# **ISONIC 2005 / 2020 / STAR**

**Portable Digital Ultrasonic Flaw Detector and Recorder Operating Manual Revision 2.38**

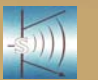

**Sonotron NDT**

**ISONIC 2005 / 2020 / STAR from Sonotron NDT - Operating Manual – Revision 2.38 - Page 2 of 380**

Information in this document is subject to change without notice. No part of this document may be reproduced or transmitted in any form or by any means, electronic or mechanical, for any purpose, without the express written permission of:

### **Sonotron NDT, 4, Pekeris st., Rabin Science Park, Rehovot, Israel, 76702**

Covered by the United States patents **5524627**, **5952577**, **6545681**; other US & foreign patents pending

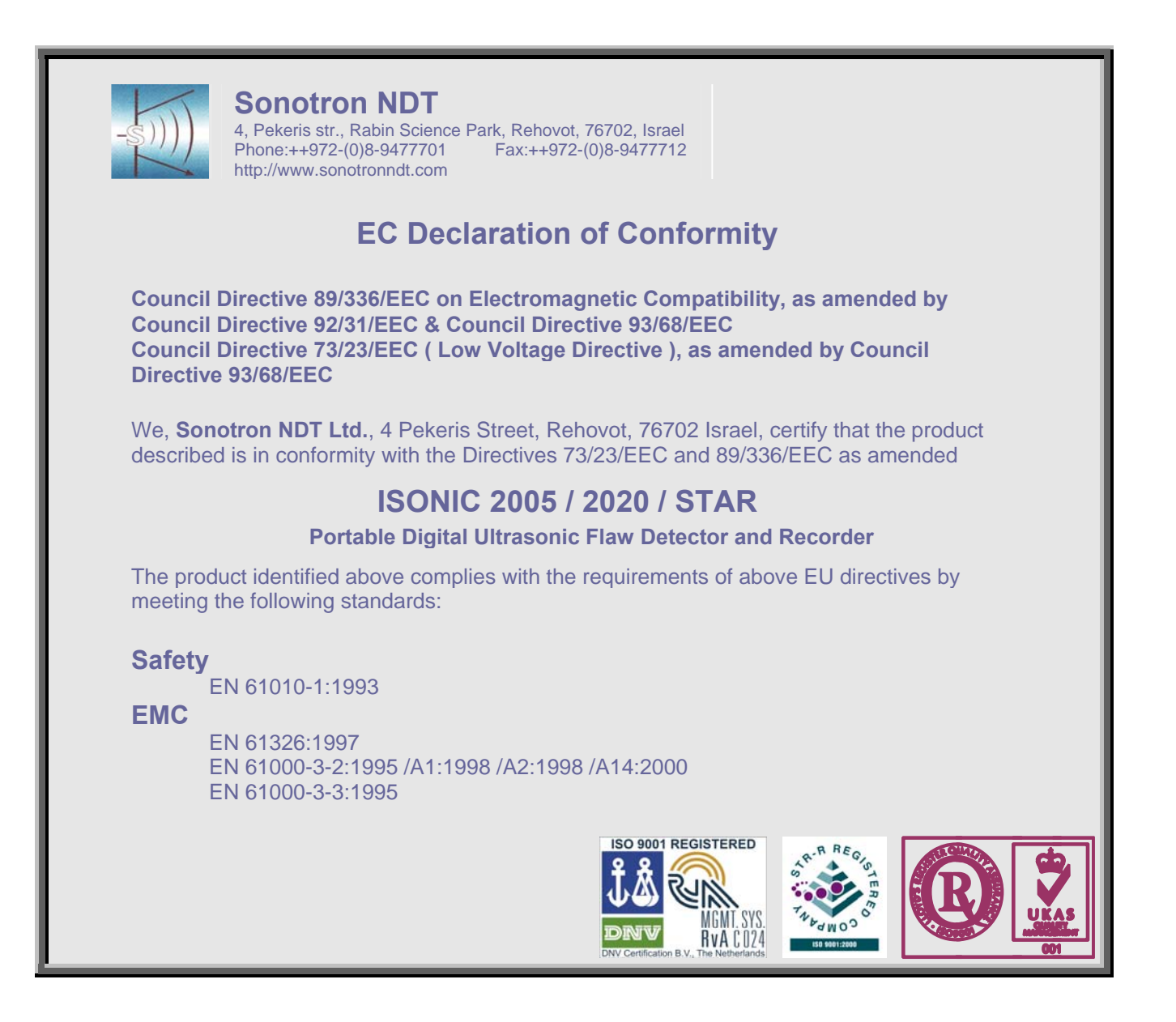

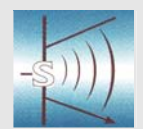

### **Sonotron NDT**

4, Pekeris str., Rabin Science Park, Rehovot, 76702, Israel Phone:++972-(0)8-9477701 http://www.sonotronndt.com

### **Declaration of Compliance**

We, **Sonotron NDT Ltd.**, 4 Pekeris Street, Rehovot, 76702 Israel certify that the product described is in conformity with National and International Codes as amended

### **ISONIC 2005 / 2020 / STAR**

### **Portable Digital Ultrasonic Flaw Detector and Recorder**

The product identified above complies with the requirements of following National and International Codes:

- ASME Section I Rules for Construction of Power Boilers
- ASME Section VIII, Division 1 Rules for Construction of Pressure Vessels
- ASME Section VIII, Division 2 Rules for Construction of Pressure Vessels. Alternative Rules
- ASME Section VIII Article KE-3 Examination of Welds and Acceptance Criteria
- ASME Code Case 2235 Rev 9 Use of Ultrasonic Examination in Lieu of Radiography
- Non-Destructive Examination of Welded Joints Ultrasonic Examination of Welded Joints. – British and European Standard BS EN 1714:1998
- Non-Destructive Examination of Welds Ultrasonic Examination Characterization of Indications in Welds. – British and European Standard BS EN 1713:1998
- Calibration and Setting-Up of the Ultrasonic Time of Flight Diffraction (TOFD) Technique for the Detection, Location and Sizing of Flaws. – British Standard BS 7706:1993
- WI 00121377, Welding Use Of Time-Of-Flight Diffraction Technique (TOFD) For Testing Of Welds. – European Committee for Standardization – Document # CEN/TC 121/SC 5/WG 2 N 146, issued Feb, 12, 2003
- ASTM E 2373 04 Standard Practice for Use of the Ultrasonic Time of Flight iffraction (TOFD) Technique
- Non-Destructive Testing Ultrasonic Examination Part 5: Characterization and Sizing of Discontinuities. – British and European Standard BS EN 583-5:2001
- Non-Destructive Testing Ultrasonic Examination Part 2: Sensitivity and Range Setting. – British and European Standard BS EN 583-2:2001
- Manufacture and Testing of Pressure Vessels. Non-Destructive Testing of Welded Joints. Minimum Requirement for Non-Destructive Testing Methods – Appendix 1 to AD-Merkblatt HP5/3 (Germany).– Edition July 1989

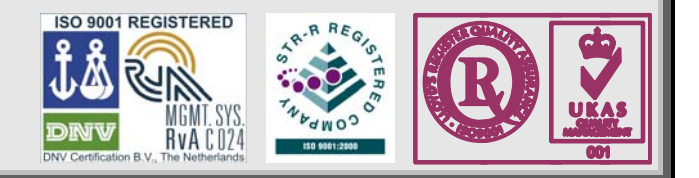

### **FCC Rules**

This **ISONIC 2005 / 2020 / STAR** ultrasonic flaw detector and data recorder (hereinafter called **ISONIC 2005 / 2020 / STAR**) has been tested and found to comply with the limits for a Class B digital device, pursuant to Part 15 of the FCC Rules. These limits are designed to provide reasonable protection against harmful interference in a residential installation. This equipment generates, uses and can radiate radio frequency energy and, if not installed and used in accordance with the instructions, may cause harmful interference to radio communications. However, there is no guarantee that interference will not occur in a particular installation. If this equipment does cause harmful interference to radio or television reception, which can be determined by turning the equipment off and on, the user is encouraged to try to correct the interference by one or more of the following measures:

- Reorient or relocate the receiving antenna
- Increase the separation between the equipment and receiver
- Connect the equipment into an outlet on a circuit different from that to which the receiver is connected
- Consult the dealer or an experienced radio/TV technician for help

#### **Safety Regulations**

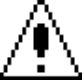

Please read this section carefully and observe the regulations in order to ensure your safety and operate the system as intended

Please observe the warnings and notes printed in this manual and on the unit

The **ISONIC 2005 / 2020 / STAR** has been built and tested according to the regulations specified in EN60950/VDE0805. It was in perfect working condition on leaving the manufacturer's premises

In order to retain this standard and to avoid any risk in operating the equipment, the user must make sure to comply with any hints and warnings included in this manual

Depending on the power supply the **ISONIC 2005 / 2020 / STAR** complies with protection class I /protective grounding/, protection class II, or protection class III

#### **Exemption from statutory liability for accidents**

The manufacturer shall be exempt from statutory liability for accidents in the case of non-observance of the safety regulations by any operating person

#### **Limitation of Liability**

The manufacturer shall assume no warranty during the warranty period if the equipment is operated without observing the safety regulations. In any such case, manufacturer shall be exempt from statutory liability for accidents resulting from any operation

#### **Exemption from warranty**

The manufacturer shall be exempt from any warranty obligations in case of the non-observance of the safety regulations The manufacturer will only warrant safety, reliability, and performance of the **ISONIC 2005 / 2020 / STAR** if the following safety regulations are closely observed:

- Setting up, expansions, re-adjustments, alterations, and repairs must only be carried out by persons who have been authorized by manufacturer
- The electric installations of the room where the equipment is to be set up must be in accordance with IEC requirements
- The equipment must be operated in accordance with the instructions
- Any expansions to the equipment must comply with the legal requirements, as well as with the specifications for the unit concerned
- Confirm the rated voltage of your **ISONIC 2005 / 2020 / STAR** matches the voltage of your power outlet
- The mains socket must be located close to the system and must be easily accessible
- Use only the power cord furnished with your **ISONIC 2005 / 2020 / STAR** and a properly grounded outlet /only protection class I/
- Do not connect the **ISONIC 2005 / 2020 / STAR** to power bar supplying already other devices. Do not use an extension power cord
- Any interruption to the PE conductor, either internally or externally, or removing the earthed conductor will make the system unsafe to use /only protection class I/
- Any required cable connectors must be screwed to or hooked into the casing
- The equipment must be disconnected from mains before opening
- To interrupt power supply, simply disconnect from the mains
- Any balancing, maintenance, or repair may only be carried out by manufacturer authorized specialists who are familiar with the inherent dangers
- Both the version and the rated current of any replacement fuse must comply with specifications laid down
- Using any repaired fuses, or short-circuiting the safety holder is illegal
- If the equipment has suffered visible damage or if it has stopped working, it must be assumed that it can no longer be operated without any danger. In these cases, the system must be switched off and be safeguarded against accidental use
- Only use the cables supplied by manufacturer or shielded data cable with shielded connectors at either end
- Do not drop small objects, such as paper clips, into the **ISONIC 2005 / 2020 / STAR**
- Do not put the **ISONIC 2005 / 2020 / STAR** in direct sunlight, near a heater, or near water. Leave space around the **ISONIC 2005 / 2020 / STAR**
- Disconnect the power cord whenever a thunderstorm is nearby. Leaving the power cord connected may damage the **ISONIC 2005 / 2020 / STAR** or your property
- When positioning the equipment, external monitor, external keyboard, and external mouse take into account any local or national regulations relating to ergonomic requirements. For example, you should ensure that little or no ambient light is reflected off the external monitor screen as glare, and that the external keyboard is placed in a comfortable position for typing
- Do not allow any cables, particularly power cords, to trail across the floor, where they can be snagged by people walking past
- The voltage of the External DC Power Supply below 11 V is not allowed for the **ISONIC 2005 / 2020 / STAR** unit
- The voltage of the External DC Power Supply above 16 V is not allowed for the **ISONIC 2005 / 2020 / STAR** unit
- Charge of the battery for the **ISONIC 2005 / 2020 / STAR** unit is allowed only with use of the AC/DC converters / chargers supplied along with it or authorized by Sonotron NDT

Remember this before:

- balancing
- carrying out maintenance work
- repairing
- exchanging any parts

Please make sure batteries, rechargeable batteries, or a power supply with SELV output supplies power

#### **Software**

**ISONIC 2005 / 2020 / STAR** is a software controlled inspection device. Based on present state of the art, software can never be completely free of faults. **ISONIC 2005 / 2020 / STAR** should therefore be checked before and after use in order to ensure that the necessary functions operate perfectly in the envisaged combination. If you have any questions about solving problems related to use the **ISONIC 2005 / 2020 / STAR**, please contact your local Sonotron NDT representative

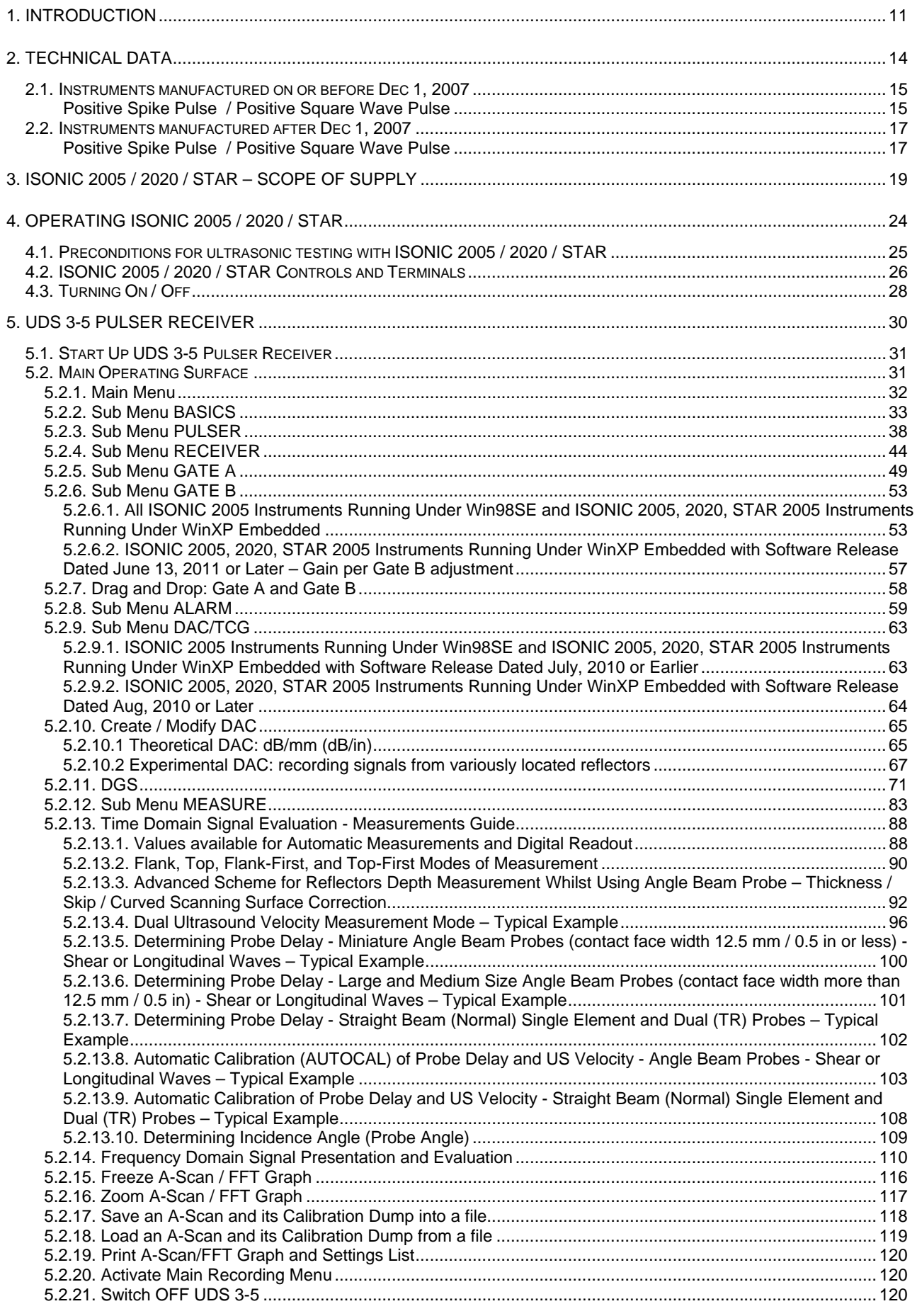

**ISONIC 2005 / 2020 / STAR from Sonotron NDT - Operating Manual – Revision 2.38 - Page 8 of 380**

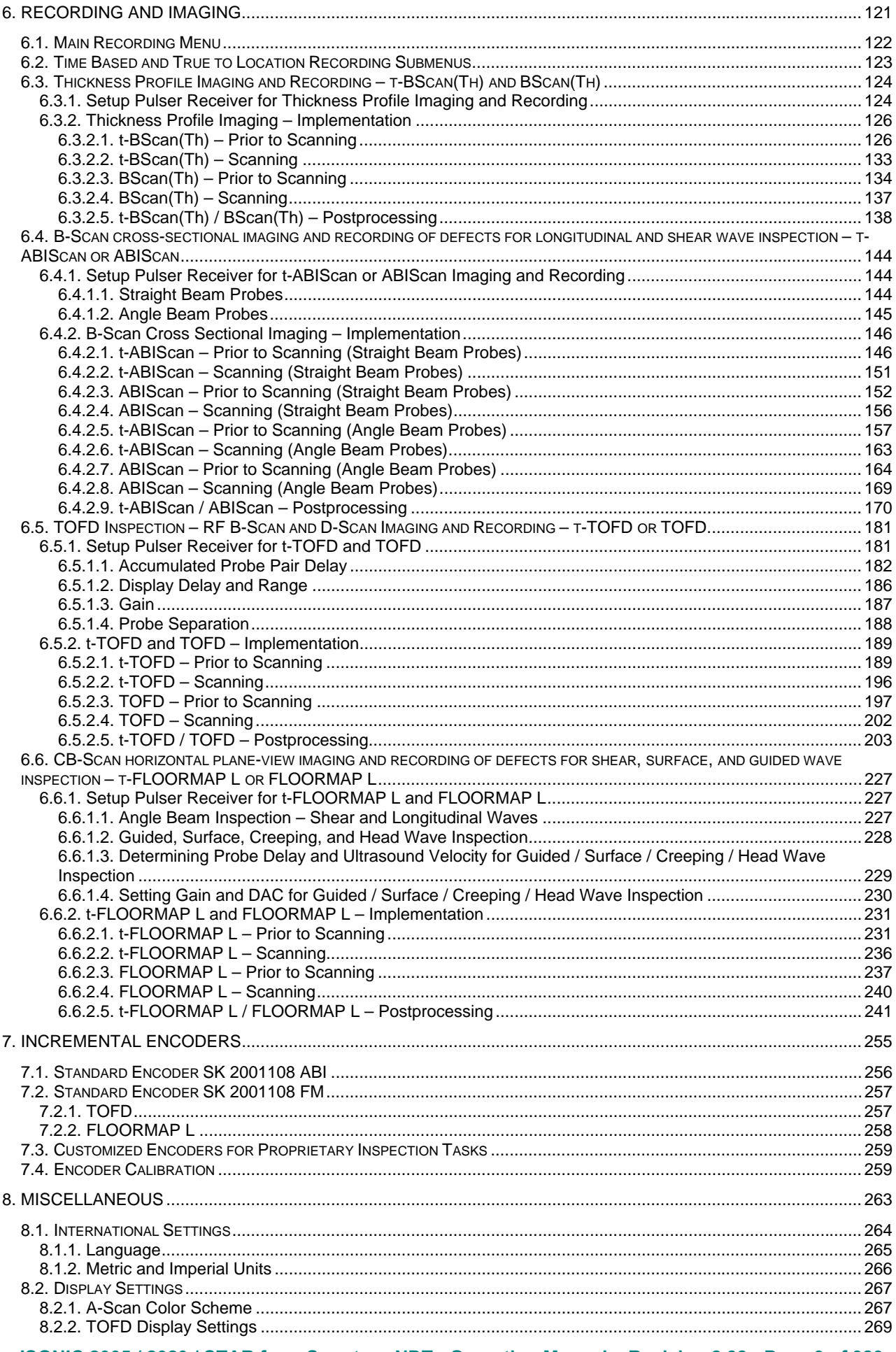

ISONIC 2005 / 2020 / STAR from Sonotron NDT - Operating Manual - Revision 2.38 - Page 9 of 380

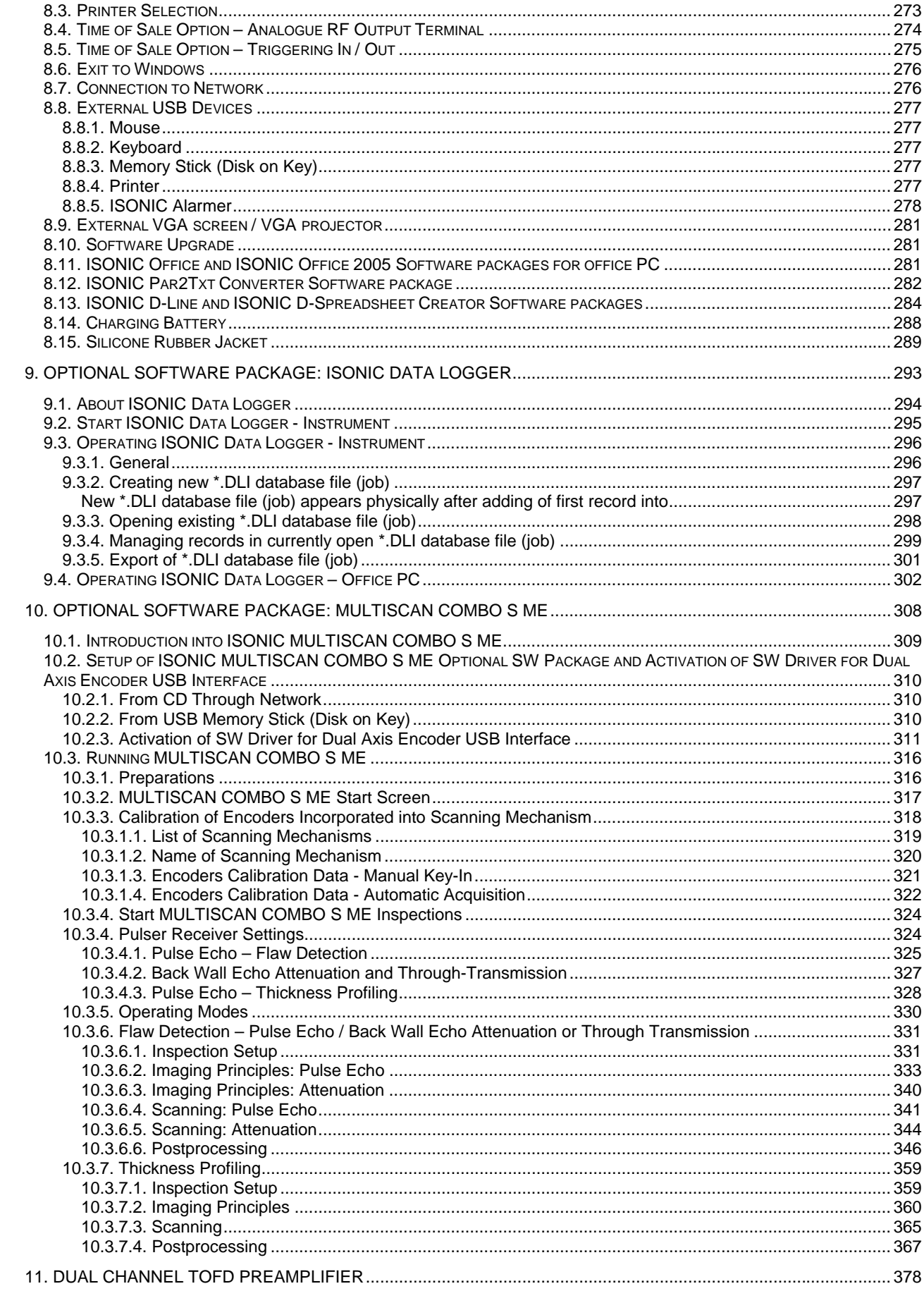

## **1. Introduction**

**ISONIC 2005 / 2020 / STAR** uniquely combines functionality and mobility of high performance portable digital ultrasonic flaw detector with recording, imaging, and data processing capabilities of smart computerized inspection system

**ISONIC 2005 / 2020 / STAR** resolves a *variability of ultrasonic inspection tasks*:

- *A-Scan-based inspection* using conventional pulse echo, back echo attenuation, and through transmission techniques
- *Straight Line Scanning Record based inspection:*
	- *Thickness Profile B-Scan imaging and recording*, which is performed through continuous measuring of thickness value along straight line type probe trace
	- *B-Scan cross-sectional imaging and recording of defects* for longitudinal and shear wave inspection, which is performed through continuous measuring of echo amplitudes and reflectors coordinates along straight line type probe trace
	- *CB-Scan horizontal plane-view imaging and recording* of defects for shear, surface, and guided wave inspection, which is performed through continuous measuring of echo amplitudes and reflectors coordinates along straight line type probe trace
	- *TOFD Inspection RF B-Scan and D-Scan Imaging* along straight line type probe trace

For *Straight Line Scanning* records it may be used:

- o *Time-based* mode **ISONIC 2005 / 2020 / STAR** is equipped with builtin real time clock
- o *True-to-location* mode **ISONIC 2005 / 2020 / STAR** is equipped with built-in incremental encoder interface

### *XY-Scanning Record - based inspection:*

- *Thickness Map imaging and recording*, which is performed through continuous measuring of thickness value along probe trace
- *Flaw Detection Pulse Echo 3D imaging (C-Scan, B-Scan, D-Scan) and recording of defects* for straight beam inspection, which is performed through continuous measuring of echo amplitudes and reflectors coordinates along probe trace
- *Flaw Detection Through Transmission / Back Echo Attenuation 2D imaging and recording (C-Scan)* which is performed through continuous measuring of signal amplitudes along probe trace

For *XY-Scanning* records it is necessary to use optional items such as scanning mechanism driven either manually or automatically, 2 incremental encoders built-in into a scanning mechanism, dual axis encoder USB Interface, and **MULTISCAN COMBO S ME** inspection software package

For all types of *Straight Line Scanning* and *XY-Scanning* records A-Scans are captured for each probe position along probe trace and may be played back and evaluated off-line at postprocessing stage. This unique feature makes it possible *off-line defect characterization through echo-dynamic pattern analysis*

**Thickness Profile B-Scan Data** recorded during *Straight Line Scanning* and **Thickness Map** data recorded during *XY-Scanning* is presented in the format compatible with various *Risk Based Inspection and Maintenance* procedures. Off-line measurements and statistical analysis functions also meet the requirements of said procedures

**ISONIC 2005 / 2020 / STAR** has practically unlimited capacity for storing of

- Single **A-Scans** accompanied with corresponding instrument settings
- Ultrasonic signal spectrum graphs (FFT Graphs) accompanied with corresponding RF **A-Scans** and instrument settings
- Various **A-Scans** sequences along with corresponding Thickness Profiles, or **B-Scans**, or **CB-Scans**, or **TOFD** Maps depending on mode of operation selected accompanied with corresponding instrument settings

**ISONIC 2005 / 2020 / STAR** complies with the requirements of National and International Codes:

- ASME Section I Rules for Construction of Power Boilers
- ASME Section VIII, Division 1 Rules for Construction of Pressure Vessels
- ASME Section VIII, Division 2 Rules for Construction of Pressure Vessels. Alternative Rules
- ASME Section VIII Article KE-3 Examination of Welds and Acceptance Criteria
- ASME Code Case 2235 Rev 9 Use of Ultrasonic Examination in Lieu of Radiography
- Non-Destructive Examination of Welded Joints Ultrasonic Examination of Welded Joints. British and European Standard BS EN 1714:1998
- Non-Destructive Examination of Welds Ultrasonic Examination Characterization of Indications in Welds. – British and European Standard BS EN 1713:1998
- Calibration and Setting-Up of the Ultrasonic Time of Flight Diffraction (TOFD) Technique for the Detection, Location and Sizing of Flaws. – British Standard BS 7706:1993
- WI 00121377, Welding Use Of Time-Of-Flight Diffraction Technique (TOFD) For Testing Of Welds. - European Committee for Standardization - Document # CEN/TC 121/SC 5/WG 2 N 146, issued Feb, 12, 2003
- ASTM E 2373 04 Standard Practice for Use of the Ultrasonic Time of Flight Diffraction (TOFD) Technique
- Non-Destructive Testing Ultrasonic Examination Part 5: Characterization and Sizing of Discontinuities. – British and European Standard BS EN 583-5:2001
- Non-Destructive Testing Ultrasonic Examination Part 2: Sensitivity and Range Setting. British and European Standard BS EN 583-2:2001
- Manufacture and Testing of Pressure Vessels. Non-Destructive Testing of Welded Joints. Minimum Requirement for Non-Destructive Testing Methods – Appendix 1 to AD-Merkblatt HP5/3 (Germany).– Edition July 1989

## **2. Technical Data**

## **2.1. Instruments manufactured on or before Dec 1, 2007**

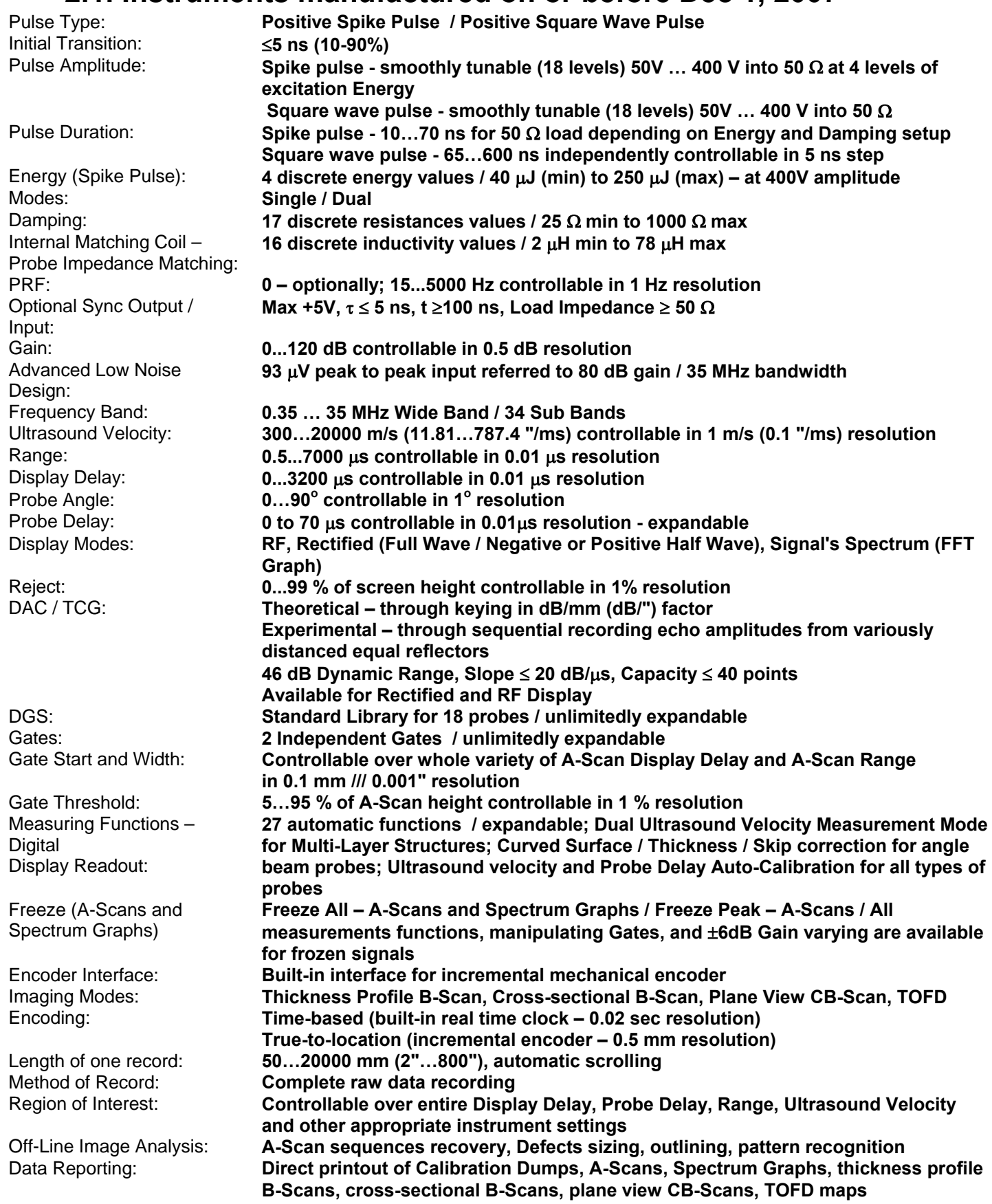

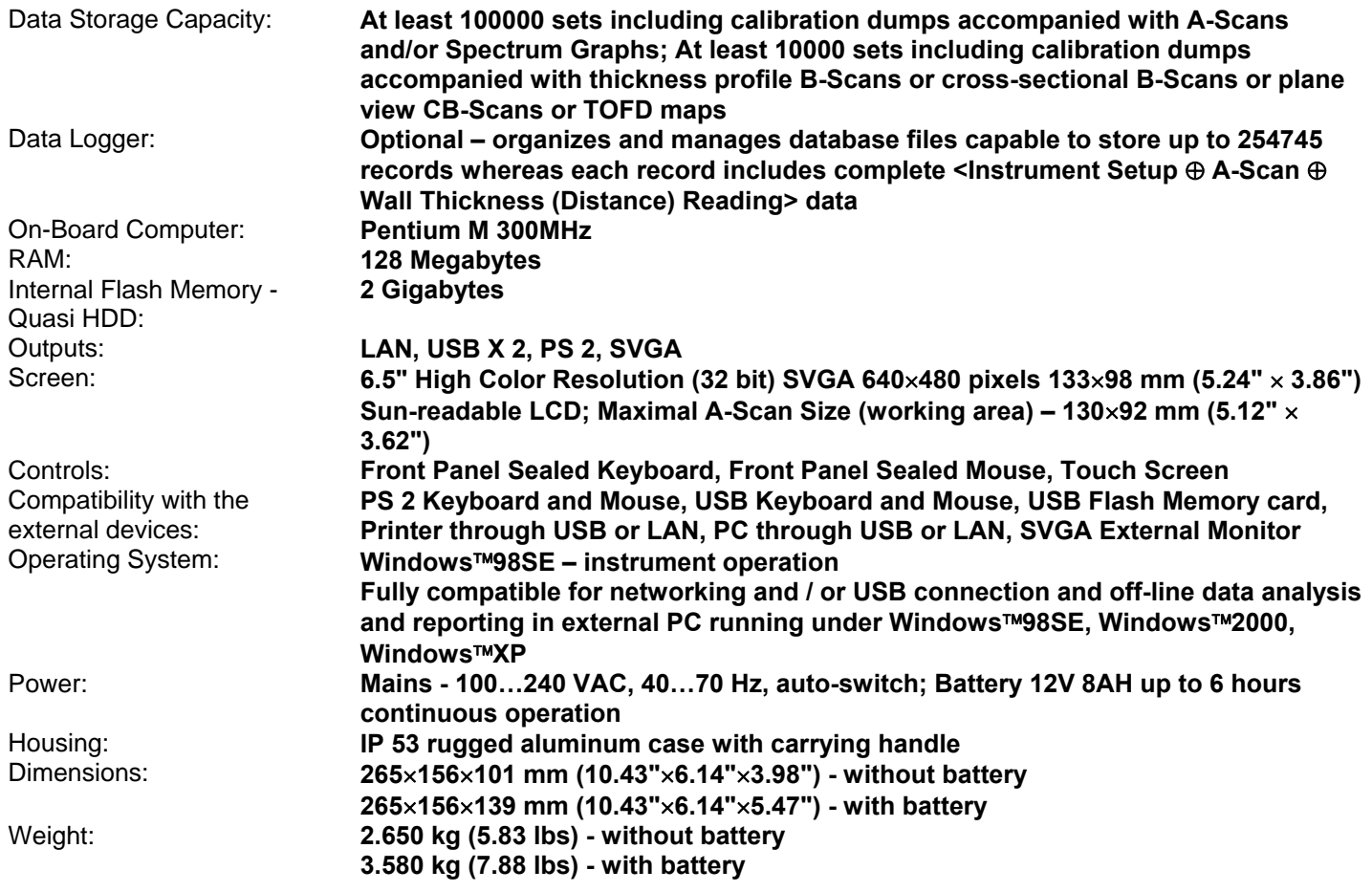

## **2.2. Instruments manufactured after Dec 1, 2007**

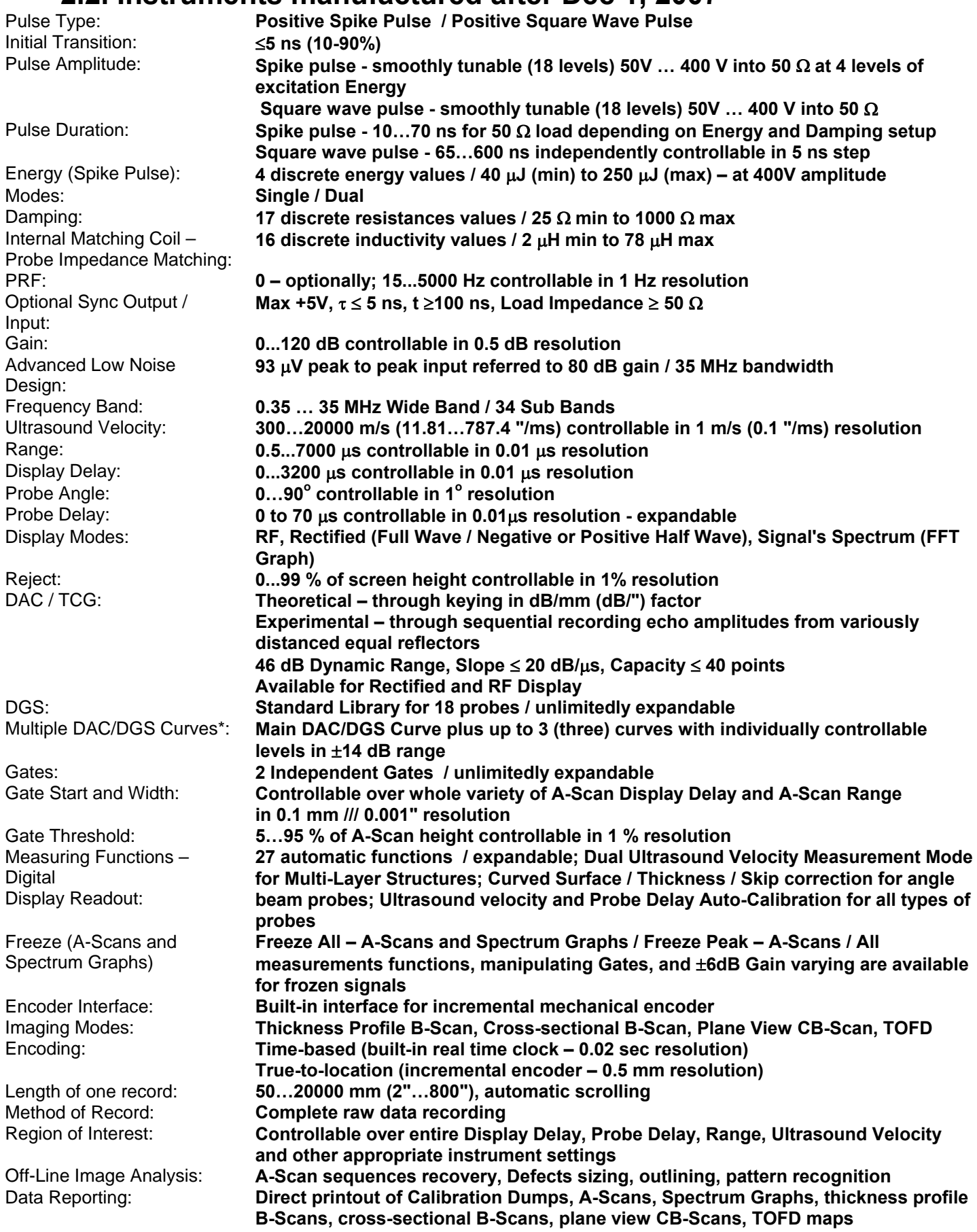

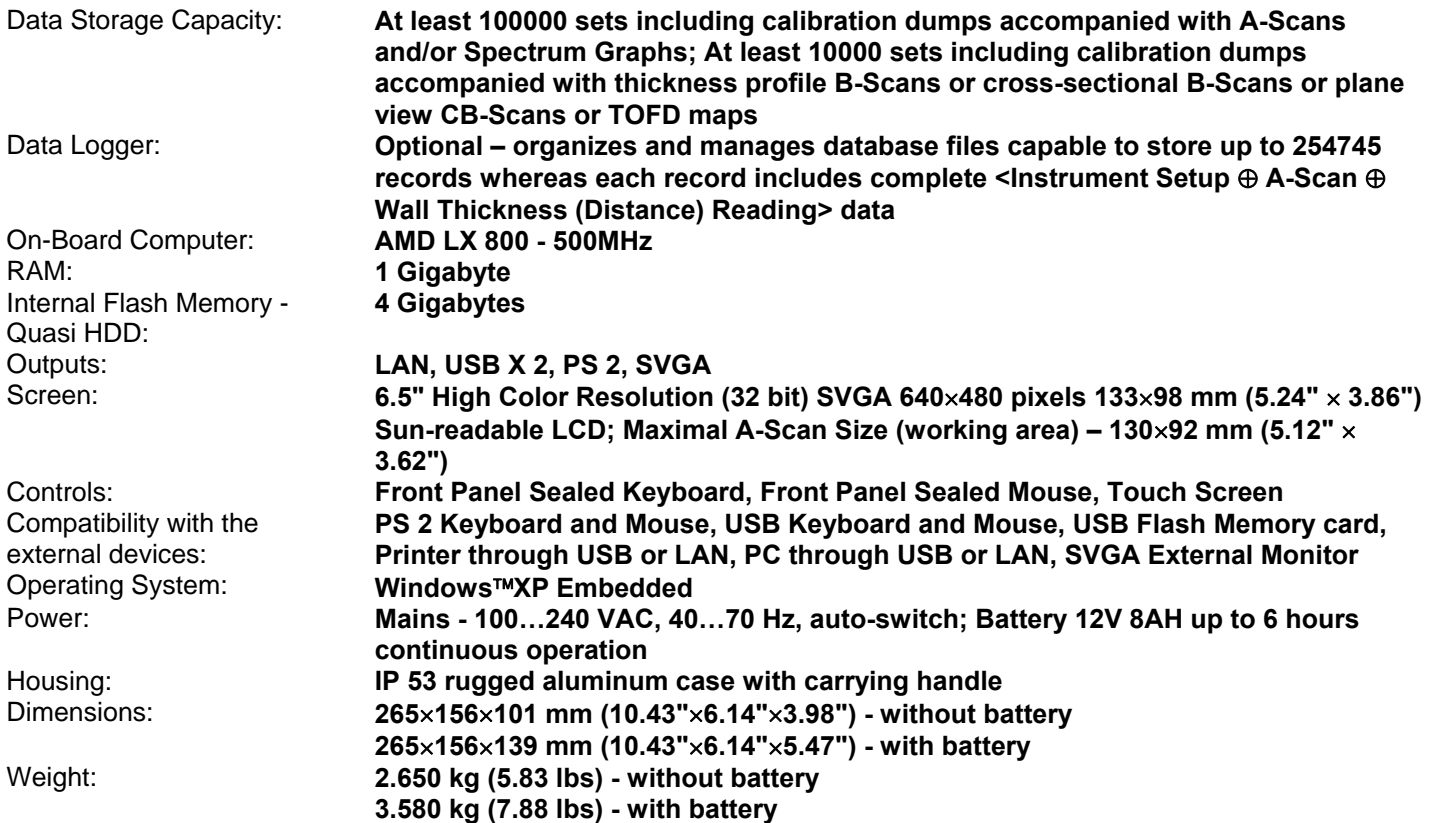

## **3. ISONIC 2005 / 2020 / STAR – Scope of Supply**

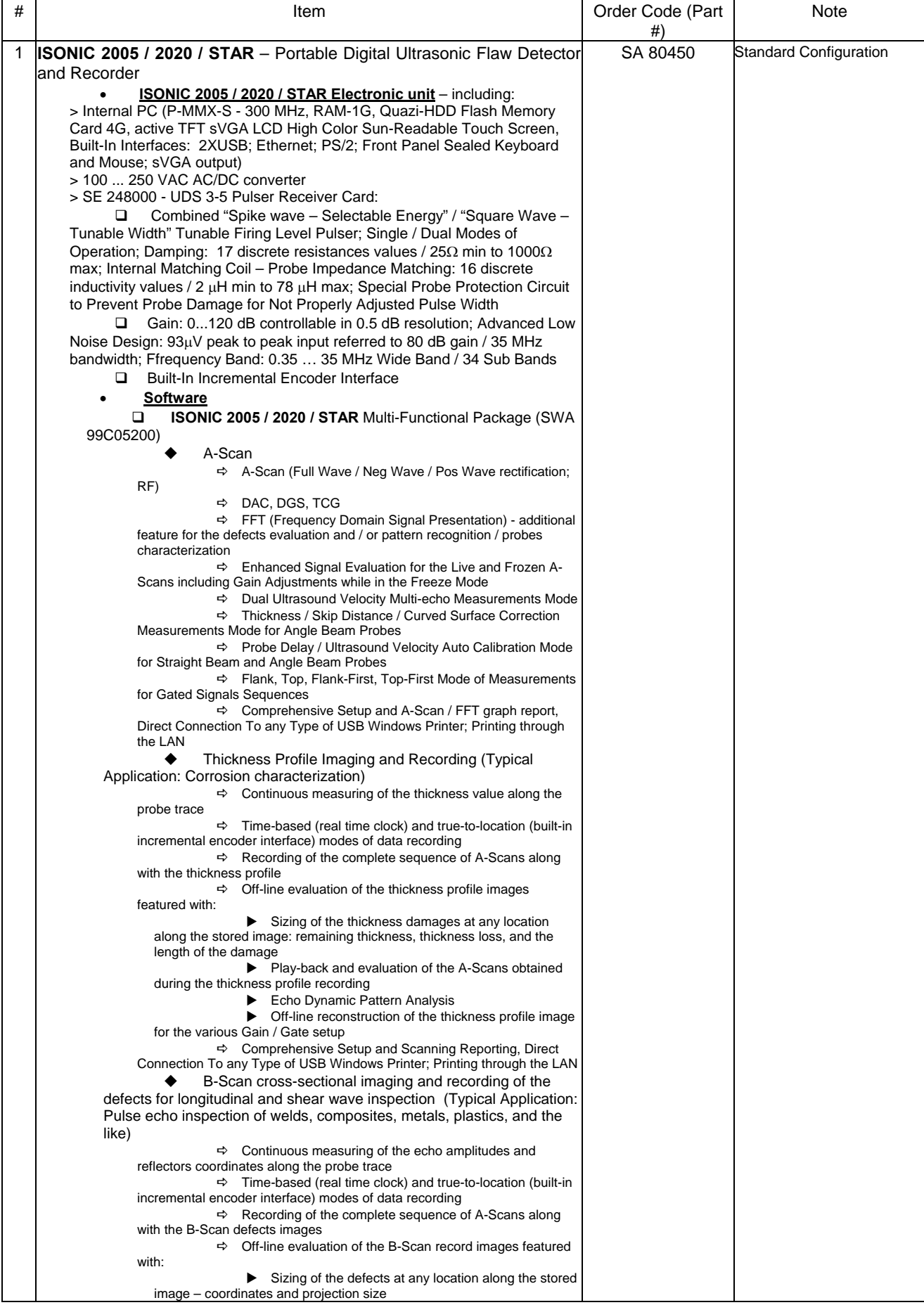

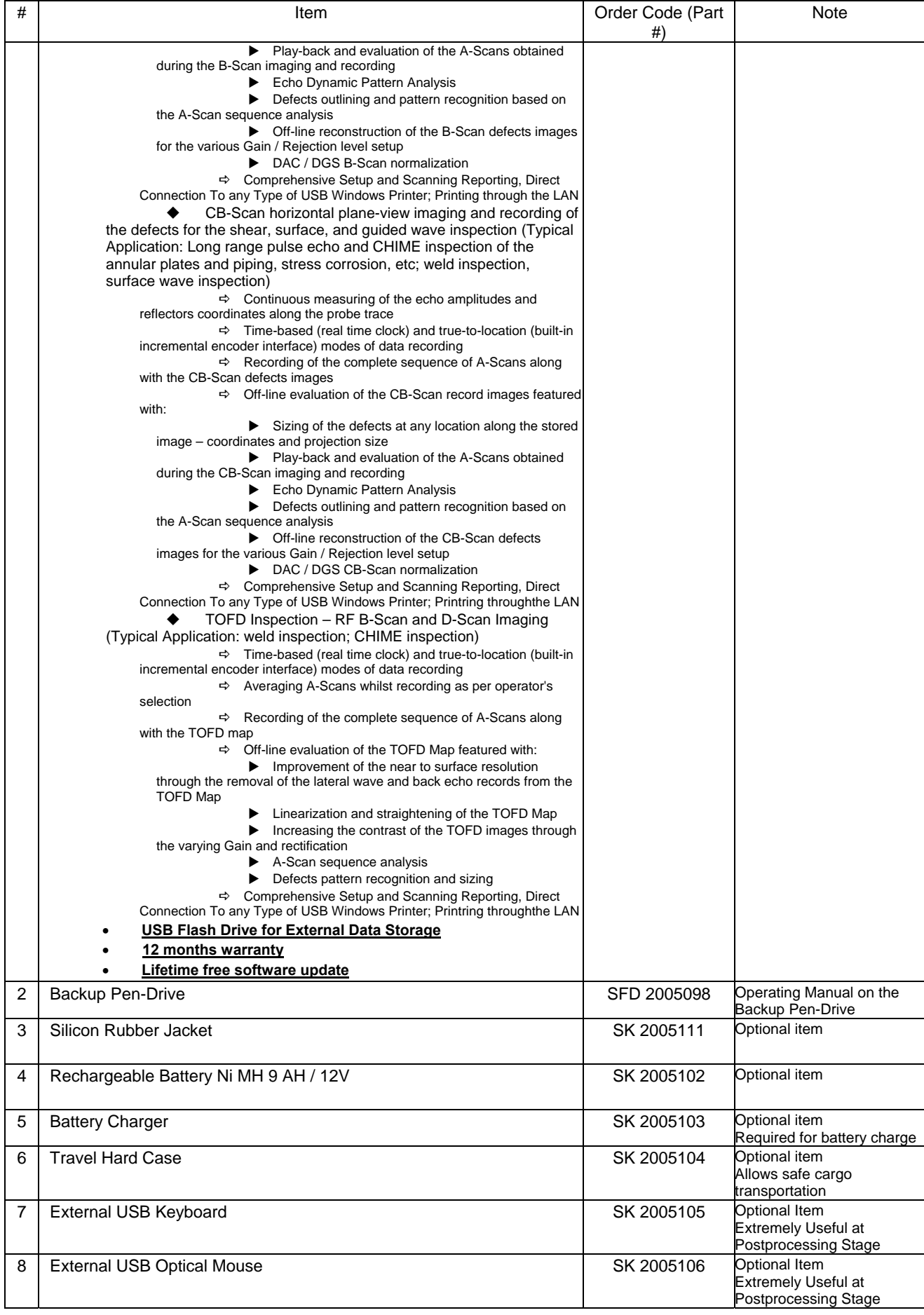

**ISONIC 2005 / 2020 / STAR from Sonotron NDT - Operating Manual – Revision 2.38 - Page 21 of 380**

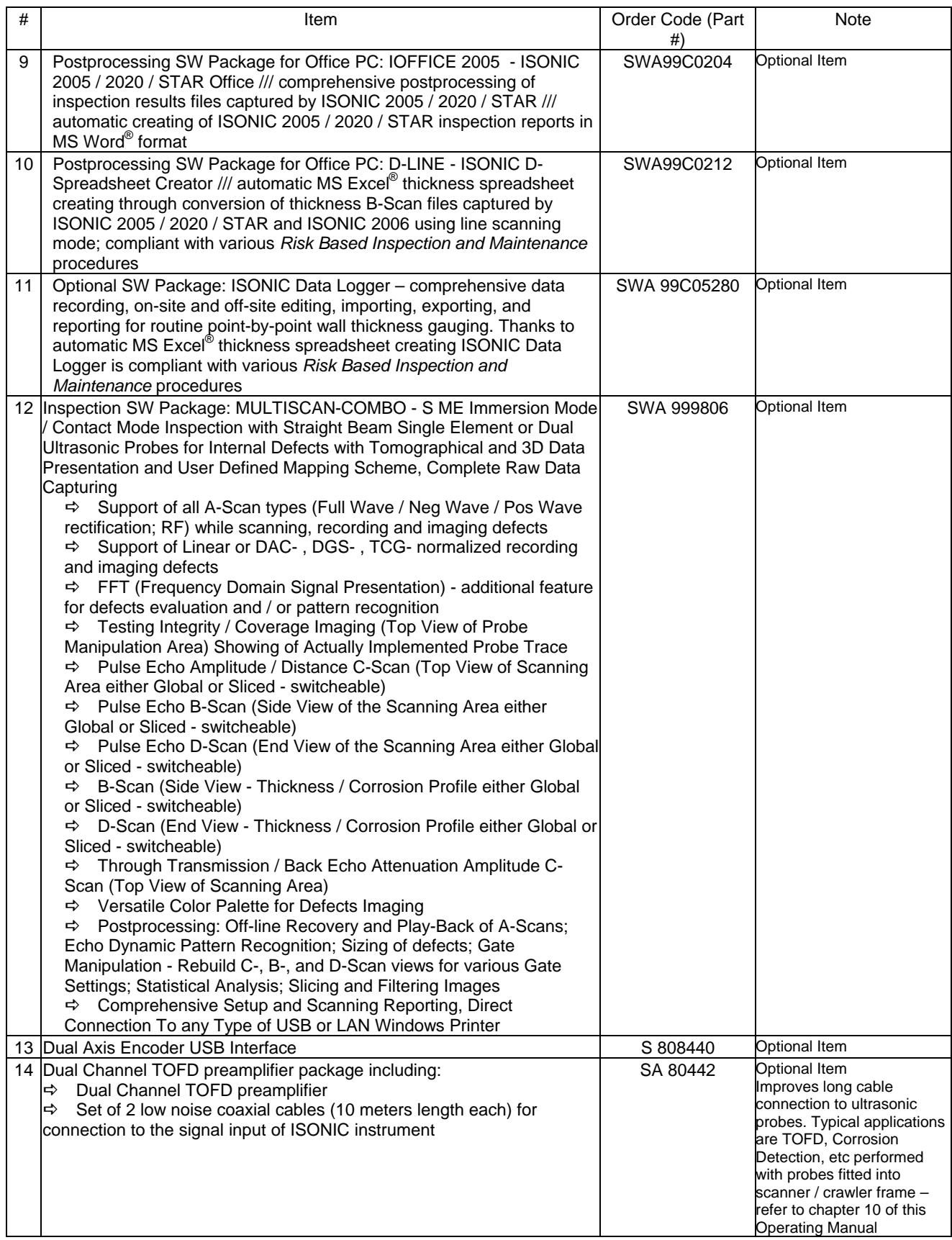

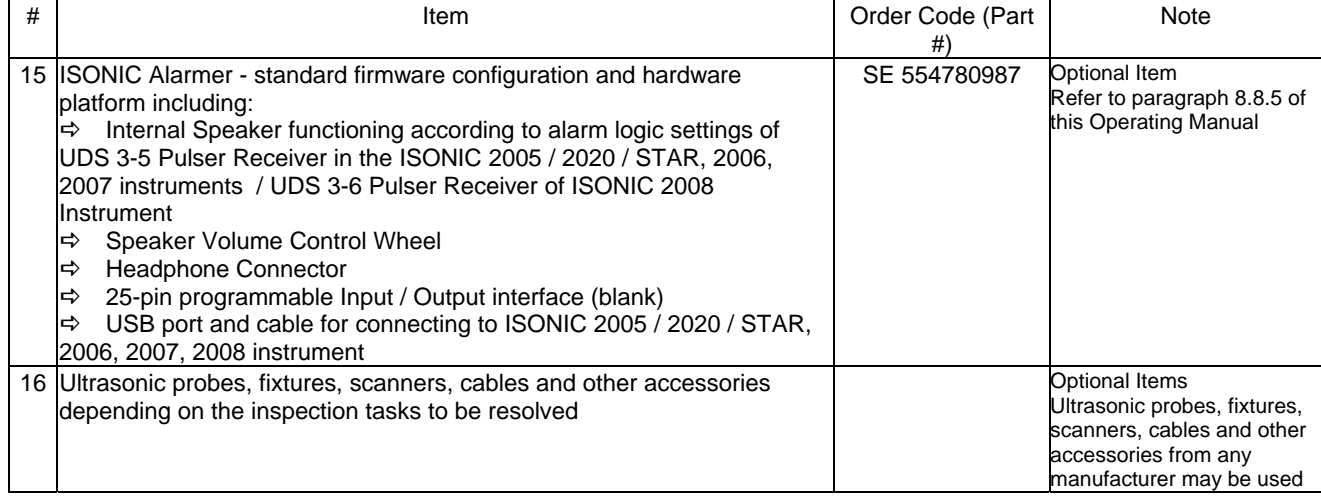

## **4. Operating ISONIC 2005 / 2020 / STAR**

Please read the following information before you use **ISONIC 2005 / 2020 / STAR**. It is essential to read and understand the following information so that no errors occur during operation, which could lead damaging of the unit or misinterpretation of inspection results

## **4.1. Preconditions for ultrasonic testing with ISONIC 2005 / 2020 / STAR**

Operator of **ISONIC 2005 / 2020 / STAR** must be certified as at least *Level 2 Ultrasonic Examiner* additionally having the adequate knowledge of

- operating digital ultrasonic flaw detector
- basics of computer operating in the **Windows**<sup>™</sup> environment including turning computer on/off, keyboard, touch screen and mouse, starting programs, saving and opening files

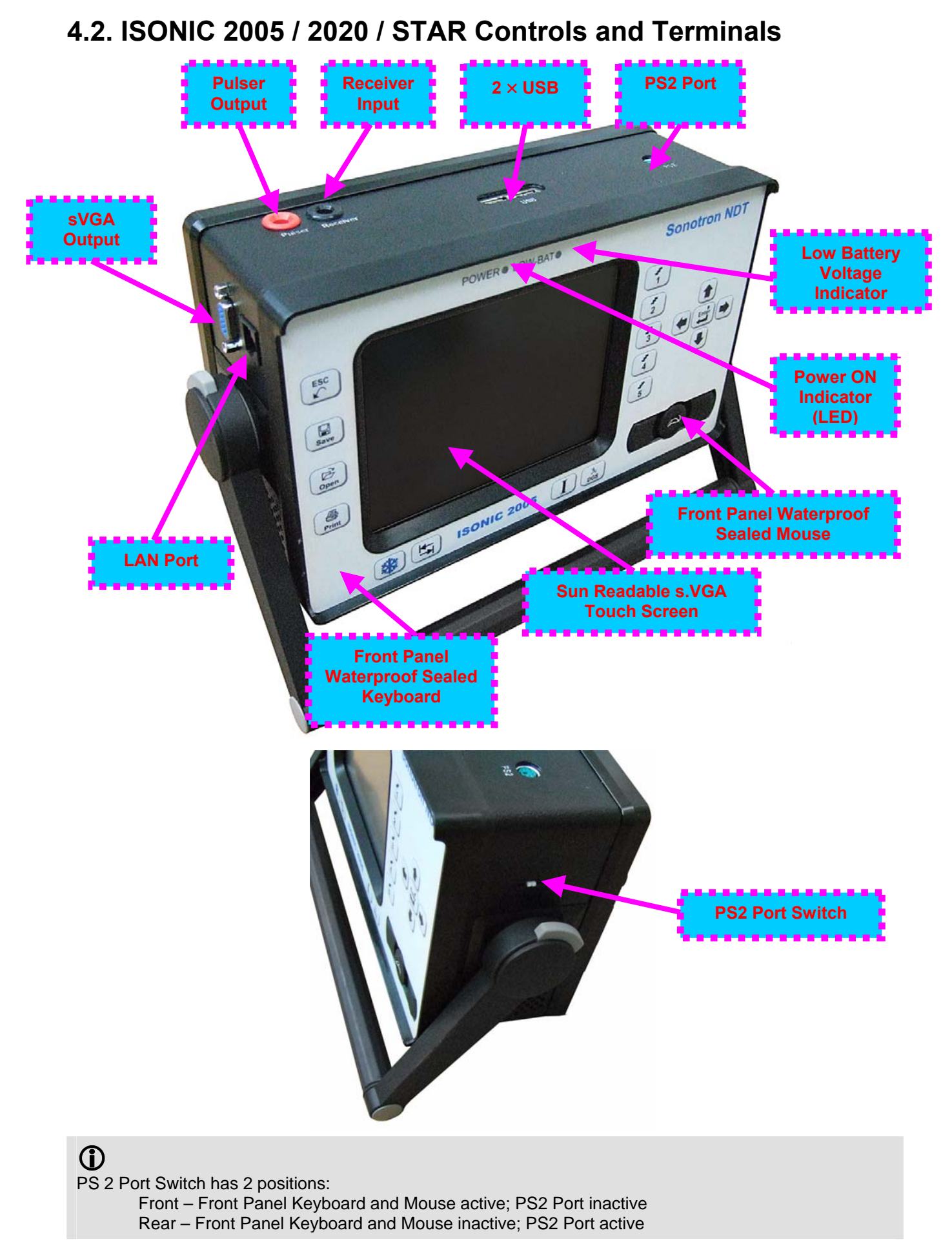

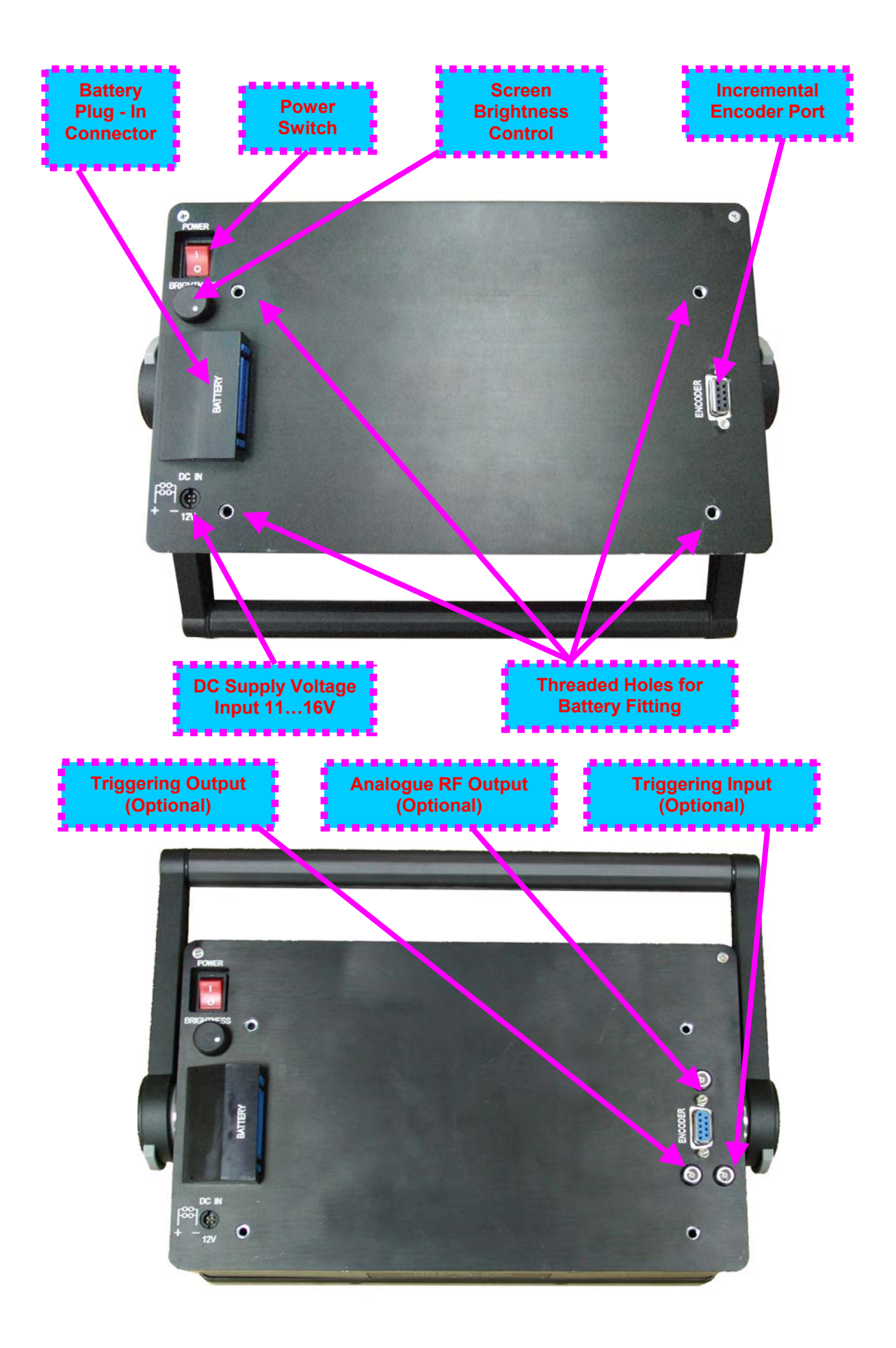

## **4.3. Turning On / Off**

**ISONIC 2005 / 2020 / STAR** may be powered from:

- **100...250 VAC through external AC/DC converter**
- External 11…16V DC source (12V typical)
- **O** Rechargeable battery (optionally)

### AC Power Supply

- Ensure that power switch is in **O** position before connecting power cords
- Connect one end of AC power cord to AC/DC converter and plug another end into AC mains
- □ Connect DC power cord with suppression filter outgoing from AC/DC converter to DC Supply Voltage Input of **ISONIC 2005 / 2020 / STAR**

### External DC Power Supply

- Ensure DC mains do supply voltage between 11 V and 16 V
- Ensure that power switch is in **O** position before connecting power cord
- Connect one end of DC power cord with suppression filter to DC Supply Voltage Input of **ISONIC 2005 / 2020 / STAR** and plug another end into DC mains

**Battery** 

- Ensure that power switch is in **O** position
- $\Box$  Plug in battery and fix it using 4 screws

### Power-Up and Turn Off

To Power-Up **ISONIC 2005 / 2020 / STAR** set power switch into **I** position. An automatic system test program will then be executed; during this test various texts and information appear followed by the screen as below while booting up

**Instruments manufactured on or before Dec 1, 2007 Instruments manufactured after Dec 1, 2007** 

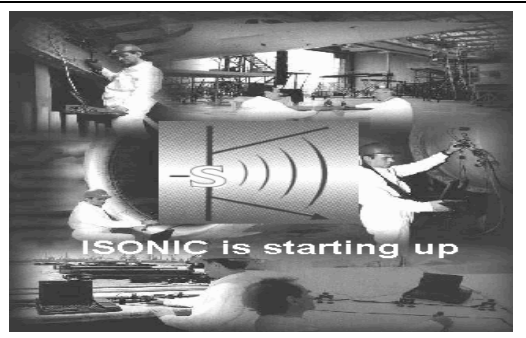

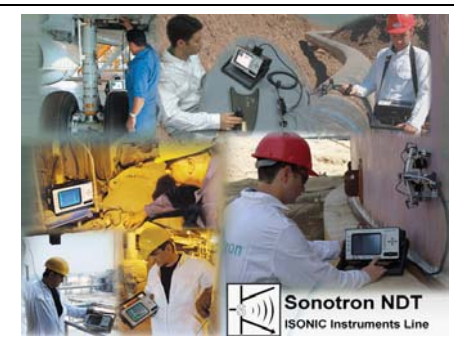

Wait until **ISONIC 2005 / 2020 / STAR start screen** becomes active automatically upon boot up is completed

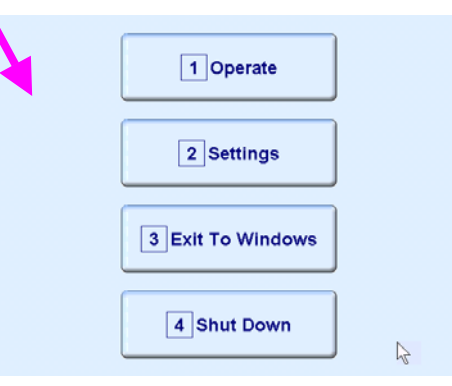

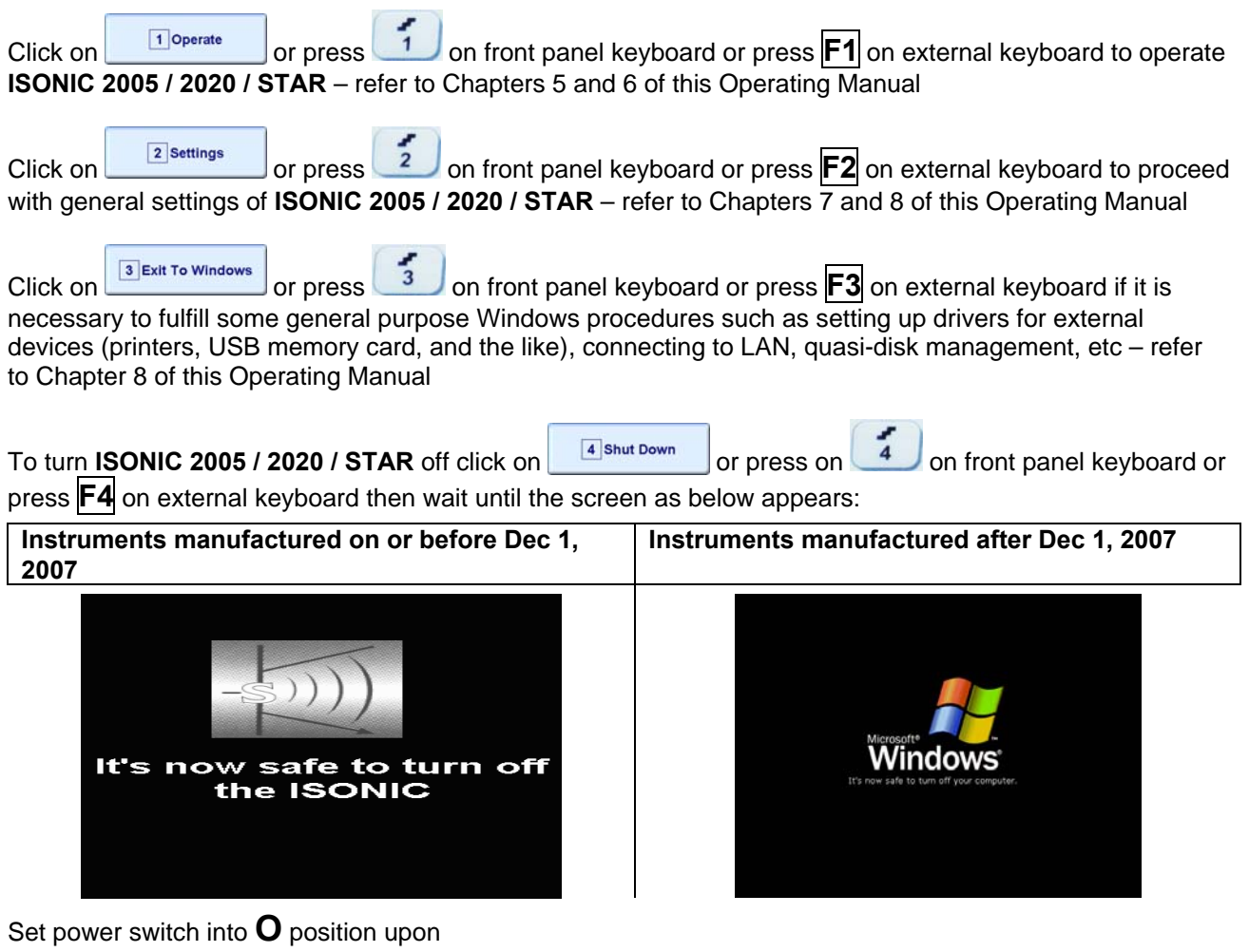

## $\bf \hat{\bf 0}$

After turning **ISONIC 2005 / 2020 / STAR OFF** wait at least 10…30 seconds before switching it **ON** again

## **5. UDS 3-5 Pulser Receiver**

## **5.1. Start Up UDS 3-5 Pulser Receiver**

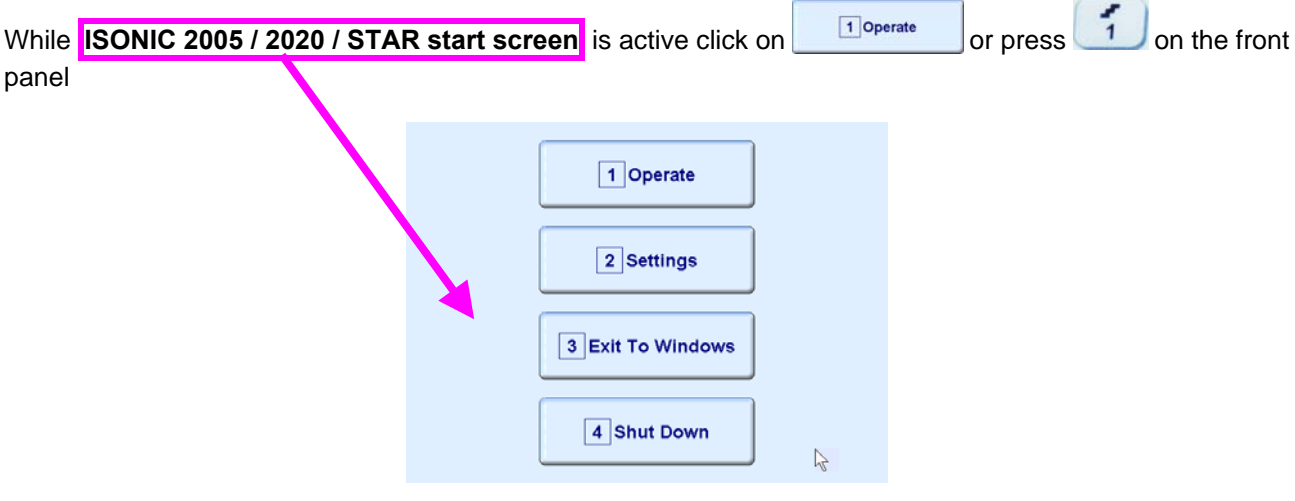

keyboard or press **F1** on external keyboard

## **5.2. Main Operating Surface**

**UDS 3-5** is fully controllable through the main operating surface:

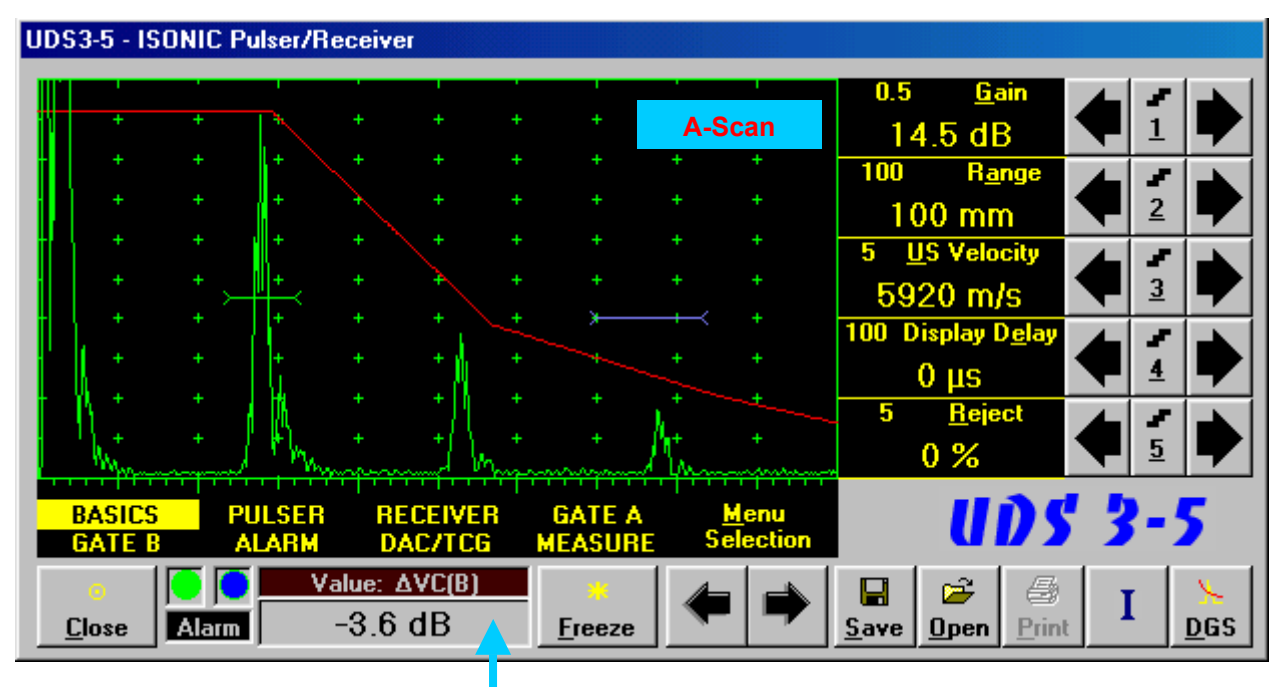

**Value Box - Digital Readout** 

### **5.2.1. Main Menu**

**Main Menu** consists of eight topics; each topic is associated with corresponding **submenu** appearing as vertical bar showing names for five parameters or modes of operation, their current settings and current value of increment/decrement for a parameter. The active topic is highlighted

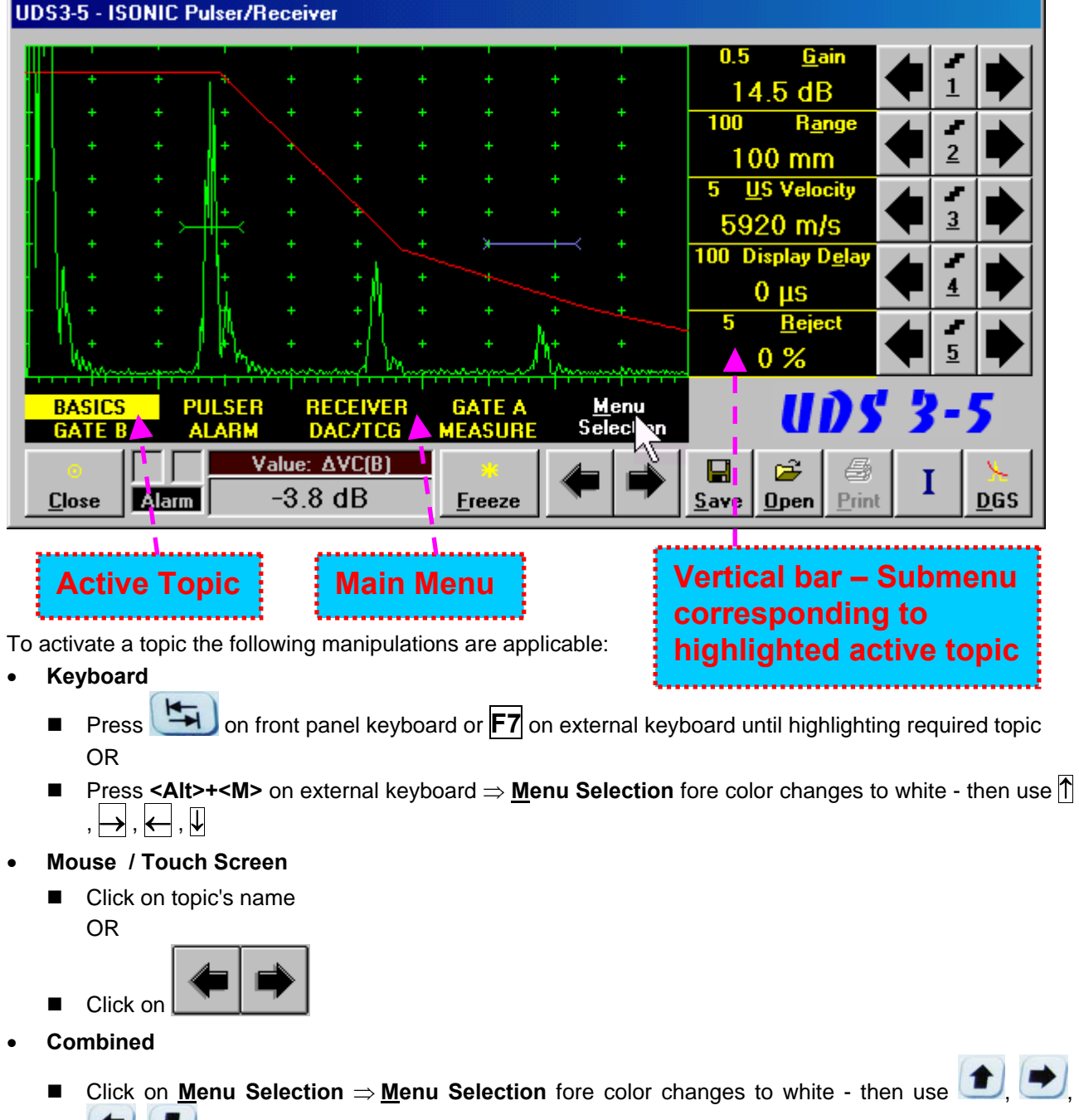

on front panel keyboard or  $[\overline{f}], [\overline{f}], [\overline{f}], [\overline{f}]$  on external keyboard

### **5.2.2. Sub Menu BASICS**

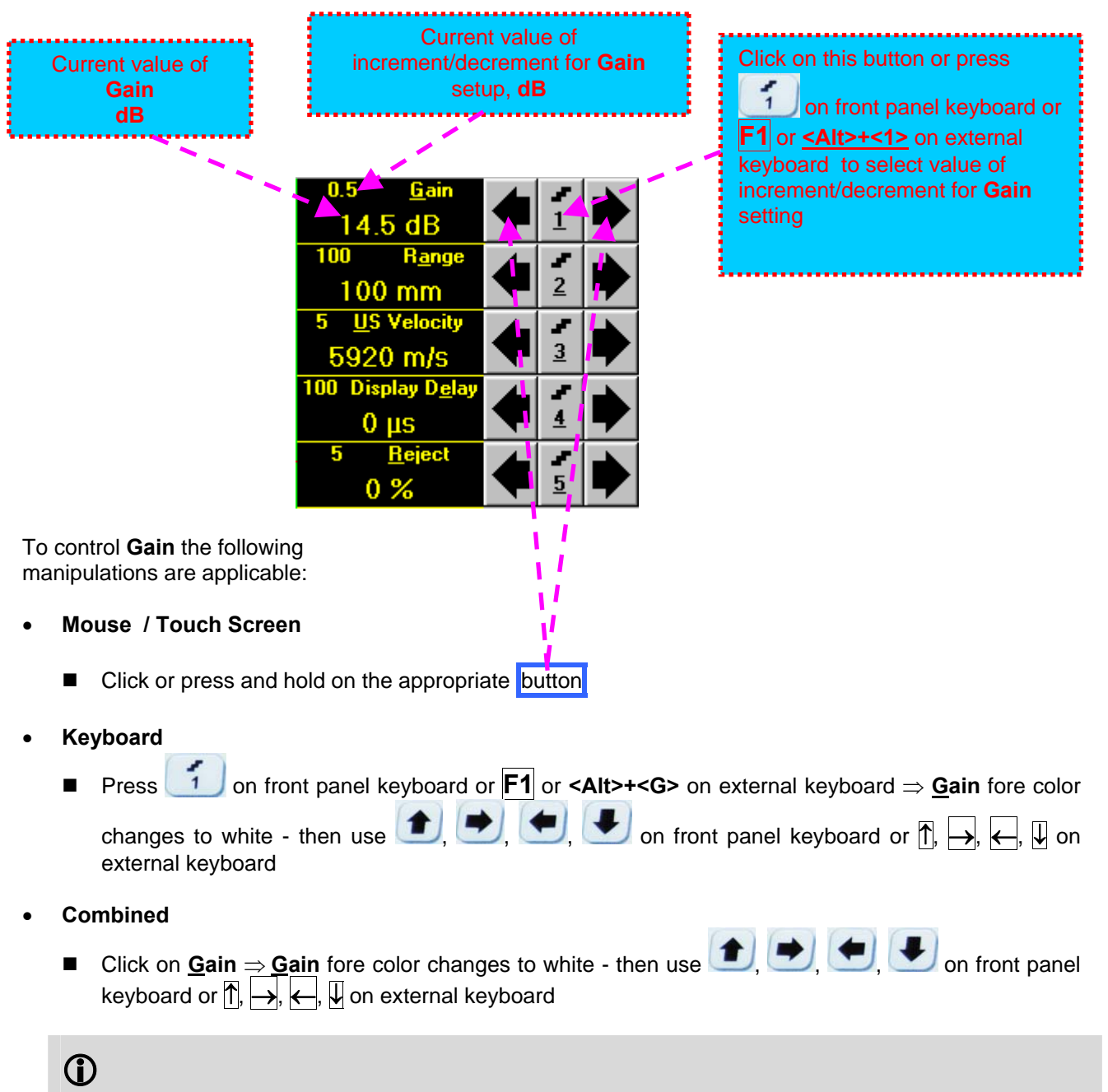

**Gain** setup is also possible through a number of other submenus following the same rules as above

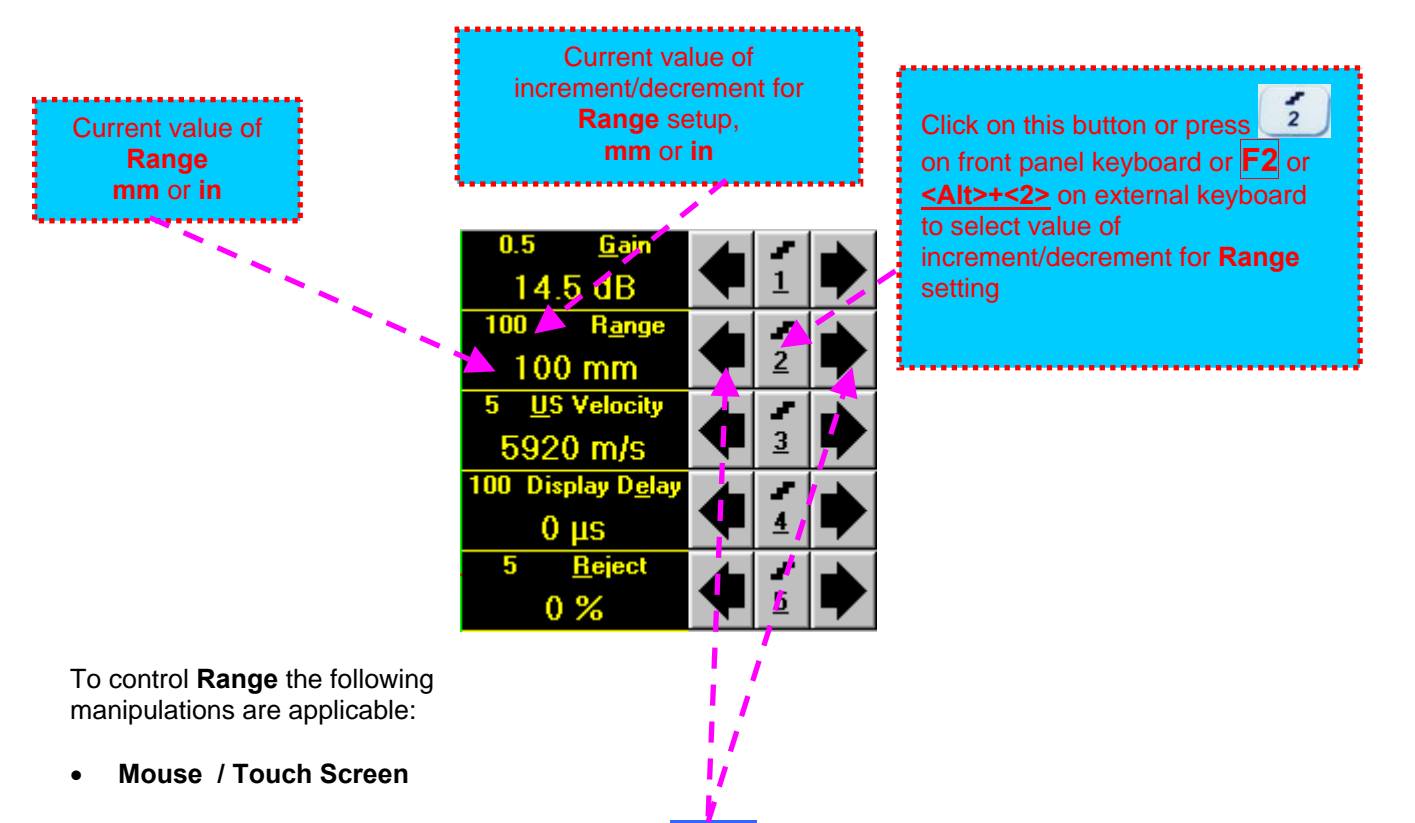

■ Click or press and hold on the appropriate button

### **Keyboard**

■ Press <sup>2</sup> on front panel keyboard or **F2** or **<Alt>+<A>** on external keyboard ⇒ **Range** fore color

changes to white - then use  $\Box$ ,  $\Box$ ,  $\Box$ , on front panel keyboard or  $\Box$ ,  $\Box$ ,  $\Box$ ,  $\Box$  on external keyboard

- **Combined**
- Click on **Range** ⇒ **Range** fore color changes to white then use , , , , , , , , , , , on front panel keyboard or  $|\uparrow|$ ,  $\rightarrow$ ,  $\leftarrow$ ,  $|\downarrow|$  on external keyboard

### 

**Range** setup is also possible through a number of other submenus following the same rules as above

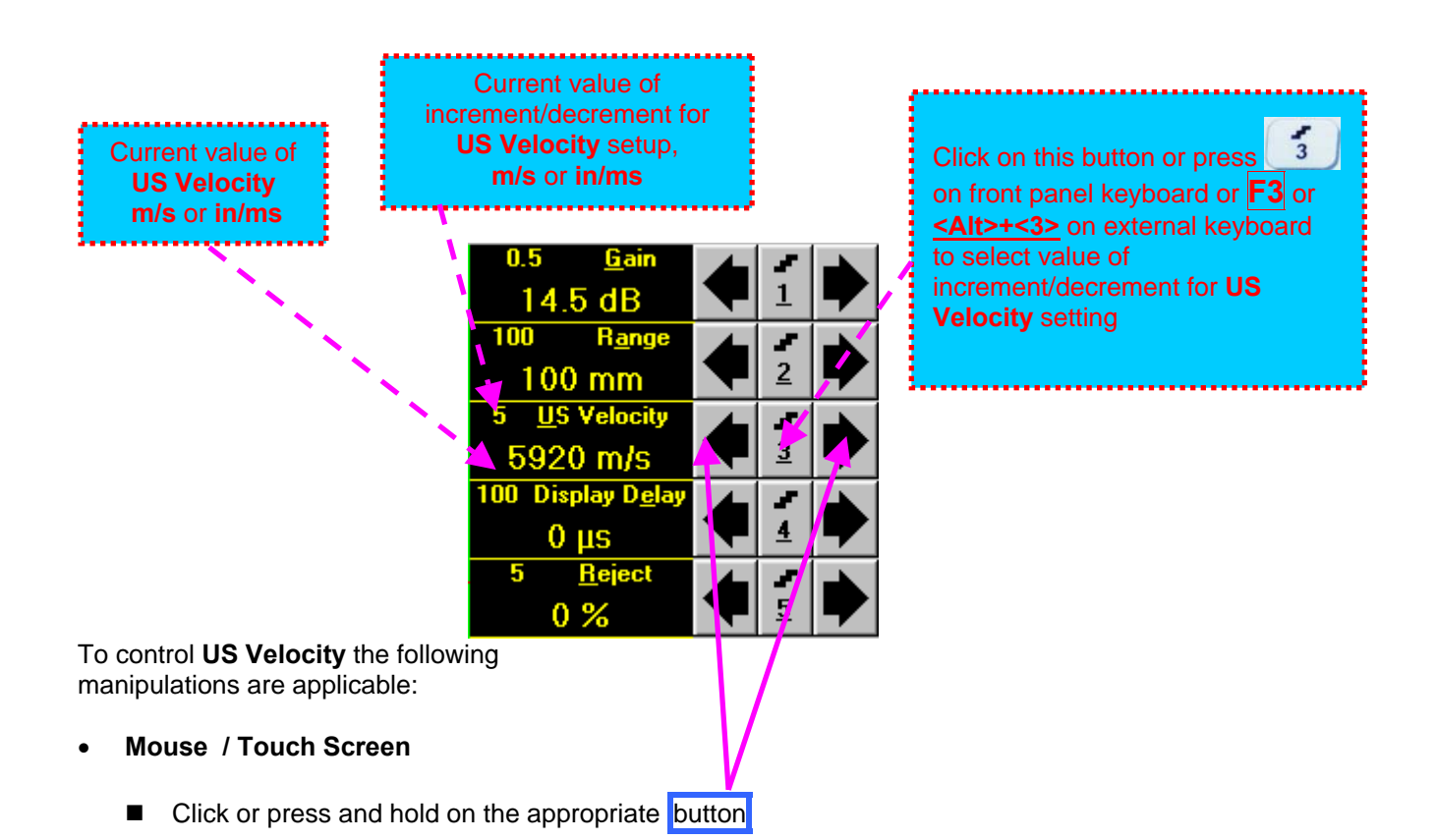

- **Keyboard** 
	- Press 3 on front panel keyboard or **F3** or **<Alt>+<U>** on external keyboard ⇒ US Velocity fore

color changes to white - then use  $\left( \bigstar \right)$ ,  $\left( \bigstar \right)$ , on front panel keyboard or  $\left[ \cdot \right]$ ,  $\leftarrow$ ,  $\leftarrow$ ,  $\leftarrow$ external keyboard

- **Combined** 
	- Click on US Velocity  $\Rightarrow$  US Velocity fore color changes to white then use  $\Box$ on front panel keyboard or  $\overline{f}$ ,  $\overline{f}$ ,  $\overline{f}$ ,  $\overline{f}$  on external keyboard

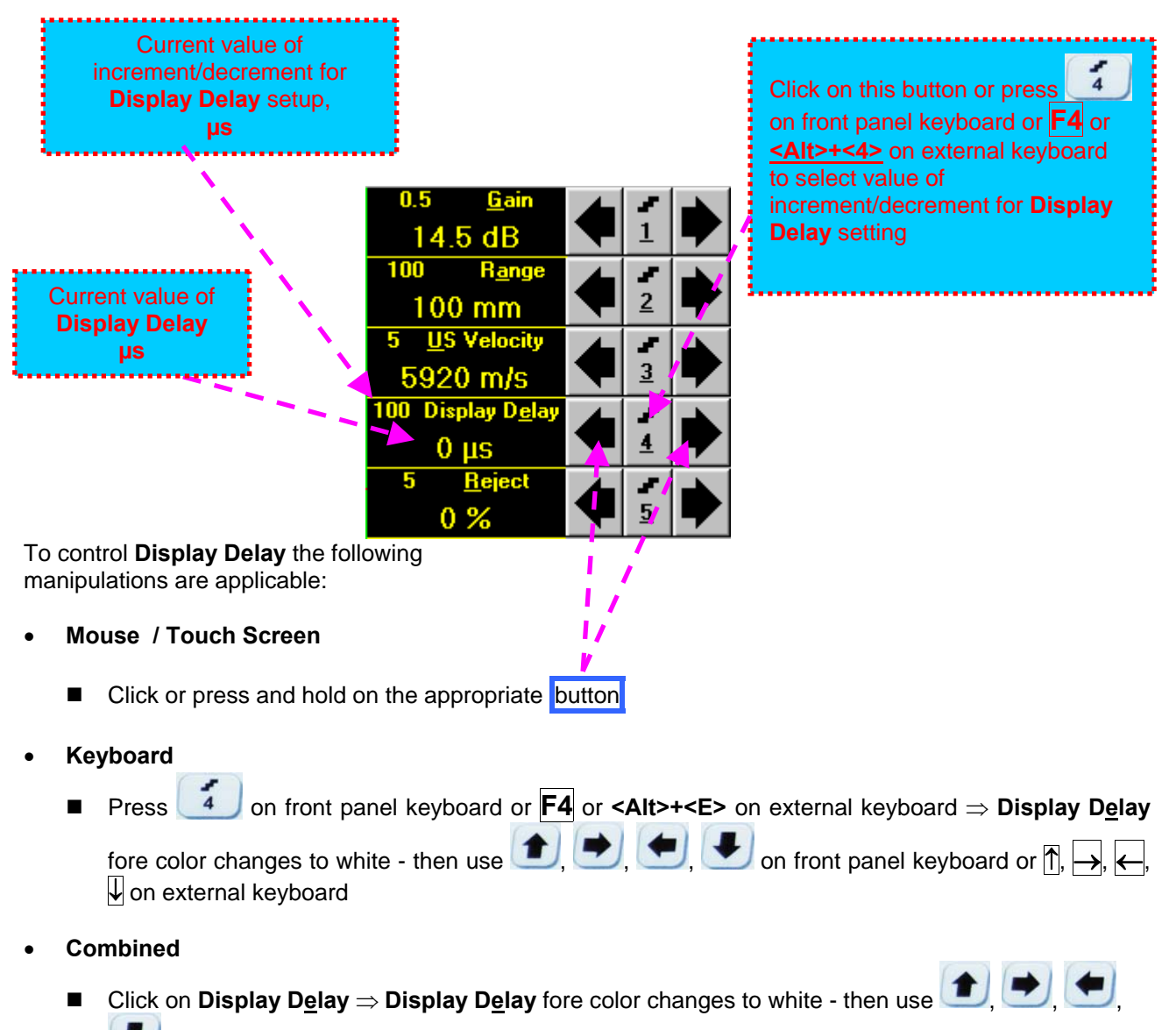

on front panel keyboard or  $\overline{r}, \overline{r}, \overline{r}$ ,  $\overline{r}$  on external keyboard
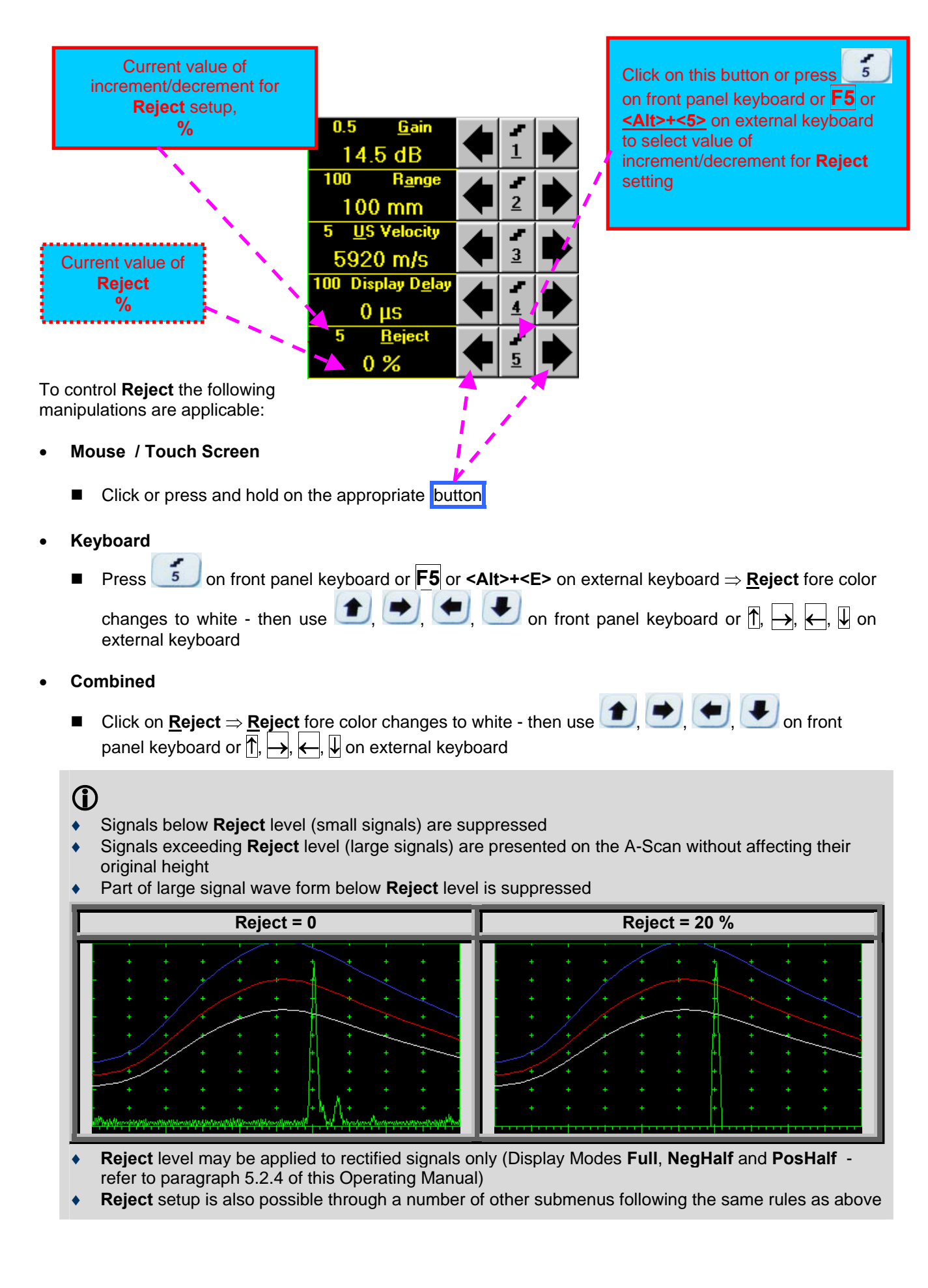

### **5.2.3. Sub Menu PULSER**

Amplitude of initial pulse (Firing Level) is controllable through button **Amplitude of initial pulse** surface upon activating submenu **PULSER**

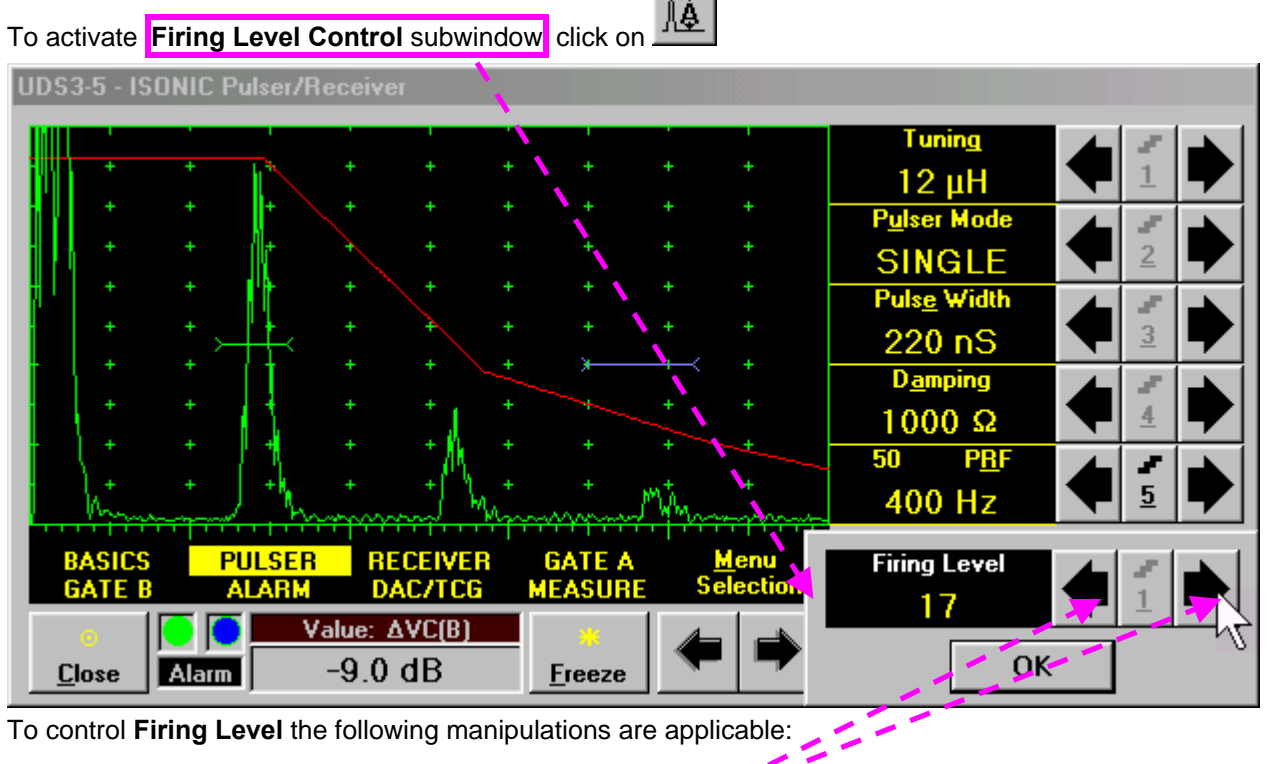

- **Mouse / Touch Screen** 
	- Click or press and hold on the appropriate button Click on **OK** or on any control outside **Firing Level Control** popup window upon completing
- **Combined**

Click on Firing Level  $\Rightarrow$  Firing Level fore color changes to white - then use

on front panel keyboard or  $\overline{p}_i \mapsto \overline{p}_i \in \overline{p}_i$  on external keyboard. Press or on front panel keyboard or **Esc** or **Enter** on an external keyboard upon completing

## 

There are 18 grades (1 through 18) for setting **Firing Level –** amplitude of initial pulse is controlled from 50 V (**Firing Level = 1**) to 400 V (**Firing Level = 18**)

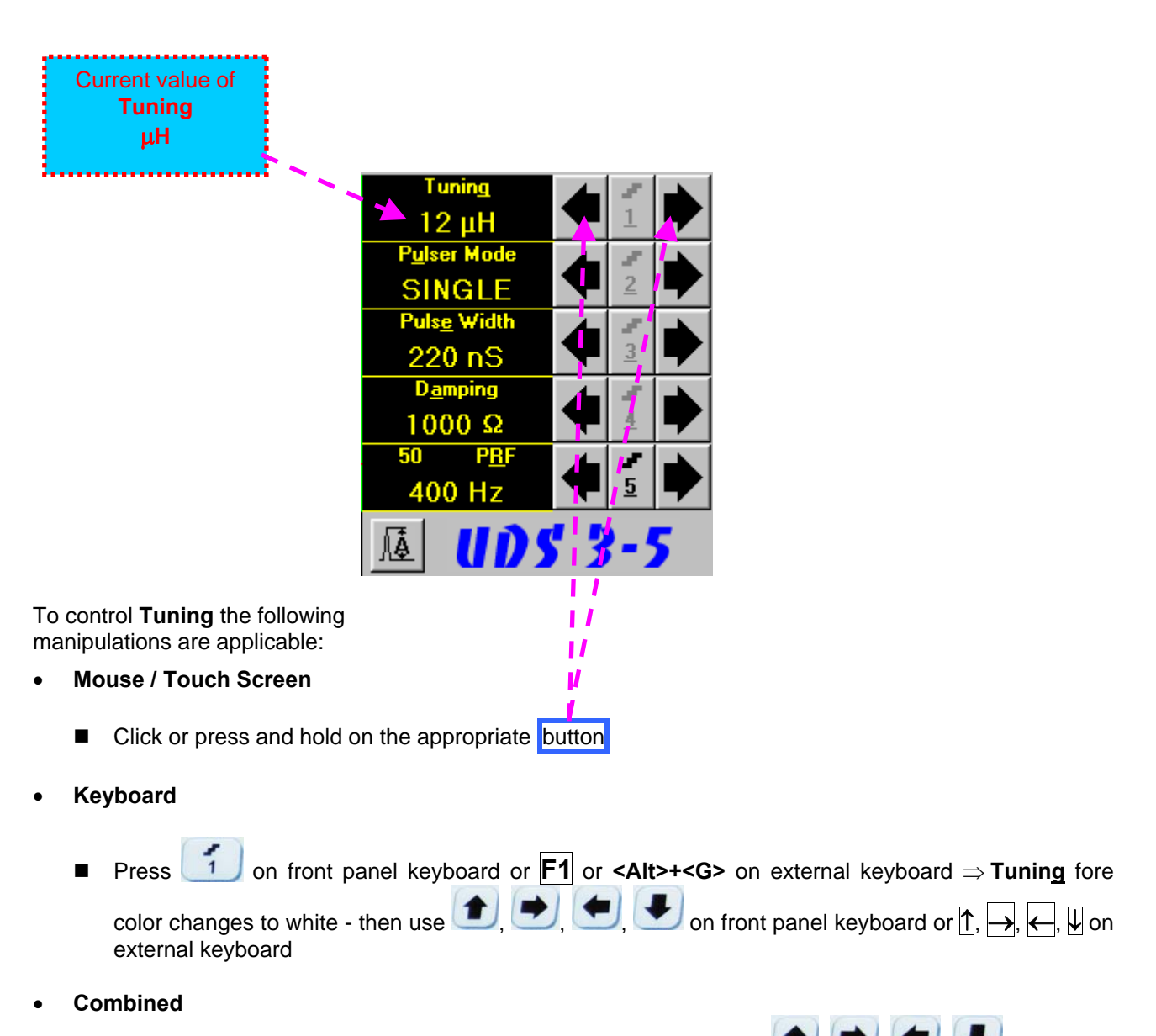

■ Click on **Tuning**  $\Rightarrow$  **Tuning** fore color changes to white - then use  $\left( \begin{array}{c} \bullet \\ \bullet \end{array} \right)$   $\left( \begin{array}{c} \bullet \\ \bullet \end{array} \right)$  on front panel keyboard or  $\overline{1}$ ,  $\overline{2}$ ,  $\overline{3}$ ,  $\overline{4}$ ,  $\overline{4}$  on external keyboard

#### $\mathbf{D}$

- There are 16 (sixteen) matching coils, which may be connected at parallel to ultrasonic probe in order to obtain best available probe impedance matching / signal to noise ratio. Possible values for the matching coil inductance are:  $2\mu$ H,  $7\mu$ H,  $12\mu$ H,  $17\mu$ H,  $24\mu$ H,  $29\mu$ H,  $34\mu$ H,  $39\mu$ H,  $41\mu$ H,  $46\mu$ H, 51 µH, 56 µH, 63 µH, 68 µH, 73 µH, and 78 µH
- Setting the **Tuning** to "**NO**" disconnects matching coil

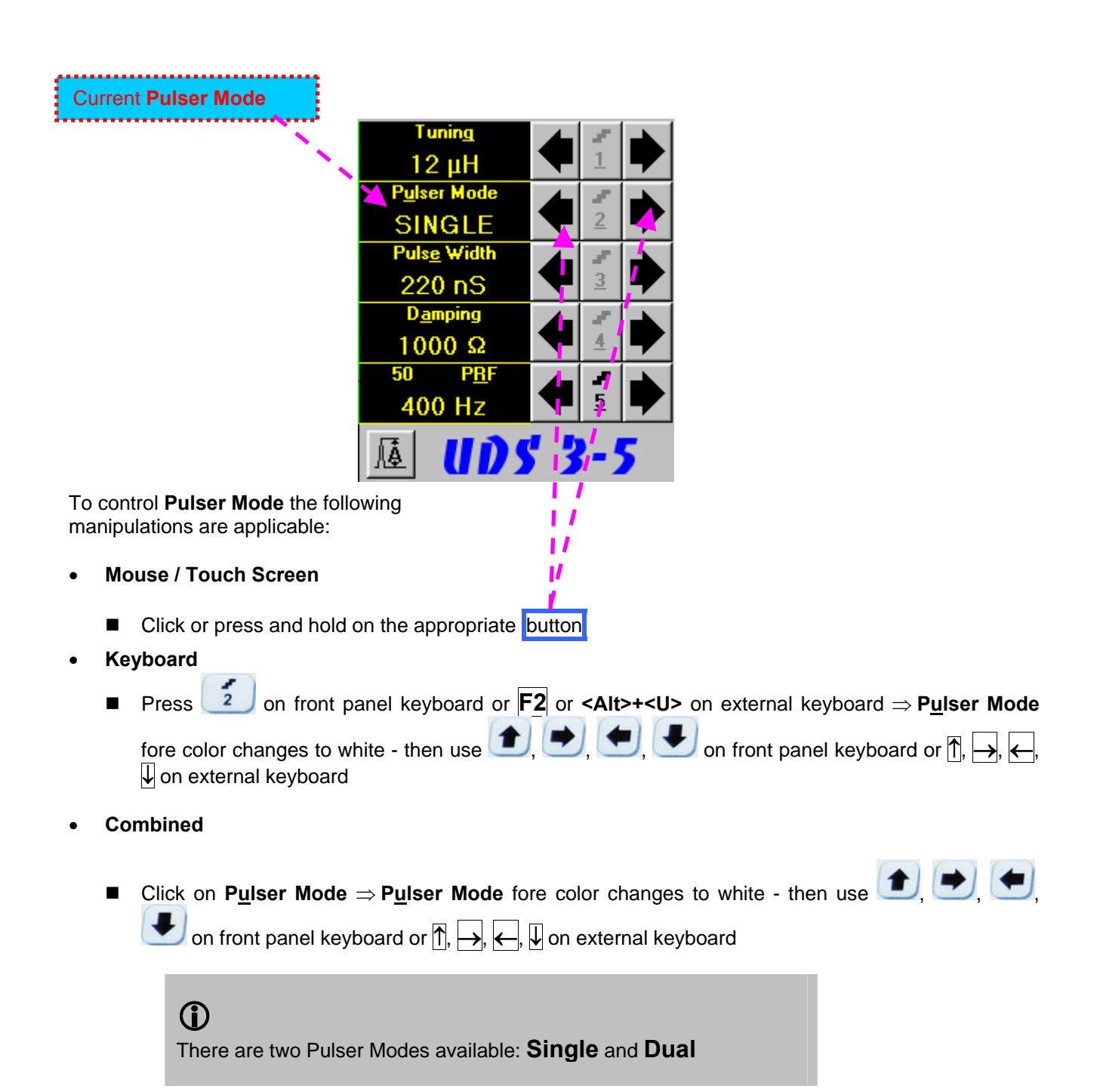

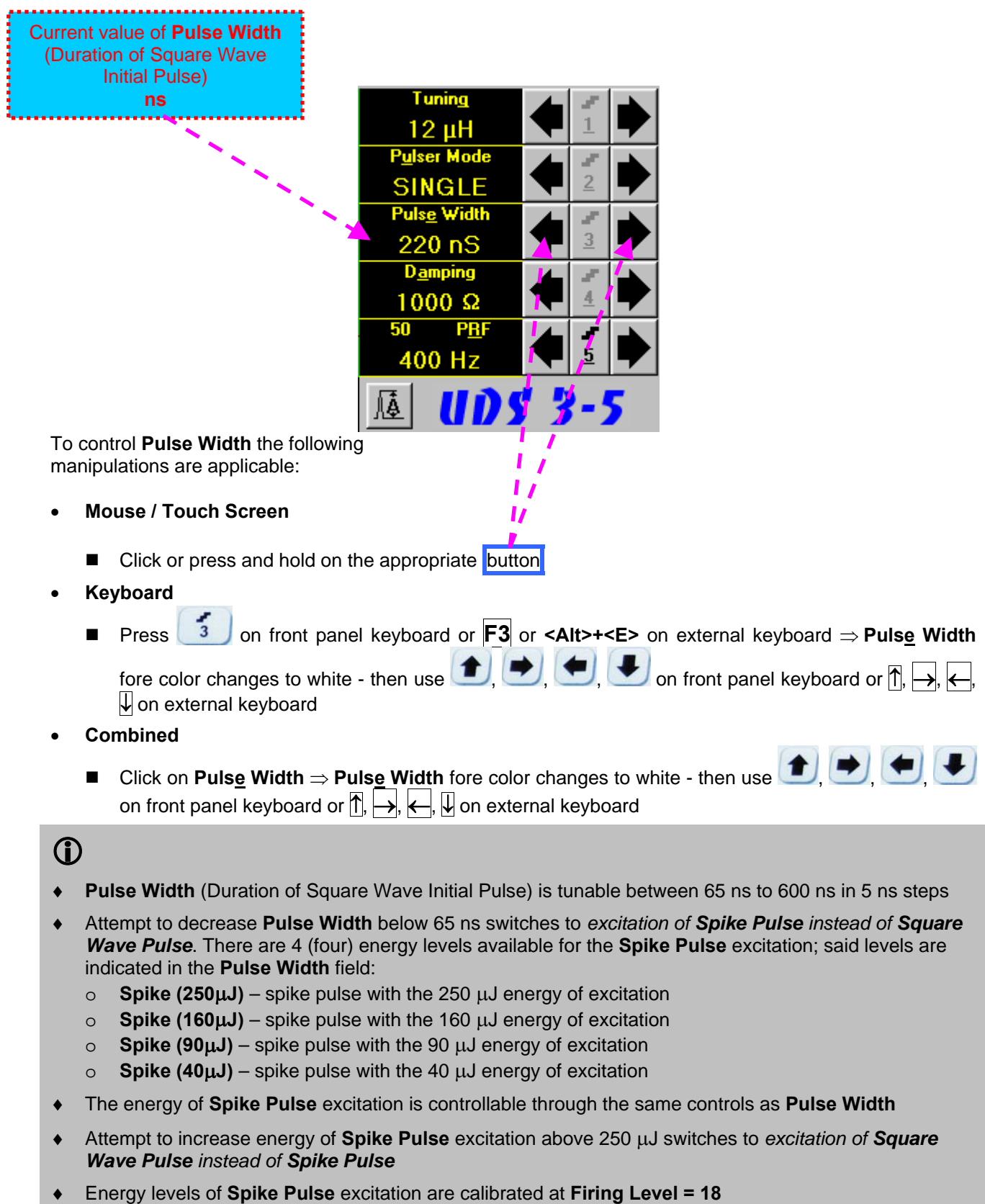

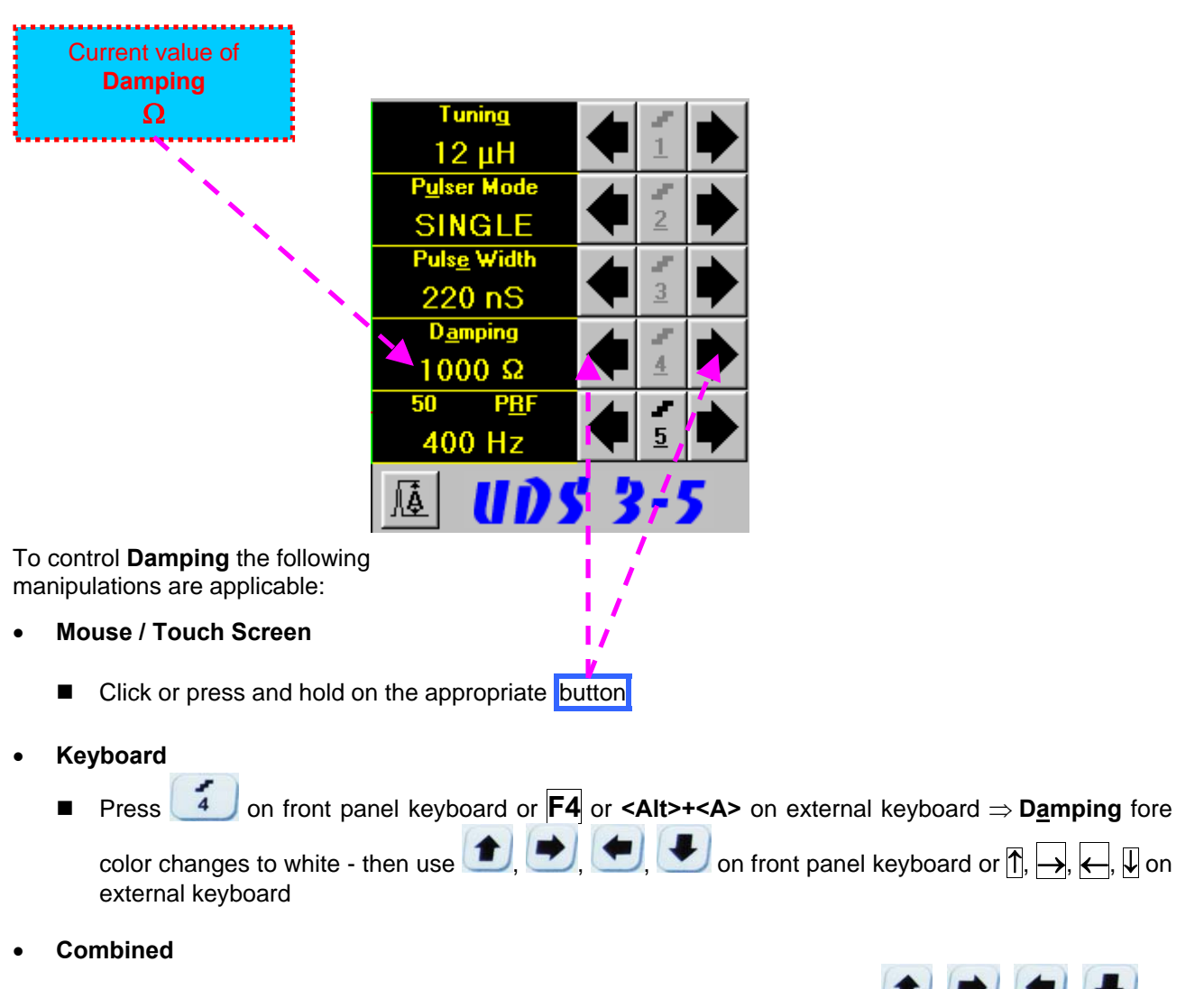

■ Click on **Damping** ⇒ Damping fore color changes to white - then use **<del>● , ● ,</del> ● , ●** on front panel keyboard or  $\overline{\bigcap_{n}$ ,  $\rightarrow$ ,  $\leftarrow$ ,  $\overline{\bigcup_{n}$  on external keyboard

## 

There are 17 (seventeen) discrete damping resistors, which may be connected at parallel to ultrasonic probe, their resistance values are 25 $\Omega$ , 30 $\Omega$ , 35 $\Omega$ , 40 $\Omega$ , 45 $\Omega$ , 56 $\Omega$ , 65 $\Omega$ , 76 $\Omega$ , 90 $\Omega$ , 115 $\Omega$ , 130 $\Omega$ , 150 $\Omega$ , 180 $\Omega$ , 240 $\Omega$ , 320 $\Omega$ , 500 $\Omega$ , and 1000  $\Omega$ 

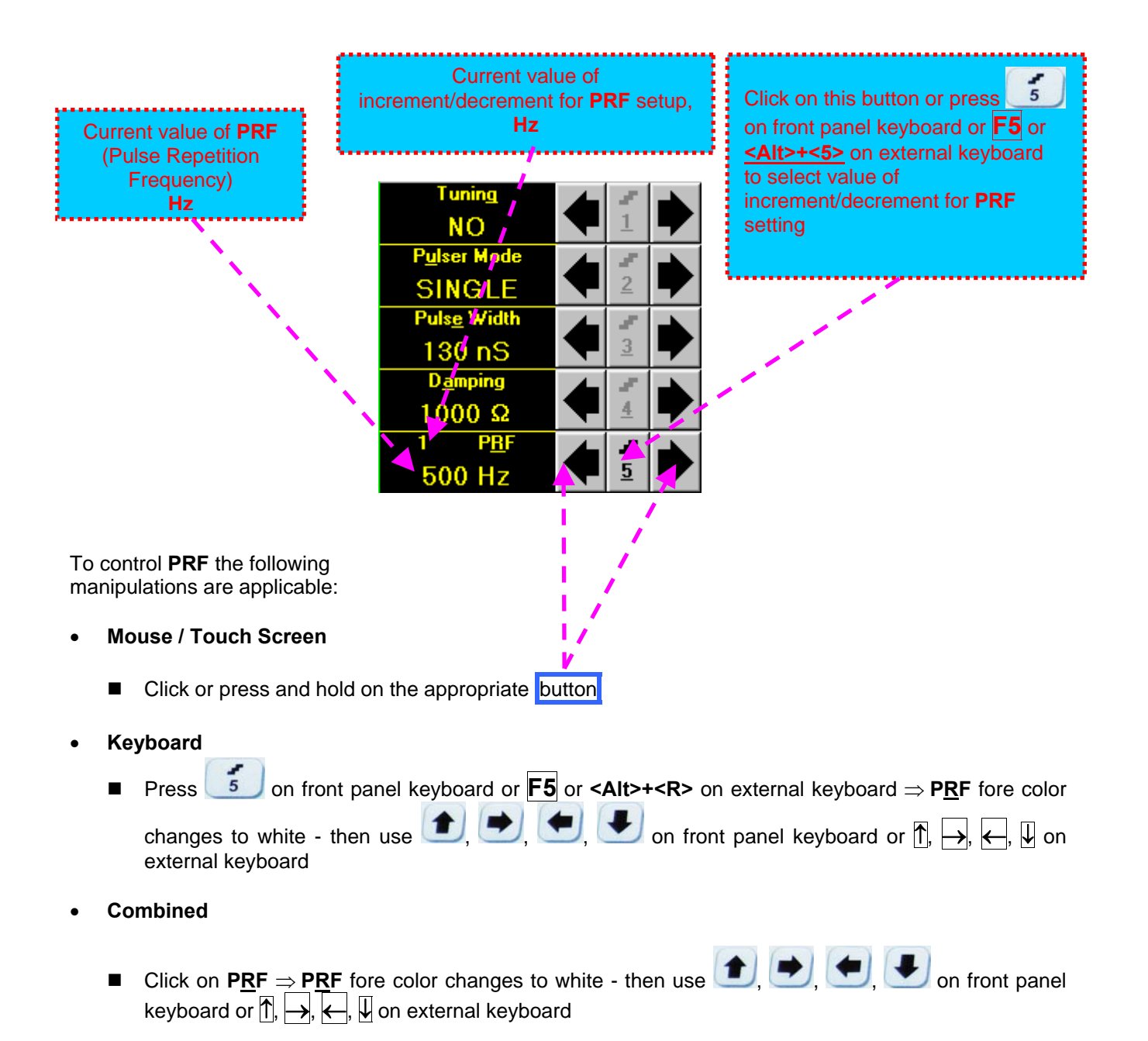

## 

**UDS 3-5** is equipped with a protection circuit preventing probe damage, which may be caused by not proper setting of **Tuning**, or **Damping**, or **Pulse Width**, or **Firing Level**, or combination of them. Protection circuit limits total energy delivered to firing output through *automatic reducing of PRF until reaching safe mode of operation*

### **5.2.4. Sub Menu RECEIVER**

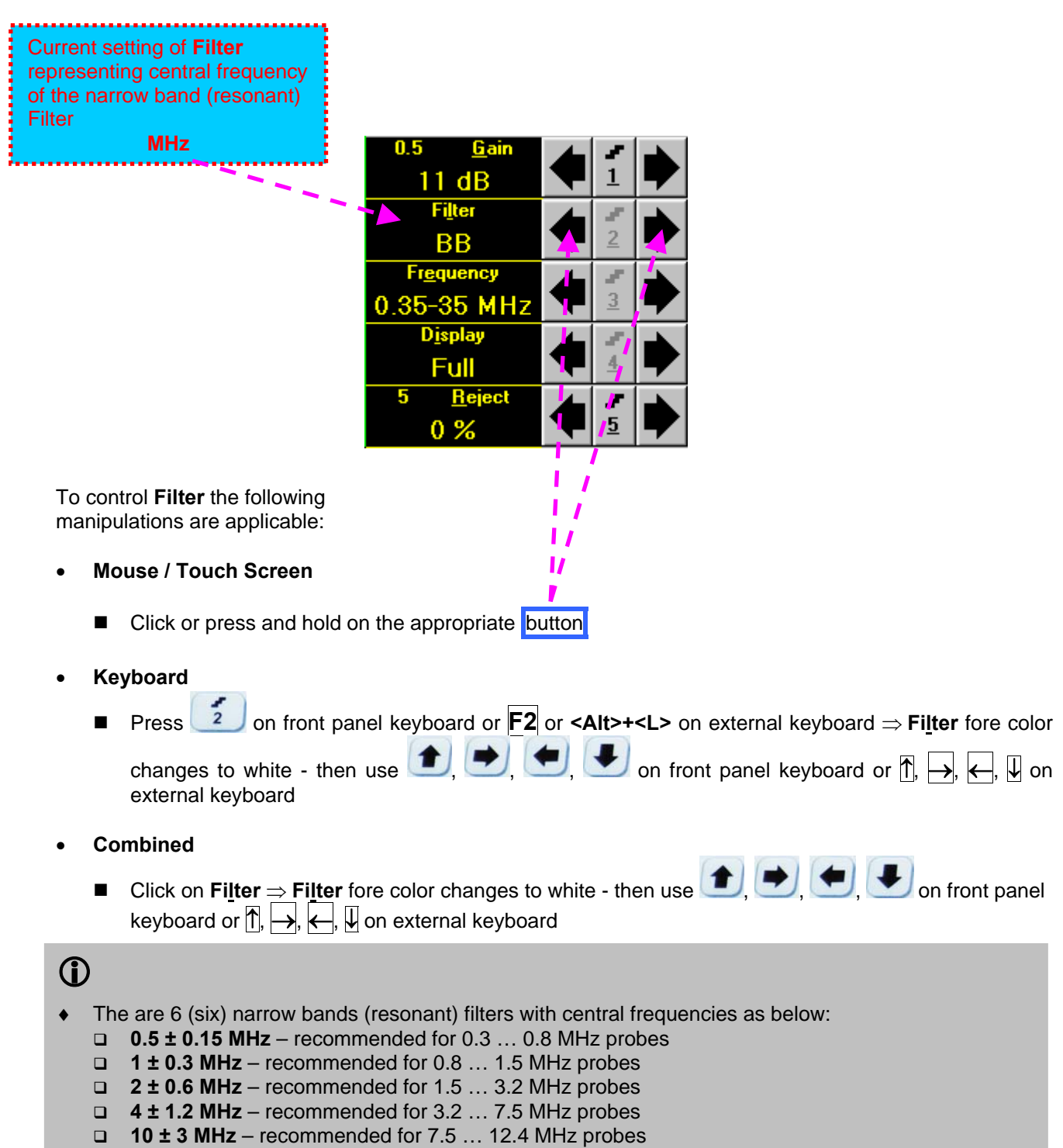

- **15 ± 4.5 MHz**  recommended for 12.4 … 17 MHz probes
- The narrow band (resonant) filtering is negated upon setting **Filter** to **BB** (Broad Band)

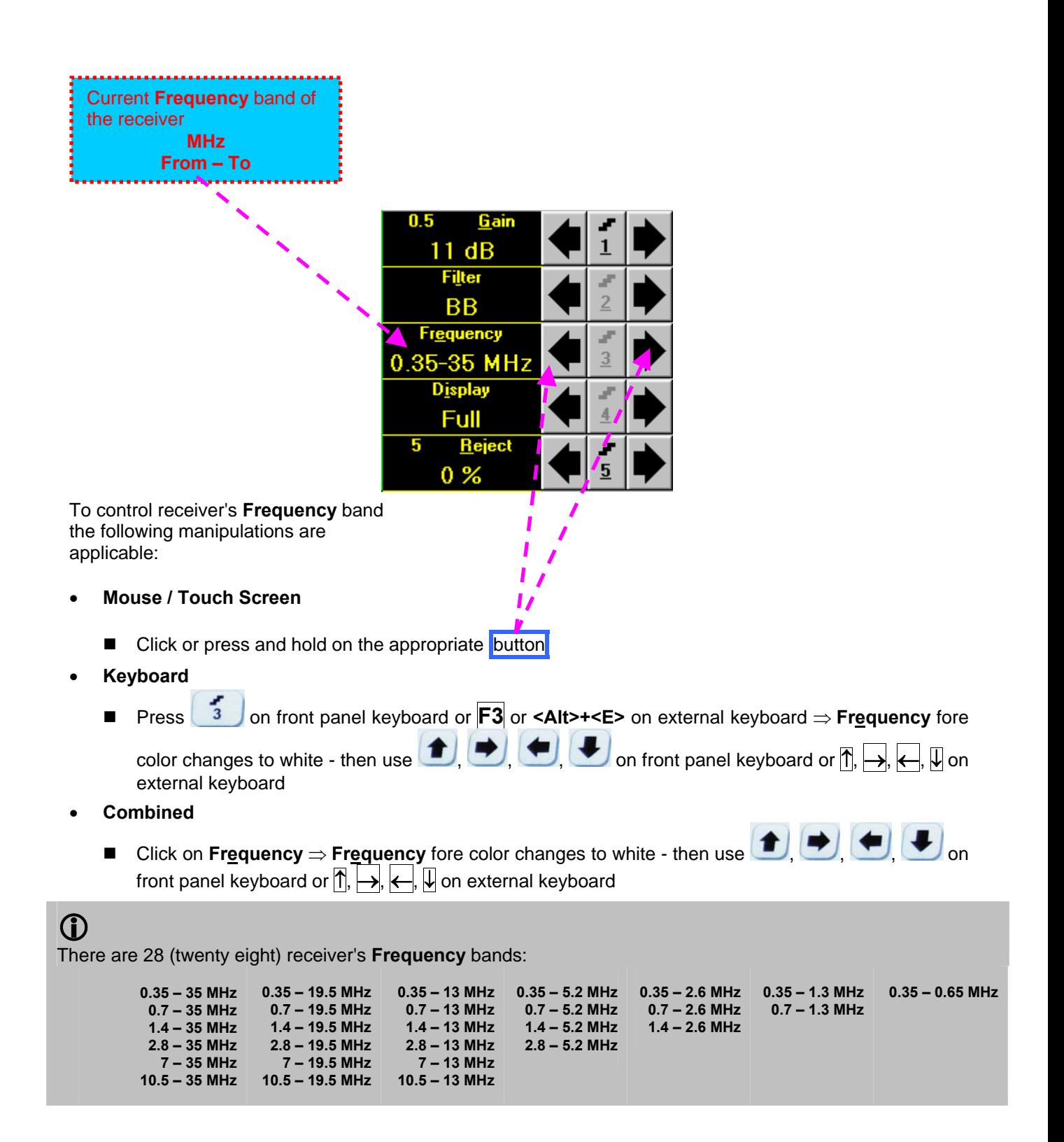

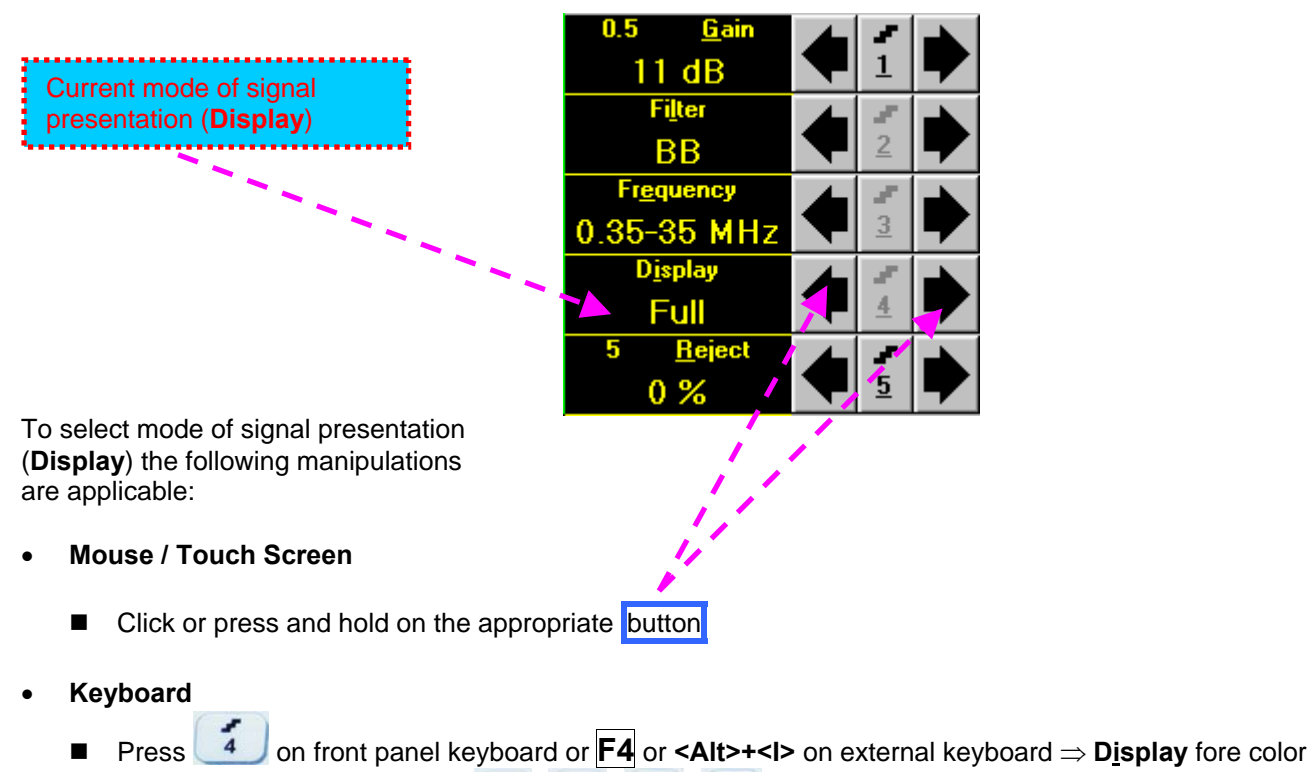

changes to white - then use  $\left( \begin{array}{c} \bullet \\ \bullet \end{array} \right)$ ,  $\left( \begin{array}{c} \bullet \\ \bullet \end{array} \right)$  on front panel keyboard or  $\left[ \begin{array}{c} \bullet \\ \bullet \end{array} \right]$ ,  $\left( \begin{array}{c} \bullet \\ \bullet \end{array} \right)$ ,  $\left( \begin{array}{c} \bullet \\ \bullet \end{array} \right)$ ,  $\left( \begin{array}{c} \bullet \\ \bullet \end{array} \right)$ ,  $\left( \$ external keyboard

- **Combined** 
	- **Display**  $\Rightarrow$  **Display** fore color changes to white then use  $\Box$ ,  $\Box$ ,  $\Box$ ,  $\Box$  on front panel keyboard or  $|\uparrow|$ ,  $\rightarrow$ ,  $\leftarrow$ ,  $|\downarrow|$  on external keyboard

# 

There are four **Display modes** for *time domain signal presentation*:

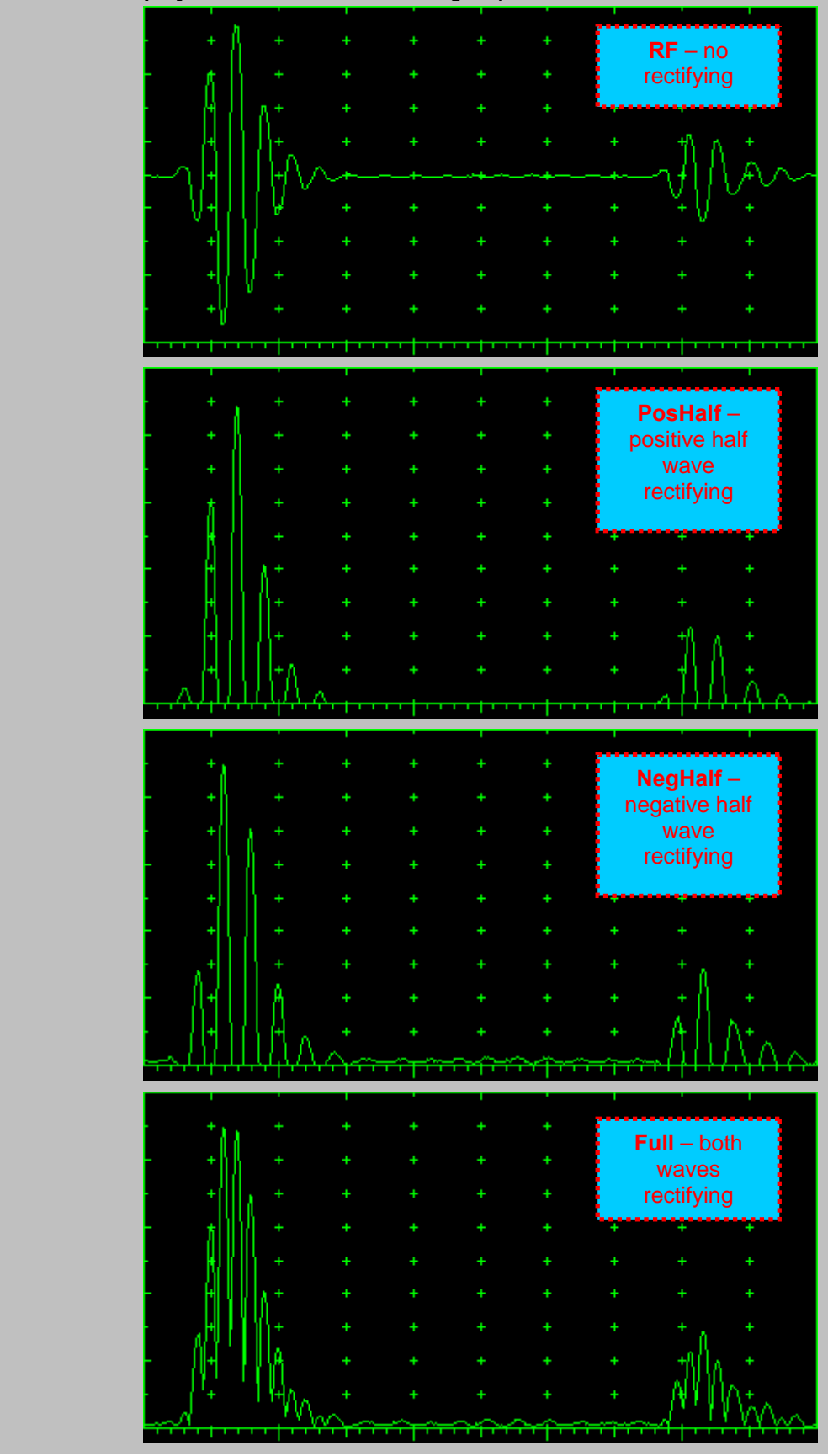

 *Frequency domain signal presentation* is available through **FFT Display mode**. Refer to paragraph 5.2.14 of this Operating Manual for instructions related to frequency domain signal presentation

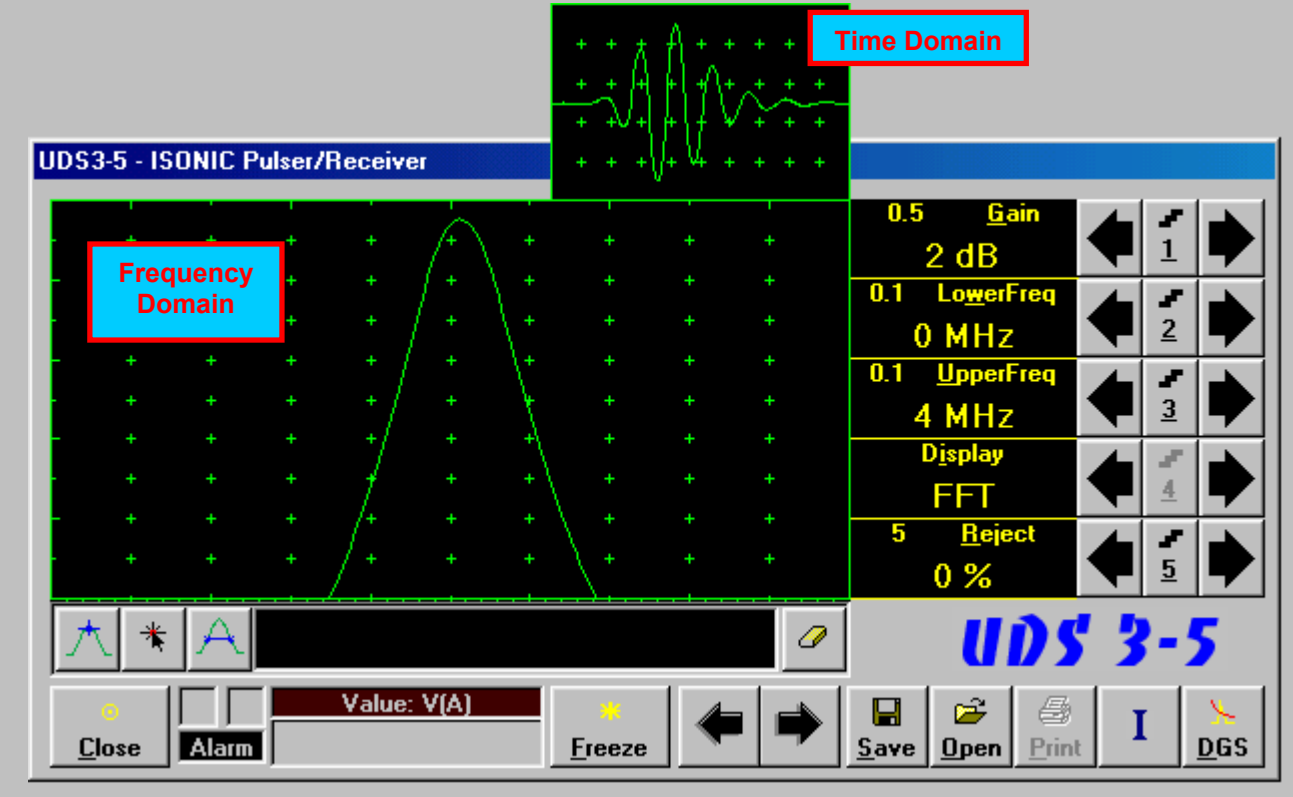

Frequency Domain Signal presentation is not possible if:

- o DAC is active (refer to paragraph 5.2.9 of this Operating Manual)
- o TCG is active (refer to paragraph 5.2.9 of this Operating Manual)

#### **5.2.5. Sub Menu GATE A**

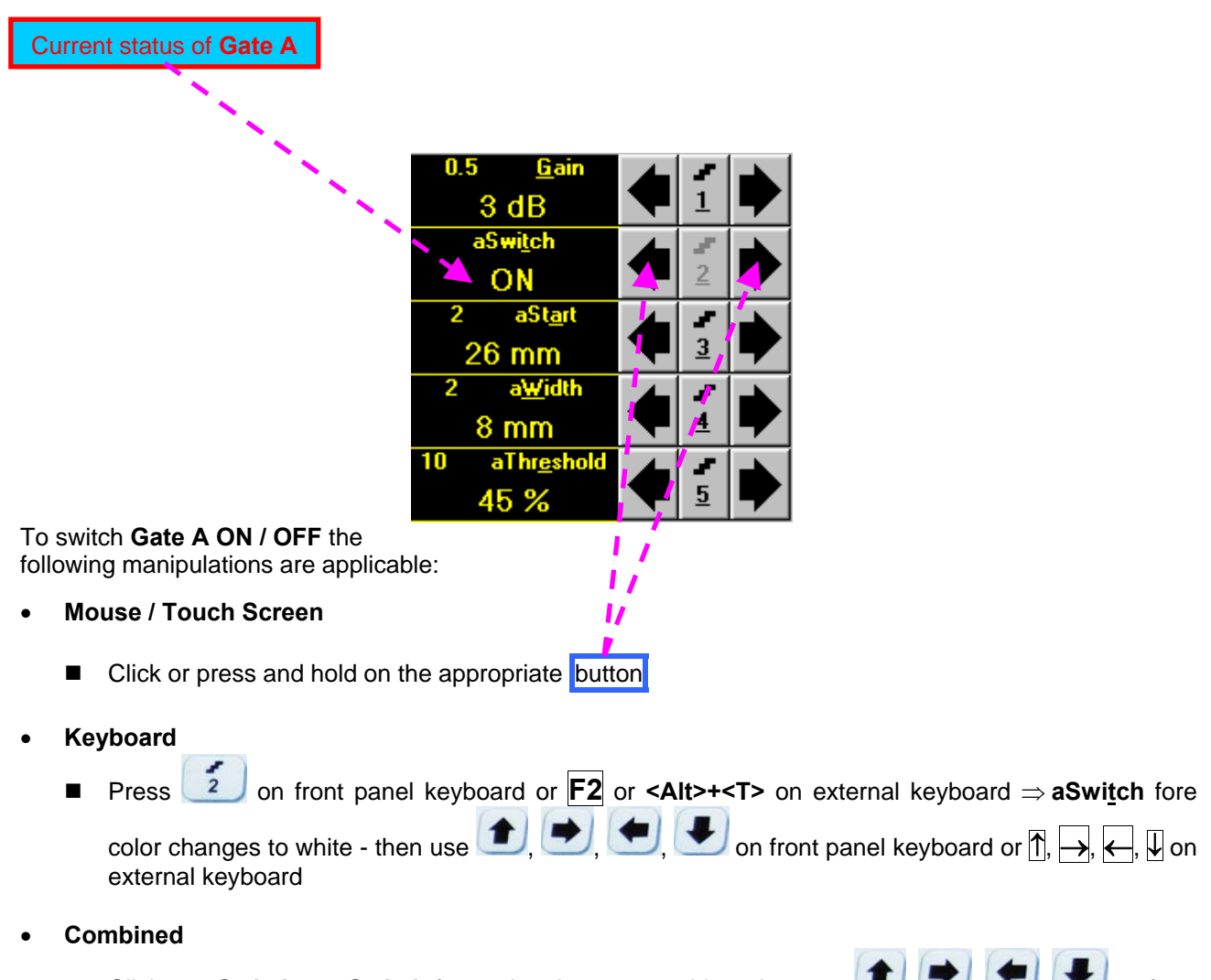

■ Click on **aSwitch**  $\Rightarrow$  **aSwitch** fore color changes to white - then use **defined to the solution** on front panel keyboard or  $\overline{r}$ ,  $\overline{r}$ ,  $\overline{r}$ ,  $\overline{w}$  on external keyboard

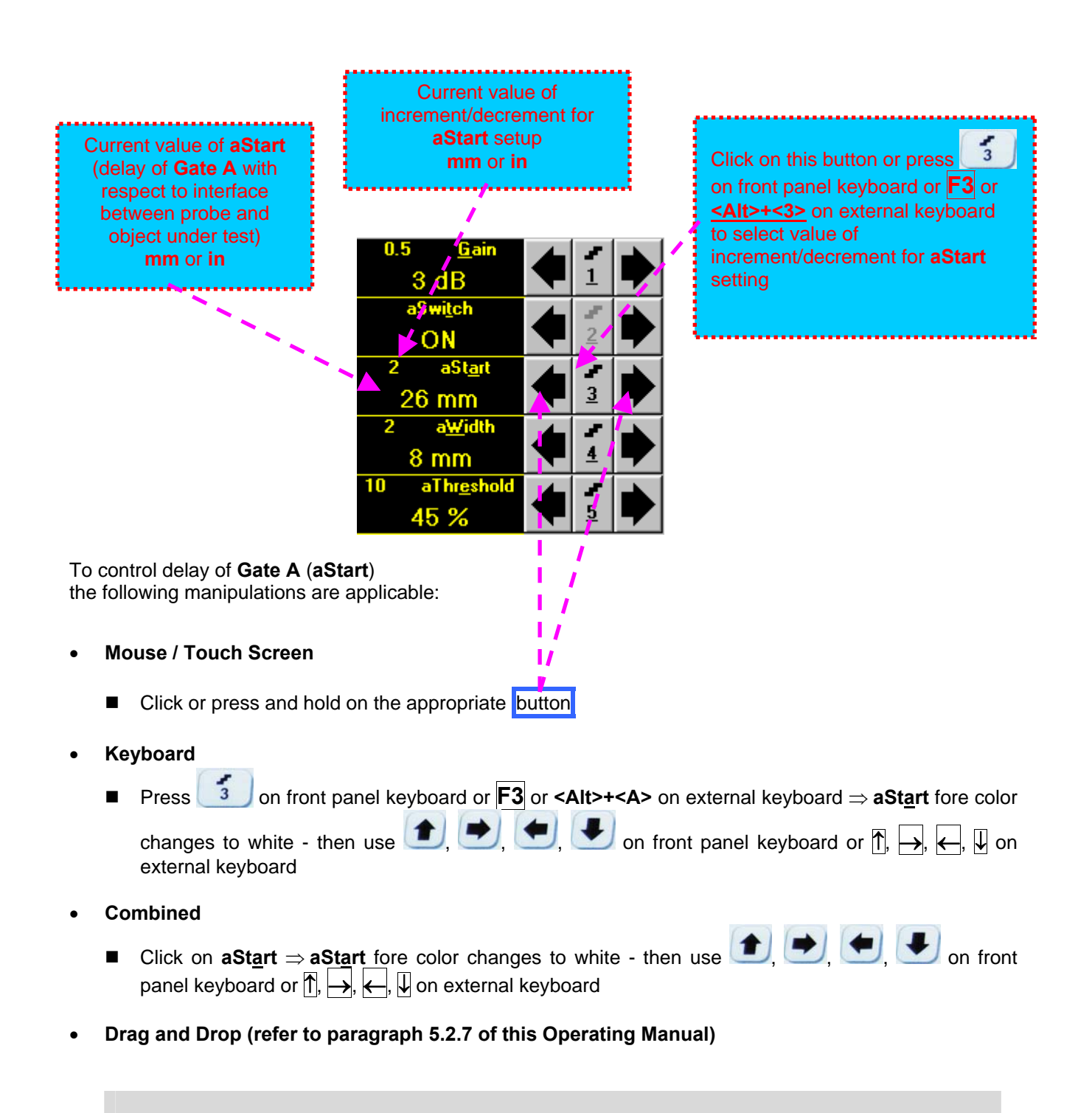

# Œ

- **aStart** setup is also possible through a number of other submenus following the same rules as above
- Counting of **aStart** value starts after finishing of **Probe Delay** count (refer to paragraphs 5.2.12 and 5.2.13 of this Operating Manual)

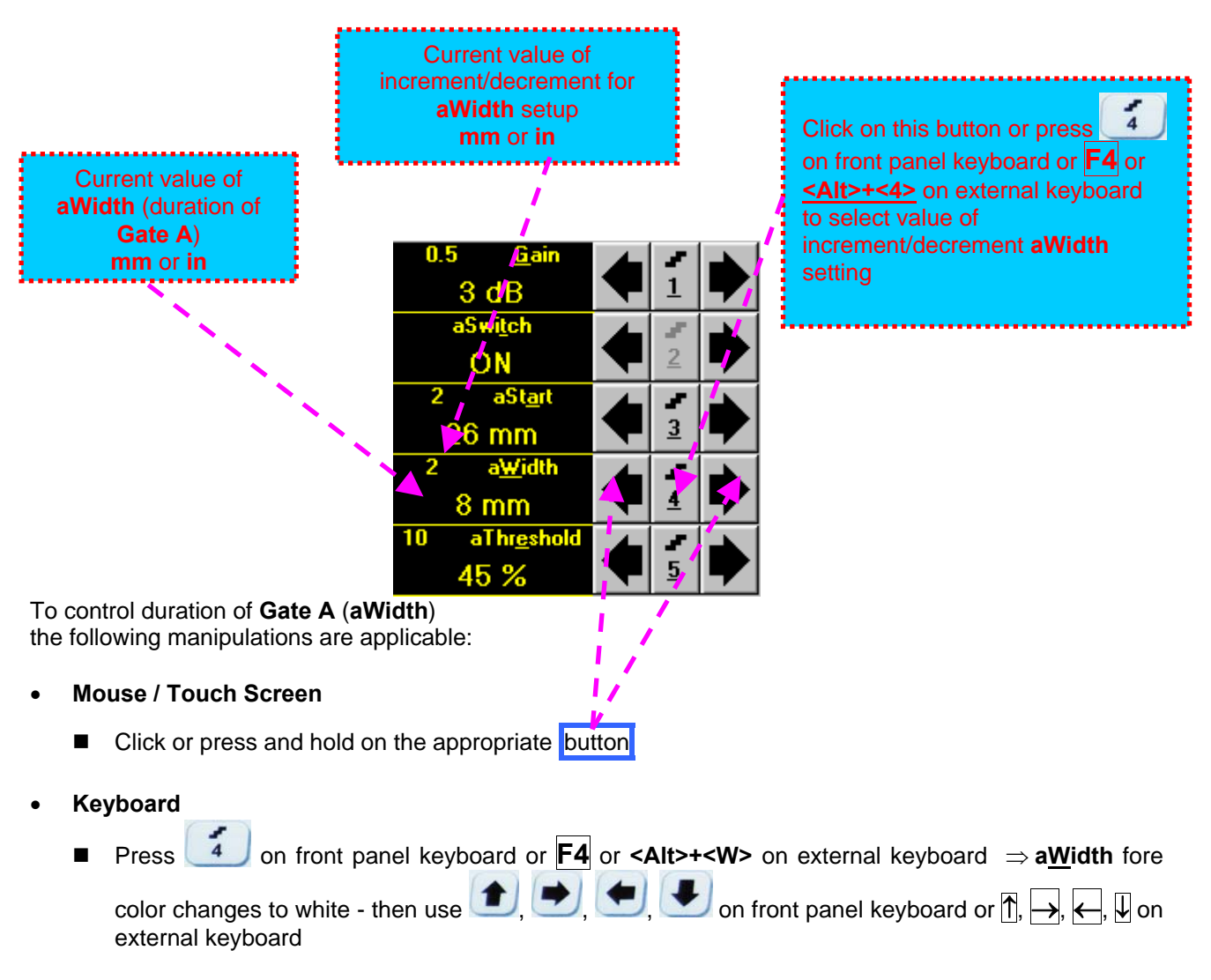

- **Combined** 
	- Click on **aWidth**  $\Rightarrow$  aWidth fore color changes to white then use  $\Box$ ,  $\Box$ ,  $\Box$ ,  $\Box$  on front panel keyboard or  $\overline{p}$ ,  $\overline{p}$ ,  $\overline{p}$ ,  $\overline{p}$  on external keyboard
- **Drag and Drop (refer to paragraph 5.2.7 of this Operating Manual)**

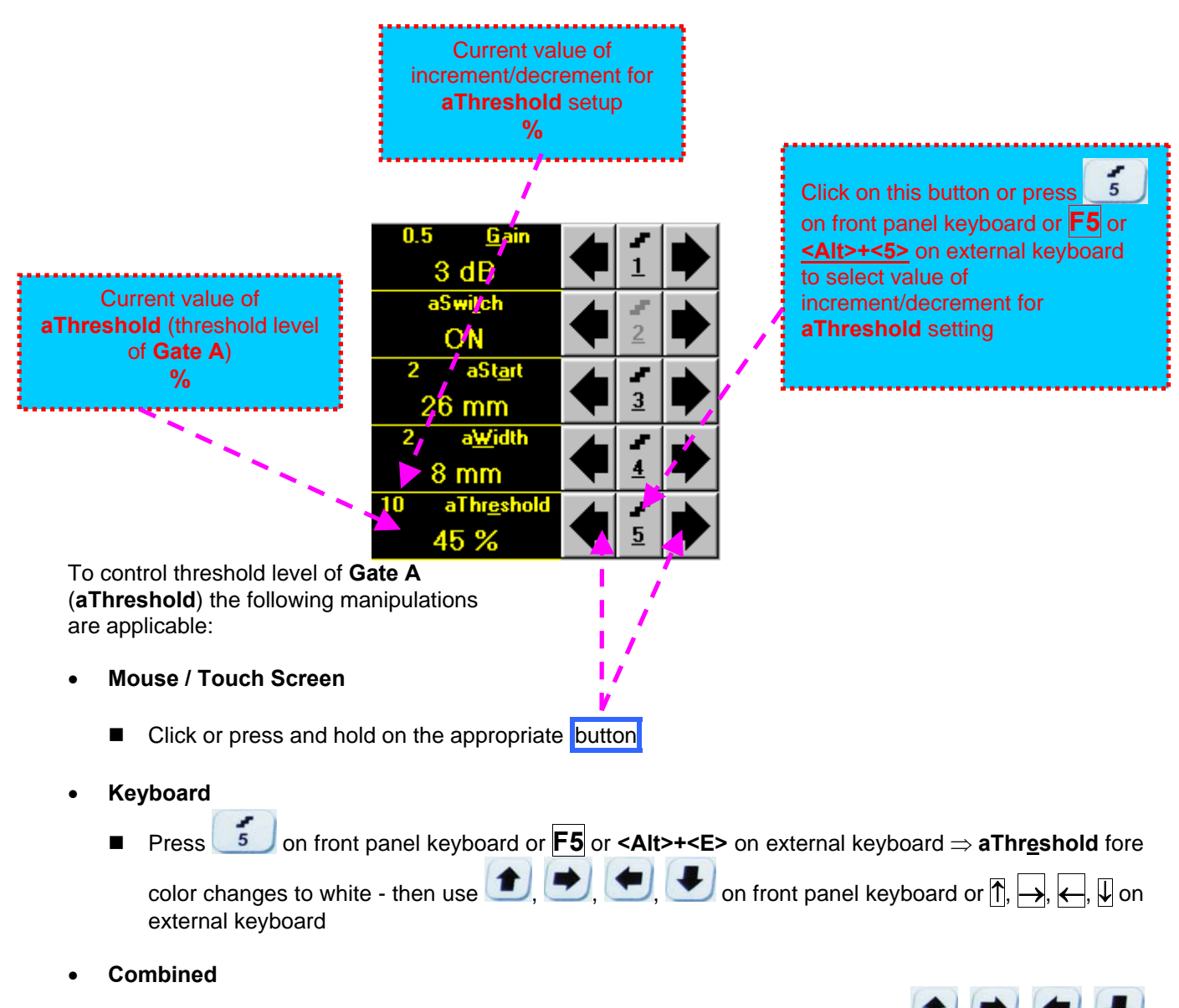

- Click on **aThreshold**  $\Rightarrow$  **aThreshold** fore color changes to white then use  $\begin{array}{ccc}\n\bullet & \bullet \\
\bullet & \bullet\n\end{array}$ on front panel keyboard or  $\overline{B}$ ,  $\overline{\leftarrow}$ ,  $\overline{\leftarrow}$ ,  $\overline{\downarrow}$  on external keyboard
- **Drag and Drop (refer to paragraph 5.2.7 of this Operating Manual)**

### **5.2.6. Sub Menu GATE B**

#### **5.2.6.1. All ISONIC 2005 Instruments Running Under Win98SE and ISONIC 2005, 2020, STAR 2005 Instruments Running Under WinXP Embedded**

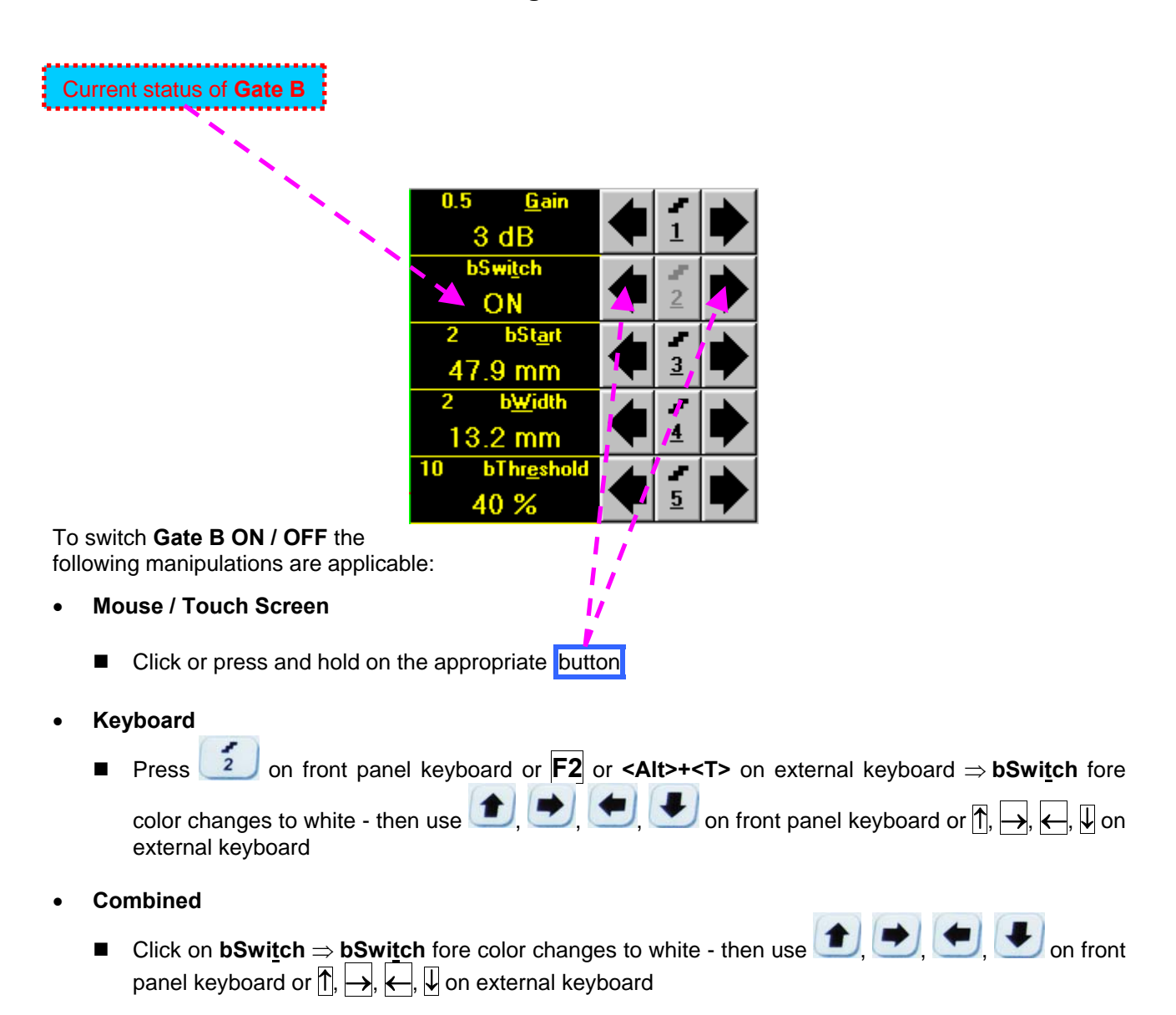

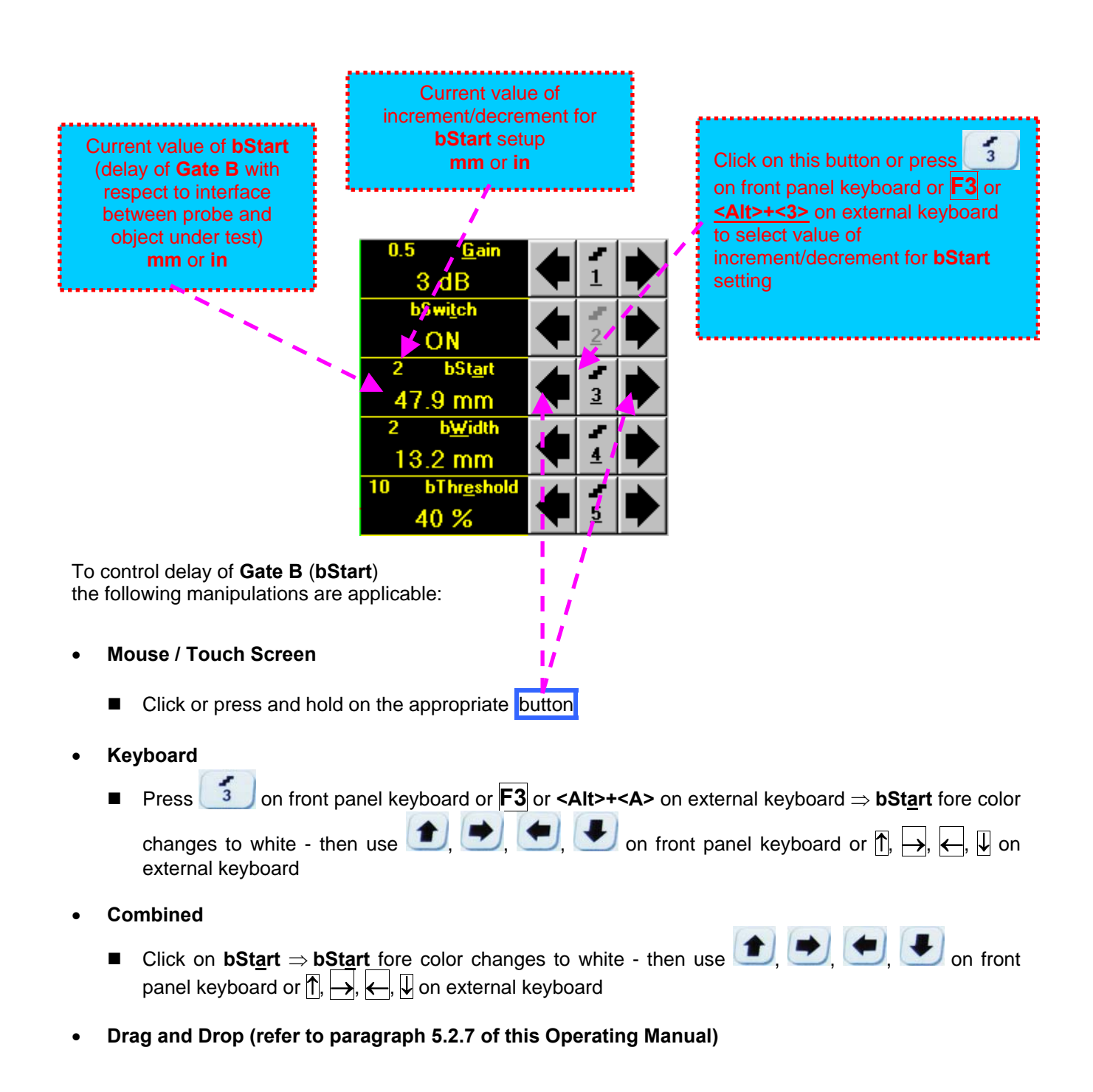

# $\bigcirc$

Counting of **bStart** value starts after finishing of **Probe Delay** count (refer to paragraph 5.2.12 and 5.2.13 of this Operating Manual)

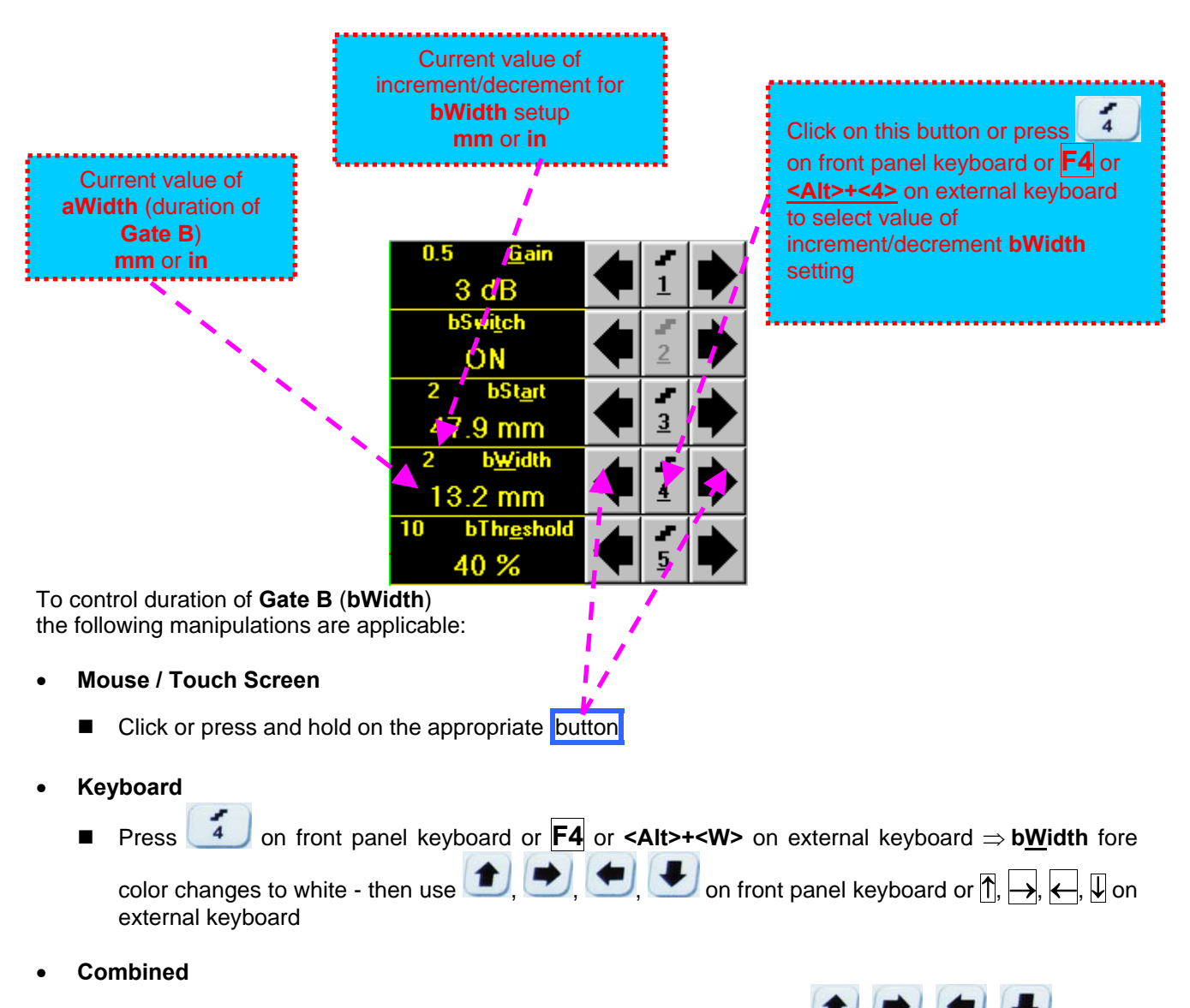

- Click on **bWidth bWidth** fore color changes to white then use , , , on front panel keyboard or  $\overline{p}$ ,  $\overline{p}$ ,  $\overline{p}$ ,  $\overline{p}$  on external keyboard
- **Drag and Drop (refer to paragraph 5.2.7 of this Operating Manual)**

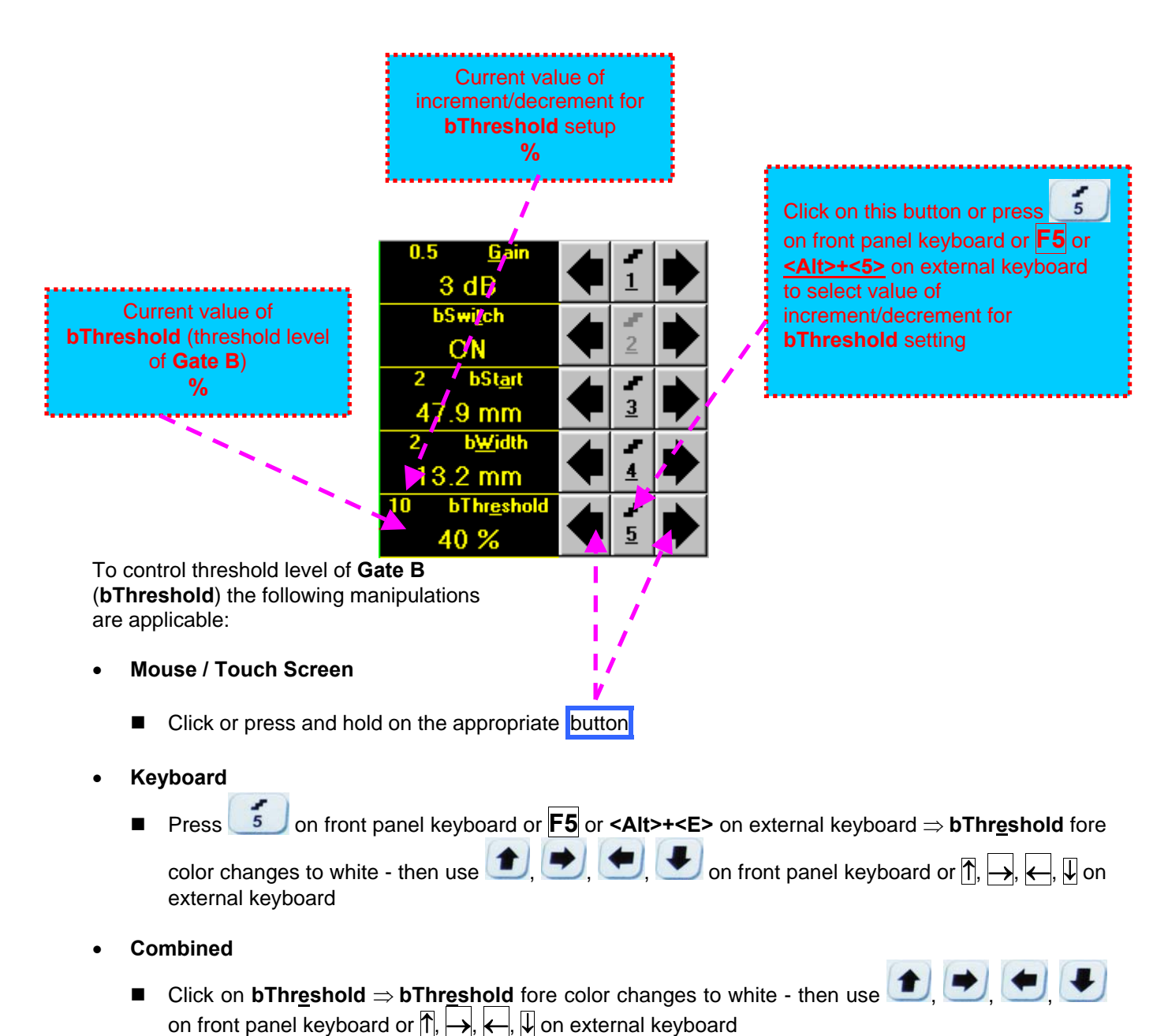

- 
- **Drag and Drop (refer to paragraph 5.2.7 of this Operating Manual)**

#### **5.2.6.2. ISONIC 2005, 2020, STAR 2005 Instruments Running Under WinXP Embedded with Software Release Dated June 13, 2011 or Later – Gain per Gate B adjustment**

It is possible to adjust **Gain** in the **– 6dB … + 12 dB** range for the signals matching with **Gate B**:

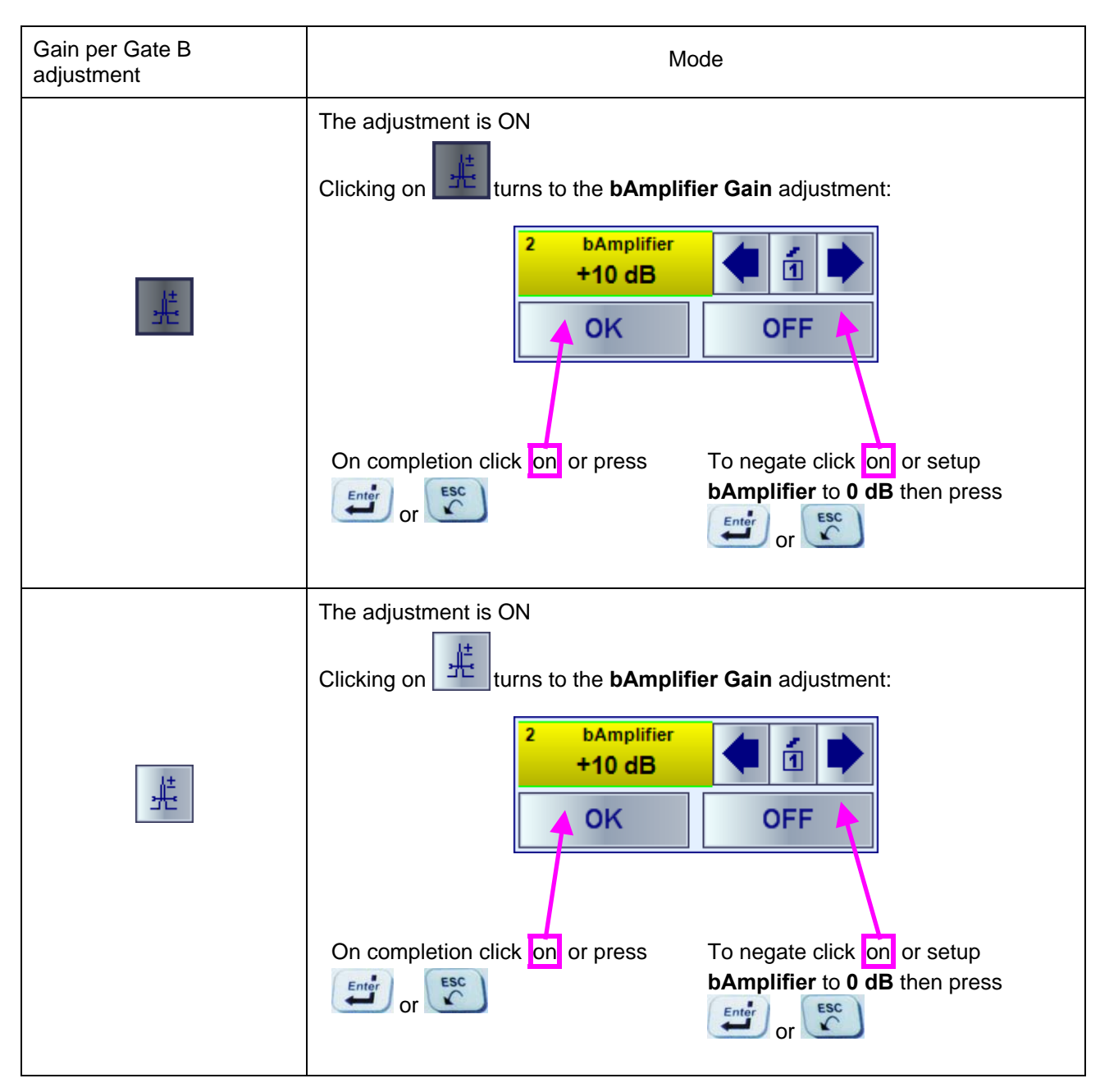

### **5.2.7. Drag and Drop: Gate A and Gate B**

**Gate A** and **Gate B** may be manipulated through **Drag and Drop** provided that they are visible in the **A-Scan** area. Mouse pointer changes shape while placing it above appropriate section of a gate

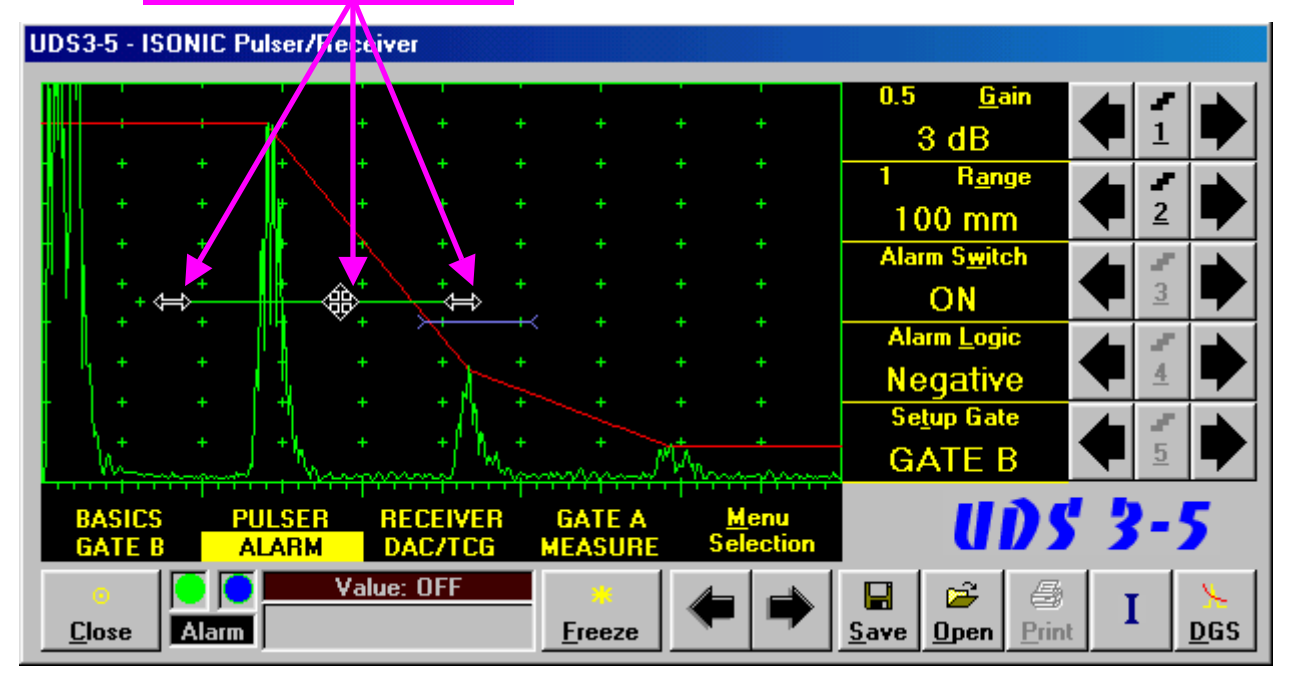

To manage a gate just press and hold left mouse button or touch screen stylus and drag, then drop through releasing of left mouse button or touch screen stylus

#### **5.2.8. Sub Menu ALARM**

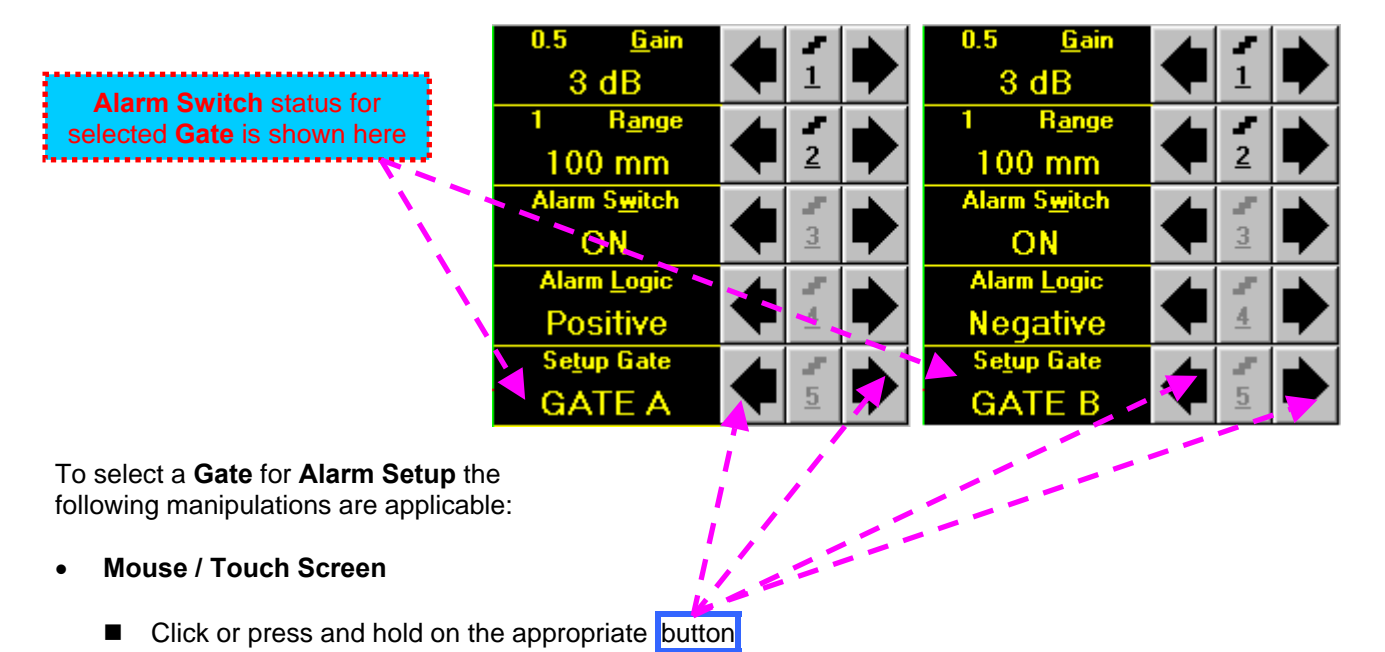

- **Keyboard** 
	- Press 5 on front panel keyboard or F5 or **<Alt>+<T>** on external keyboard ⇒ Setup Gate fore color changes to white - then use  $\left( \begin{array}{c} \bullet \\ \bullet \end{array} \right)$ ,  $\left( \begin{array}{c} \bullet \\ \bullet \end{array} \right)$  on front panel keyboard or  $\left[ \cdot \right]$ ,  $\rightarrow$ ,  $\leftarrow$ ,  $\downarrow$  on external keyboard
- **Combined** 
	- Click on **Setup Gate Setup Gate** fore color changes to white then use , , , on front panel keyboard or  $\overline{f}$ ,  $\rightarrow$ ,  $\leftarrow$ ,  $\overline{\downarrow}$  on external keyboard

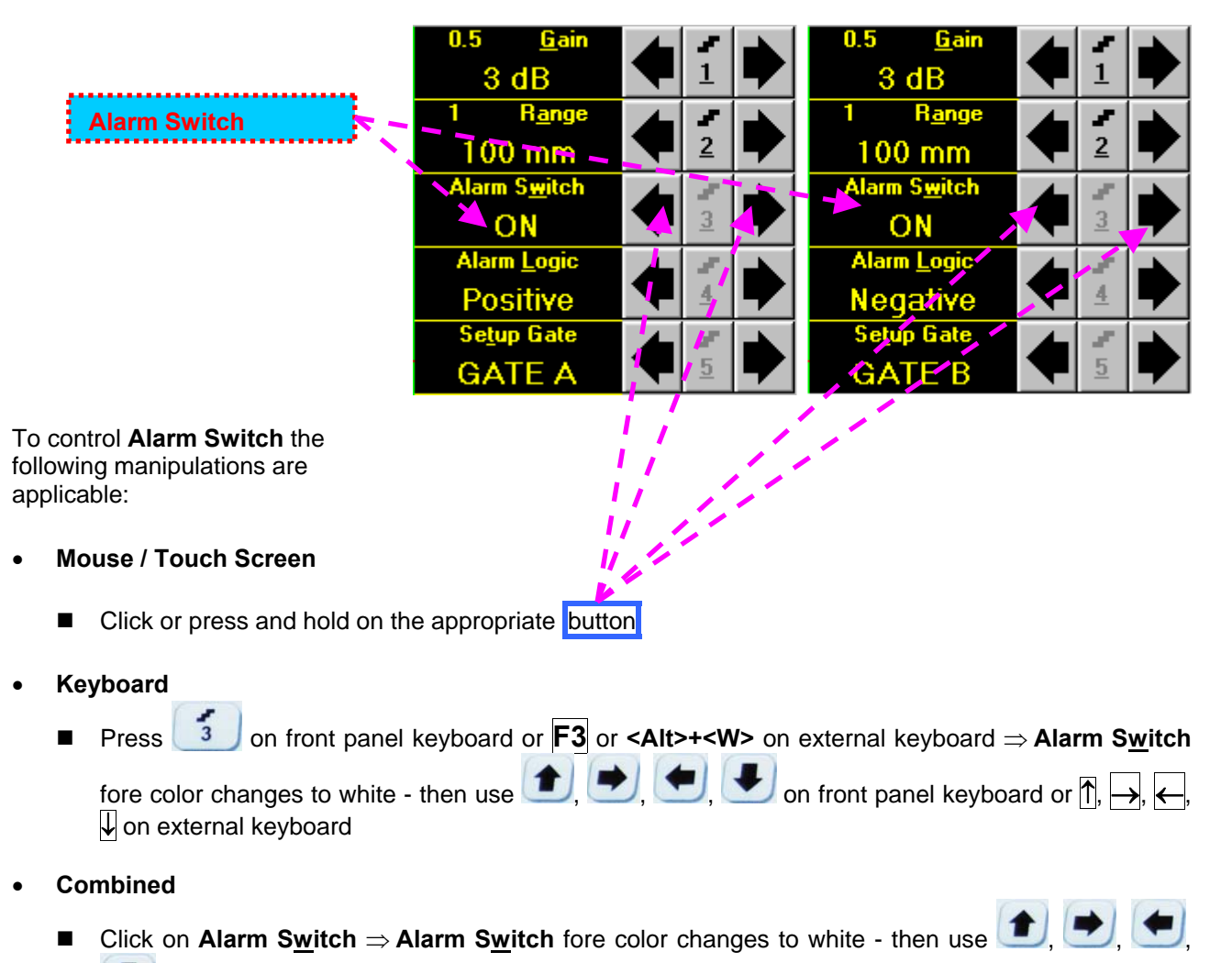

on front panel keyboard or  $\overline{0}$ ,  $\overline{\rightarrow}$ ,  $\overline{\leftarrow}$ ,  $\overline{\downarrow}$  on external keyboard

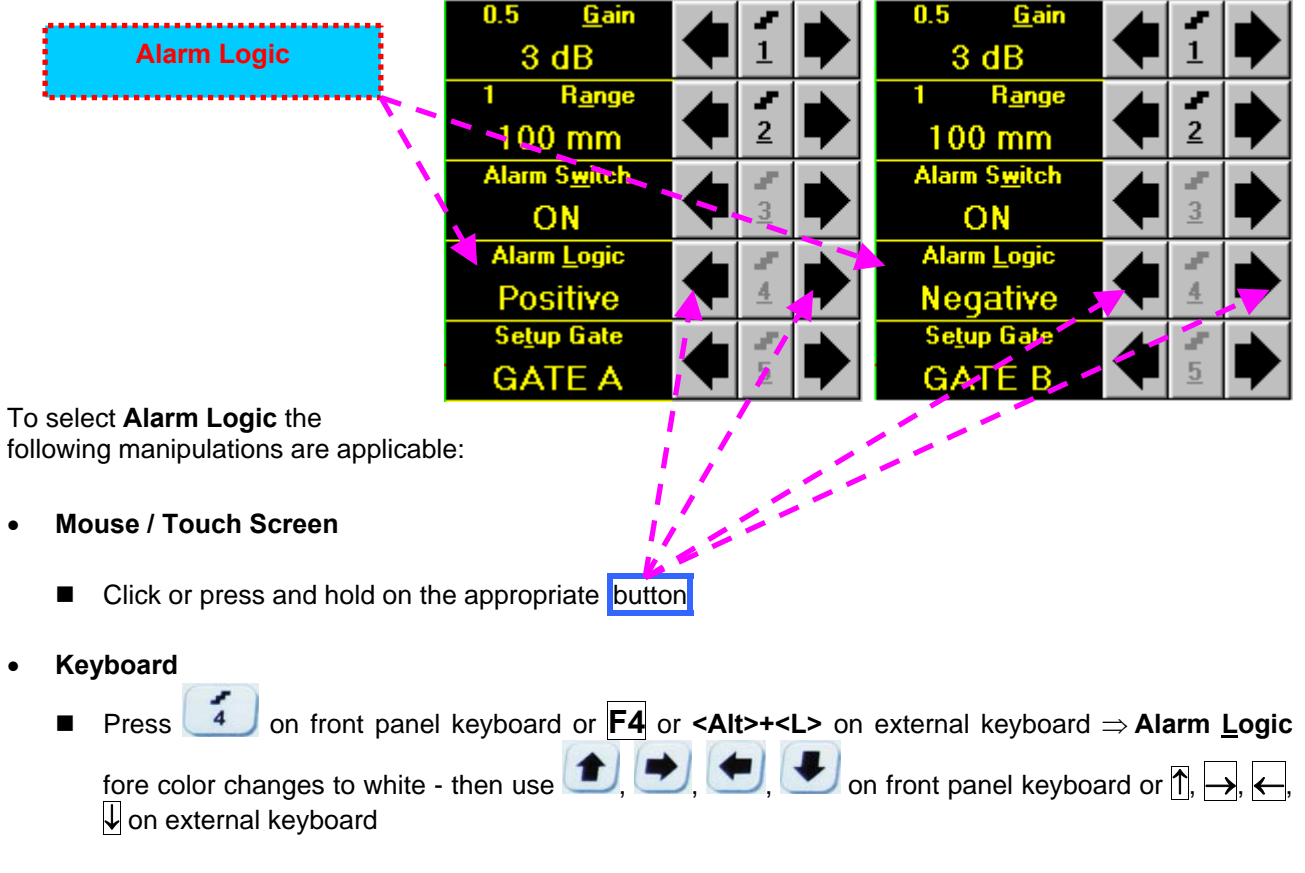

- **Combined** 
	- Click on **Alarm Logic** ⇒ Alarm Logic fore color changes to white then use  $\Box$ , on front panel keyboard or  $\overline{1}$ ,  $\overline{\leftarrow}$ ,  $\overline{\leftarrow}$ ,  $\overline{\downarrow}$  on external keyboard

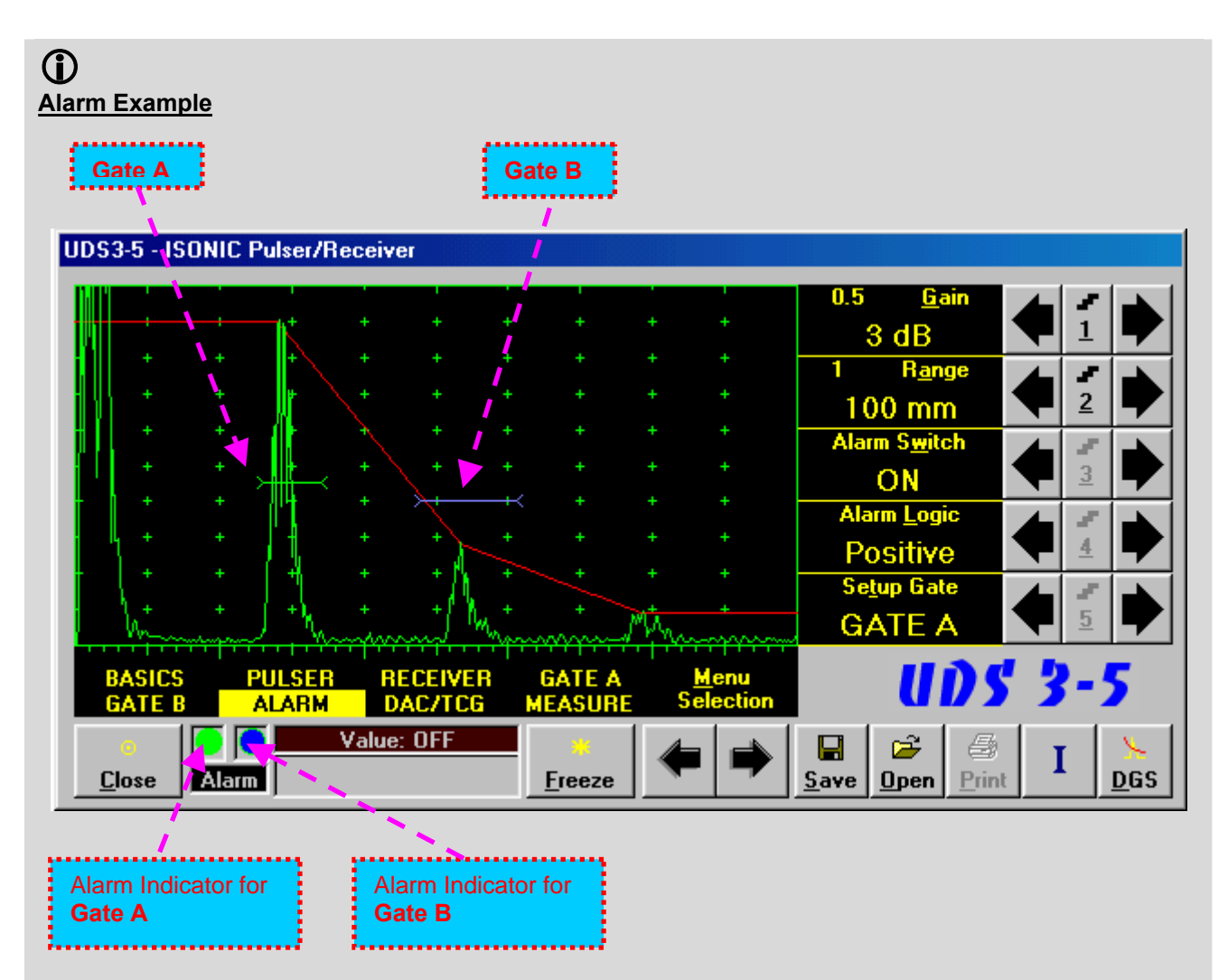

- There is a pulse matching with **Gate A** and exceeding its threshold; the **Alarm Logic** setting for **Gate A** is **Positive Alarm Indicator** for **Gate A** is active
- There is a pulse matching with **Gate B** and not exceeding its threshold; the **Alarm Logic** setting for **Gate B** is **Negative Alarm Indicator** for the **Gate B** is active

#### **5.2.9. Sub Menu DAC/TCG**

in **Update** mode

**5.2.9.1. ISONIC 2005 Instruments Running Under Win98SE and ISONIC 2005, 2020, STAR 2005 Instruments Running Under WinXP Embedded with Software Release Dated July, 2010 or Earlier** 

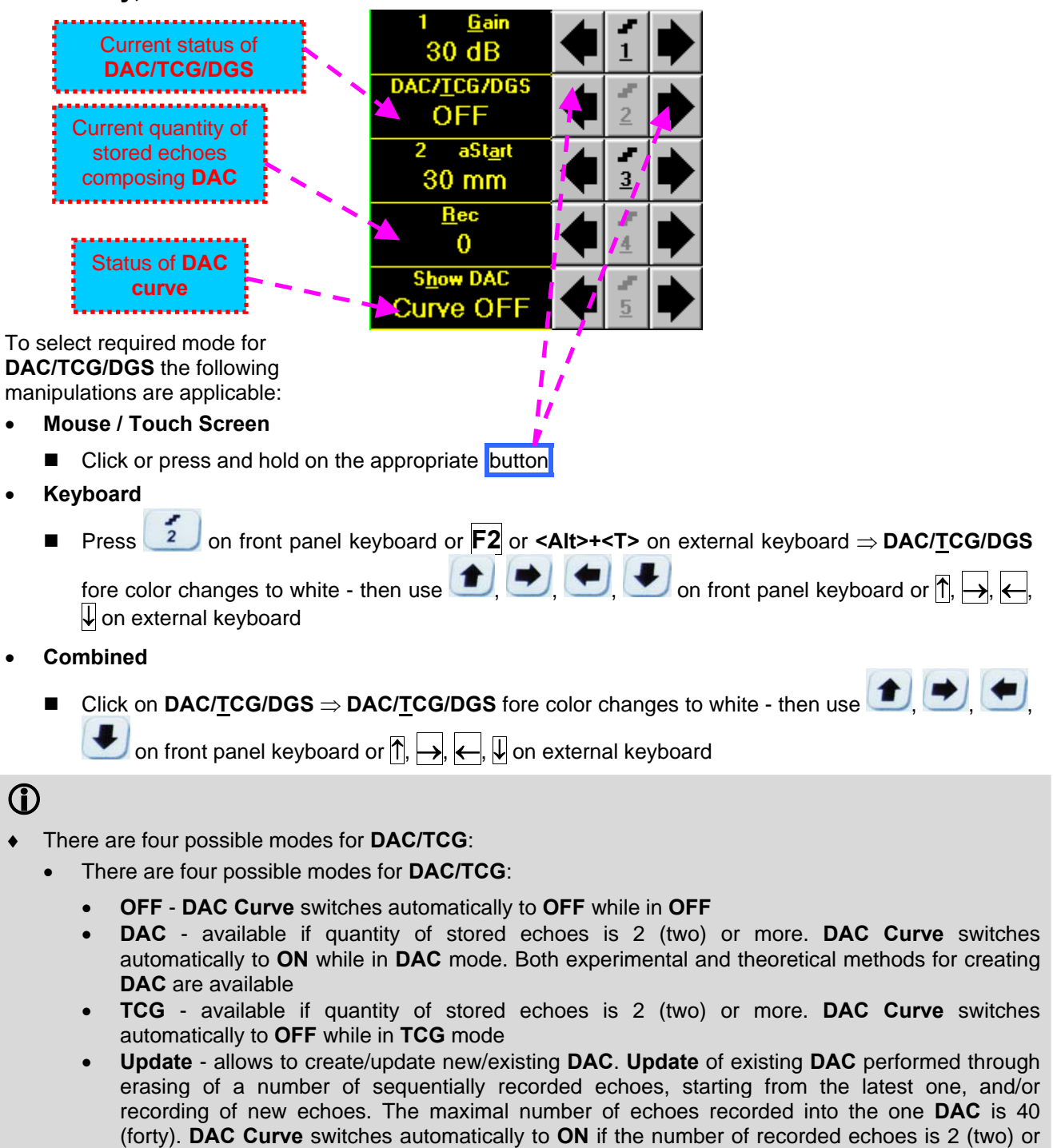

 It is possible to Create / Modify / Activate **DAC** and **TCG** for all **Display** modes (**RF**, **Full**, **Negative**, and **Positive**)

more and switches automatically to **OFF** if number of recorded echoes is less than 2 (two) while

To create / modify **DAC/TCG** or **DGS** refer to paragraphs 5.2.10, 5.2.11 of this Operating Manual

#### **5.2.9.2. ISONIC 2005, 2020, STAR 2005 Instruments Running Under WinXP Embedded with Software Release Dated Aug, 2010 or Later**

Control of **ISONIC 2005, 2020, STAR** Instruments running under WinXP Embedded with software release dated Aug, 2010 or later for DAC / TCG / DGS functions is identical to earlier SW releases except the new ability of managing up to 3 independently controllable DAC curves in addition to the main one:

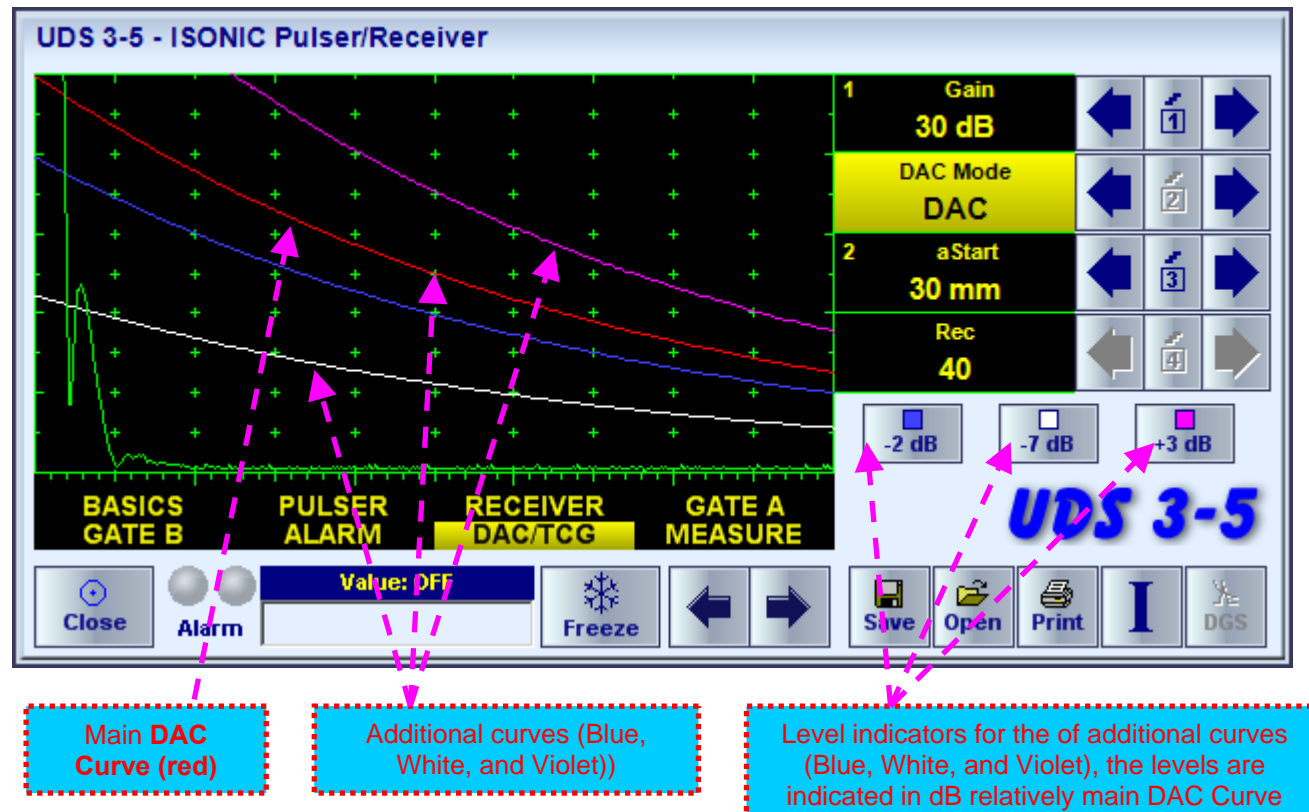

To control levels of the additional DAC curves click on one of three indicators as above, for example on

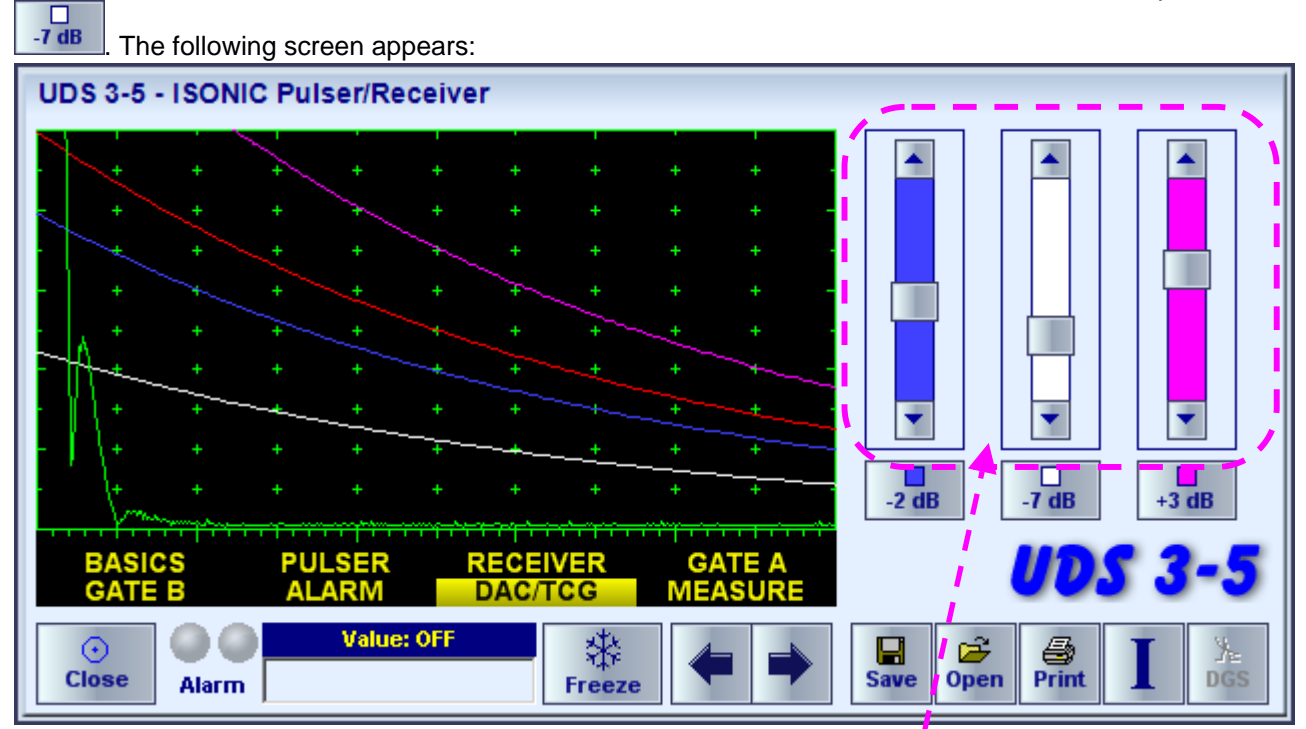

The level of each additional DAC curve is controlled through clicking on arrow buttons in the corresponding sliding bar. On completion click on a level indicator

### **5.2.10. Create / Modify DAC**

#### **5.2.10.1 Theoretical DAC: dB/mm (dB/in)**

Theoretical **DAC** represents pure exponential law for distance amplitude curve; said law is determined by **dB/mm** (**dB/in**) factor and value of **Probe Delay -** refer to paragraphs 5.2.12, 5.2.13 of this Operating Manual: at zero material travel distance theoretical **DAC** has start point at 100% of A-Scan height

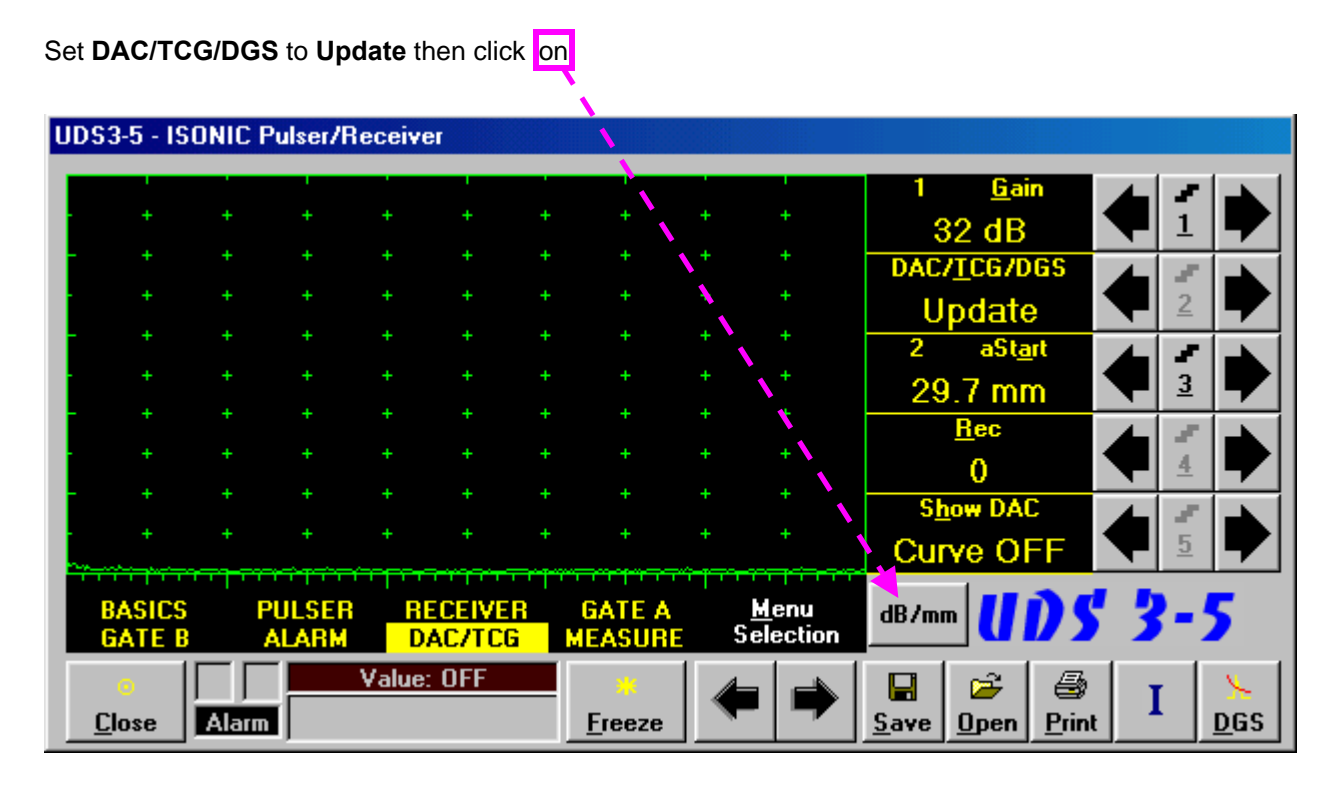

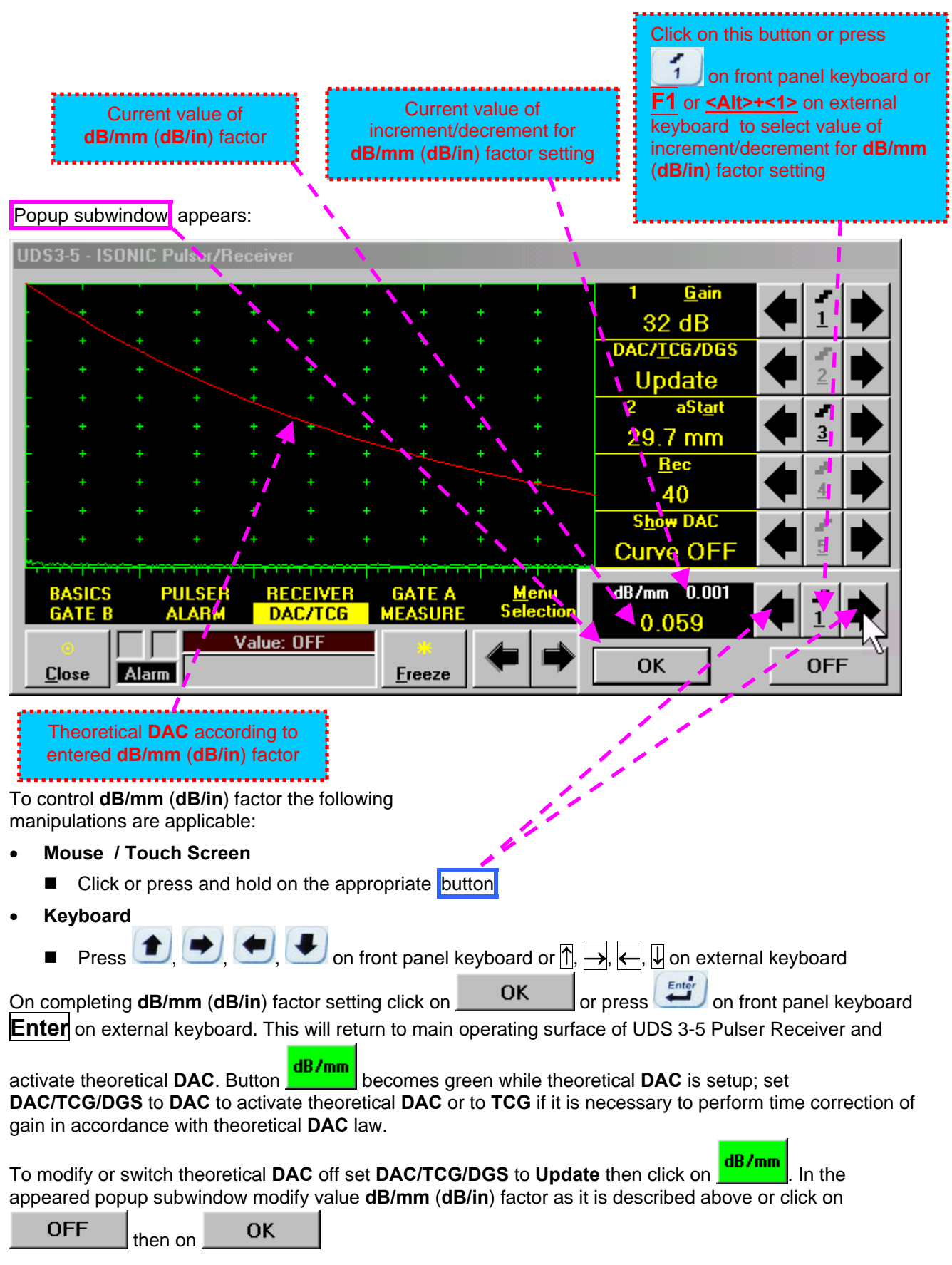

#### **5.2.10.2 Experimental DAC: recording signals from variously located reflectors**

If theoretical **DAC** is active then it must be switched off according to paragraph 5.2.10.1 of this Operating Manual prior to building of experimental **DAC**. Switch on **Gate A** then set **DAC/TCG/DGS** to **Update**. Place probe onto **DAC** calibration block and maximize echo from the reflector closest to the probe (first echo) then place **Gate A** over received signal and capture first *DAC echo* 

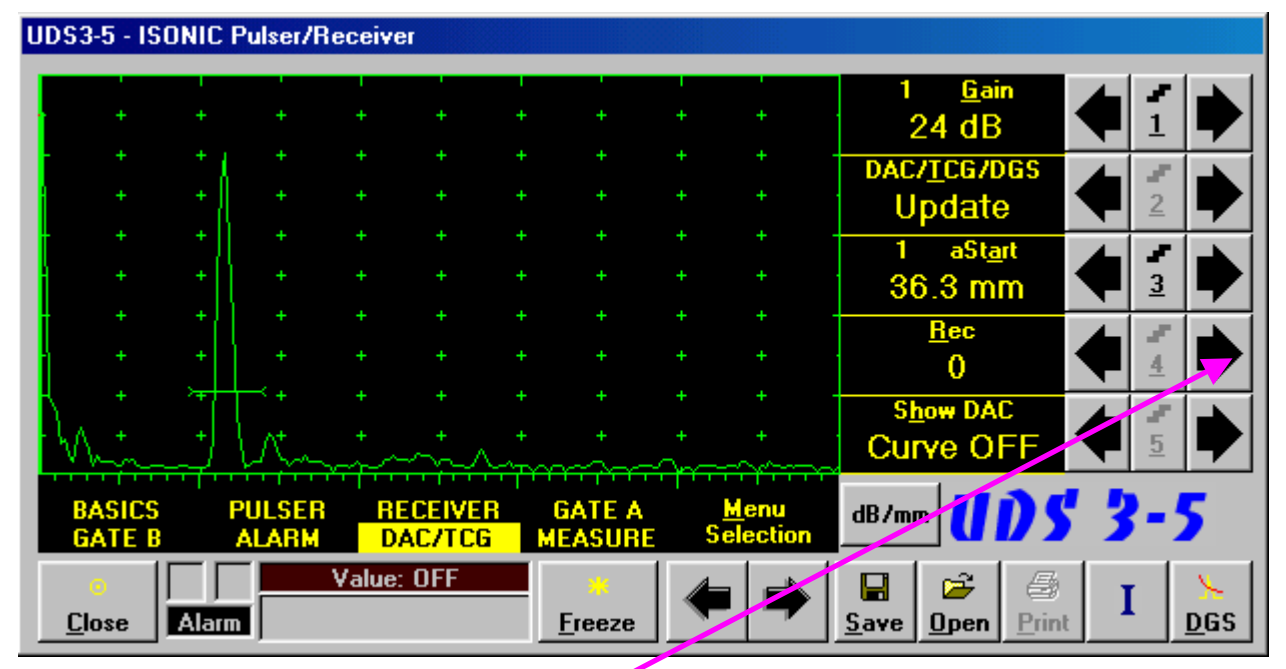

To capture *DAC echo* the following manipulations are applicable:

- **Mouse / Touch Screen** 
	- **Click** on
- **Keyboard** 
	- Press **4** on front panel keyboard or **F4** or **<Alt>+<R>** on external keyboard ⇒ **Rec** fore color changes to white - then use  $\Box$ ,  $\Box$ ,  $\Box$ , on front panel keyboard or  $\Box$ ,  $\Box$ ,  $\Box$ , on external keyboard
- **Combined** 
	- **Click on Rec**  $\Rightarrow$  **Rec** fore color changes to white then use  $\Box$ ,  $\Box$  on front panel keyboard or  $\Box$  $\rightarrow$  on external keyboard

As a result the *first DAC echo* will be stored and corresponding indication will appear

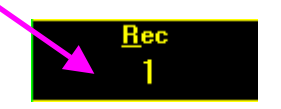

Place probe onto DAC calibration block and maximize echo from next reflector then place **Gate A** over received signal and capture *next DAC echo.* As result next *DAC echo* will be stored causing appropriate modifying of corresponding indications

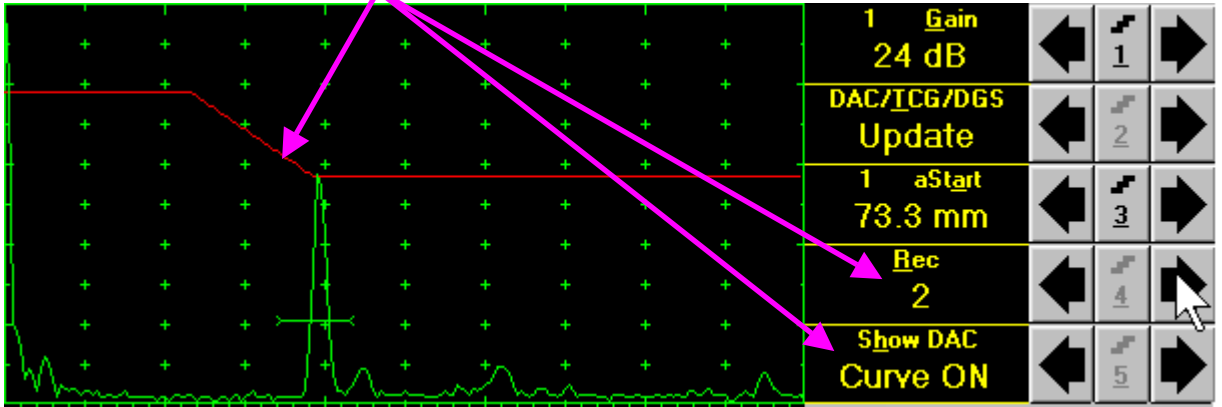

## $\mathbf{D}$

- The highest echo in the **Gate A** will be stored said echo may either exceed **Gate A** threshold level or not
- Stored echo must be below 100% of **A-Scan** height
- A total number of 40 echoes may be stored one by one by the same way as described above

After creating a **DAC** (2 or more echoes stored) the **DAC** and / or **TCG** may be activated.

There are two styles of **DAC** indication in the **DAC** mode: **Main Curve Only** and **Main Curve ± N dB**, where **N may be setup either as 2, 4, 6, 8, 10, 12, or 14 dB**. To proceed follow the rules below:

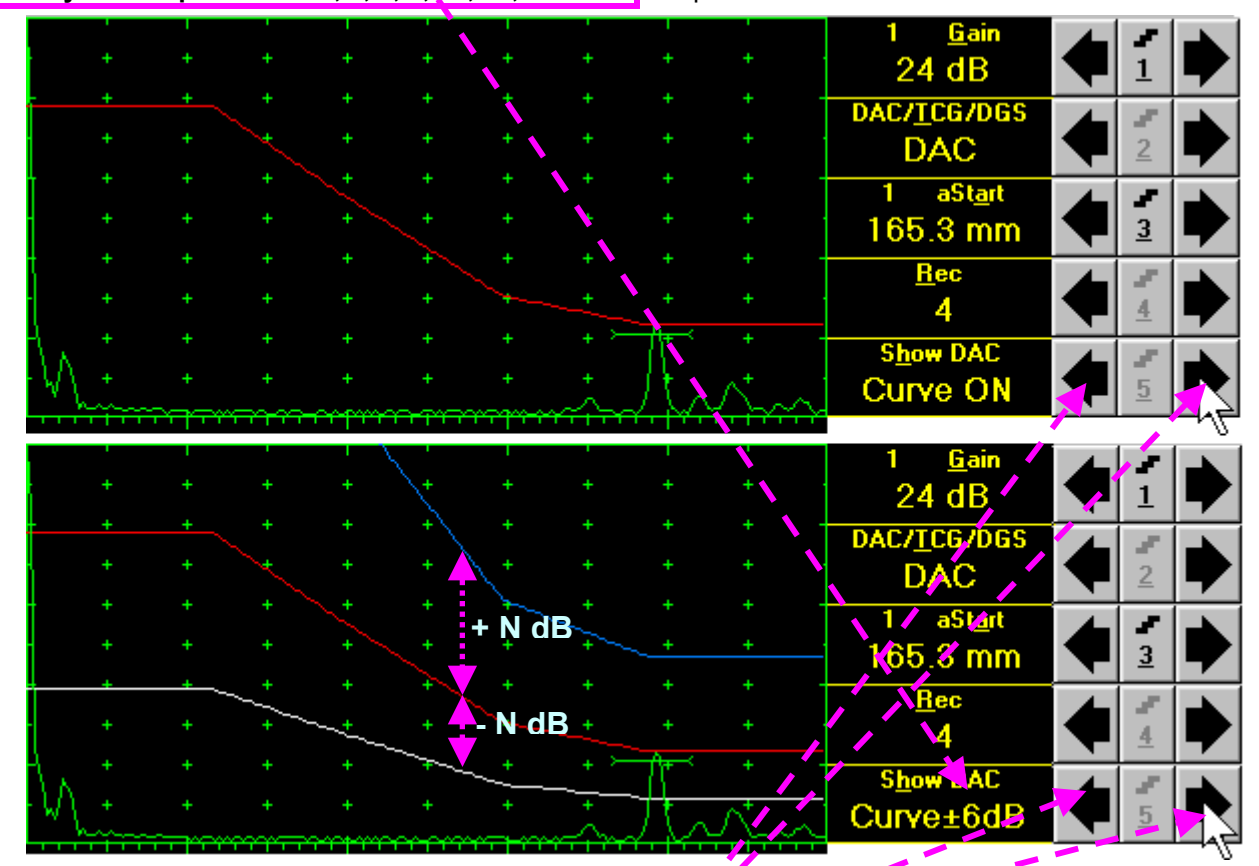

- **Mouse / Touch Screen** 
	- Click or press and hold on the appropriate button
- **Keyboard** 
	- Press 5 on front panel keyboard or F5 or <Alt>+<H> on external keyboard  $\Rightarrow$  Show DAC fore color changes to white - then use  $\left( \bigstar \right)$ ,  $\left( \bigstar \right)$ , on front panel keyboard or  $\mathbb{L}$ ,  $\rightarrow$ ,  $\leftarrow$ ,  $\mathbb{U}$  on external keyboard
- **Combined** 
	- Click on **Show DAC**  $\Rightarrow$  **Show DAC** fore color changes to white then use  $\Box$ ,  $\Box$ ,  $\Box$ , on front panel keyboard or  $|\uparrow|$ ,  $\rightarrow$ ,  $\leftarrow$ ,  $|\downarrow|$  on external keyboard

It's possible to erase the last stored echo from the **DAC**. To proceed set the **DAC/TCG/DGS** to **Update**:

To erase the last stored echo from the **DAC** the following manipulations are applicable:

- **Mouse / Touch Screen** 
	- $\Box$  Click on

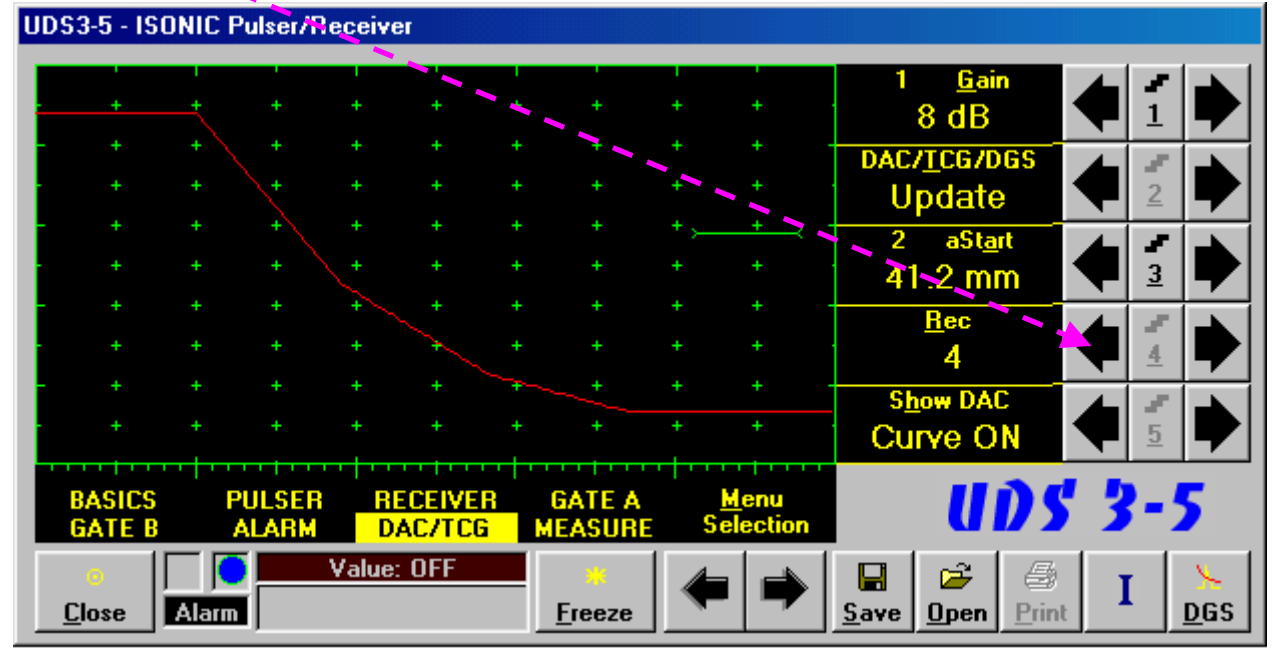

- **Keyboard** 
	- Press 4 on front panel keyboard or **F4** or **<Alt>+<R>** on external keyboard ⇒ Rec fore color changes to white - then use  $\leftarrow$ ,  $\leftarrow$  on front panel keyboard or  $\leftarrow$ ,  $\mathbb {U}$  on external keyboard
- **Combined** 
	- Click on **Rec** ⇒ **Rec** fore color changes to white then use **■** on front panel keyboard or  $\leftarrow$ ,  $\sqrt{ }$  on external keyboard

As a result the last stored echo will be erased causing appropriate modifying of corresponding indications

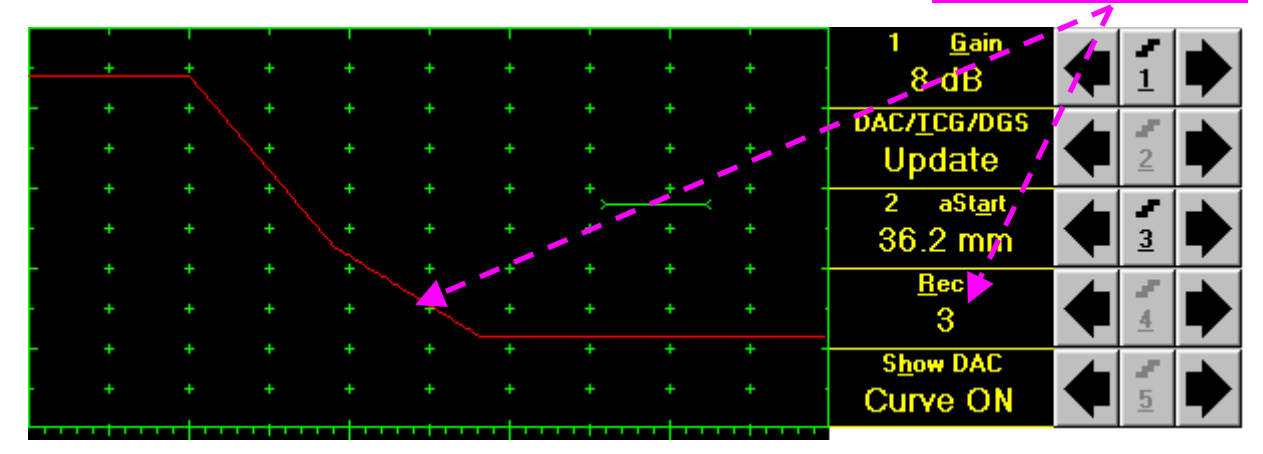

### **5.2.11. DGS**

To setup **DGS** set **Display** to **Full** then click on  $\frac{\text{DGS}}{\text{DGS}}$  or press on front panel keyboard or **F9** or **<Alt>+<D>** on external keyboard. The following screen appears:

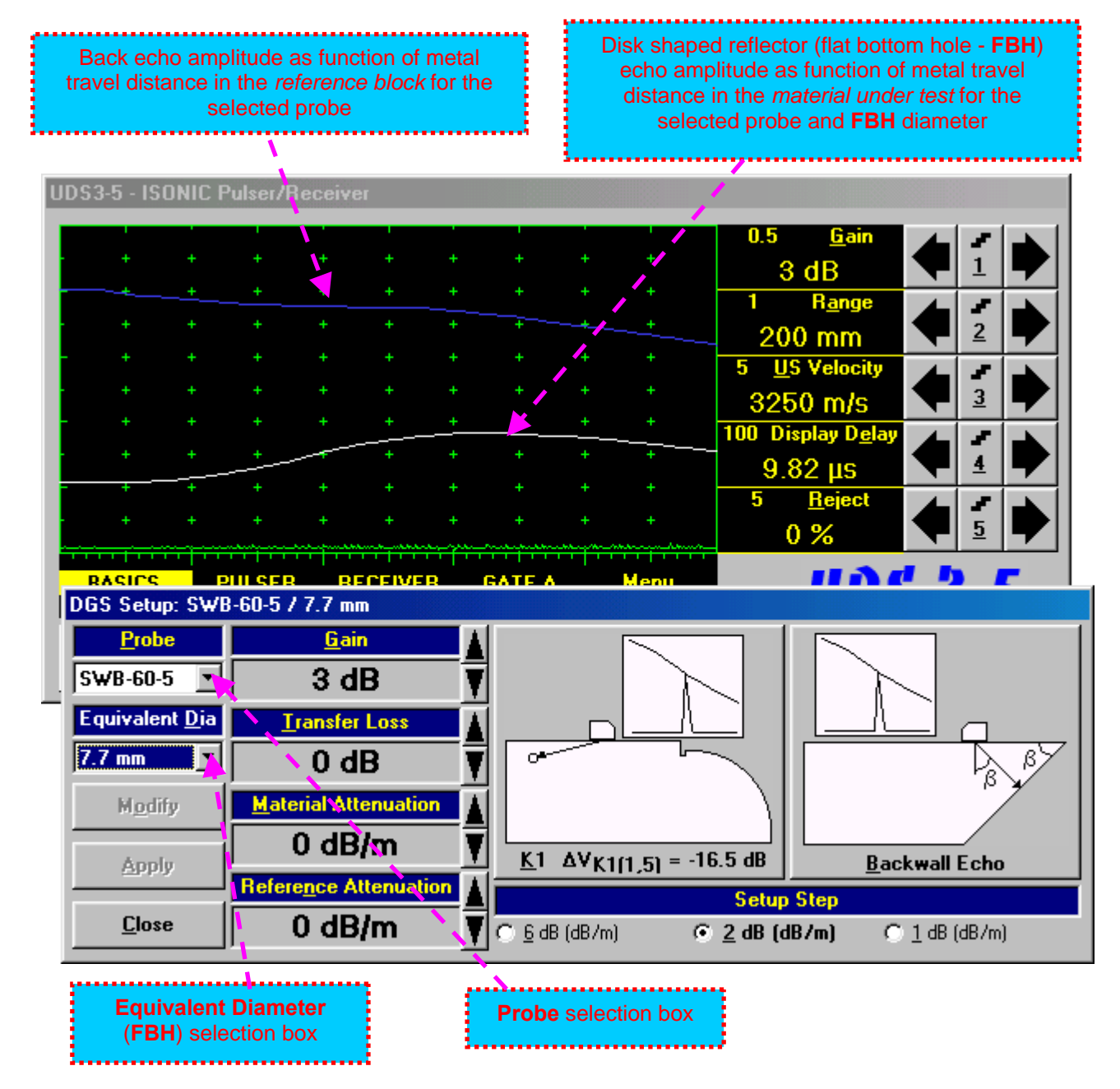

To activate **DGS** follow the steps below:

#### **Step 1: Probe Selection**

The following manipulations are applicable for the **Probe** selection:

**Mouse / Touch Screen** 

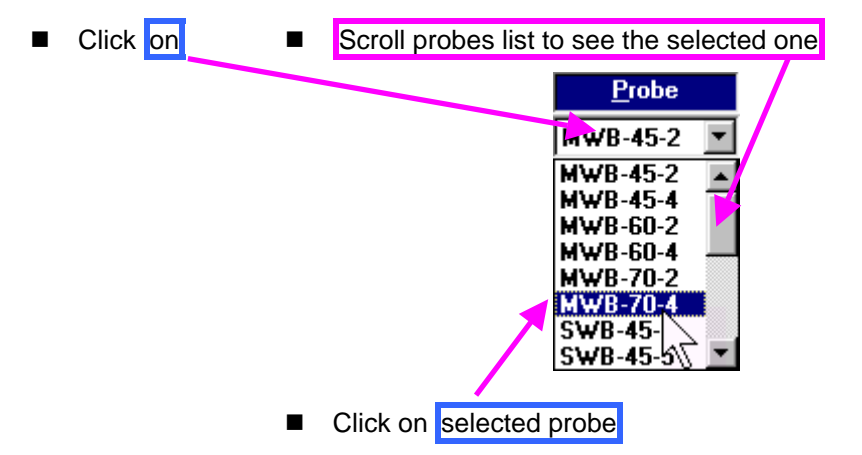

#### **Keyboard**

- Press <Alt>+<P> on external keyboard  $\Rightarrow$  Probe fore color changes to white then use **← ,** on front panel keyboard or  $\overline{r}$ ,  $\overline{r}$ ,  $\overline{r}$ ,  $\overline{w}$  on external keyboard
- **Combined** 
	- **Example 12 Click on <b>Probe**  $\Rightarrow$  **Probe** fore color changes to white then use  $\Box$ ,  $\Box$ ,  $\Box$ ,  $\Box$ , on front panel keyboard or  $|\uparrow|$ ,  $\rightarrow$ ,  $\leftarrow$ ,  $|\downarrow|$  on external keyboard
#### **Step 2: Equivalent Diameter of disk shaped reflector (flat bottom hole – FBH)**

The following manipulations are applicable for the selection of the **Equivalent Diameter** of disk shaped reflector:

 **Mouse / Touch Screen**  ■ Click on ■ Scroll diameters list to see the selected one Equivalent Dia  $9.9$  mm  $2.4 \text{ mm}$  $2 \text{ mm}$  $1.5 \text{ mm}$ 1.2 mm  $1<sub>mm</sub>$  $0.8$  mm  $0.6<sub>mm</sub>$  $0.5$  mm Click on selected equivalent diameter

#### **Keyboard**

- Press <Alt>+<D> on external keyboard  $\Rightarrow$  Equivalent **Dia** fore color changes to white then use  $\leftarrow$ ,  $\leftarrow$ , on front panel keyboard or  $\mathbb{R}$ ,  $\rightarrow$ ,  $\leftarrow$ ,  $\mathbb{U}$  on external keyboard
- **Combined** 
	- Click on **Equivalent <u>D</u>ia** ⇒ Equivalent Dia fore color changes to white then use  $\begin{pmatrix} \bullet \\ \bullet \end{pmatrix}$ ,  $\begin{pmatrix} \bullet \\ \bullet \end{pmatrix}$ on front panel keyboard or  $\overline{ \bigcap_n}$ ,  $\overline{ \bigcup_n}$ ,  $\overline{ \bigcup_n}$  on external keyboard

#### **Step 3: Attenuation in the reference block**

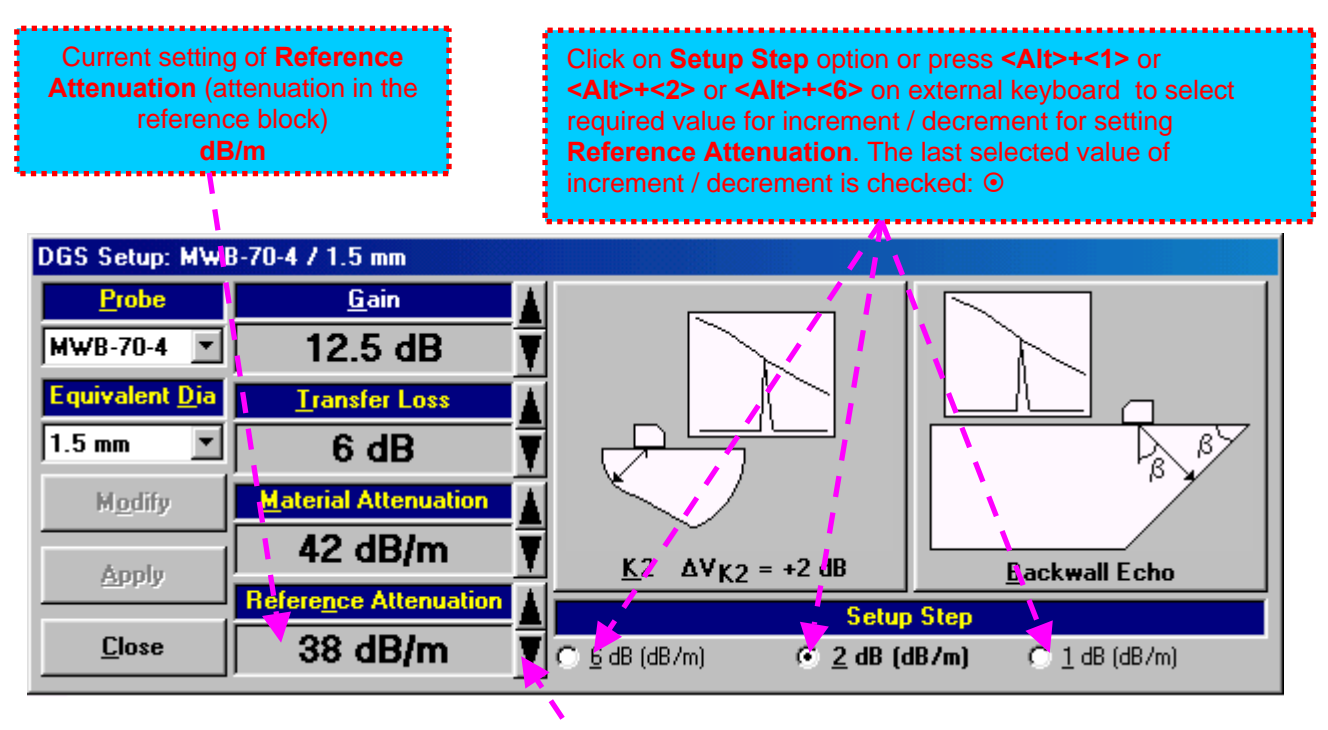

The following manipulations are applicable:

- **Mouse / Touch Screen** 
	- Click or press and hold on the appropriate button
- **Keyboard** 
	- Press <Alt>+<N> on external keyboard  $\Rightarrow$  Reference Attenuation fore color changes to white then use  $\Box$   $\Box$ ,  $\Box$ , on front panel keyboard or  $\mathbb{R}$ ,  $\Box$ ,  $\Box$  on external keyboard
- **Combined** 
	- Click on Reference Attenuation  $\Rightarrow$  Reference Attenuation fore color changes to white then use  $\leftarrow$  ,  $\leftarrow$  on front panel keyboard or  $\overline{0}$ ,  $\rightarrow$ ,  $\leftarrow$ ,  $\overline{\psi}$  on external keyboard

#### **Step 4: Attenuation in the object under test**

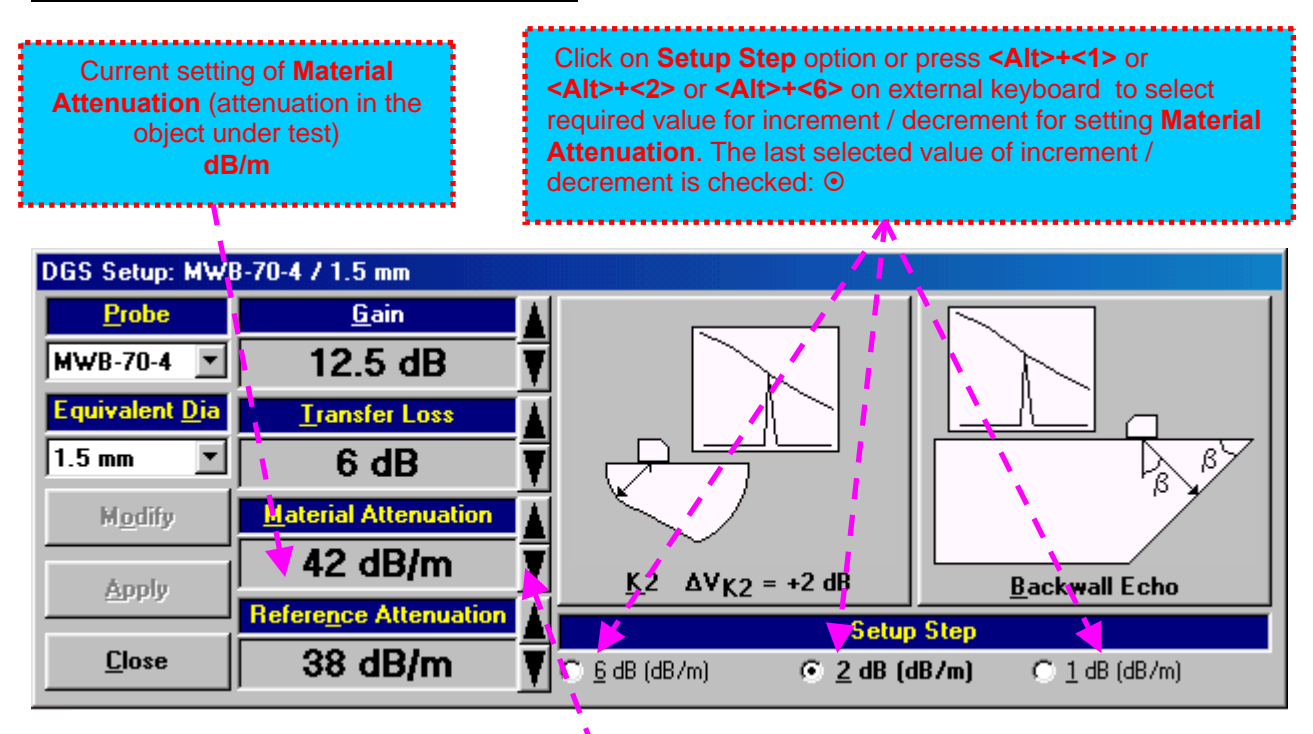

The following manipulations are applicable:

- **Mouse / Touch Screen** 
	- Click or press and hold on the appropriate button
- **Keyboard** 
	- Press <Alt>+<M> on external keyboard  $\Rightarrow$  Material Attenuation fore color changes to white then use  $\Box$   $\Box$   $\Box$  on front panel keyboard or  $\Box$ ,  $\Box$ ,  $\Box$  on external keyboard
- **Combined** 
	- Click on Material Attenuation ⇒ Material Attenuation fore color changes to white then use on front panel keyboard or  $\overline{1}$ ,  $\overline{1}$ ,  $\overline{1}$ ,  $\overline{1}$  on external keyboard

#### **Step 5: Transfer loss**

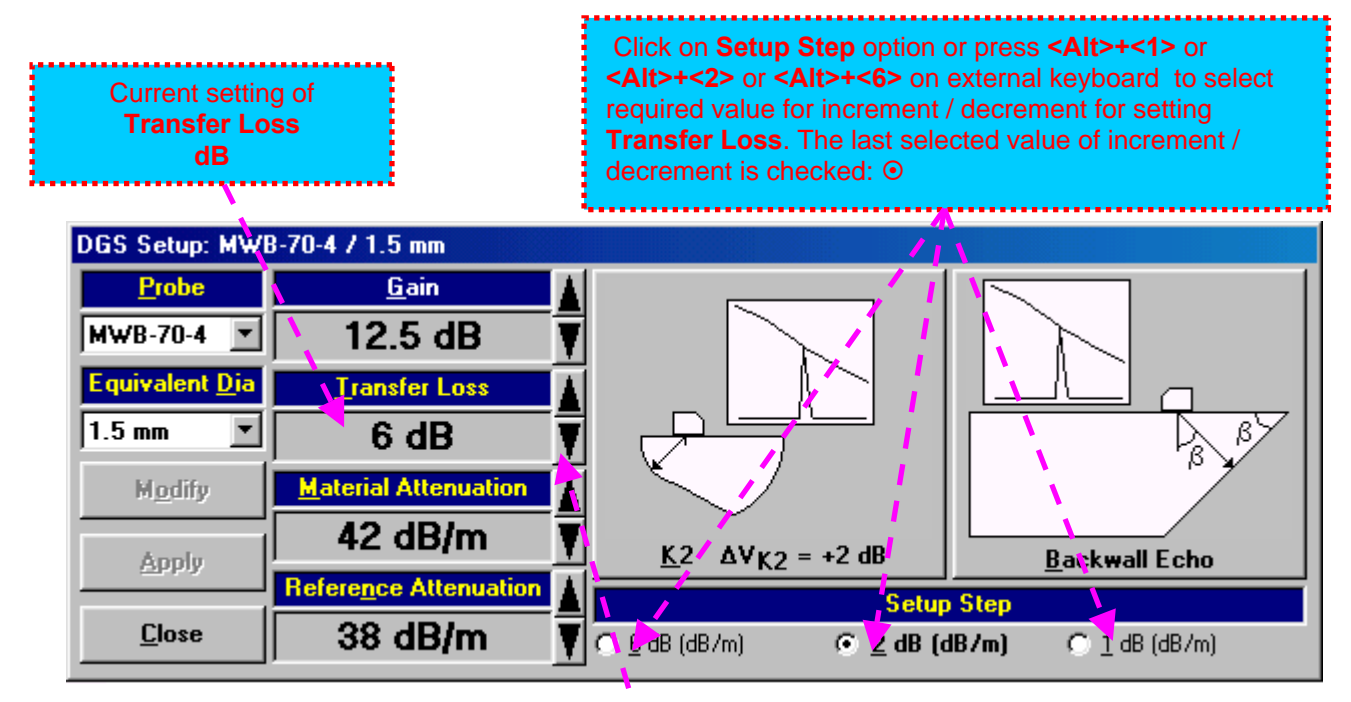

The following manipulations are applicable:

- **Mouse / Touch Screen** 
	- Click or press and hold on the appropriate button
- **Keyboard** 
	- Press <Alt>+<T> on external keyboard  $\Rightarrow$  Transfer Loss fore color changes to white then use on front panel keyboard or  $[1, \rightarrow]$ ,  $\leftarrow$ ,  $\downarrow$  on external keyboard
- **Combined** 
	- Click on **Transfer Loss**  $\Rightarrow$  **Transfer Loss** fore color changes to white then use  $\begin{pmatrix} \bullet \\ \bullet \end{pmatrix}$   $\begin{pmatrix} \bullet \\ \bullet \end{pmatrix}$ on front panel keyboard or  $\overline{r}$ ,  $\overline{r}$ ,  $\overline{r}$ ,  $\overline{w}$  on external keyboard

#### **Step 6: Gain**

Apply probe to the reference block to get the appropriate echo. There are two methods available:

K1 or K2 reference block (reference block and reflector are defined in the probe data sheet and reproduced automatically from the **DGS** data base upon probe selection)

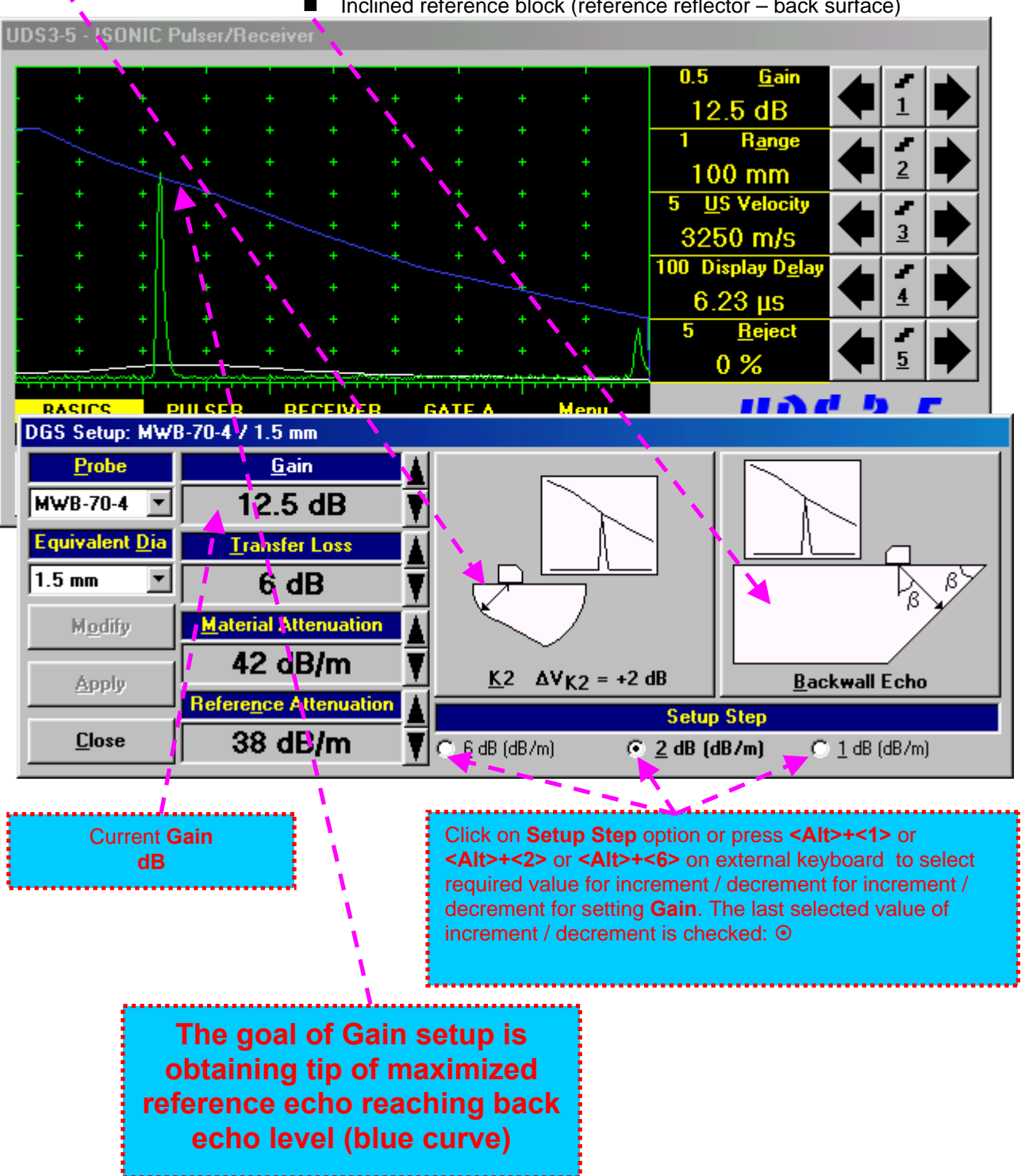

■ Inclined reference block (reference reflector – back surface)

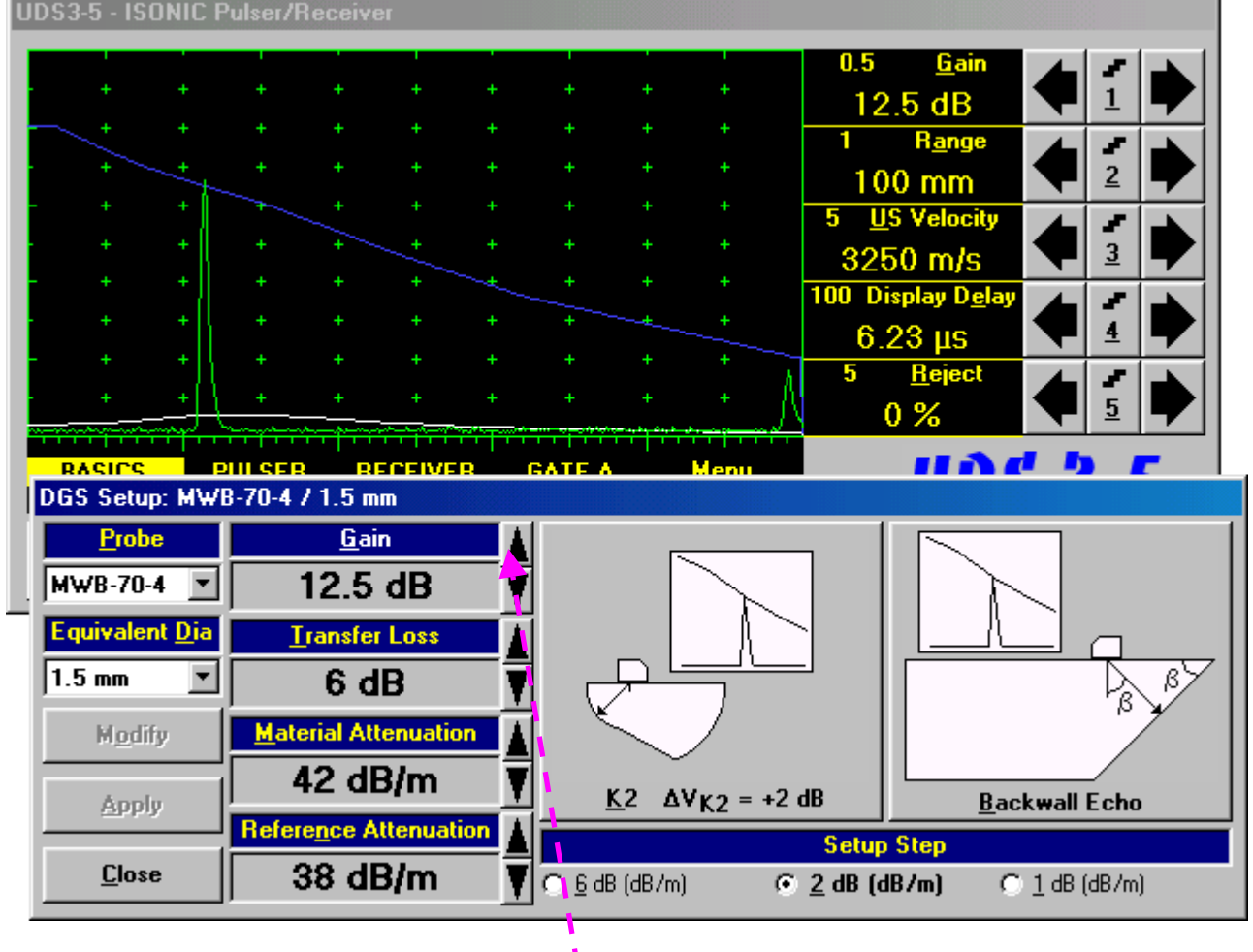

The following manipulations are applicable for **Gain** setup:

- **Mouse / Touch Screen** 
	- Click or press and hold on the appropriate button
- **Keyboard** 
	- Press <Alt>+<G> on external keyboard  $\Rightarrow$  Gain fore color changes to white then use  $\left( \begin{array}{c} \bullet \\ \bullet \end{array} \right)$ on front panel keyboard or  $\overline{r}$ ,  $\overline{r}$ ,  $\overline{r}$ ,  $\overline{r}$  on external keyboard
- **Combined** 
	- **Click on <b>Gain**  $\Rightarrow$  Gain fore color changes to white then use  $\Box$ ,  $\Box$ ,  $\Box$ , on front panel keyboard or  $|\uparrow|$ ,  $\rightarrow$ ,  $\leftarrow$ ,  $|\downarrow|$  on external keyboard

#### **Step 7: Finalizing DGS curve and return to the main UDS 3-3 / UDS 3-4 window**

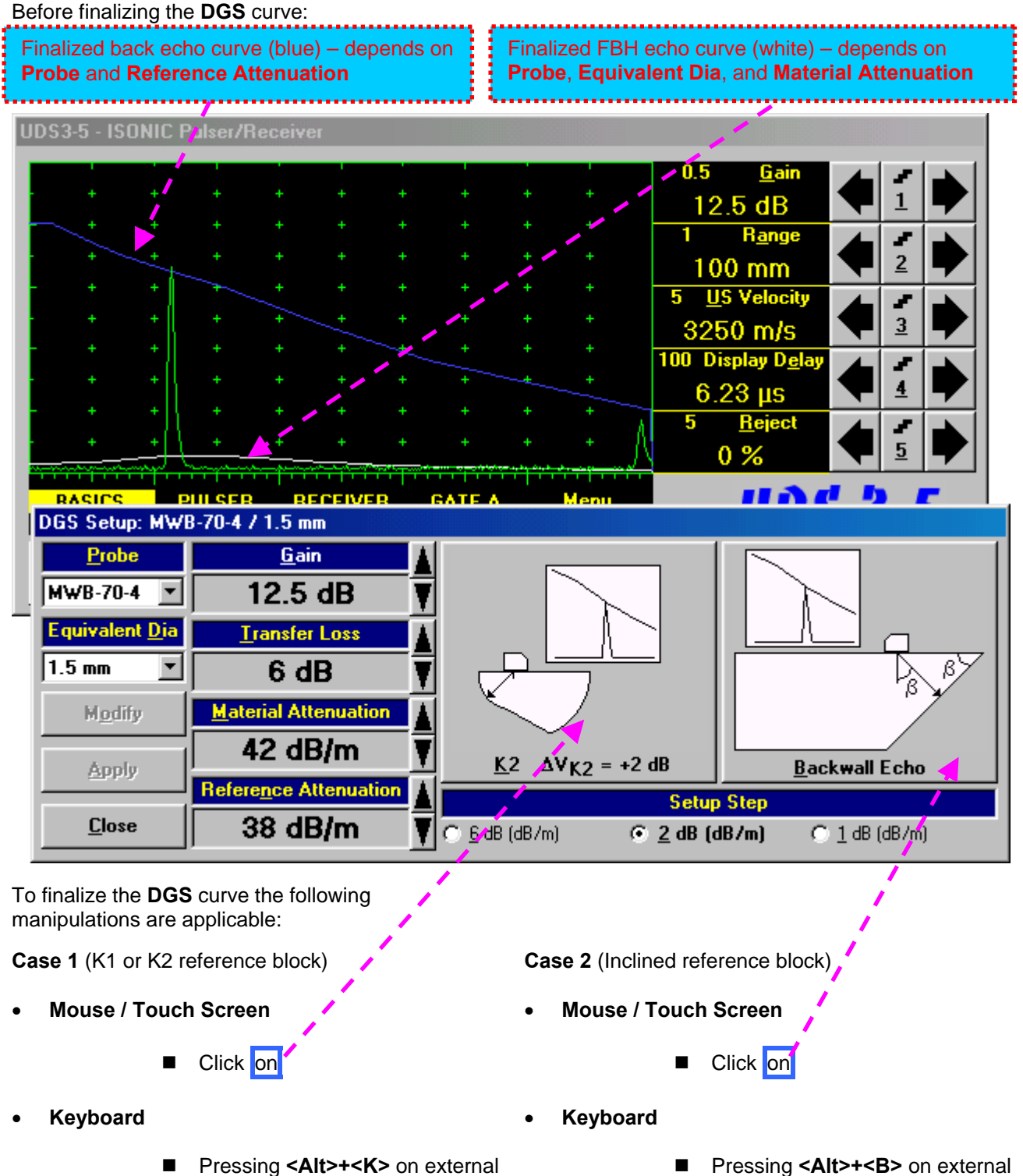

Pressing **<Alt>+<K>** on external keyboard

keyboard

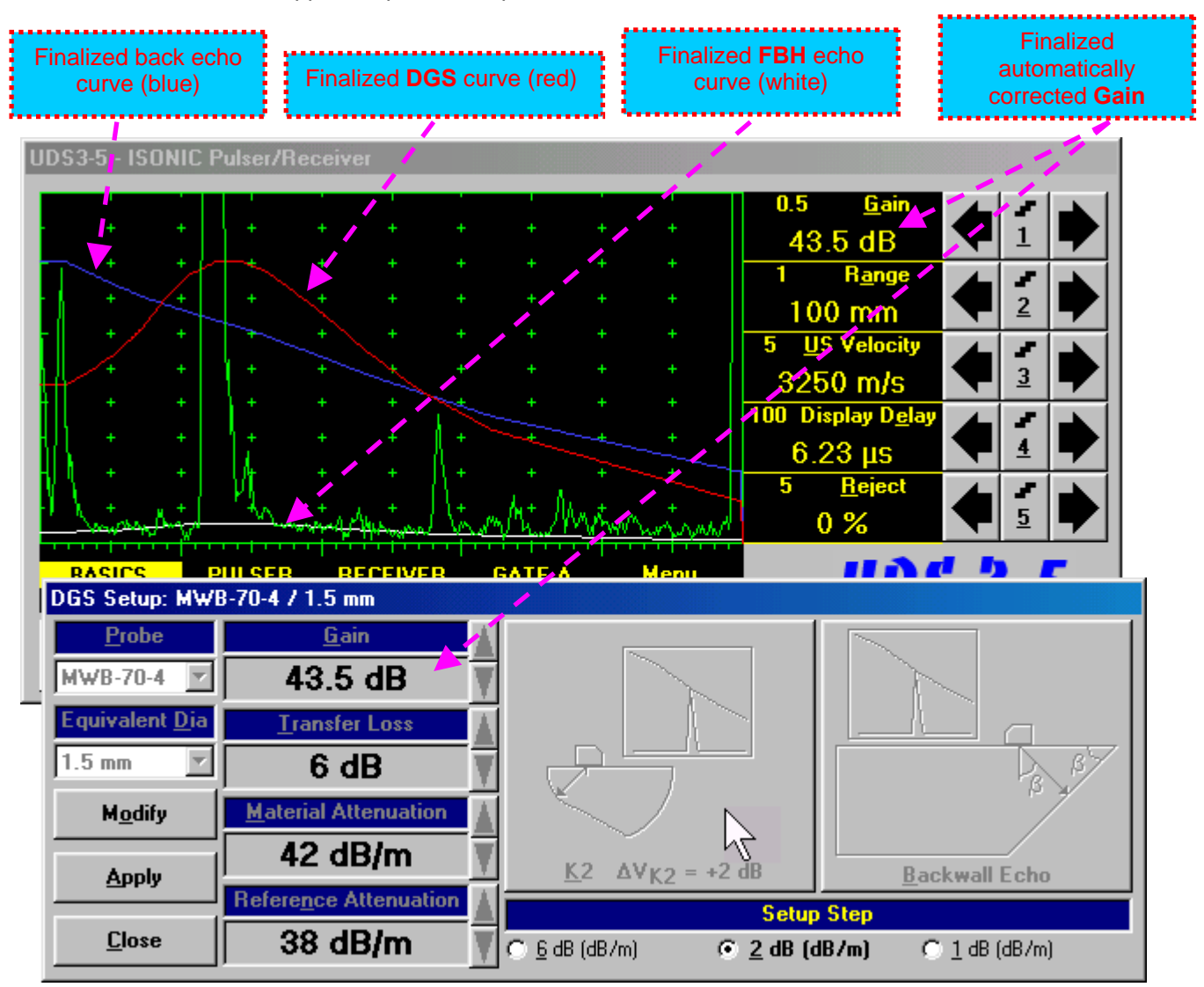

The finalized **DGS** curve appears upon accompanied with *Automatic Gain Correction*:

To accept finalized **DGS** curve and return to the main operating surface the following manipulations are applicable:

- **Mouse / Touch Screen** 
	- Click on **Apply** then **Close** ■ Click on
- **Keyboard** 
	- Press <Alt>+<A> on external keyboard, then **Esc** or <Alt>+<C> or △ on front panel keyboard

To negate the finalized **DGS** curve and return to main **UDS3-5** window the following manipulations are applicable:

**Mouse / Touch Screen** 

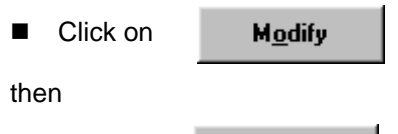

- Click on **Close**
- **Keyboard** 
	- Press <Alt>+<O>on external keyboard, then **Esc** or <Alt>+<C> or △ on front panel keyboard

To create new **DGS** curve the following manipulations are applicable:

- **Mouse / Touch Screen** 
	- Click on Modify
- **Keyboard** 
	- **Press <Alt>+<O> on external keyboard**

#### **Step 8: Work whilst DGS is active**

A typical screenshot with active **DGS** is shown below

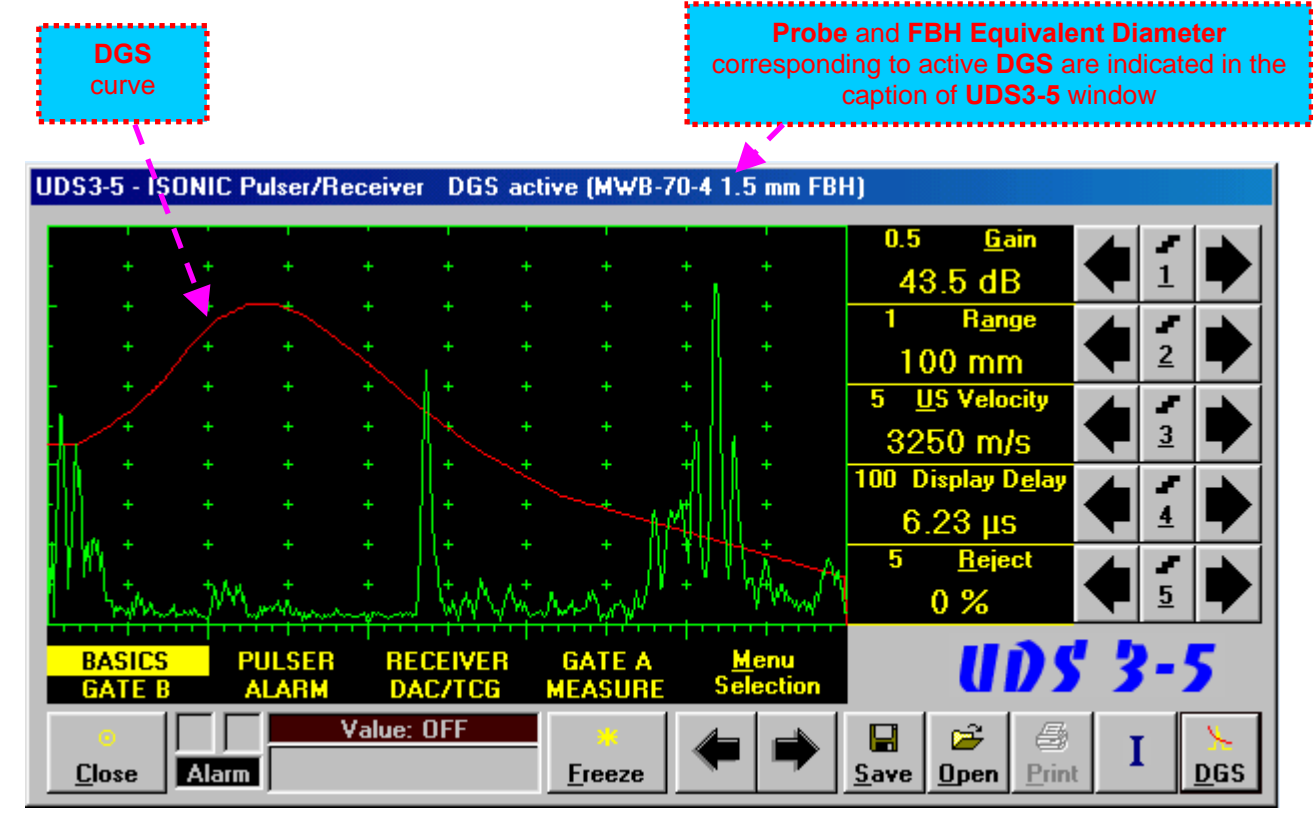

Some parameters and modes may not be modified whilst **DGS** is active - corresponding messages appear if attempting to modify:

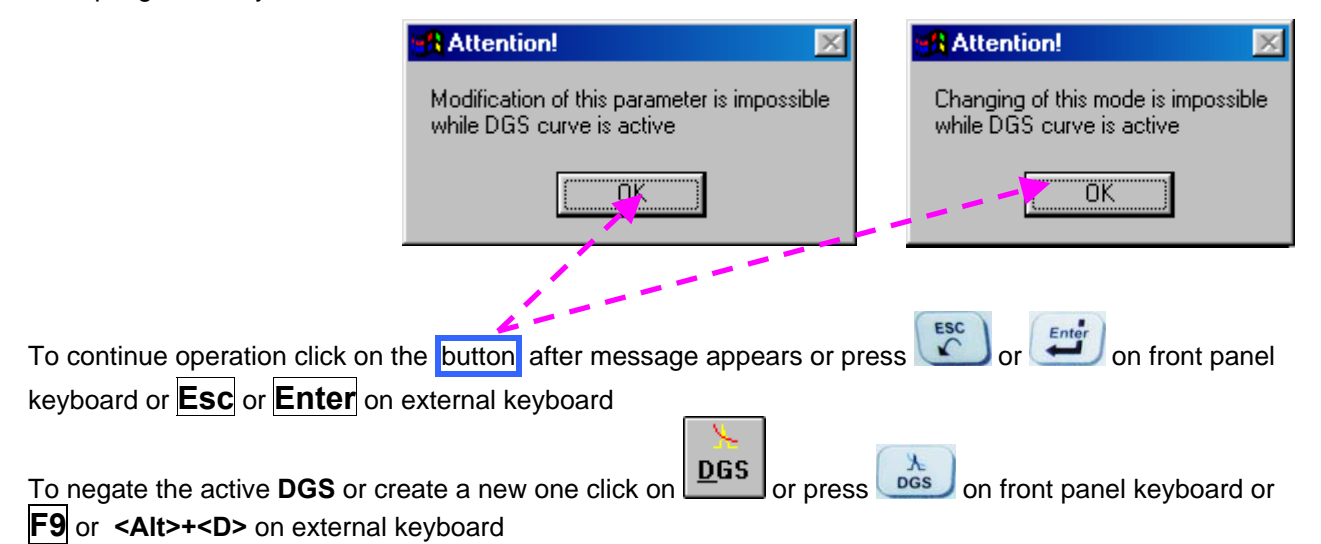

# **5.2.12. Sub Menu MEASURE**

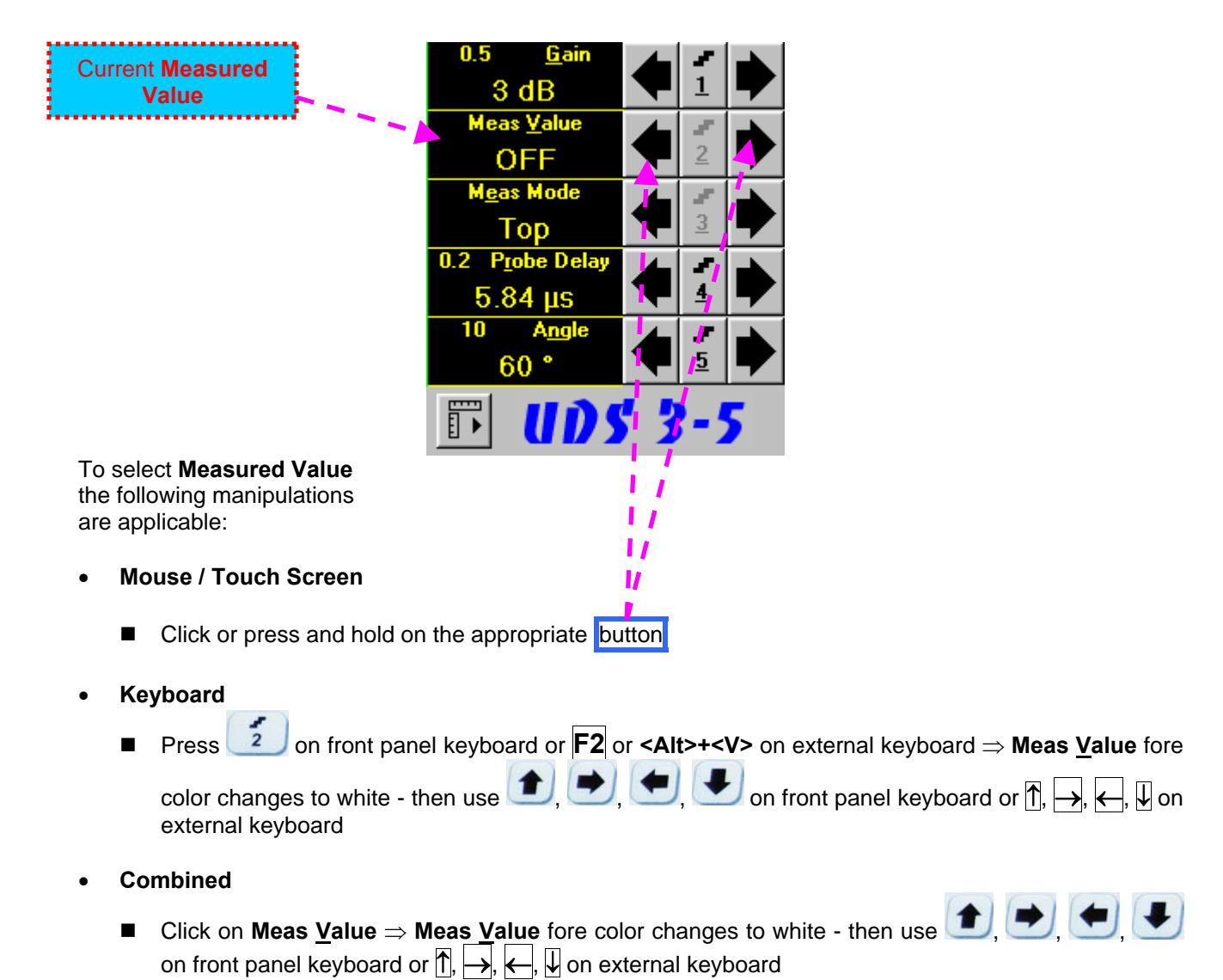

# **C**

Refer to paragraph 5.2.13 of this Operating Manual for information about values available for automatic measurement and indication in the **Value Box (Digital Readout)**

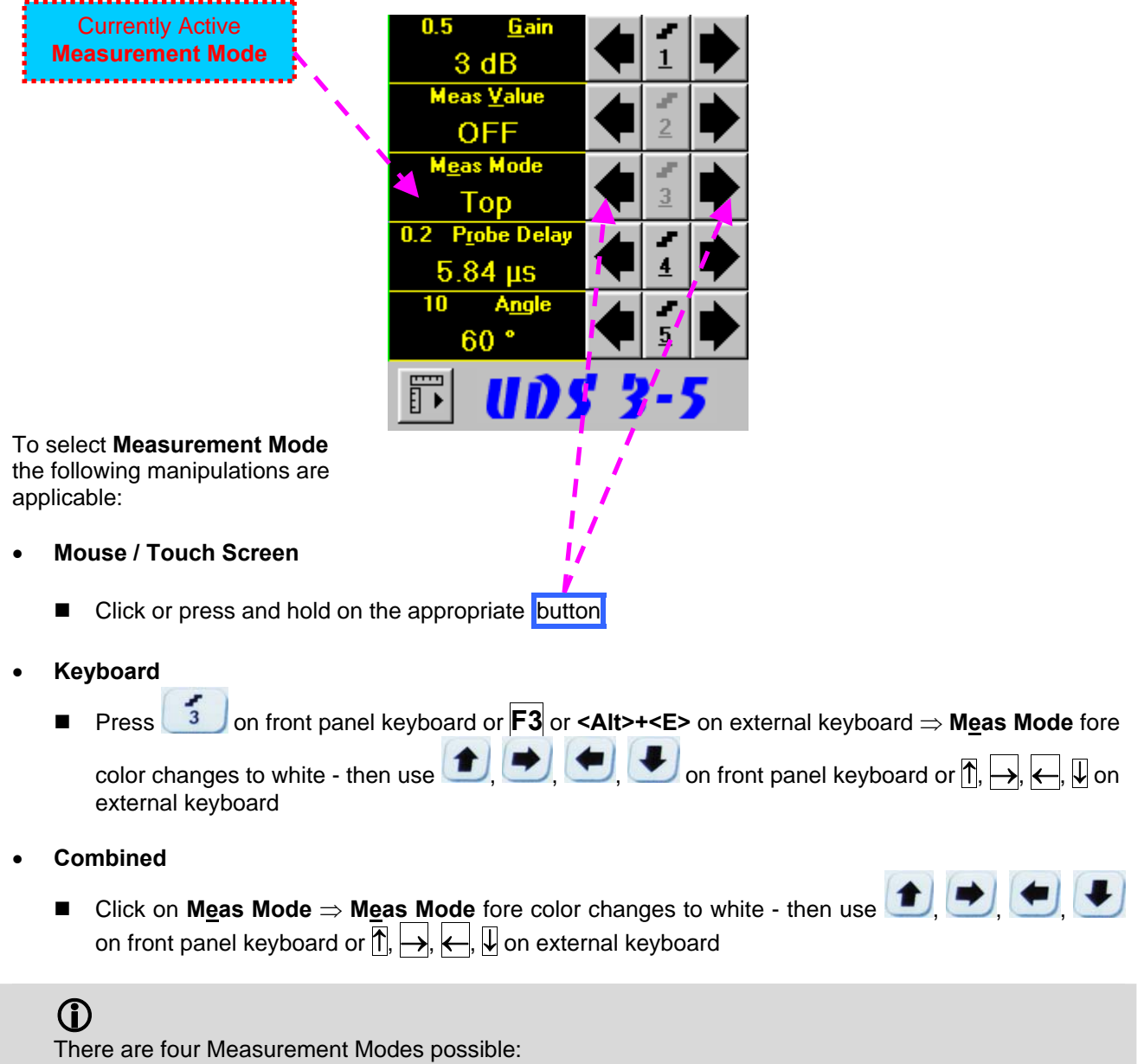

- ◆ Flank
- Top
- ◆ Flank-First
- ◆ Top-First

Refer to paragraph 5.2.13 of this Operating Manual for further information

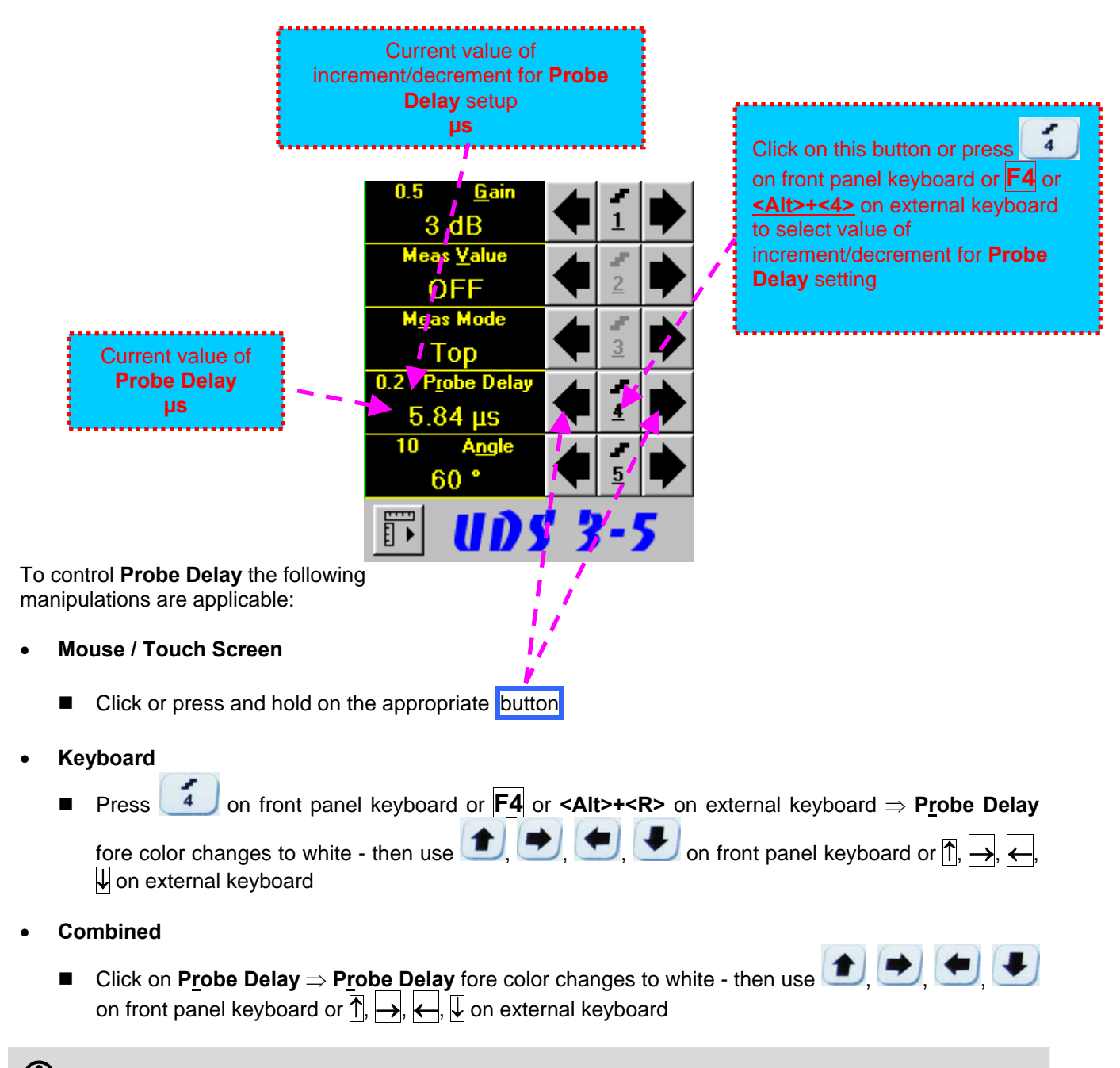

Refer to paragraph 5.2.13 of this Operating Manual for some hints on determining **Probe Delay**

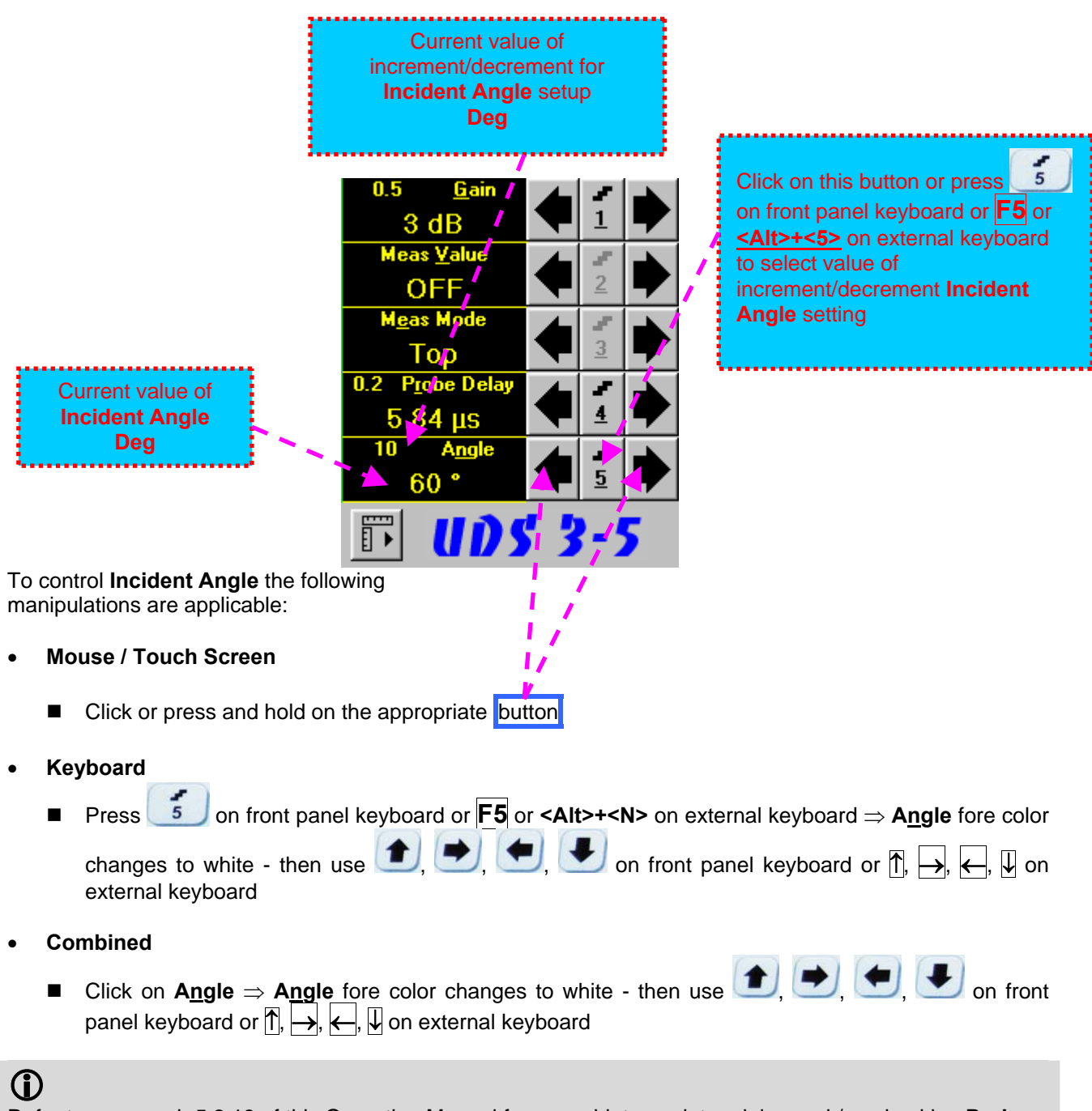

Refer to paragraph 5.2.13 of this Operating Manual for some hints on determining and / or checking **Probe Angle** 

#### **Advanced Measurements Settings Menu**

Advanced measurement settings are available through button **1999** appearing on the **UDS 3-5** main operating surface upon activating submenu **MEASURE**. Clicking on that button activates Advanced Measurements Settings Menu:

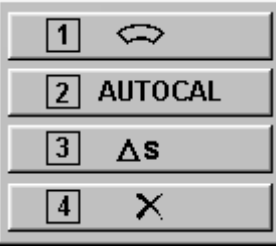

Press  $\begin{array}{c|c|c|c|c} \hline \textbf{1} & \textbf{on} \textbf{front panel} \textbf{keyboard or} & \textbf{F1} \textbf{on external keyboard or click on} & \textbf{1} & \textbf{on} \end{array}$  to activate **Advanced Scheme for Reflectors Depth Measurement Whilst Using Angle Beam Probe – Thickness / Skip / Curved Scanning Surface Correction**

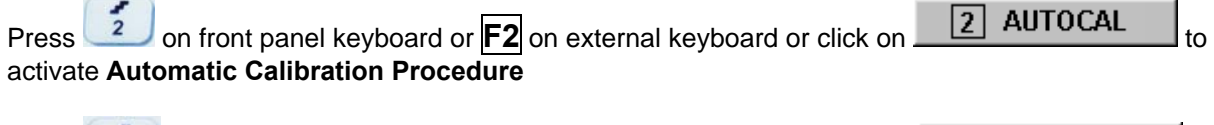

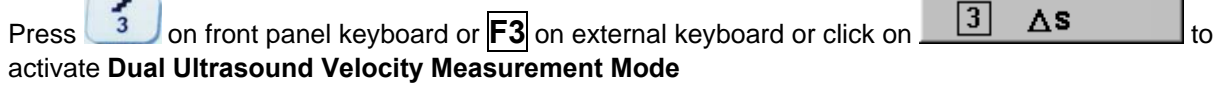

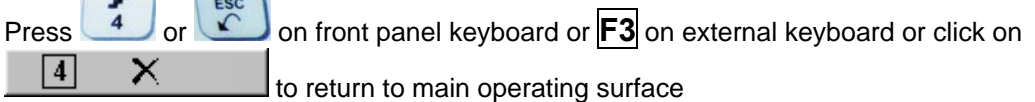

# 

 $-$ 

Refer to paragraph 5.2.13.3 of this Operating Manual to get instructed on:

- **Advanced Scheme for Reflectors Depth Measurement Whilst Using Angle Beam Probe Thickness / Skip / Curved Scanning Surface Correction**
- **Automatic Calibration Procedure**
- **Dual Ultrasound Velocity Measurement Mode**

# **5.2.13. Time Domain Signal Evaluation - Measurements Guide**

### **5.2.13.1. Values available for Automatic Measurements and Digital Readout**

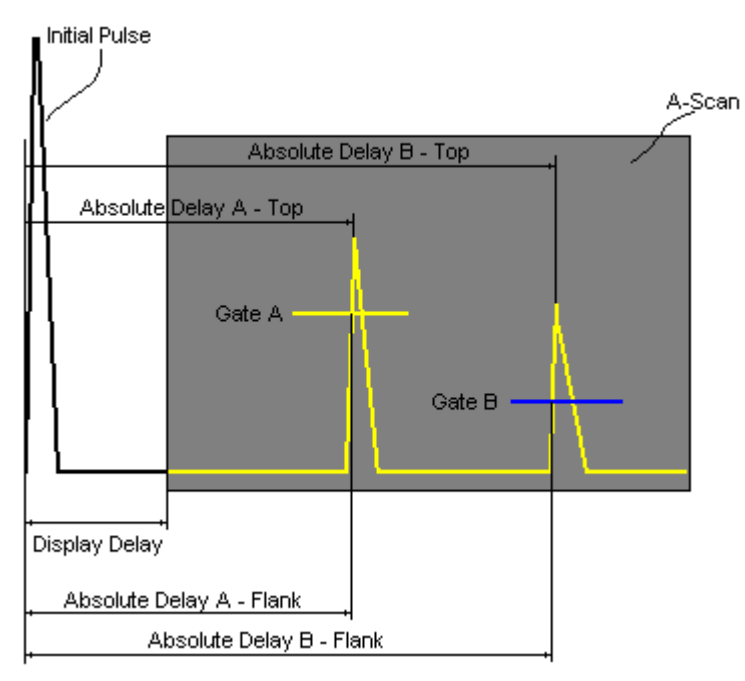

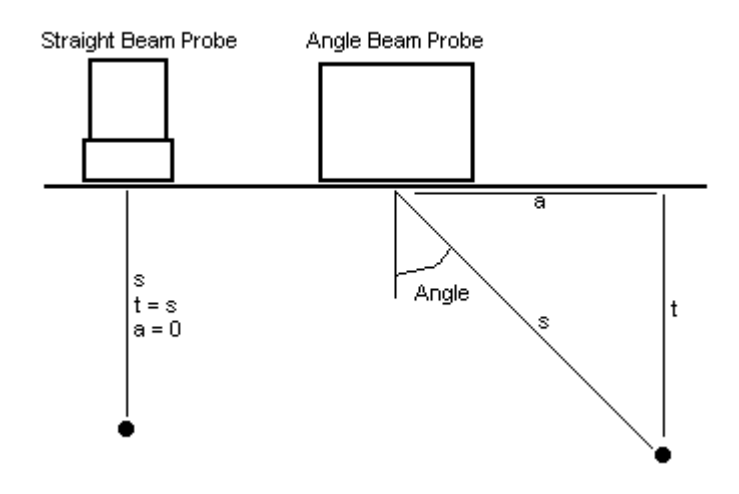

### **Value 1: T(A)**

**Time of Flight** - **µs** of an echo matching with **Gate A** measured with respect to **Probe Delay**:

**T(A) = Absolute Delay A - Probe Delay** 

#### **Value 2: T(B)**

**Time of Flight** - **µs** of an echo matching with **Gate B** measured with respect to **Probe Delay**:

### **T(B) = Absolute Delay B - Probe Delay**

#### **Value 3: s(A)**

**Material Travel Distance** - **mm** or **in** of an echo matching with **Gate A**:

 $s(A) = \frac{1}{2} \cdot T(A) \cdot US$  Velocity

#### **Value 4: s(B)**

**Material Travel Distance** - **mm** or **in** of an echo matching with **Gate B**:

**s(B) = ½ · T(B) · US Velocity** 

#### **Value 5: a(A)**

**Projection Distance** - **mm** or **in** of reflector returning an echo matching with **Gate A**, measured with respect to *Beam Incident Point*:

$$
a(A) = s(A) \cdot \sin (Angle)
$$

#### **Value 6: a(B)**

**Projection Distance** - **mm** or **in** of reflector returning an echo matching with **Gate B**, measured with respect to *Beam Incident Point*:

**a(B) = s(B) · sin ( Angle )** 

#### **Value 7: t(A)**

**Depth** - **mm** or **in** of reflector returning an echo matching with **Gate A**:

**t(A) = s(A) · cos ( Angle )**

**Value 8: t(B) Depth** - **mm** or **in** of reflector returning an echo matching with **Gate B**: **t(B) = s(B) · cos ( Angle )** 

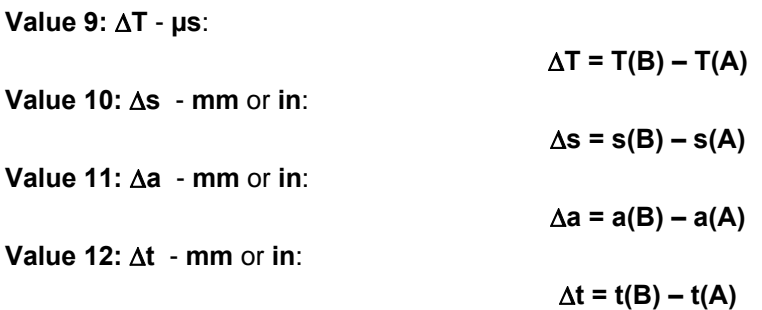

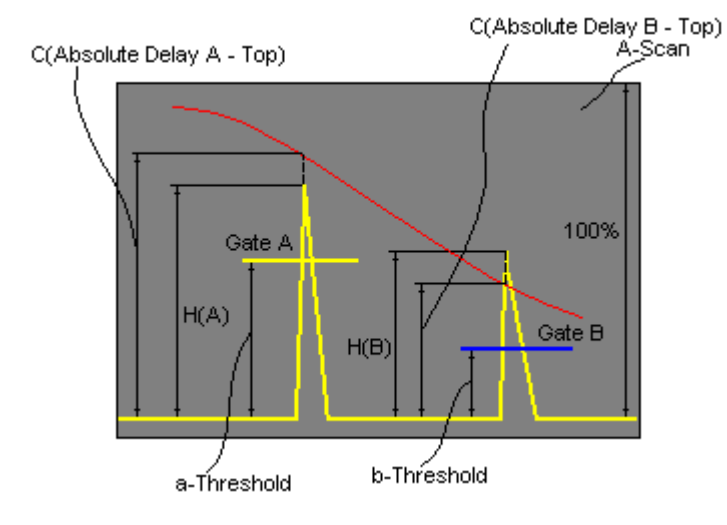

**Value 13: H(A) Amplitude** - **% of A-Scan height** of an echo matching with **Gate A Value 14: H(B) Amplitude** - **% of A-Scan height** of an echo matching with **Gate B Value 15: V(A) Amplitude** - **dB** of an echo matching with **Gate A** with respect to **aThreshold**:  $V(A) = 20 \cdot log_{10} (H(A) / aThreshold)$ **Value 16: V(B) Amplitude** - **dB** of an echo matching with **Gate B** with respect to **bThreshold**:  $V(B) = 20 \cdot log_{10} (H(B) / bThreshold)$ 

**Value 17:V** - **dB**:

 $\Delta V = V(B) - V(A)$ 

**Value 18:VC(A)** ( **dB to DAC** ) – **dB**:

 $\Delta$ VC(A) = 20 ·  $log_{10}$  (H(A) / C (Absolute Delay A\_Top))

**Value 19:VC(B)** ( **dB to DAC** ) – **dB**:

 $\Delta$ VC(B) = 20 ·  $log_{10}$  (H(B) / C (Absolute Delay B\_Top))

# $\bigcirc$

- To proceed corresponding **Gate** or both **Gates** to be active
- **VC(A)** (**dB to DAC**) measurements require active **DAC/DGS**
- Amplitude measurements of echoes may be performed provided their heights don't exceed 200% of **A-Scan** height
- For 2 and more echoes matching with a **Gate** refer to paragraph 5.2.13.2 of this Operating Manual

### **5.2.13.2. Flank, Top, Flank-First, and Top-First Modes of Measurement**

The table below represents distinguishing points on an **A-Scan**, which will be taken for automatic measurements depending on **Meas Mode** setting

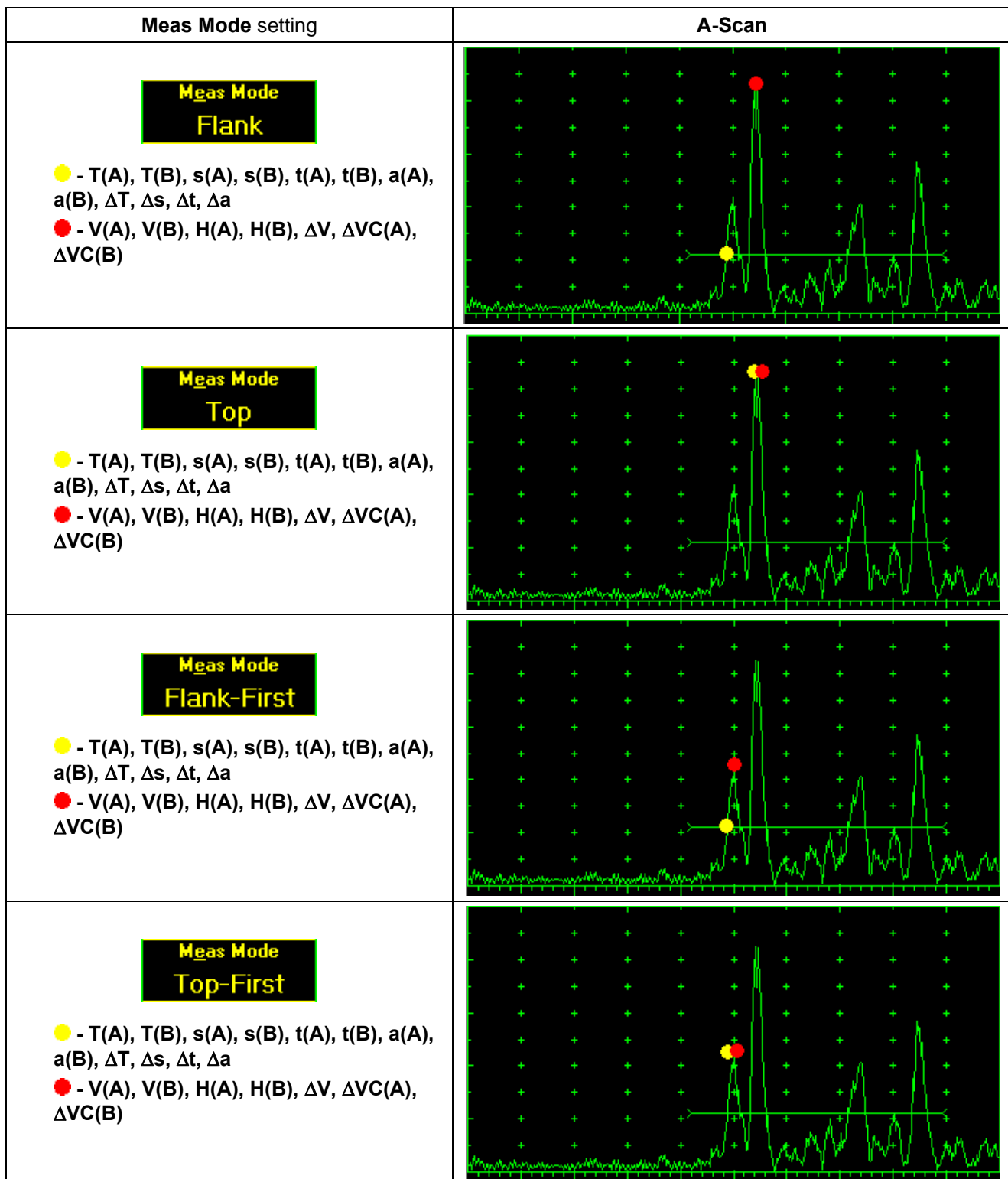

 $\bigcirc$ 

Distinguishing points of signals are automatically marked on A-Scan whilst measuring:

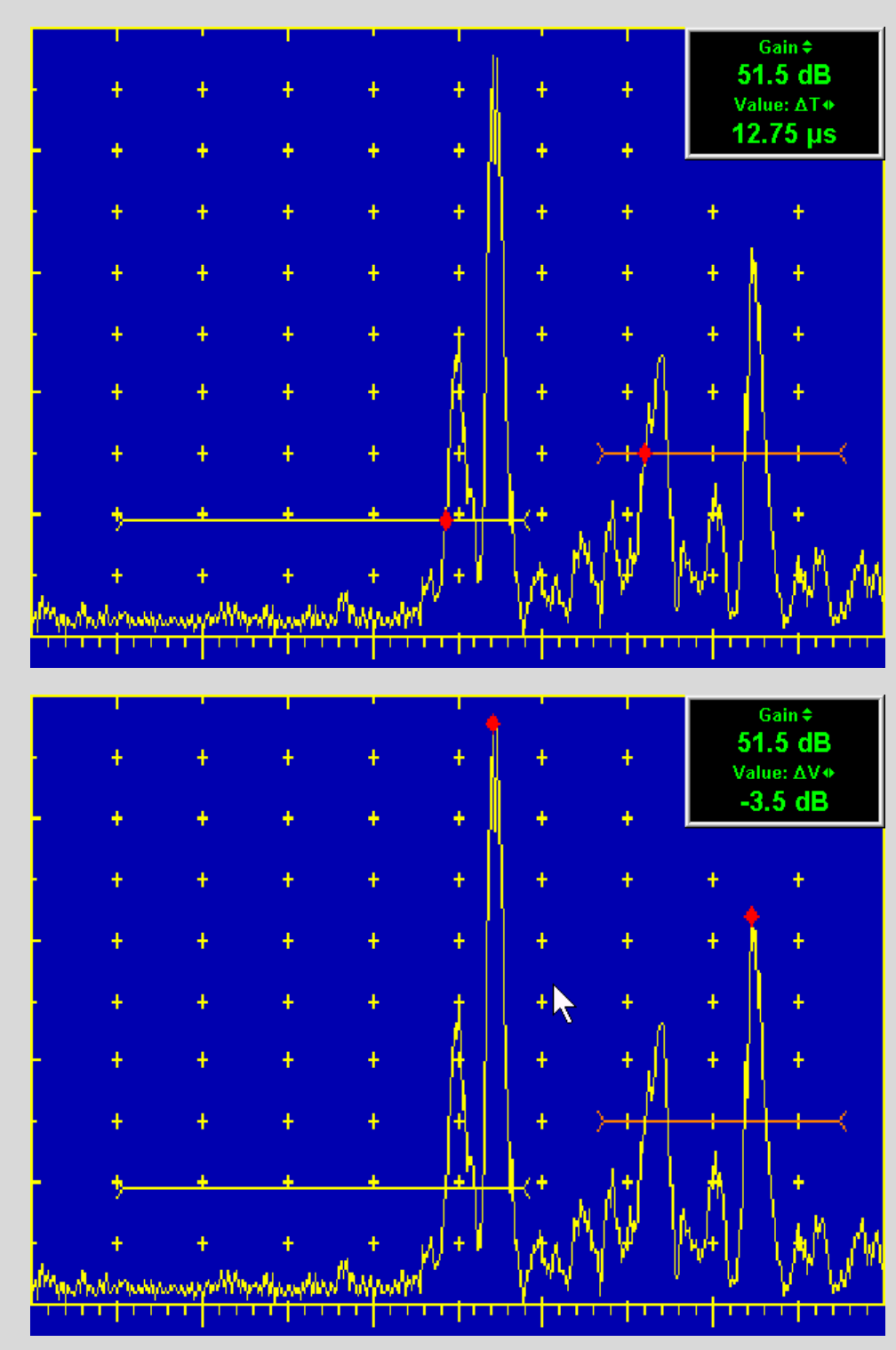

**ISONIC 2005 / 2020 / STAR from Sonotron NDT - Operating Manual – Revision 2.38 - Page 91 of 380**

### **5.2.13.3. Advanced Scheme for Reflectors Depth Measurement Whilst Using Angle Beam Probe – Thickness / Skip / Curved Scanning Surface Correction**

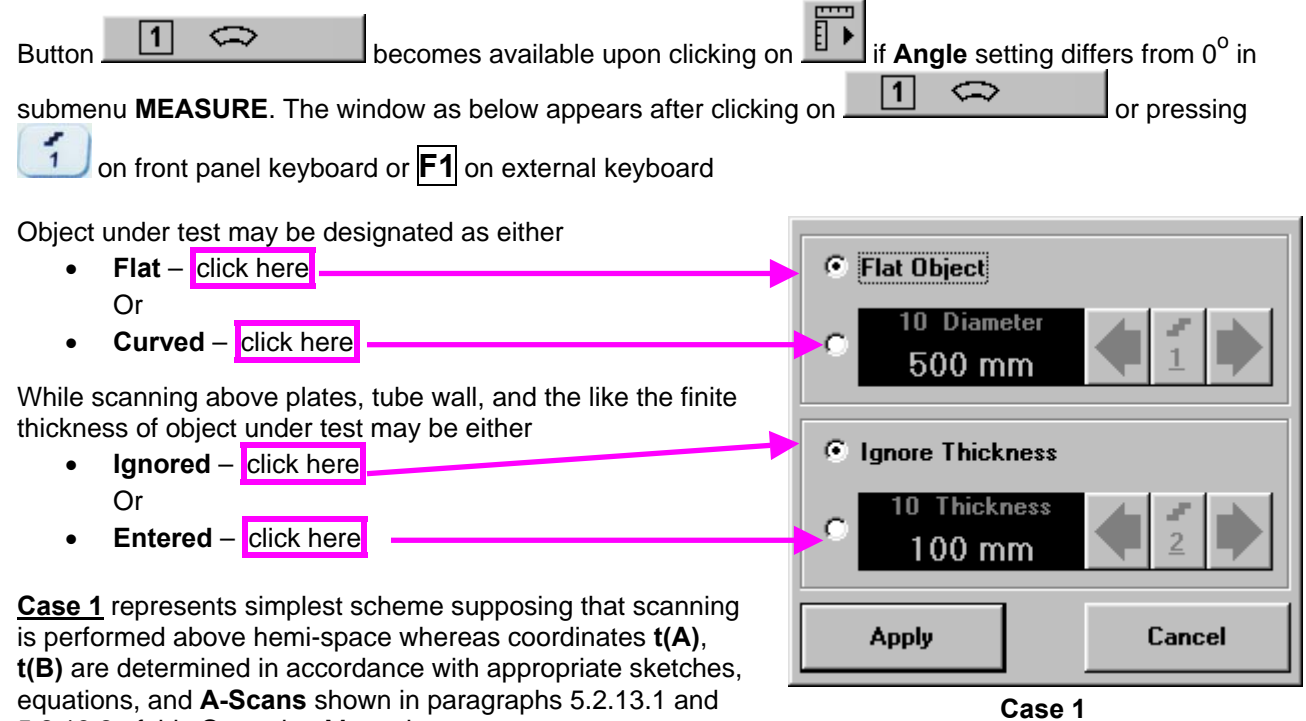

5.2.13.2 of this Operating Manual

**Case 2** represents scanning above plate, or scanning above tubular object longitudinally. Reflectors depth for half skip, full skip, and multi skip insonification will be determined with respect to actual **Thickness** value – **t(A)**, **t(B)** readings will be in accordance with sketches below:

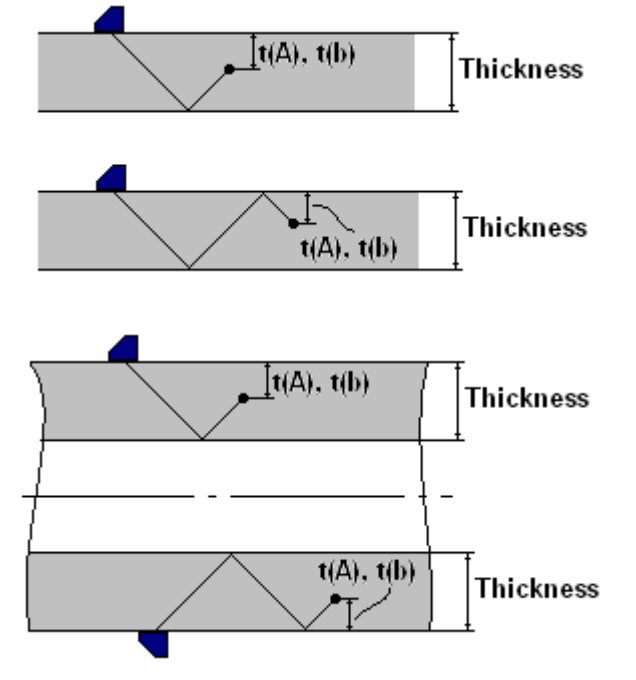

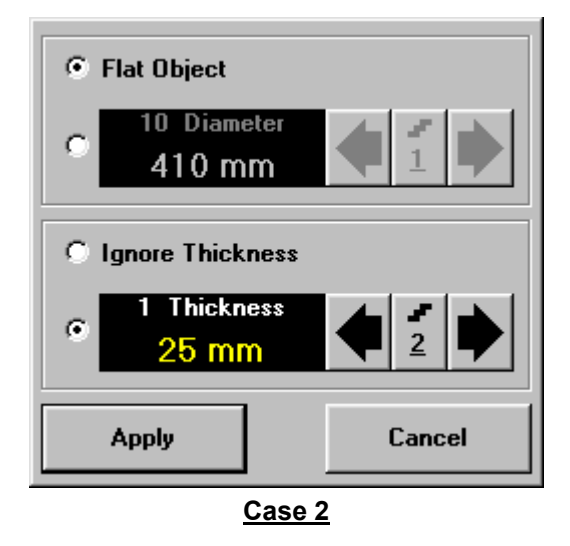

**Case 3** represents scanning above curved wall surface circumferentionally. Reflectors depth for half skip, full skip, and multi skip insonification will be determined with respect to actual **Thickness** and **Diameter** values – **t(A)**, **t(B)** readings will be in accordance with sketch below:

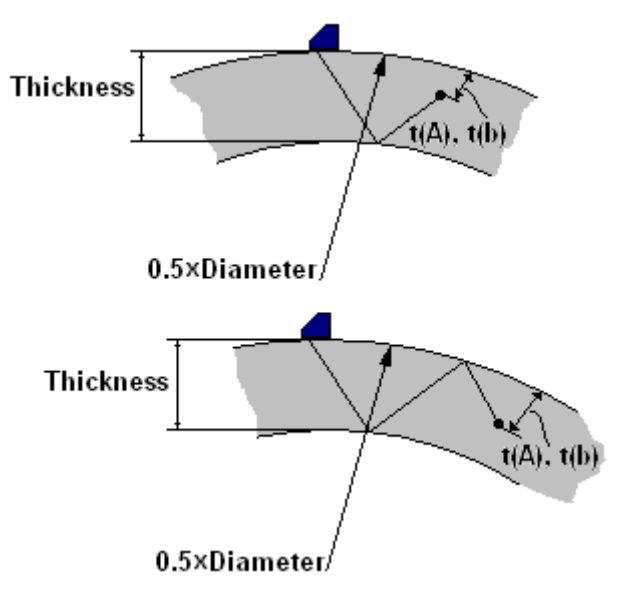

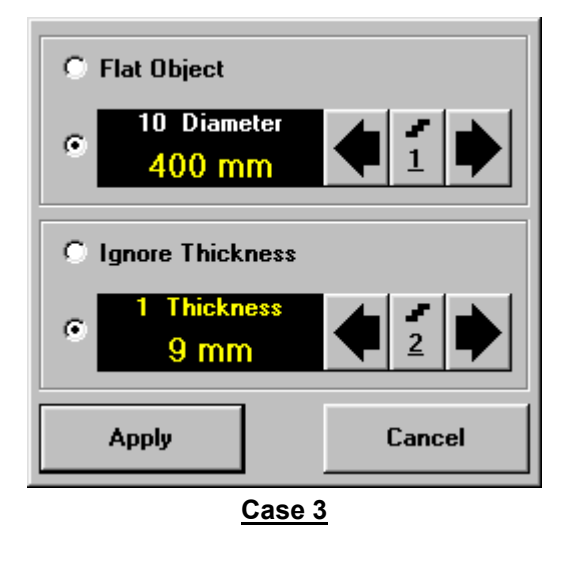

**Case 4** represents scanning above solid cylindrical object cirmuferentionally or above spherical object. If this is a case **Thickness** setting to be: **Thickness = 0.5Diameter** and reflectors depth will be determined with respect tio actual **Diameter** value – **t(A)**, **t(B)** readings will be in accordance with sketch below:

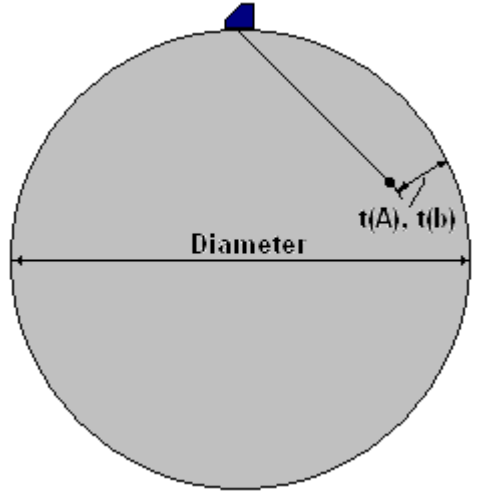

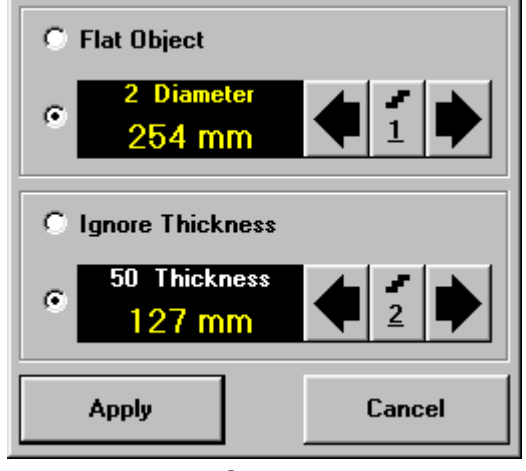

**Case 4**

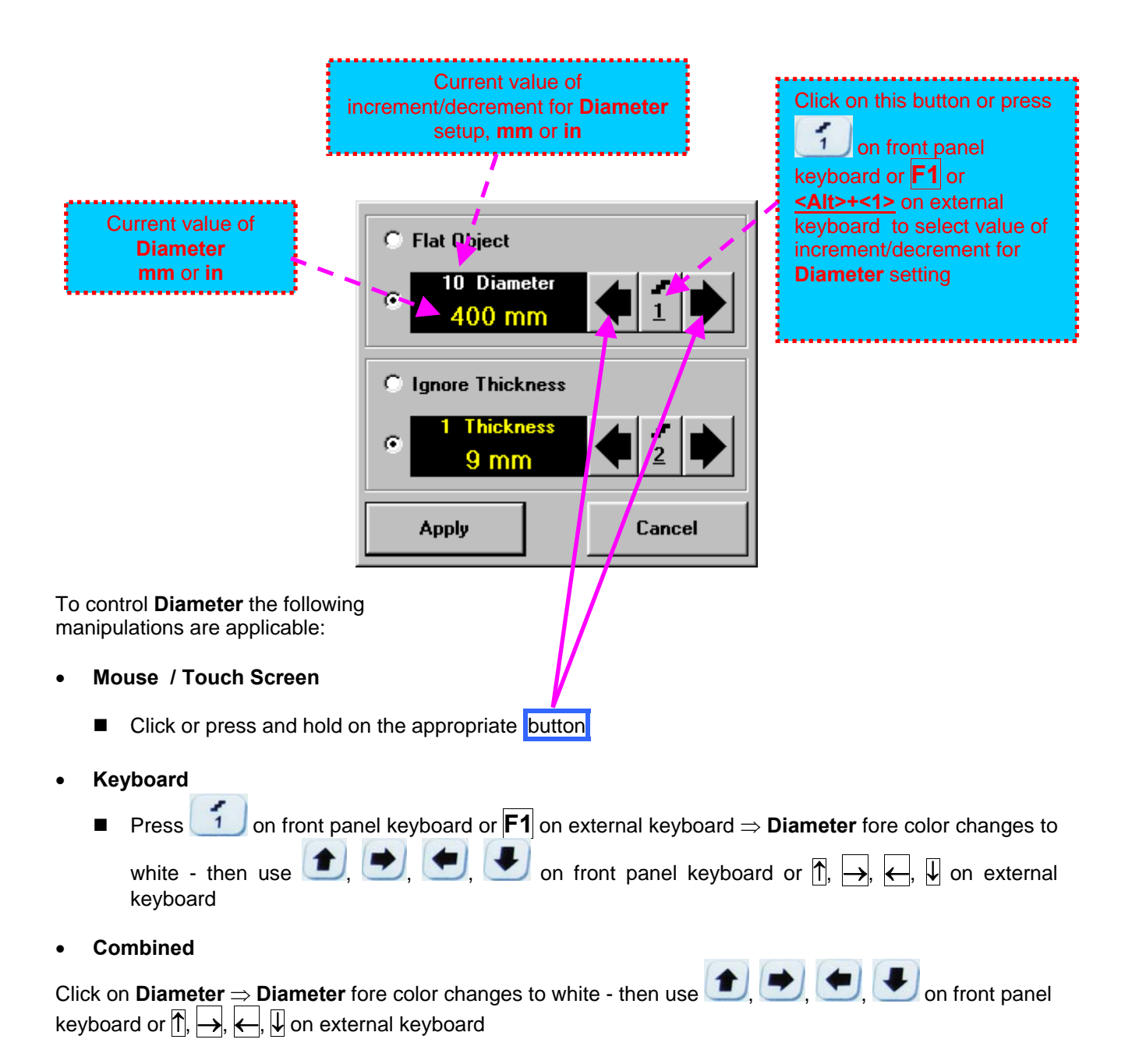

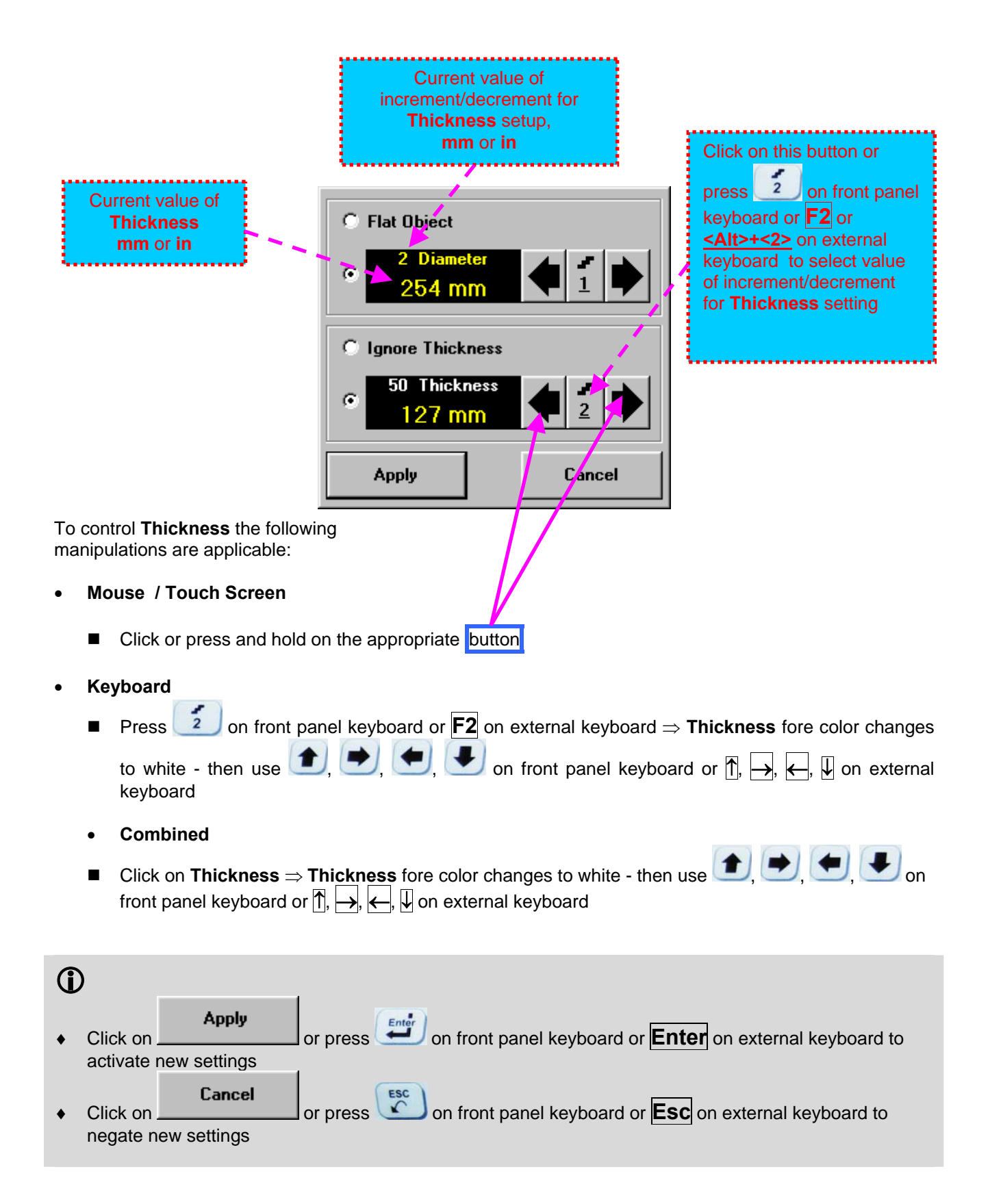

### **5.2.13.4. Dual Ultrasound Velocity Measurement Mode – Typical Example**

For some practical applications it is necessary to measure sound path distances in dissimilar materials, multi-layer structures, and the like. Also it may occur a need in measuring sound path distances for signals representing various kinds of ultrasonic waves in the same object. Such cases are characterized by variety of **US Velocity** values to be used while measuring intervals between signals on the same **A-Scan**. To simplify measurement procedure and avoid operator's computations it may be activated **Dual Ultrasound Velocity Measurements Mode**, which's use is illustrated by the example below

Supposing it's necessary to measure thickness of each layer of bi-metallic part made through by means of explosion welding between regular carbon steel ( **US Velocity = 5920 m/s** ) and brass alloy ( **US Velocity = 4720 m/s** ) plates while probe to be placed on low carbon steel plate. While placed on the steel side 10 MHz dual element probe with **Probe Delay = 5.8 s** receives two clear echoes **1** and **2** form the *steel-to-brass boundary* and from the *back surface of the brass layer* correspondingly:

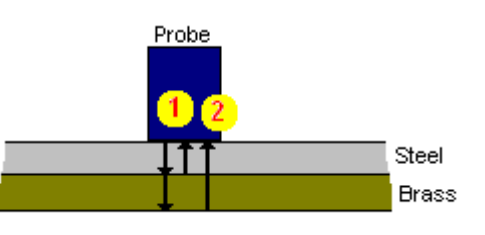

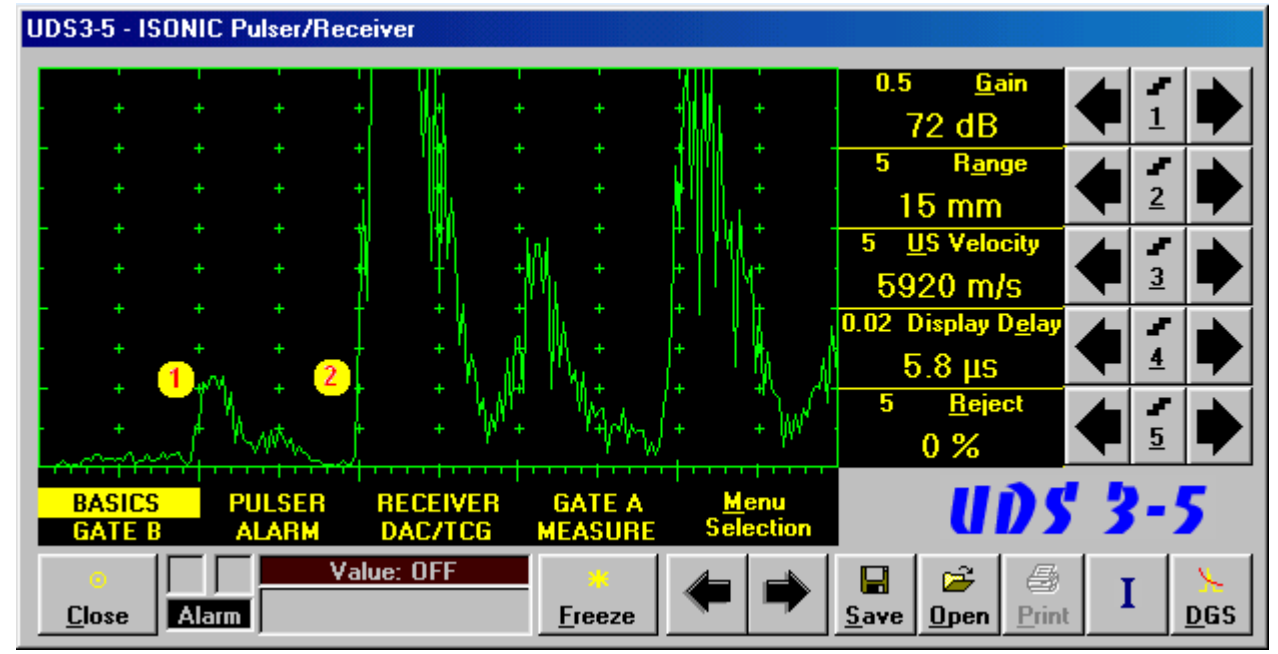

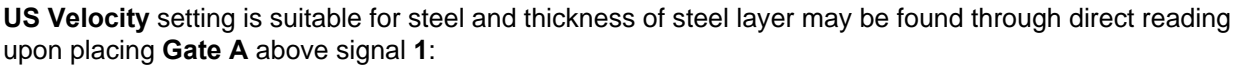

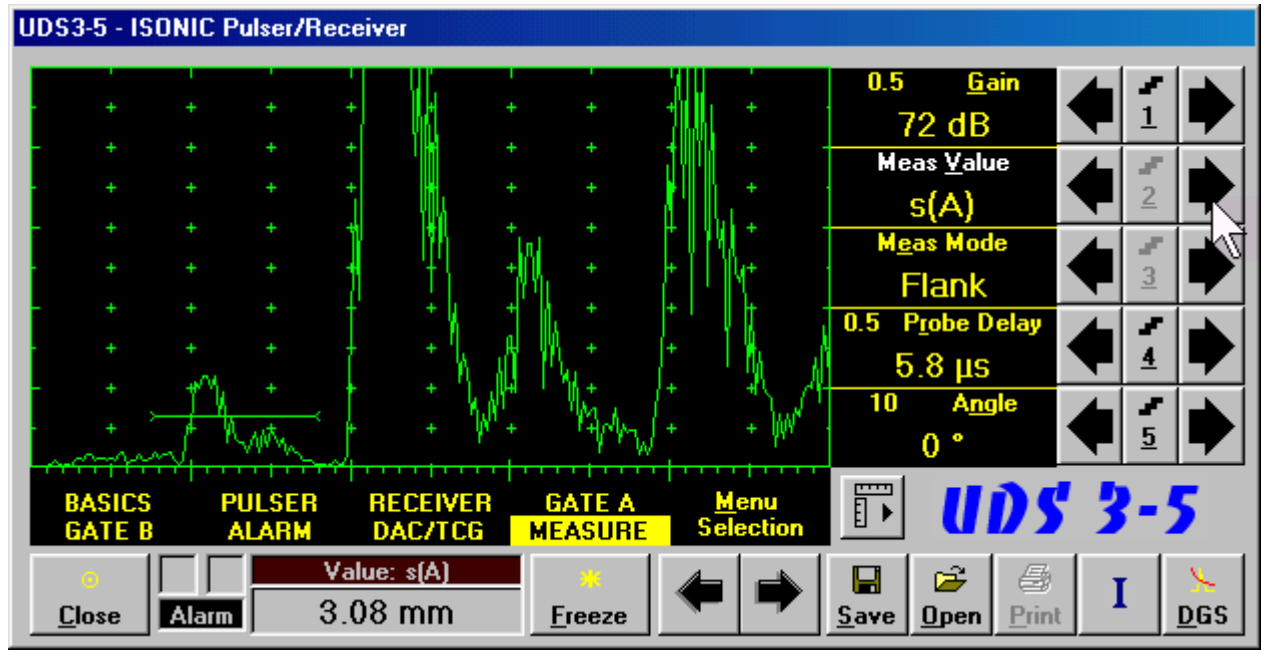

If placing now **Gate B** above signal **2** and selecting **s** as **Meas Value** then interval between signals **1** and **2** will be measured. To obtain proper  $\Delta s$  readout value of US Velocity valid for brass alloy layer (second material) must be keyed in

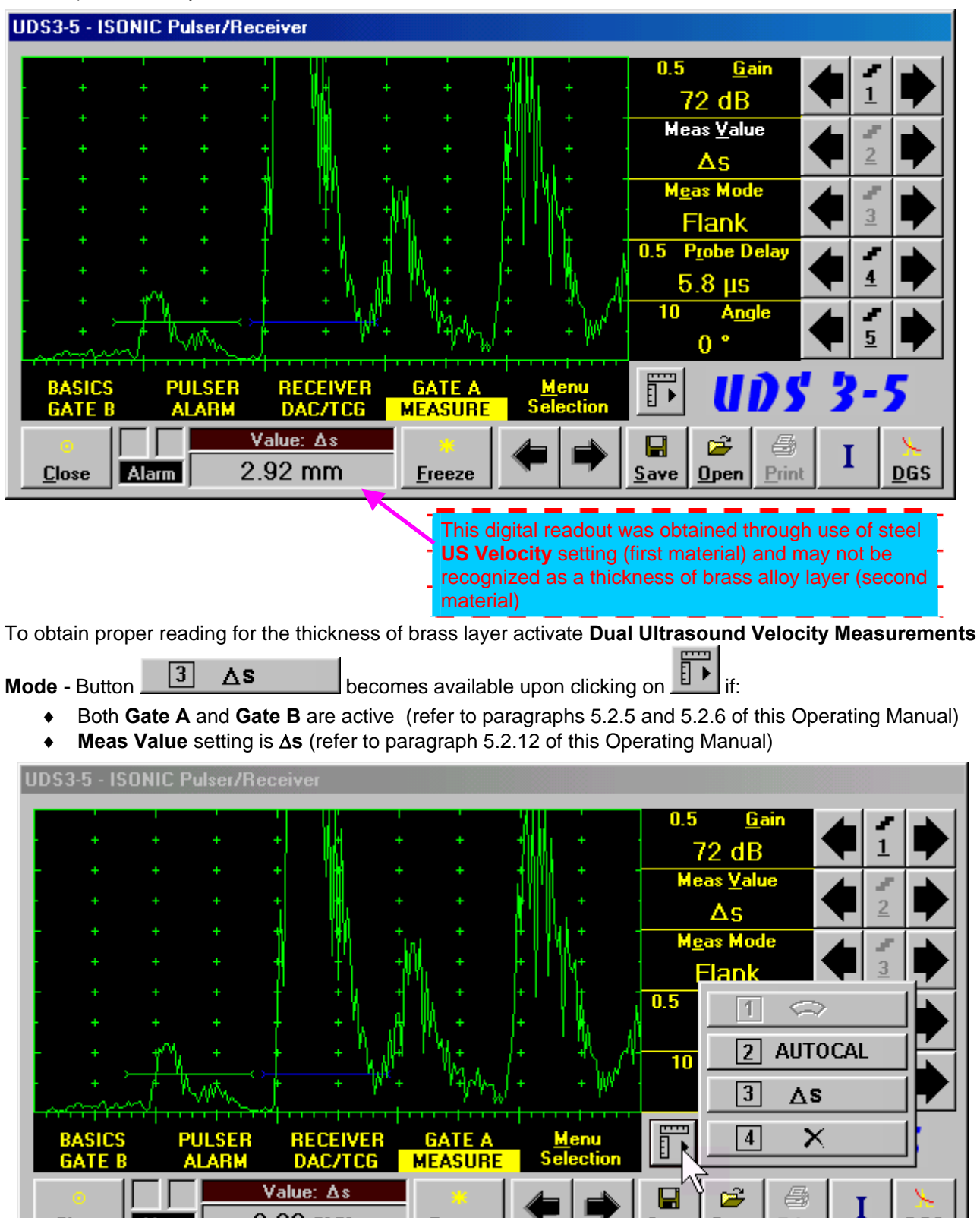

Freeze

Save

 $0$ pen

**DGS** 

Print

 $2.92$  mm

**Close** 

Alarm

The screen as below appears after clicking on  $\boxed{3}$   $\Delta s$  or pressing  $\boxed{3}$  on front panel keyboard or **F3** on external keyboard:

**UDS3-5 - ISONIC Pulser/Receiver**  $0.5$ **Gain** 1 72 dB **Meas Value**  $\overline{2}$  $\Delta s$ **Meas Mode** 3 **Flank** 0.5 Probe Delay  $5.8 \text{ }\mu\text{s}$  $\overline{4}$  $5$  US Velocity  $\mathbf{1}$ 5920 m/s **PULSER**<br>ALARM RECEIVER<br>DAC/TCG **BASICS<br>GATE B GATE A** As **MEASURE** 2.92 mm Value:  $\overline{\Delta s}$ 0Ķ Print 2.92 mm **Close** Alarm Ereeze

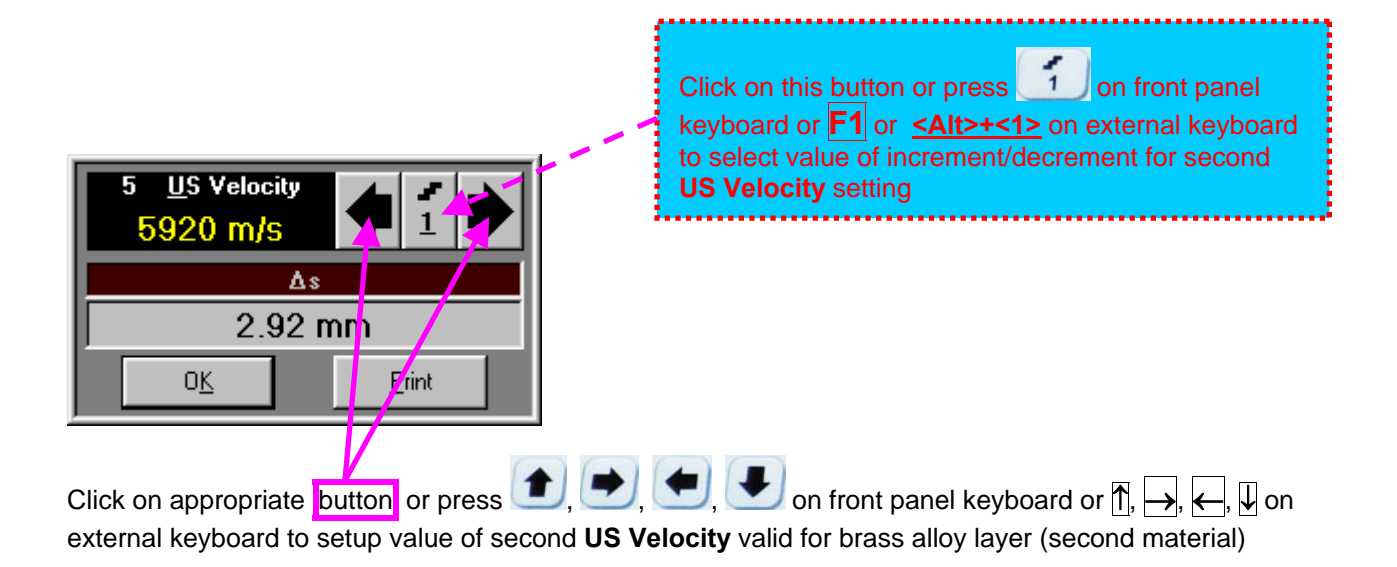

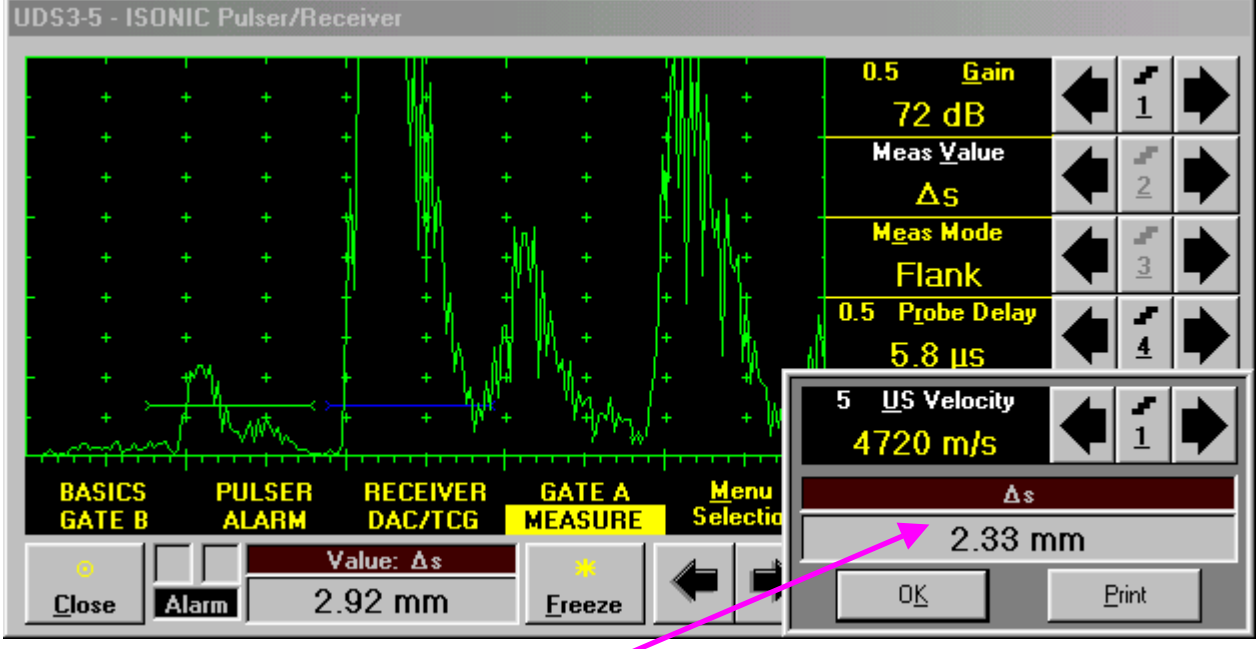

Digital readout for actual thickness of the brass alloy layer (second material) is obtained upon completing setting for second **US Velocity**

To return to the main **ISONIC Pulser Receiver** window click on **OLE** or press **or**  $\overline{C}$  or  $\overline{C}$  on front panel keyboard or **<Alt>+<K>** or **Enter** or **Esc** on external keyboard

To printout A-Scan accompanied with setup list, measured value of  $\Delta s$ , and second US Velocity value click on **containt of press <Alt>+<P>** on external keyboard (printer to be accessible through either USB or LAN port and defined as default in the **ISONIC 2005 / 2020 / STAR**)

### **5.2.13.5. Determining Probe Delay - Miniature Angle Beam Probes (contact face width 12.5 mm / 0.5 in or less) - Shear or Longitudinal Waves – Typical Example**

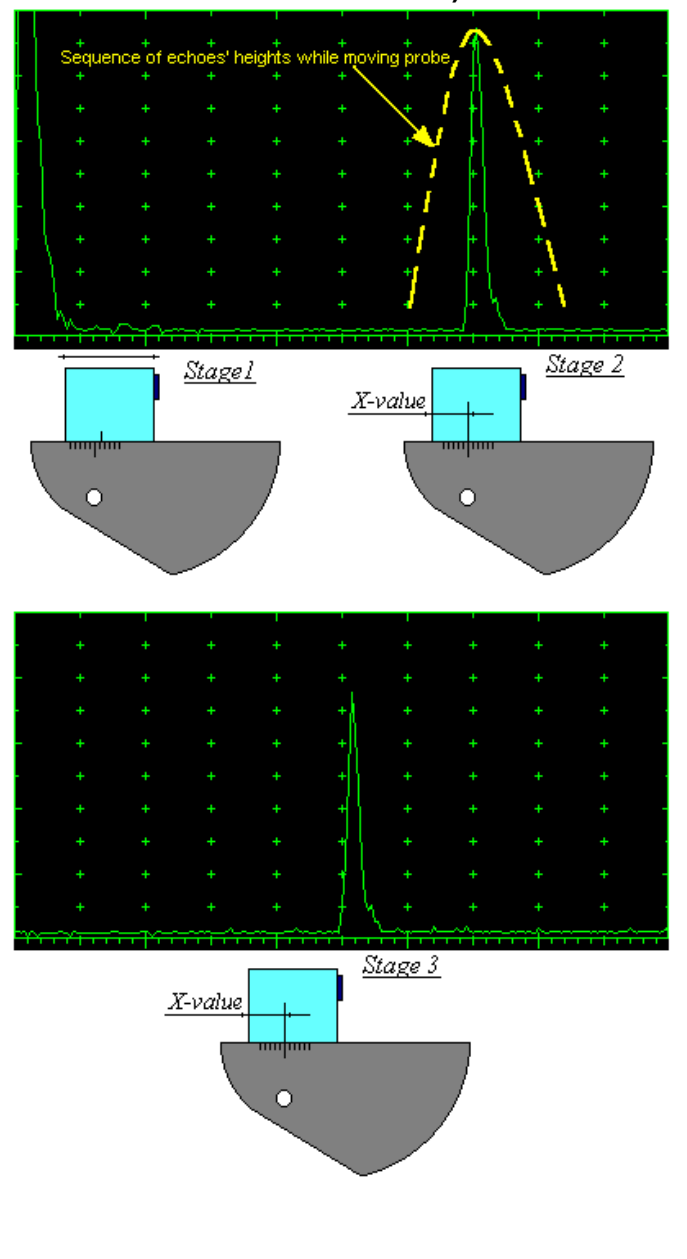

Activate submenu **PULSER** then set:

- **Pulser Mode** to **Single** or **Dual** depending on probe
- **Pulse Width** to **Spike (240 J)** for probe having resonant frequency of 8 MHz and higher or to **PW ns**, were **PW = 0.5 / F** (F is the probe resonant frequency) for probes having resonant frequency below 8 **MHz**
- **Firing Level** to **18**
- **Damping** to **1000**  $\Omega$
- **Tuning** to **NO**

Activate submenu **RECEIVER** then set:

- **Display** to **Full** or **RF**
- **Filter** to **BB**
- **Frequency** to completely cover probe's effective bandwidth

Activate submenu **BASICS** topic then set:

- **US Velocity** to **5920 m/s** (**233.1 in/ms**) for longitudinal wave probes or **3255 m/s**  (**128.1 in/ms**) for shear wave probes
- **Range** to **50.0 mm** (**2 in**)
- **Display Delay** to **0 µs**
- **Reject** to **0%**

**Stage 1:** Manipulate probe over main working surface of V-2 reference standard and maximize echo from 25 mm (1 in) radius concave reflector

**Stage 2:** Fix probe in found position - the center of 25 mm (1 in) radius concave reflector will indicate **incident point** while the distance between probe's frontal edge and **incident point** is equal to **X-Value** 

**Stage 3:** Tune **Display Delay** while probe is still fixed in found position until rising edge of maximized echo will match with 50%-grid of the **A-Scan** width. Upon completing the *obtained value of Display Delay will be equal to actual Probe Delay*

# G)

- It's necessary to setup **Gain** bringing height of maximized echo to **75-80%** of **A-Scan** height
- It is recommended to optimize **Tuning** in **PULSER** submenu upon obtaining maximized echo. The goal of such optimization is increasing of ultrasonic excitation energy through better matching between firing output and probe. Level of ultrasonic excitation energy is clearly represented by echo amplitude. Upon completing **Tuning** optimization **Gain** to be adjusted to bring echo to **75-80%** of **A-Scan** height

### **5.2.13.6. Determining Probe Delay - Large and Medium Size Angle Beam Probes (contact face width more than 12.5 mm / 0.5 in) - Shear or Longitudinal Waves – Typical Example**

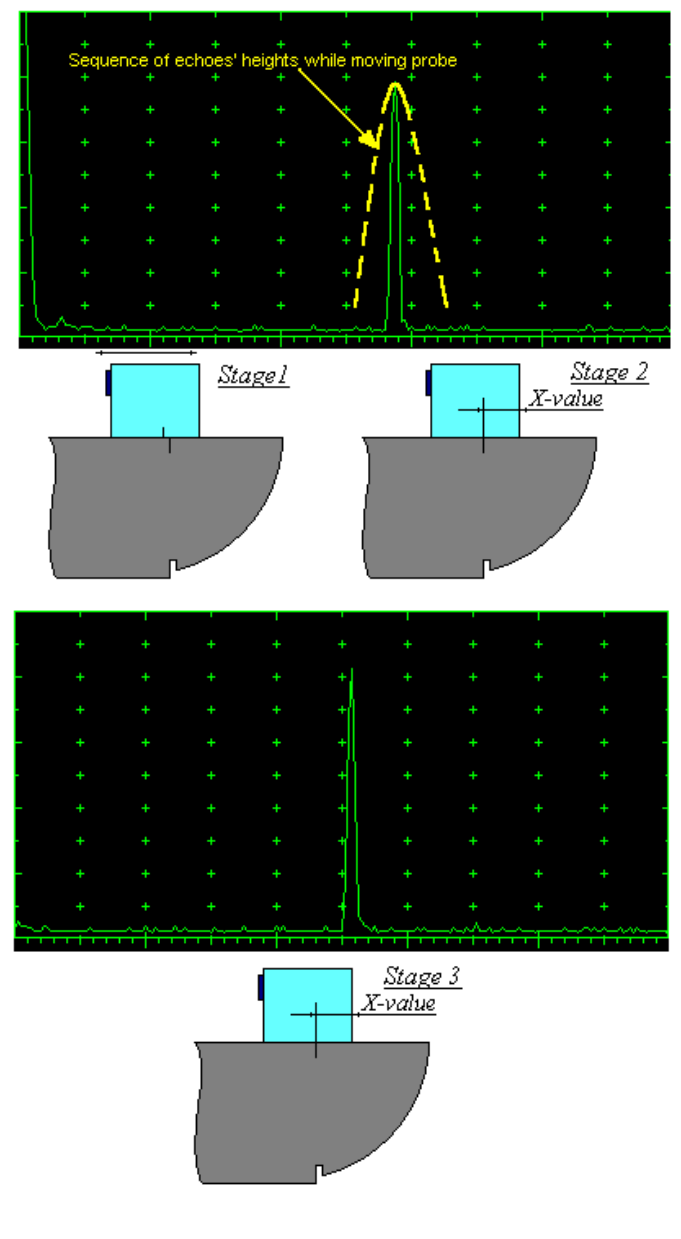

Activate submenu **PULSER** then set:

- **Pulser Mode** to **Single** or **Dual** depending on probe
- **Pulse Width** to **Spike (240 J)** for probe having resonant frequency of 8 MHz and higher or to **PW ns**, were **PW = 0.5 / F** (F is the probe resonant frequency) for probes having resonant frequency below 8 MHz
- **Firing Level** to **18**
- **Damping** to **1000**  $\Omega$
- **Tuning** to **NO**

Activate submenu **RECEIVER** then set:

- **Display** to **Full** or **RF**
- **Filter** to **BB**
- **Frequency** to completely cover probe's effective bandwidth

Activate submenu **BASICS** topic then set:

- **US Velocity** to **5920 m/s** (**233.1 in/ms**) for longitudinal wave probes or **3255 m/s**  (**128.1 in/ms**) for shear wave probes
- **Range** to **200.0 mm** (**8 in**)
- **Display Delay** to **0 µs**
- **Reject** to **0%**

**Stage 1:** Manipulate probe over main working surface of V-1 reference standard and maximize echo from 100 mm (4 in) radius concave reflector

**Stage 2:** Fix probe in found position - the center of 100 mm (4 in) radius concave reflector will indicate **incident point** while the distance between probe's frontal edge and **incident point** is equal to **X-Value** 

**Stage 3:** Tune **Display Delay** while probe is still fixed in found position until rising edge of maximized echo will match with 50%-grid of the **A-Scan** width. Upon completing the *obtained value of Display Delay will be equal to actual Probe Delay*

# (i)

- It's necessary to setup **Gain** bringing height of maximized echo to **75-80%** of **A-Scan** height
- It is recommended to optimize **Tuning** in **PULSER** submenu upon obtaining maximized echo. The goal of such optimization is increasing of ultrasonic excitation energy through better matching between firing output and probe. Level of ultrasonic excitation energy is clearly represented by echo amplitude. Upon completing **Tuning** optimization **Gain** to be adjusted to bring echo to **75-80%** of **A-Scan** height

### **5.2.13.7. Determining Probe Delay - Straight Beam (Normal) Single Element and Dual (TR) Probes – Typical Example**

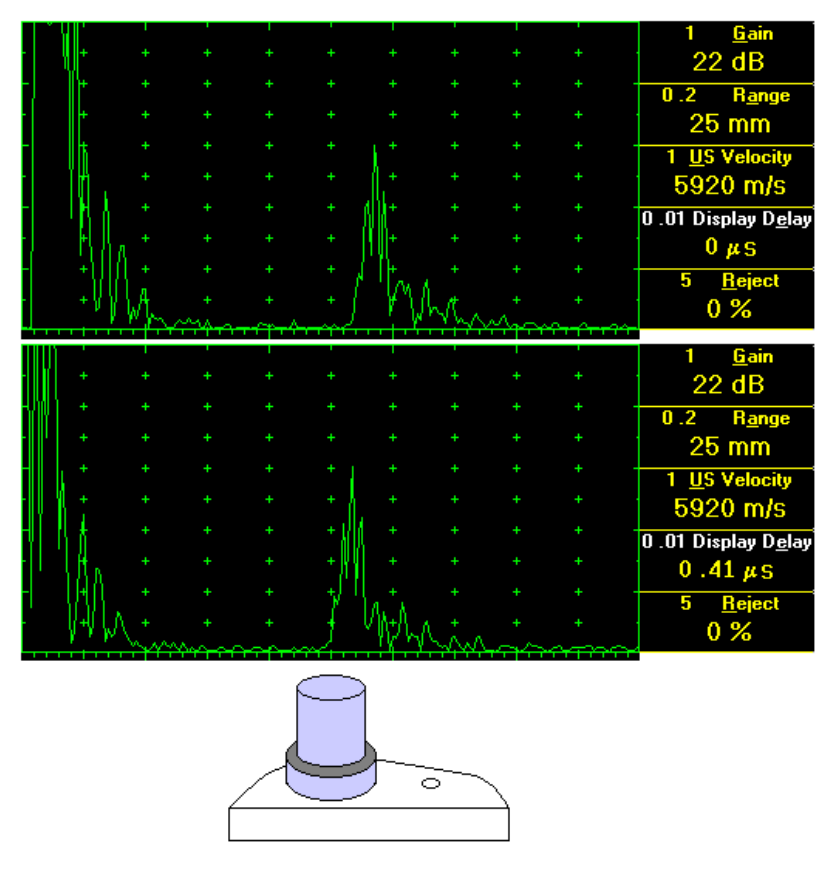

Activate submenu **PULSER** then set:

- **Pulser Mode** to **Single** or **Dual** depending on probe
- **Pulse Width** to **Spike (240 J)** for probe having resonant frequency of 8 MHz and higher or to **PW ns**, were **PW**   $= 0.5$  / **F** (F is the probe resonant frequency) for probes having resonant frequency below 8 MHz
- **Firing Level** to **18**
- **Damping** to **1000**  $\Omega$
- **Tuning** to **NO**

Activate submenu **RECEIVER** then set:

- **Display** to **Full** or **RF**
- **Filter** to **BB**
- **Frequency** to completely cover probe's effective bandwidth

Activate submenu **BASICS** topic then set:

- **US Velocity** to **5920 m/s**  (**233.1 in/ms**) for longitudinal wave probes or **3255 m/s**  (**128.1 in/ms**) for shear wave probes
- **Range** to **25.0 mm** (**1 in**)
- **Display Delay** to **0 µs**
- **Reject** to **0%**

**Stage 1:** Apply probe to a side surface of V-2 reference standard to receive back echo

**Stage 2:** Tune **Display Delay** until rising edge of the *back echo* will match with the 50%-grid of the **A-Scan** width: in such case the obtained value of the **Display Delay** is equal to the actual **Probe Delay**

# (i)

- It's necessary to setup **Gain** bringing height of back echo to **75-80%** of **A-Scan** height
- It is recommended to optimize **Tuning** in **PULSER** submenu upon obtaining back echo. The goal of such optimization is increasing of ultrasonic excitation energy through better matching between firing output and probe. Level of ultrasonic excitation energy is clearly represented by back echo amplitude. Upon completing **Tuning** optimization **Gain** to be adjusted to bring echo to **75-80%** of **A-Scan** height

**5.2.13.8. Automatic Calibration (AUTOCAL) of Probe Delay and US Velocity - Angle Beam Probes - Shear or Longitudinal Waves – Typical Example** 

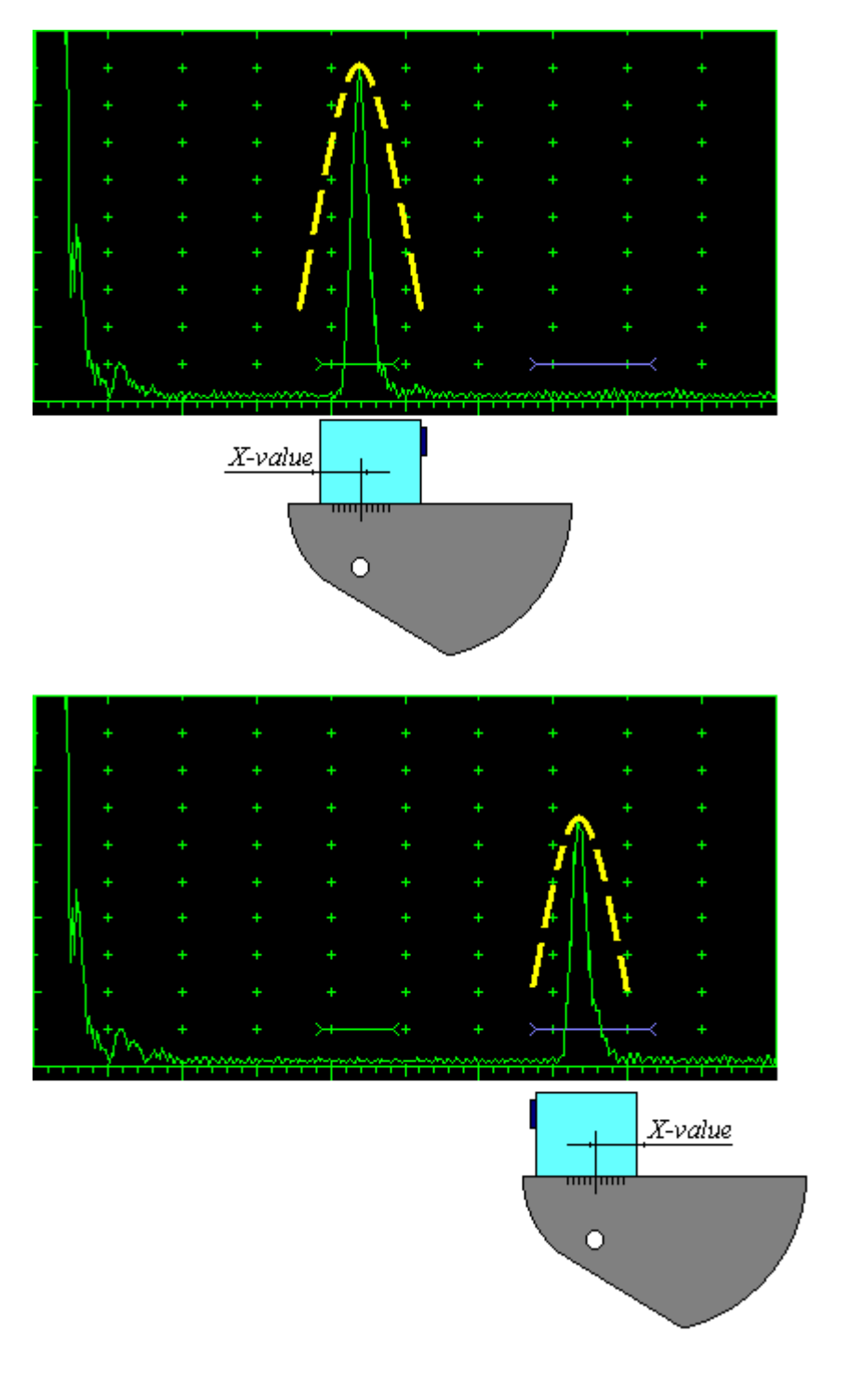

There are 2 maximized reference echoes from 2 concave reflectors with different radius 25 mm (1 in) and 50 mm (2 in) in use for performing automatic calibration of **Probe Delay** and **US Velocity**. **A-Scan** settings (**Range**, **Display Delay**, **US Velocity** – refer to paragraph 5.2.2 of this Operating Manual) must allow observing of both signals. **Gate A** to match with first reference echo received from concave reflector with smaller radius (shorter material travel distance) – refer to paragraph 5.2.5 of this Operating Manual. **Gate B** to match with second reference echo received from concave reflector with larger radius (longer material travel distance) – refer to paragraph 5.2.6 of this Operating Manual

# $\mathbf \Omega$

- $\bullet$  It's necessary to setup **Gain** bringing height of back echo to **75-80%** of **A-Scan** height
- ◆ It is recommended to optimize **Tuning** in **PULSER** submenu upon obtaining back echo. The goal of such optimization is increasing of ultrasonic excitation energy through better matching between firing output and probe. Level of ultrasonic excitation energy is clearly represented by back echo amplitude. Upon completing **Tuning**  optimization **Gain** to be adjusted to bring echo to **75-80%** of **A-Scan** height

#### F Obtain first reference echo, activate submenu MEASURE then click on

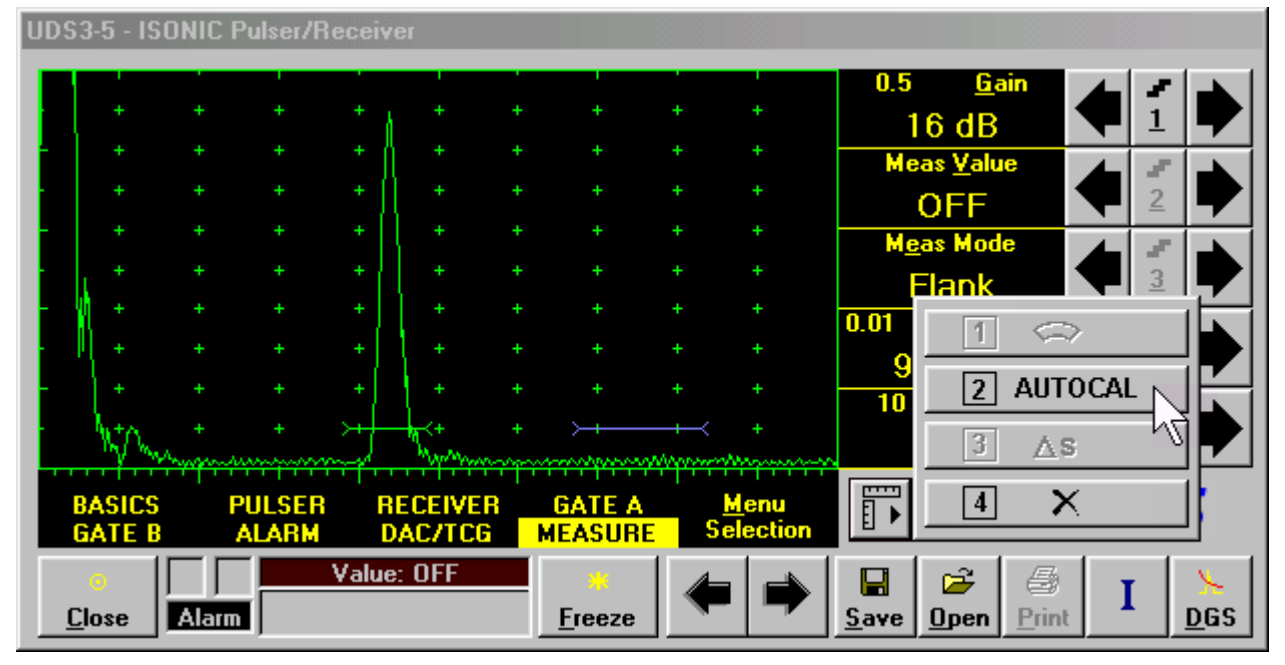

To activate AUTOCAL procedure click on  $\boxed{2}$  AUTOCAL or press  $\boxed{2}$  on front panel keyboard or **F2** on external keyboard – the **AUTOCAL Control Surface** appears

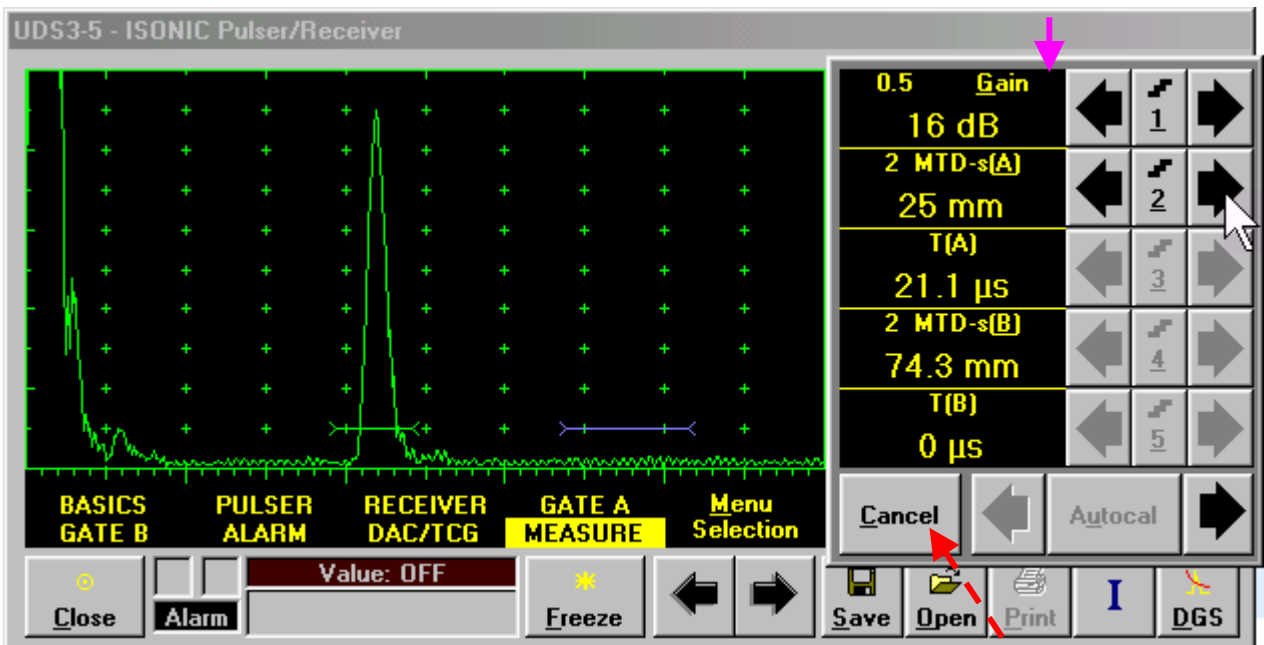

Click on this button or press press **CESC** panel keyboard or **Esc** or **<Alt>+<C>** on external keyboard to interrupt **AUTOCAL** Procedure and return to main UDS 3-5 control surface

...........

If necessary **Gain** may be re-adjusted in the **AUTOCAL Control Surface** by the same way as it is explained in paragraph 5.2.2 of this Operating Manual

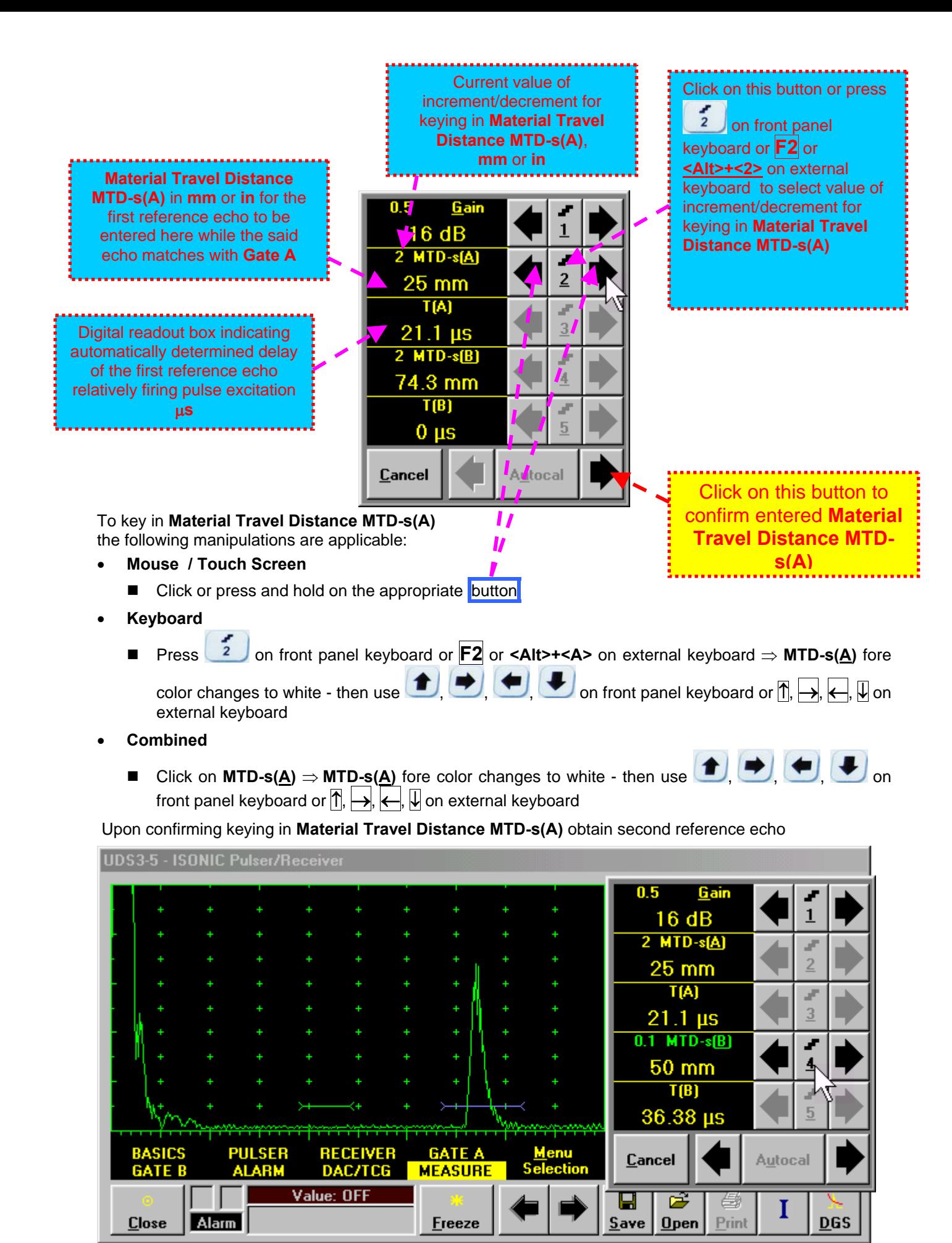

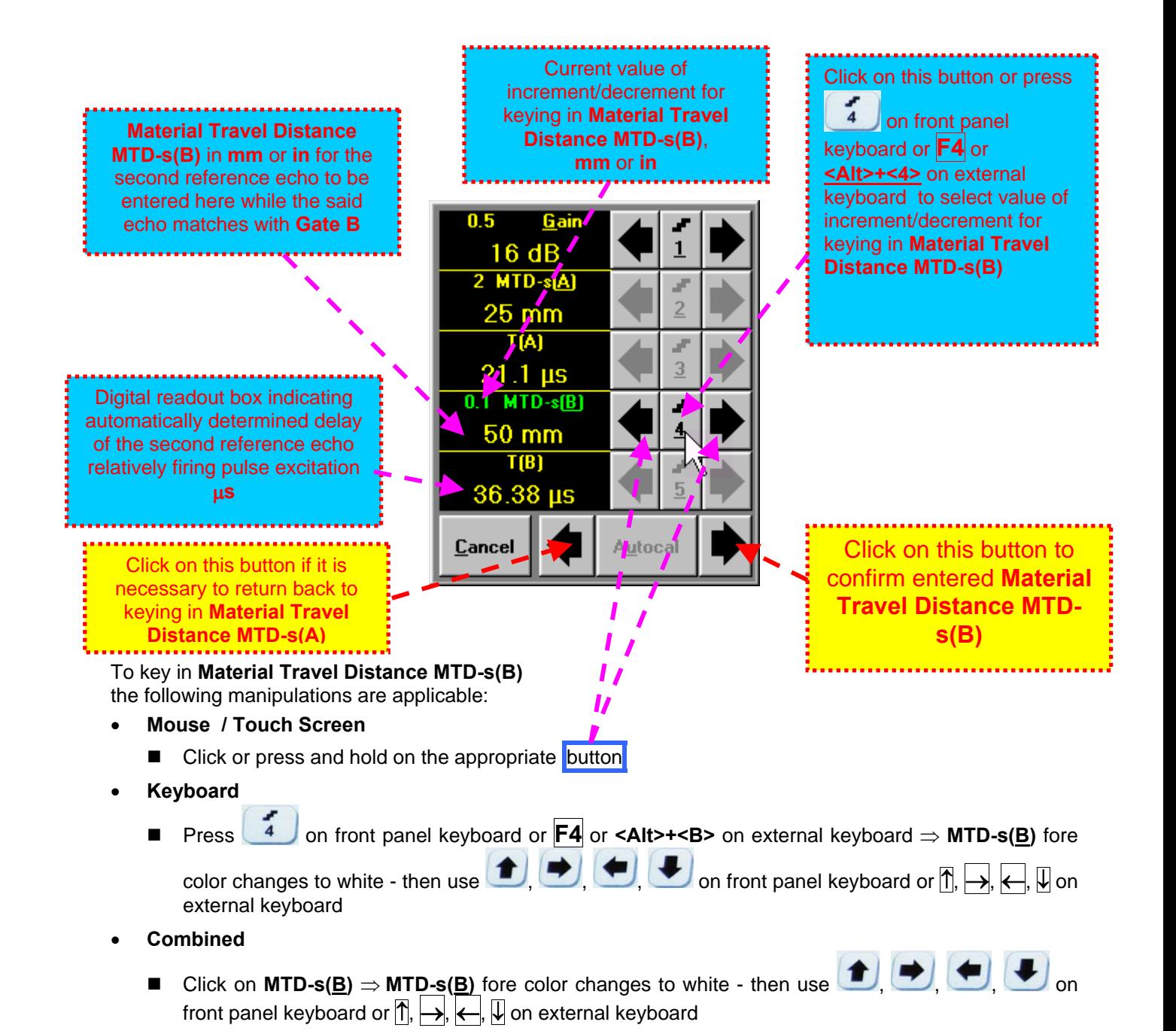

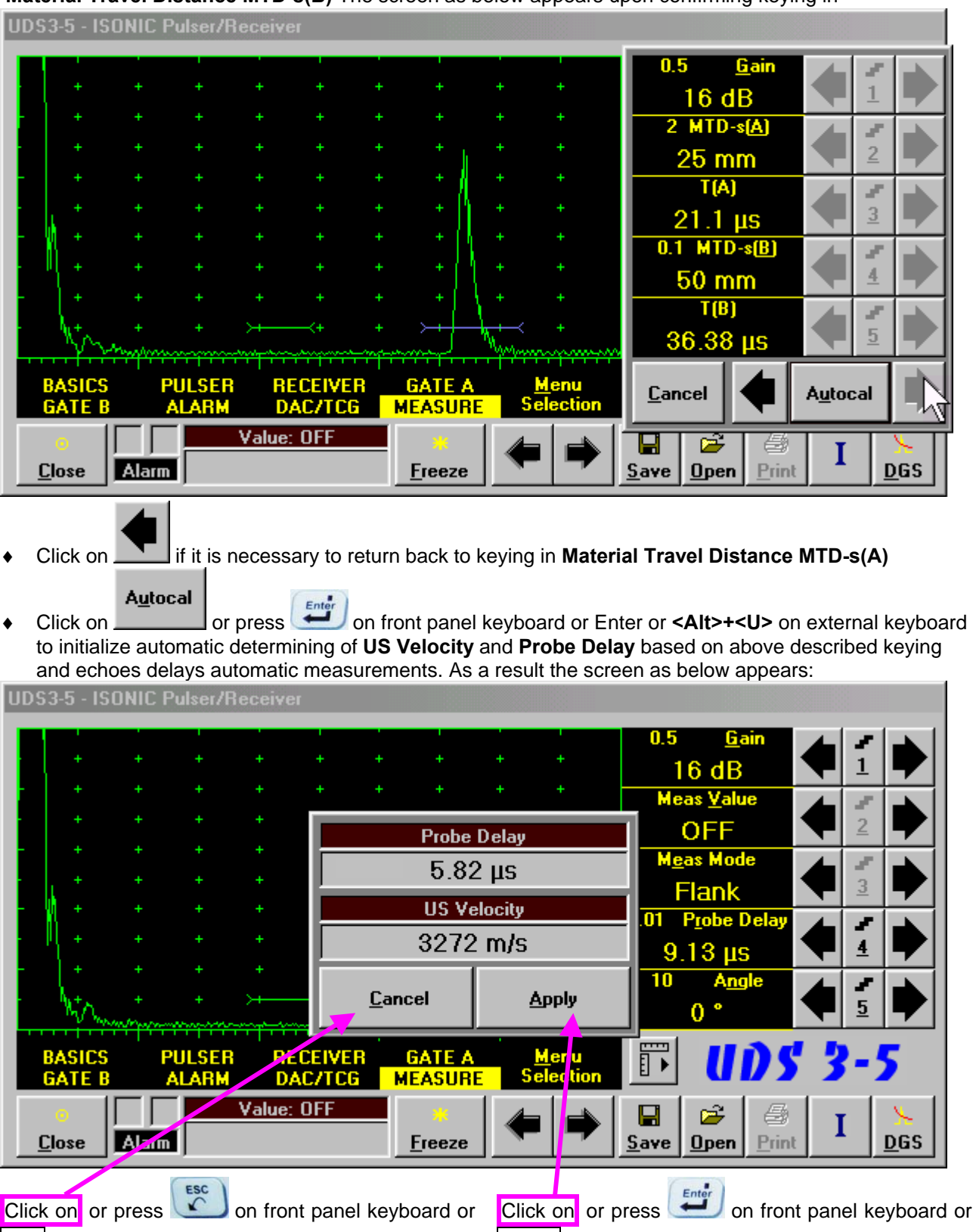

**Material Travel Distance MTD-s(B)** The screen as below appears upon confirming keying in

**Esc** or **<Alt>+<C>** on external keyboard to negate **Enter** or **<Alt>+<A>** on external keyboard to **AUTOCAL** results and return to main operating surface without modifying **Probe Delay** and **US Velocity** settings

accept **AUTOCAL** results and return to main operating surface with appropriate modifying **Probe Delay** and **US Velocity** settings

**5.2.13.9. Automatic Calibration of Probe Delay and US Velocity - Straight Beam (Normal) Single Element and Dual (TR) Probes – Typical Example** 

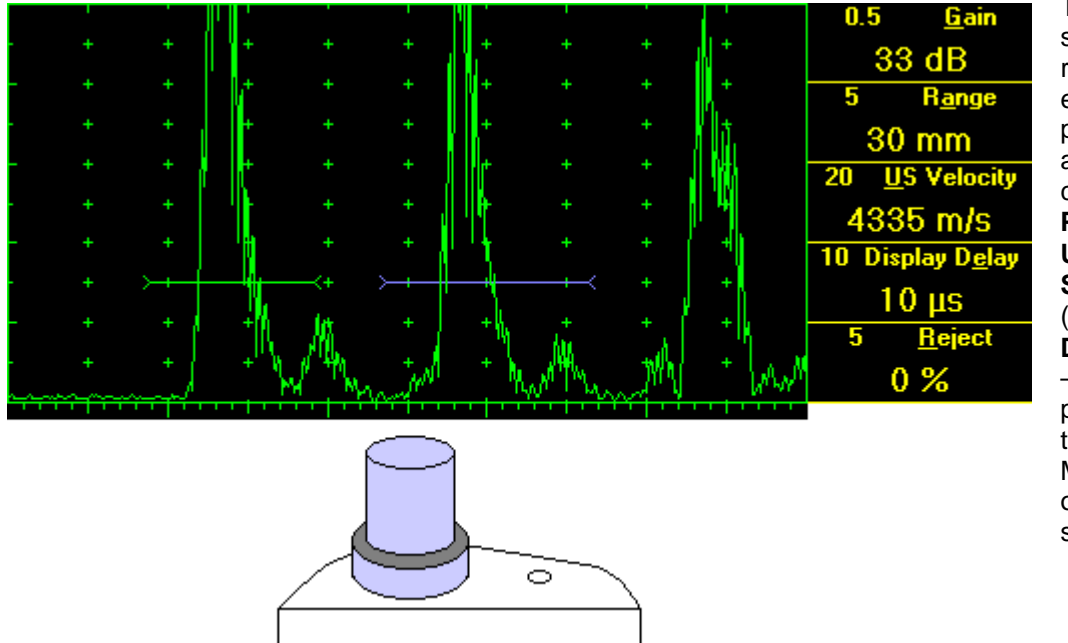

There are 2 sequentially received back echoes required for performing automatic calibration of **Probe Delay** and **US Velocity**. **A-Scan** settings (**Range**, **Display Delay**, **US Velocity** – refer to paragraph 5.2.2 of this Operating Manual) must allow observing of both signals.

Gate A to match with first back echo (shorter material travel distance) – refer to paragraph 5.2.5 of this Operating Manual. **Gate B** to match with second back echo(longer material travel distance) – refer to paragraph 5.2.6 of this Operating Manual

 $\Omega$ 

- It's necessary to setup **Gain** bringing height of back echo to **75-80%** of **A-Scan** height
- It is recommended to optimize **Tuning** in **PULSER** submenu upon obtaining back echo. The goal of such optimization is increasing of ultrasonic excitation energy through better matching between firing output and probe. Level of ultrasonic excitation energy is clearly represented by back echo amplitude. Upon completing **Tuning** optimization **Gain** to be adjusted to bring echo to **75-80%** of **A-Scan** height

All further operations to be performed identically to described in paragraph 5.2.13.8 of this Operating Manual

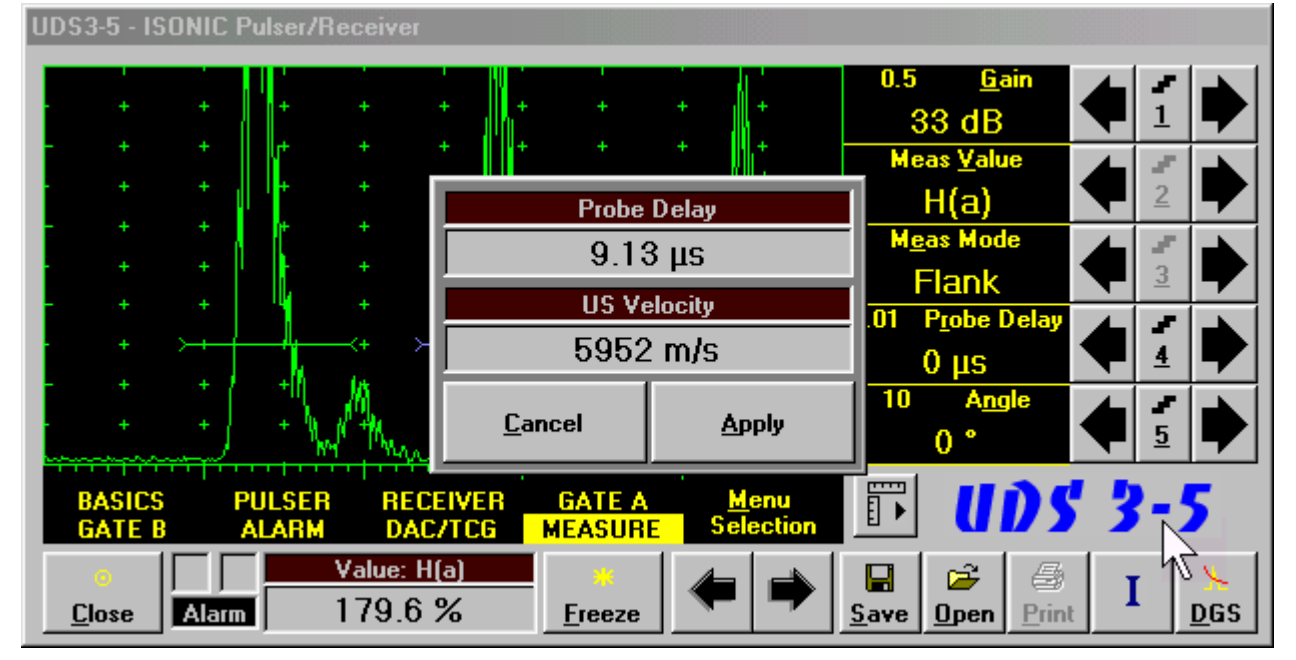
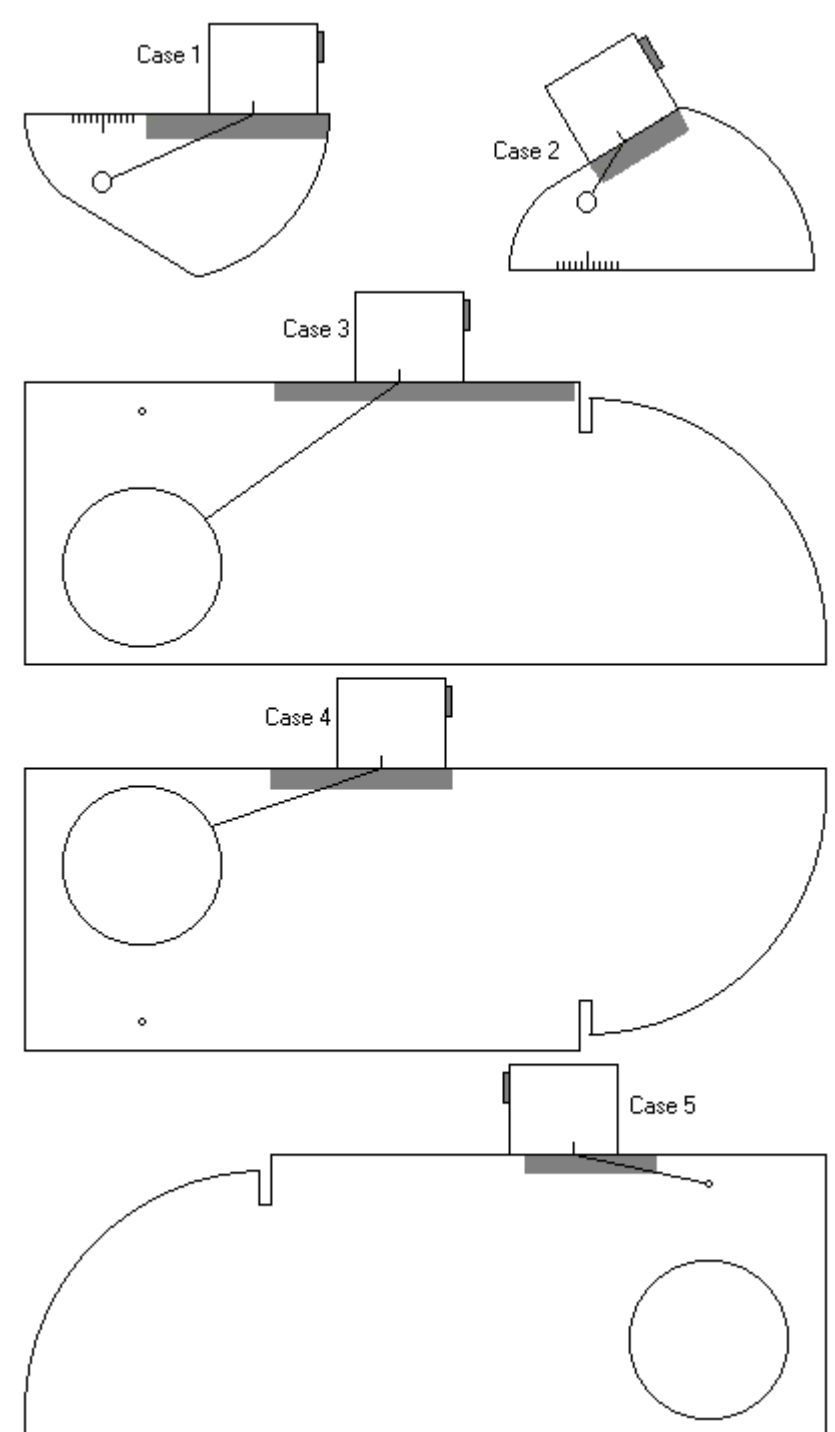

### **5.2.13.10. Determining Incidence Angle (Probe Angle)**

Determining of incidence angle is based on maximizing echo from side-drilled hole in reference block and reading the value of angle from corresponding scale. Depending on probe dimensions and angles there are various reference blocks and scales applicable:

**Case 1:** Miniature angle beam probe, incidence angle  $35^{\circ}$  to 65°, V-2 reference block

**Case 2:** Miniature angle beam probe, incidence angle  $65^{\circ}$  to  $75^{\circ}$ , V-2 reference block

**Case 3:** Medium or large size angle beam probe, incidence angle  $40^{\circ}$  to 66<sup>o</sup>, V-1 reference block

**Case 4:** Medium or large size angle beam probe, incidence angle  $60^{\circ}$  to 76<sup>o</sup>, V-1 reference block

**Case 5:** Medium or large size angle beam probe, incidence angle  $74^\circ$  to 80<sup>°</sup>, V-1 reference block

## **5.2.14. Frequency Domain Signal Presentation and Evaluation**

Using **Range** and **Delay** parameters select a portion of **A-Scan** for frequency domain (FFT) presentation then do activate submenu **RECEIVER** and switch **Display** to **FFT** (refer to paragraph 5.2.4 of this Operating Manual). The screen as below appears:

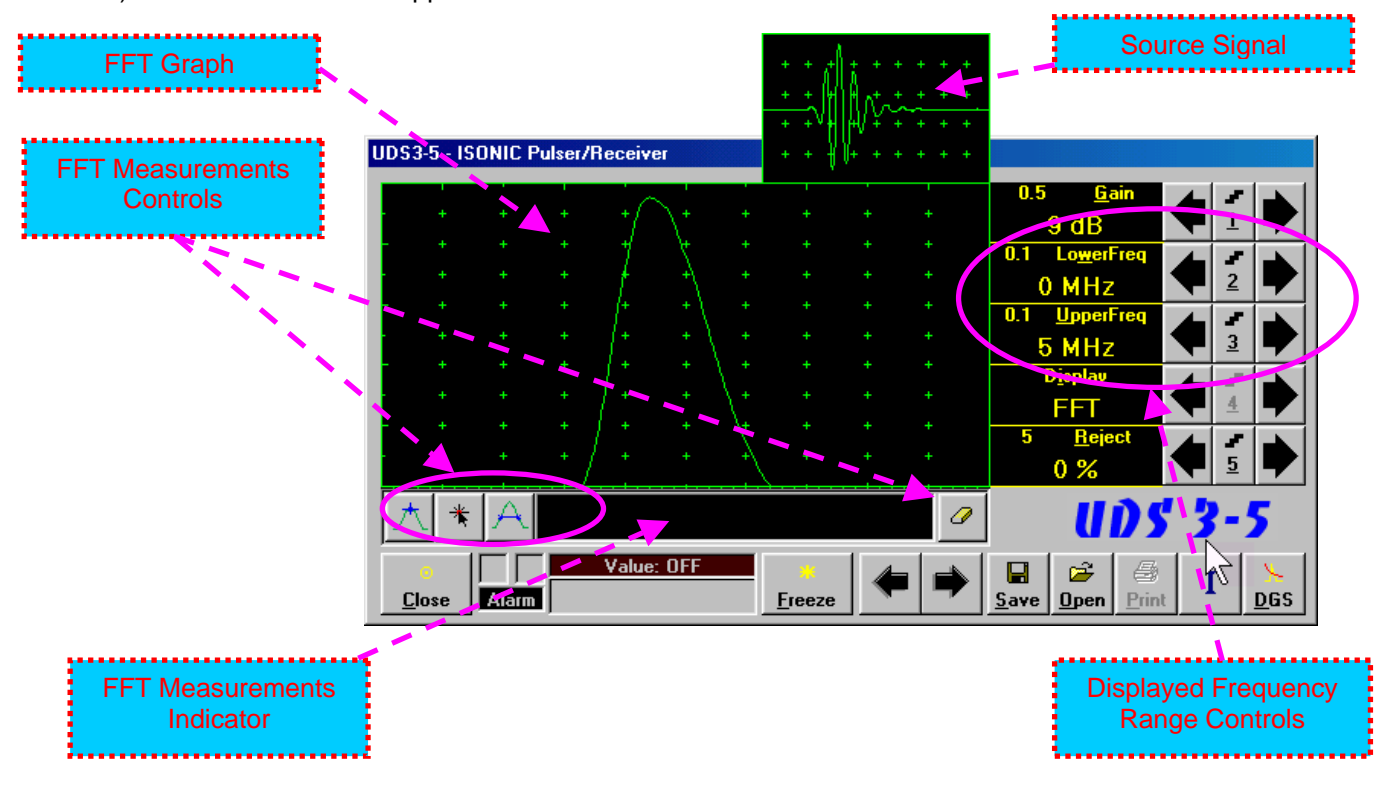

**Display** may not be switched into the **FFT** if the **Range** value is too long or **DAC/TCG/DGS** is active

### **Lower frequency bound (LowerFreq)**

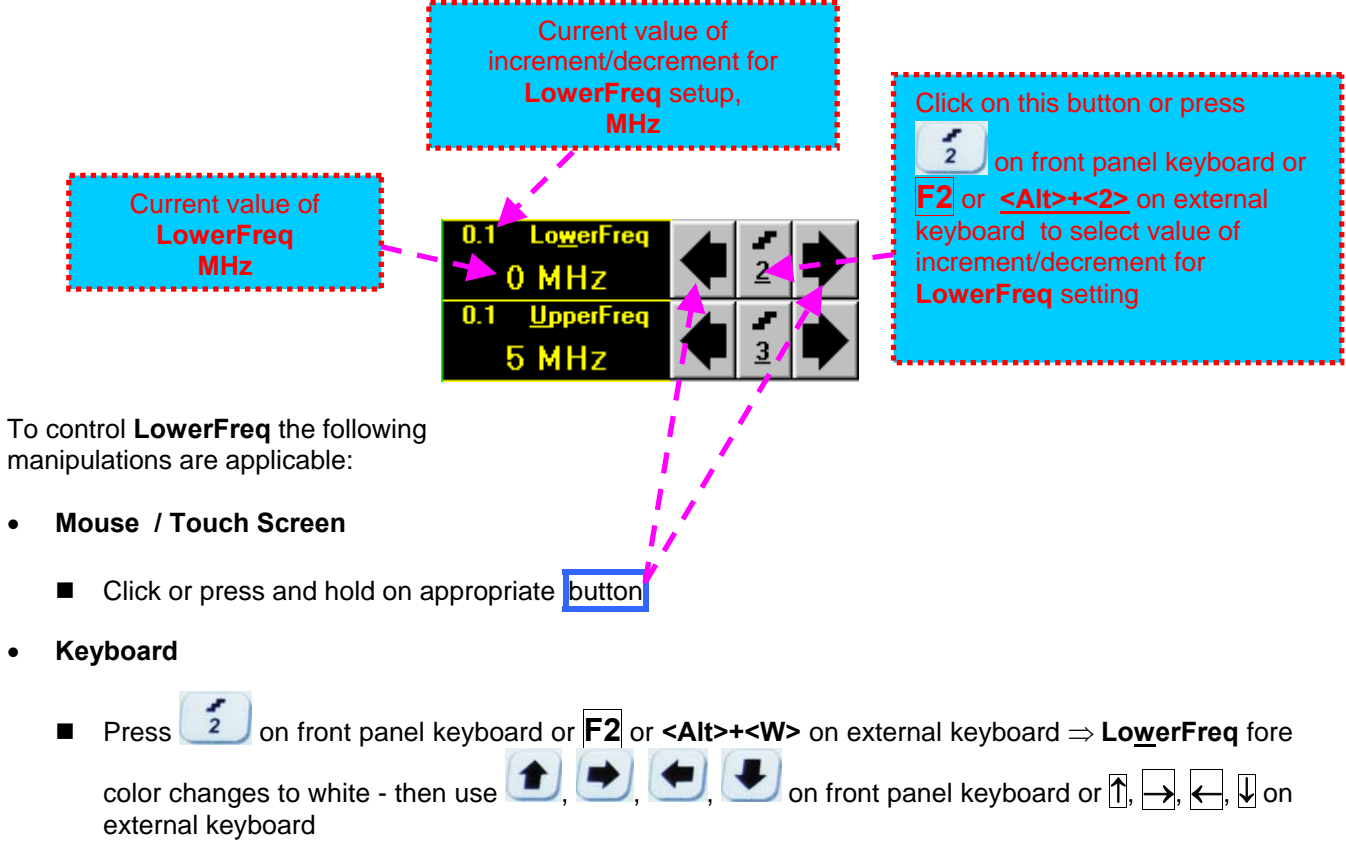

- **Combined** 
	- Click on LowerFreq ⇒ LowerFreq fore color changes to white then use **<del>● , , , , , </del>** on front panel keyboard or  $\overline{B}$ ,  $\rightarrow$ ,  $\leftarrow$ ,  $\overline{U}$  on external keyboard

### **Upper frequency bound (UpperFreq)**

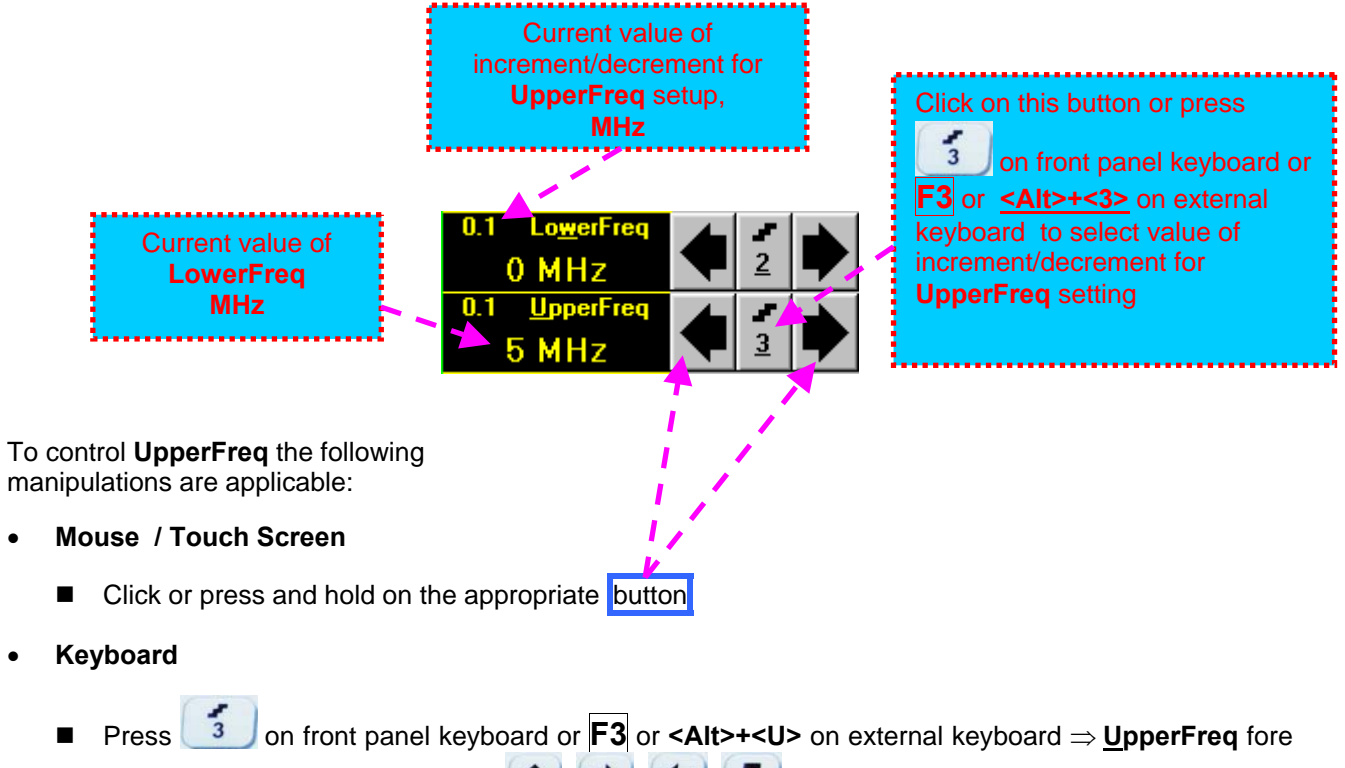

color changes to white - then use  $\left( \bigstar \right)$ ,  $\left( \bigstar \right)$ , on front panel keyboard or  $\mathbb{R}, \rightarrow, \leftarrow, \mathbb{W}$  on external keyboard

- **Combined** 
	- Click on **UpperFreq**  $\Rightarrow$  UpperFreq fore color changes to white then use  $\left( \begin{array}{ccc} \bullet & \bullet \\ \bullet & \end{array} \right)$   $\left( \begin{array}{ccc} \bullet & \bullet \\ \bullet & \end{array} \right)$  on front panel keyboard or  $\overline{B}$ ,  $\overline{\leftrightarrow}$ ,  $\overline{\leftrightarrow}$ ,  $\overline{\downarrow}$  on external keyboard

### **Find maximum**

Click on  $\Box$  – mouse pointer may be guided then just over FFT graph. FFT Readout Box displays frequency corresponding to pointer position whilst guiding the cursor. Select first point of interest by mouse

click or through release of touch screen stylus. The appropriate mark **a** appears. Select the second point of interest by the same way

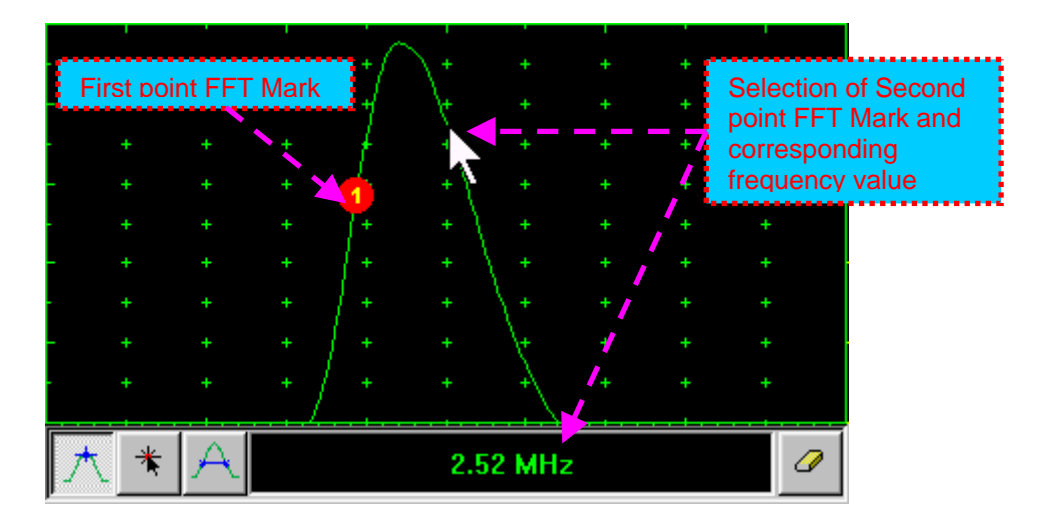

**Maximum's frequency mark <b>b** appears and FFT Readout Box displays the found value automatically upon mouse click or releasing of touch screen stylus:

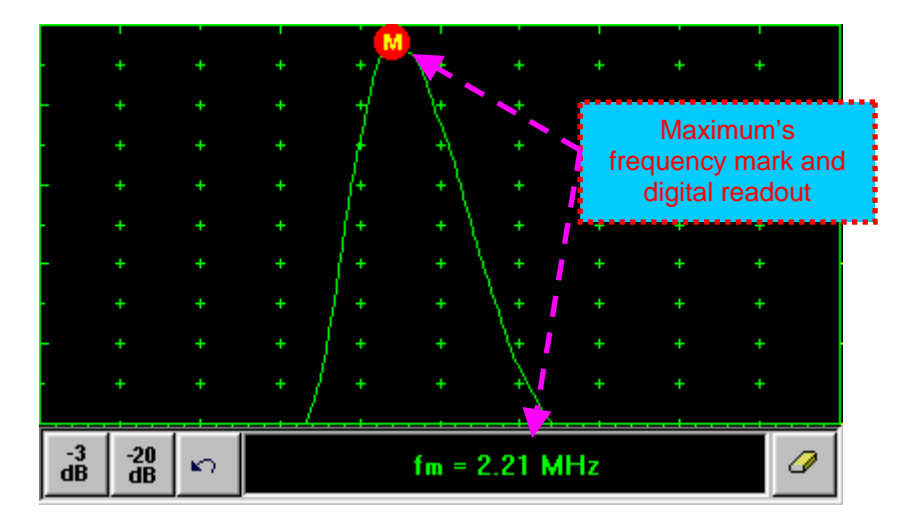

### **Find the –3db / –20db level bounds:**

Upon finding the maximum's frequency click on  $\frac{-3}{\text{dB}}$  or  $\frac{-20}{\text{dB}}$ . Two points found corresponding to selected level appear on the FFT graph and **FFT Readout Box** shows their corresponding frequency values:

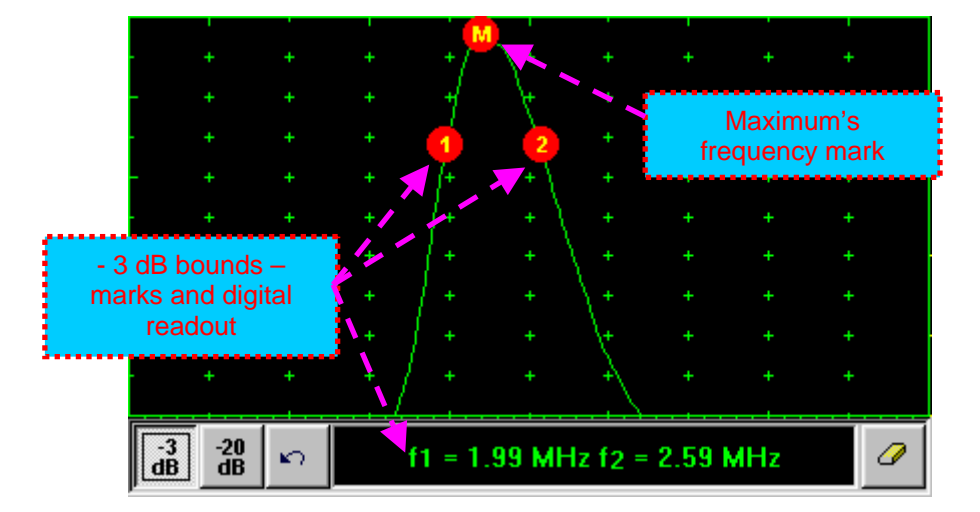

### **Return to FFT Measurements toolbar:**

 $\mathbf{r}$ Click on

### **Find frequency corresponding to selected single point on FFT graph:**

Click on – mouse pointer may be guided then just over FFT graph. **FFT Readout Box** displays frequency corresponding to pointer position whilst guiding the cursor. Select first point of interest by mouse click or through release of touch screen stylus. The appropriate mark **1** appears and **FFT Readout Box** displays corresponding frequency:

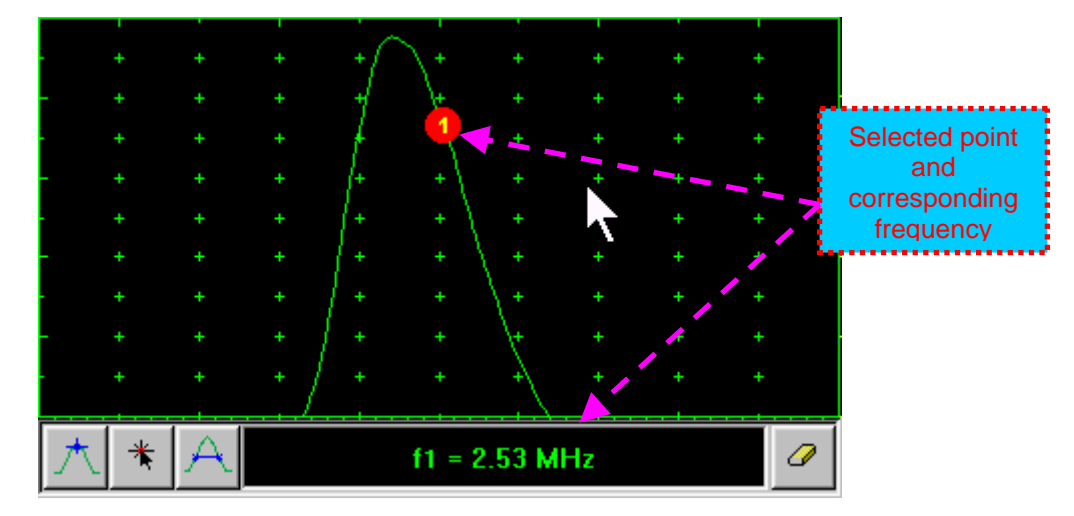

### **Frequency difference (deviation) between two points:**

Click on – mouse pointer may be guided then just over FFT graph. **FFT Readout Box** displays frequency corresponding to pointer position whilst guiding the cursor. Select first point of interest by mouse click or through release of touch screen stylus. The appropriate mark  $\Box$  appears. Select second point of interest by the same way - the appropriate mark **2** appears and the **FFT Readout Box** displays difference (deviation) between corresponding frequencies:

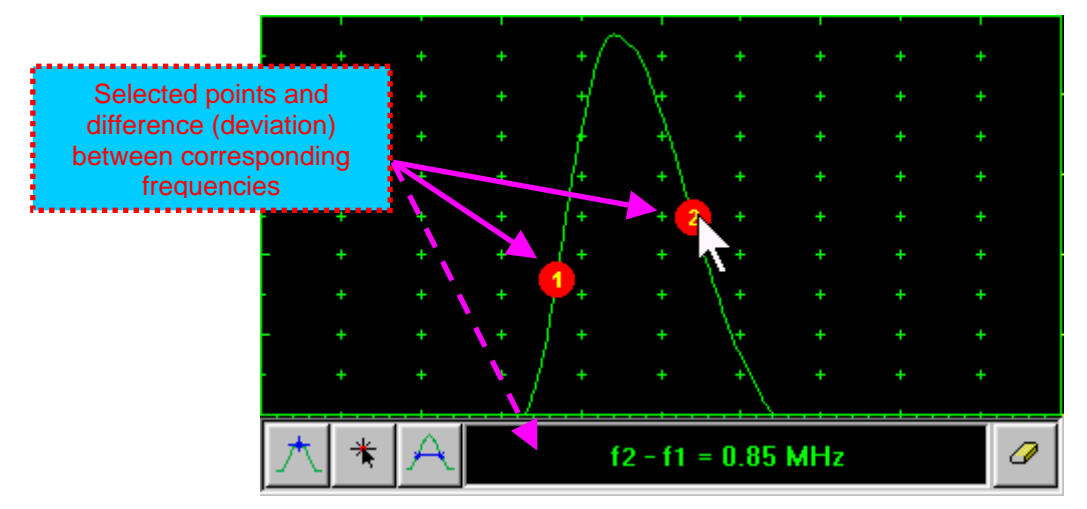

### **Clear FFT Marks:**

ℐ Click on

**Exit FFT Mode:**

Change **Display** mode

## **5.2.15. Freeze A-Scan / FFT Graph**

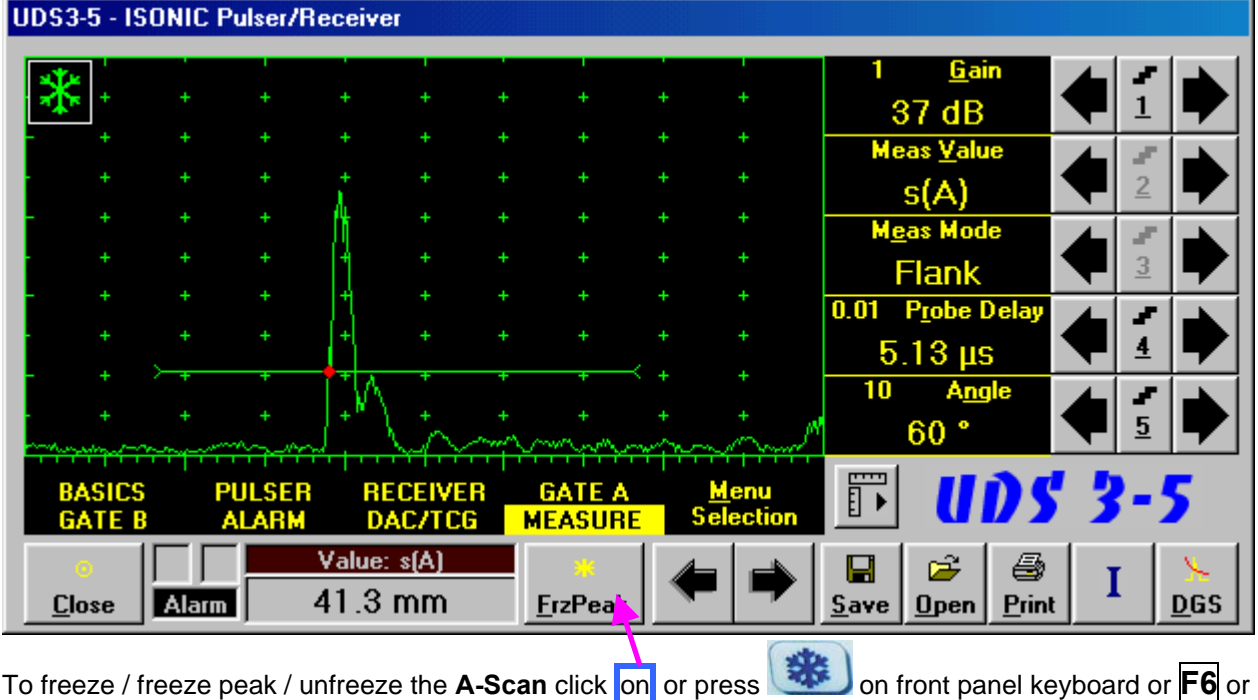

**<Alt>+<F>** on external keyboard

 $\Omega$ 

 **Freeze Peak** mode allows representing of Hilbert envelop for sequence of echoes obtained while manipulating probe over some reflector. This function may be useful for localization of echo maximum when working in A-Scan mode:

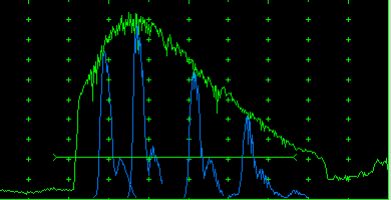

- **Freeze Peak** mode may not be activated for **RF** and **FFT** signal presentation
- Appearing of **ALCO** at the upper left corner of **A-Scan** indicates that it is frozen (**Freeze**)
	- Appearing of **PUPI** at the upper left corner of **A-Scan** indicates that **Freeze Peak** mode is active
- The following operations are available when time domain **A-Scan** is frozen:
	- o  **6 dB Gain** varying according to paragraph 5.2.2 of this Operating Manual
	- o Manipulating **Gates A** and **B** according to paragraphs 5.2.5, 5.2.6, 5.2.7 of this Operating Manual
	- o Varying **Alarm** mode according to paragraph 5.2.8 of this Operating Manual
	- o Selecting parameter (**Meas Value**) for automatic measurements and varying settings **Probe Delay** and **Angle** as per paragraph 5.2.12 of this Operating Manual and obtaining corresponding measurements results in the digital readout box (**Value**)
- The following operations are available while frequency domain **FFT Graph** is frozen:
	- $\pm$  6 dB Gain varying according to paragraph 5.2.2 of this Operating Manual
	- All FFT evaluation / measurements as per paragraph 5.2.14 of this Operating Manual
- Caption of appropriate button changes in the **UDS 3-5 Pulser/Receiver** window when freeze / freeze peak / unfreeze **A-Scan / FFT Graph**

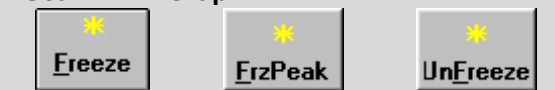

## **5.2.16. Zoom A-Scan / FFT Graph**

Double click on **A-Scan / FFT Graph** to get it enlarged. Enlarged **A-Scan / FFT Graph** occupies screen completely

In upright corner of **A-Scan** there is a digital readout box indicating current **Gain** value and digital readout of automatic measurements provided that corresponding **Gate** is active

To control Gain while A-Scan is enlarged use **1** and **b** on front panel keyboard or  $\overline{T}$ ,  $\overline{\psi}$  on external keyboard

To freeze / freeze peak / unfreeze enlarged **A-Scan** press on front panel keyboard or **F6** on external keyboard

**If Gate A** and / or **Gate B** is active then:

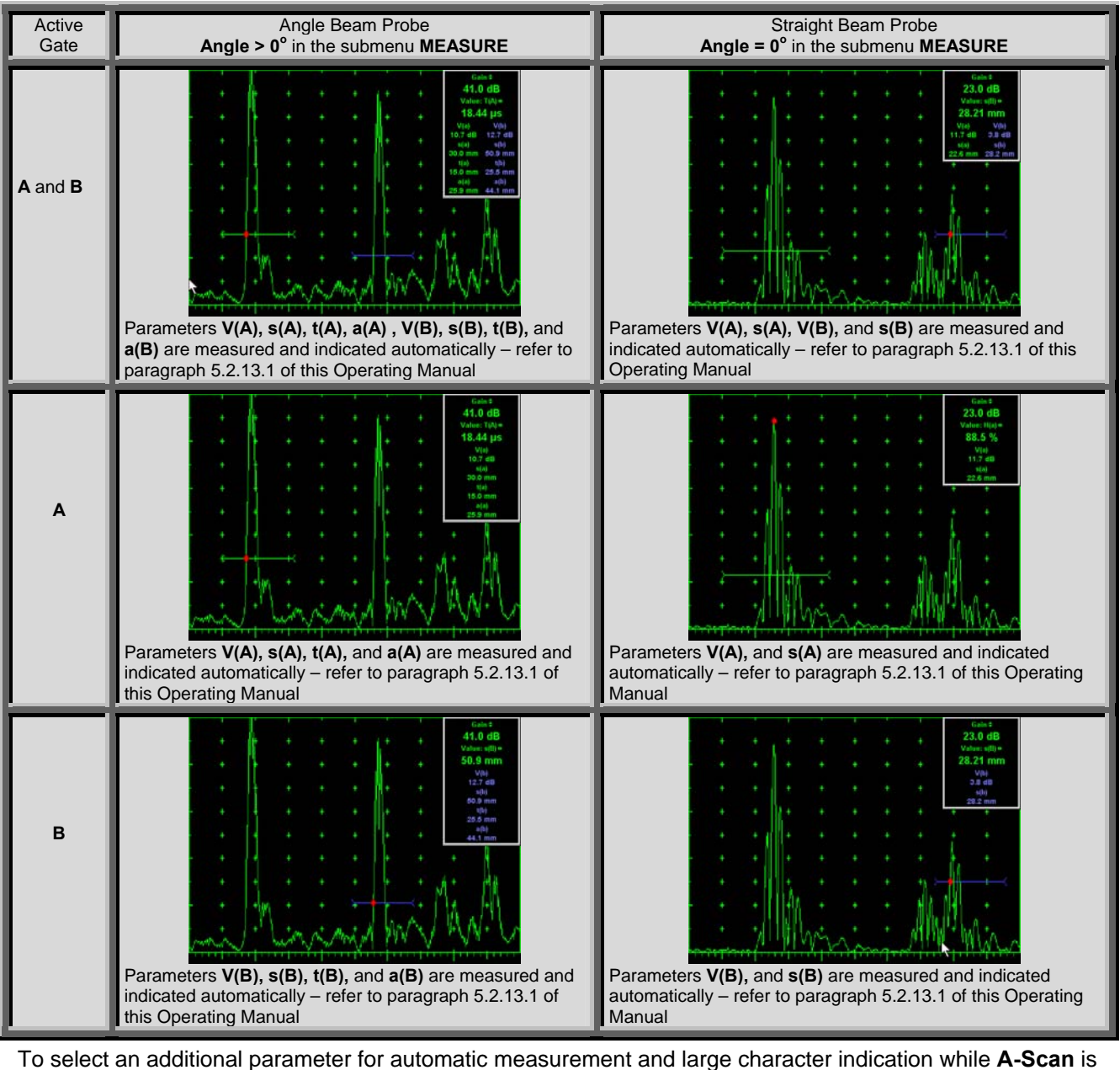

enlarged (Meas Value - refer to paragraphs 5.2.12 and 5.2.13 of this Operating Manual) use on front panel keyboard or  $\rightarrow$ ,  $\leftarrow$  on external keyboard. **Gate A** and **Gate B** if active may be drag and drop

manipulated on the enlarged **A-Scan** according to paragraph 5.2.7 of this Operating Manual. To return to main operating surface window double click on enlarged **A-Scan / FFT Graph** 

## **5.2.17. Save an A-Scan and its Calibration Dump into a file**

To save the A-Scan / FFT Graph and Calibration Dump into a file click on **Save** or press save on front panel keyboard or **F12** or **<Alt>+<S>** on external keyboard – **ISONIC 2005 / 2020 / STAR Save/Open** window becomes active providing automatically created name for a new file in File name: box:

 $\blacksquare$ 

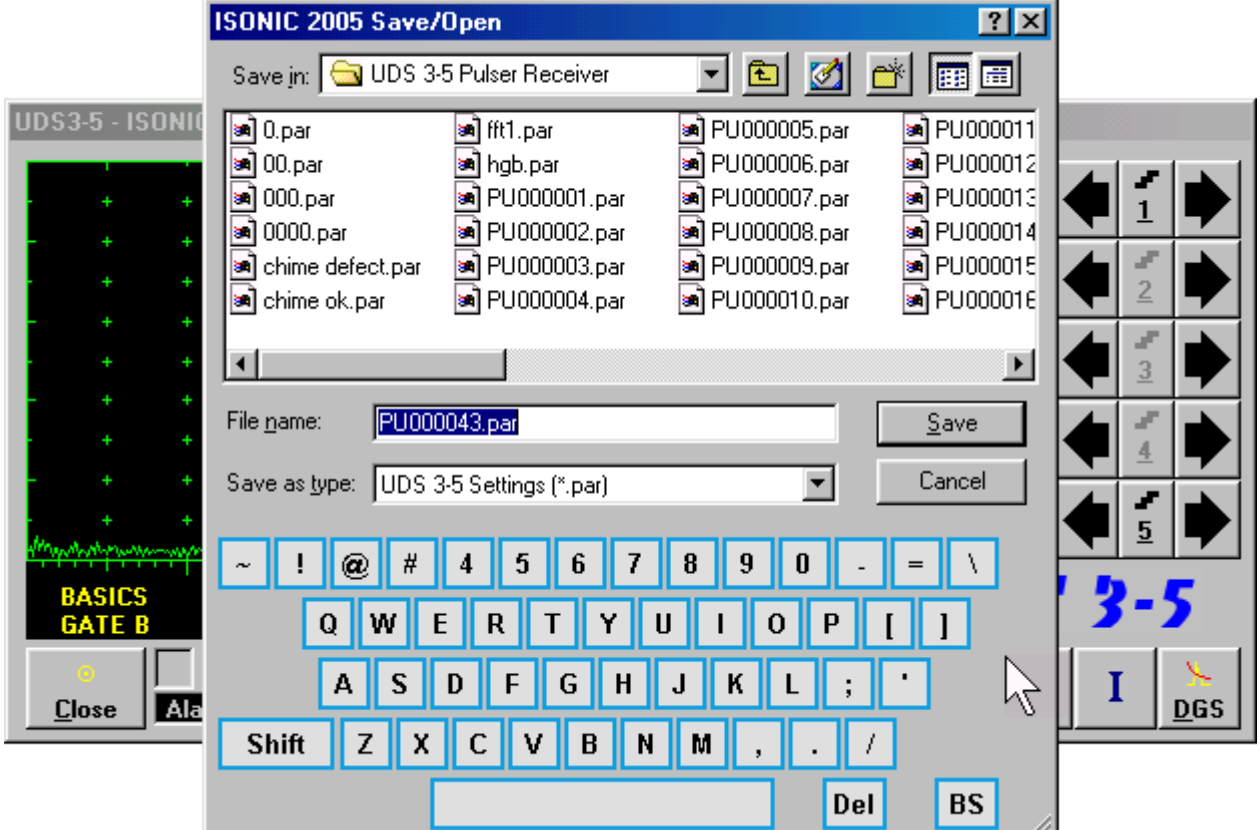

To save a file:

- select disk drive and directory for placing a file using mouse or touch screen
- approve automatically created new file name

OR mark a file to be replaced from the list appearing in the destination directory

OR

type a new file name using either virtual keyboard generated in **ISONIC 2005 / 2020 / STAR Save/Open** window or external keyboard – standard Windows rules for file naming are applicable, long names (up to 64 characters) are supported

double click on file to be replaced or click on  $\frac{Save}{2}$  or press  $\frac{Save}{2}$  or  $\frac{energy}{2}$  on front panel keyboard or press **F12** or **Enter** or **<Alt>+<S>** on external keyboard

**ISONIC 2005 / 2020 / STAR Save/Open** window disappears automatically upon completing saving a file

To exit from **ISONIC 2005 / 2020 / STAR Save/Open** window without saving a file click on **Cancel** or

press on front panel keyboard or **Esc** on external keyboard

## **5.2.18. Load an A-Scan and its Calibration Dump from a file**

To load A-Scan/FFT Graph and Calibration Dump from a file click on **Open** or press open on front panel keyboard or **F11** or **<Alt>+<O>** on external keyboard – **<Alt>+<O>** on the keyboard – **ISONIC 2005 / 2020 / STAR Save/Open** window becomes active

 $\hat{\mathbf{z}}$ 

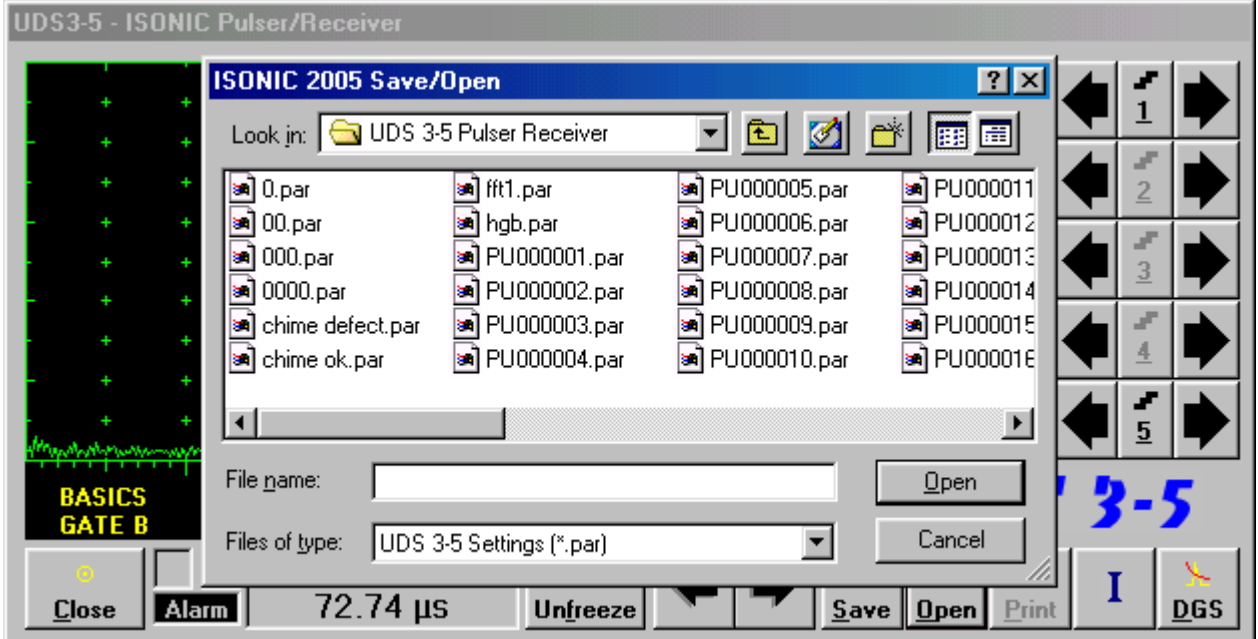

To open a file:

- select disk drive and directory containing a file required
- select then file then double click on its name or click on **Open** or press onen or  $\left(\frac{B}{\text{open}}\right)$  or  $\left(\frac{\text{Enter}}{\text{open}}\right)$  on front panel keyboard or **F11** or **Enter** or **<Alt>+<O>** on external keyboard

**ISONIC 2005 / 2020 / STAR Save/Open** window disappears automatically upon completing loading a file<br>To exit from **ISONI<u>C Sa</u>ve/Open** window without opening a file click on **Cancel** or press To exit from **ISONIC Save/Open** window without opening a file click on **Cancel** or press on front panel keyboard or **Esc** on external keyboard

## **5.2.19. Print A-Scan/FFT Graph and Settings List**

Ensure the printer connection is in order (printer to be accessible through either USB or LAN port and

defined as default in the **ISONIC 2005 / 2020 / STAR**) then click on **Print** or press  $\left(\frac{m}{\text{print}}\right)$  on front panel keyboard or **F10** or **<Alt>+<P>** on external keyboard

a

### **5.2.20. Activate Main Recording Menu**

I Click on **or press on front panel keyboard or F8** on external keyboard. Refer to Chapter 6 of this Operating Manual for further instructions

## **5.2.21. Switch OFF UDS 3-5**

To switch OFF UDS 3-5 click on **Close** or press **on front panel keyboard or <b>Esc** or **<Alt>+<C>** on external keyboard

# **6. Recording and Imaging**

**ISONIC 2005 / 2020 / STAR from Sonotron NDT - Operating Manual – Revision 2.38 - Page 121 of 380**

## **6.1. Main Recording Menu**

**Main Recording Menu** is shown below:

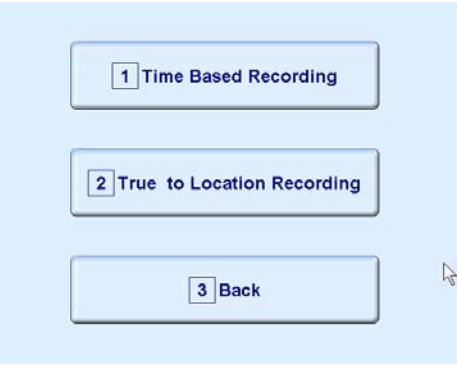

There are 2 recording submenus available:

 **Time Based Recording** submenu relates to line scanning procedures where probe is manipulated over object under test with constant speed and defects images are formed from sequence of **A-Scans** captured at equal time intervals (real time clock). To open **Time Based** 

**Recording** submenu click on **or prime Based Recording** or press 1 on front panel keyboard or **F1** on external keyboard

 **True to Location Recording** submenu relates to line scanning procedures where coordinate of probe manipulated over object under test is transferred to **ISONIC 2005 / 2020 / STAR**  instrument by means of position encoder while defects images are formed from sequence of **A-Scans** captured at equal distance intervals. To open **True to Location Recording** submenu

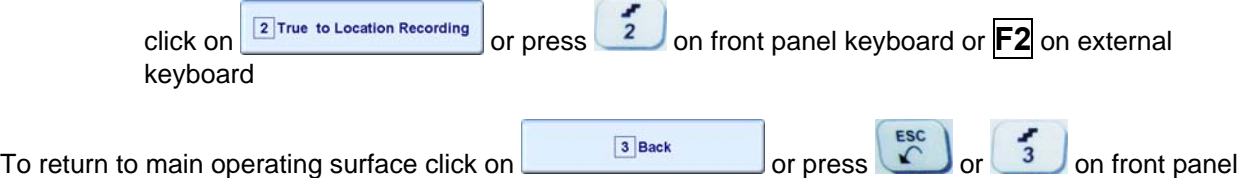

keyboard or **Esc** or **F3** on external keyboard

## **6.2. Time Based and True to Location Recording Submenus**

Both **Time Based Recording** and **True to Location Recording** submenus allow activating 4 protocols of data recording:

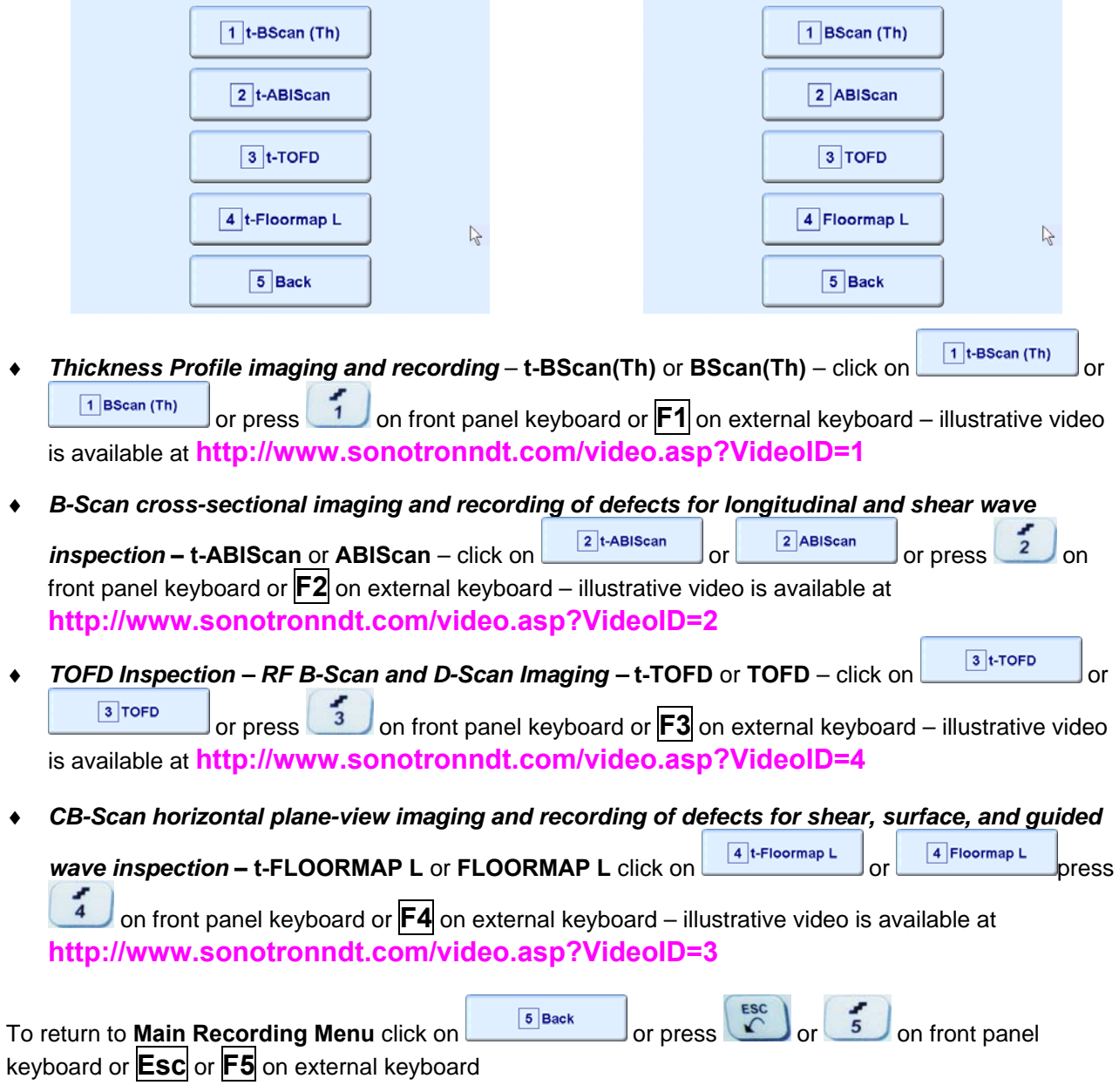

## **6.3. Thickness Profile Imaging and Recording – t-BScan(Th) and BScan(Th)**

### **6.3.1. Setup Pulser Receiver for Thickness Profile Imaging and Recording**

**UDS 3-5 Pulser Receiver** window – main operating surface – appears on **ISONIC 2005 / 2020 / STAR**

screen upon clicking on  $\boxed{1}$ t-BScan (Th) or  $\boxed{1}$ BScan (Th) The following settings to be provided:

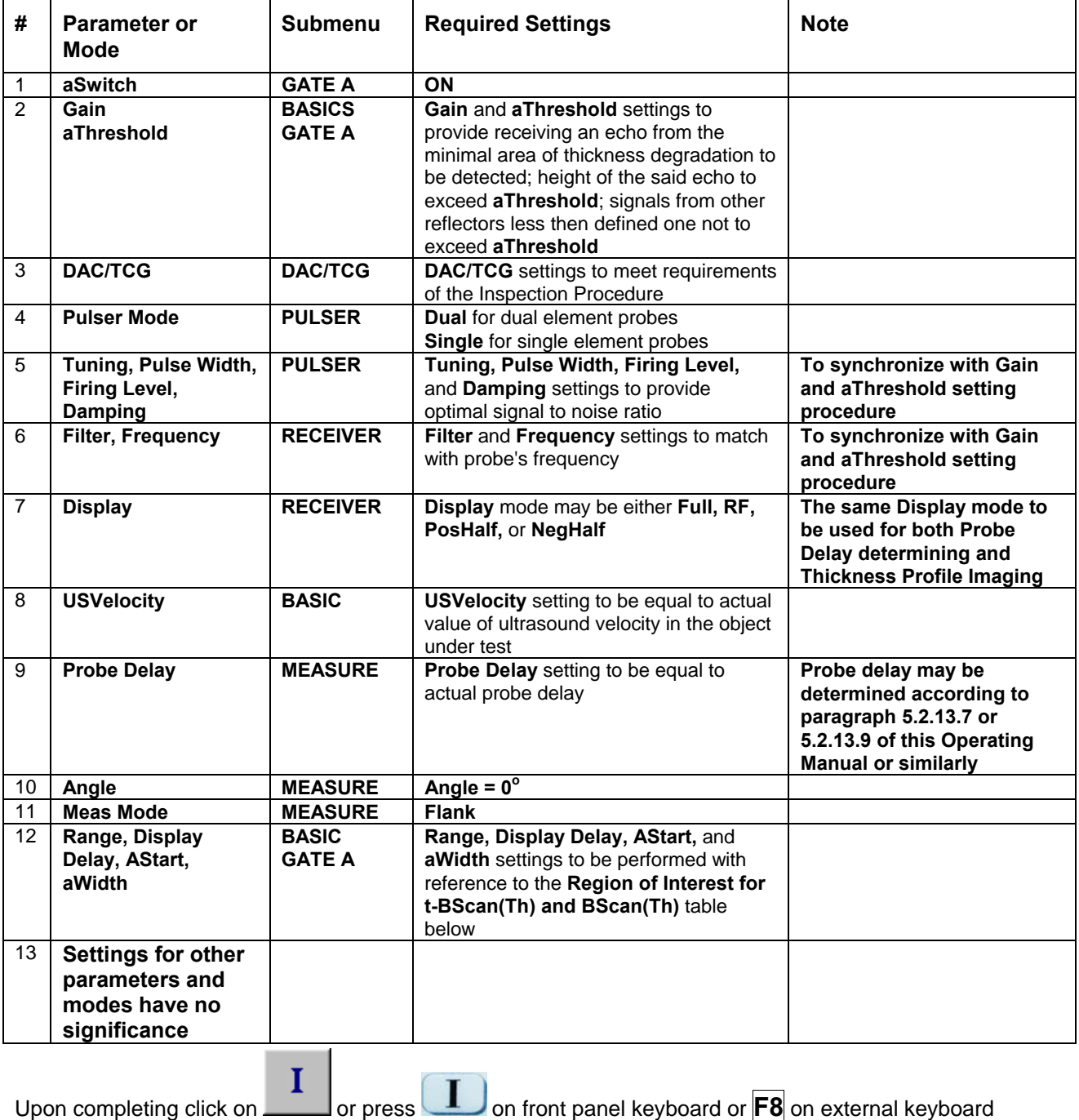

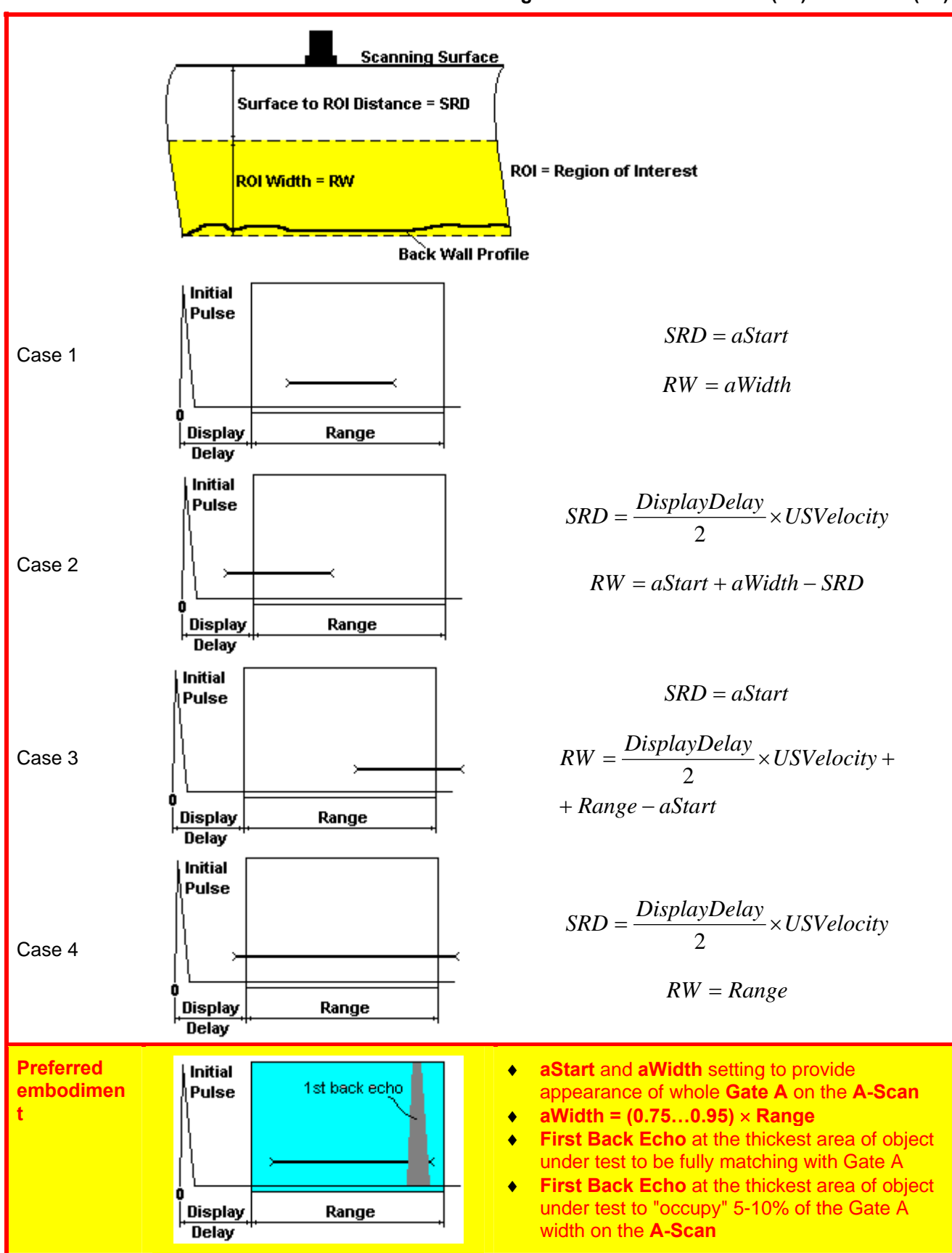

## **6.3.2. Thickness Profile Imaging – Implementation**

### **6.3.2.1. t-BScan(Th) – Prior to Scanning**

**t-BScan(Th)** control panel is shown below

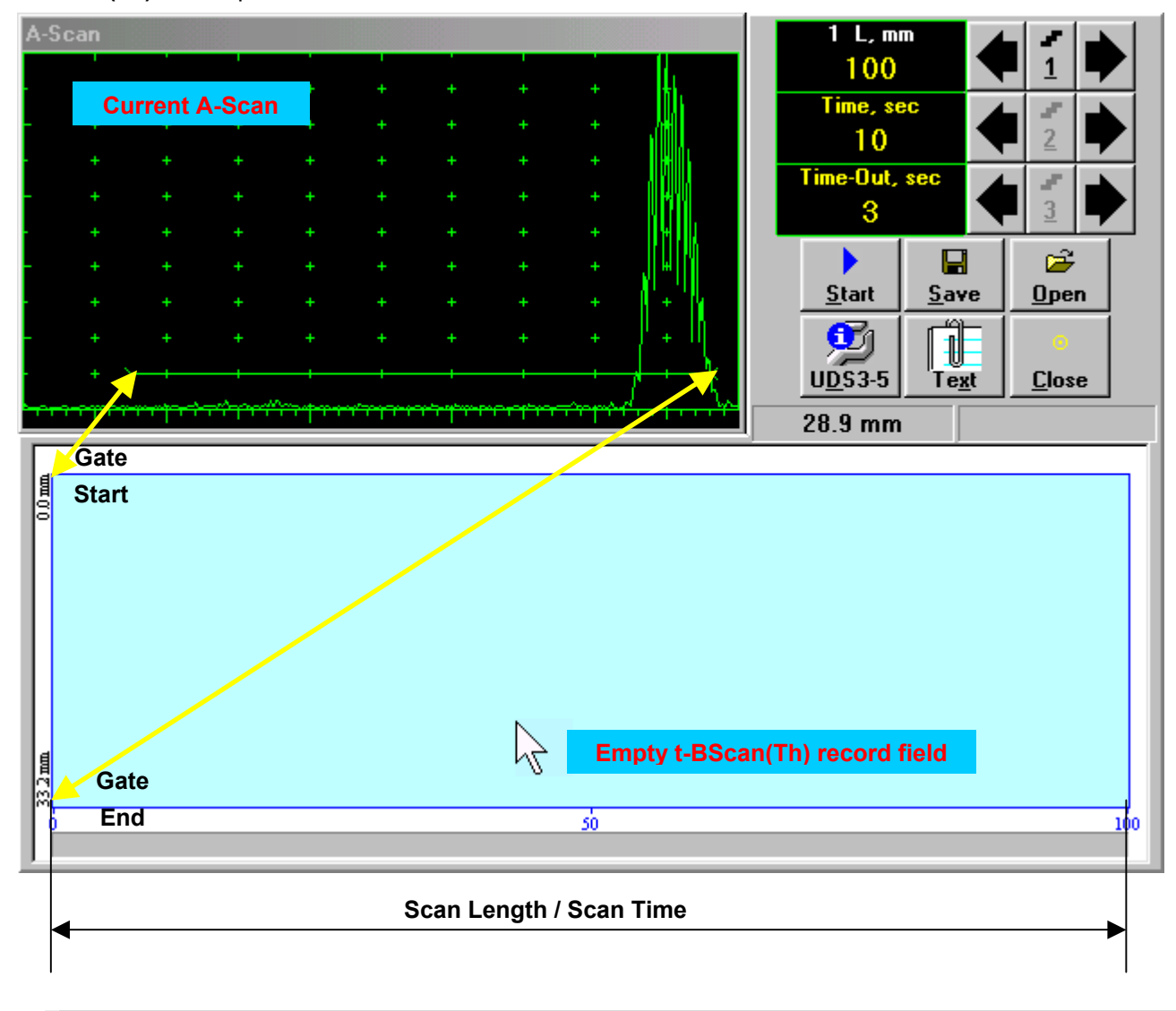

## 

**Display Delay** and **Range** settings for current **A-Scan** to be used for the recording are equivalent to the same setting of **UDS 3-5 Pulser Receiver** predcessing entering into **t-BScan(Th)** mode

### **Scan Length and Scan Time**

*Scan Length* – **L** represents length of section of test object to be displayed, over which probe will be scanning during recording period. **Time** (Scan Time) is the duration of recording period

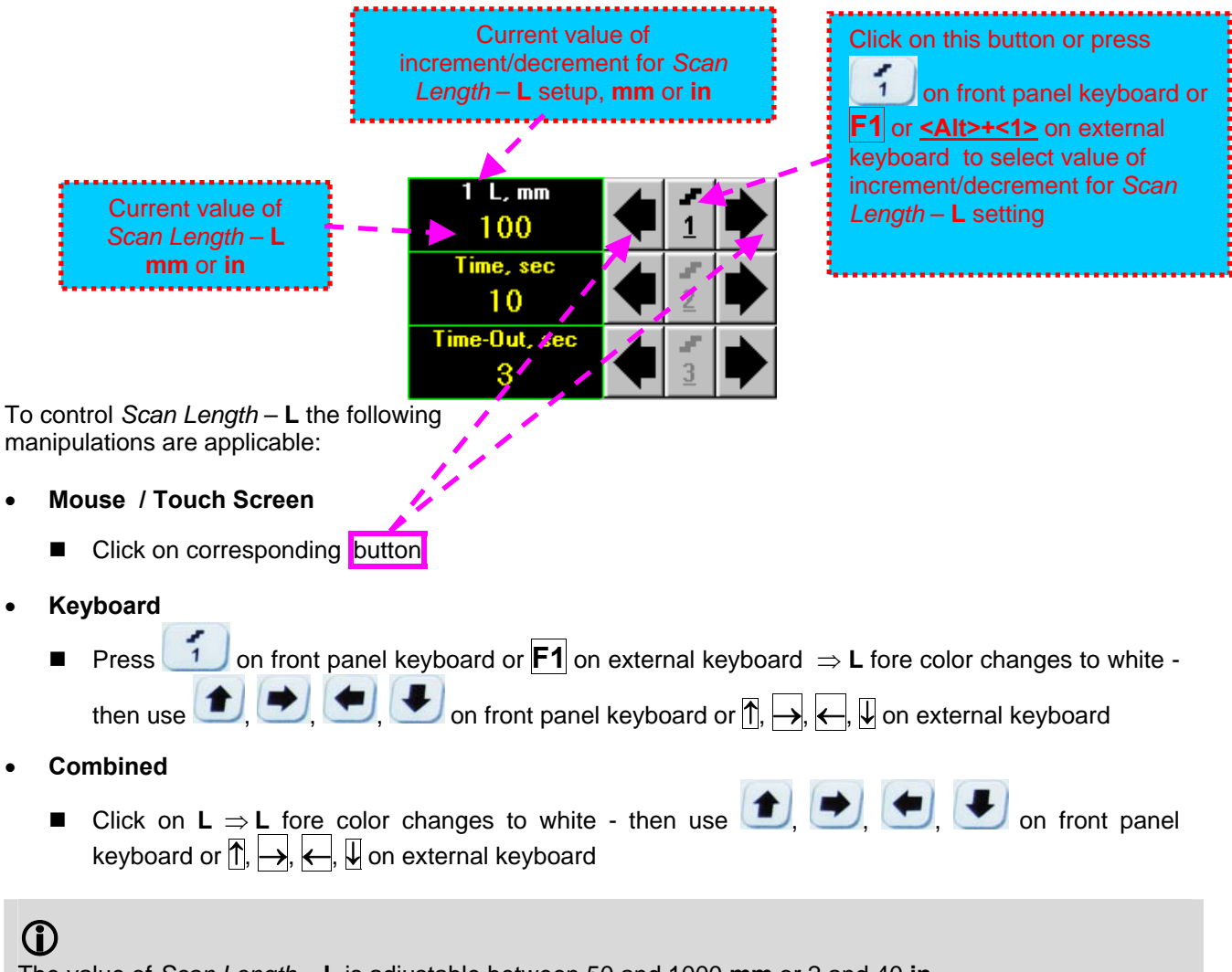

The value of *Scan Length* – **L** is adjustable between 50 and 1000 **mm** or 2 and 40 **in**

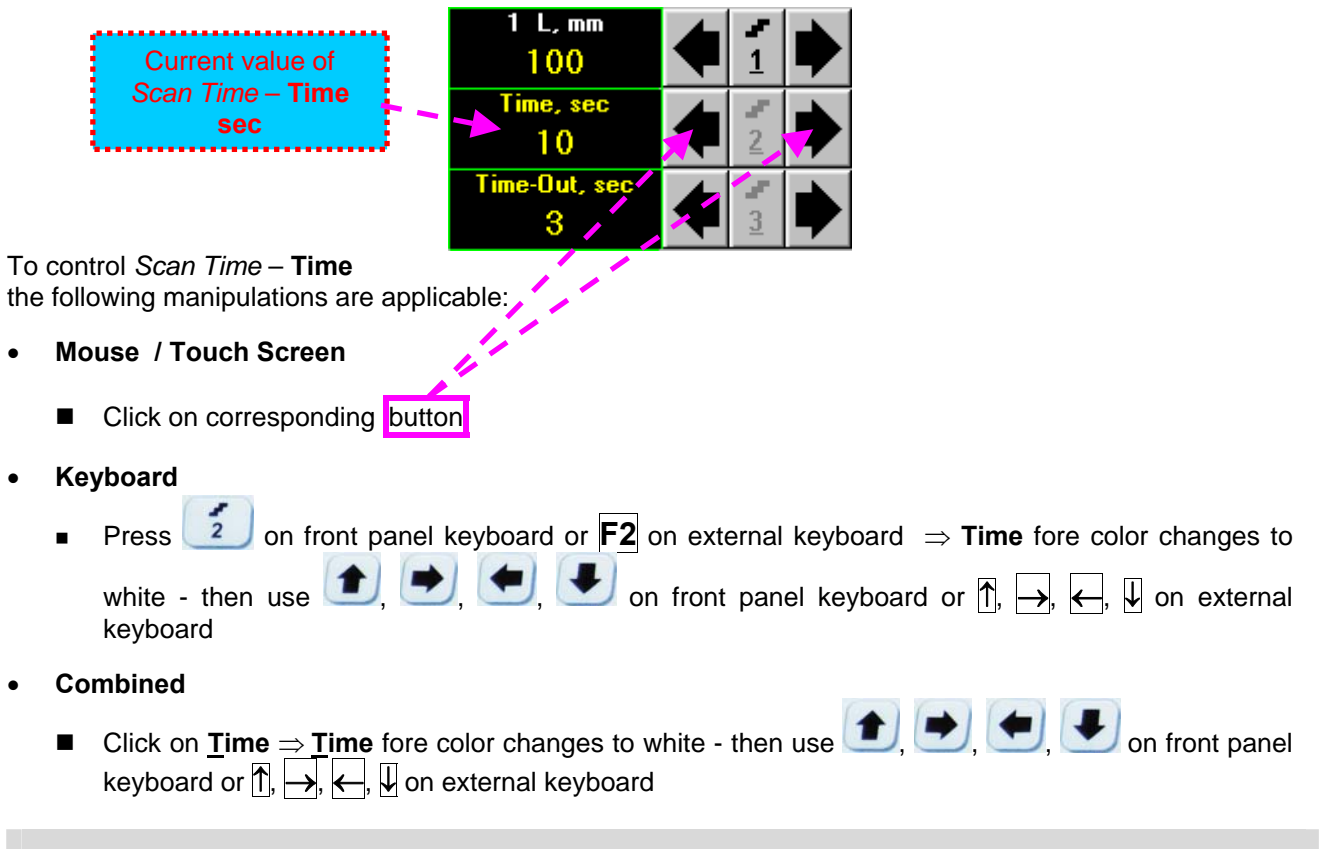

## 

The value of *Scan Time* – **Time** is adjustable between 5 and 60 **sec** in 1 **sec** increment/decrement

### **Time-out**

**Time-Out** is waiting time for intermissions predcessing **t-BScan(Th)** recording, which starts unconditionally upon **Time-Out** period is over

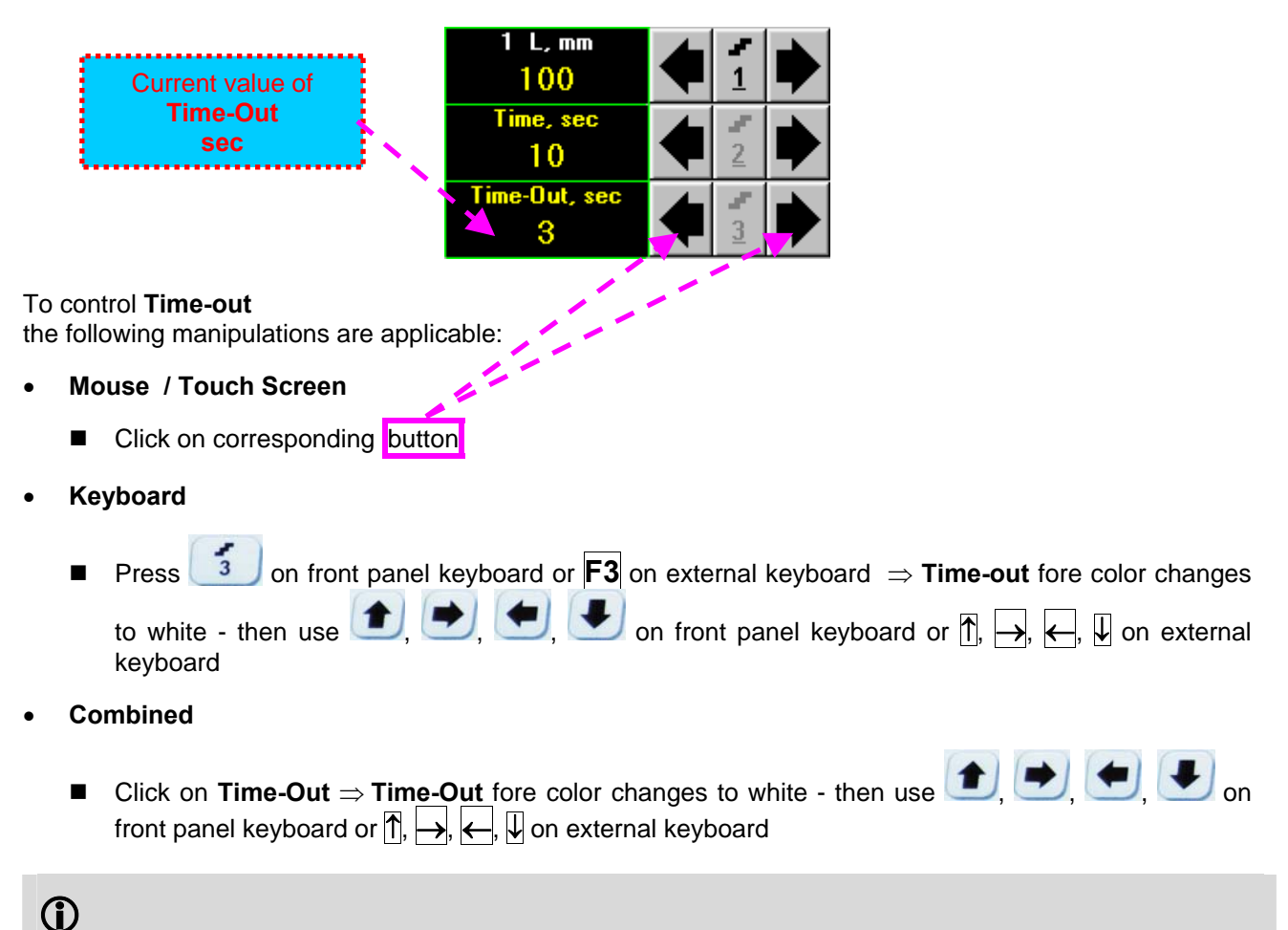

### The value of **Time-Out** is adjustable between 0 and 15 **sec** in 1 **sec** increment/decrements

### **Insert Text Note**

Inserting of text notes is available in the old SW versions only for **ISONIC 2005** instruments running under W'98SE

ातीन

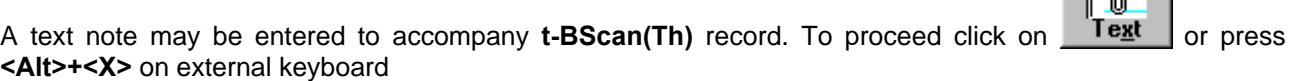

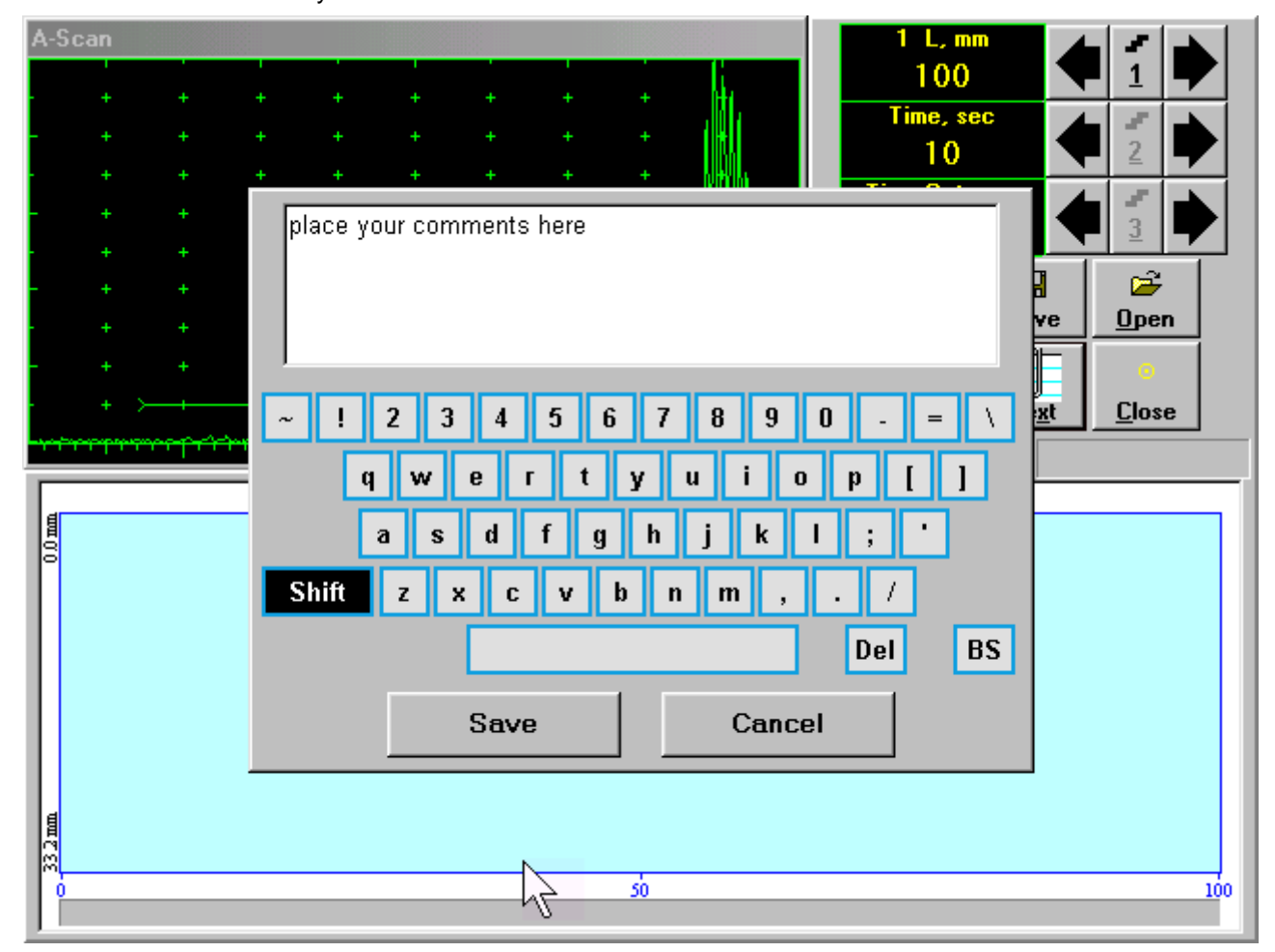

Type notes and comments to accompany scanning files: use either virtual keyboard appeared (touch screen or mouse) or external keyboard

Click on **Save** to store typed note and to return to **t-BScan(Th)** control panel

Click on **Cancel** or press on front panel keyboard or **Esc** on external keyboard to negate typed note and to return to **t-BScan(Th)** control panel

### **Preview UDS 3-5 Settings**

**UDS 3-5 Pulser Receiver** settings for the **t-BScan(Th)** record may be previewed through clicking on

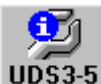

**UDS3-5** or pressing <Alt>+<D> on external keyboard . The corresponding window appears:

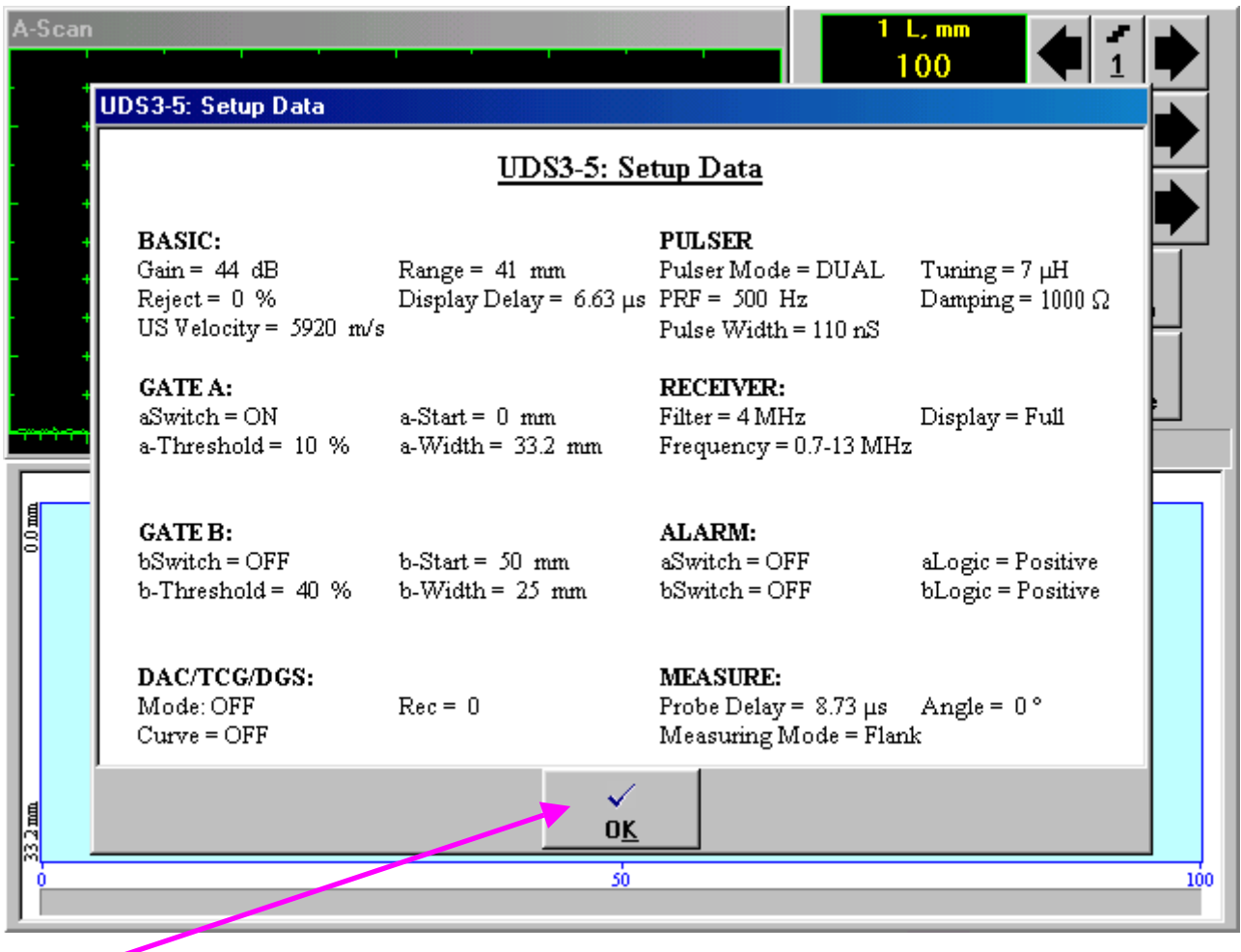

Click on or press  $\begin{matrix} \epsilon sc \\ \text{on} \end{matrix}$  on front panel keyboard or **<Alt>+<K>** or **Esc** on external keyboard to return to return to **t-BScan(Th)** control panel

### **Start/Stop t-BScan(Th) recording**

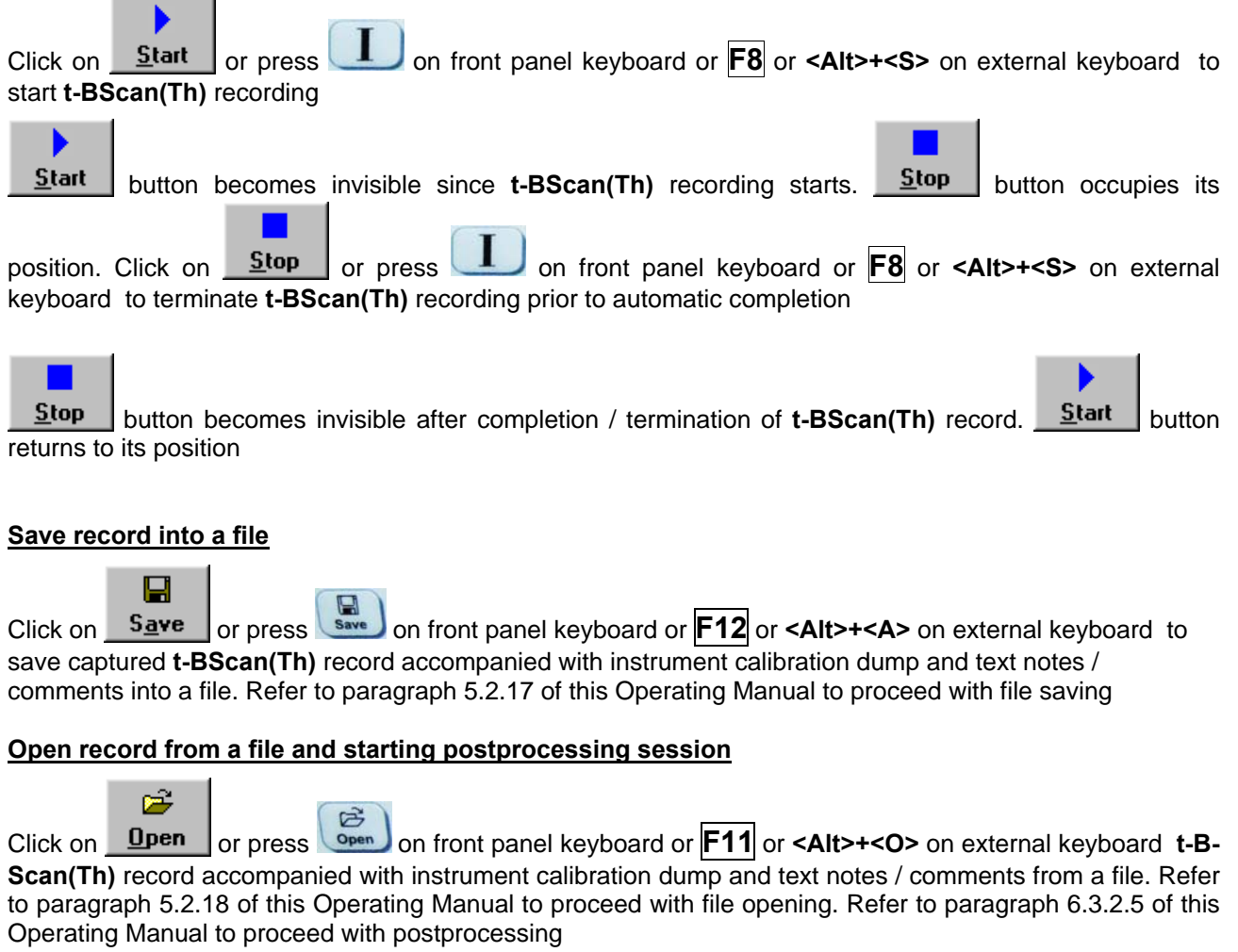

### **Return to UDS 3-5 main operating surface**

Click on **Close** or press **on front panel keyboard or <b><Alt>+<C>** or **Esc** on external keyboard

### **6.3.2.2. t-BScan(Th) – Scanning**

ь

- Apply probe to test object in the start point of selected scanning line
- □ Click on **Start** or press **the build on front panel keyboard or <b>F8** or **<Alt>+<S>** on external keyboard
- Guide probe over the scanning line synchronously with *Recording Progress Bar* typical scanning progress display during is shown and explained below

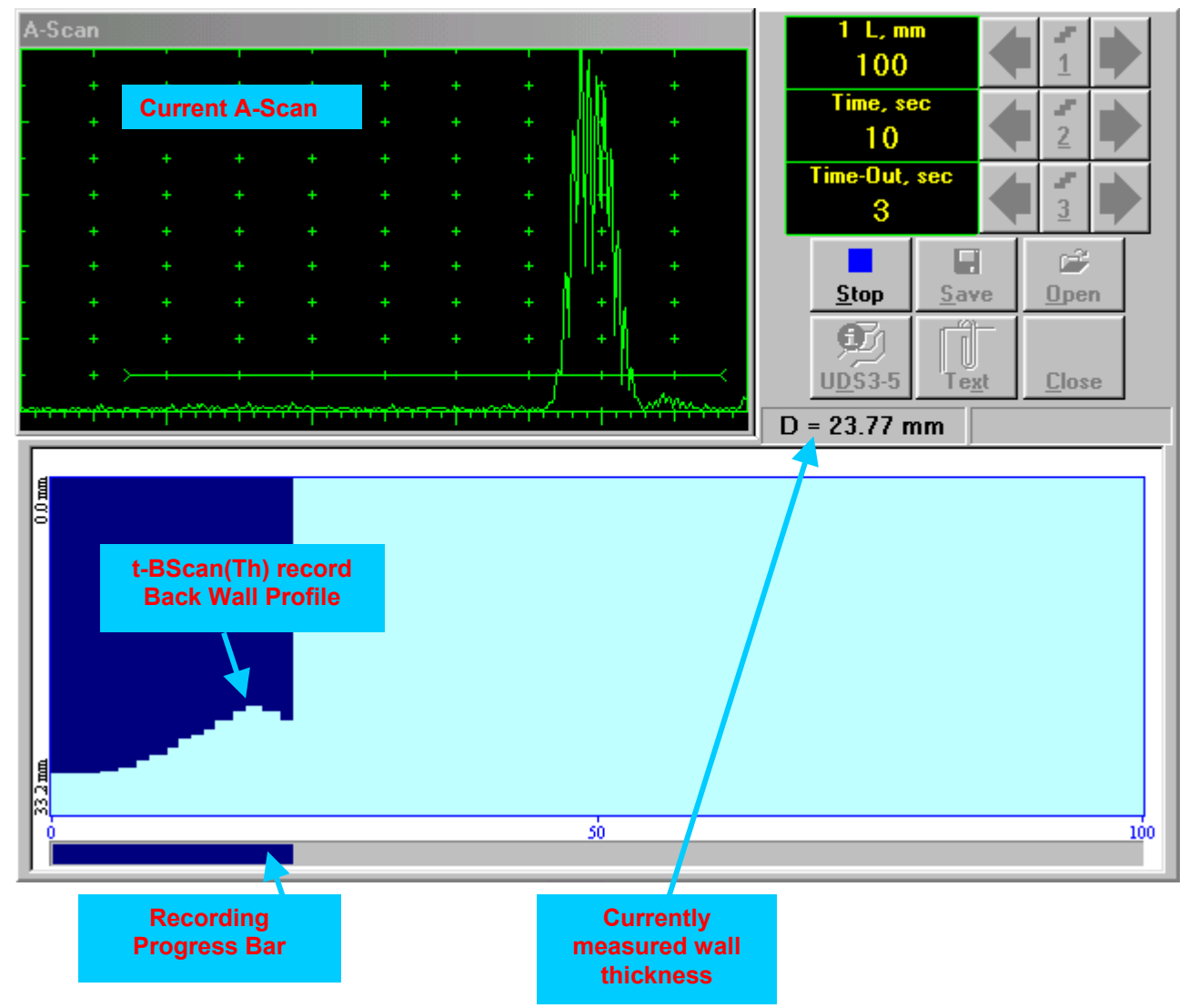

### **6.3.2.3. BScan(Th) – Prior to Scanning**

**BScan(Th)** control panel is shown below

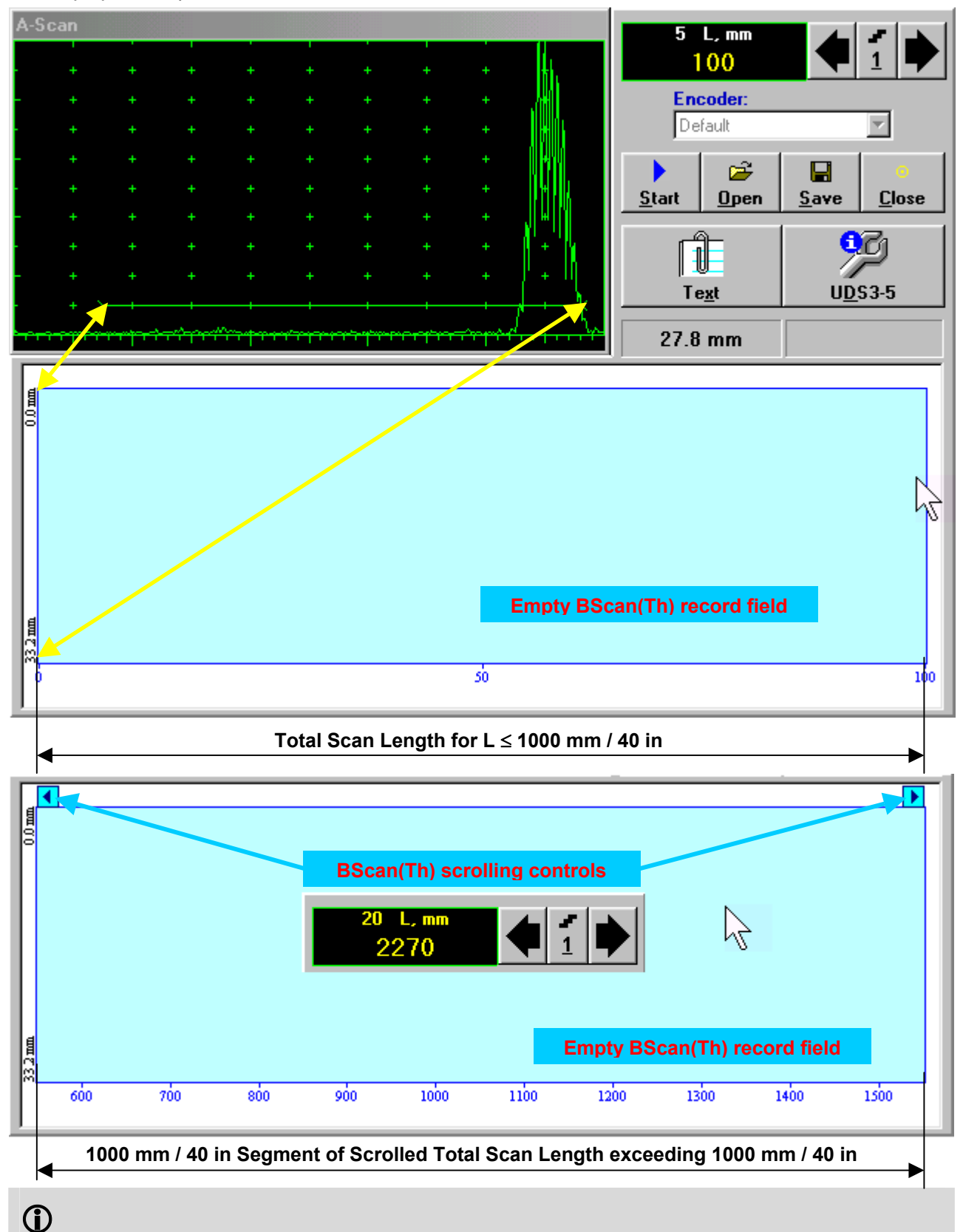

**Display Delay** and **Range** settings for current **A-Scan** to be used for the recording are equivalent to the same setting of **UDS 3-5 Pulser Receiver** predcessing entering into **BScan(Th)** mode

### **Scan Length**

*Scan Length* – **L** represents length of section of test object to be displayed, over which probe will be scanning during recording period

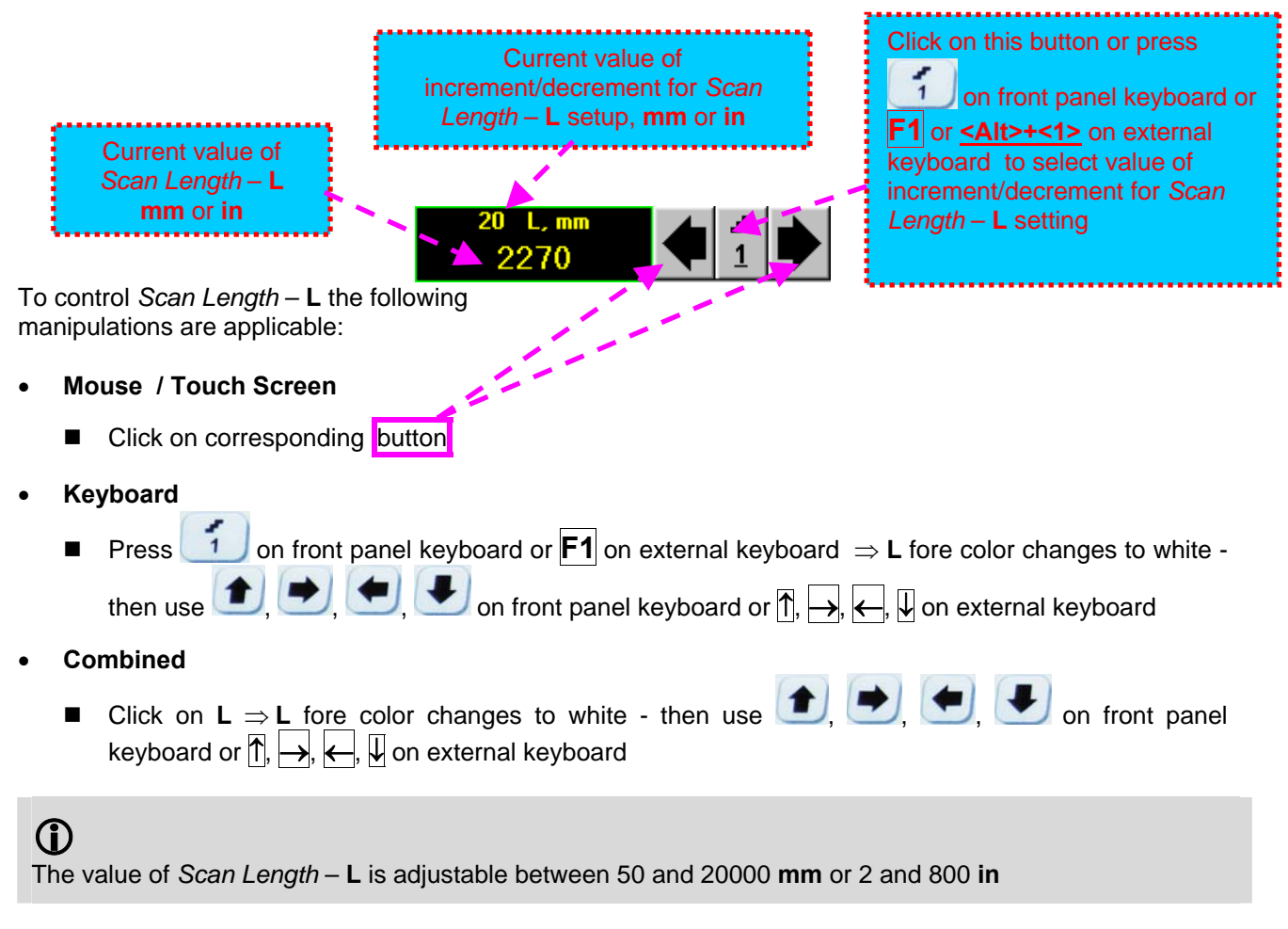

#### **Encoder**

Select encoder to be used through appropriate box

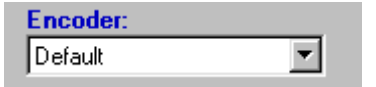

Clamp probe into encoder – refer to Chapter 7 of this Operating Manual

Connect encoder to its input on the rear panel of **ISONIC 2005 / 2020 / STAR** instrument

### **Insert Text Note**

Refer to paragraph 6.3.2.1 of this Operating Manual

#### **Preview UDS 3-5 Settings**

Refer to paragraph 6.3.2.1 of this Operating Manual

### **Start/Stop BScan(Th) recording**

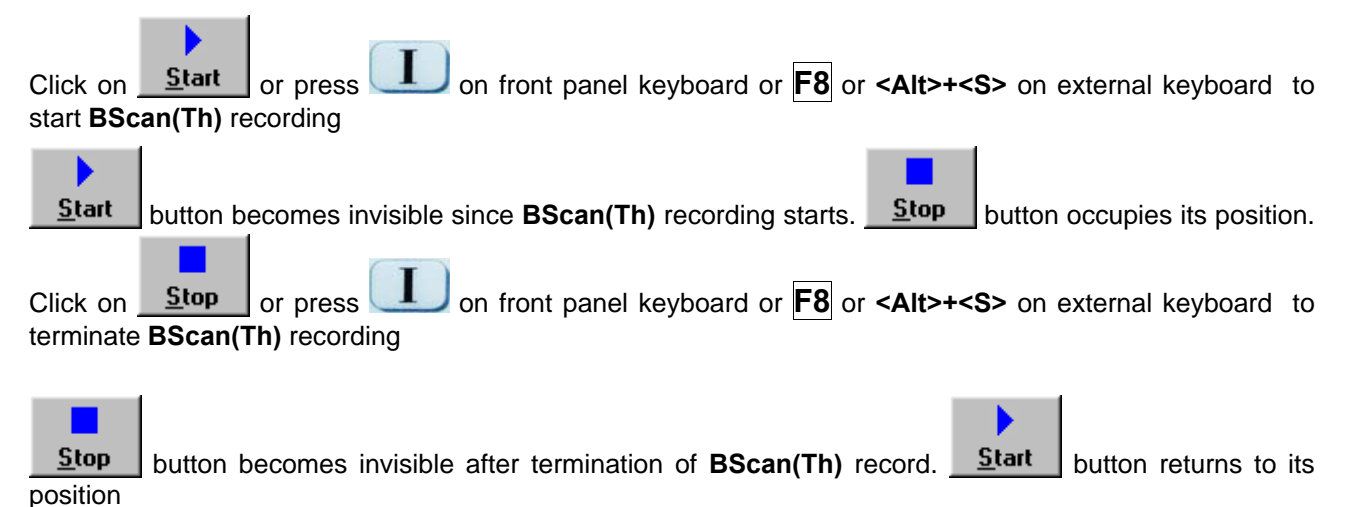

**Save record into a file**

囗

Ê

Ч Click on **Save** or press **save** on front panel keyboard or **F12** or **<Alt>+<A>** on external keyboard to save captured **BScan(Th)** record accompanied with instrument calibration dump and text notes / comments into a file. Refer to paragraph 5.2.17 of this Operating Manual to proceed with file saving

### **Open record from a file and starting postprocessing session**

B Click on **Open** or press on front panel keyboard or **F11** or **<Alt>+<O>** on external keyboard **B**-**Scan(Th)** record accompanied with instrument calibration dump and text notes / comments from a file. Refer to paragraph 5.2.18 of this Operating Manual to proceed with file opening. Refer to paragraph 6.3.2.5 of this Operating Manual to proceed with postprocessing

### **Return to UDS 3-5 main operating surface**

Click on **Close** or press **on** front panel keyboard or **<Alt>+<C>** or **Esc** on external keyboard

### **6.3.2.4. BScan(Th) – Scanning**

ь

Apply probe equipped with an encoder to test object in the start point of selected scanning line

Click on **start** or press on front panel keyboard or **F8** or **<Alt>+<S>** on external keyboard

□ Guide probe over the scanning line – typical scanning progress display is shown and explained below

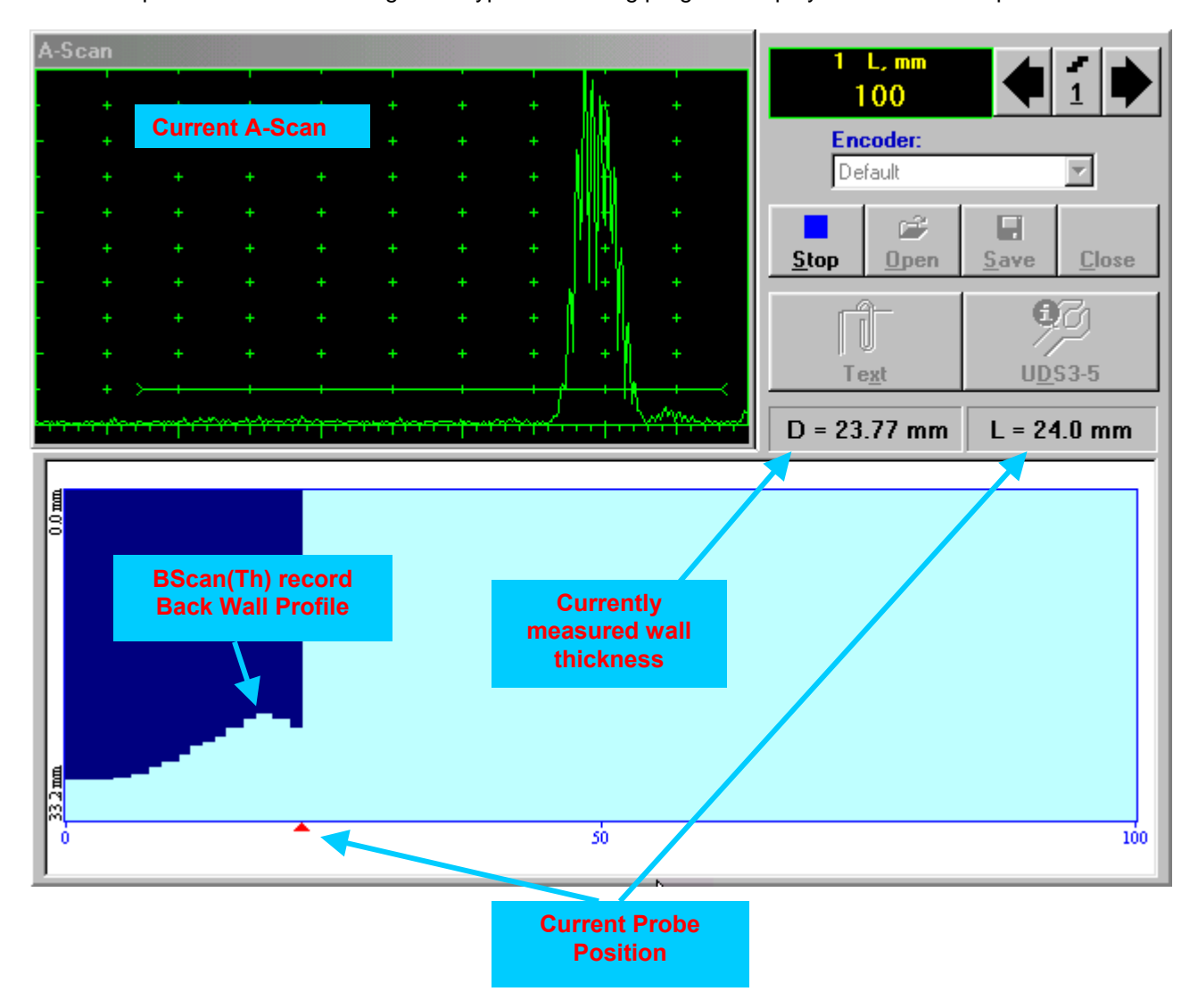

### **6.3.2.5. t-BScan(Th) / BScan(Th) – Postprocessing**

Postprocessing of **t-BScan(Th)** / **BScan(Th)** records is featured with:

- Sizing thickness damages at any location along stored images (remaining thickness, thickness loss, and length of damage)
- Play-back and evaluation of **A-Scans** obtained and captured during thickness profile recording
- Reconstruction of thickness profile image for various **Gain** and / or **Gate A** settings

The screen as below appears upon opening file. All postprocessing procedures are performed through  $\frac{1}{2}$  menu bar – touch screen stylus or front panel or external mouse to be used

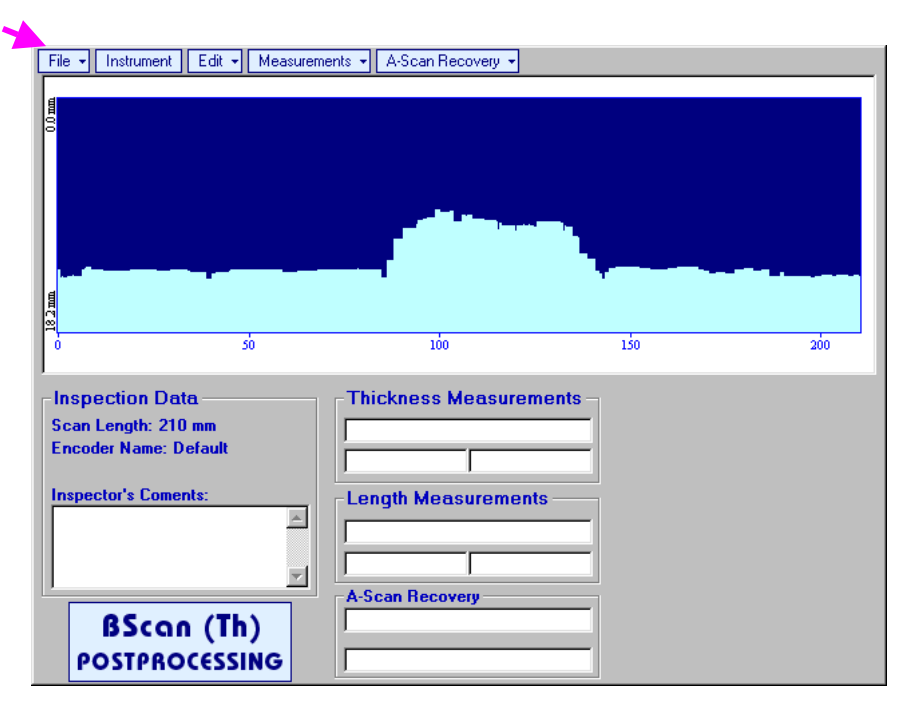

#### **Menu Bar Functions**

- **FileOpen** opens new **t-BScan(Th)** / **BScan(Th)** file
- **FileSnapshotsAdd Snapshot** stores current postprocessing screen snapshot accompanied with appropriate settings and measurements into *postprocessing session memory stack*
- **FileSnapshotsRestore Snapshot** recalls earlier stored postprocessing screen snapshot accompanied with appropriate settings and measurements from *postprocessing session memory stack*
- **FileSnapshotsDelete Snapshot** deletes earlier stored postprocessing screen snapshot accompanied with appropriate settings and measurements from *postprocessing session memory stack*
- **File→Print** prints out postprocessing screen snapshot(s) accompanied with appropriate settings and measurements
- **FileExit**  returns to **t-BScan(Th)** / **BScan(Th)** control panel
- **Instrument**  indicates setup of **UDS 3-5** Pulser Receiver used for scanning when file was created

 **A-Scan RecoveryON** – generates *cursor representing sound path* of probe's central beam in the object under test that may be guided over **t-BScan(Th)** / **BScan(Th)** image using either touch screen

stylus or mouse or  $\Box$ , on front panel keyboard or  $\Box$ ,  $\Box$  on external keyboard – corresponding **A-Scan** is recovered synchronously according to *sound path cursor* position. In the **A-Scan Recovery** field there are indicated coordinate (**L**) of *sound path cursor* along **t-BScan(Th)** / **BScan(Th)** record and **COTTESPONDING** *remaining thickness* value (D)<br> **File -** Instrument | Edit - | Measurements - | A-Scan Recovery -

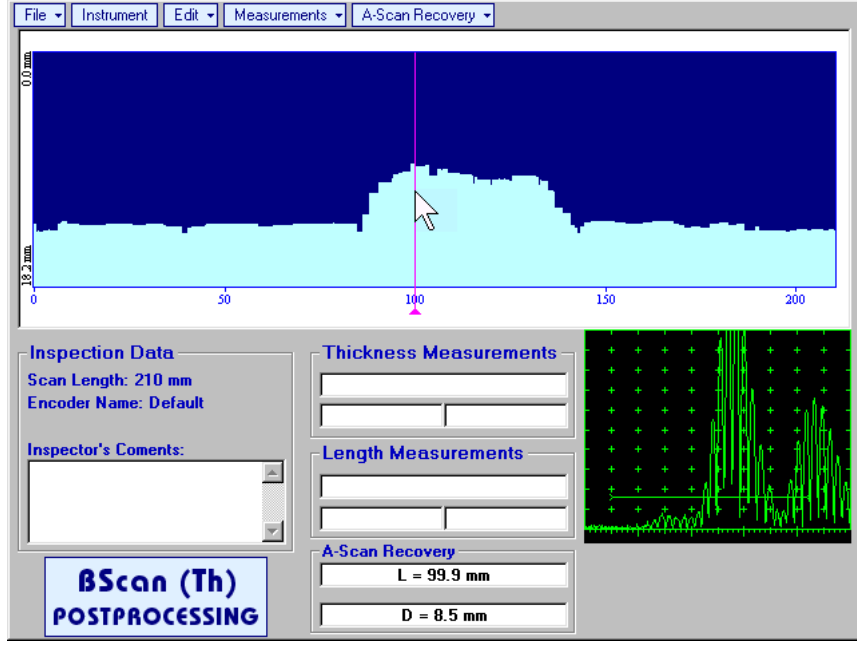

To fix position of *sound path cursor* with corresponding recovered **A-Scan** and *remaining thickness*

value left mouse click or release touch screen stylus or press **or struct** on front panel keyboard or **Enter** on external keyboard

 $\sum_{k=1}^{n}$ To interrupt recovery of **A-Scans** and empty **A-Scan Recovery** field right mouse click or press on front panel keyboard or **Esc** on external keyboard

 **A-Scan RecoveryOFF** – erases *sound path cursor*, switches off recovered **A-Scan**, and empties **A-Scan Recovery** field

 **EditChange GainON** – generates *cursor representing sound path* of probe's central beam in the object under test that may be guided over **t-BScan(Th)** / **BScan(Th)** image using either touch screen

stylus or mouse or  $\Box$ , on front panel keyboard or  $\Box$ ,  $\Box$  on external keyboard – corresponding **A-Scan** is recovered synchronously according to cursor position. To select reference **A-Scan** release

touch screen stylus or left mouse click or press **on** front panel keyboard or **Enter** on external keyboard – this generates subwindow allowing off-line re-adjusting of **Gain** for all **A-Scans** captured during **t-BScan(Th)** / **BScan(Th)** recording in **±6dB** range with **±0.1 dB** increments through clicking or

pressing and holding on  $\blacksquare$  or pressing  $\blacksquare$ , on front panel keyboard or  $\mathbb{T}, \mathbb{Q}$  on external keyboard

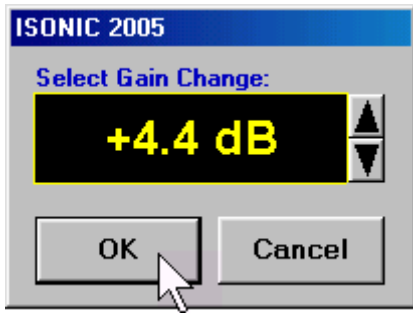

During **Gain** re-adjusting reference **A-Scan** is modified accordingly. Upon completing re-adjusting **Gain** click

on **OK** or press on **Finder** on front panel keyboard or **Enter** on external keyboard – this applies new **Gain** value to all captured **A-Scans** and redraws **t-BScan(Th)** / **BScan(Th)** image accordingly

To interrupt re-adjusting of **Gain** click on **Cancel** or press **on** front panel keyboard or **Esc** on external keyboard

 **EditChange GainOFF** – negates **Gain** re-adjustment and returns to originally recorded **t-BScan(Th)** / **BScan(Th)** image and original **Gain** setting

 **EditROION** – generates *cursor representing sound path* of probe's central beam in the object under test that may be guided over **t-BScan(Th)** / **BScan(Th)** image using either touch screen stylus or mouse

or  $\Box$ , on front panel keyboard or  $\Box$ ,  $\Box$  on external keyboard – corresponding **A-Scan** is recovered synchronously according to cursor position. To select reference **A-Scan** release touch screen

stylus or left mouse click or press on front panel keyboard or **Enter** on external keyboard – this

generates off-line Gate A controls **DAM**, DAM, DAM, DAM, DAM, allowing to redefine Region Of **Interest** for **t-BScan(Th)** / **BScan(Th)** imaging

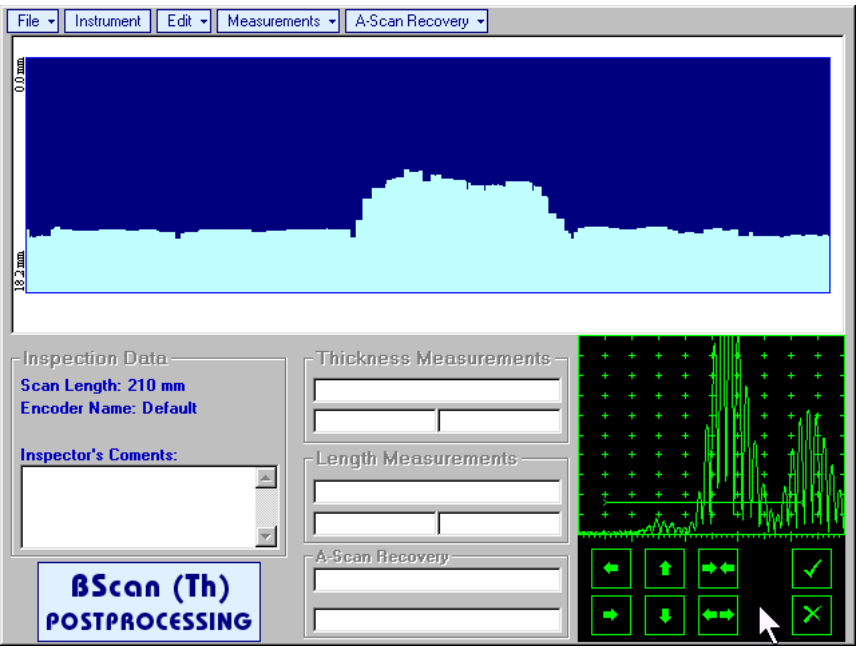

Upon completing redefining of **Region Of Interest** click on  $\sum_{n=1}^{\infty}$  – this applies new **Gate A** to all captured **A-Scans** and updates **t-BScan(Th)** / **BScan(Th)** image accordingly

To interrupt selection of reference of **A-Scan** right mouse click or press on front panel keyboard or **Esc** on external keyboard

To interrupt re-adjustment of **Region Of Interest** after selection of reference of **A-Scan** click on

 **EditROIOFF** – negates **Gate A** re-adjustment and returns to originally recorded **t-BScan(Th)** / **BScan(Th)** image and original **Gate A** setting

 **EditFlip Horizontal** – reorders **A-Scans** captured during **t-BScan(Th)** / **BScan(Th)** recording in reverse succession and redraws **t-BScan(Th)** / **BScan(Th)** image accordingly. This service function may be useful for merging scans of neighboring sections of an object, which were scanned in opposite direction due to access conditions, etc

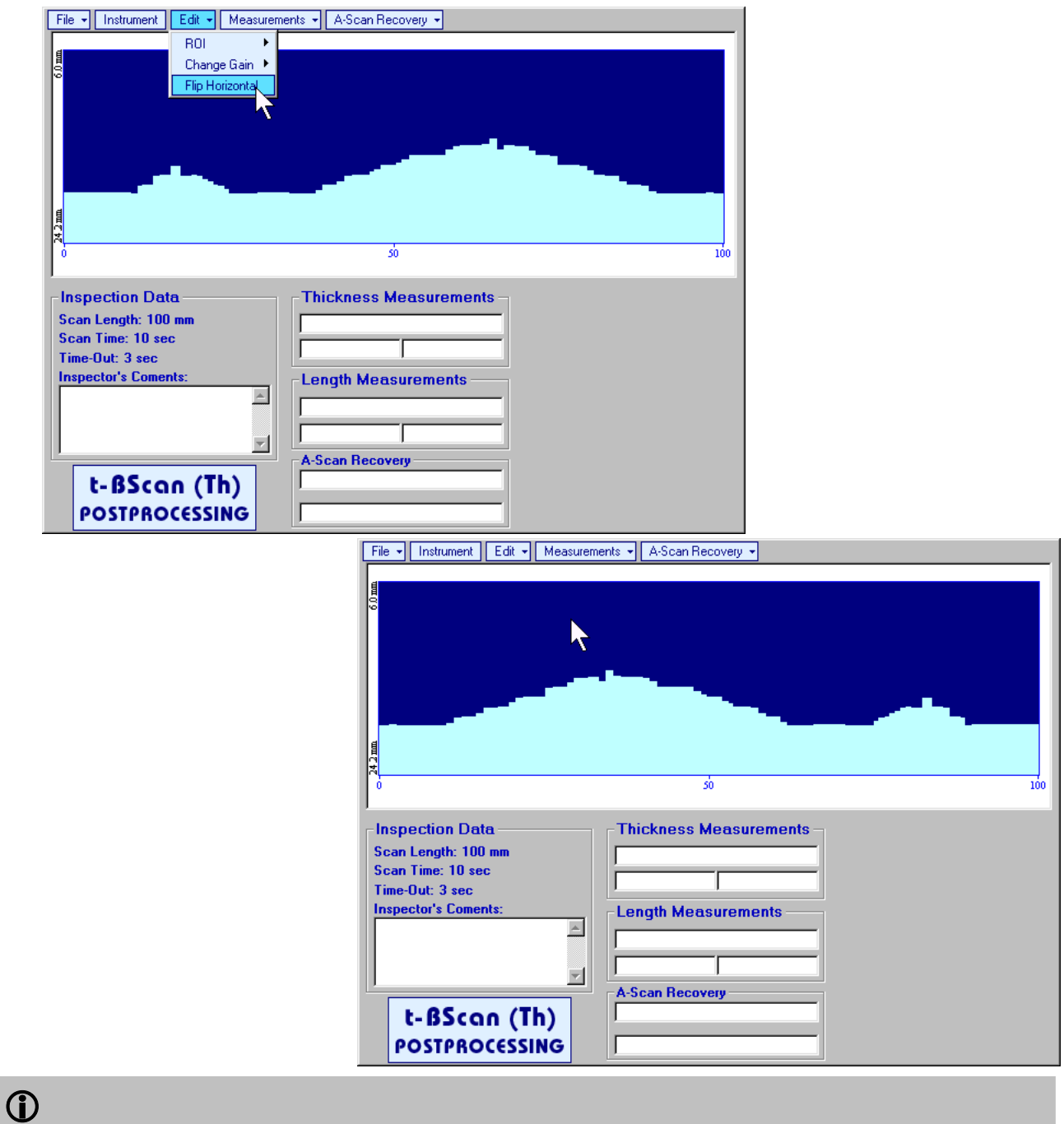

Applying of **Flip Horizontal** function empties *postprocessing session memory stack*

**MeasurementsLengthON** – generates first vertical cursor that may be guided over **t-BScan(Th)** /

**BScan(Th)** image using either touch screen stylus or mouse or **the standard of screen** stylus on front panel keyboard or  $\rightarrow$ ,  $\leftarrow$  on external keyboard . Coordinate of the first vertical cursor along **t-BScan(Th)** / **BScan(Th)** image (**Lg**) is indicated in the **Length Measurements** field. To fix position of the first vertical cursor left

mouse click or release touch screen stylus or press on front panel keyboard or **Enter** on external keyboard . To interrupt vertical cursor manipulations and empty **Length Measurements** field

right mouse click or press **on** front panel keyboard or **Esc** on external keyboard Second vertical cursor appears upon fixing first one, it may be manipulated by the same way. Coordinate of the second vertical cursor along **t-BScan(Th)** / **BScan(Th)** image (**Lr**) is indicated in the **Length Measurements** field along with parameter **W = Lr – Lg**. Parameter **W** represents length of defect provided that vertical cursors are placed appropriately

- **MeasurementsLengthOFF** erases vertical cursors and empties **Length Measurements** field
- **MeasurementsThicknessON** generates first horizontal cursor that may be guided over **t-**

**BScan(Th)** / **BScan(Th)** image using either touch screen or mouse or  $\bullet$ ,  $\bullet$  on front panel keyboard or  $\bigcap_{n=1}^{\infty}$  on external keyboard . Coordinate of the first horizontal cursor along **t-BScan(Th)** / **BScan(Th)** image (**Dg**) is indicated in the **Thickness Measurements** field. To fix position of the first

horizontal cursor left mouse click or release touch screen stylus or press on front panel keyboard or **Enter** on external keyboard . To interrupt horizontal cursor manipulations and empty **Thickness** 

**Measurements** field right mouse click or press **on** front panel keyboard or **Esc** on external keyboard

Second horizontal cursor appears upon fixing first one, it may be manipulated by the same way. Coordinate of the second horizontal cursor along **t-BScan(Th)** / **BScan(Th)** image (**Dr**) is indicated in the **Thickness Measurements** field along with parameter **H = Dr – Dg**. Parameter **H** represents thickness loss provided that horizontal cursors are placed appropriately

 **MeasurementsThicknessOFF** – erases horizontal cursors and empties **Thickness Measurements** field

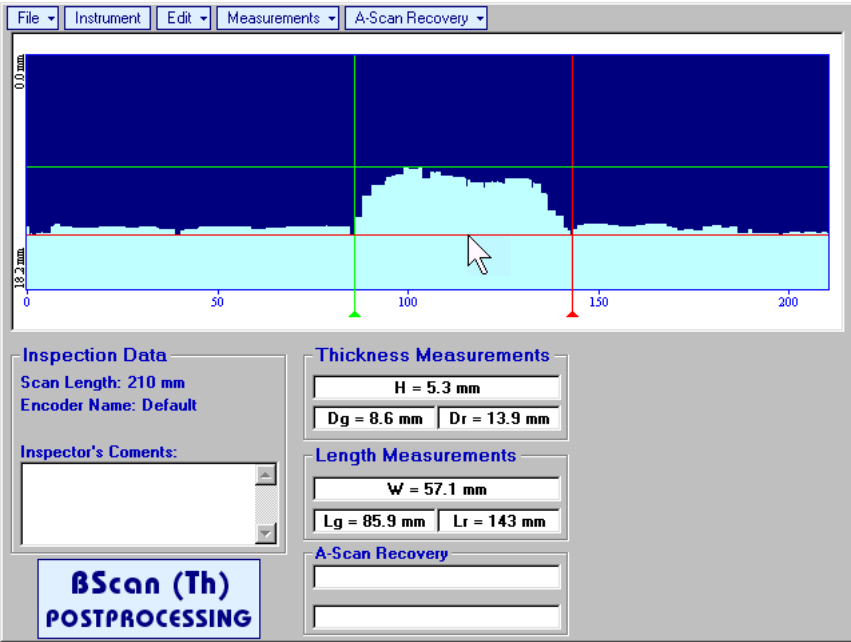

## **6.4. B-Scan cross-sectional imaging and recording of defects for longitudinal and shear wave inspection – t-ABIScan or ABIScan**

## **6.4.1. Setup Pulser Receiver for t-ABIScan or ABIScan Imaging and Recording**

**UDS 3-5 Pulser Receiver** window – main operating surface – appears on **ISONIC 2005 / 2020 / STAR**

screen upon clicking on  $\Box$ <sup>2</sup><sup>t-ABIScan</sup> or  $\Box$ <sup>2</sup>ABIScan The settings as below to be provided

### **6.4.1.1. Straight Beam Probes**

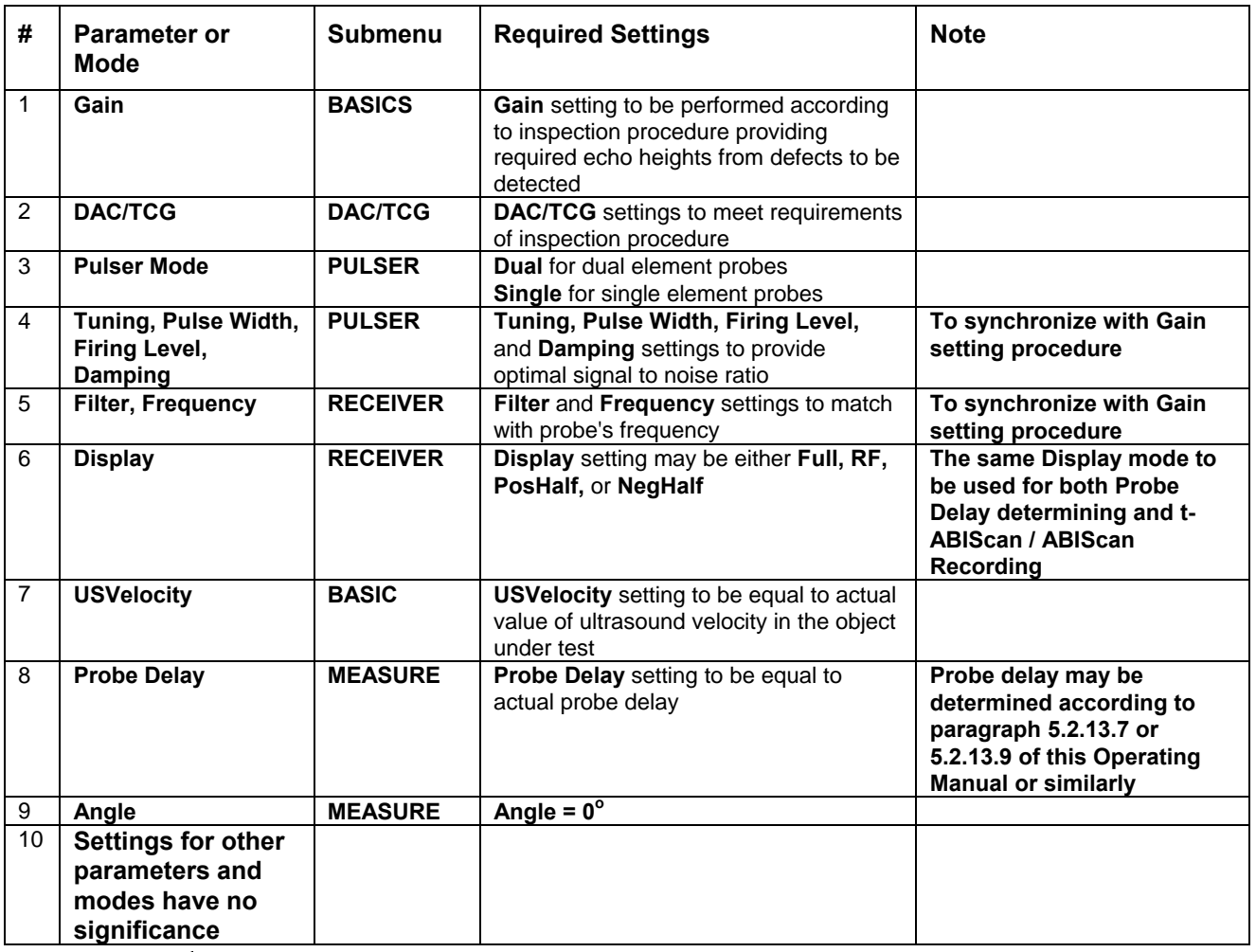

Click on **I** or press **I** on front panel keyboard or **F8** on external keyboard upon completing
# **6.4.1.2. Angle Beam Probes**

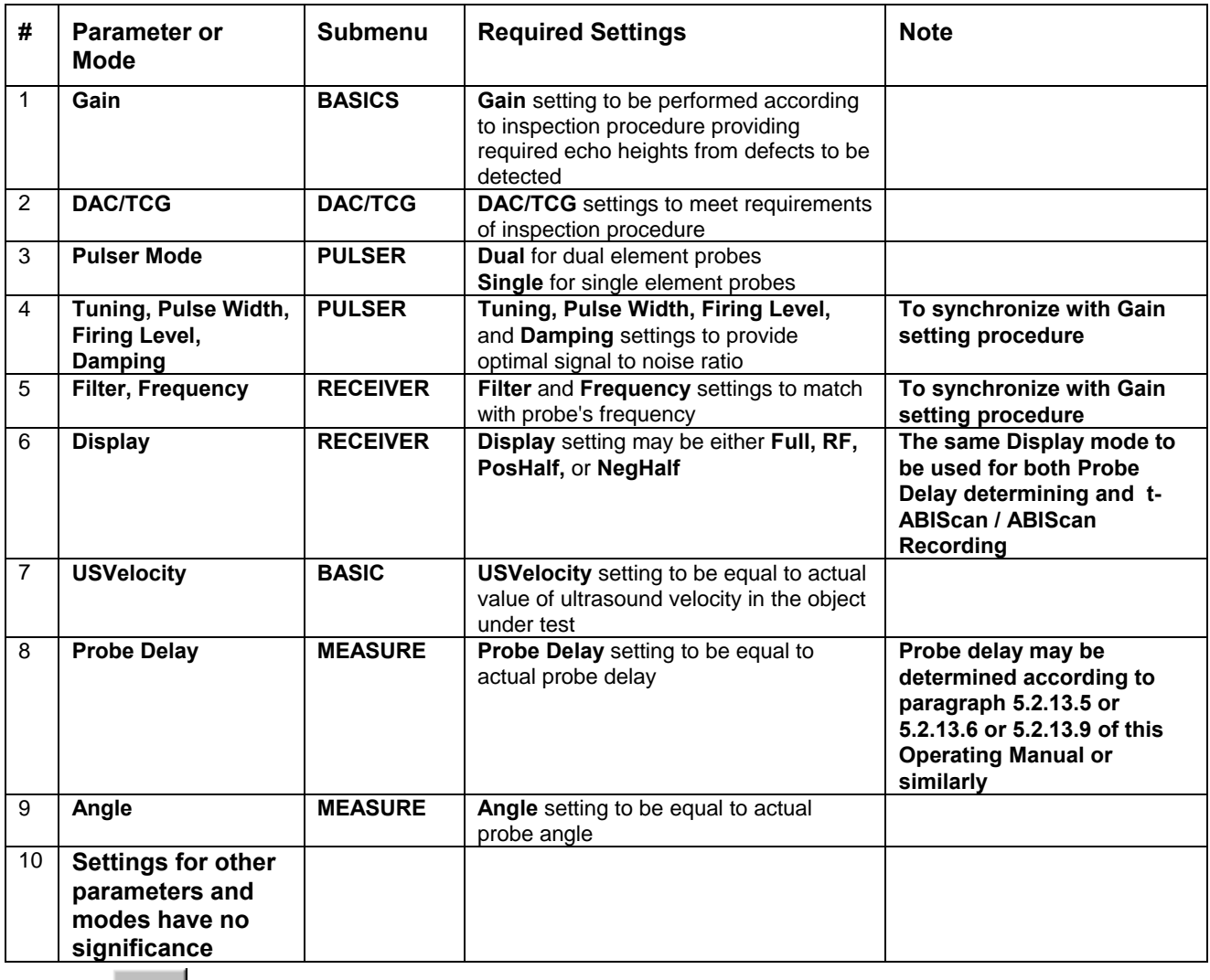

Click on **I** or press **I** on front panel keyboard or **F8** on external keyboard upon completing

# **6.4.2. B-Scan Cross Sectional Imaging – Implementation**

## **6.4.2.1. t-ABIScan – Prior to Scanning (Straight Beam Probes)**

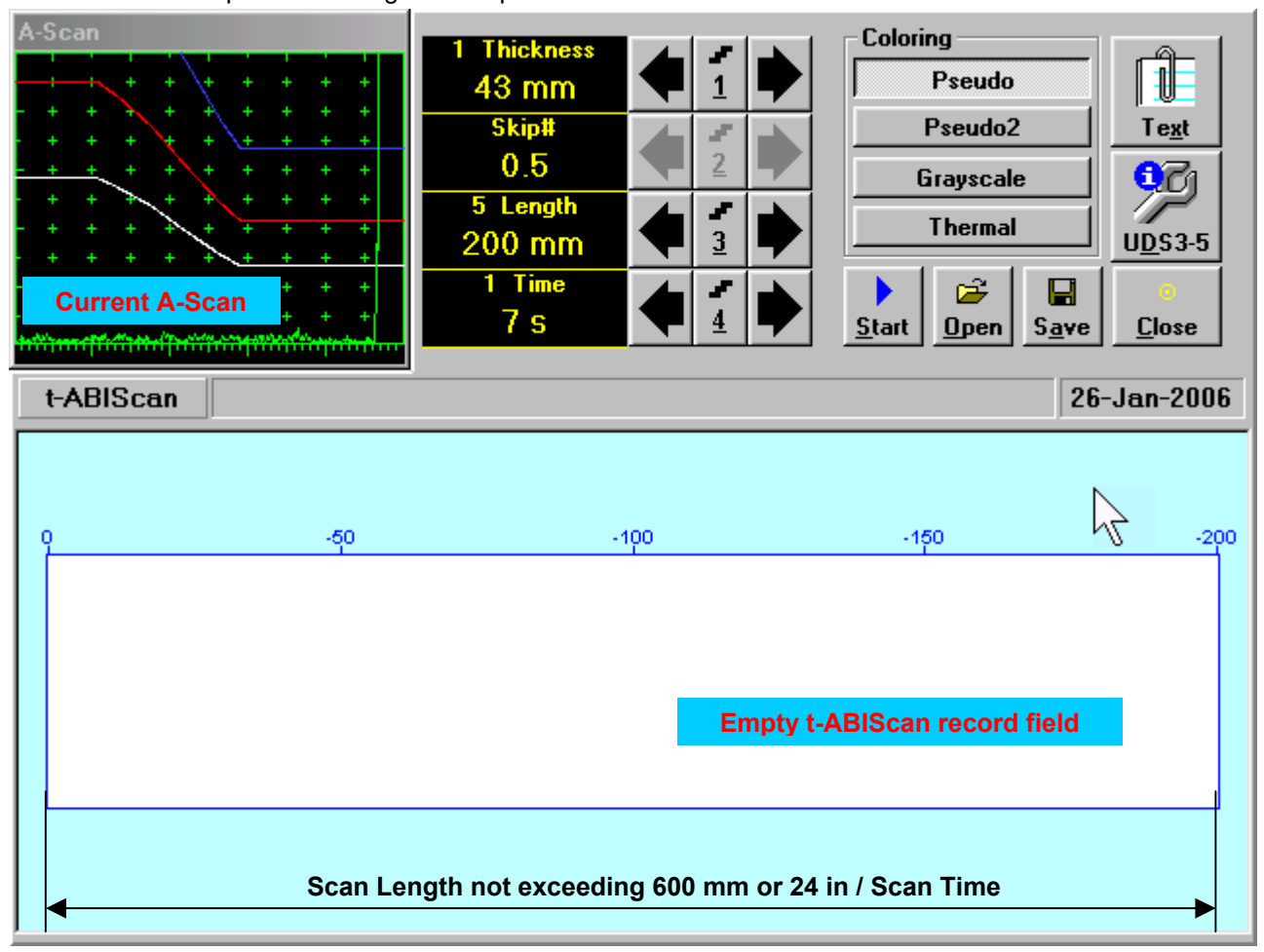

**t-ABIScan** control panel for straight beam probe is shown below

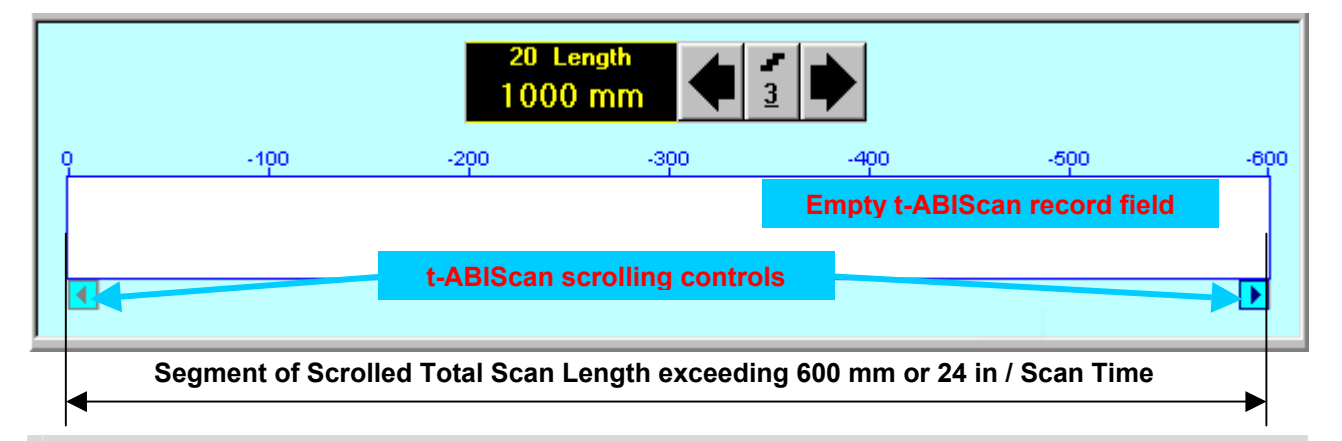

# 

**Display Delay** for current **A-Scan** to be used for the recording is equal to **Probe Delay** setting in submenu **MEASURE** of **UDS 3-5 Pulser Receiver** predcessing entering into **t-ABIScan** mode

#### **Thickness**

**Thickness** setting defines the region of interest starting from the scanning surface and automatic **Range** setting for current **A-Scan** to be used for the recording: **Range = Thickness**. For objects whereas back echo is feasible it may be useful to key in **Thickness** value slightly exceeding actual thickness of the object under test – this will allow to record simultaneously defects signals and back echo itself. For the screenshot as above the actual thickness of the test piece is 40 mm while the **Thickness** setting is 43 mm thanks to such setting back echo is clearly resolved at the end of **A-Scan** 

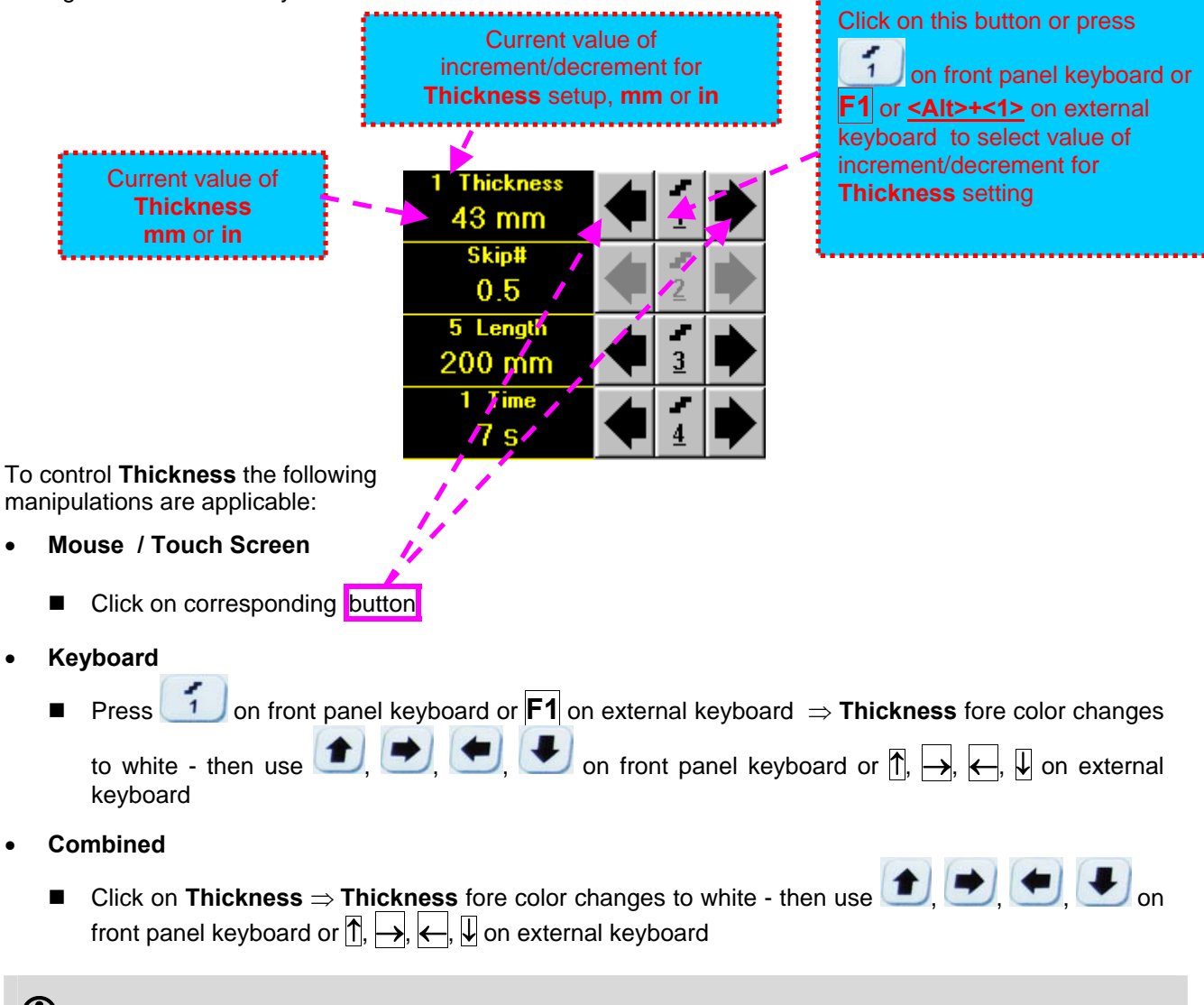

# 

The value of **Thickness** is adjustable between 5 and 300 **mm** or 0.2 and 12 **in** (expandable on special inquire)

#### **Skip #**

This setting is ignored while using straight beam probes

#### **Scan Length and Scan Time**

**Length** represents length of section of test object to be displayed, over which probe will be scanning during recording period. **Time** (Scan Time) is the duration of recording period

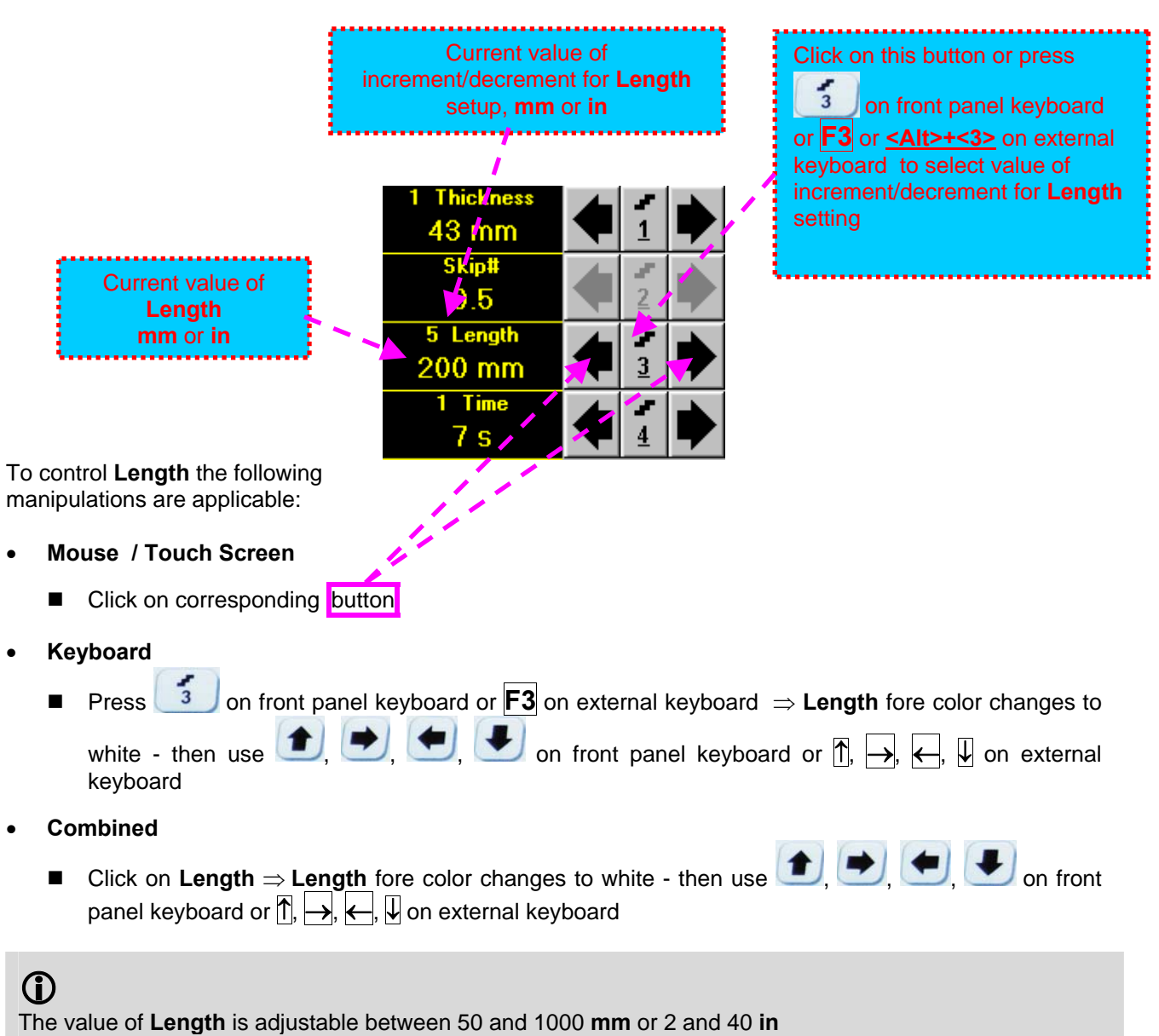

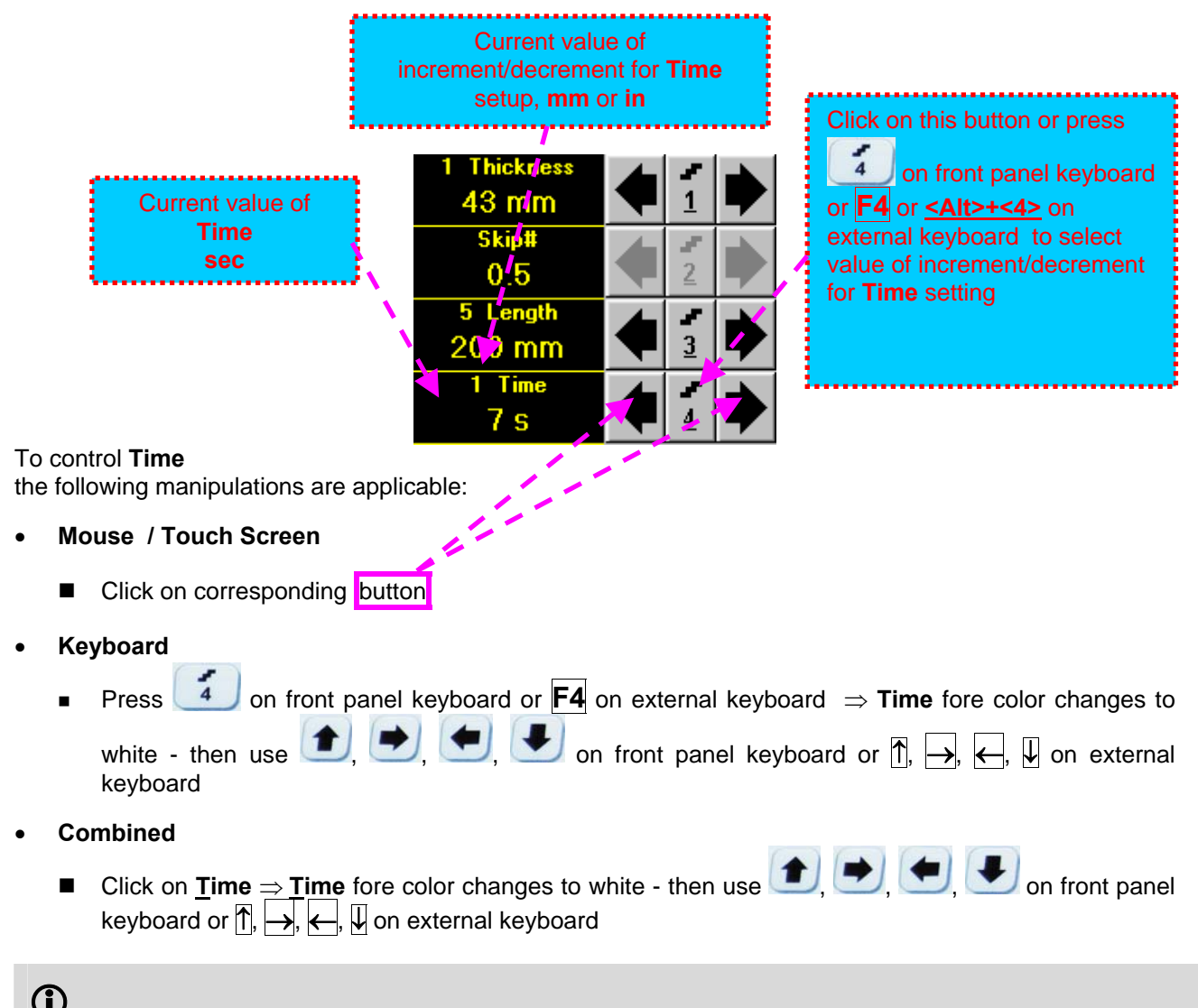

The value of **Time** is adjustable between 5 and 60 **sec**

#### **Time-out**

**Time-Out** is waiting time for intermissions predcessing **ABIScan** recording, which starts unconditionally upon **Time-Out** period is over. **Time-Out** has fixed duration of 3 sec for **t-ABIScan**

#### **Insert Text Note**

Refer to paragraph 6.3.2.1 of this Operating Manual

#### **Preview UDS 3-5 Settings**

#### **t-ABIScan Record Palette**

There are four palettes available through click on appropriate button:

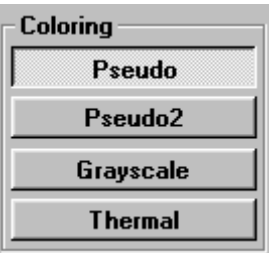

#### **Start/Stop t-ABIScan recording**

Click on **Start** or press on front panel keyboard or **F8** or **<Alt>+<S>** on external keyboard to start **t-ABIScan** recording

**Start** button becomes invisible since **t-ABIScan** recording starts. **Stop** button occupies its position.

Click on **Stop** or press on front panel keyboard or **F8** or **<Alt>+<S>** on external keyboard to terminate **t-ABIScan** recording prior to automatic completion

button becomes invisible after completion / termination of **t-ABIScan** record. **Start** button **Stop** returns to its position

#### **Save record into a file**

Refer to paragraph 6.3.2.1 of this Operating Manual

#### **Open record from a file and starting postprocessing session**

Refer to paragraph 6.3.2.1 of this Operating Manual

#### **Return to UDS 3-5 main operating surface**

### **6.4.2.2. t-ABIScan – Scanning (Straight Beam Probes)**

ь

- Apply probe to test object in the start point of selected scanning line
- **□** Click on **<u>Start or press by one</u>** front panel keyboard or **F8** or **<Alt>+<S>** on external keyboard □ Guide probe over the scanning line synchronously with *Probe Icon* moving with constant speed above **t**-**ABIScan** record field – typical scanning progress display during is shown and explained below

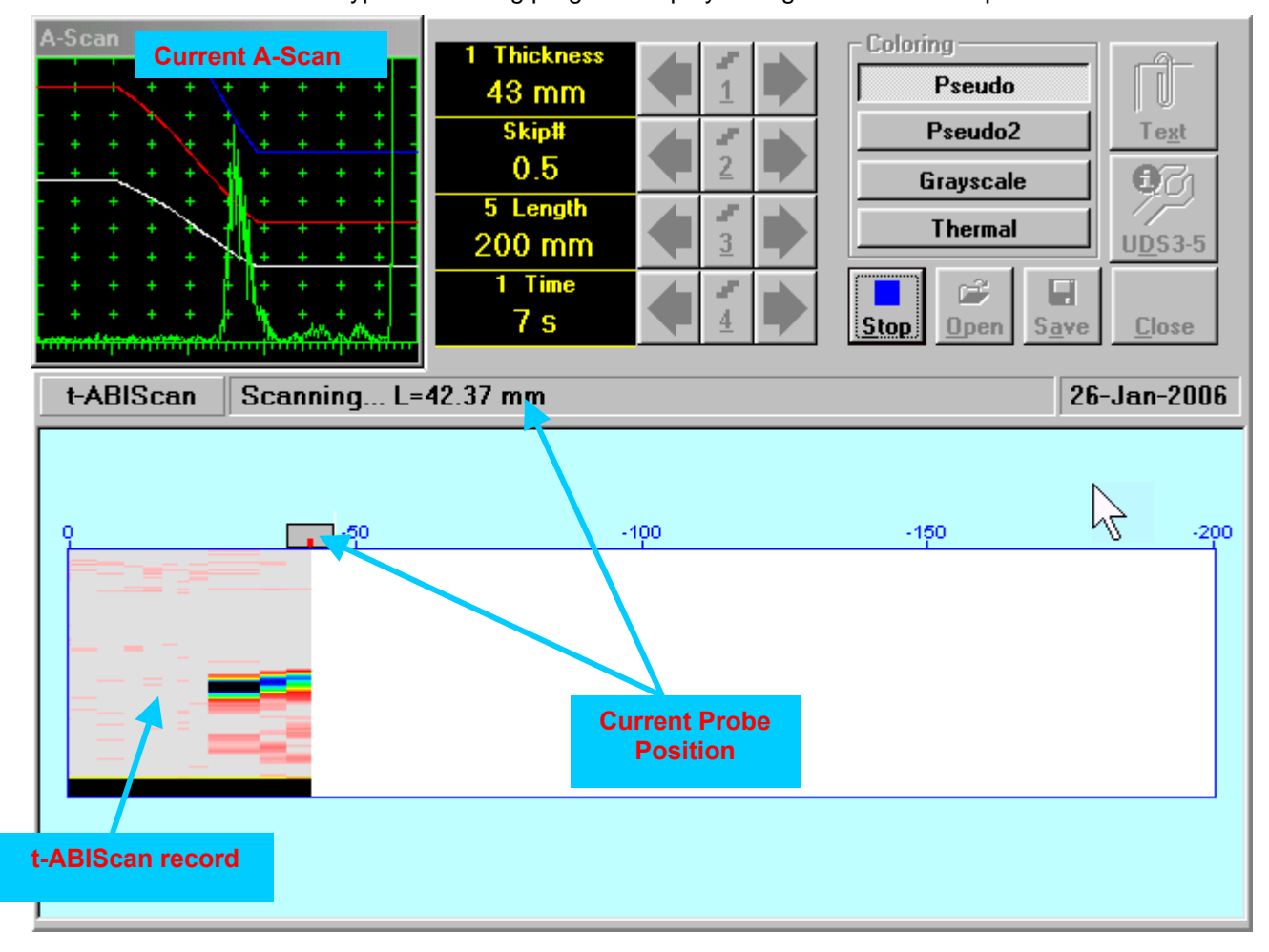

### **6.4.2.3. ABIScan – Prior to Scanning (Straight Beam Probes)**

**ABIScan** control panel for straight beam probe is shown below

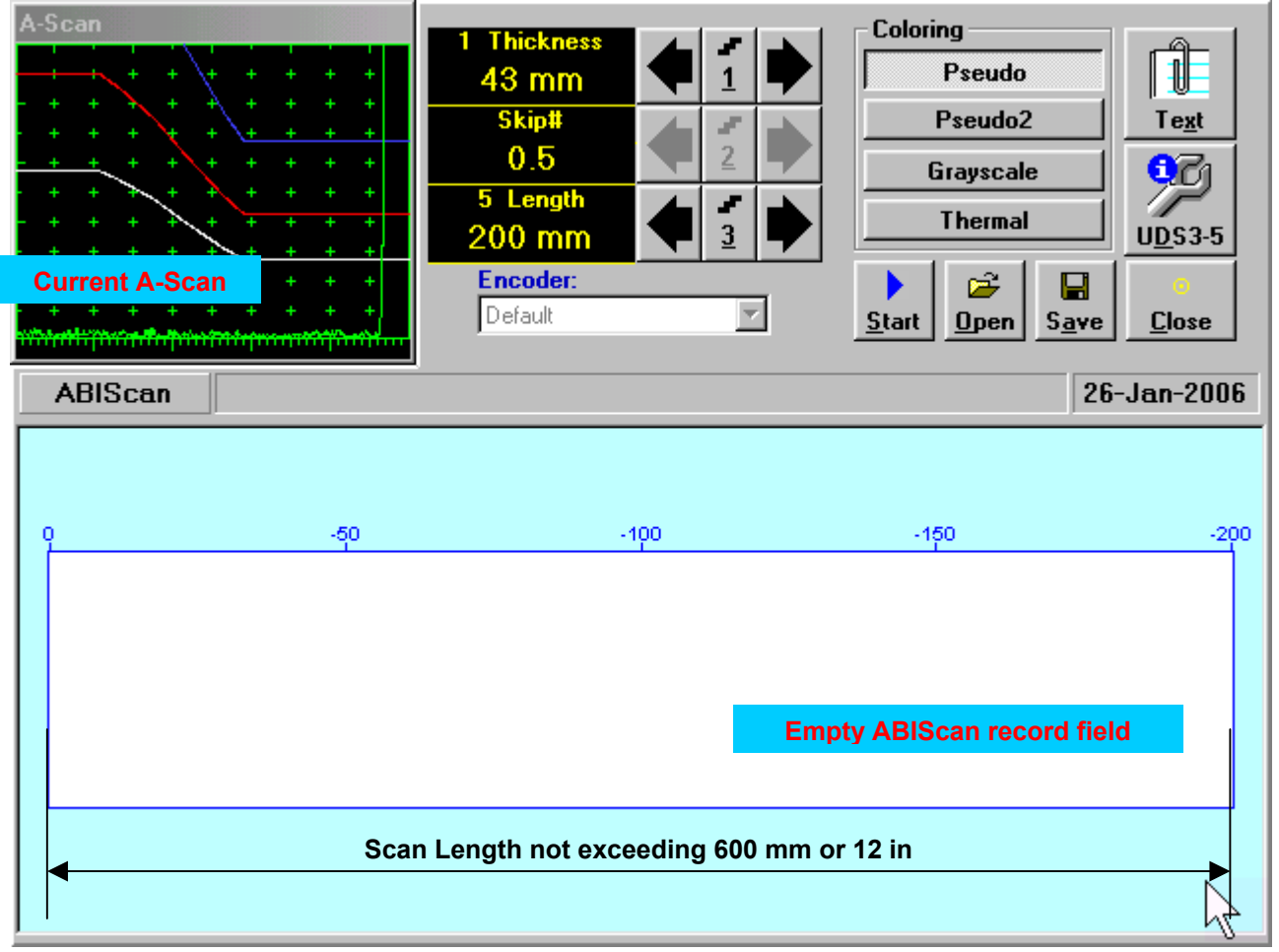

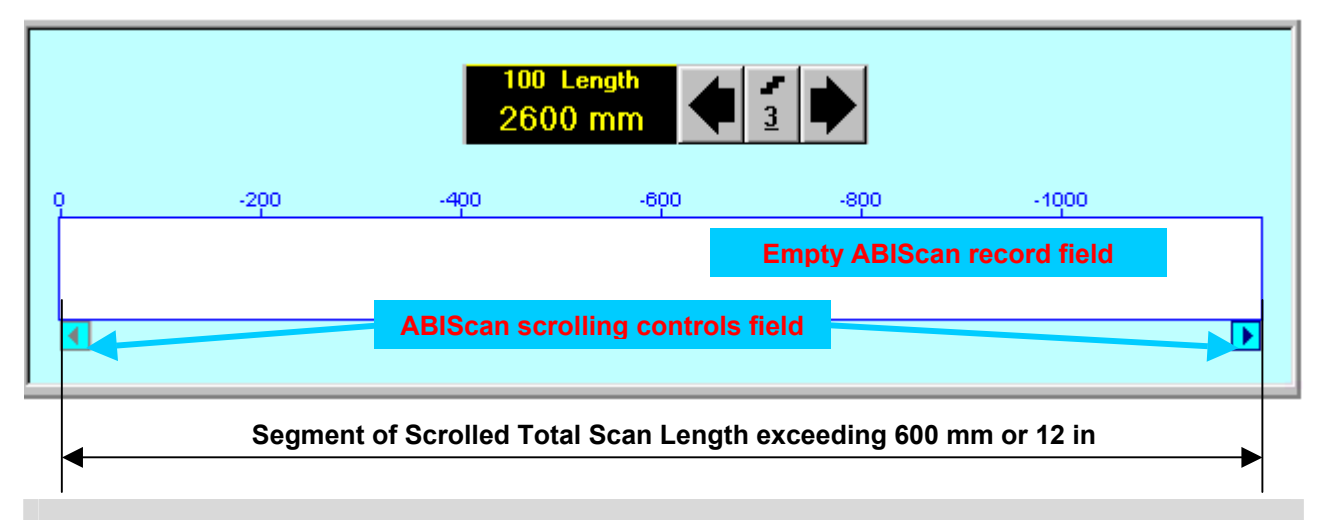

# 

**Display Delay** for current **A-Scan** to be used for the recording is equal to **Probe Delay** setting in submenu **MEASURE** of **UDS 3-5 Pulser Receiver** predcessing entering into **ABIScan** mode

#### **Thickness**

**Thickness** setting defines the region of interest starting from the scanning surface and automatic **Range** setting for current **A-Scan** to be used for the recording: **Range = Thickness**. For objects whereas back echo is feasible it may be useful to key in **Thickness** value slightly exceeding actual thickness of the object under test – this will allow to record simultaneously defects signals and back echo itself. For the screenshot as above the actual thickness of the test piece is 40 mm while the **Thickness** setting is 43 mm thanks to such setting back echo is clearly resolved at the end of **A-Scan** 

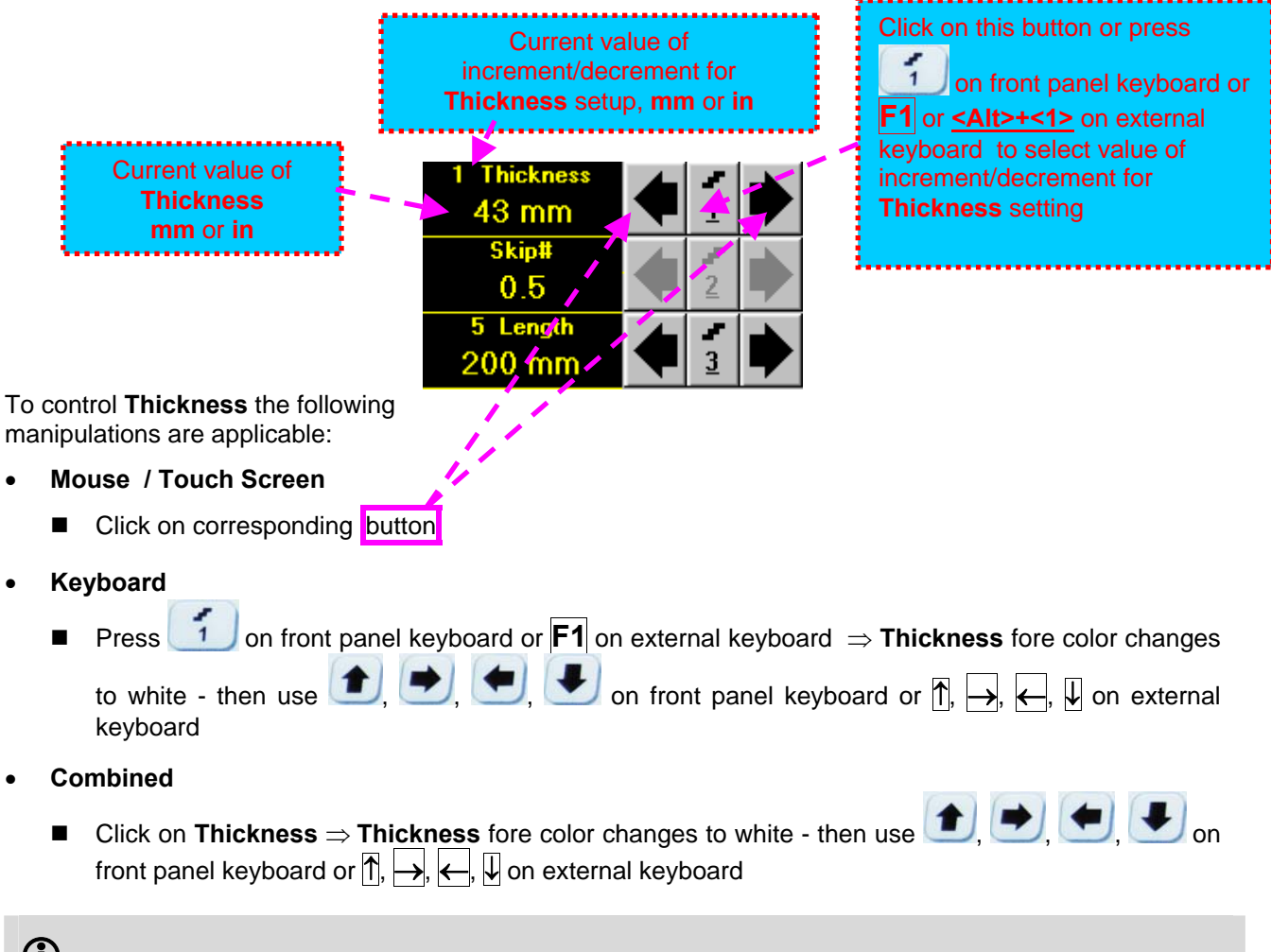

# 

The value of **Thickness** is adjustable between 5 and 300 **mm** or 0.2 and 12 **in** (expandable on special inquire)

#### **Skip #**

This setting is ignored while using straight beam probes

#### **Scan Length**

**Length** represents length of section of test object to be displayed, over which probe will be scanning during recording period

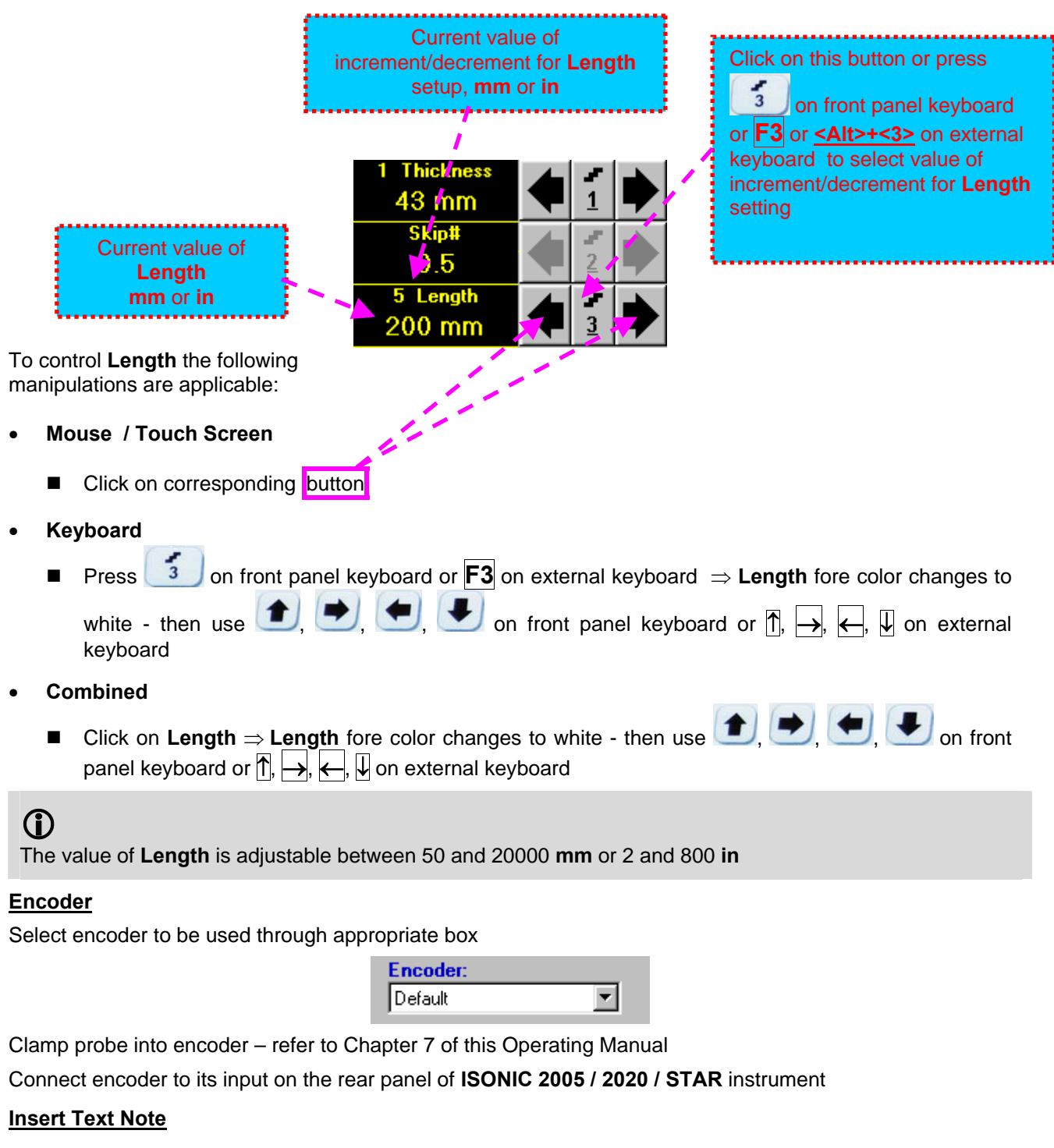

Refer to paragraph 6.3.2.1 of this Operating Manual

#### **Preview UDS 3-5 Settings**

#### **ABIScan Record Palette**

There are four palettes available through click on appropriate button:

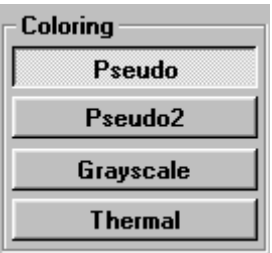

#### **Start/Stop ABIScan recording**

**CONTRACTOR** 

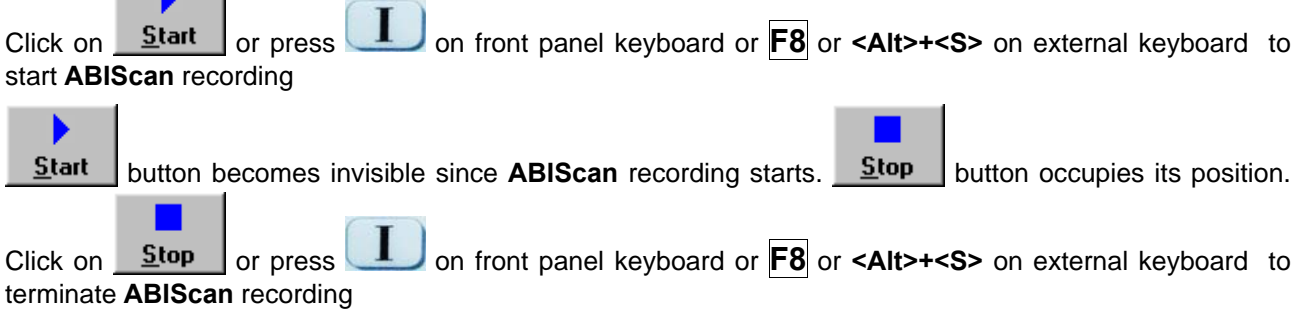

 $Stop$ </u> button becomes invisible after termination of **ABIScan** record. **Start** button returns to its position

#### **Save record into a file**

Refer to paragraph 6.3.2.1 of this Operating Manual

#### **Open record from a file and starting postprocessing session**

Refer to paragraph 6.3.2.1 of this Operating Manual

#### **Return to UDS 3-5 main operating surface**

### **6.4.2.4. ABIScan – Scanning (Straight Beam Probes)**

- □ Apply probe equipped with an encoder to test object in the start point of selected scanning line
- ь **□** Click on **<u>Start or press deed</u> on front panel keyboard or <b>F8** or **<Alt>+<S>** on external keyboard
- $\Box$  Guide probe over the scanning line typical scanning progress display during is shown and explained below

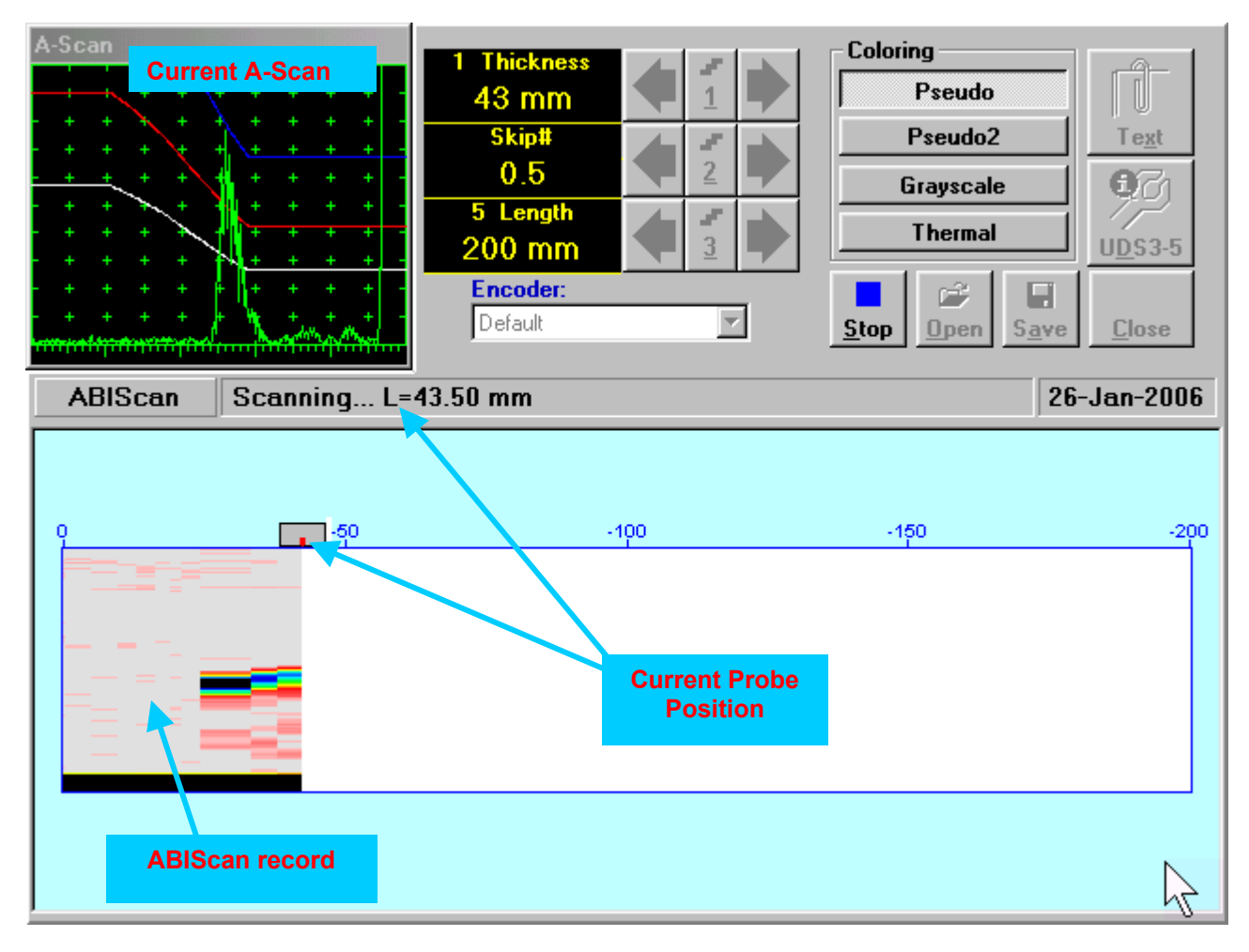

## **6.4.2.5. t-ABIScan – Prior to Scanning (Angle Beam Probes)**

**t-ABIScan** control panel for angle beam probe is shown below

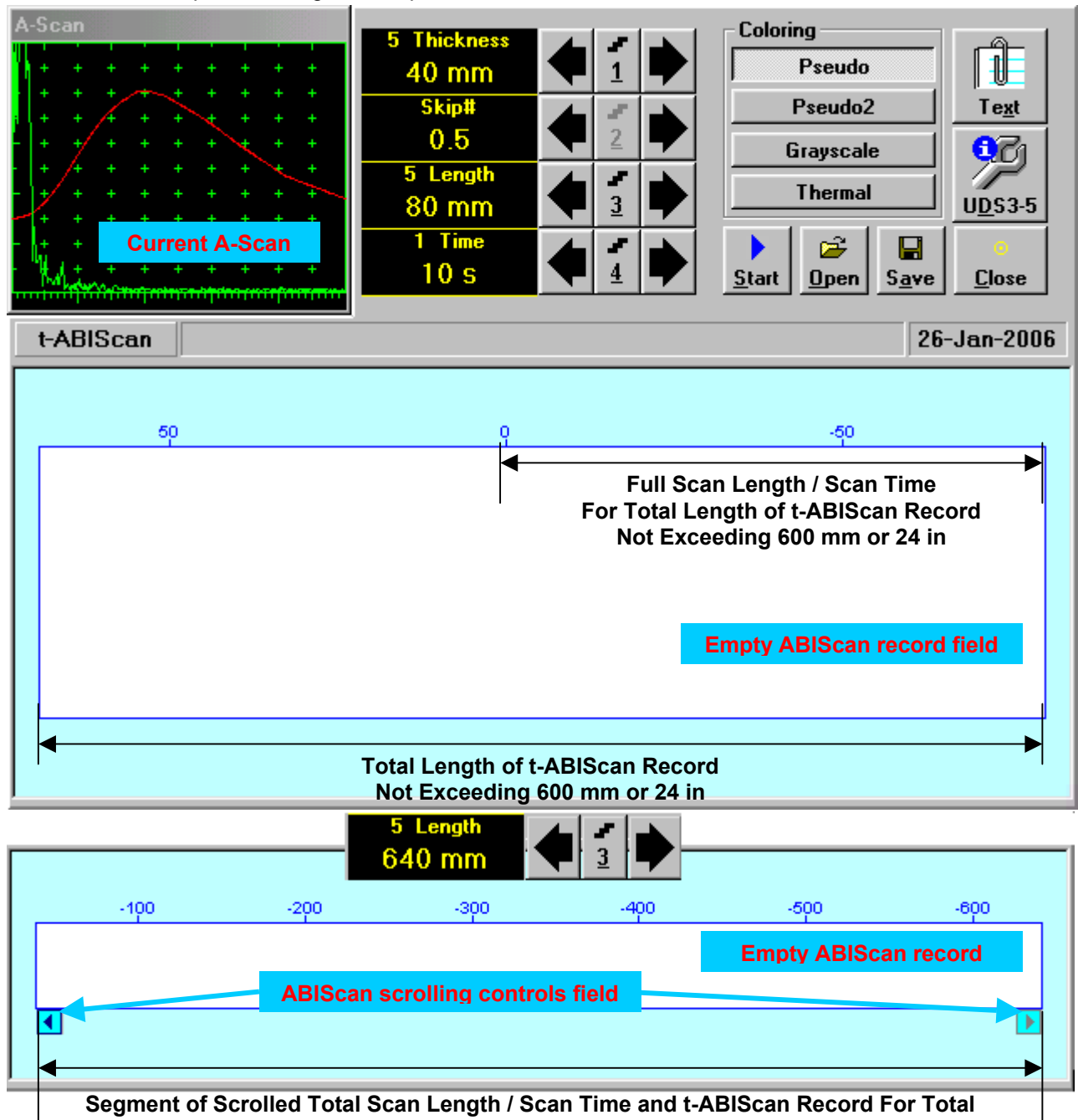

**Length of ABIScan Record Exceeding 600 mm or 24 in** 

# 

- **Display Delay** for current **A-Scan** to be used for the recording is equal to **Probe Delay** setting in submenu **MEASURE** of **UDS 3-5 Pulser Receiver** predcessing entering into **t-ABIScan** mode
- **Total Length of t-ABIScan Record** is determined automatically according to:

**Total Length of t-ABIScan Record = Total Scan Length + 2 \* Skip # \* Thickness \* Tan (Angle)**  whereas

- **Thickness, Skip #,** and **Total Scan Length = Length** are the settings of **t-ABIScan** control panel
- **Angle** is setting in submenu **MEASURE** of **UDS 3-5 Pulser Receiver** predcessing entering into **t-ABIScan** mode

#### **Thickness and Skip #**

**Thickness** and **Skip #** settings define the region of interest starting from the scanning surface and automatic **Range** setting for current **A-Scan** to be used for the recording:

#### **Range = 2**  $\times$  **Skip #**  $\times$  **Thickness**  $\times$  **Cos (Angle)**

whereas

- **Thickness** and **Skip #** are the settings of **t-ABIScan** control panel
- **Angle** is setting in submenu **MEASURE** of **UDS 3-5 Pulser Receiver** predcessing entering into **t-ABIScan** mode

For objects with parallel surfaces the actual **Thickness** value to be entered for full skip inspection (**Skip # = 1**)

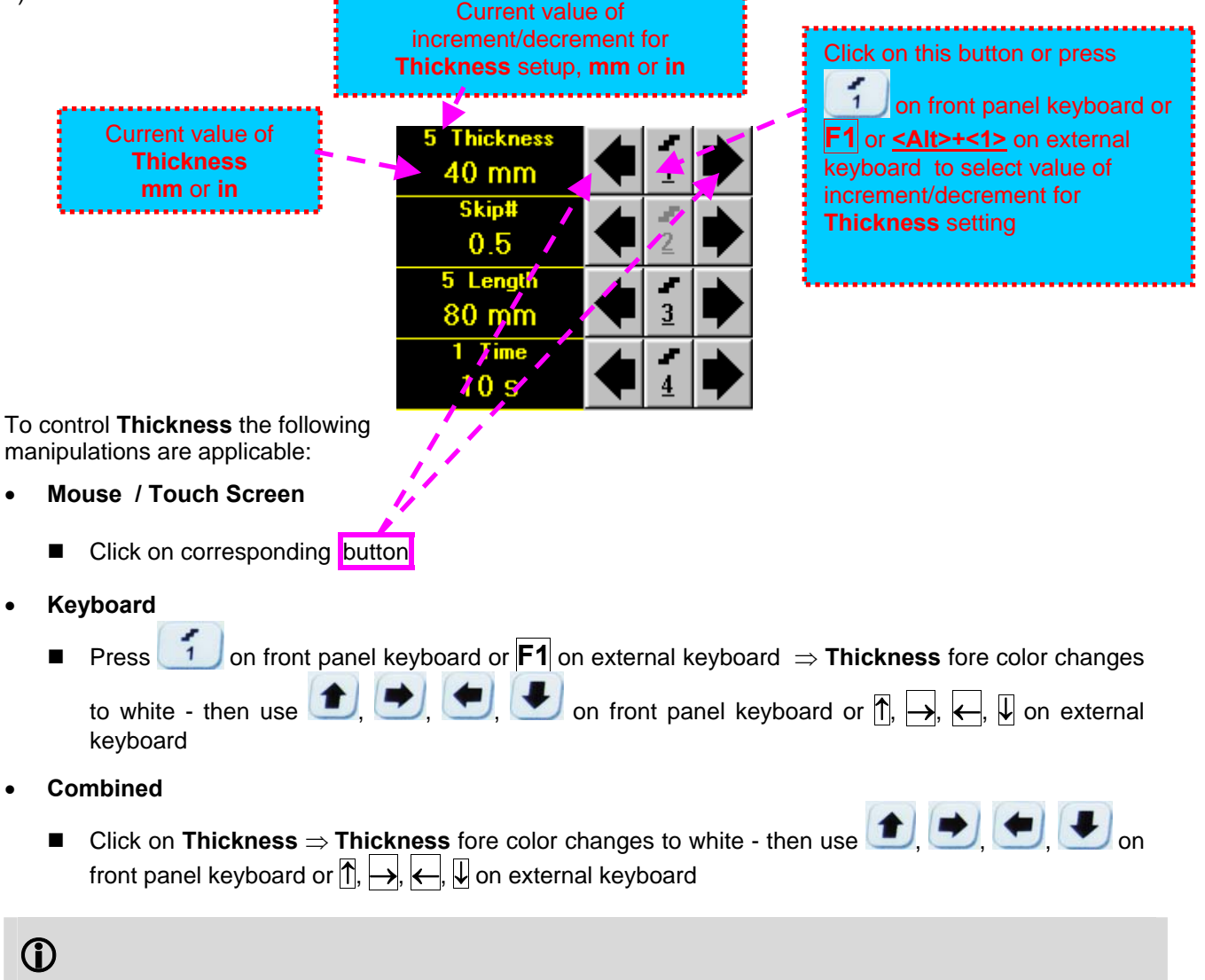

The value of **Thickness** is adjustable between 5 and 300 **mm** or 0.2 and 12 **in** (expandable on special inquire)

#### **Skip #**

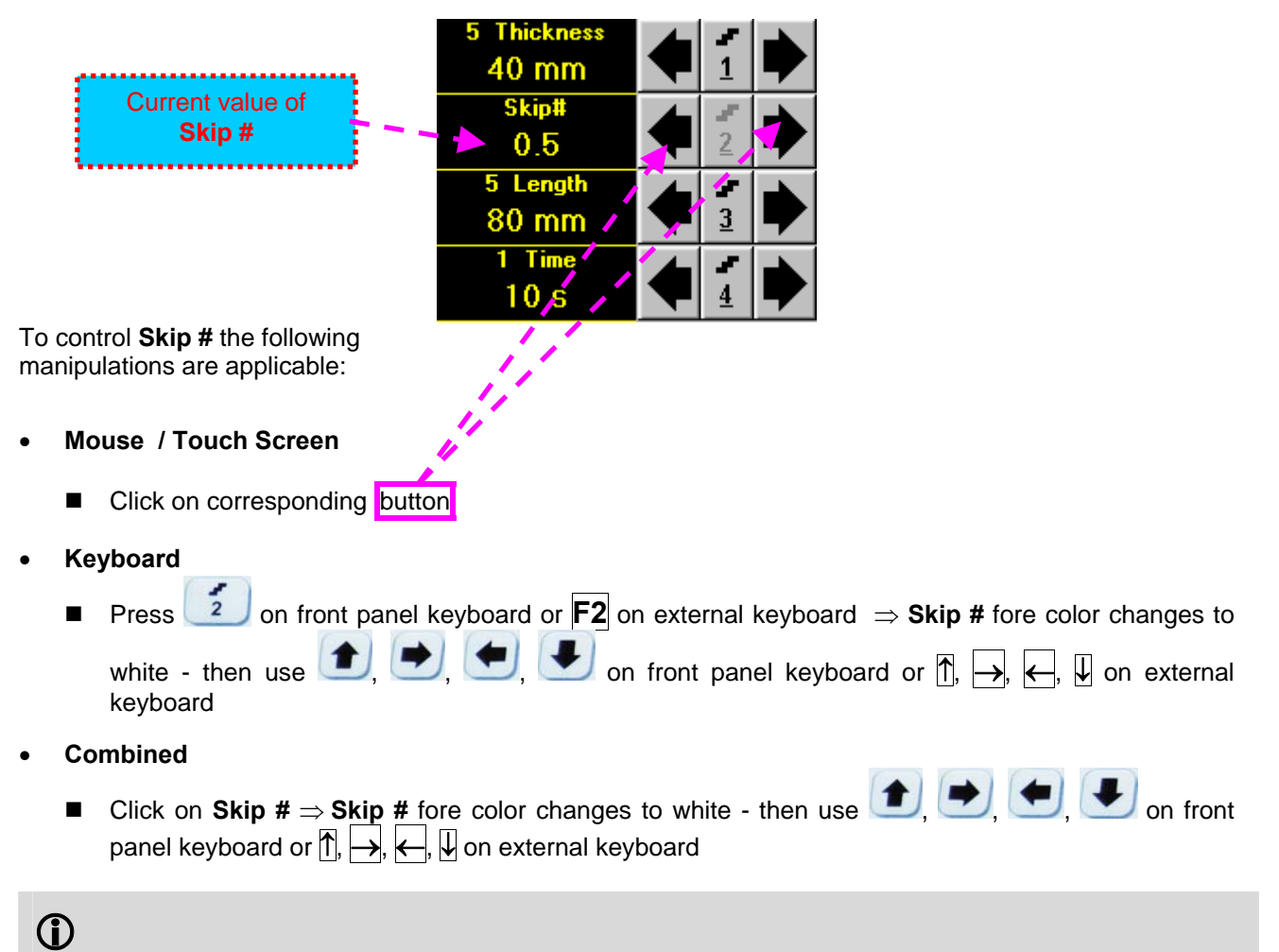

The **Skip #** setting may be **0.5** – half skip insonification or **1** – full skip insonification

#### **Scan Length and Scan Time**

**Length** represents length of section of test object to be displayed, over which probe will be scanning during recording period. **Time** (Scan Time) is the duration of recording period

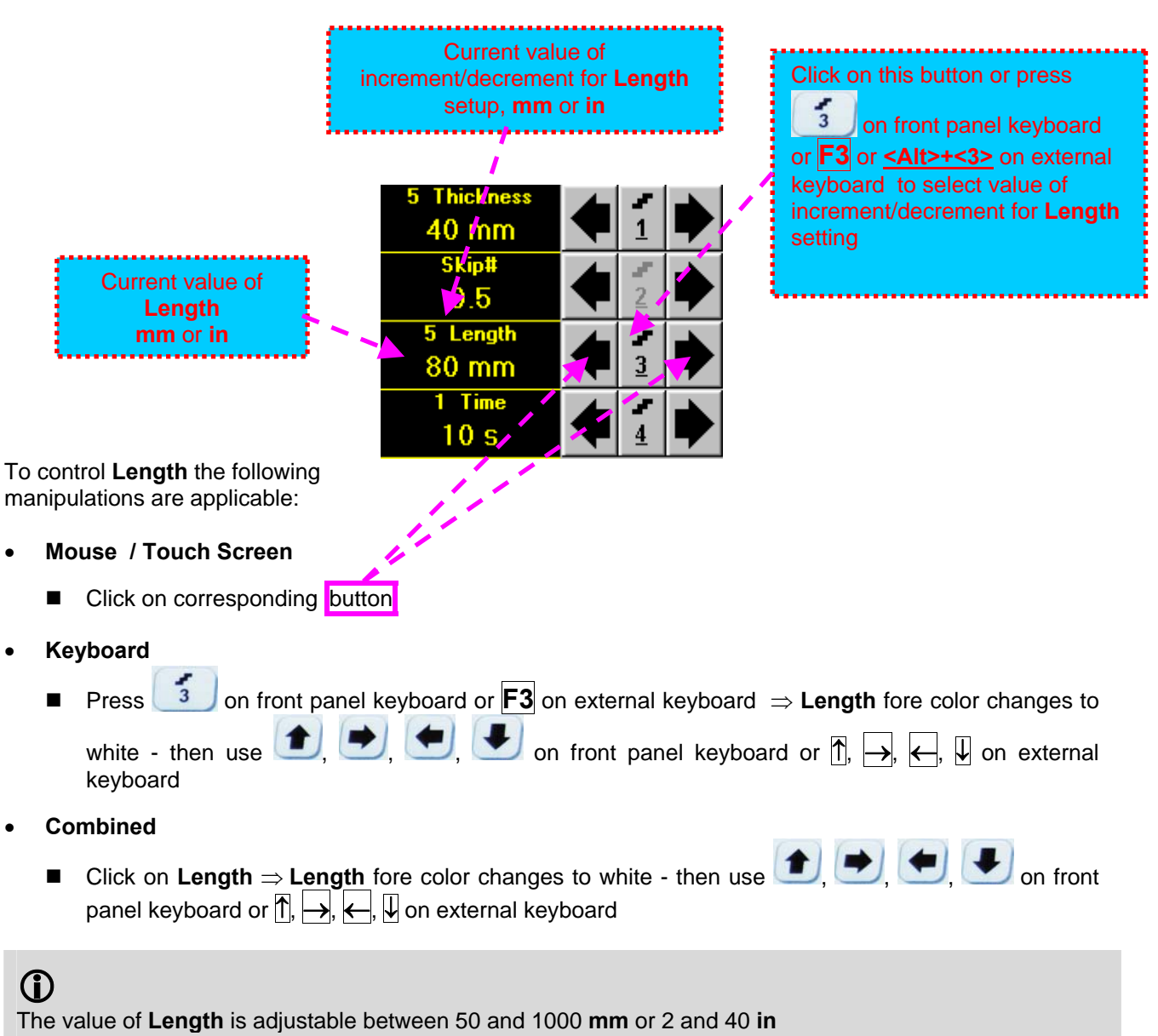

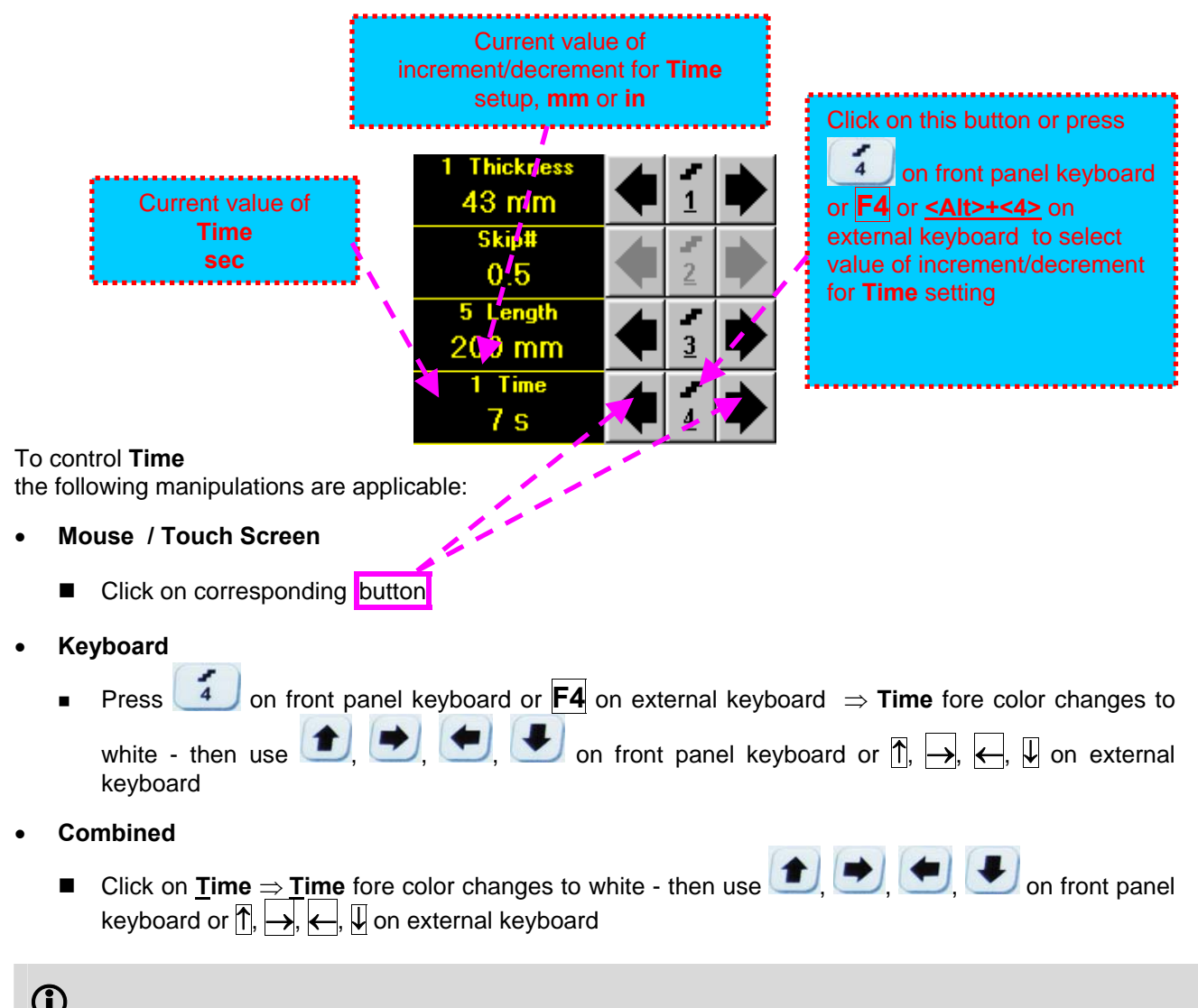

The value of **Time** is adjustable between 5 and 60 **sec**

#### **Time-out**

**Time-Out** is waiting time for intermissions predcessing **ABIScan** recording, which starts unconditionally upon **Time-Out** period is over. **Time-Out** has fixed duration of 3 sec for **t-ABIScan**

#### **Insert Text Note**

Refer to paragraph 6.3.2.1 of this Operating Manual

#### **Preview UDS 3-5 Settings**

#### **t-ABIScan Record Palette**

There are four palettes available through click on appropriate button:

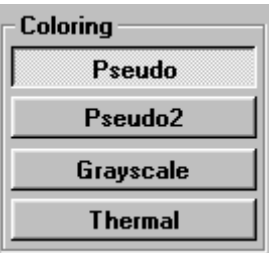

#### **Start/Stop t-ABIScan recording**

Click on **Start** or press on front panel keyboard or **F8** or **<Alt>+<S>** on external keyboard to start **t-ABIScan** recording

**Start** button becomes invisible since **t-ABIScan** recording starts. **Stop** button occupies its position.

Click on **Stop** or press on front panel keyboard or **F8** or **<Alt>+<S>** on external keyboard to terminate **t-ABIScan** recording prior to automatic completion

button becomes invisible after completion / termination of **t-ABIScan** record. **Start** button **Stop** returns to its position

#### **Save record into a file**

Refer to paragraph 6.3.2.1 of this Operating Manual

#### **Open record from a file and starting postprocessing session**

Refer to paragraph 6.3.2.1 of this Operating Manual

#### **Return to UDS 3-5 main operating surface**

### **6.4.2.6. t-ABIScan – Scanning (Angle Beam Probes)**

- $\Box$  Apply probe to test object in the start point of selected scanning line
- □ Click on **Start** or press **the best on front panel keyboard or <b>F8** or **<Alt>+<S>** on external keyboard □ Guide probe over the scanning line synchronously with *Probe Icon* moving with constant speed above **t**-**ABIScan** record field – typical scanning progress display during is shown and explained below

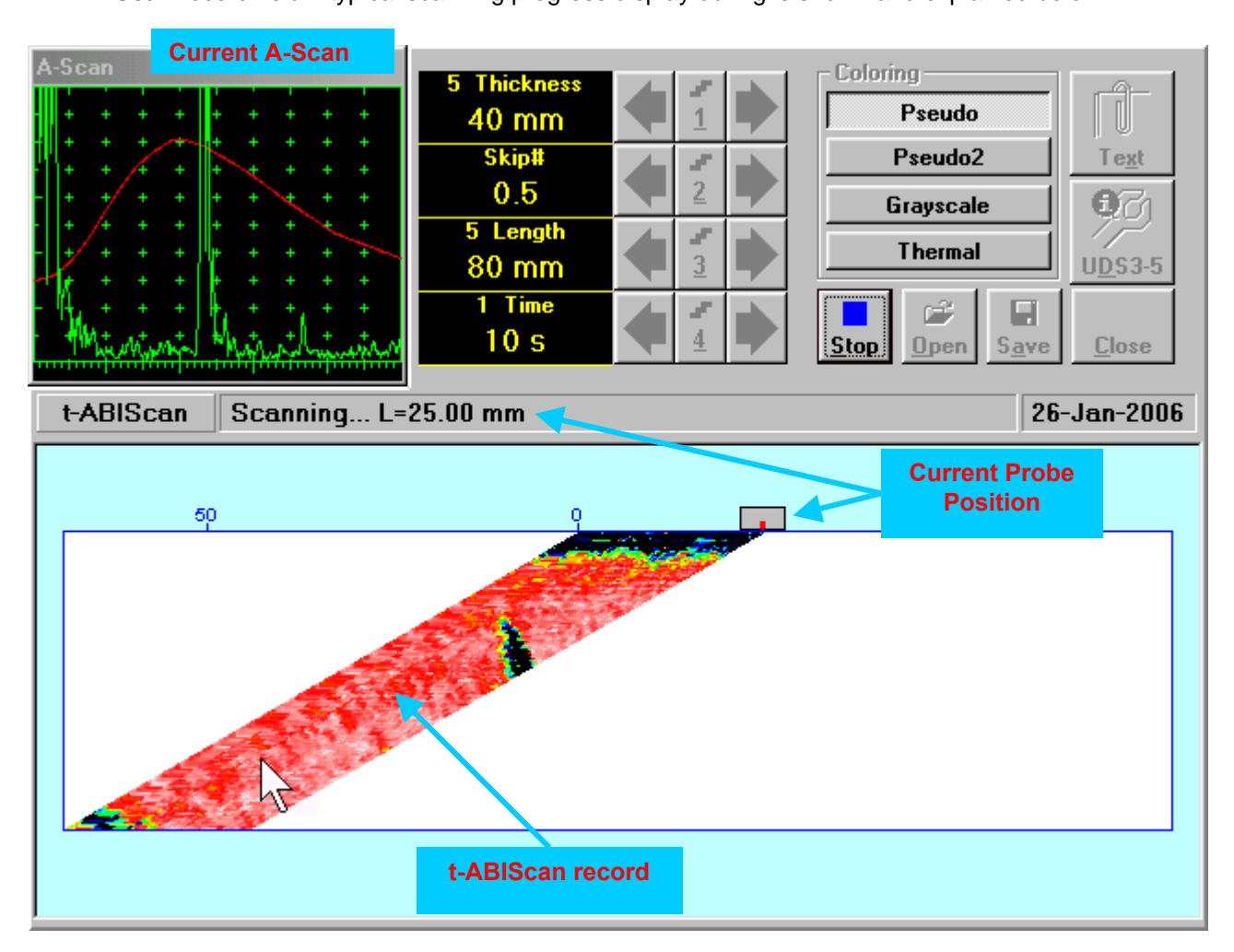

## **6.4.2.7. ABIScan – Prior to Scanning (Angle Beam Probes)**

**ABIScan** control panel for angle beam probe is shown below

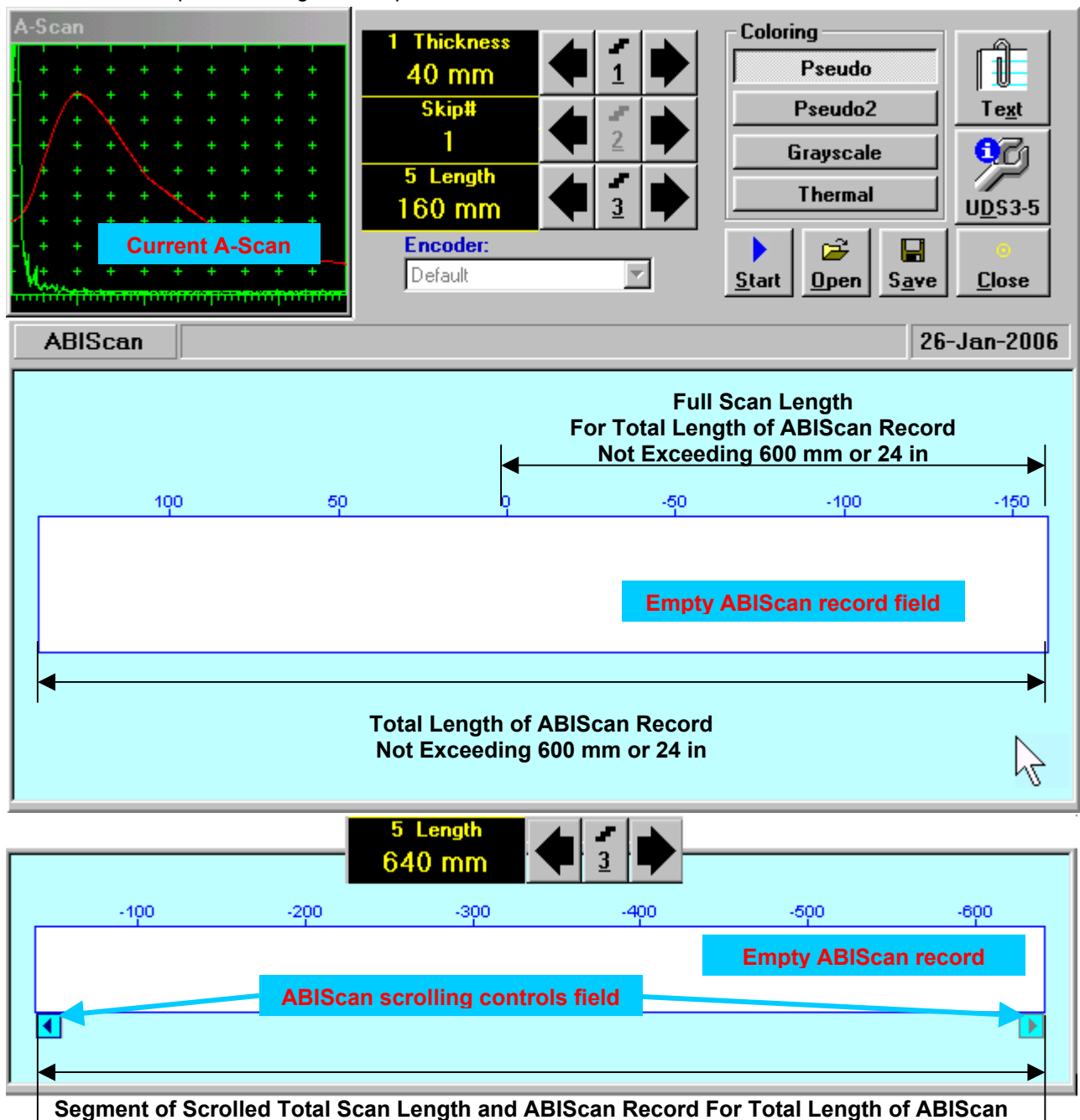

**Record Exceeding 600 mm or 24 in** 

# 

 **Display Delay** for current **A-Scan** to be used for the recording is equal to **Probe Delay** setting in submenu **MEASURE** of **UDS 3-5 Pulser Receiver** predcessing entering into **ABIScan** mode

**Total Length of ABIScan Record** is determined automatically according to:

**Total Length of ABIScan Record = Total Scan Length + 2 \* Skip # \* Thickness \* Tan (Angle)**  where

- **Thickness, Skip #,** and **Total Scan Length = Length** are the settings of **ABIScan** control panel
- **Angle** is setting in submenu **MEASURE** of **UDS 3-5 Pulser Receiver** predcessing entering into **ABIScan** mode

#### **Thickness and Skip #**

**Thickness** and **Skip #** settings define the region of interest starting from the scanning surface and automatic **Range** setting for current **A-Scan** to be used for the recording:

#### **Range = 2**  $\times$  **Skip #**  $\times$  **Thickness**  $\times$  **Cos (Angle)**

whereas

- **Thickness** and **Skip #** are the settings of **ABIScan** control panel
- **Angle** is setting in submenu **MEASURE** of **UDS 3-5 Pulser Receiver** predcessing entering into **ABIScan** mode

For objects with parallel surfaces the actual **Thickness** value to be entered for full skip inspection (**Skip # = 1**)

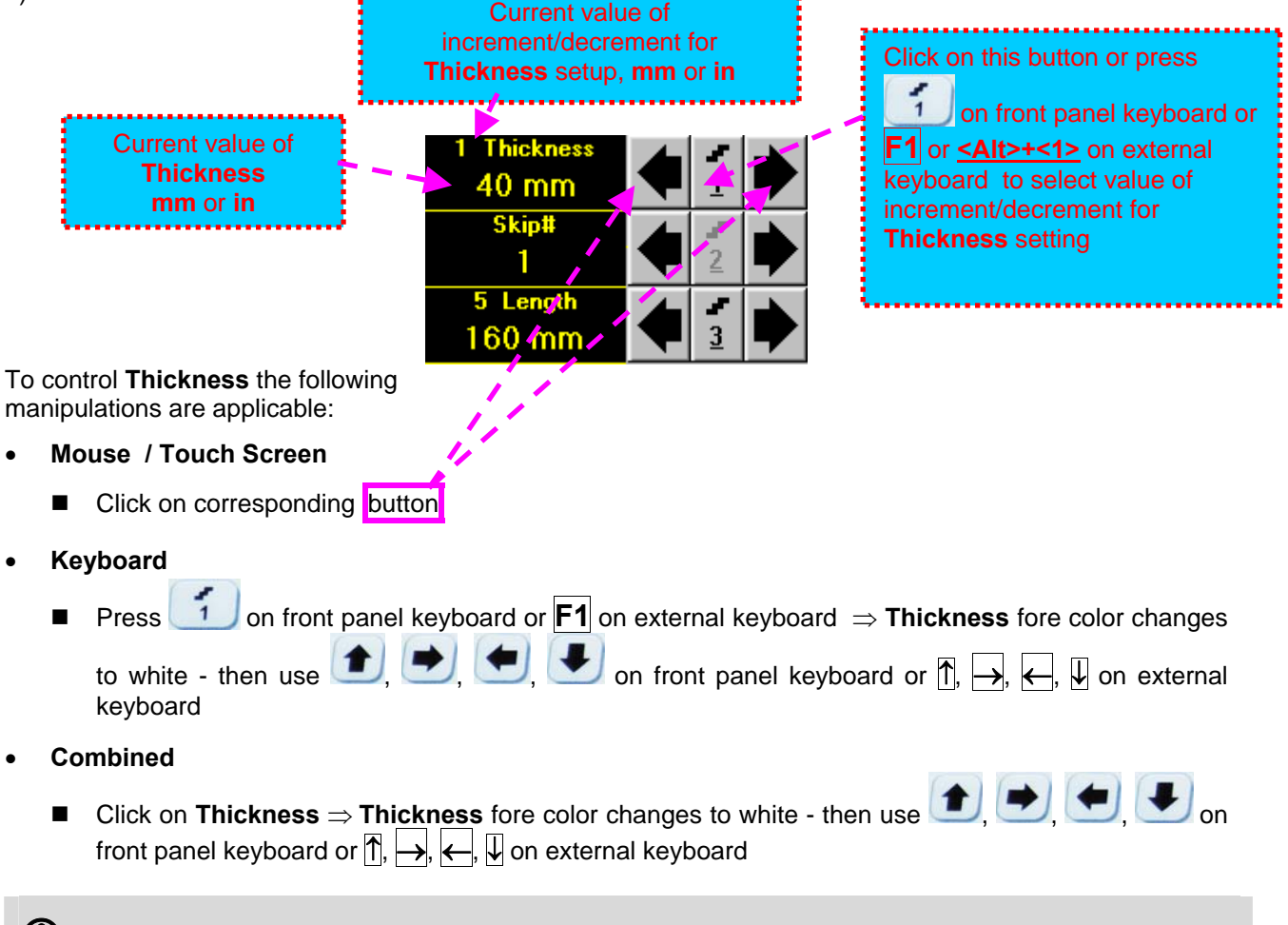

# 

The value of **Thickness** is adjustable between 5 and 300 **mm** or 0.2 and 12 **in** (expandable on special inquire)

#### **Skip #**

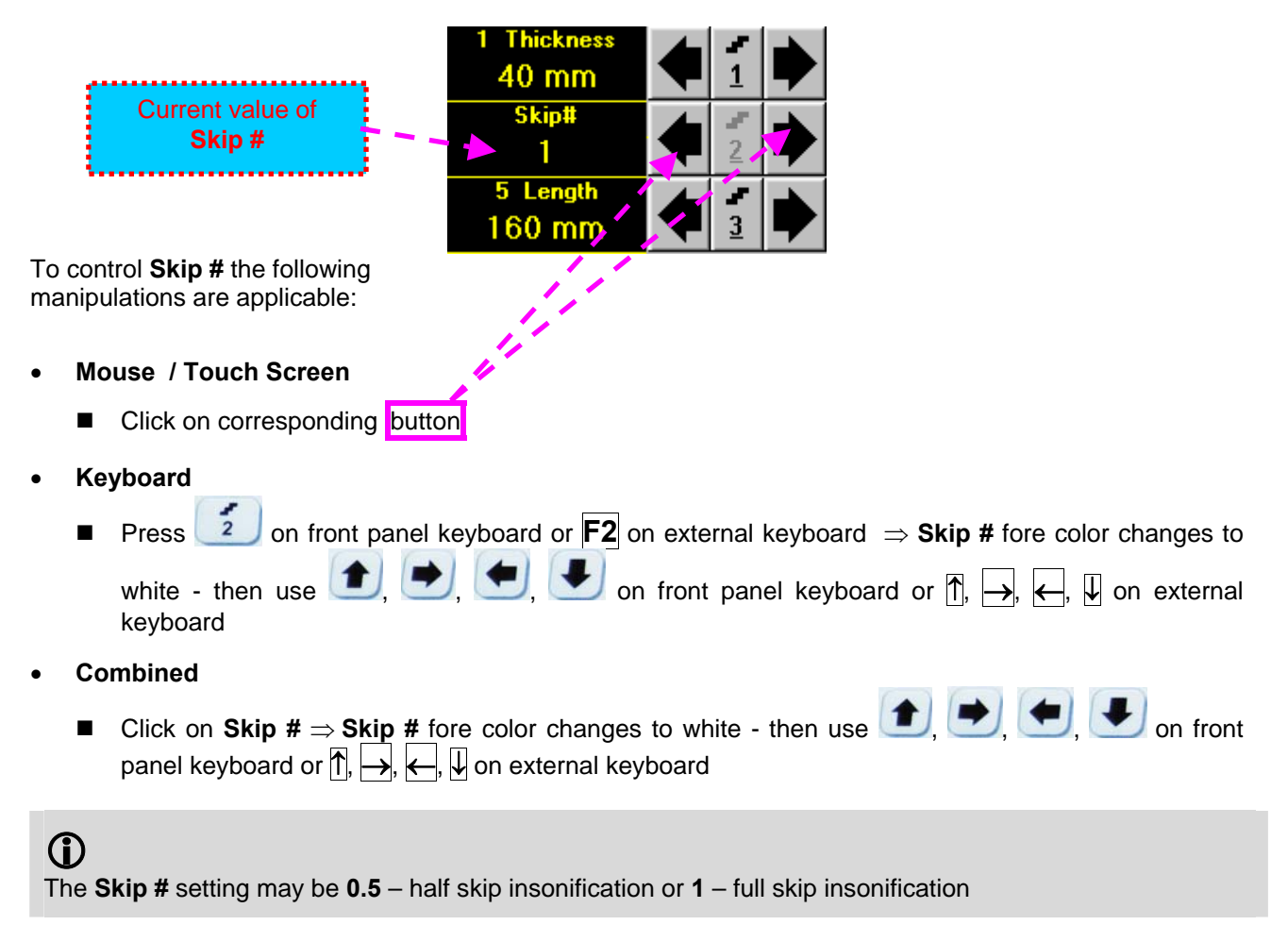

#### **Scan Length**

**Length** represents length of section of test object to be displayed, over which probe will be scanning during recording period

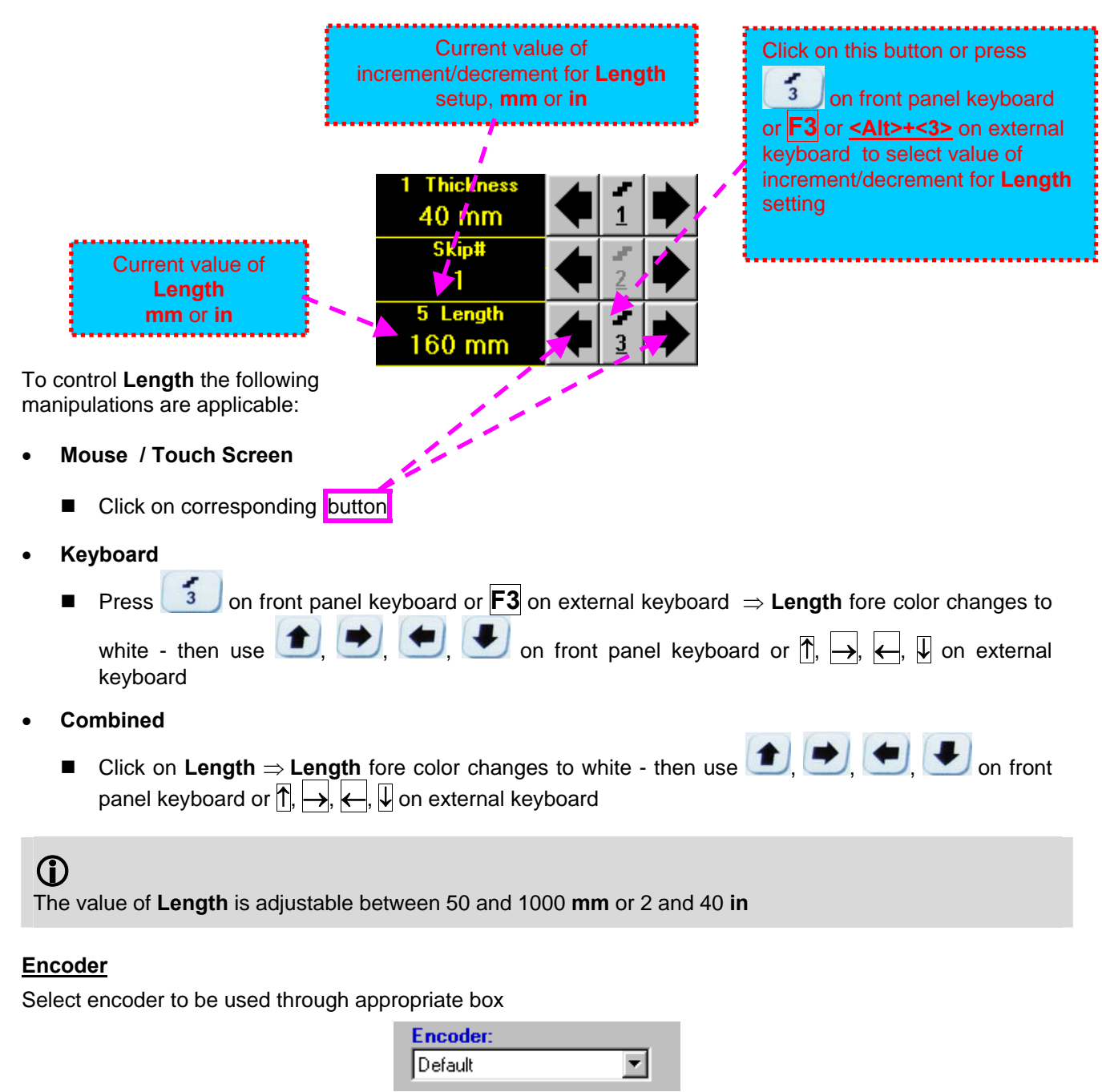

Clamp probe into encoder – refer to Chapter 7 of this Operating Manual

Connect encoder to its input on the rear panel of **ISONIC 2005 / 2020 / STAR** instrument

#### **Insert Text Note**

Refer to paragraph 6.3.2.1 of this Operating Manual

#### **Preview UDS 3-5 Settings**

#### **ABIScan Record Palette**

There are four palettes available through click on appropriate button:

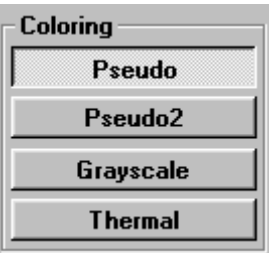

#### **Start/Stop t-ABIScan recording**

Click on **Start** or press on front panel keyboard or **F8** or **<Alt>+<S>** on external keyboard to start **ABIScan** recording

**Start** button becomes invisible since **ABIScan** recording starts. **Stop** button occupies its position.

Click on **Stop** or press on front panel keyboard or **F8** or **<Alt>+<S>** on external keyboard to terminate **ABIScan** recording prior to automatic completion

**Stop** button becomes invisible after termination of **ABIScan** record. **Start** button returns to its position

#### **Save record into a file**

Refer to paragraph 6.3.2.1 of this Operating Manual

#### **Open record from a file and starting postprocessing session**

Refer to paragraph 6.3.2.1 of this Operating Manual

#### **Return to UDS 3-5 main operating surface**

### **6.4.2.8. ABIScan – Scanning (Angle Beam Probes)**

ь

- Apply probe equipped with an encoder to test object in the start point of selected scanning line
- **□** Click on **<u>Start or press <b>intege** on front panel keyboard or</u> **F8** or **<Alt>+<S>** on external keyboard □ Guide probe over the scanning line – typical scanning progress display during is shown and explained
- below

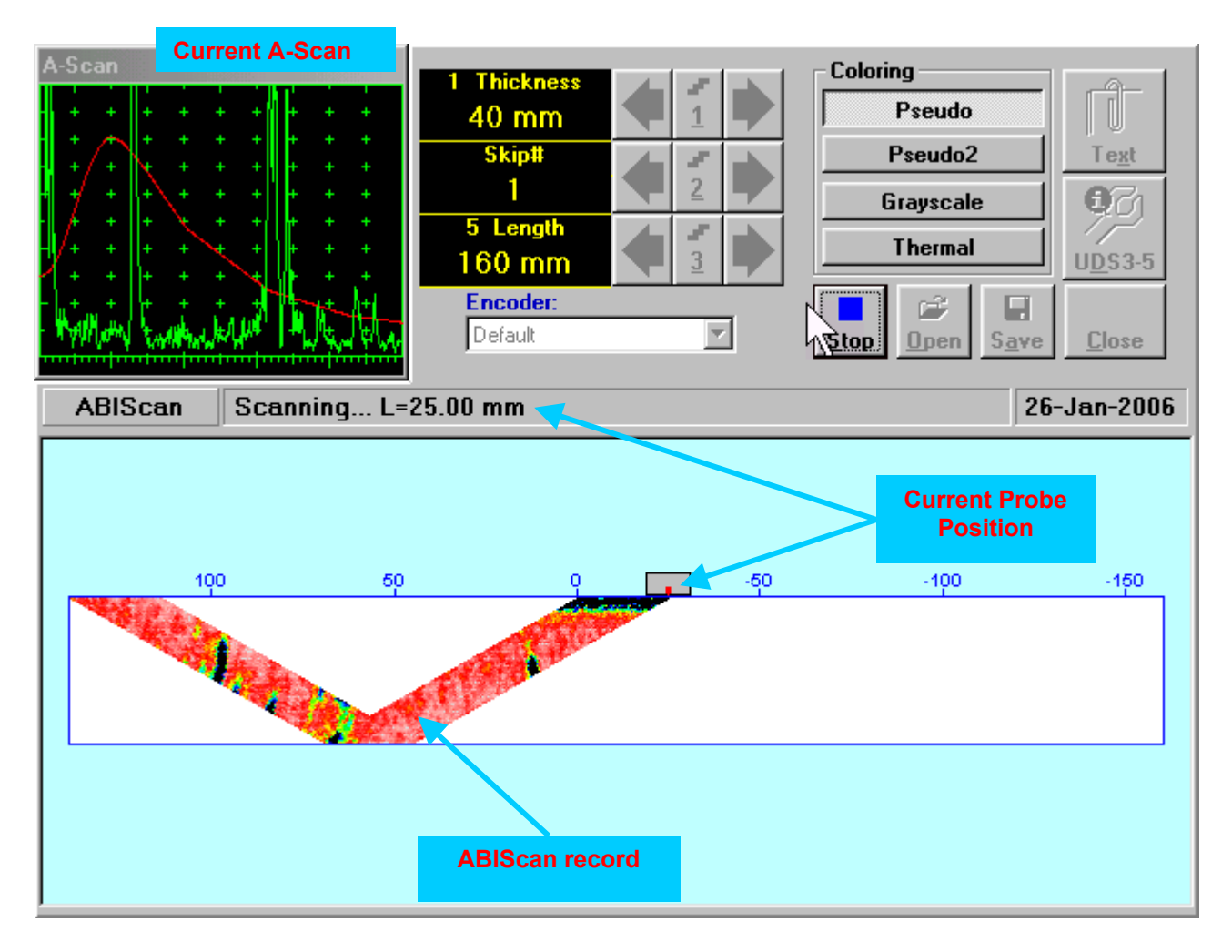

### **6.4.2.9. t-ABIScan / ABIScan – Postprocessing**

Versatile postprocessing of **t-ABIScan** / **ABIScan** records is featured with:

- Sizing defects at any location along stored images (coordinates, projection size, amplitude-based evaluation)
- Play-back and evaluation of **A-Scans** obtained and captured during **t-ABIScan** / **ABIScan** defects imaging and recording
- Defects outlining and pattern recognition based on **A-Scan** sequence analysis *Echo Dynamic Pattern Analysis*
- Reconstruction of **B-Scan** defects images for various **Gain**, **Reject**, and **off-line Gate** level settings
- **DAC / DGS t-ABIScan** / **ABIScan** normalization

The screen as below appears upon opening file. All postprocessing procedures are performed through menu bar – touch screen stylus or front panel or external mouse to be used

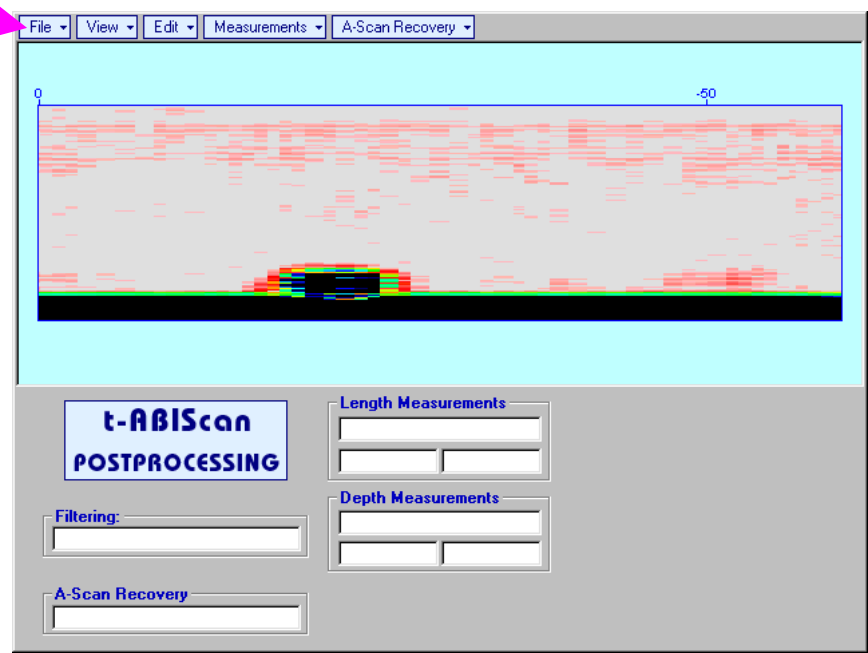

#### **Menu Bar Functions**

- **FileOpen** opens new **t-ABIScan** / **ABIScan** file
- **FileSnapshotsAdd Snapshot** stores current postprocessing screen snapshot accompanied with appropriate settings and measurements into *postprocessing session memory stack*
- **FileSnapshotsRestore Snapshot** recalls earlier stored postprocessing screen snapshot accompanied with appropriate settings and measurements from *postprocessing session memory stack*
- **FileSnapshotsDelete Snapshot** deletes earlier stored postprocessing screen snapshot accompanied with appropriate settings and measurements from *postprocessing session memory stack*
- **File→Print** prints out postprocessing screen snapshot(s) accompanied with appropriate settings and measurements
- **FileExit**  returns to **t-ABIScan** / **ABIScan** control panel
- **ViewInstrument**  indicates setup of **UDS 3-5** Pulser Receiver used for scanning when file was created
- **View→Inspection Data** indicates operator's comments entered prior to scanning
- **ViewColoring**  selects palette for **t-ABIScan** / **ABIScan** image

 **A-Scan Recovery ON** (*straight beam inspection record*) – generates *cursor representing sound path* of straight beam probe's central beam in the object under test that may be guided over **t-ABIScan** /

**ABIScan** image using either touch screen stylus or mouse or  $\Box$ , on front panel keyboard or  $\Box$ , on external keyboard – corresponding **A-Scan** is recovered synchronously according to *sound path cursor* position. Starting position of cursor (**L**) corresponding to probe's center is indicated in the **A-Scan Recovery** field. On the recovered **A-Scan** there is red **Off-line Gate** presented. Initially **Off-line Gate** covers whole **A-Scan** range

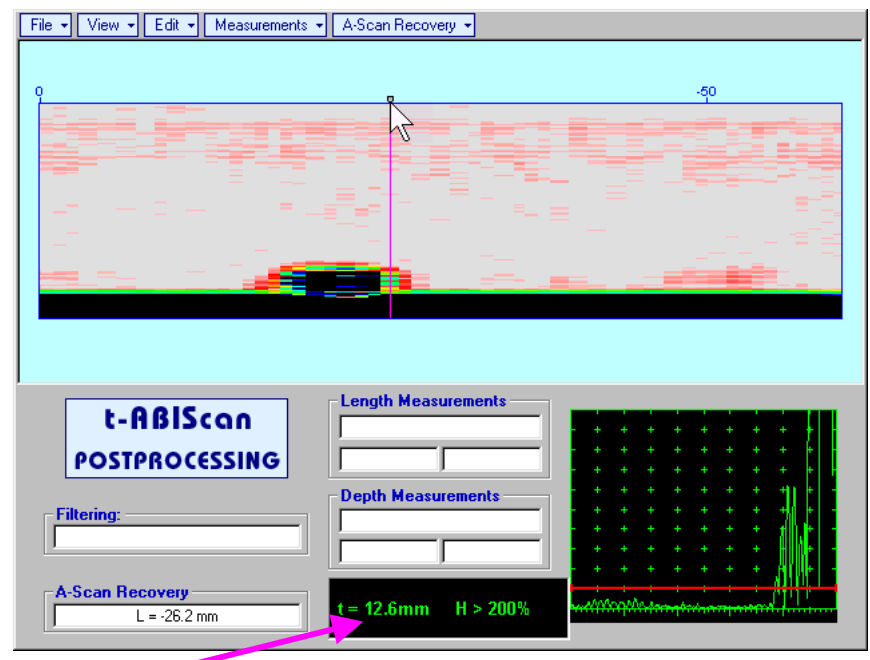

**Automatic Measurements Display** accompanies recovered **A-Scan** and indicates (refer to paragraphs 5.1.12, 5.2.13.1 and 5.2.13.2 of this Operating Manual):

- o depth **t** of reflector (measurement mode **Flank**)
- o amplitude **H** of the maximal signal in the **Off-line Gate** expressed in **%** of full **A-Scan** height
- o **VC (dB to DAC)** of the maximal signal in the **Off-line Gate** provided that DAC was active whilst recording **t-ABIScan** / **ABIScan** data

To fix position of *sound path cursor* with corresponding recovered **A-Scan** and **Automatic** 

**Measurements Display** data left mouse click or release touch screen stylus or press  $\overbrace{\phantom{0}}^{\text{Enter}}$  on front panel keyboard or **Enter** on external keyboard

To interrupt recovery of **A-Scans** and empty **A-Scan Recovery** field right mouse click or press on front panel keyboard or **Esc** on external keyboard

 **A-Scan RecoveryOFF** (*straight beam inspection record*) – erases *sound path cursor* with recovered **A-Scan** and **Automatic Measurements Display** and empties **A-Scan Recovery** field

 **A-Scan Recovery ON** (*angle beam inspection record*) – generates *cursor representing sound path* of angle beam probe's central beam in the object under test that may be guided over **t-ABIScan** / **ABIScan**

image using either touch screen stylus or mouse or  $\leftarrow$ , on front panel keyboard or  $\rightarrow$ ,  $\leftarrow$  on external keyboard – corresponding **A-Scan** is recovered synchronously according to *sound path cursor* position. Starting position of cursor (**L**) corresponding to probe's incidence point is indicated in the **A-Scan Recovery** field. On the recovered **A-Scan** there is red **Off-line Gate** presented. Initially **Off-line Gate** covers whole **A-Scan** range

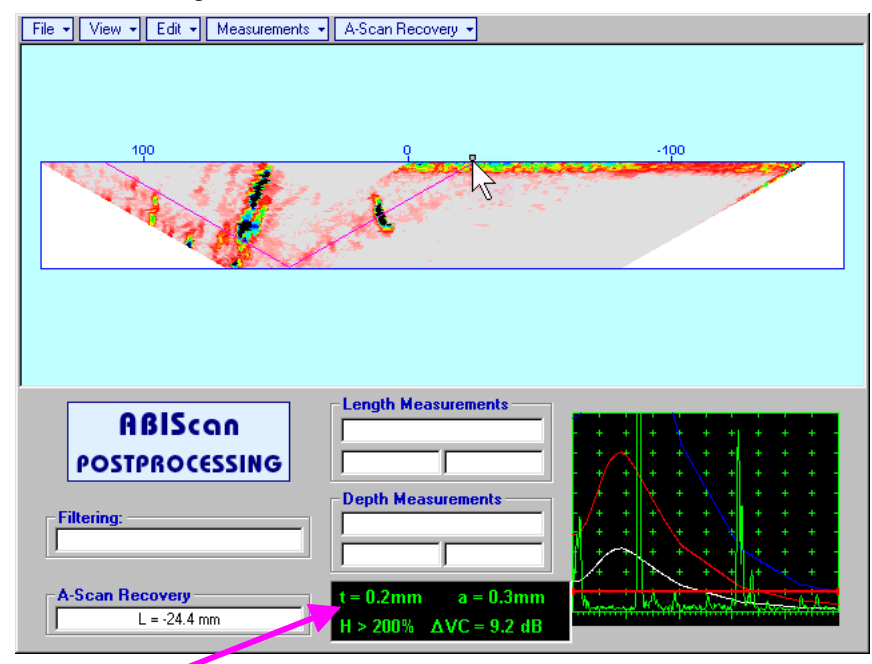

**Automatic Measurements Display** accompanies recovered **A-Scan** and indicates (refer to paragraphs 5.1.12, 5.2.13.1 and 5.2.13.2 of this Operating Manual):

- o depth **t** of reflector (measurement mode **Flank**)
- o distance **a** between probe incidence point and reflector taken along scanning surface (measurement mode - **Flank**)
- o amplitude **H** of the maximal signal in the **Off-line Gate** expressed in % of full **A-Scan** height
- o **VC (dB to DAC)** of the maximal signal in the **Off-line Gate** provided that DAC was active whilst recording **t-ABIScan** / **ABIScan** data

To fix position of *sound path cursor* with corresponding recovered **A-Scan** and **Automatic** 

**Measurements Display** data left mouse click or release touch screen stylus or press **on** front panel keyboard or **Enter** on external keyboard

To interrupt recovery of **A-Scans** and empty **A-Scan Recovery** field right mouse click or press on front panel keyboard or **Esc** on external keyboard

 **A-Scan RecoveryOFF** (*angle beam inspection record*) – erases *sound path cursor* with recovered **A-Scan** and **Automatic Measurements Display** and empties **A-Scan Recovery** field

 **EditChange GainON** – (*straight beam and angle beam inspection records*) generates *cursor representing sound path* of probe's central beam in the object under test that may be guided over **t-**

**ABIScan / ABIScan** image using either touch screen stylus or mouse or  $\Box$ , on front panel keyboard or  $\rightarrow$ ,  $\leftarrow$  on external keyboard – corresponding **A-Scan** is recovered synchronously according to *sound path cursor* position. To select reference **A-Scan** release touch screen stylus or left mouse click or press  $\left($ **Enter** on front panel keyboard or **Enter** on external keyboard – this generates subwindow allowing off-line re-adjusting of **Gain** for all **A-Scans** captured during **t-ABIScan** / **ABIScan** 

recording in  $\pm$ 6dB range with  $\pm$ 0.1 dB increments through clicking or pressing and holding on  $\blacksquare$  or  $\left( \frac{1}{2} \right)$ 

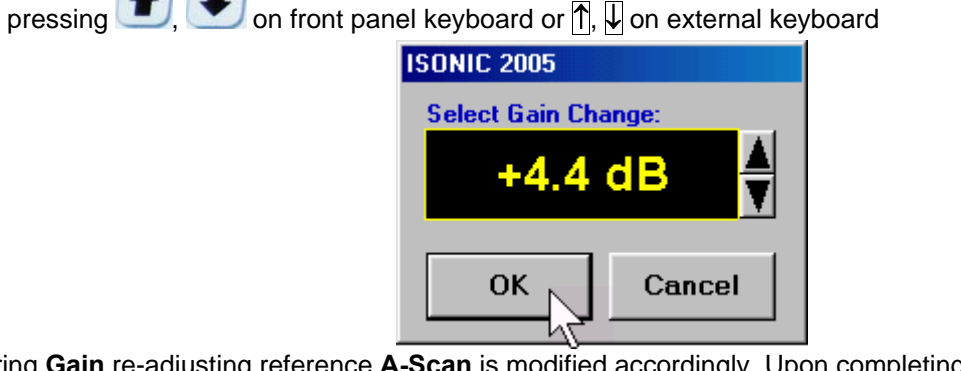

During **Gain** re-adjusting reference **A-Scan** is modified accordingly. Upon completing re-adjusting **Gain** click

on **OK** or press on front panel keyboard or **Enter** on external keyboard – this applies new **Gain** value to all captured **A-Scans** and redraws **t-ABIScan** / **ABIScan** image accordingly

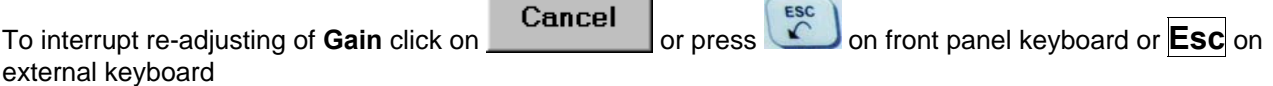

 **EditChange GainOFF** – negates **Gain** re-adjustment and returns to originally recorded **t-ABIScan** / **ABIScan** image and original **Gain** setting

 **EditROION** (*straight beam inspection record*) – generates *cursor representing sound path* of straight beam probe's central beam in the object under test that may be guided over **t-ABIScan** /

imaging

**ABIScan** image using either touch screen stylus or mouse or  $\Box$ , on front panel keyboard or  $\Box$ , on external keyboard – corresponding **A-Scan** is recovered synchronously according to *sound path cursor* position. To select reference **A-Scan** release touch screen stylus or left mouse click or press  $Enter$ on front panel keyboard or **Enter** on external keyboard – this generates **Off-line Gate** controls

, , , , , allowing to redefine **Region Of Interest** for **t-ABIScan** / **ABIScan**

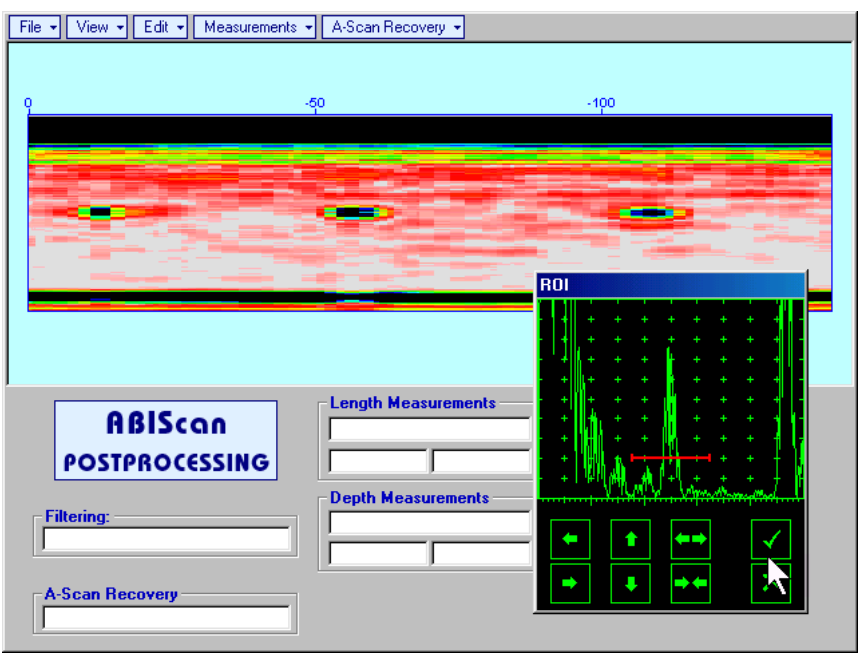

To interrupt selection of reference of **A-Scan** right mouse click or press **on** front panel keyboard or **Esc** on external keyboard

To interrupt re-adjustment of **Region Of Interest** after selection of reference of **A-Scan** click on

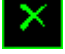

Upon completing redefining of **Region Of Interest** click on **NU** – this applies new **Off-line Gate** to all captured **A-Scans** and updates **t-ABIScan** / **ABIScan** image accordingly – only segment of **t-ABIScan** / **ABIScan** image covered by newly adjusted **Off-line Gate** remains visible

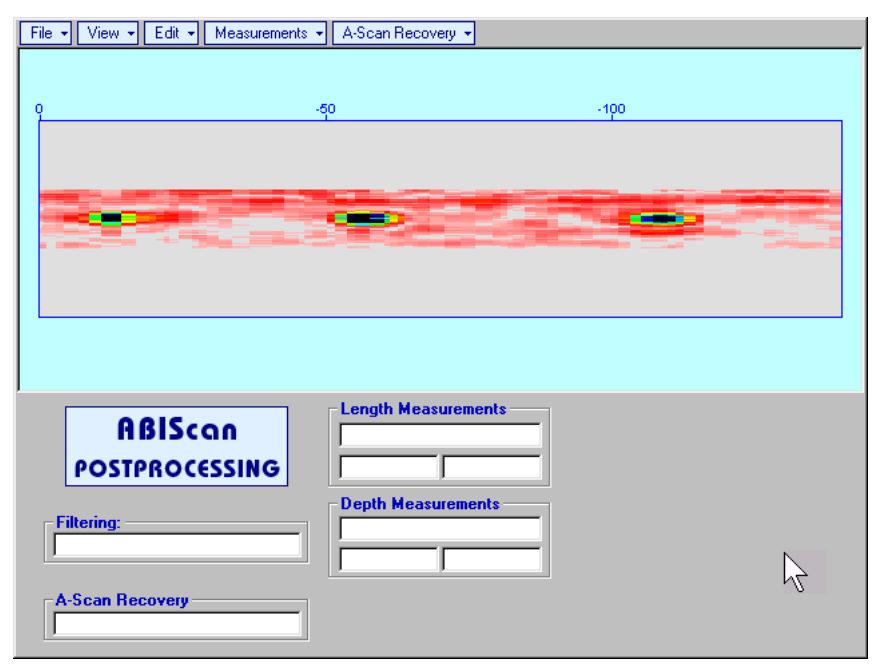

It is possible then to perform **A-Scan** signals evaluation using newly adjusted **Off-Line Gate** through **A-Scan Recovery →ON** 

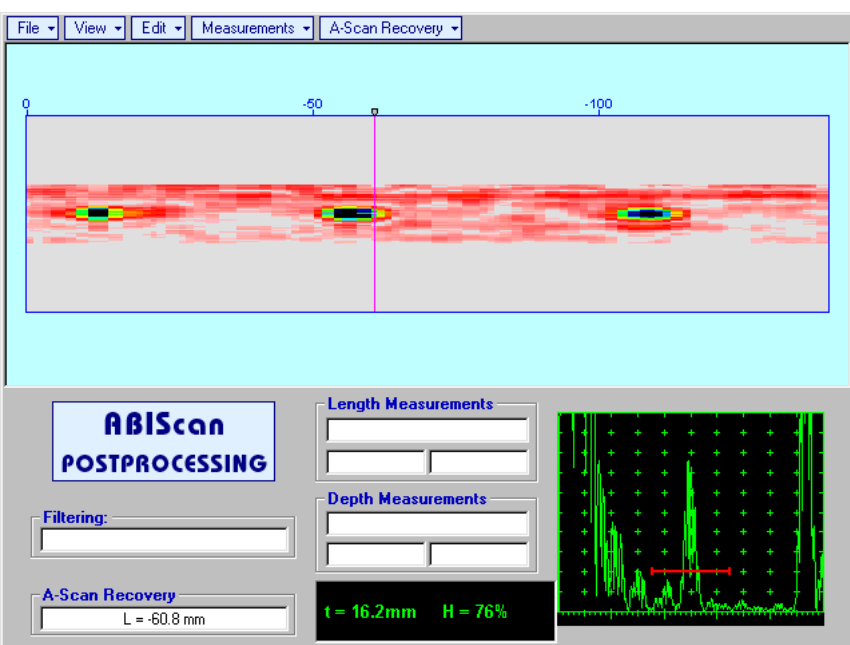

 **EditROIOFF** (*straight beam inspection record*) – negates **Off-line Gate** re-adjustment and returns to originally recorded **t-ABIScan** / **ABIScan** image and initial **Off-line Gate** setting

 **EditROION** (*angle beam inspection record*) – generates *cursor representing sound path* of angle beam probe's central beam in the object under test that may be guided over **t-ABIScan** / **ABIScan**

image using either touch screen stylus or mouse or  $\Box$ , on front panel keyboard or  $\Box$ ,  $\Box$  on external keyboard – corresponding **A-Scan** is recovered synchronously according to *sound path cursor*

position. To select reference A-Scan release touch screen stylus or left mouse click or press  $\left($   $\frac{\text{Enter}}{\text{other}}\right)$  on

front panel keyboard or **Enter** on external keyboard – this generates **Off-line Gate** controls , , , , , allowing to redefine **Region Of Interest** for **t-ABIScan** / **ABIScan**

imaging

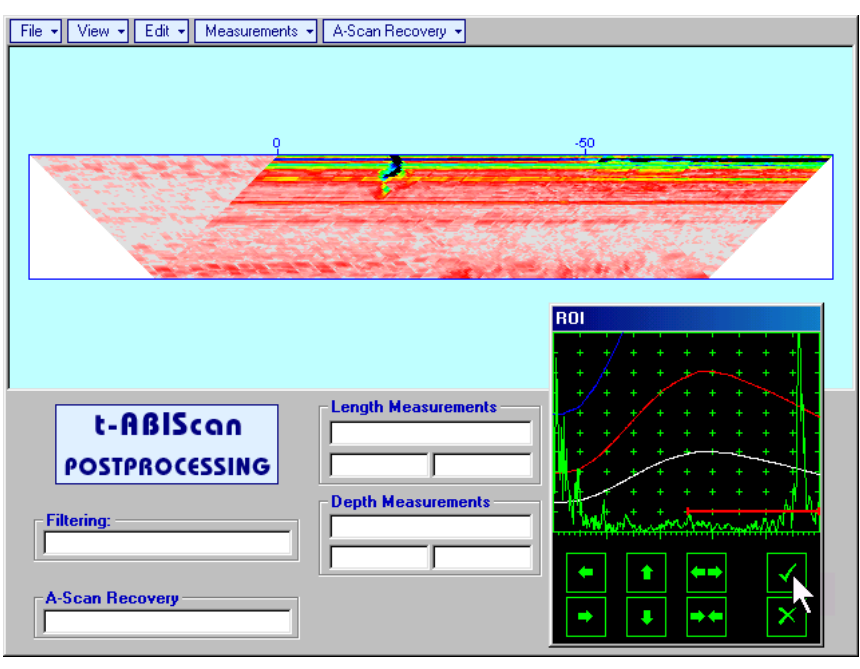

To interrupt selection of reference of **A-Scan** right mouse click or press **on** front panel keyboard or **Esc** on external keyboard

To interrupt re-adjustment of **Region Of Interest** after selection of reference of **A-Scan** click on

Upon completing redefining of **Region Of Interest** click on **Fig. 4** – this applies new **Off-line Gate** to all **A-Scans** captured during **t-ABIScan** / **ABIScan** recording and updates **t-ABIScan** / **ABIScan** image accordingly – only segment of **t-ABIScan** / **ABIScan** image covered by newly adjusted **Off-line Gate** remains visible: in the present example there was under surface crack detected using full skip insonification and **Off-line Gate** was readjusted by such a way that only full skip segment of **t-ABIScan** / **ABIScan** image remained visible – this allowed to eliminate disturbing presence of initial pulse reverberations on the **t-ABIScan** / **ABIScan** image

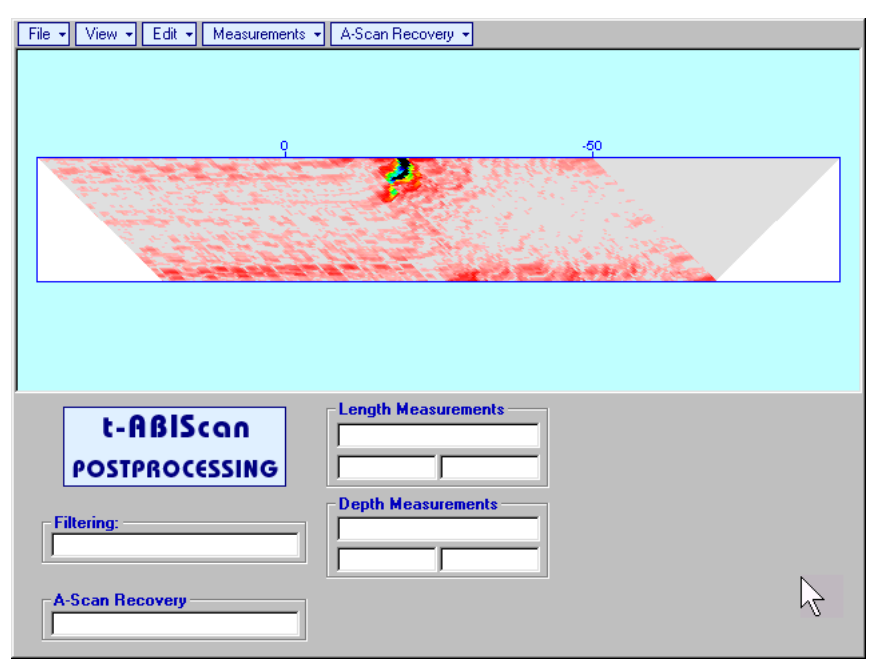

It is possible then to perform **A-Scan** signals evaluation using newly adjusted **Off-Line Gate** through **A-Scan Recovery →ON** 

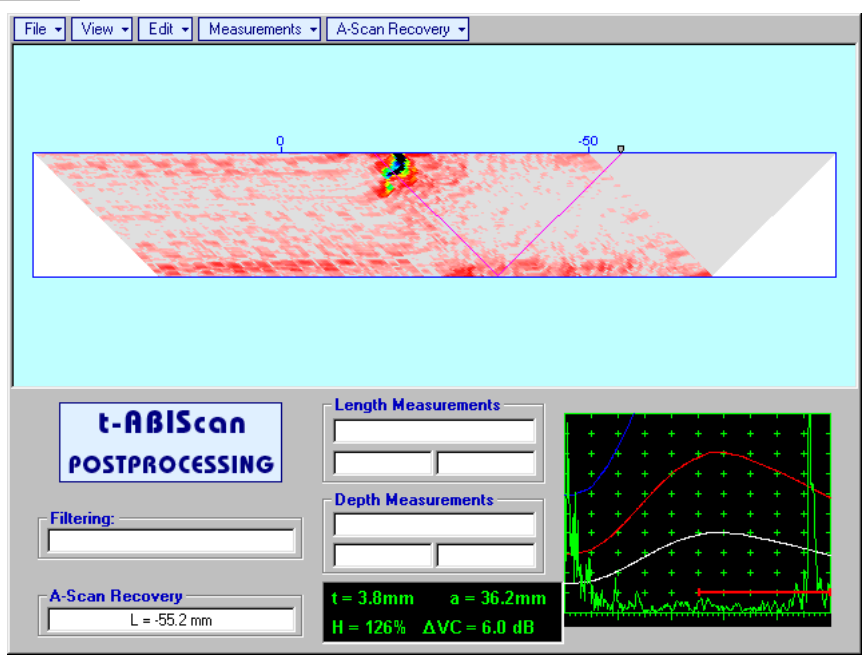

 **EditROIOFF** (*angle beam inspection record*) – negates **Off-line Gate** re-adjustment and returns to originally recorded **t-ABIScan** / **ABIScan** image and initial **Off-line Gate** setting

**EditFilteringON** – (*straight beam and angle beam inspection records*) generates *amplitude palette* 

*bar* with *sliding cursor*, which may be controlled using either touch screen stylus or mouse or **the state**, on front panel keyboard or  $\rightarrow$ ,  $\leftarrow$  on external keyboard . Position of the *sliding cursor* on the *amplitude palette bar* determines filtering level, which is indicated in the **Filtering** field. All elements of **t-ABIScan** / **ABIScan** image representing signal amplitude below filtering level are suppressed:

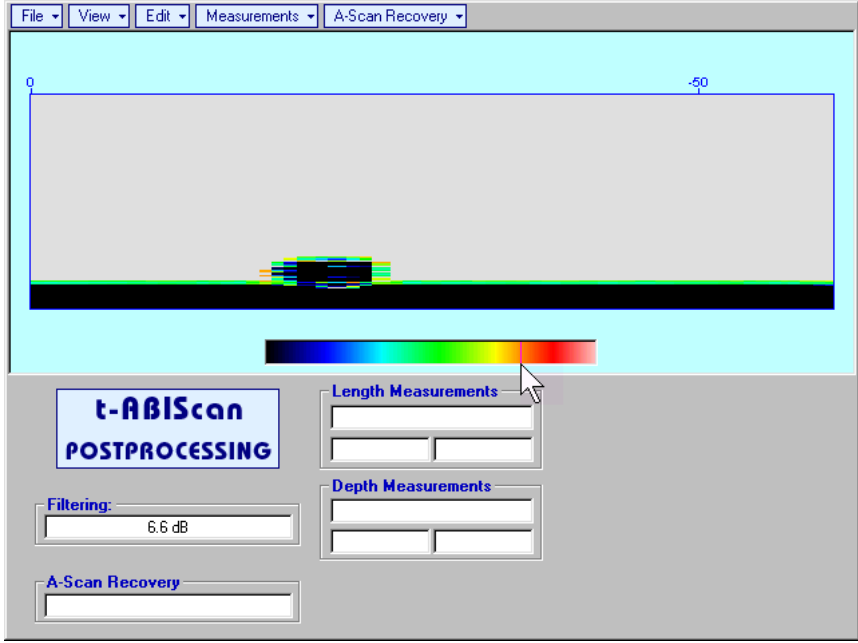

 **EditFilteringOFF** (*straight beam and angle beam inspection records*) – returns to originally recorded **t-ABIScan** / **ABIScan** image and empties **Filtering** field

 **EditNormalize to DACON** (*straight beam and angle beam inspection records*) – applies **DAC/DGS** normalized color palette to **t-ABIScan** / **ABIScan** image, which was recorded with active **DAC/DGS** and redraws **t-ABIScan** / **ABIScan** image correspondingly (**dB to DAC/DGS** normalization)

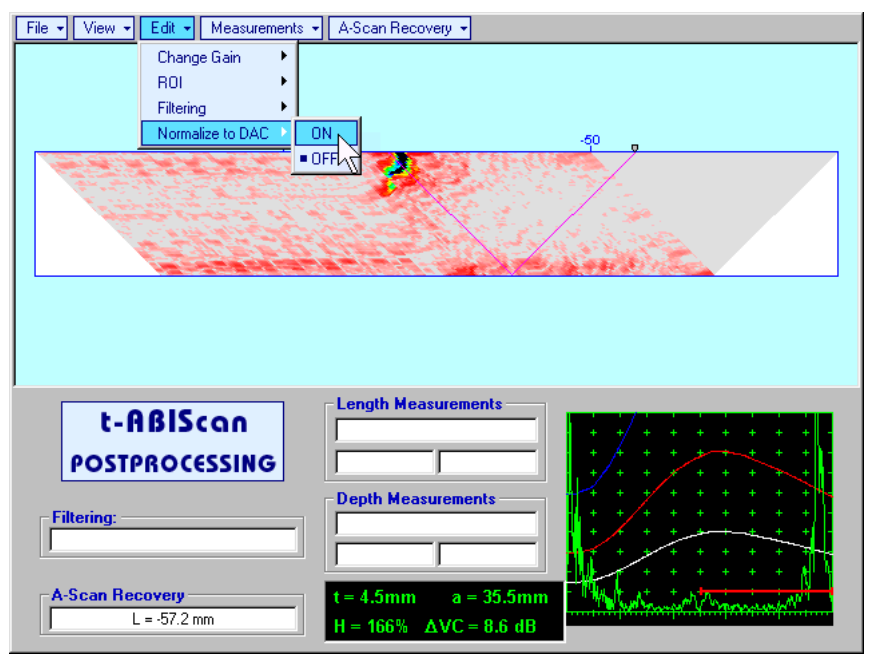

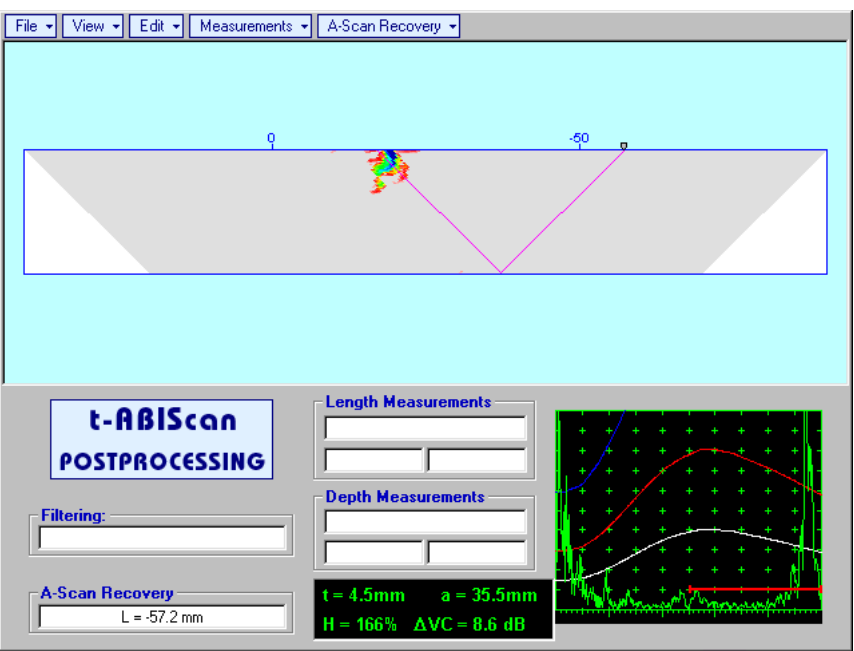

 **EditNormalize to DACOFF** (*straight beam and angle beam inspection records*) – negates **dB to DAC/DGS** normalization and returns to originally recorded **t-ABIScan** / **ABIScan** image

# $\Omega$

Applying of **EditNormalize to DACON** or **EditNormalize to DACOFF** negates **Filtering** (Edit→Filtering→OFF)

**MeasurementsLengthON** – generates first vertical cursor that may be guided over **t-ABIScan** /

**ABIScan** image using either touch screen stylus or mouse or  $\bullet$ , on front panel keyboard or  $\rightarrow$ .

 on external keyboard . Coordinate of the first vertical cursor along **t-ABIScan** / **ABIScan** image (**Lr**) is indicated in the **Length Measurements** field. To fix position of the first vertical cursor left mouse click

or release touch screen stylus or press on front panel keyboard or **Enter** on external keyboard . To interrupt vertical cursor manipulations and empty **Length Measurements** field right mouse click or

press **on front panel keyboard or <b>Esc** on external keyboard

Second vertical cursor appears upon fixing first one, it may be manipulated by the same way. Coordinate of the second vertical cursor along **t-ABIScan** / **ABIScan** image (**Lg**) is indicated in the **Length Measurements** field along with parameter **W = Lg – Lr**. Parameter **W** represents projection length of defect provided that vertical cursors are placed appropriately

- **MeasurementsLengthOFF** erases vertical cursors and empties **Length Measurements** field
- **MeasurementsDepthON** generates first horizontal cursor that may be guided over **t-ABIScan** /

**ABIScan** image using either touch screen or mouse or  $\Box$ ,  $\Box$  on front panel keyboard or  $\Box$ ,  $\Box$  on external keyboard . Coordinate of the first horizontal cursor along **t-ABIScan** / **ABIScan** image (**Dr**) is indicated in the **Depth Measurements** field. To fix position of the first horizontal cursor left mouse click or release touch screen stylus or press **or the contract of the state of Enter** on external keyboard .

To interrupt horizontal cursor manipulations and empty **Depth Measurements** field right mouse click or

press **on** front panel keyboard or **Esc** on external keyboard

Second horizontal cursor appears upon fixing first one, it may be manipulated by the same way. Coordinate of the second horizontal cursor along **t-ABIScan** / **ABIScan** image (**Dg**) is indicated in the **Depth Measurements** field along with parameter **H = Dg – Dr**. Parameter **H** represents thickness loss provided that horizontal cursors are placed appropriately

**MeasurementsDepthOFF** – erases horizontal cursors and empties **Depth Measurements** field

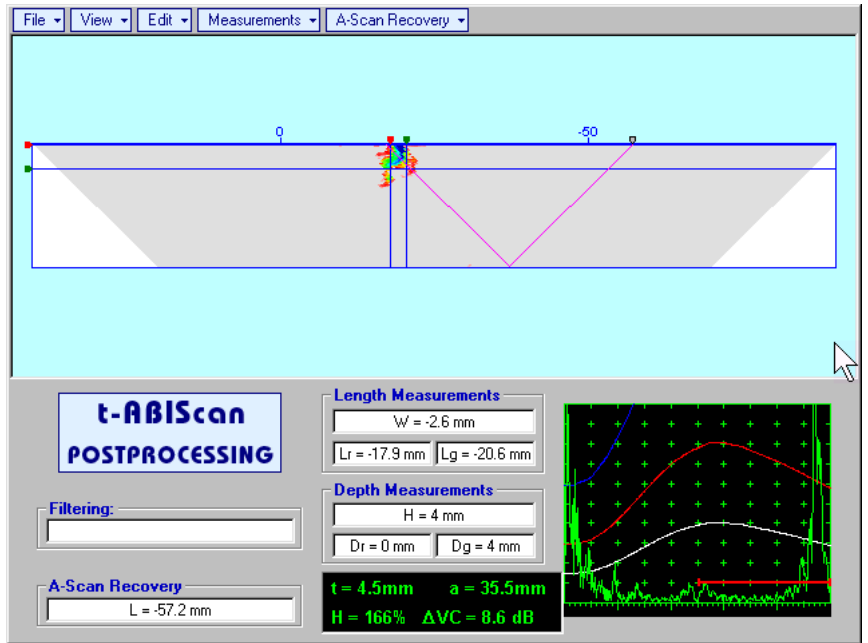
# **6.5. TOFD Inspection – RF B-Scan and D-Scan Imaging and Recording – t-TOFD or TOFD**

# **6.5.1. Setup Pulser Receiver for t-TOFD and TOFD**

**UDS 3-5 Pulser Receiver** window – main operating surface – appears on **ISONIC 2005 / 2020 / STAR**

screen upon clicking on or . The following settings to be provided: **# Parameter or Mode Submenu** Required Settings **Note** 

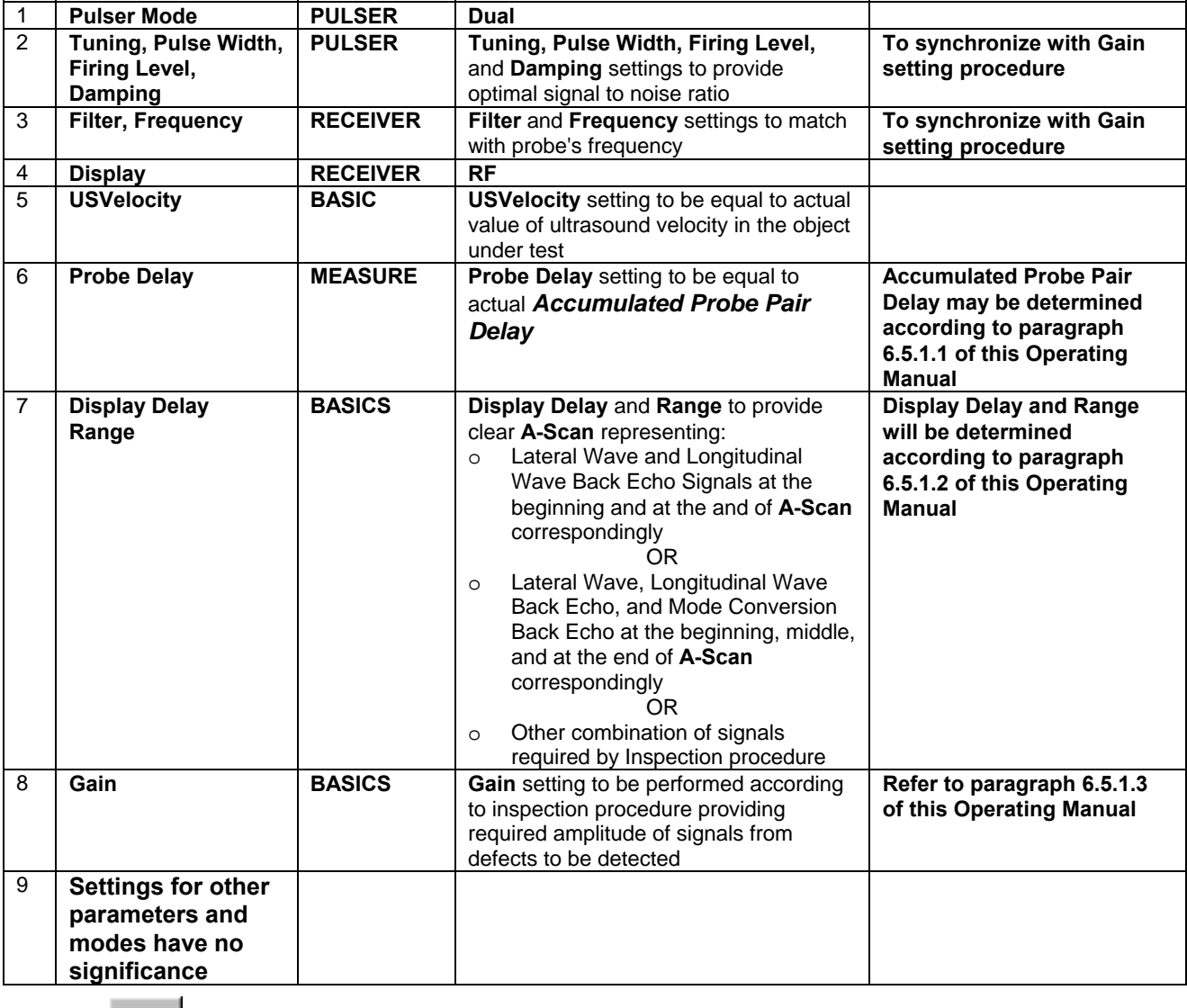

I Click on **or** or press on front panel keyboard or **F8** on external keyboard upon completing

# **6.5.1.1. Accumulated Probe Pair Delay**

Two probes to be used in order to capture the *TOFD Map*. The **Probe Delay** to be precisely measured for each of them.

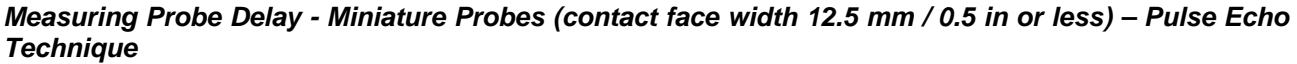

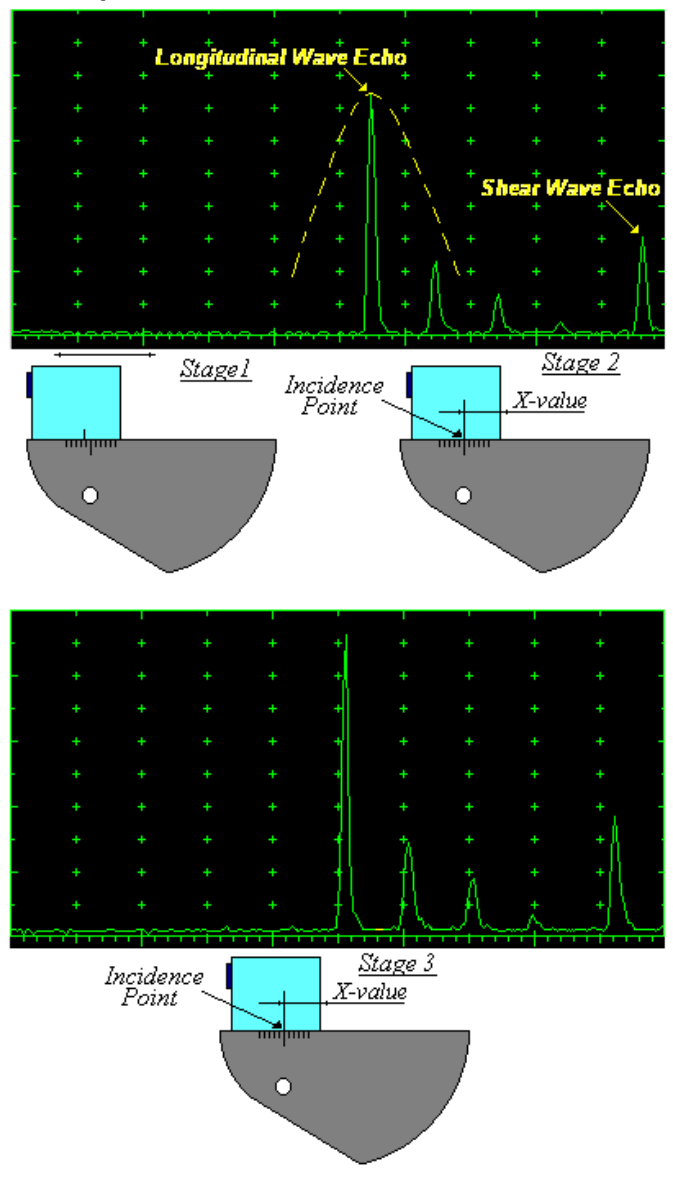

Activate submenu **PULSER** then set:

- **Pulser Mode** to **Single**
- **Pulse Width** to **Spike (240 J)** for probe having resonant frequency of 8 MHz and higher or to **PW ns**, were **PW = 0.5 / F** (F is the probe resonant frequency) for probes having resonant frequency below 8 MHz
- **Firing Level** to **18**
- **Damping** to **1000**  $\Omega$
- **Tuning** to **NO**

Activate submenu **RECEIVER** then set:

- **Display** to **Full** or **RF**
- **Filter** to **BB**
- **Frequency** to completely cover probe's effective bandwidth

Activate submenu **BASICS** topic then set:

- **US Velocity** to **5920 m/s** (**233.1 in/ms**)
- **Range** to **50.0 mm** (**2 in**)
- **Display Delay** to **0 µs**
- **Reject** to **0%**

**Stage 1:** Manipulate probe over main working surface of V-2 reference standard and maximize echo from 25 mm (1 in) radius concave reflector

**Stage 2:** Fix probe in found position - the center of 25 mm (1 in) radius concave reflector will indicate **incident point** while the distance between probe's frontal edge and **incident point** is equal to **X-Value** 

**Stage 3:** Tune **Display Delay** while probe is still fixed in found position until rising edge of maximized echo will match with 50%-grid of the **A-Scan** width. Upon completing the *obtained value of Display Delay will be equal to actual Probe Delay*

# O

- It's necessary to setup **Gain** bringing height of maximized echo to **75-80%** of **A-Scan** height
- It is recommended to optimize **Tuning** in **PULSER** submenu upon obtaining maximized echo. The goal of such optimization is increasing of ultrasonic excitation energy through better matching between firing output and probe. Level of ultrasonic excitation energy is clearly represented by echo amplitude. Upon completing **Tuning** optimization **Gain** to be adjusted to bring echo to **75-80%** of **A-Scan** height

Supposing that **Probe Delay** values found for probes of the pair are **PD<sub>1</sub>** and **PD<sub>2</sub>** Accumulated Probe Pair Delay = 0.5**•(PD**<sub>1</sub> + PD<sub>2</sub>) *Measuring Probe Delay - Large and Medium Size Probes (contact face width more than 12.5 mm / 0.5 in) – Pulse Echo Technique* 

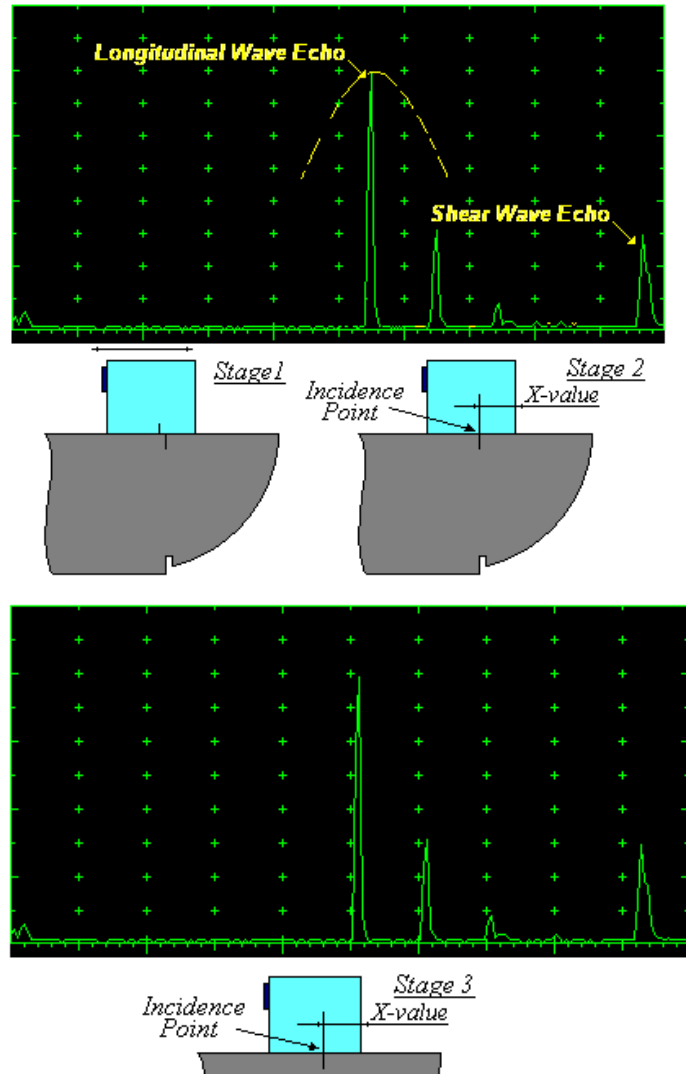

Activate submenu **PULSER** then set:

- **Pulser Mode**
- **Pulse Width** to **Spike (240 J)** for probe having resonant frequency of 8 MHz and higher or to **PW ns**, were **PW = 0.5 / F** (F is the probe resonant frequency) for probes having resonant frequency below 8 MHz
- **Firing Level** to **18**
- **Damping** to **1000**  $\Omega$
- **Tuning** to **NO**

Activate submenu **RECEIVER** then set:

- **Display** to **Full** or **RF**
- **Filter** to **BB**
- **Frequency** to completely cover probe's effective bandwidth

Activate submenu **BASICS** topic then set:

- **US Velocity** to **5920 m/s** (**233.1 in/ms**)
- **Range** to **200.0 mm** (**8 in**)
- **Display Delay** to **0 µs**
- **Reject** to **0%**

**Stage 1:** Manipulate probe over main working surface of V-1 reference standard and maximize echo from 100 mm (4 in) radius concave reflector

**Stage 2:** Fix probe in found position - the center of 100 mm (4 in) radius concave reflector will indicate **incident point** while the distance between probe's frontal edge and **incident point** is equal to **X-Value** 

**Stage 3:** Tune **Display Delay** while probe is still fixed in found position until rising edge of maximized echo will match with 50%-grid of the **A-Scan** width. Upon completing the *obtained value of Display Delay will be equal to actual Probe Delay*

# O

- It's necessary to setup **Gain** bringing height of maximized echo to **75-80%** of **A-Scan** height
- It is recommended to optimize **Tuning** in **PULSER** submenu upon obtaining maximized echo. The goal of such optimization is increasing of ultrasonic excitation energy through better matching between firing output and probe. Level of ultrasonic excitation energy is clearly represented by echo amplitude. Upon completing **Tuning** optimization **Gain** to be adjusted to bring echo to **75-80%** of **A-Scan** height

Supposing that **Probe Delay** values found for probes of the pair are **PD<sub>1</sub>** and **PD**<sub>2</sub> Accumulated Probe Pair Delay =  $0.5 \cdot (PD_1 + PD_2)$ 

*Direct Measurement of Accumulated Probe Pair Delay - All Sizes of Probes – Through Transmission Technique* 

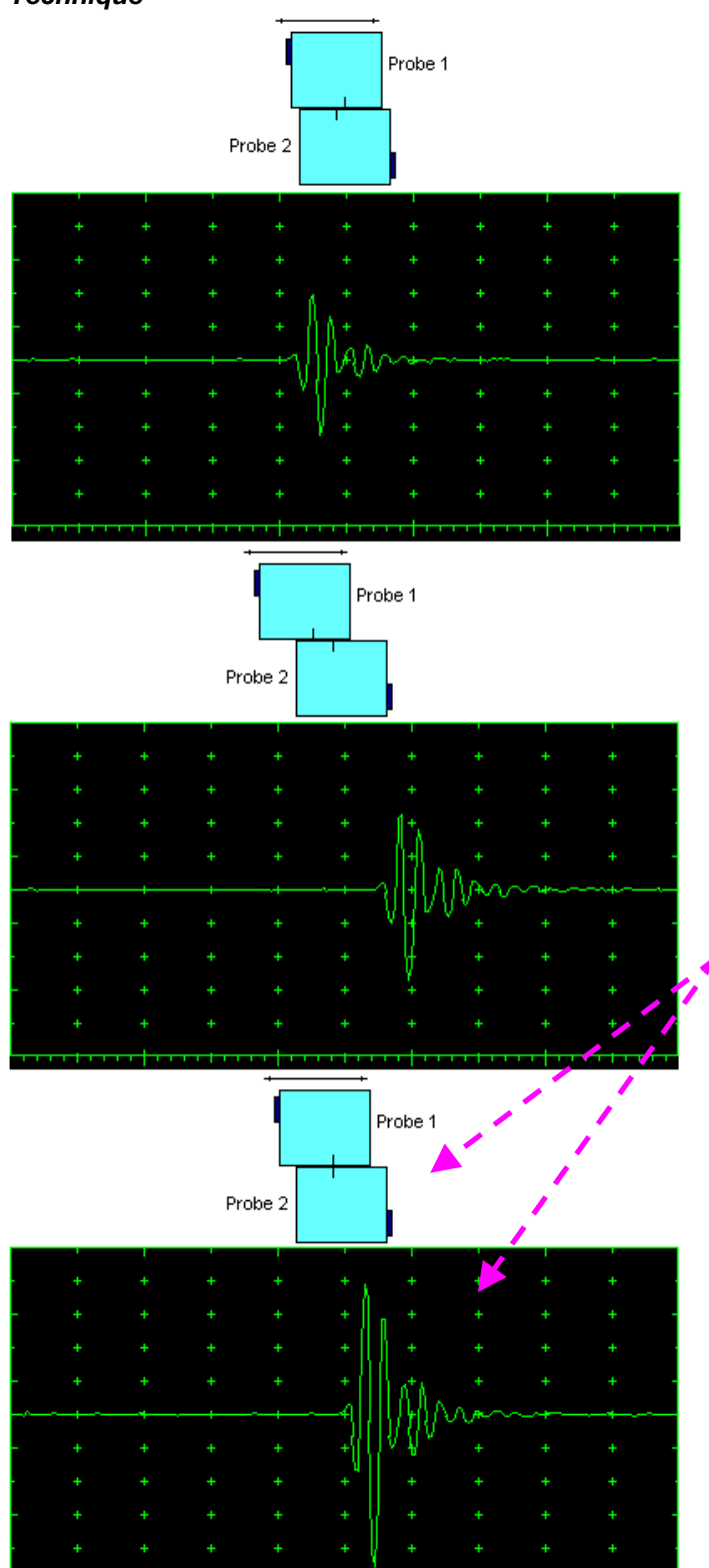

Activate submenu **PULSER** then set:

- **Pulser Mode** to **Dual**
- **Pulse Width** to **Spike (240 J)** for probe having resonant frequency of 8 MHz and higher or to **PW ns**, were **PW = 0.5 / F** (F is the probe resonant frequency) for probes having resonant frequency below 8 MHz
- **Firing Level** to **18**
- **Damping** to **1000**  $\Omega$
- **Tuning** to **NO**

Activate submenu **RECEIVER** then set:

- **Display** to **RF**
- **Filter** to **BB**
- **Frequency** to completely cover probe's effective bandwidth

Activate submenu **BASICS** topic then set:

**Display Delay** to **0 µs**

**Stage 1:** Manipulate probes over each other and setup of **Gain**, **Range**, and **USVelocity** providing firm indication of the signal propagating in the probes wedges from emitting to receiving crystal then maximize said signal

**Stage 2:** Fix the probe in the found position corresponding to highest signal amplitude

# $\mathbf{D}$

- $\bullet$  It's necessary to setup **Gain** bringing height of maximized echo to **75-80%** of **A-Scan** height
- It is recommended to optimize **Tuning** in **PULSER** submenu upon obtaining maximized echo. The goal of such optimization is increasing of ultrasonic excitation energy through better matching between firing output and probe. Level of ultrasonic excitation energy is clearly represented by echo amplitude. Upon completing **Tuning** optimization **Gain** to be adjusted to bring echo to **75-80%** of **A-Scan** height

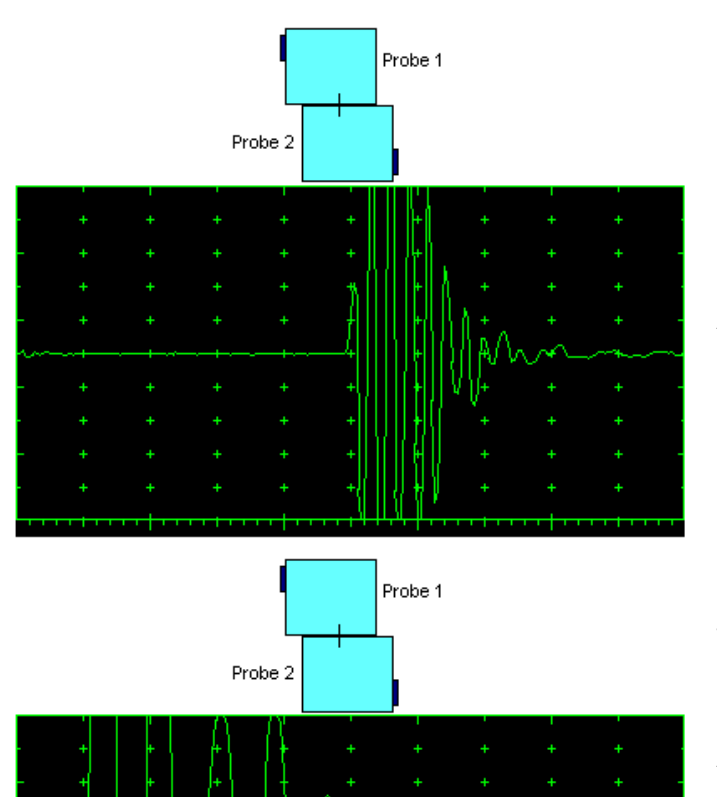

**Stage 3:** Increase Gain to provide height of first half wave of received signal reaching 20 % of total **A-Scan** height

**Stage 4:** Decrease **Range** to provide ~ 50% of the **A-Scan** width occupied by the signal

**Stage 5:** Start increasing of **Display Delay** aiming displacement of signal's start point to beginning of **A-Scan** horizontal base

**Stage 6:** Stop **Display Delay** manipulation upon reaching the target – at this moment value of **Display Delay** will represent *Accumulated Delay of the Probes Pair* 

**Accumulated Probe Pair Delay = Display Delay**

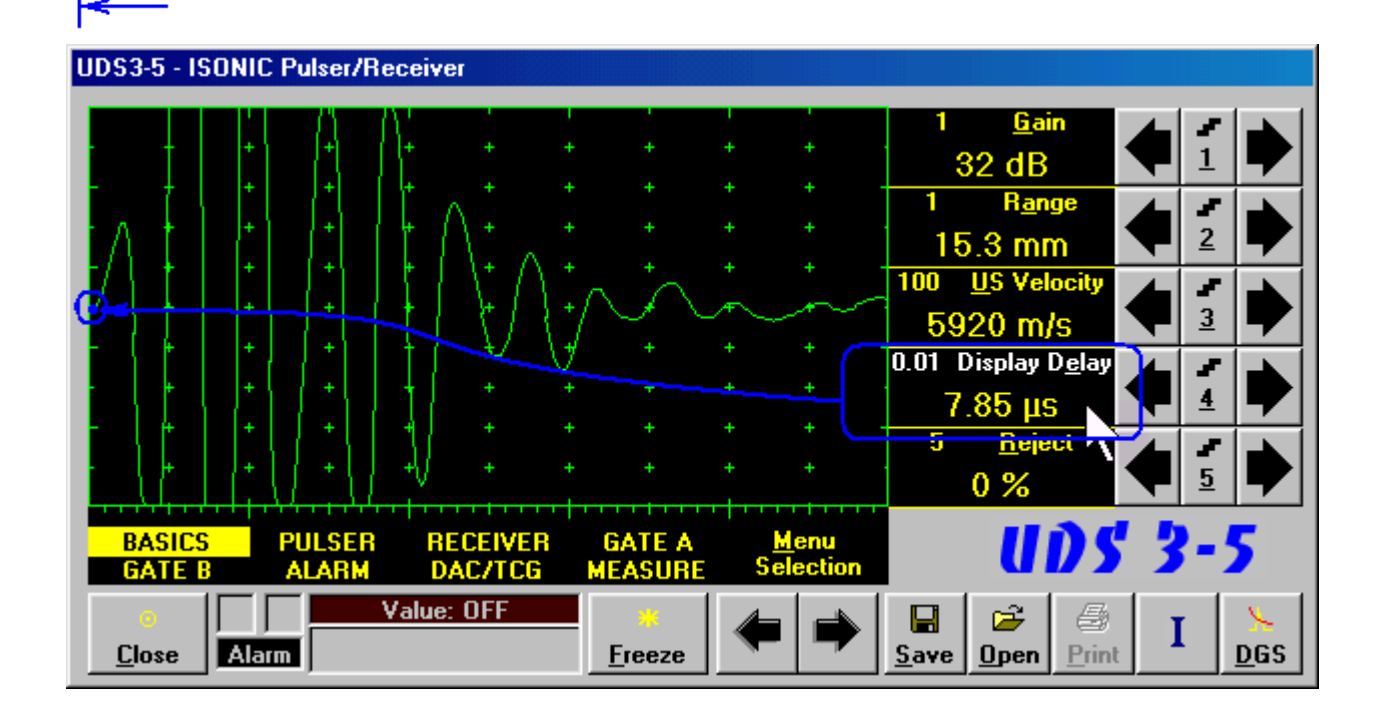

## **6.5.1.2. Display Delay and Range**

**Display Delay** depends on **Accumulated Probe Pair Delay**, **Probe Separation**, and **USVelocity**:

*Display Delay = Probe Delay + Probe Separation / USVelocity* 

whereas:

- **USVelocity** is the *actual value of longitudinal wave velocity in the material*, of which the object under test is made
- **Probe Separation** is the distance between incidence points of the emitting and receiving **TOFD** probes measured **along the lateral wave trace**:

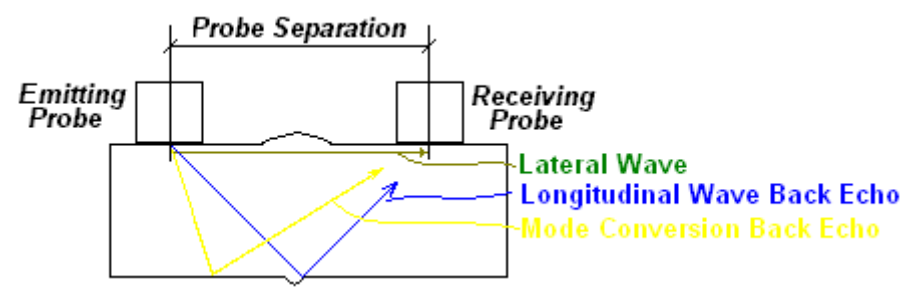

**Probe Separation** should be optimized according to Inspection procedure and probes positions in the **TOFD** fixture to be fixed upon. **Display Delay** and **Range** to be adjusted then to provide representing of signals according to Inspection procedure – the typical examples are given below for 40 mm thickness welded plates.

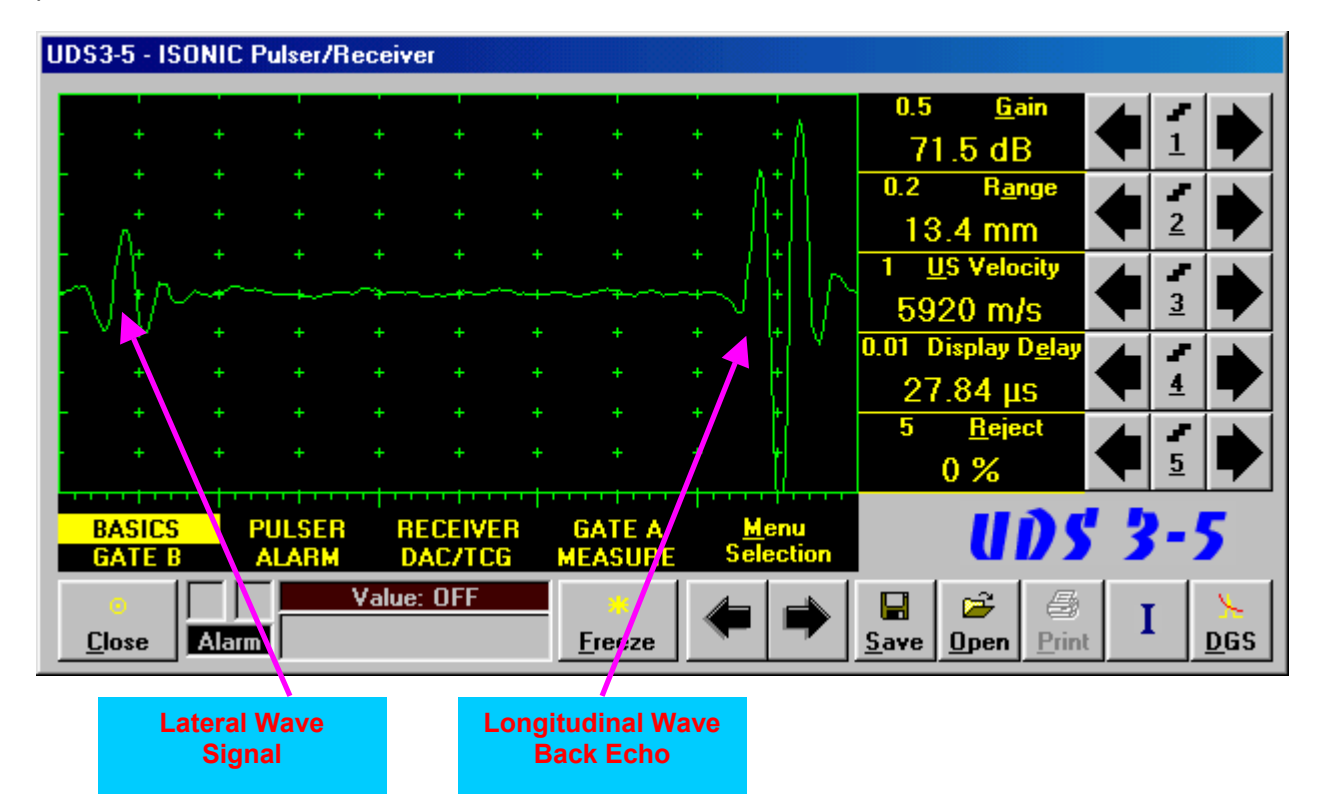

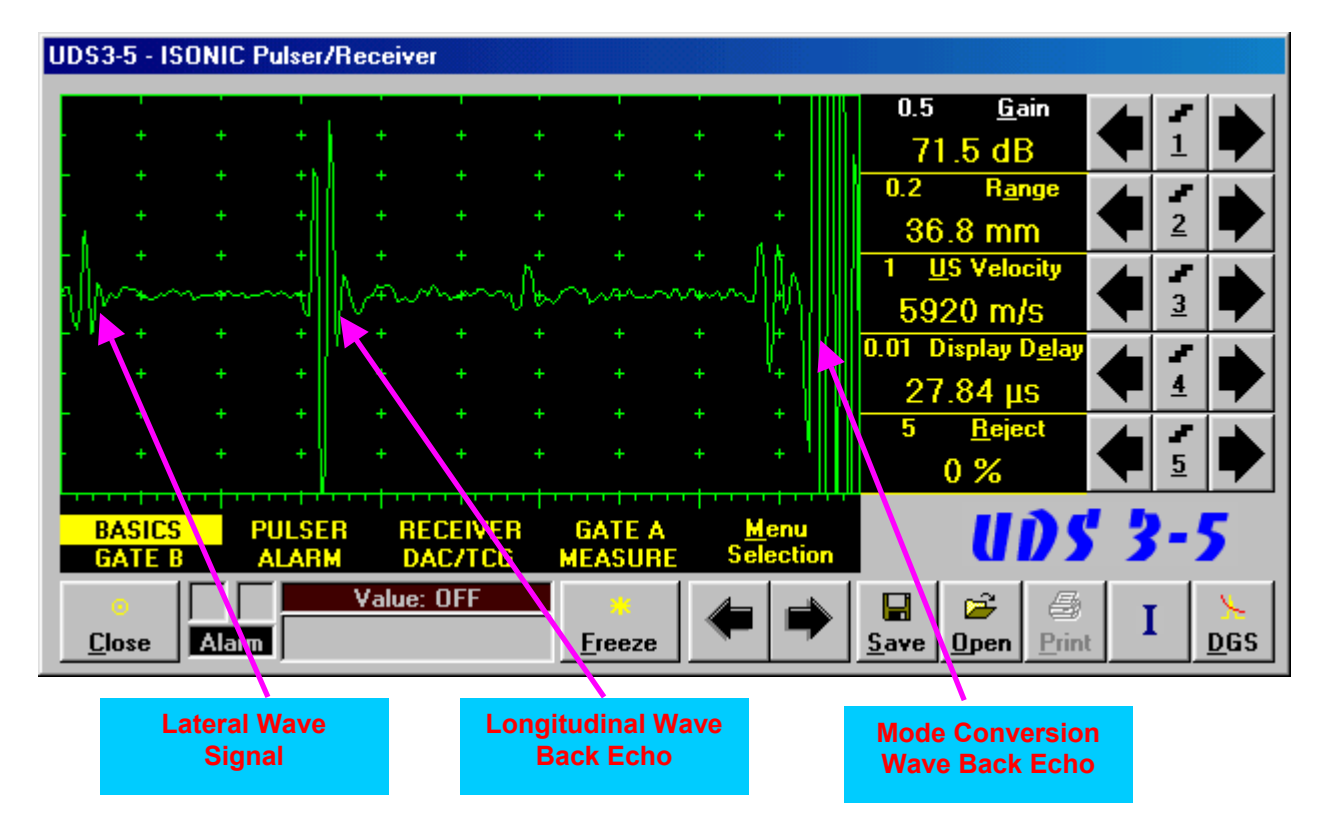

## **6.5.1.3. Gain**

Depending on Inspection procedure (Inspection specs) **Gain** may be setup with the reference to:

- Representative flaw sample
- Artificial diffractors in the form of EDM notches or V-shaped notches
- □ Side drilled holes
- Grain noise
- □ Lateral wave signal amplitude

For both examples above the typical procedure of **Gain** setting was provided through bringing height of lateral wave signal to 30% of **A-Scan** height

## **6.5.1.4. Probe Separation**

**Probe Separation** must be properly defined and entered to have the ability of precise defects sizing at posprocessing stage. Most widely used way of **Probe Separation** determining is mechanical measuring of distance between **TOFD** probes excitation points by using a scaled ruler. However mechanical measurements are not accurate and their implementation becomes quite complicate for objects with curved surfaces:

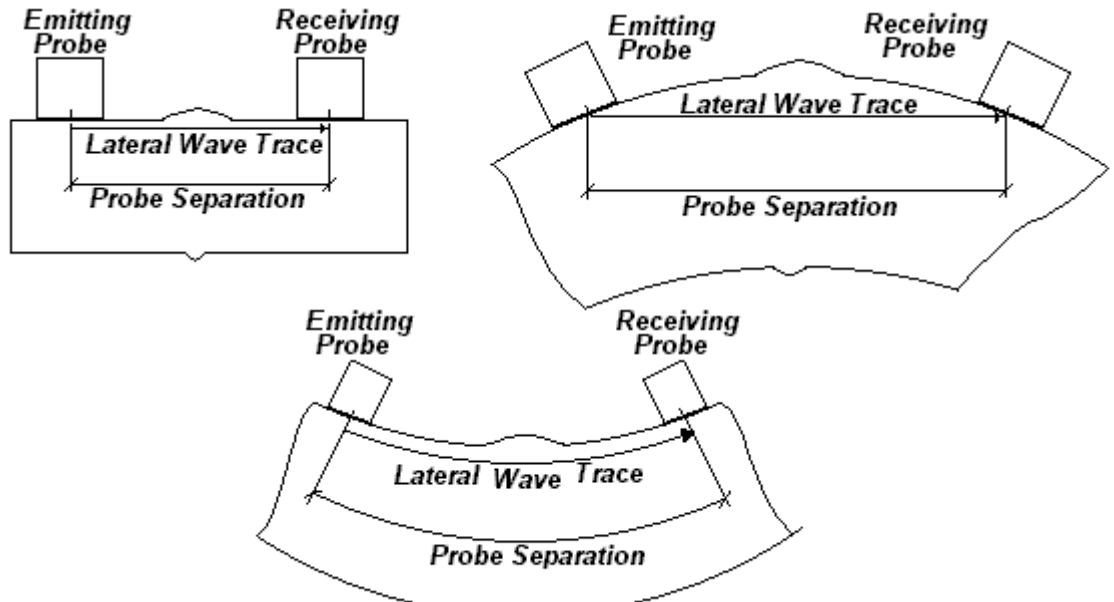

Probe Separation may be defined more precisely through the way as below:

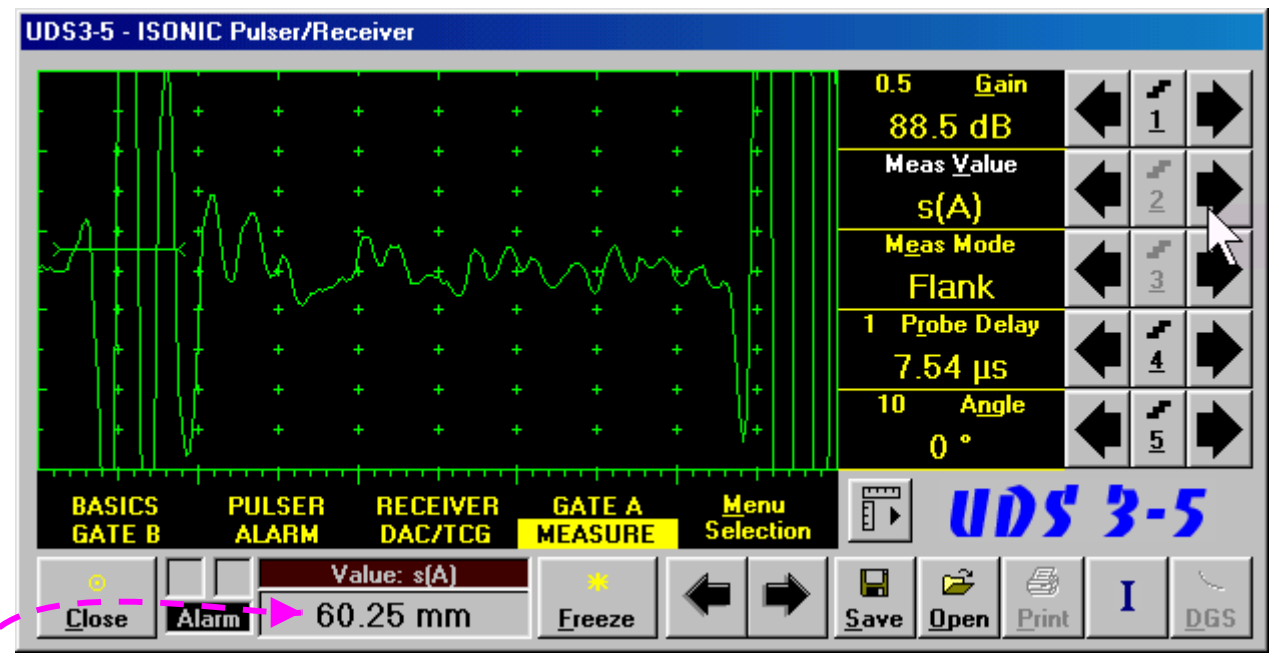

- Increase **Gain** to provide height of first half wave of lateral wave signal reaching 10-20 % of total **A-Scan** height
- Activate **Gate A**, setup **aThreshold** to **5%**(submenu **GATE A**)
- Select **s(A)** as **Meas Value** and set **Meas Mode** as **Flank** (submenu **MEASURE**)
- Provide rising edge of first half wave of lateral wave will cross **Gate A**
- Define **Probe Separation** as **Probe Separation = 2 s(A)** whereas **s(A)** is the digital readout taken from **Value** box

# **6.5.2. t-TOFD and TOFD – Implementation**

# **6.5.2.1. t-TOFD – Prior to Scanning**

**t-TOFD** control panel is shown below

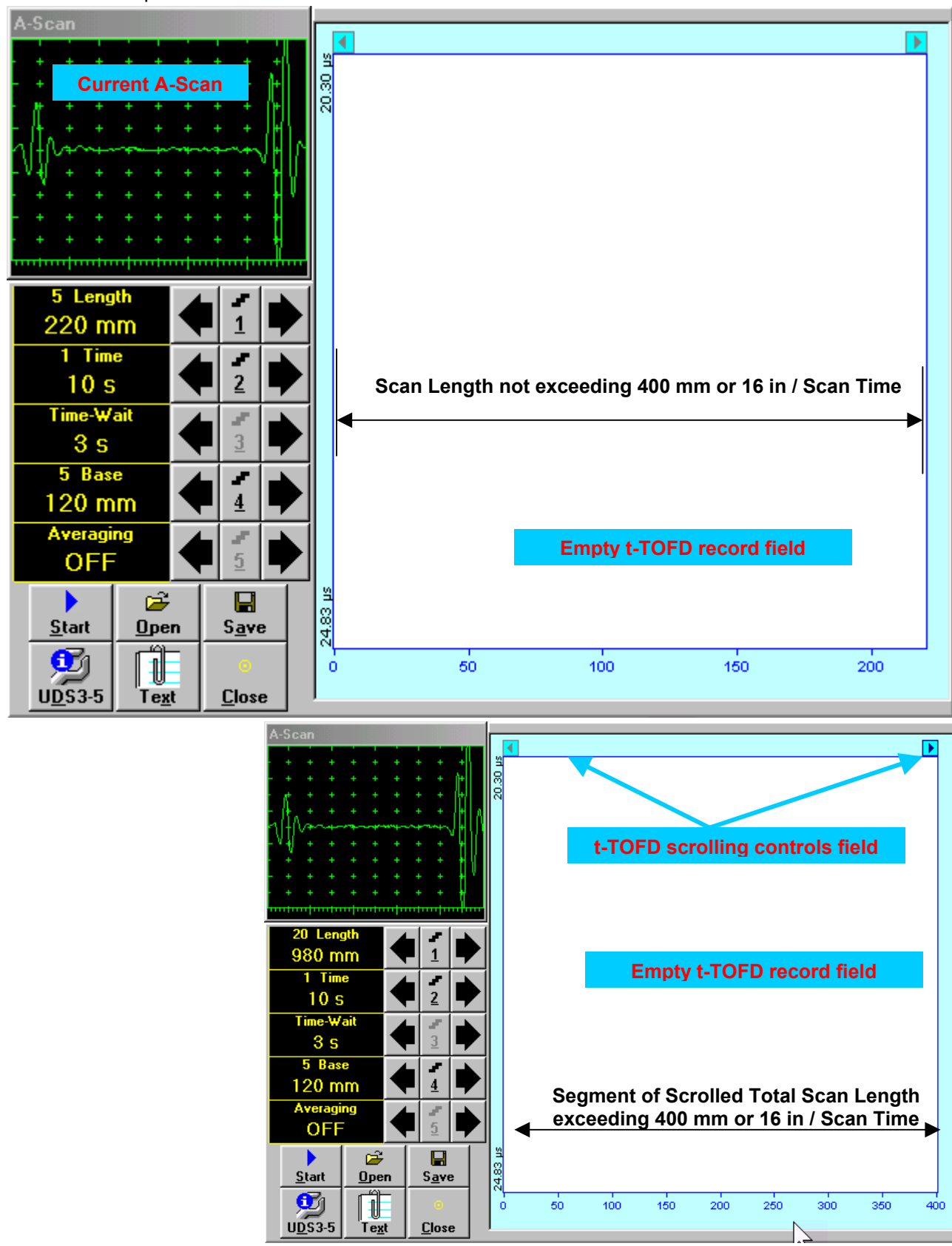

#### **Scan Length and Scan Time**

**Length** represents length of section of test object to be displayed, over which probe will be scanning during recording period. **Time** (Scan Time) is the duration of recording period

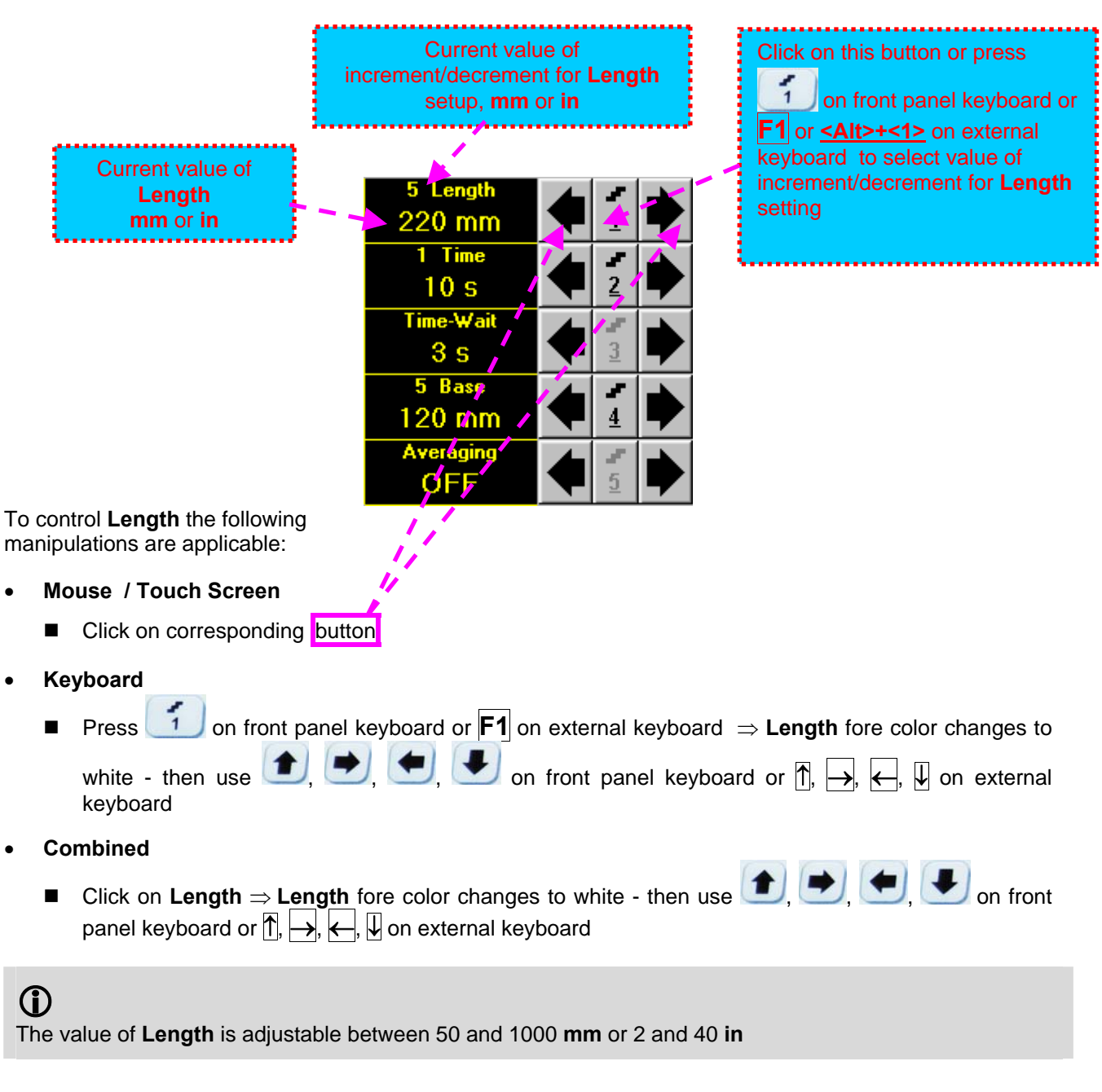

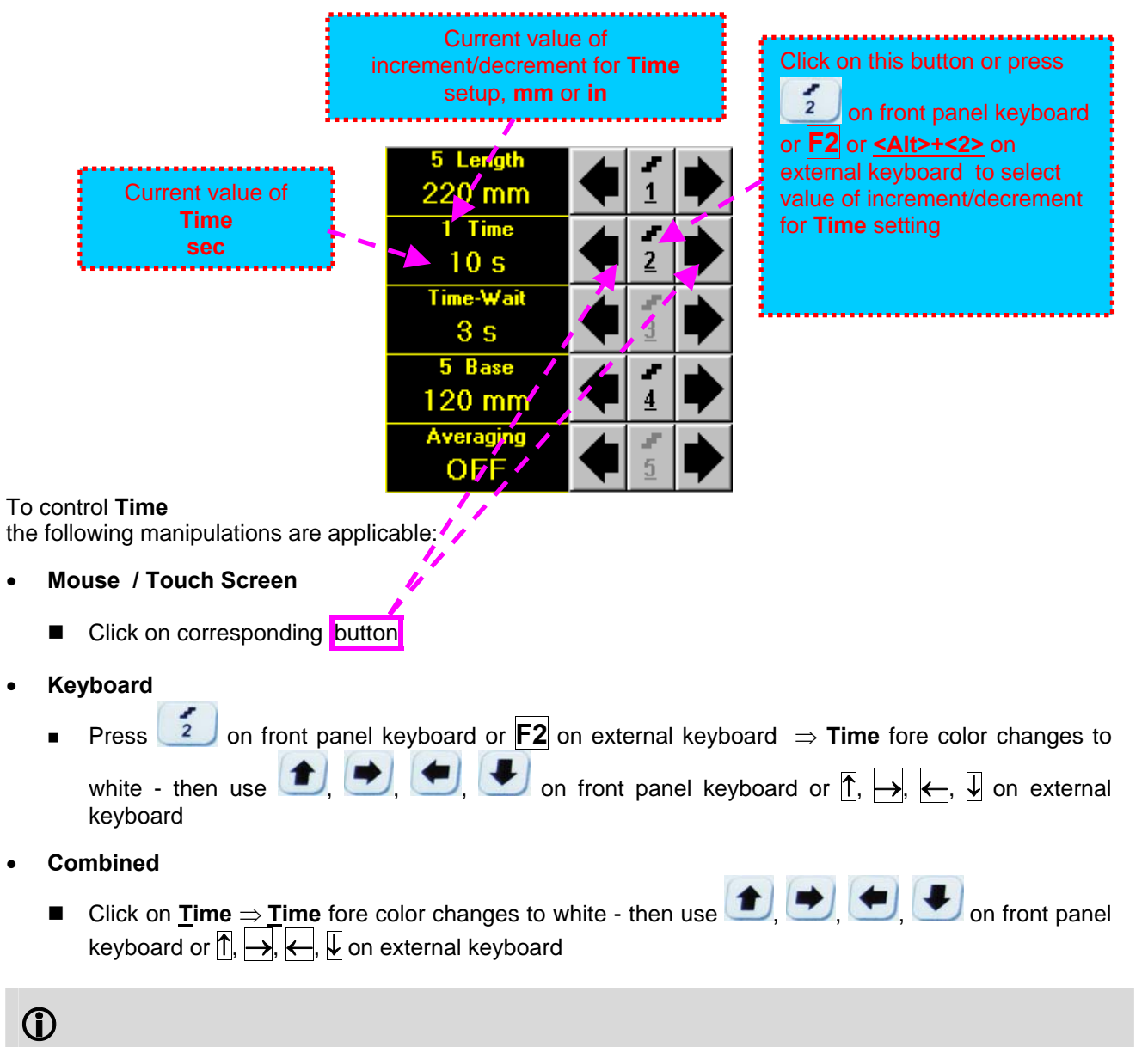

The value of **Time** is adjustable between 5 and 60 **sec**

#### **Time-Wait**

**Time-Wait** is waiting time for intermissions predcessing **t-TOFD** recording, which starts unconditionally upon **Time-Wait** period is over

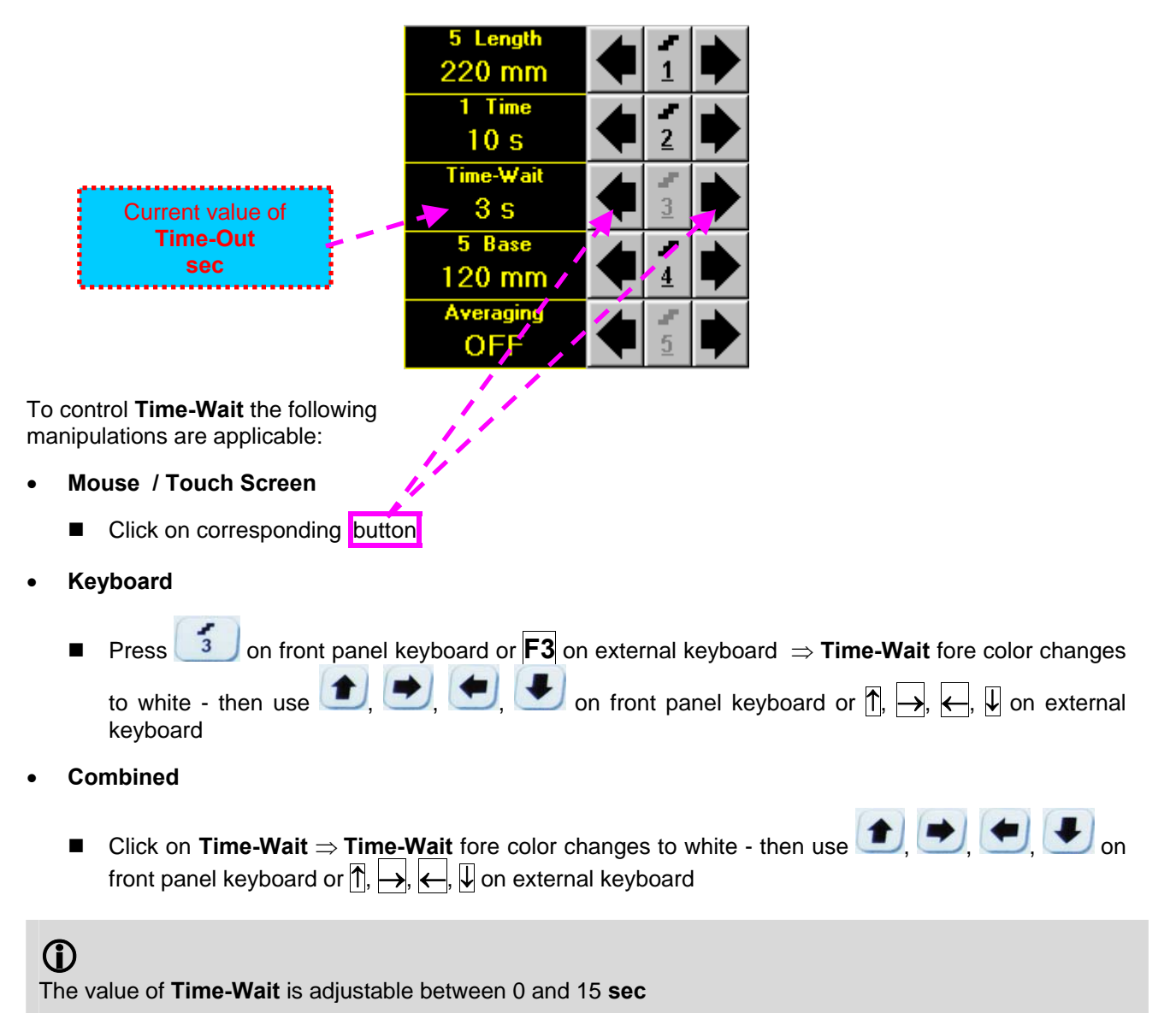

## **Base Base** represents **Probe Separation**

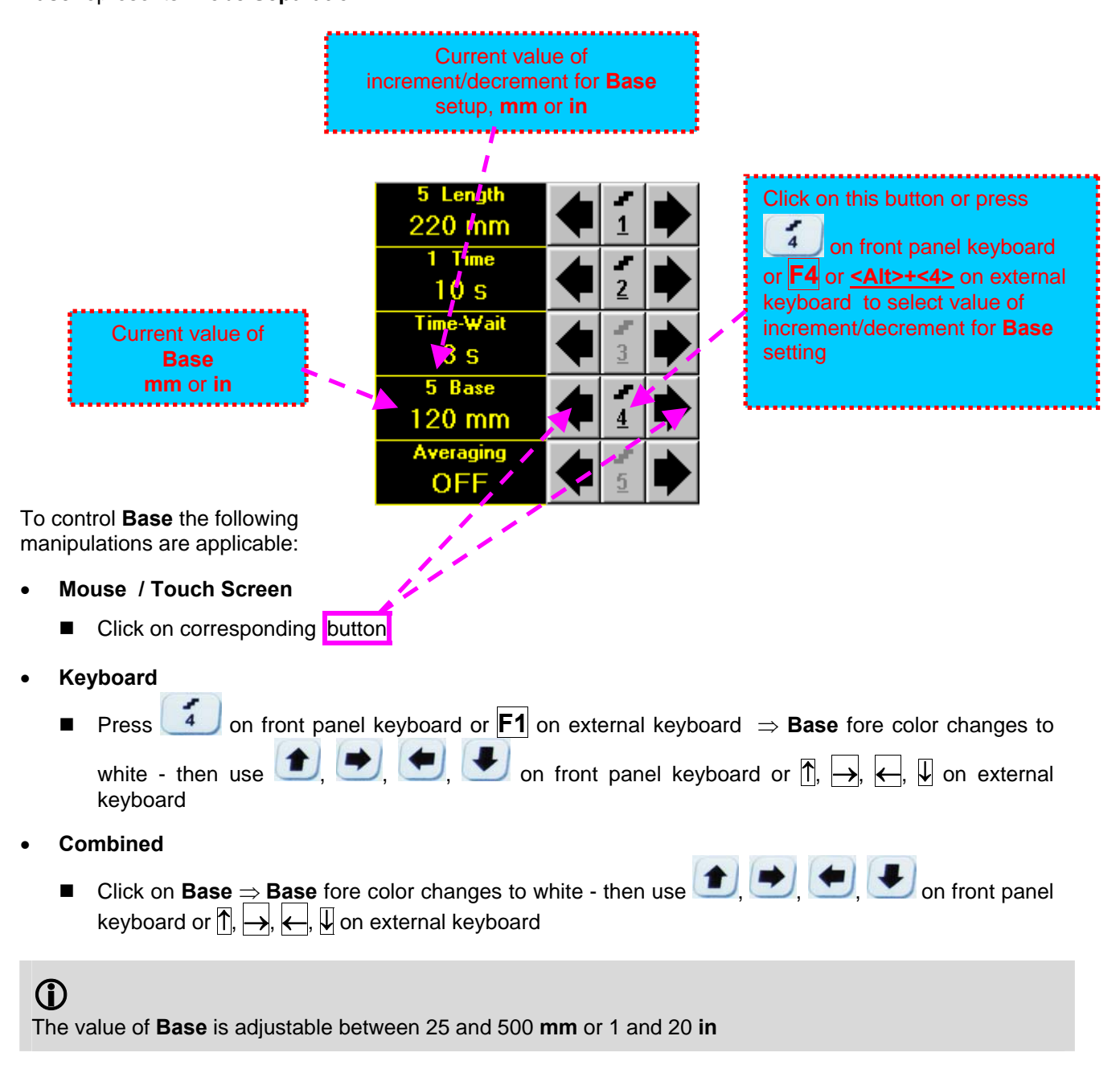

### **Averaging**

**Averaging** of sequential **A-Scans** is required sometimes to improve signal to noise ratio of the **t-TOFD** record

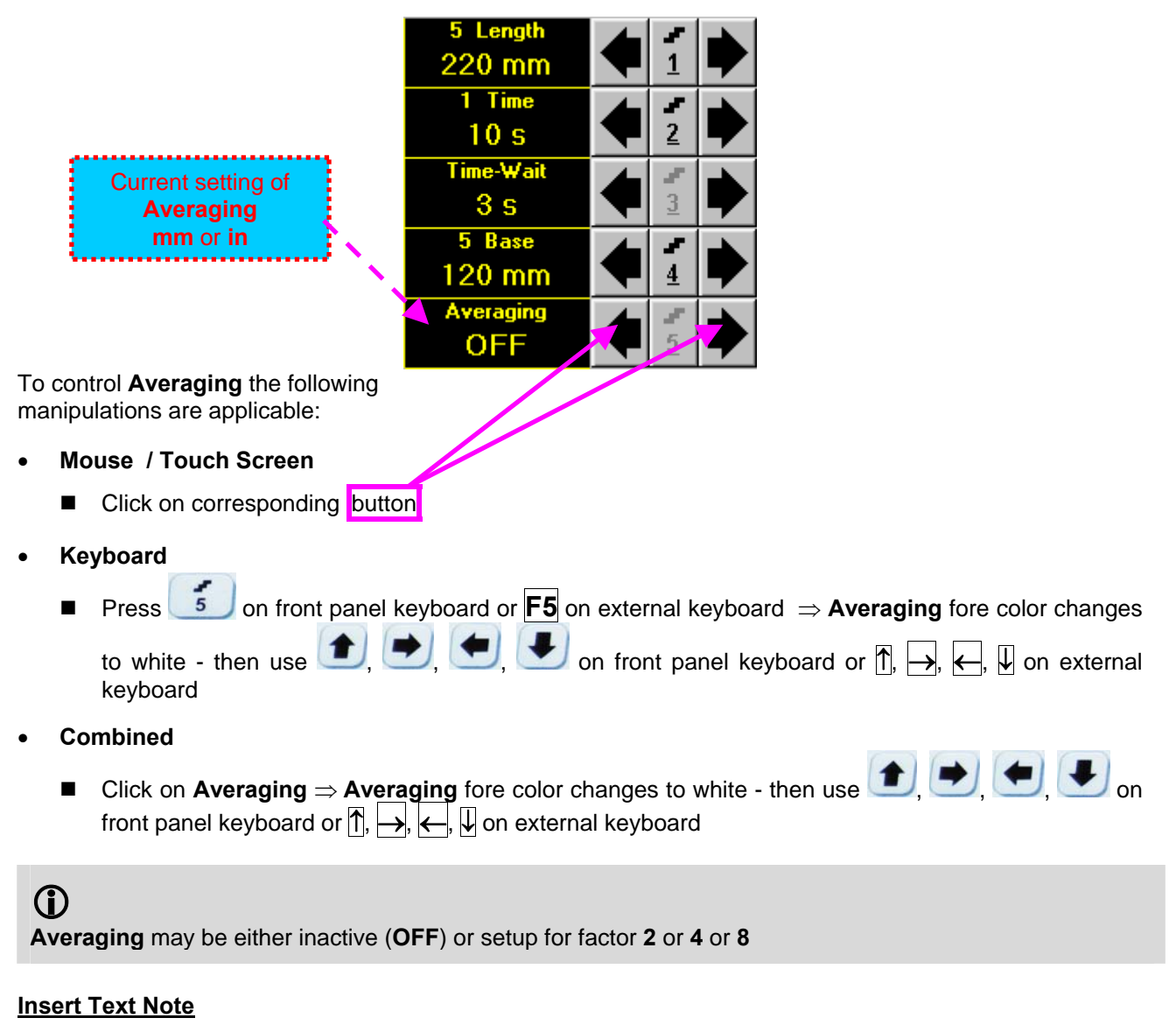

Refer to paragraph 6.3.2.1 of this Operating Manual

### **Preview UDS 3-5 Settings**

Refer to paragraph 6.3.2.1 of this Operating Manual

### **Start/Stop t-TOFD recording**

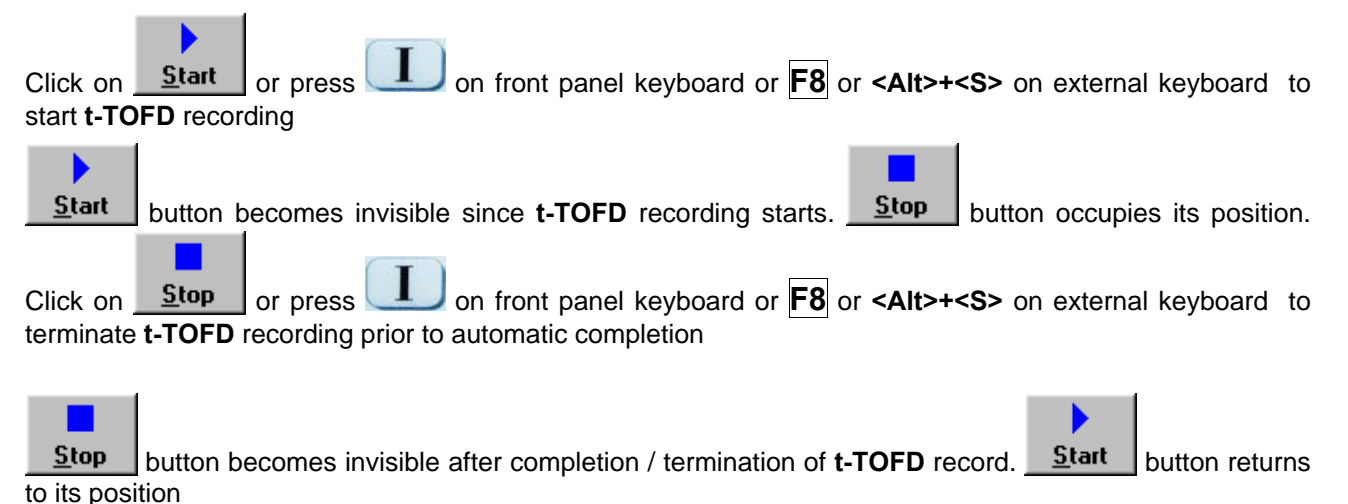

#### **Save record into a file**

Refer to paragraph 6.3.2.1 of this Operating Manual

#### **Open record from a file and starting postprocessing session**

Refer to paragraph 6.3.2.1 of this Operating Manual

#### **Return to UDS 3-5 main operating surface**

Refer to paragraph 6.3.2.1 of this Operating Manual

## **6.5.2.2. t-TOFD – Scanning**

ь

- □ Apply probes pair to test object in the start point of selected scanning line
- **□** Click on start or press on press on front panel keyboard or **F8** or **<Alt>+<S>** on external keyboard Guide probe pair over the scanning line synchronously with *Position Icon* moving with constant speed above **t-TOFD** record field – typical scanning progress display during is shown and explained below

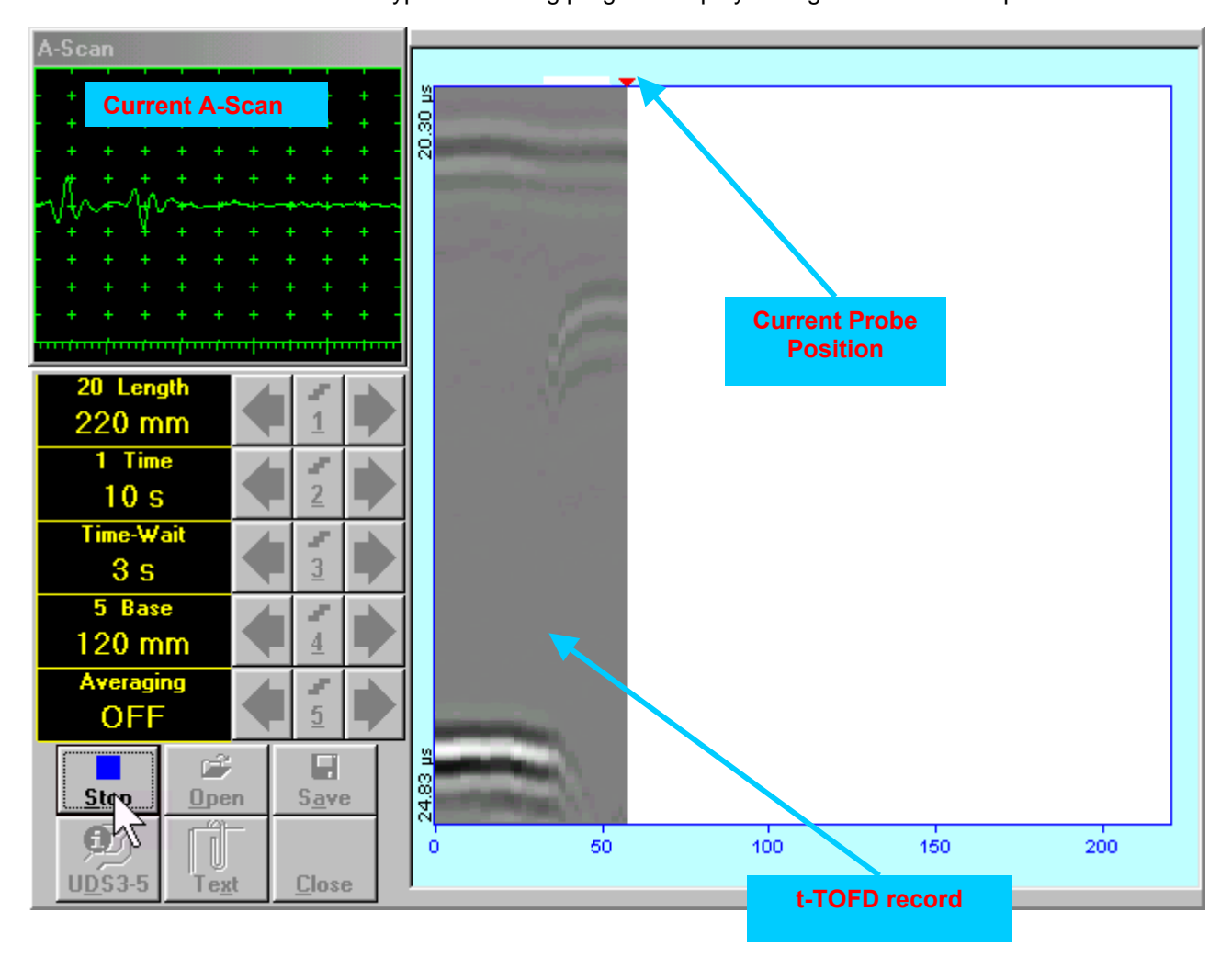

## **6.5.2.3. TOFD – Prior to Scanning**

**TOFD** control panel is shown below

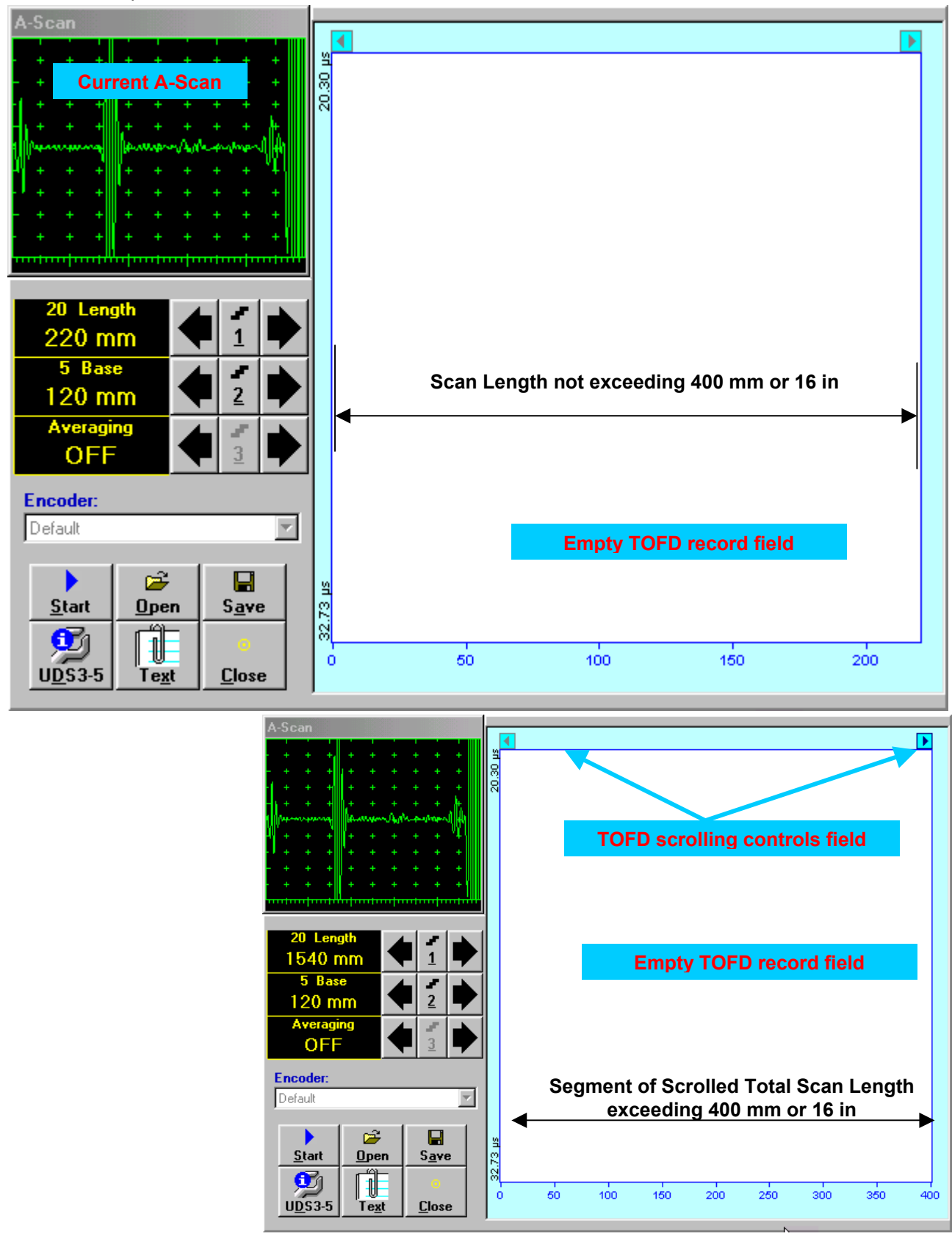

### **Scan Length**

**Length** represents length of section of test object to be displayed, over which probe will be scanning during recording period

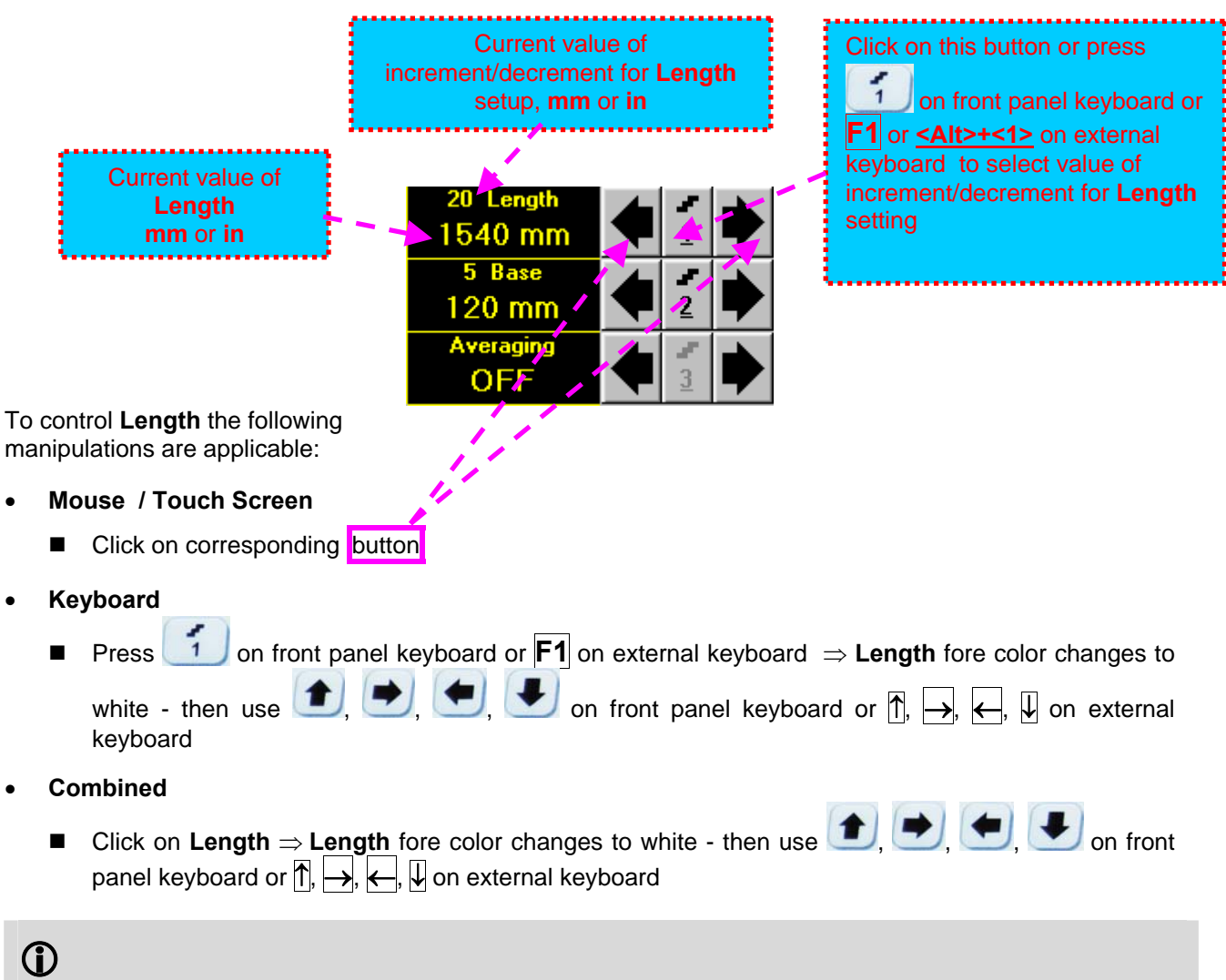

The value of **Length** is adjustable between 50 and 20000 **mm** or 2 and 800 **in**

## **Base Base** represents **Probe Separation**

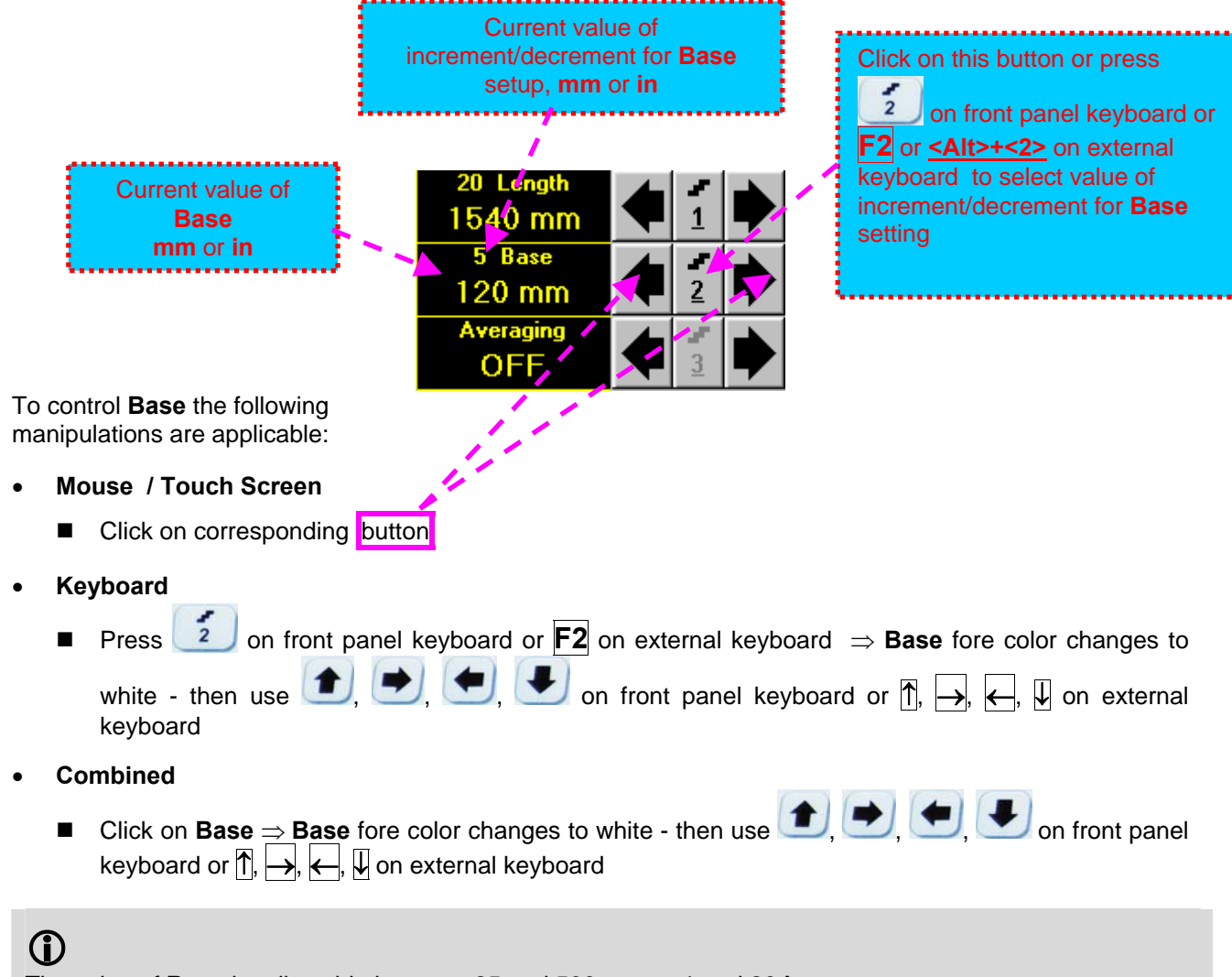

The value of **Base** is adjustable between 25 and 500 **mm** or 1 and 20 **in**

### **Averaging**

**Averaging** of sequential **A-Scans** is required sometimes to improve signal to noise ratio of the **TOFD** record

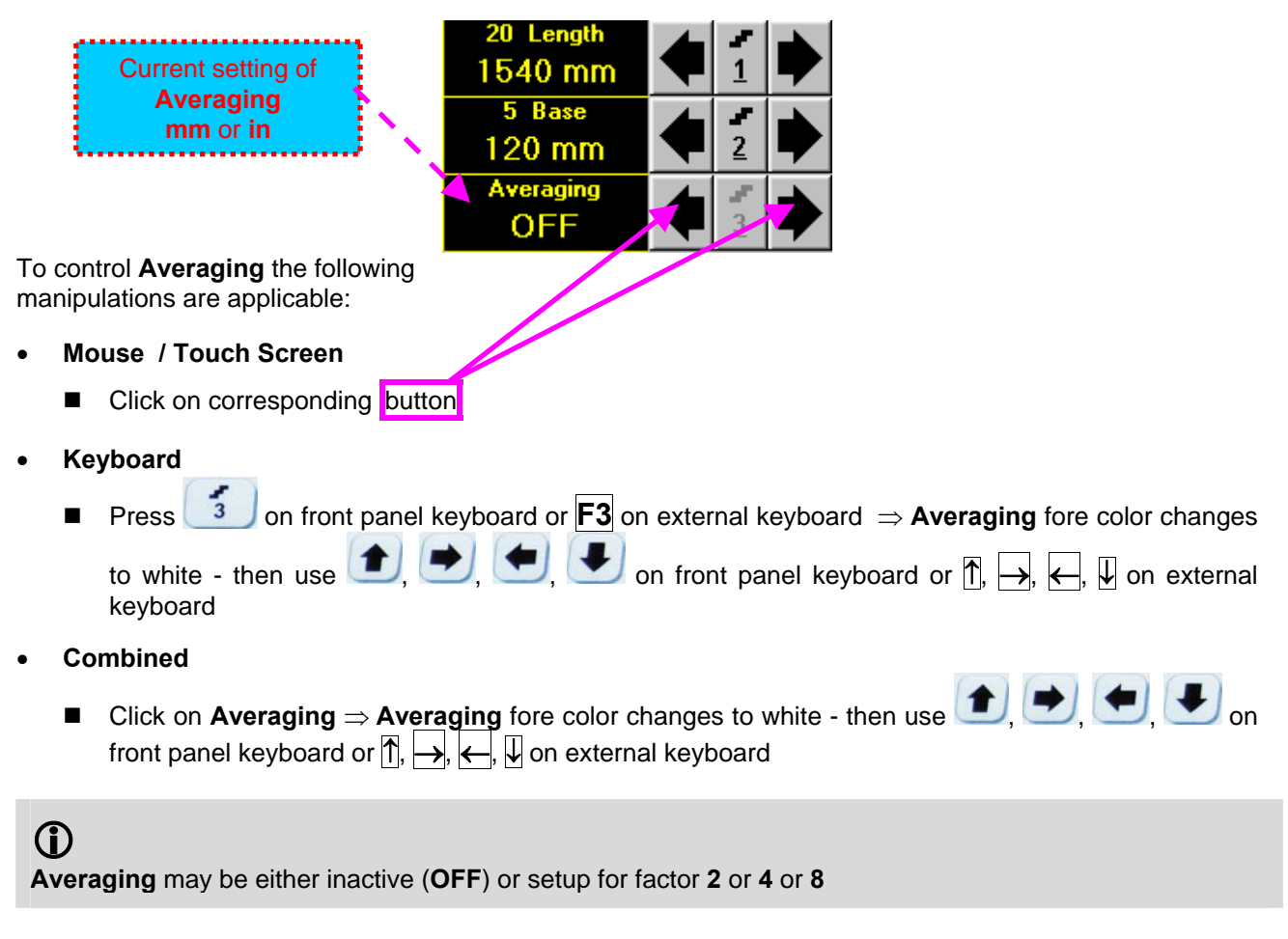

#### **Encoder**

Select encoder to be used through appropriate box

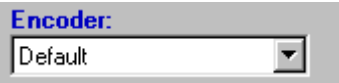

Clamp fixture holding **TOFD** probe pair into encoder – refer to Chapter 7 of this Operating Manual Connect encoder to its input on the rear panel of **ISONIC 2005 / 2020 / STAR** instrument

#### **Insert Text Note**

Refer to paragraph 6.3.2.1 of this Operating Manual

#### **Preview UDS 3-5 Settings**

Refer to paragraph 6.3.2.1 of this Operating Manual

### **Start/Stop TOFD recording**

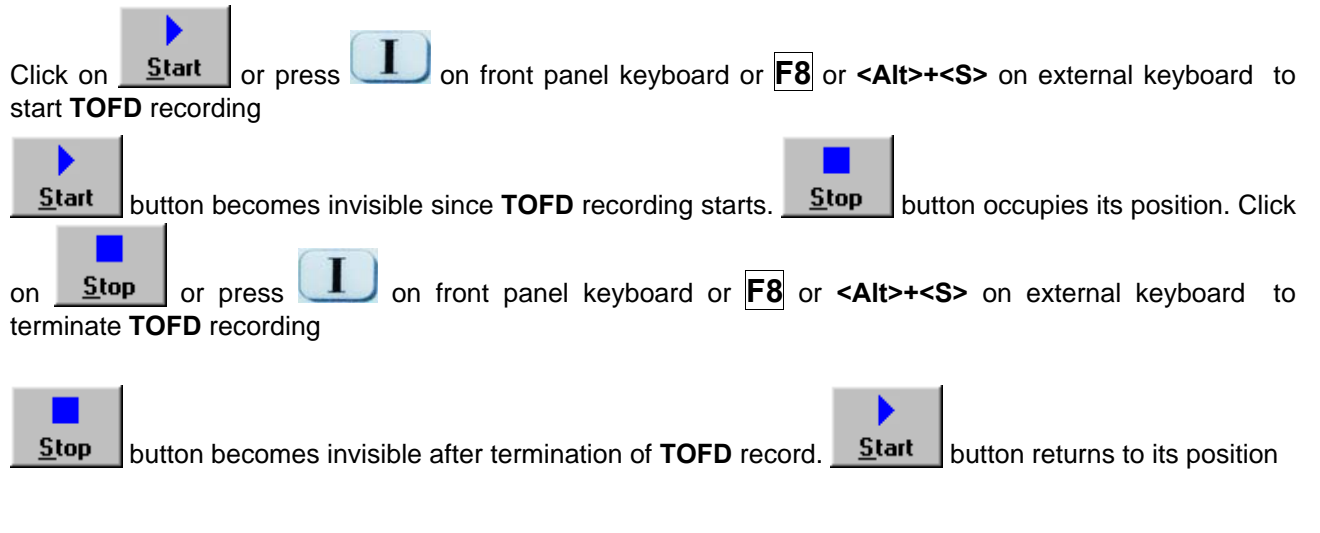

#### **Save record into a file**

Refer to paragraph 6.3.2.1 of this Operating Manual

#### **Open record from a file and starting postprocessing session**

Refer to paragraph 6.3.2.1 of this Operating Manual

#### **Return to UDS 3-5 main operating surface**

Refer to paragraph 6.3.2.1 of this Operating Manual

## **6.5.2.4. TOFD – Scanning**

ь

- □ Apply probes pair to test object in the start point of selected scanning line
- □ Click on **Start** or press **the one front panel keyboard or <b>F8** or **<Alt>+<S>** on external keyboard  $\Box$  Guide probe pair over the scanning line – typical scanning progress display during is shown and

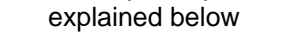

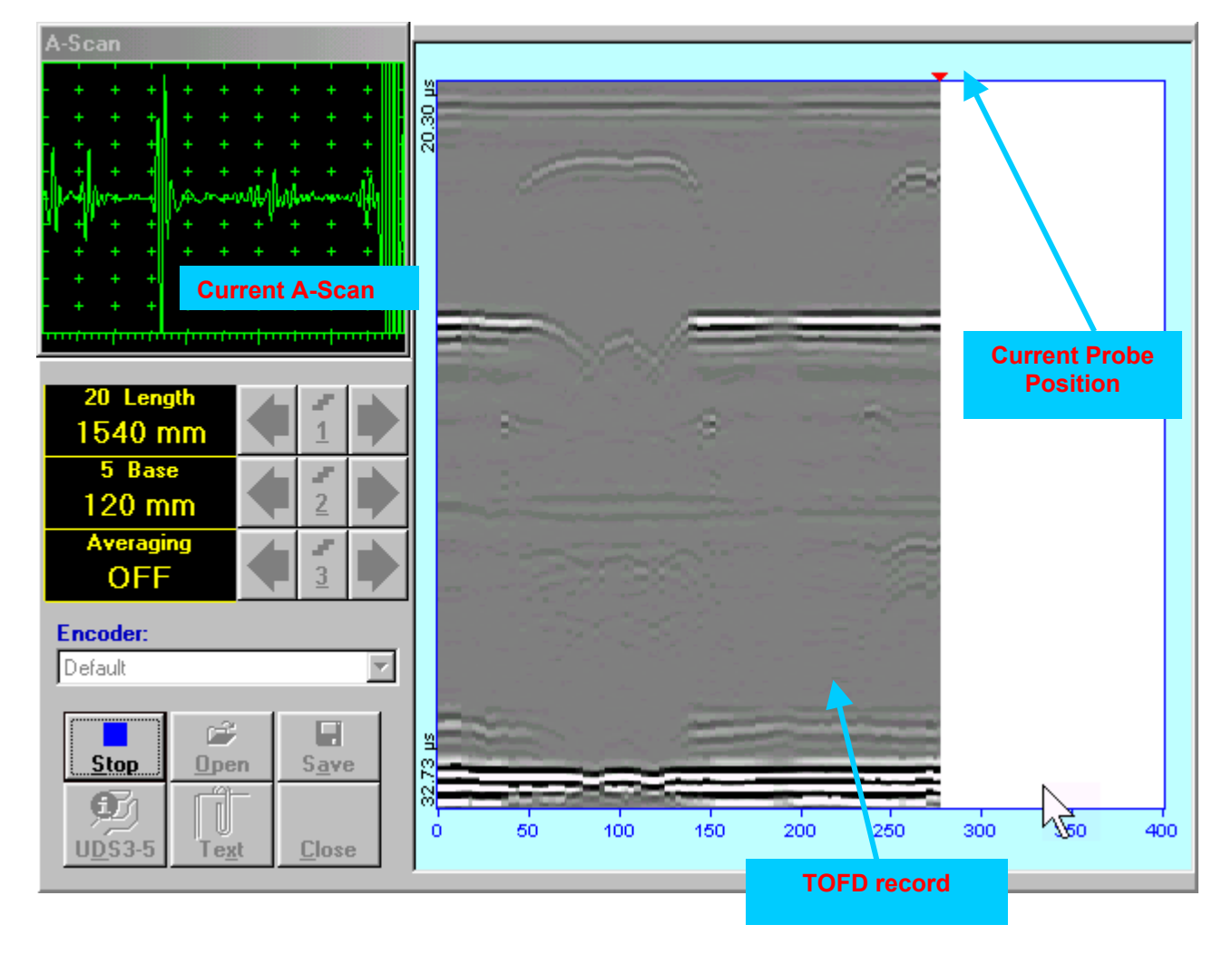

## **6.5.2.5. t-TOFD / TOFD – Postprocessing**

Versatile postprocessing of **t-TOFD** / **TOFD** records is featured with:

- Improvement of near to surface resolution through removal of lateral wave and back echo records from **t-TOFD** / **TOFD** Map, zooming **t-TOFD** / **TOFD** Map accompanied with appropriate **A-Scan** expanding
- Linearization and straightening of **t-TOFD** / **TOFD** Map
- Increasing contrast of **t-TOFD** / **TOFD** images through varying **Gain** and rectification
- Defects pattern recognition and sizing

The screen as below appears upon opening file. All postprocessing procedures are performed through menu bar – touch screen stylus or front panel or external mouse to be used

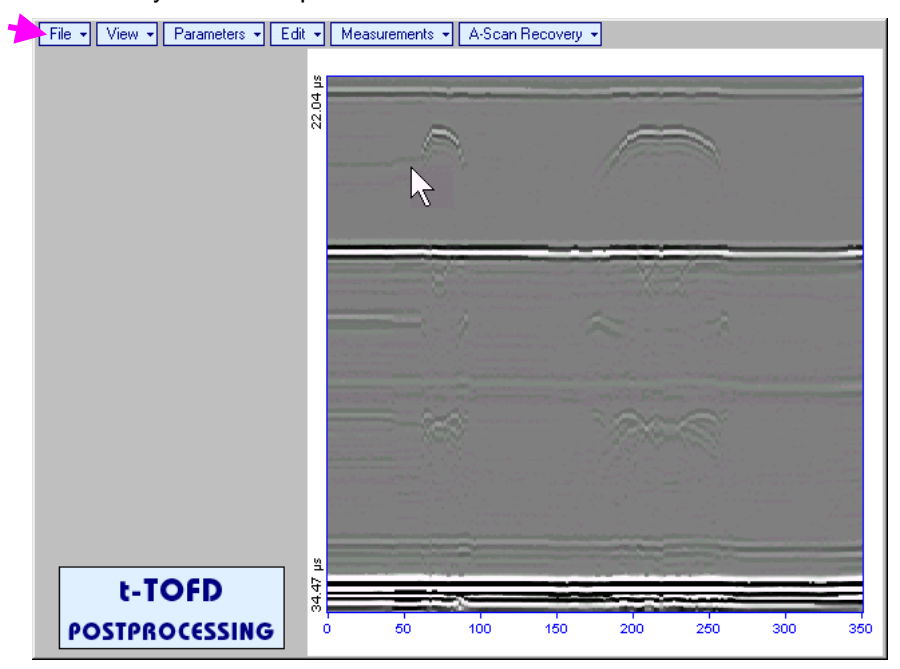

#### **Menu Bar Functions**

- **FileOpen** opens new **t-TOFD** / **TOFD** file
- **FileSnapshotsAdd Snapshot** stores current postprocessing screen snapshot accompanied with appropriate settings and measurements into *postprocessing session memory stack*
- **FileSnapshotsRestore Snapshot** recalls earlier stored postprocessing screen snapshot accompanied with appropriate settings and measurements from *postprocessing session memory stack*
- **FileSnapshotsDelete Snapshot** deletes earlier stored postprocessing screen snapshot accompanied with appropriate settings and measurements from *postprocessing session memory stack*
- **FilePrint** prints out postprocessing screen snapshot(s) accompanied with appropriate settings and measurements
- **FileExit**  returns to **t-TOFD** / **TOFD** control panel
- **ViewInstrument**  indicates setup of **UDS 3-5** Pulser Receiver used for scanning when file was created
- **View** $\rightarrow$ **Inspection Data** indicates operator's comments entered prior to scanning
- **ViewColoringGrayscale / ViewColoringThermal**  selects base color for **t-TOFD** / **TOFD** image
- **ViewTOFDLogicNegative / ViewTOFDLogicPositive**  selects black / white tones for representation of positive/negative half waves components of **RF A-Scan** on the **TOFD Map** – refer also to paragraph 8.2.2 of this Operating Manual
- **ViewTOFDContrastNatural / ViewTOFDContrastSoft / ViewTOFDContrastSharp**  – selects contrast of the **TOFD Map** – refer also to paragraph 8.2.2 of this Operating Manual

**A-Scan RecoveryON** – generates *cursor corresponding to A-Scan base line* that may be guided over

**t-TOFD** / **TOFD** image using either touch screen stylus or mouse or  $\Box$ , on front panel keyboard or  $\rightarrow$   $\leftarrow$  on external keyboard – corresponding **A-Scan** is recovered synchronously according to A-*Scan base line cursor* position. Indication of starting position of cursor (**L**) corresponding to the position of **TOFD** probes pair accompanies recovered **A-Scan**<br>
File  $\cdot$  | View  $\cdot$  | Parameters  $\cdot$  | Edit  $\cdot$  | Measurements  $\cdot$  | A-Scan Recovery  $\cdot$ 

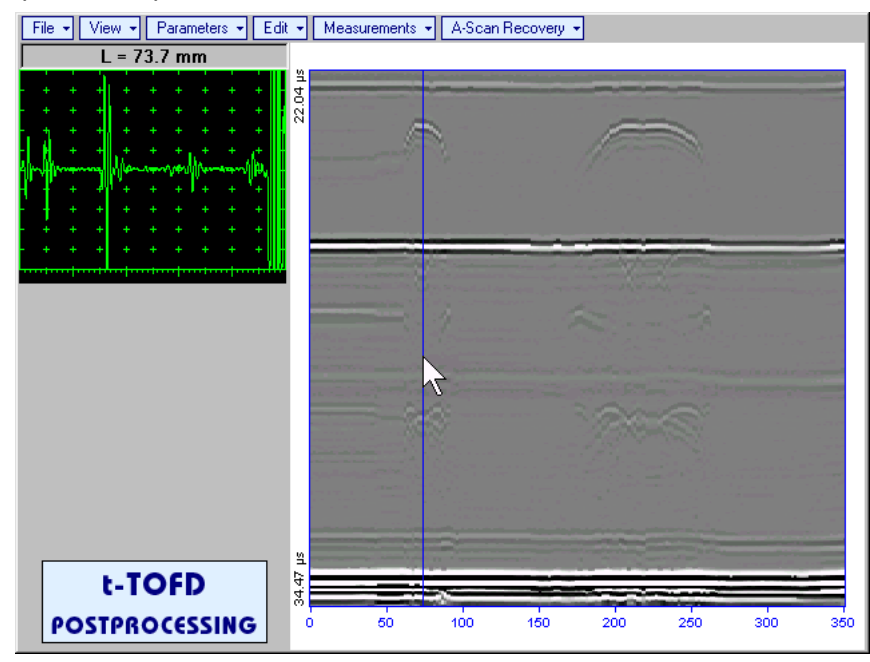

To fix position of *A-Scan base line cursor* with corresponding recovered **A-Scan** left mouse click or

release touch screen stylus or press **on front panel keyboard or <b>Enter** on external keyboard

To interrupt recovery of A-Scans right mouse click or press on front panel keyboard or **Esc** on external keyboard or **Esc** on external keyboard

 **A-Scan RecoveryOFF** – erases *A-Scan base line cursor*, indicator of its position, and recovered **A-Scan**

**ViewColoringRectified** – switches between rectified and RF presentation of **t-TOFD** / **TOFD** image

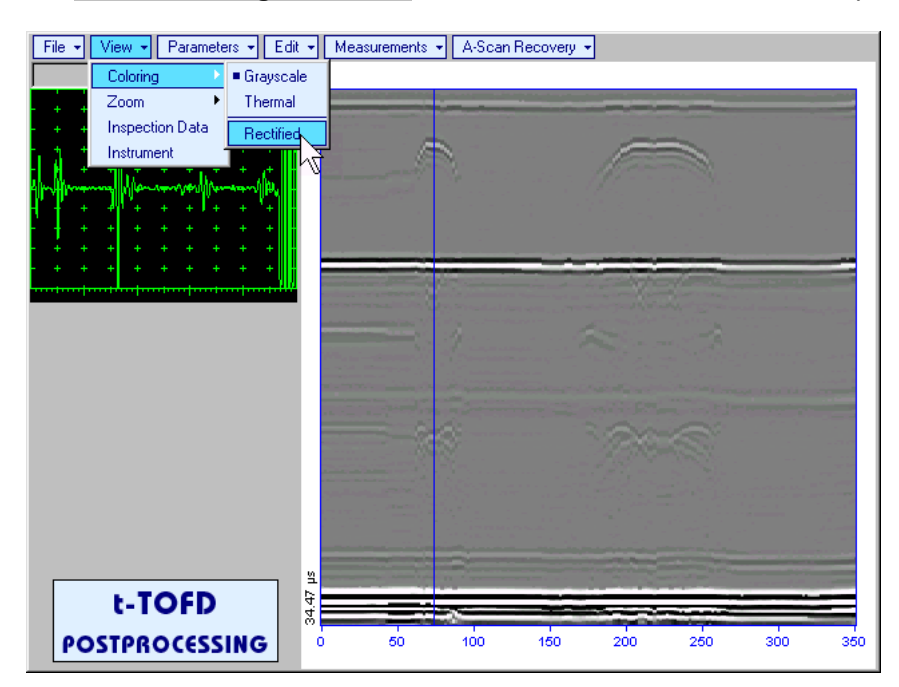

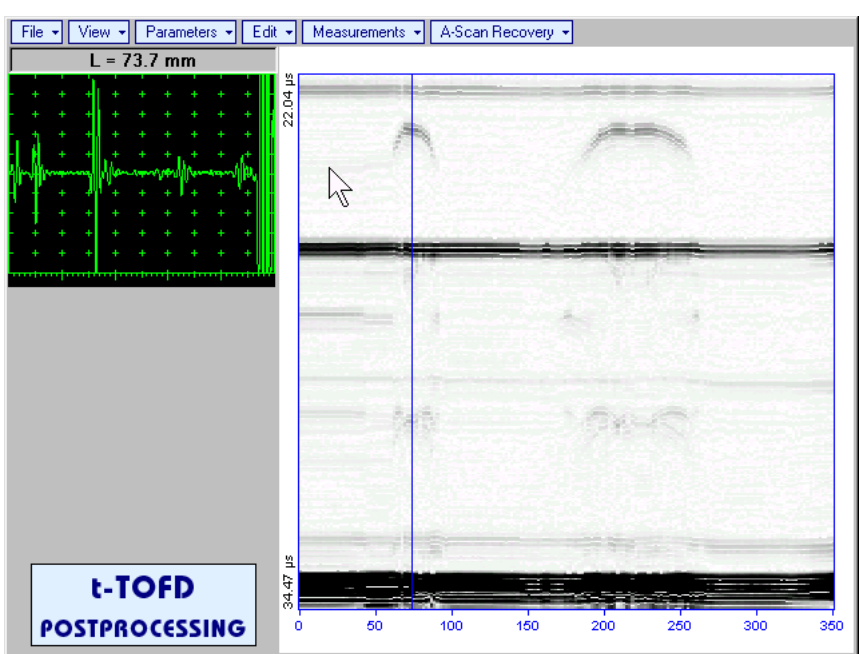

**ViewZoomZoom Factor%** – expands **t-TOFD** / **TOFD** image along time line (vertically)

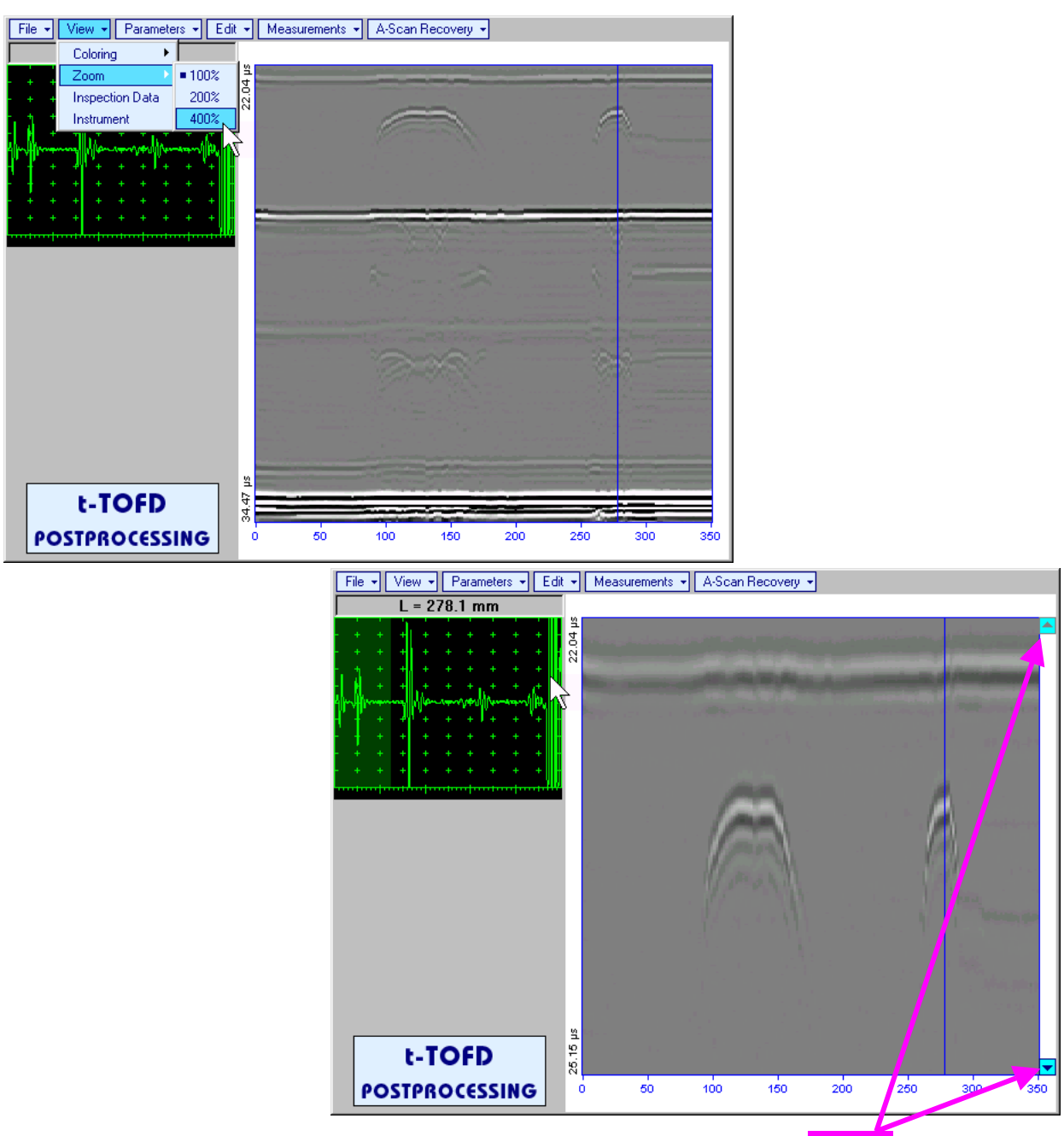

Expanded **t-TOFD** / **TOFD** image may be scrolled it vertically using appropriate buttons

Green background highlights segment of recovered **A-Scan** corresponding to visible part of **t-TOFD / TOFD** image. Said segment moves over recovered **A-Scan** background while scrolling **t-TOFD / TOFD** image vertically

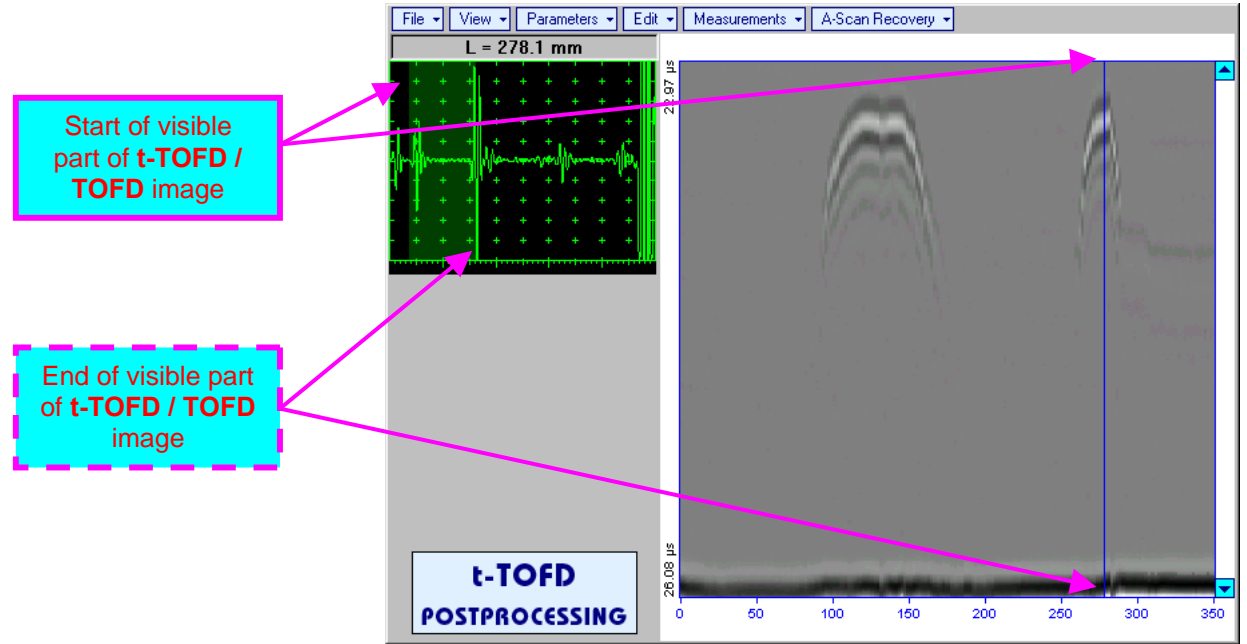

Segment of recovered **A-Scan** corresponding to visible part of **t-TOFD / TOFD** image may be expanded through double click on it – whole **A-Scan** background is green for the expanded segment. Vertical scrolling of **t-TOFD / TOFD** image causes appropriate varying of **Display Delay** for recovered **A-Scan**

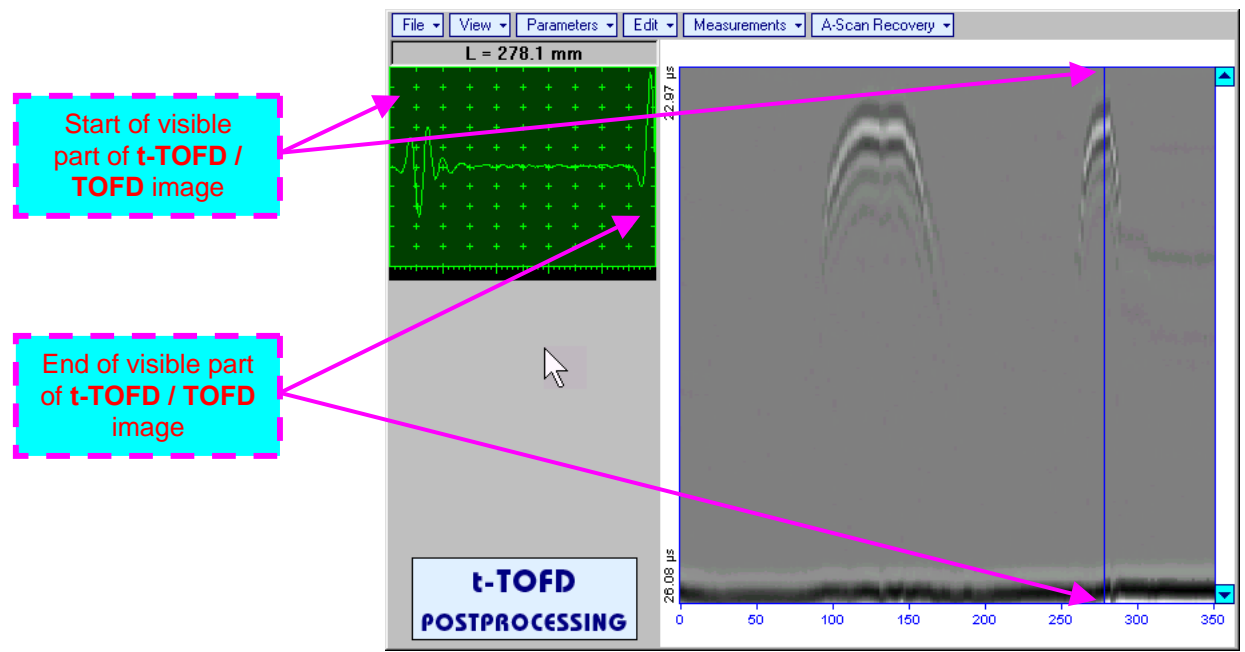

To return to complete recovered **A-Scan** visibility double click on **A-Scan** area

- **Zoom function is available for t-TOFD / TOFD image composed of A-Scans longer**  than  $5 \mu s$
- **Possible zoom factors are defined by ISONIC 2005 / 2020 / STAR software automatically**
- **Maximal possible Zoom factor is 400%**

 $\Omega$ 

 **ParametersChange…** – allows re-adjusting of basic parameters (**USVelocity**, **Base**, **Probe Delay**) for computation of defects depth and linearization of **t-TOFD** / **TOFD** image

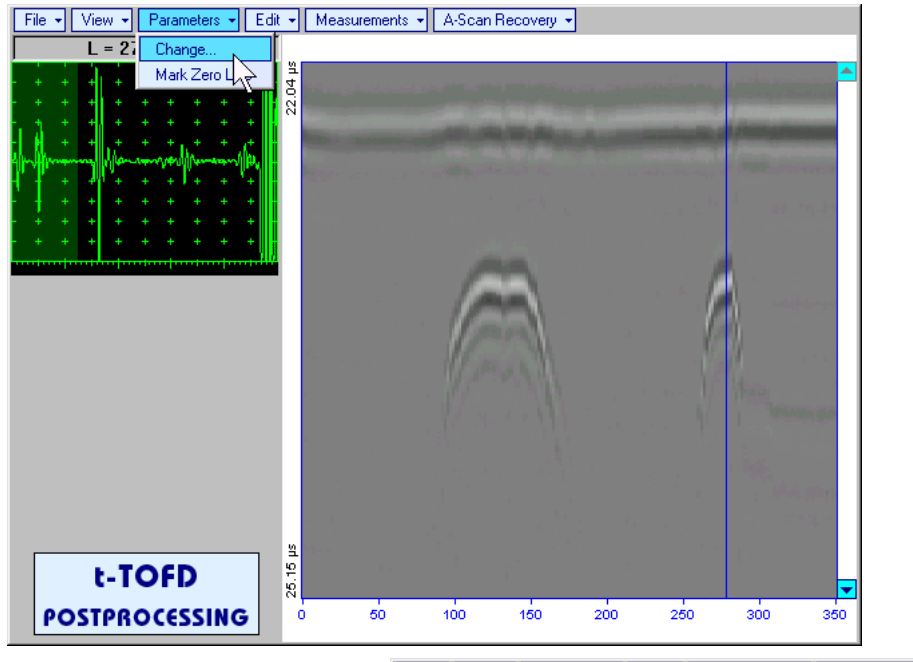

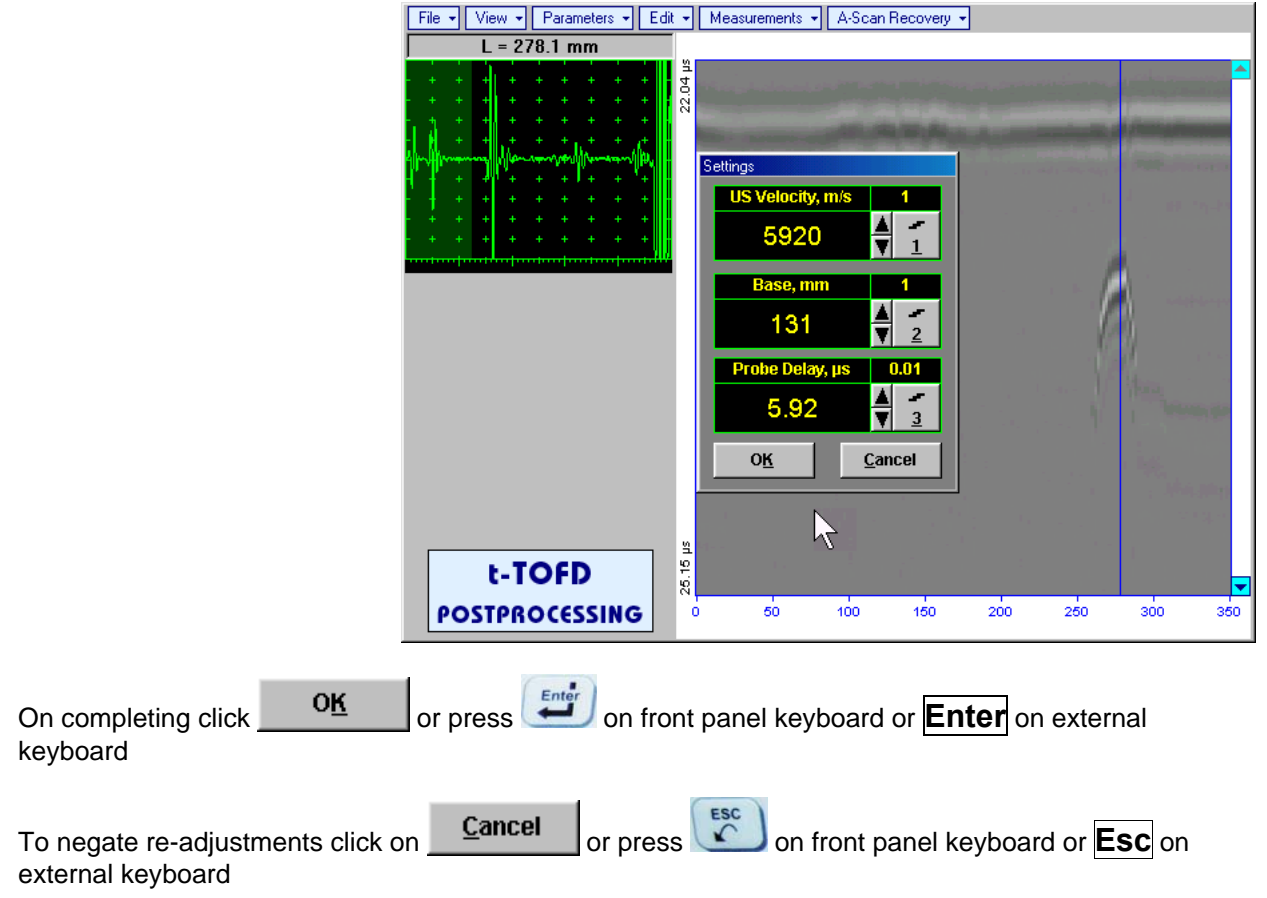

**ISONIC 2005 / 2020 / STAR from Sonotron NDT - Operating Manual – Revision 2.38 - Page 208 of 380**

**Parameters** $\rightarrow$ Mark Zero Line – allows re-adjusting of Probe Delay for computation of defects depth and linearization of **t-TOFD** / **TOFD** image through mark of start point of lateral wave signal on the recorded **t-TOFD** / **TOFD** image with reference to recovered **A-Scan**. Initially this function generates *cursor corresponding to A-Scan base line* that may be guided over **t-TOFD** / **TOFD** image using either

touch screen stylus or mouse or  $\leftarrow$ , on front panel keyboard or  $\rightarrow$ ,  $\leftarrow$  on external keyboard – corresponding **A-Scan** is recovered synchronously according to *A-Scan base line cursor* position

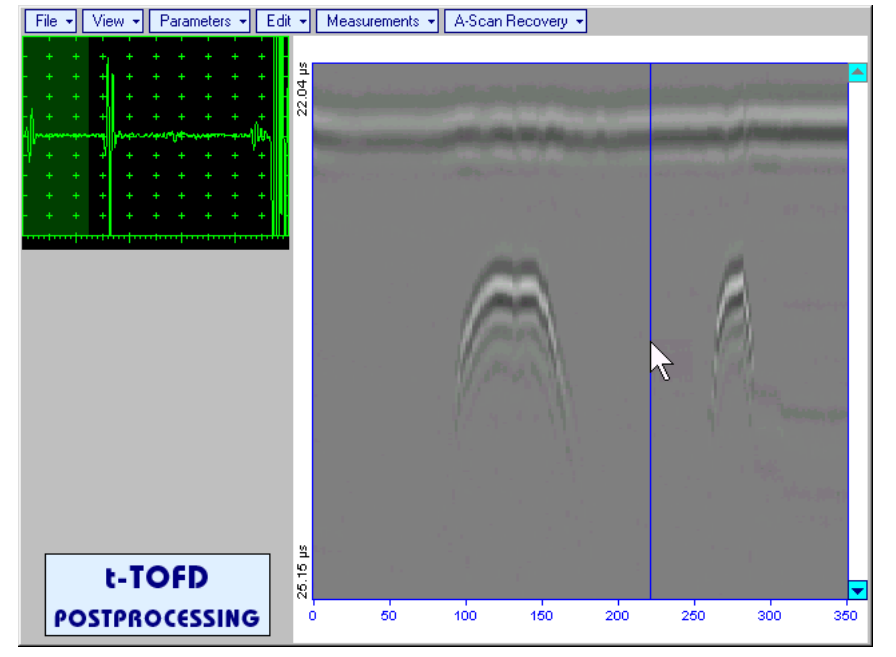

Upon selecting reference **A-Scan** with clear lateral wave left mouse click or press

 on front panel keyboard or **Enter** on external keyboard – this generates horizontal cursor, which may be be quided over **t-TOFD** / **TOFD** image using either touch screen stylus or

mouse or  $\Box$  on front panel keyboard or  $\overline{1}$ ,  $\overline{4}$  on external keyboard

To mark the beginning of lateral wave signal corresponding to zero depth left mouse click or press

**Enter** on front panel keyboard or **Enter** on external keyboard

To interrupt function at any moment right mouse click or

 $\circ$  on front panel keyboard or **Esc** on external keyboard

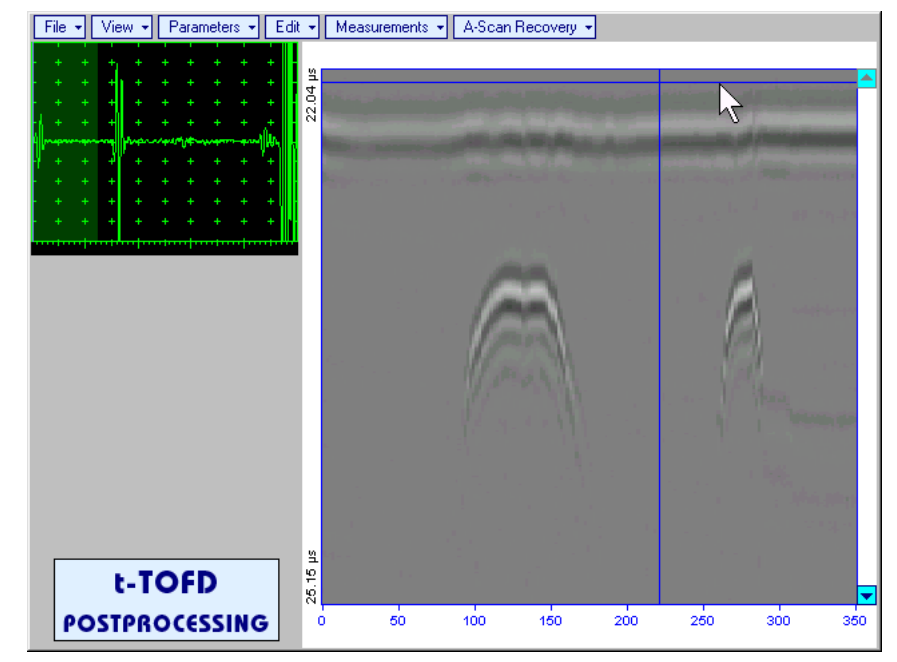

 **EditLinearizationON** – recalculates depth for each point of **t-TOFD** / **TOFD** image and redraws it as **Longitudinal Coordinate – Depth** map

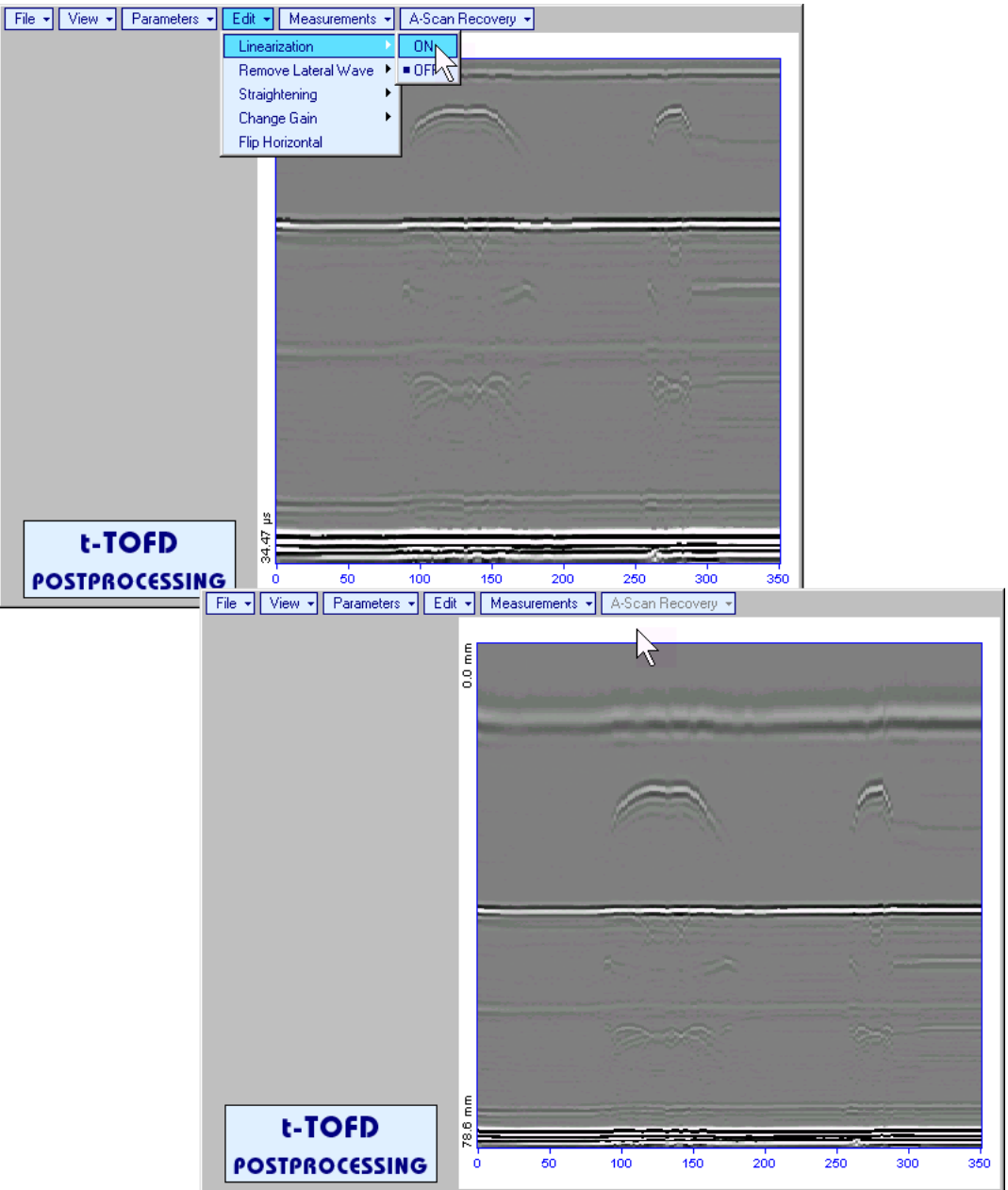

 **EditLinearizationOFF** – returns to original **t-TOFD** / **TOFD** image - **Longitudinal Coordinate – Time** map

Edit->Remove Lateral Wave->ON - removes *rectangle segment* designated by an operator from t-**TOFD** / **TOFD** image. Most frequently this function is applied to lateral wave record, which is recorded continuously during line scanning and allows to better resolve defects located closely to scanning surface. Also this function may be applied to other signals continuously recorded during line scanning for example, backwall echo, mode conversion backwall echo, etc. - this allows to better resolve defects located closely to bottom surface. In addition to modifying of *rectangle segment* selected by an operator this function automatically straightens **t-TOFD** / **TOFD** image in order to compensate deviations caused by various factors during recording, for example, coupling instability, unevenness of scanning or bottom surface, etc. The described function is based on selecting *reference signal* and defining a *rectangle segment* on the **t-TOFD** / **TOFD** image. All signals corresponding to selected *rectangle segment* of **t-TOFD** / **TOFD** image are equalized by straightening function and then removed; appropriate changes do occur on **t-TOFD** / **TOFD** image above and under selected rectangle segment after its removal. Initially *cursor corresponding to A-Scan base line* is generated; it may be guided over **t-TOFD** / **TOFD** image

using either touch screen stylus or mouse or  $\Box$ , on front panel keyboard or  $\rightarrow$ ,  $\leftarrow$  on external keyboard – corresponding **A-Scan** is recovered synchronously according to *A-Scan base line cursor*

position. To select reference A-Scan left mouse click or release touch screen stylus or press front panel keyboard or **Enter** on external keyboard

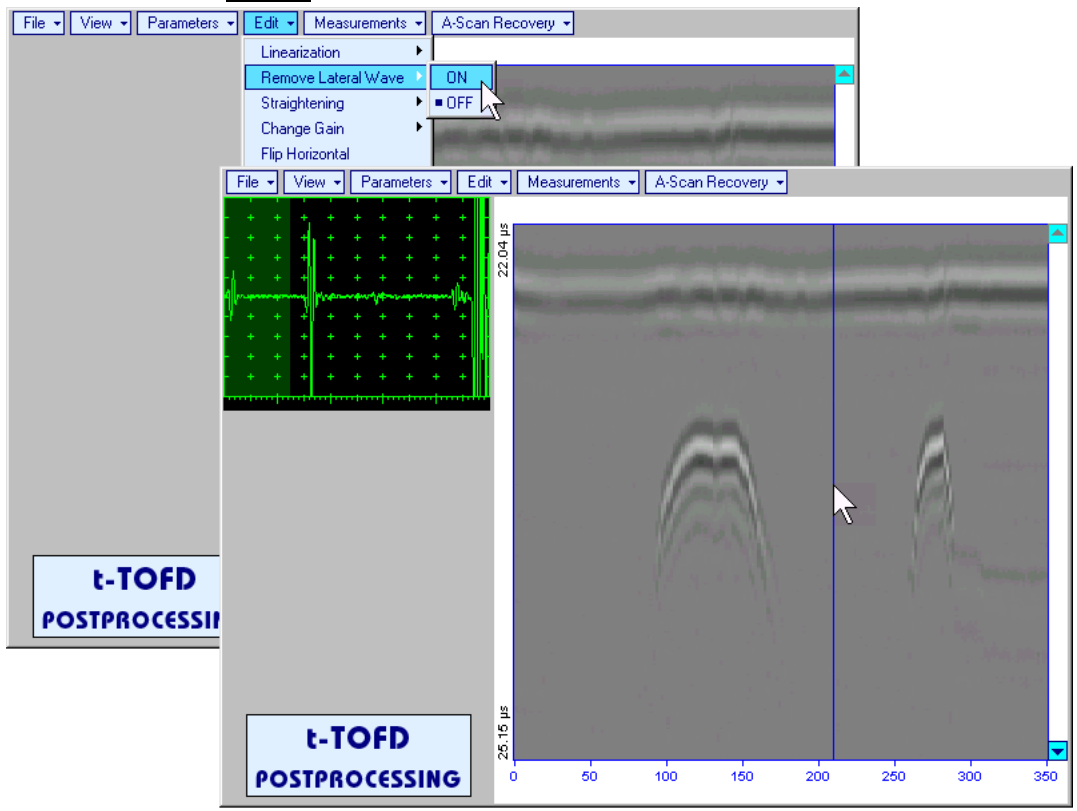

First horizontal cursor appears on the **t-TOFD** / **TOFD** image upon selecting reference **A-Scan**. It may

be guided over **t-TOFD** / **TOFD** image using either touch screen stylus or mouse or **the state of the state of** on front panel keyboard or  $\bigcap_{i=1}^{\infty}\bigcup_{i=1}^{\infty}$  on external keyboard . To fix position of the first horizontal cursor and **designate** 

start of *reference signal* left mouse click or release touch screen stylus or press **functional** on front panel keyboard or **Enter** on external keyboard . Second horizontal cursor appears upon fixing first one; it may be manipulated by the same way and allows **designating end of** *reference signal*<br> **Eng**  $\sqrt{|\mathbf{F}_{\text{B}}||\mathbf{F}_{\text{B}}||\mathbf{F}_{\text{B}}||\mathbf{F}_{\text{B}}||\mathbf{F}_{\text{B}}||\mathbf{F}_{\text{B}}||\mathbf{F}_{\text{B}}||\mathbf{F}_{\text{B}}||\mathbf{F}_{\text{B}}||\mathbf{F}_{\text{B}}||\mathbf{F}_{\text{$ 

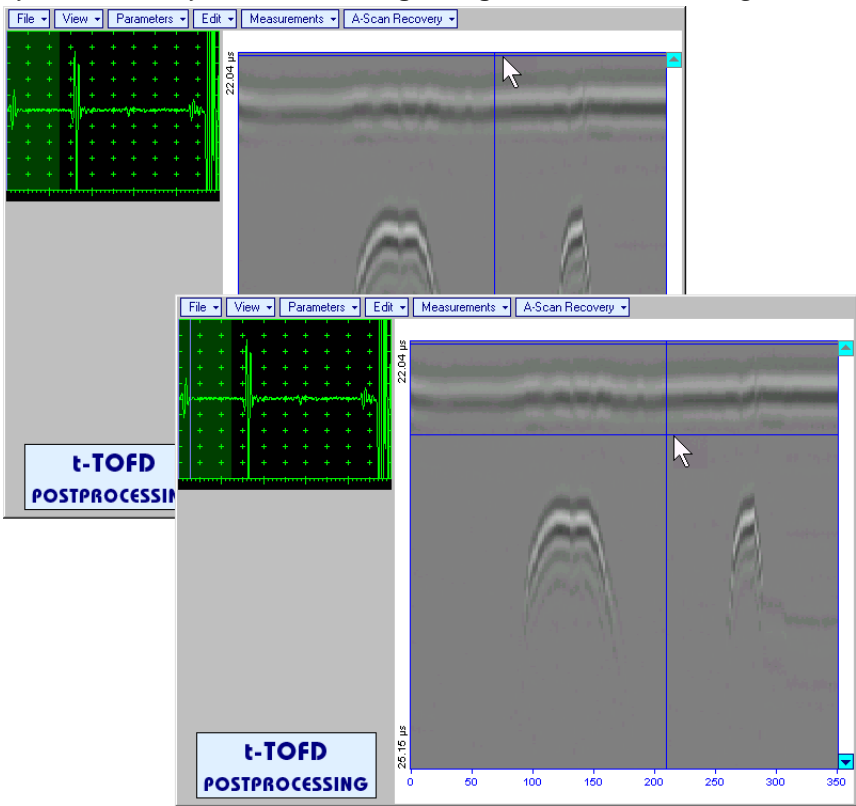

 $\bigcirc$ 

**Horizontal cursors are accompanied with appropriate time cursors moving over reference A-Scan** 

First vertical cursor appears upon designating end of *reference signal*. Its length corresponds to duration of *reference signal* and it is located between first and second horizontal cursors. First vertical cursor may

be manipulated over **t-TOFD** / TOFD image using either touch screen stylus or mouse or **but a** on front panel keyboard or  $\rightarrow$ ,  $\leftarrow$  on external keyboard . To designate first border of *rectangle segment* 

left mouse click or release touch screen stylus or press **or front panel keyboard or <b>Enter** on external keyboard . Second vertical cursor completing defining a rectangle appears upon fixing first one; it may be manipulated by the same way and allows to **designate second border of** *rectangle segment*

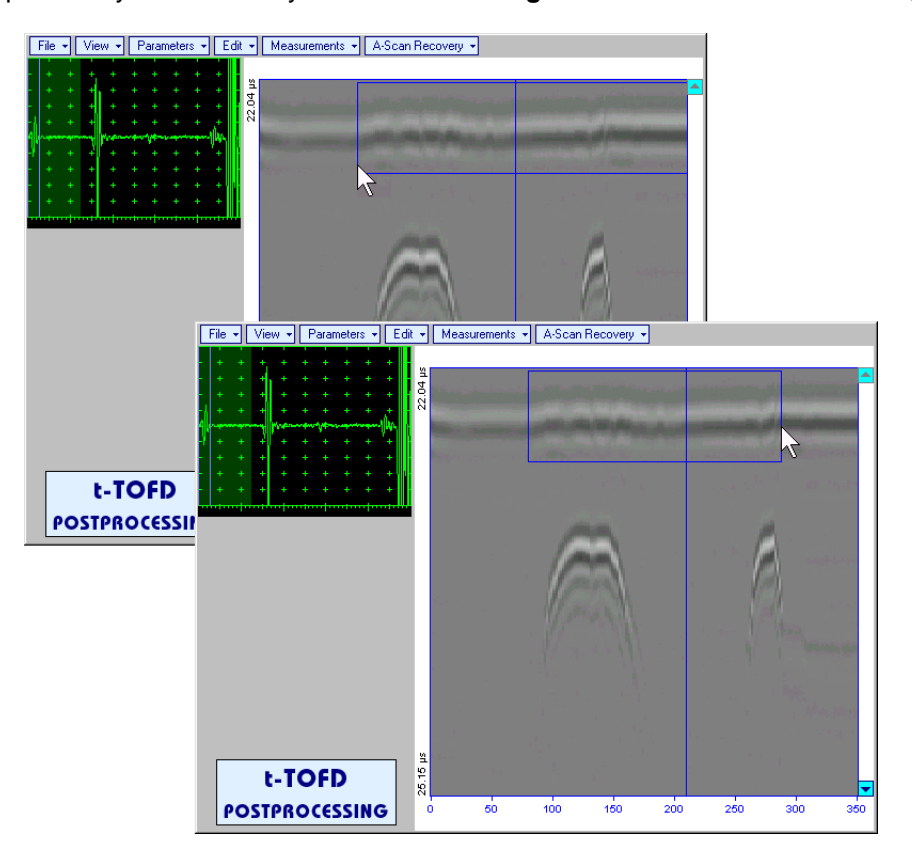

As a result:

- o Signs of *reference signal* and corresponding signals in the selected *rectangle segment* are removed from **t-TOFD** / **TOFD** image
- o **t-TOFD** / **TOFD** image is straightened above and under selected and modified *rectangle segment* to compensate deviations caused by various factors during recording, for example, coupling instability, unevenness of scanning or bottom surfaces, etc

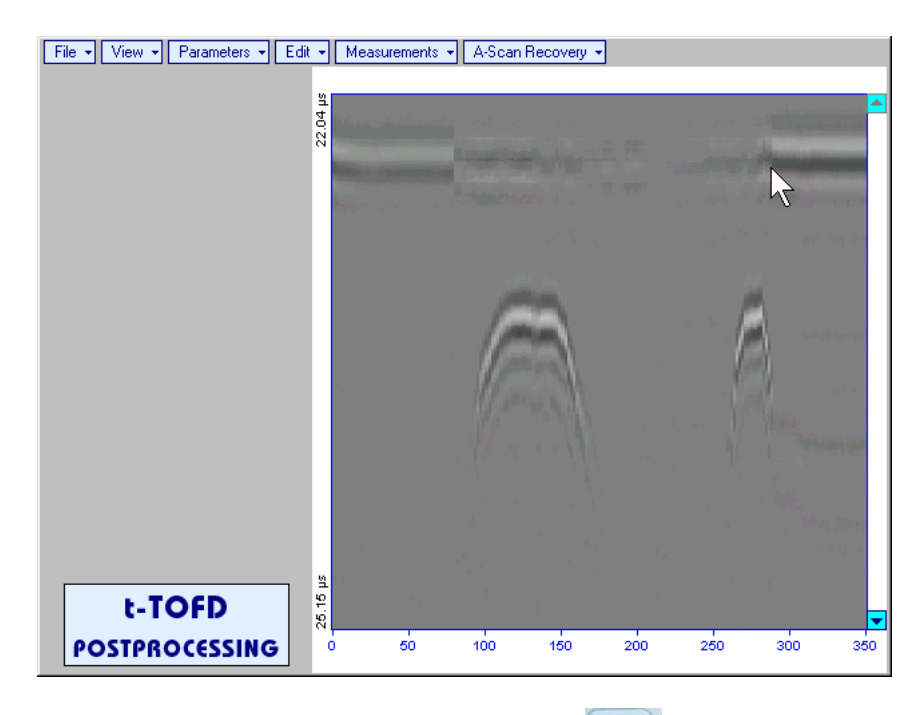

To interrupt function at any moment right mouse click or press **or** on front panel keyboard or **Esc** on external keyboard

 **EditRemove Lateral WaveOFF** – negates modification of selected *rectangle segment* of **t-TOFD** / **TOFD** image

 **EditStraighteningON** – straightens **t-TOFD** / **TOFD** image in order to compensate deviations caused by various factors during recording, for example, coupling instability, unevenness of scanning or bottom surfaces, etc. It is based on selecting *reference signal* (either lateral wave, or backwall echo, or mode conversion backwall echo, etc) and defining a *rectangle segment* on the **t-TOFD** / **TOFD** image. All signals corresponding to selected *rectangle segment* of **t-TOFD** / **TOFD** image are equalized by straightening function and appropriate changes do occur on **t-TOFD** / **TOFD** image above and under modified *rectangle segment*. Initially *cursor corresponding to A-Scan base line* is generated; it may be

auided over **t-TOFD** / **TOFD** image using either touch screen stylus or mouse or **the state of the state of the state** on front panel keyboard or  $\rightarrow$ ,  $\leftarrow$  on external keyboard – corresponding **A-Scan** is recovered synchronously according to *A-Scan base line cursor* position. To select reference **A-Scan** left mouse click or release

touch screen stylus or press **on** front panel keyboard or **Enter** on external keyboard

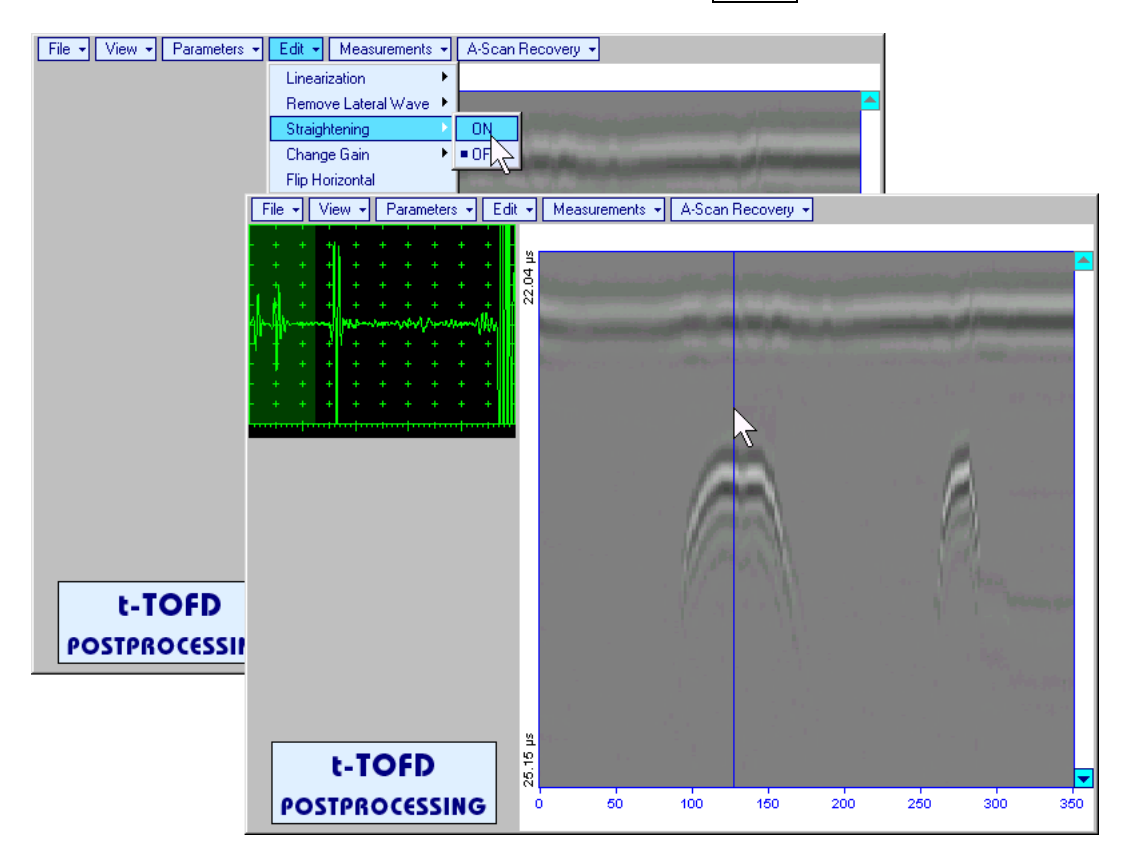

First horizontal cursor appears on the **t-TOFD** / **TOFD** image upon selecting reference **A-Scan**. It may

be guided over **t-TOFD** / **TOFD** image using either touch screen stylus or mouse or **the state of the state of** on front panel keyboard or  $\bigcap_{i=1}^{\infty}$  on external keyboard . To fix position of the first horizontal cursor and **designate** 

start of *reference signal* left mouse click or release touch screen stylus or press on front panel keyboard or **Enter** on external keyboard . Second horizontal cursor appears upon fixing first one; it may be manipulated by the same way and allows to **designate end of** *reference signal*

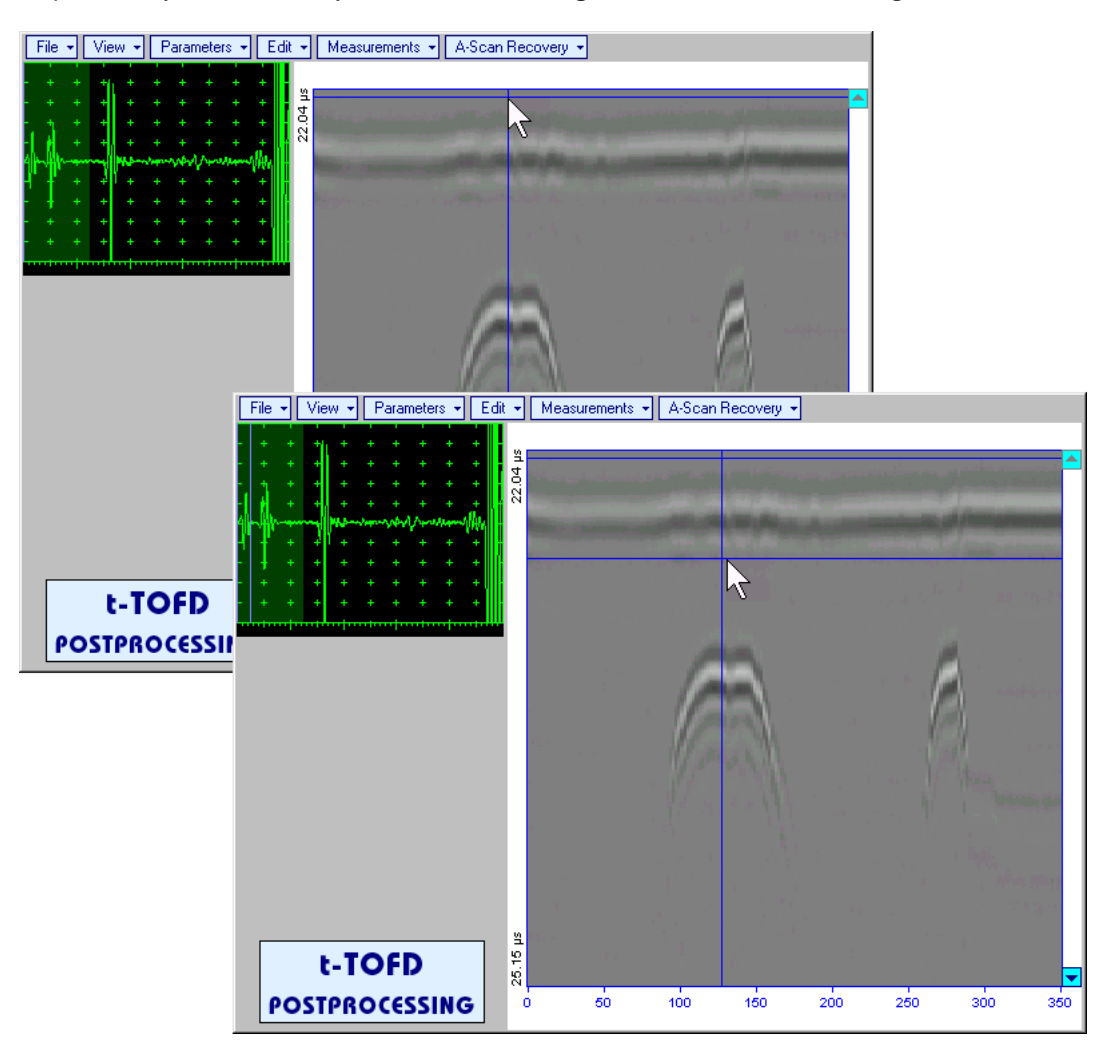
First vertical cursor appears upon designating end of *reference signal*. Its length corresponds to duration of *reference signal* and it is located between first and second horizontal cursors. First vertical cursor may

be manipulated over **t-TOFD** / TOFD image using either touch screen stylus or mouse or **but a** on front panel keyboard or  $\rightarrow$ ,  $\leftarrow$  on external keyboard . To designate first border of *rectangle segment* 

left mouse click or release touch screen stylus or press **functionally on front panel keyboard or <b>Enter** on external keyboard . Second vertical cursor completing defining a rectangle appears upon fixing first one; it may be manipulated by the same way and allows to **designate second border of** *rectangle segment*

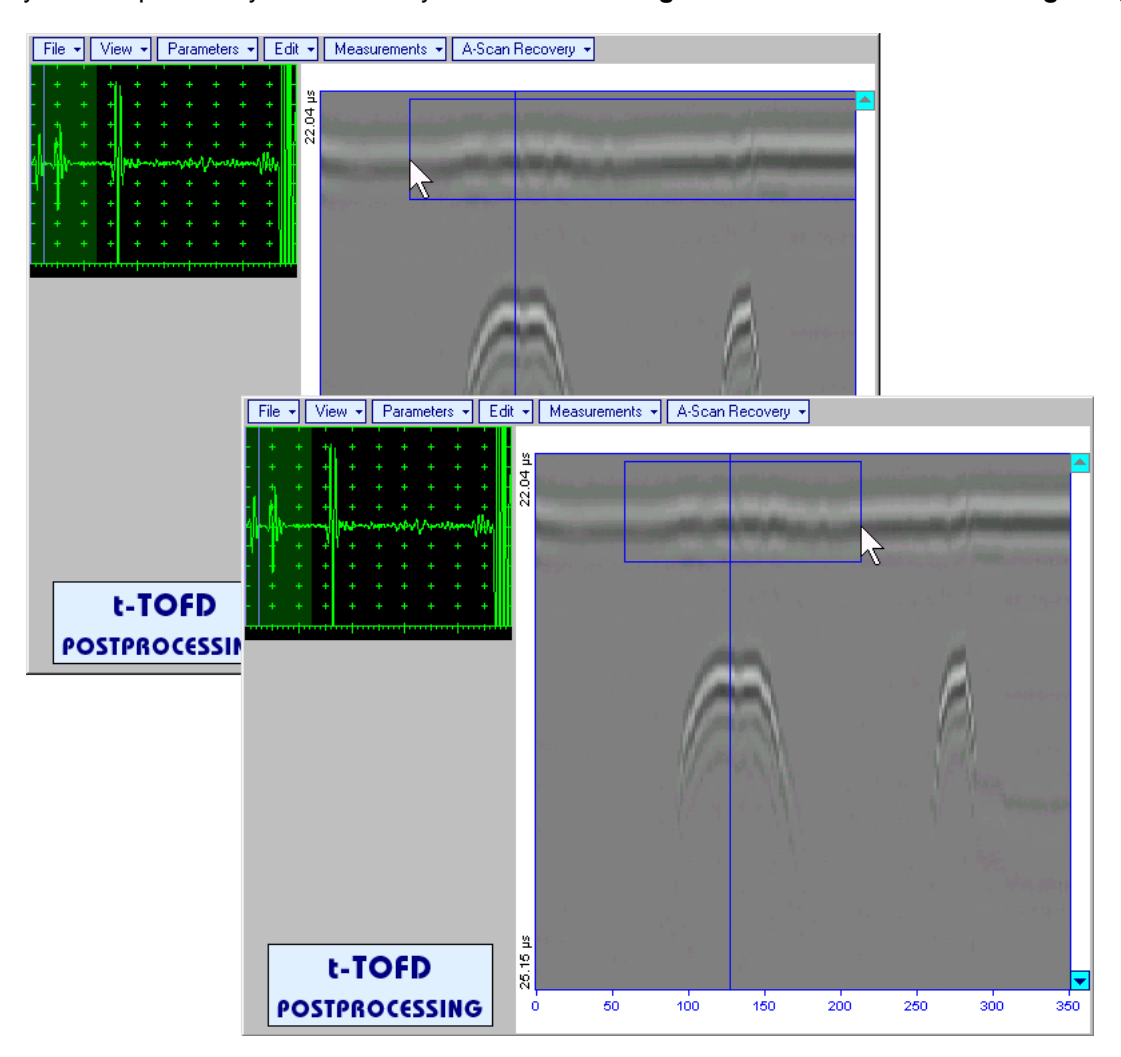

**ISONIC 2005 / 2020 / STAR from Sonotron NDT - Operating Manual – Revision 2.38 - Page 217 of 380**

As a result **t-TOFD** / **TOFD** image is straightened in, above, and under selected *rectangle segment* to compensate deviations caused by various factors during recording, for example, coupling instability, unevenness of scanning or bottom surfaces, etc

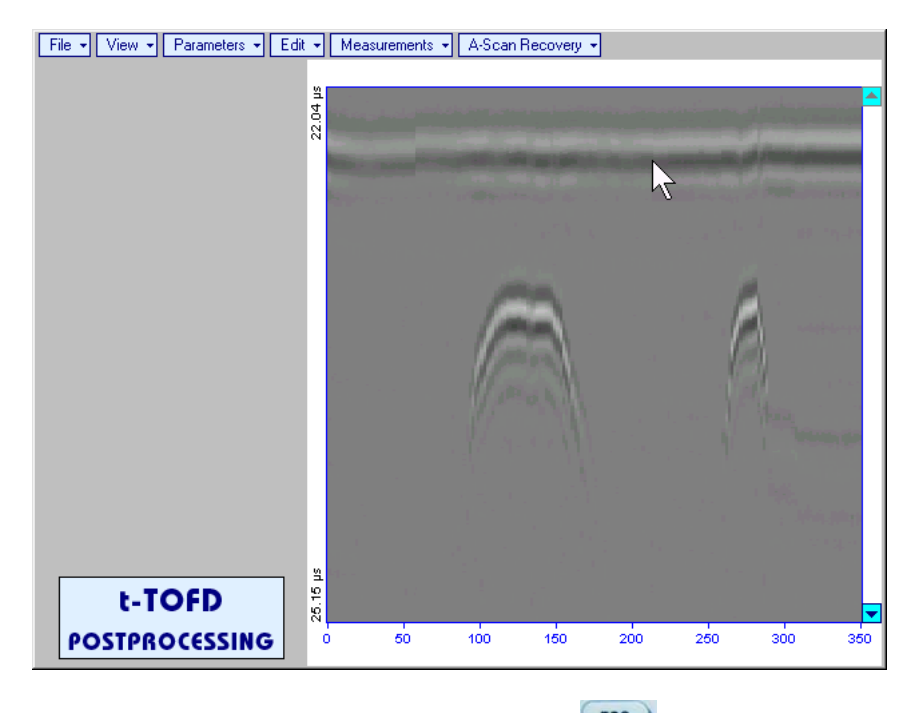

To interrupt function at any moment right mouse click or press **or** on front panel keyboard or **Esc** on external keyboard

 **EditStraighteningOFF** – negates modification of selected *rectangle segment* of **t-TOFD** / **TOFD** image

**EditChange GainON** – generates *cursor corresponding to A-Scan base line* that may be guided

over **t-TOFD** / **TOFD** image using either touch screen stylus or mouse or **the state of the lines** on front panel keyboard or  $\rightarrow$   $\leftarrow$  on external keyboard – corresponding **A-Scan** is recovered synchronously according to *A-Scan base line cursor* position. To select reference **A-Scan** release touch screen stylus or left mouse click or press **functional contract on the system** on external keyboard – this generates subwindow allowing off-line re-adjusting of **Gain** for all **A-Scans** captured during **t-TOFD** /

**TOFD** recording in  $\pm 6$ dB range with  $\pm 0.1$  dB increments through clicking or pressing and holding on or pressing  $\Box$ , on front panel keyboard or  $\mathbb{R}$ ,  $\mathbb{V}$  on external keyboard File ▼ | View ▼ | Parameters ▼ | Edit ▼ | Measurements ▼ | A-Scan Recovery ▼  $L = 127.2$  mm 22.04 **ISONIC 2005** Select Gain Change:  $+5.5dB$ Cancel OK File ▼ View ▼ Parameters ▼ Edit ▼ | Measurements ▼ | A-Scan Recovery ▼  $= 127.2$  mm t-TOFD Ā **POSTPROCESSII**  $\cancel{\sim}$ 25.15 µs t-TOFD **POSTPROCESSING**  $50$  $100$  $150$  $200$ 250  $300$  $350$ During **Gain** re-adjusting reference **A-Scan** is modified accordingly. Upon completing re-adjusting **Gain**

click on **OK** or press  $\begin{bmatrix} \epsilon_{\text{mtr}} \\ \text{on front panel} \\ \text{on second or } \text{Enter} \end{bmatrix}$  on front panel keyboard or  $\begin{bmatrix} \text{Enter} \\ \text{on external keyboard} \\ \text{two.} \end{bmatrix}$ applies new **Gain** value to all captured **A-Scans** and redraws **t-TOFD** / **TOFD** image accordingly

To interrupt re-adjusting of Gain click on **Cancel** or press **on** front panel keyboard or **Esc** on external keyboard

- **EditChange GainOFF** negates **Gain** re-adjustment and returns to originally recorded **t-TOFD** / **TOFD** image and original **Gain** setting
- **EditFlip Horizontal** reorders **A-Scans** captured during **t-TOFD** / **TOFD** recording in reverse succession and redraws **t-TOFD** / **TOFD** image accordingly. This service function may be useful for merging scans of neighboring sections of an object, which were scanned in opposite direction due to access conditions, etc

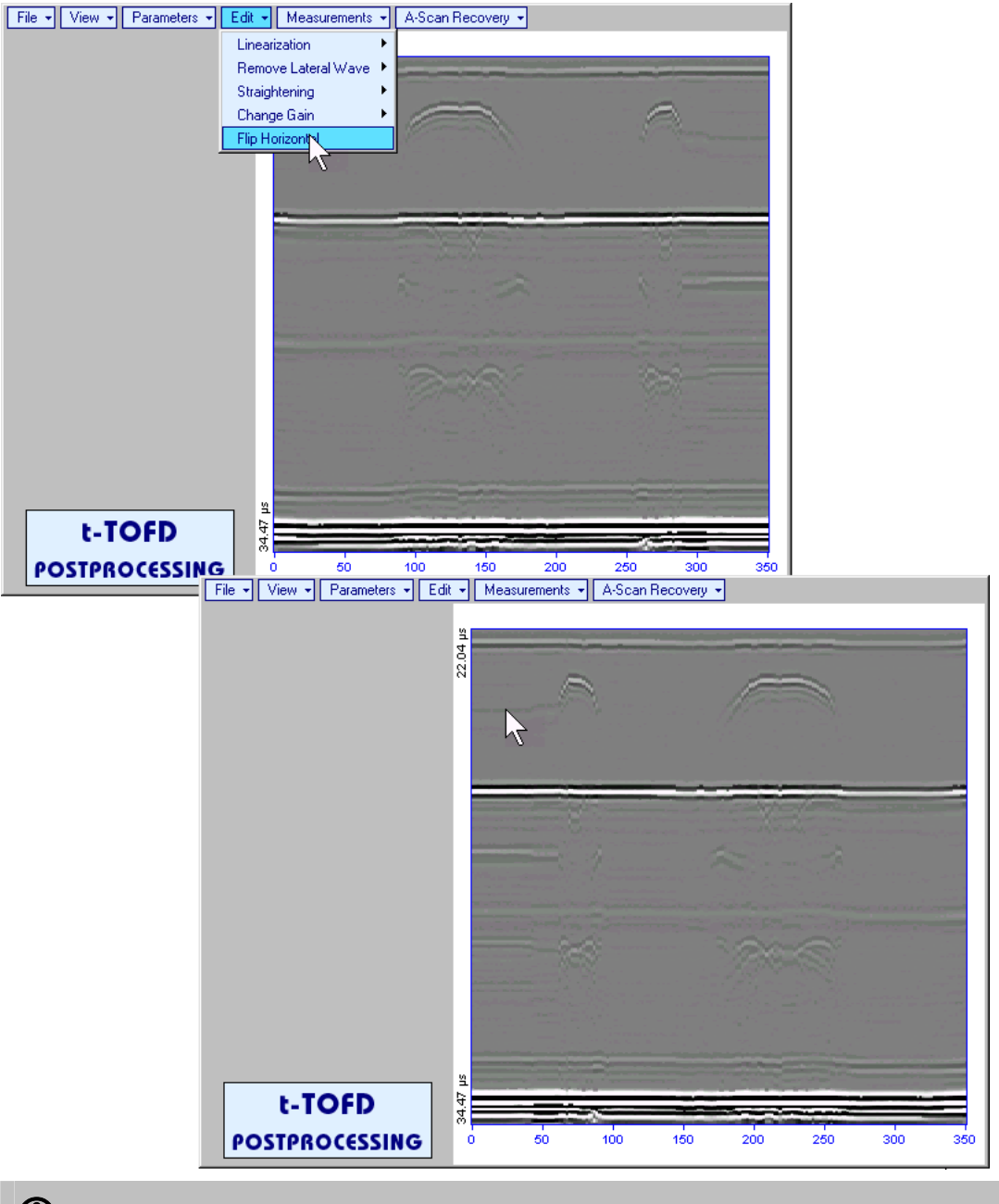

**CD** 

Applying of **Flip Horizontal** function empties *postprocessing session memory stack*

**MeasurementsAdd MeasureHeight** – generates *cursor corresponding to A-Scan base line* that

may be guided over **t-TOFD** / **TOFD** image using either touch screen stylus or mouse or **the state** on front panel keyboard or  $\rightarrow$ ,  $\leftarrow$  on external keyboard – corresponding **A-Scan** is recovered synchronously according to *A-Scan base line cursor* position. Indication of starting position of cursor (**L**) corresponding to the position of **TOFD** probes pair accompanies recovered **A-Scan**. *A-Scan base line cursor* to be positioned over defect image to minimize displacement of defect's signal with regard to starting point of **A-Scan.** To fix position of *A-Scan base line cursor* release touch screen stylus or left

mouse click or press on front panel keyboard or **Enter** on external keyboard . Indication of starting position of cursor (**L**) corresponding to probe's center accompanies recovered **A-Scan**

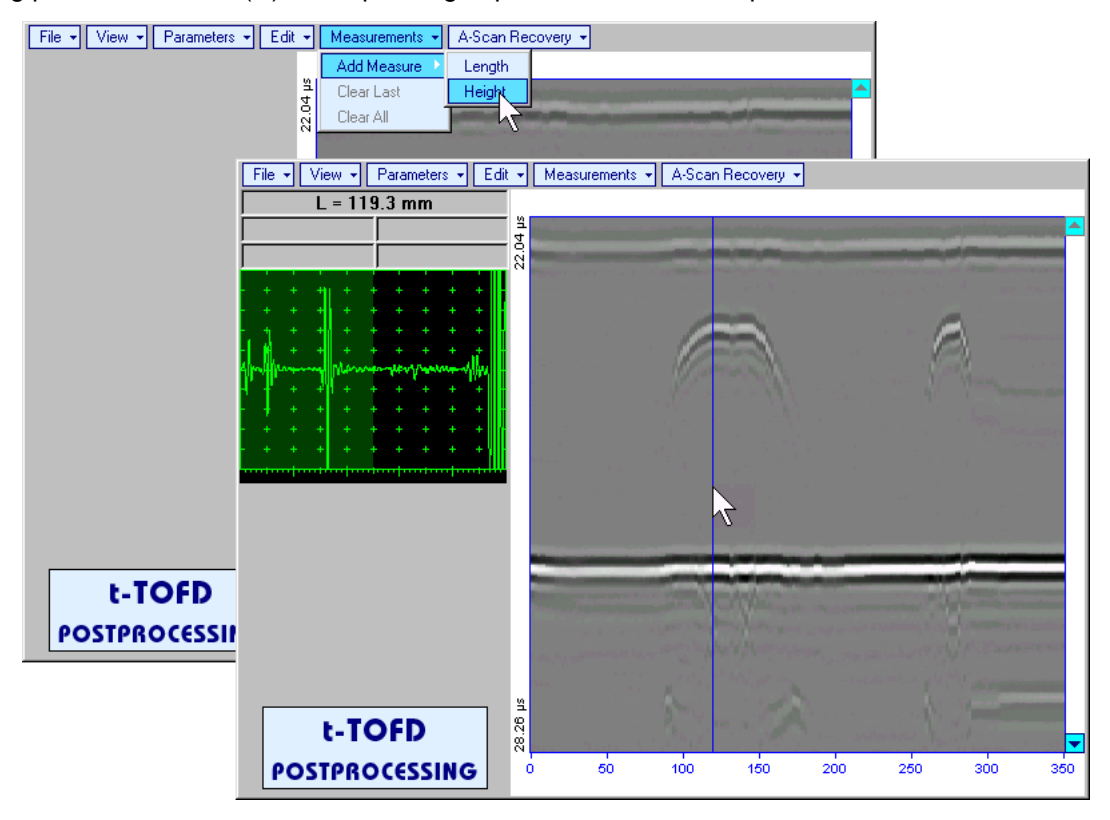

First horizontal cursor appears upon fixing *A-Scan base line cursor*, it may be guided over **t-TOFD** /

**TOFD** image using either touch screen stylus or mouse or **f**  $\bullet$  on front panel keyboard or **f**, **W** on external keyboard . First horizontal cursor is accompanied with first *time cursor* synchronously moving over reference **A-Scan**. Coordinate of the first horizontal cursor - *depth* (**H**) and corresponding time of flight (**t**) are indicated synchronously. To fix position of the first horizontal cursor left mouse click or

release touch screen stylus or press **Enter** on front panel keyboard or **Enter** on external keyboard . Second horizontal cursor appears upon fixing first one, it may be manipulated by the same way. Second horizontal cursor is accompanied with second *time cursor* synchronously moving over reference **A-Scan**. Coordinate of the second horizontal cursor measured relatively to position of first horizontal cursor (**dH**) and corresponding delay of second *time cursor* relatively to first *time cursor* (**dt**) are indicated synchronously. Provided the horizontal cursors are placed properly:

- o **H** represents defect depth
- o **t** represents time of flight for first diffracted signal
- o **dH** represents defect's height
- o **dt** represents delay of second diffracted signal relatively first diffracted signal

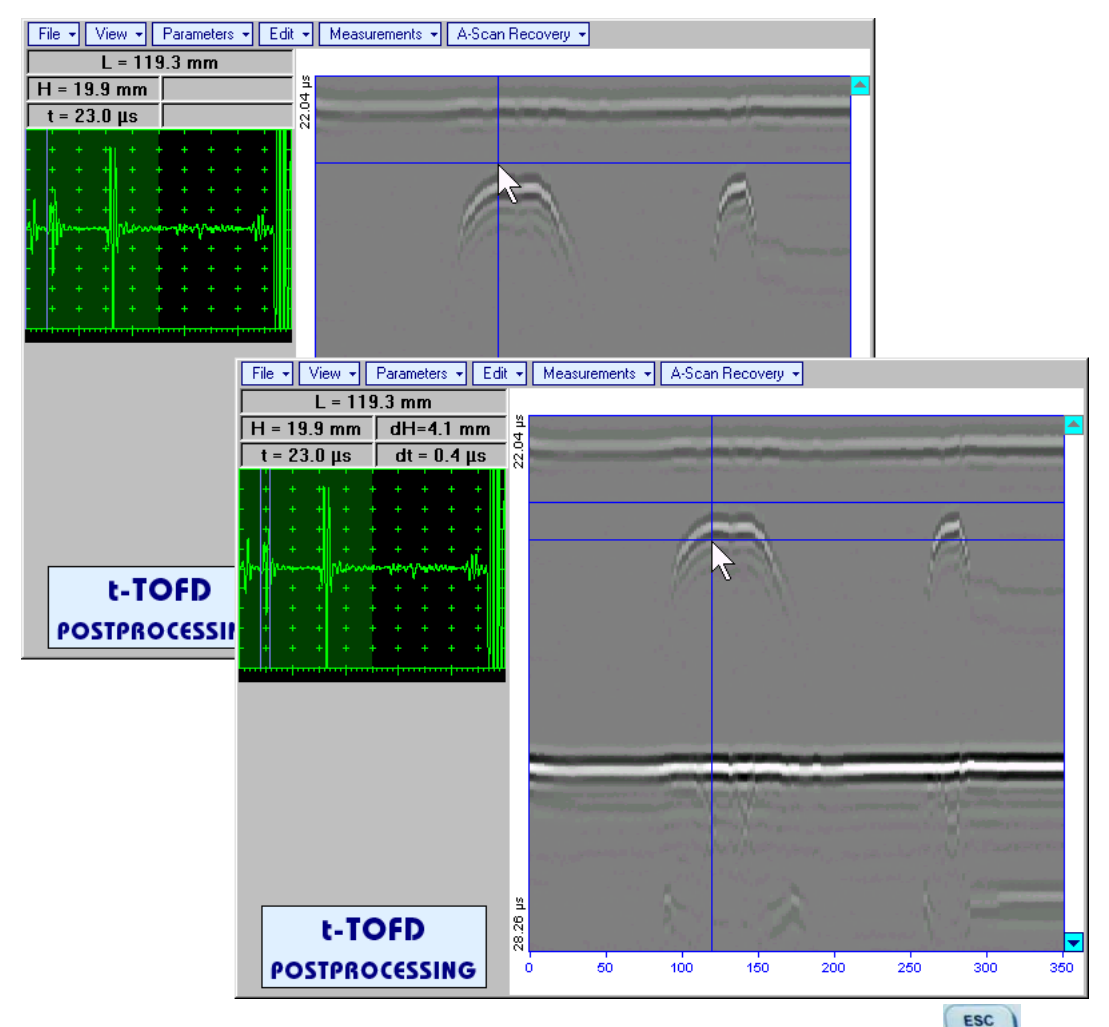

To interrupt width measurement procedure at any moment right mouse click or press  $\left(\begin{array}{cc} \epsilon \geq 0 \\ \epsilon \geq 0 \end{array}\right)$  on front panel keyboard or **Esc** on external keyboard

Vertical *depth/height measurement mark* appears on the **t-TOFD** / **TOFD** image upon fixing position of Second horizontal cursor<br>
File + | View + | Parameters + | Edit + | Measurements + | A-Scan Recovery +

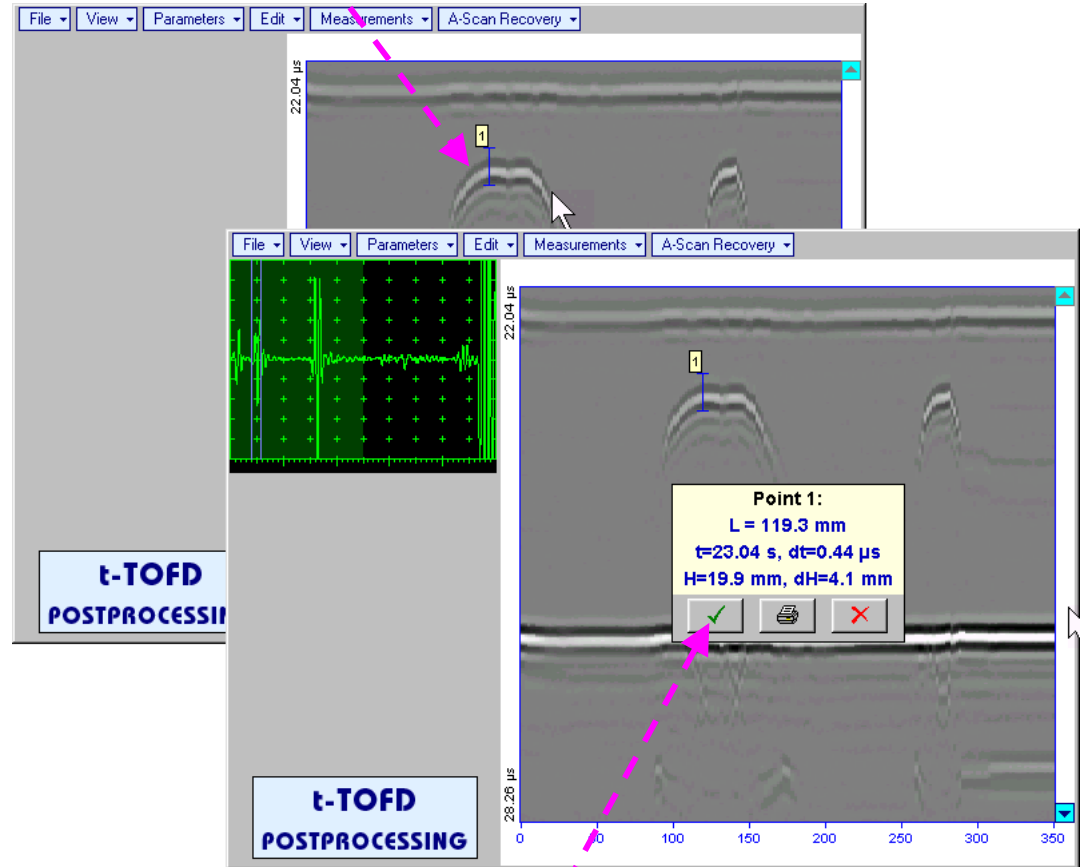

Depth measurement results may be recalled into subwindow accompanied with corresponding A-Scan through double click on the *depth measurement mark* 

In the subwindow appearing:

- o **L** is coordinate of *depth measurement mark* along scanning line
- o **H** represents defect depth
- o **t** represents time of flight for first diffracted signal
- o **dH** represents defect's height
- o **dt** represents delay of second diffracted signal relatively first diffracted signal

Clicking on  $\Box$  will print current screen snapshot accompanied with *depth measurement mark* data

Clicking on **v** will hide subwindow with *depth measurement mark* data

Clicking on **X** will hide subwindow with *depth measurement mark* data and erase corresponding *depth measurement mark*

**MeasurementsAdd MeasureLength** – generates *left parabolic cursor* that may be guided over **t-**

**TOFD** / **TOFD** image using either touch screen stylus or mouse or **f**, **f**, **d**, **d**, **d**, **d** on front panel keyboard or  $[\hat{T}], [\hat{L}], [\hat{L}]$  on external keyboard . A-Scan, corresponding to coordinate (L) of tip of *left parabolic cursor* along scanning line is recovered synchronously. *Left parabolic cursor* to be placed over left defect's end providing shape matching. To fix position of *left parabolic cursor* left mouse click or

release touch screen stylus or press **on front panel keyboard or <b>Enter** on external keyboard

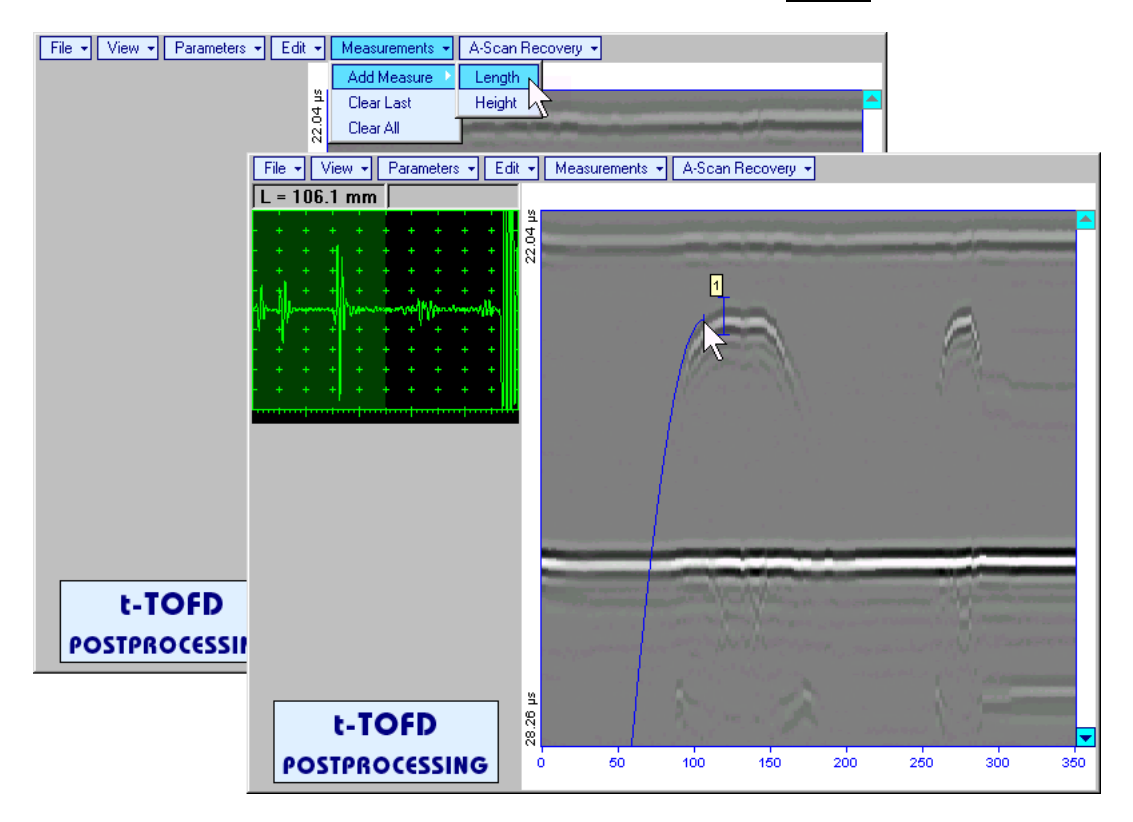

*Right parabolic cursor* appears upon fixing *left parabolic cursor.* It may be manipulated by the same way and must be placed over right defect's end providing shape matching. Coordinate of *right parabolic cursor* along **t-TOFD** / **TOFD** image measured relatively to position of *left parabolic cursor* (**dL**) is indicated synchronously, it represents length of defect area provided that both parabolic cursors are placed properly

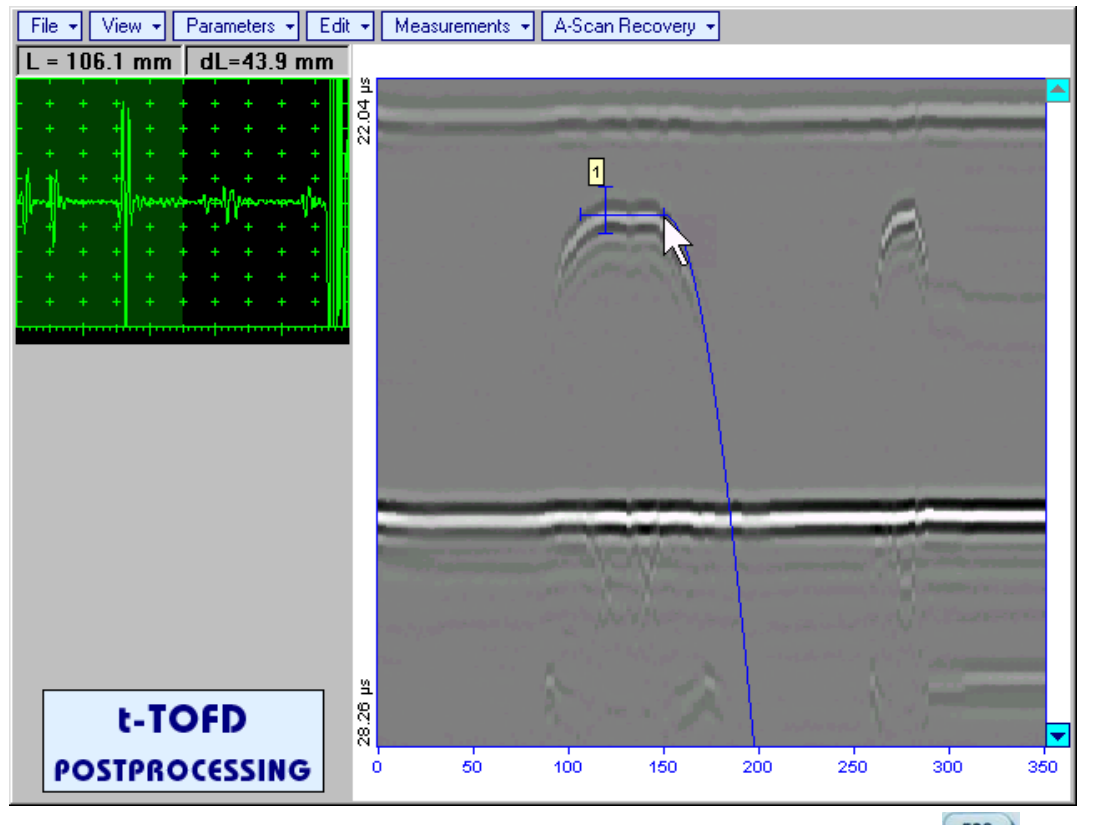

To interrupt length measurement procedure at any moment right mouse click or press on front panel keyboard or **Esc** on external keyboard

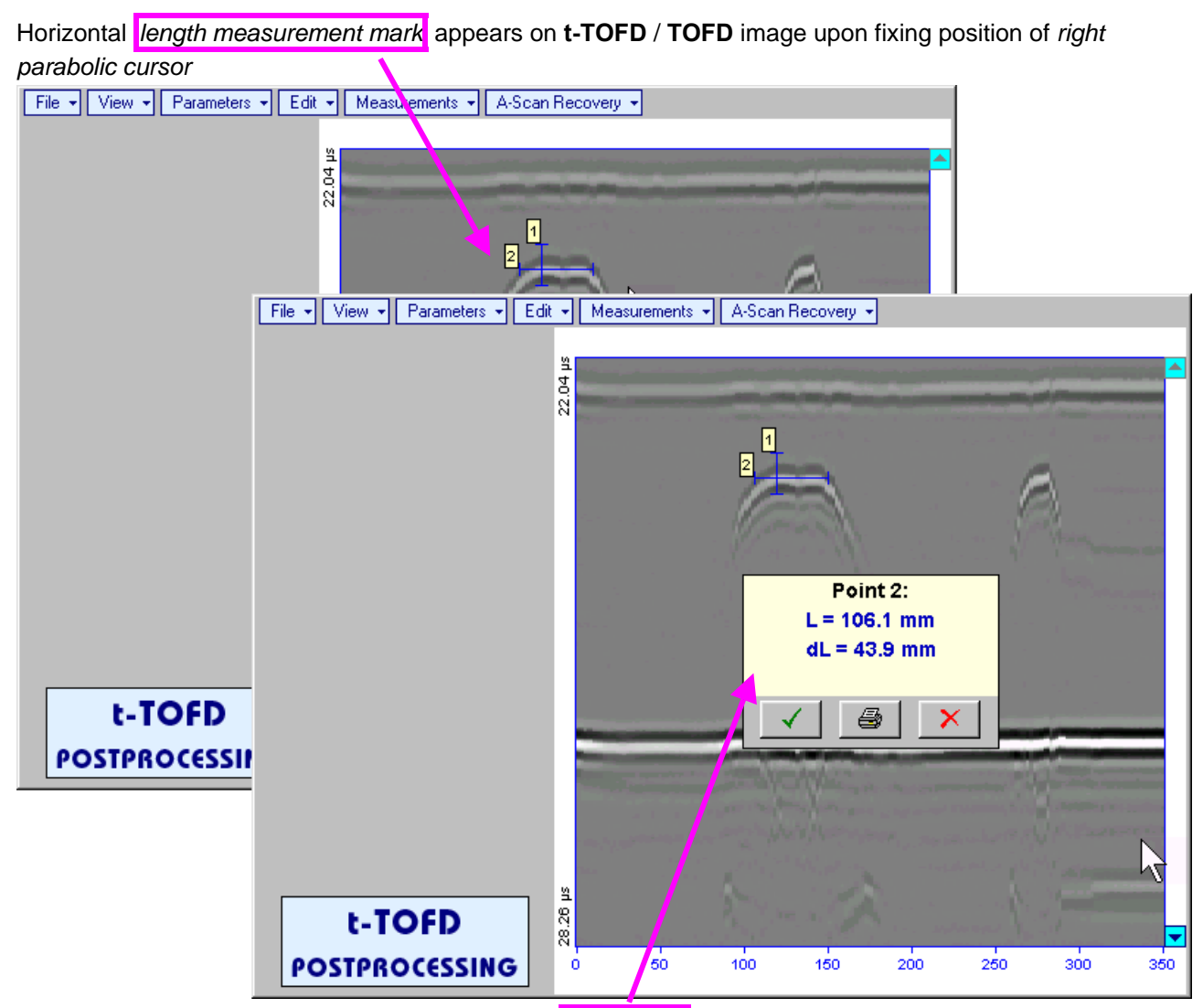

Length measurement results may be recalled into subwindow through double click on the *length measurement mark*

In the subwindow appearing:

- o **L** is coordinate of left end of the *length measurement mark*
- o **dL** is length of defect area covered by *length measurement mark*
- o **H** is distance between scanning line and *length measurement mark*

Clicking on will print current screen snapshot accompanied with *length measurement mark* data

Clicking on **v** will hide subwindow with *length measurement mark* data

Clicking on Would hide subwindow with *length measurement mark* data and erase corresponding *length measurement mark*

- **MeasurementsClear Last** erases last *length* or *depth/height measurement mark* placed on the **t-t-TOFD** / **TOFD** image
- **MeasurementsClear All** erases all *length* and *depth/height measurement marks* placed on the **t-TOFD** / **TOFD** image

# **6.6. CB-Scan horizontal plane-view imaging and recording of defects for shear, surface, and guided wave inspection – t-FLOORMAP L or FLOORMAP L**

## **6.6.1. Setup Pulser Receiver for t-FLOORMAP L and FLOORMAP L**

**UDS 3-5 Pulser Receiver** window – main operating surface – appears on **ISONIC 2005 / 2020 / STAR**

screen upon clicking on  $\Box$ <sup>1+Floormap L</sup> or  $\Box$  The settings as below to be provided

## **6.6.1.1. Angle Beam Inspection – Shear and Longitudinal Waves**

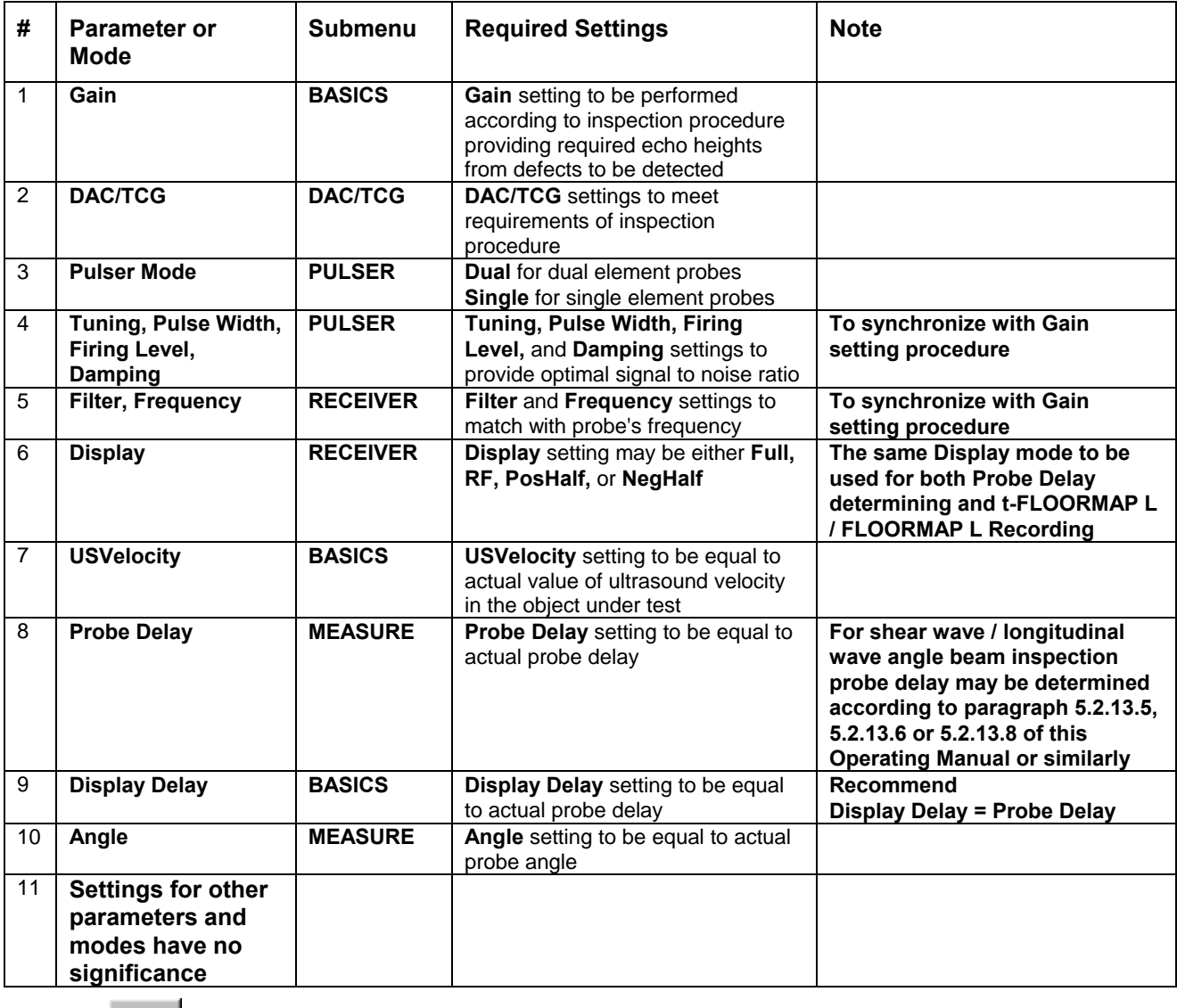

Click on **the set of press on front panel keyboard or <b>F8** on external keyboard upon completing

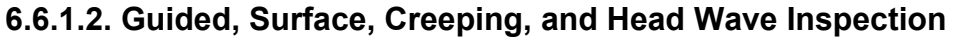

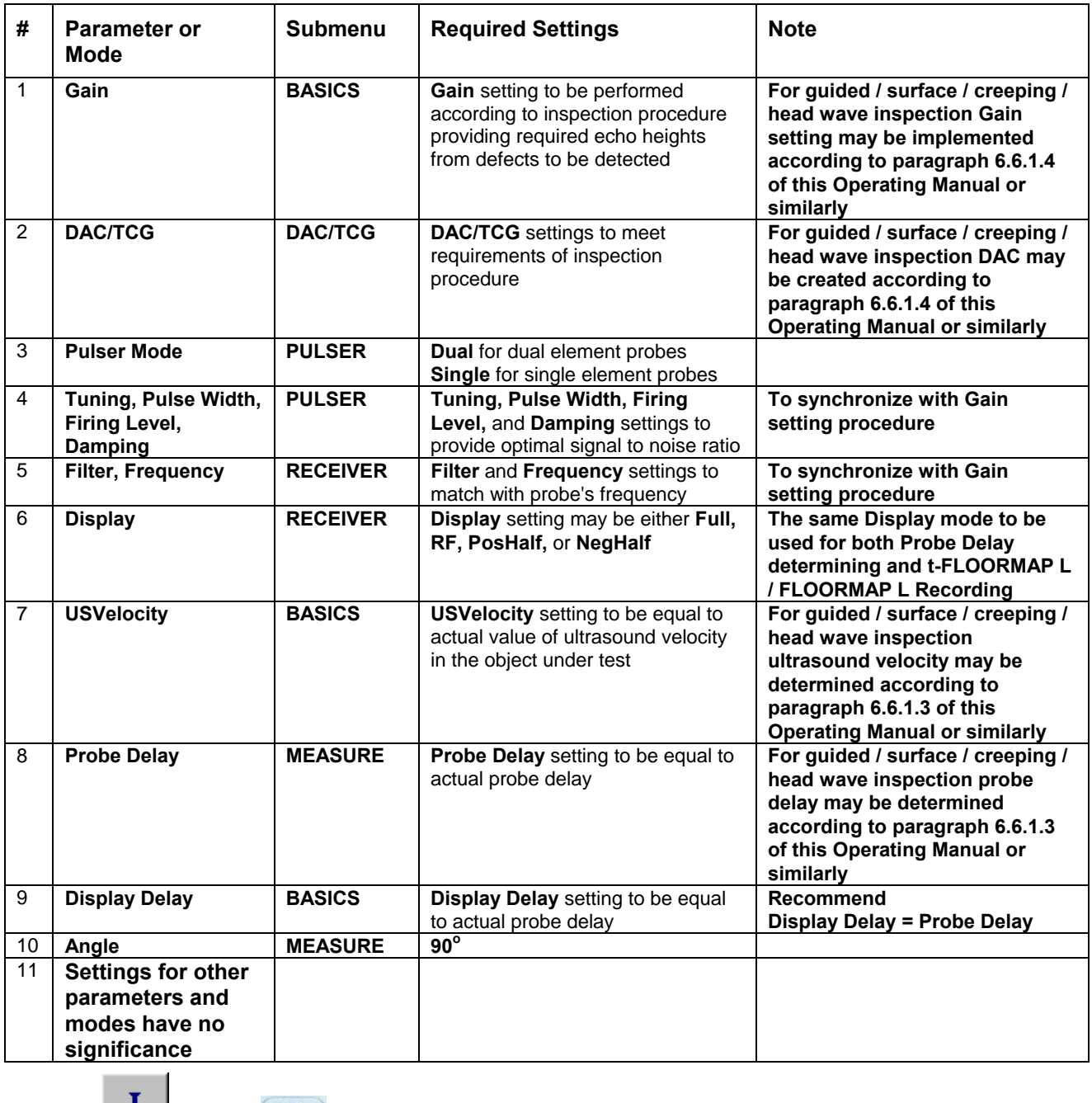

Click on **I** or press **I** on front panel keyboard or **F8** on external keyboard upon completing

## **6.6.1.3. Determining Probe Delay and Ultrasound Velocity for Guided / Surface / Creeping / Head Wave Inspection**

The following procedure is recommended for finding **Probe Delay** and **US Velocity** settings necessary to perform guided wave inspection:

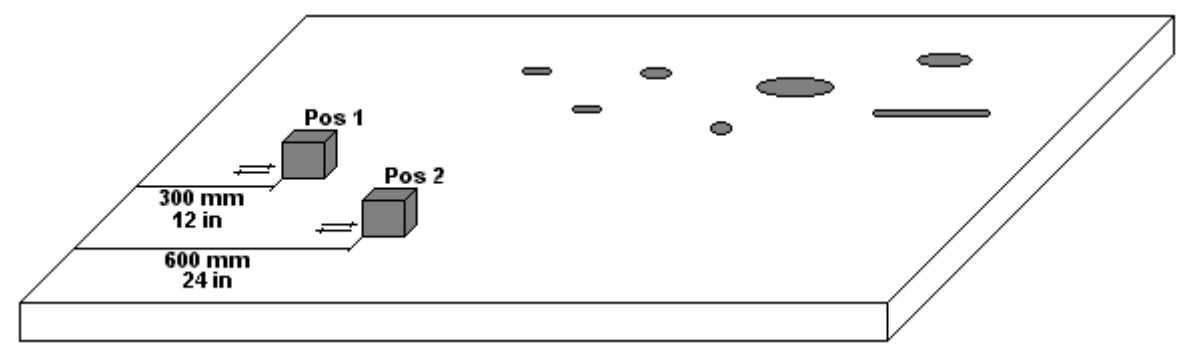

- (a) In the **UDS 3-5 Pulser Receiver** window submenu **BASICS** setup **Range = 750 mm** (or **30 in**)
- (b) In the **UDS 3-5 Pulser Receiver** window submenu **BASICS** setup **US Velocity = 3000 m/s** (or **120 in/ms**)
- (c) Place guided wave probe into position **Pos 1** on a reference plate providing **300 mm** (or **12 in**) distance between probe's frontal surface and plate end
- (d) Tune **Gain** to provide plate end echo reaching **80-90%** of **A-Scan** screen height
- (e) Tune **Display Delay** (submenu **BASICS**) to provide rising edge of plate end echo matching with **40%** grid on horizontal **A-Scan** screen scale
- (f) Place guided wave probe into position **Pos 2** on a reference plate providing **600 mm** (or **24 in**) distance between probe's frontal surface and plate end
- (g) Tune the **US Velocity** (submenu **BASICS**) to provide rising edge of plate end echo matching with **80%** grid on horizontal **A-Scan** screen scale
- (h) Place again guided wave probe into position **Pos 1** on a reference plate providing **300 mm** (or **12 in**) distance between probe's frontal surface and plate end
- (i) Repeat steps (e) through (h) as above until further tuning will not be necessary, i.e. placement of guided wave probe into positions **Pos 1** and **Pos 2** causes rising edge of plate end echo appearing at **40%** and **80%** on horizontal **A-Scan** screen scale correspondingly. Since that **Display Delay** and **US Velocity** settings are proper
- (j) In the submenu **MEASURE** provide **Probe Delay = Display Delay** whereas **Display Delay** value to be found according to above steps (a) through (i)

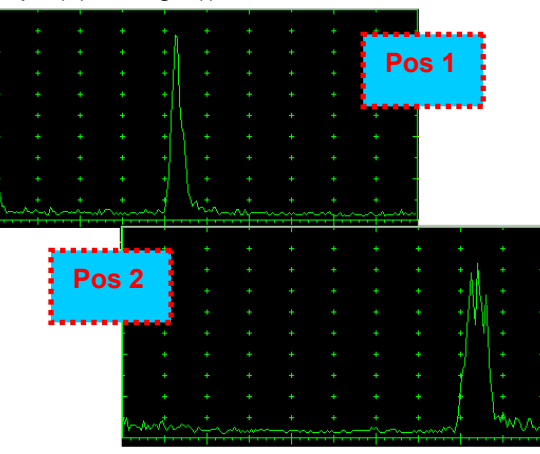

- **Probe Delay** and **US Velocity** for surface / creeping / head wave inspection may be found similarly
- Automatic Calibration (AUTOCAL) procedure according to paragraph 5.2.13.8 of this Operating Manual is also applicable

## **6.6.1.4. Setting Gain and DAC for Guided / Surface / Creeping / Head Wave Inspection**

For setting up **Gain** and **DAC** a reference plate containing artificial defects is required; said reference plate must have acoustical properties (longitudinal and shear wave propagation velocity, attenuation) thickness and curvature differing from the same properties of the plate to be inspected in not more than  $\pm 10\%$ .

Gain setting to be performed through providing sure detection of artificial defect from selected distances according to required inspection range

Optional **DAC** setting for guided wave inspection to be performed as below:

Place guided wave probe into position on reference plate providing receiving of an echo from a reflector

- (a) Place guided wave probe into position on reference plate providing receiving of an echo from a reflector passing minimal travel distance
- (b) Follow instructions of paragraph 5.2.10 of this Operating Manual to record first DAC echo
- (c) Move the probe away from the reflector keeping it's echo maximized for each new DAC echo recording paragraph 5.2.10 of this Operating Manual

#### 1. **6.6.2. t-FLOORMAP L and FLOORMAP L – Implementation**

## **6.6.2.1. t-FLOORMAP L – Prior to Scanning**

**t-FLOORMAP L** control panel is shown below

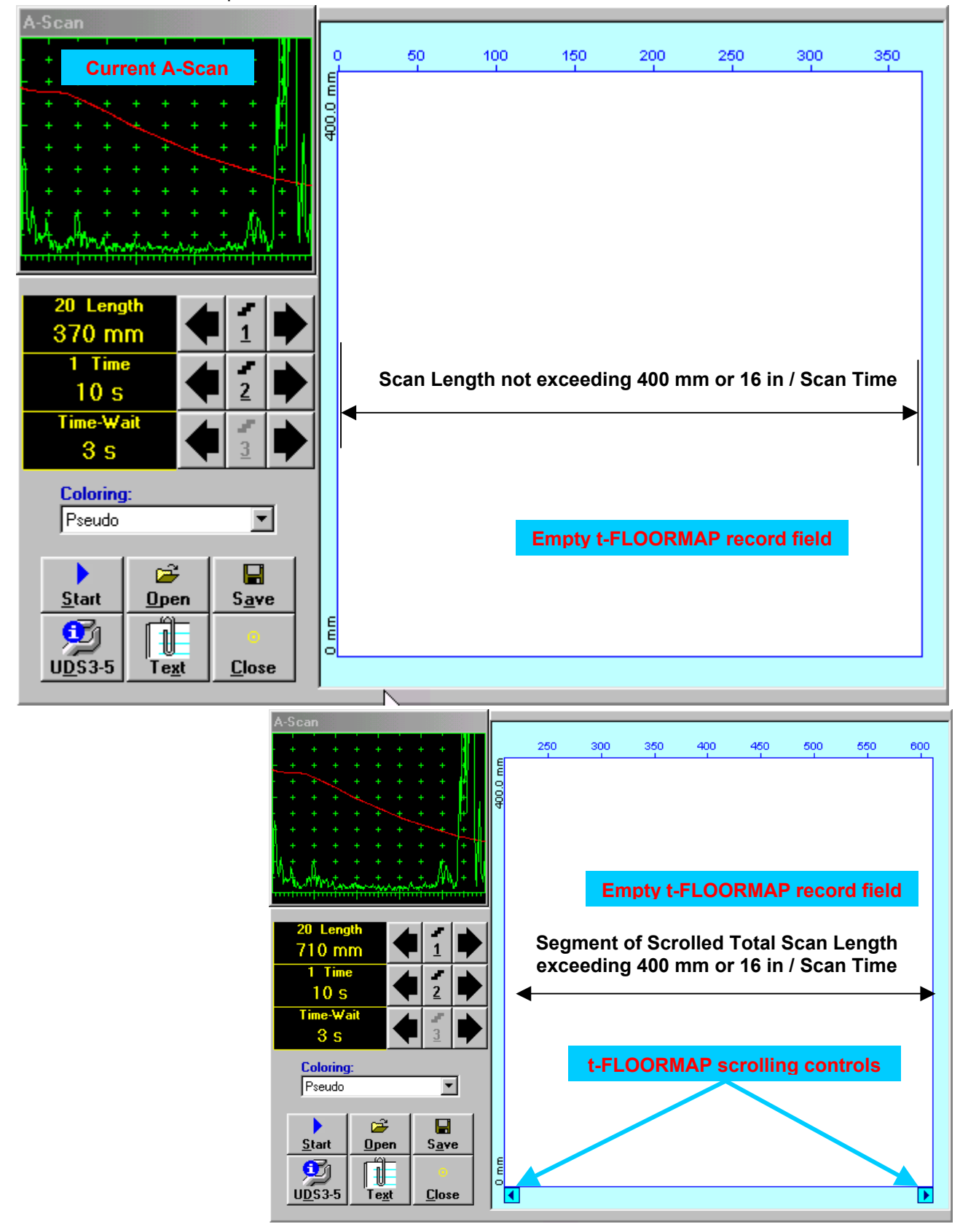

## **Scan Length and Scan Time**

**Length** represents length of section of test object to be displayed, over which probe will be scanning during recording period. **Time** (Scan Time) is the duration of recording period

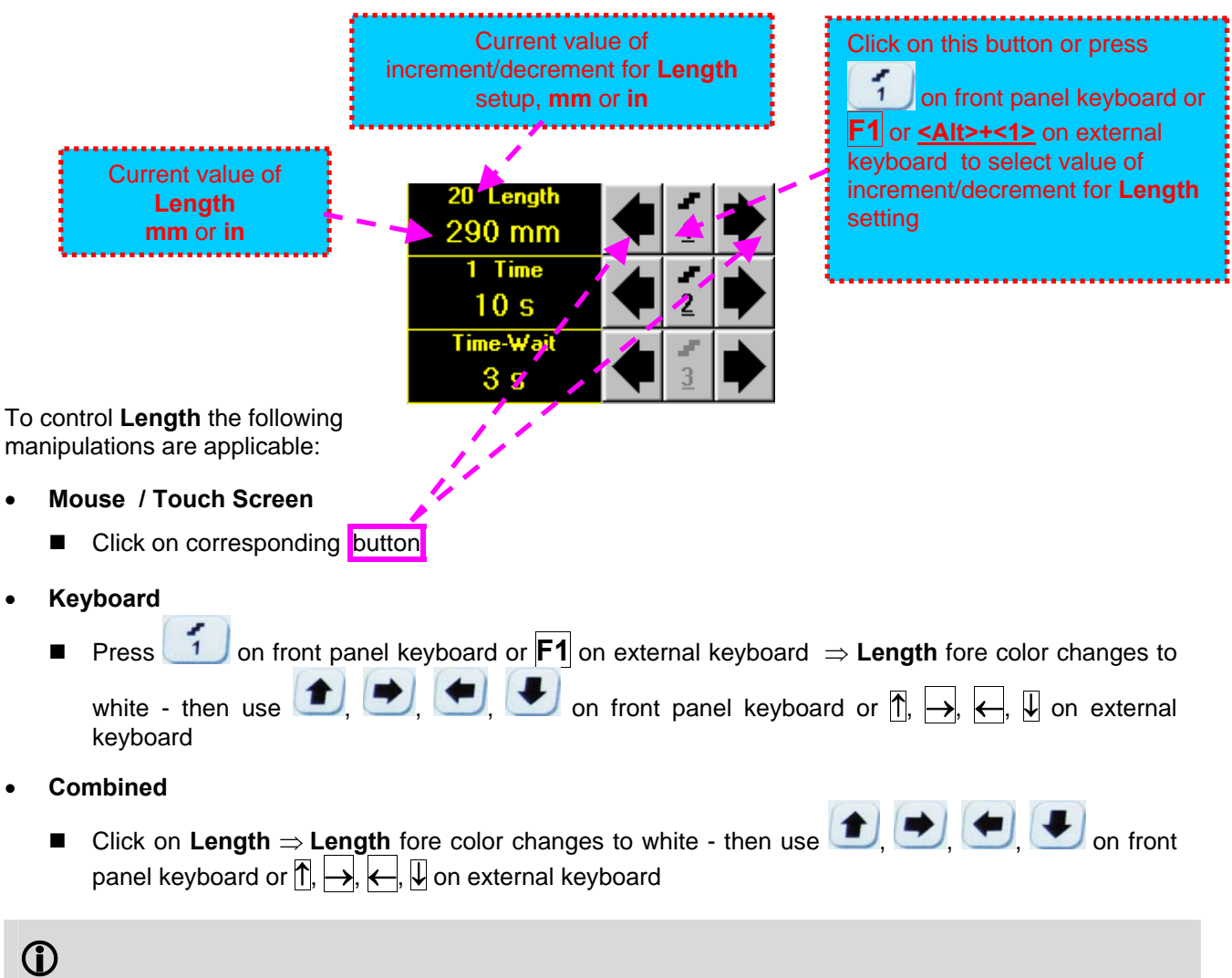

The value of **Length** is adjustable between 50 and 1000 **mm** or 2 and 40 **in**

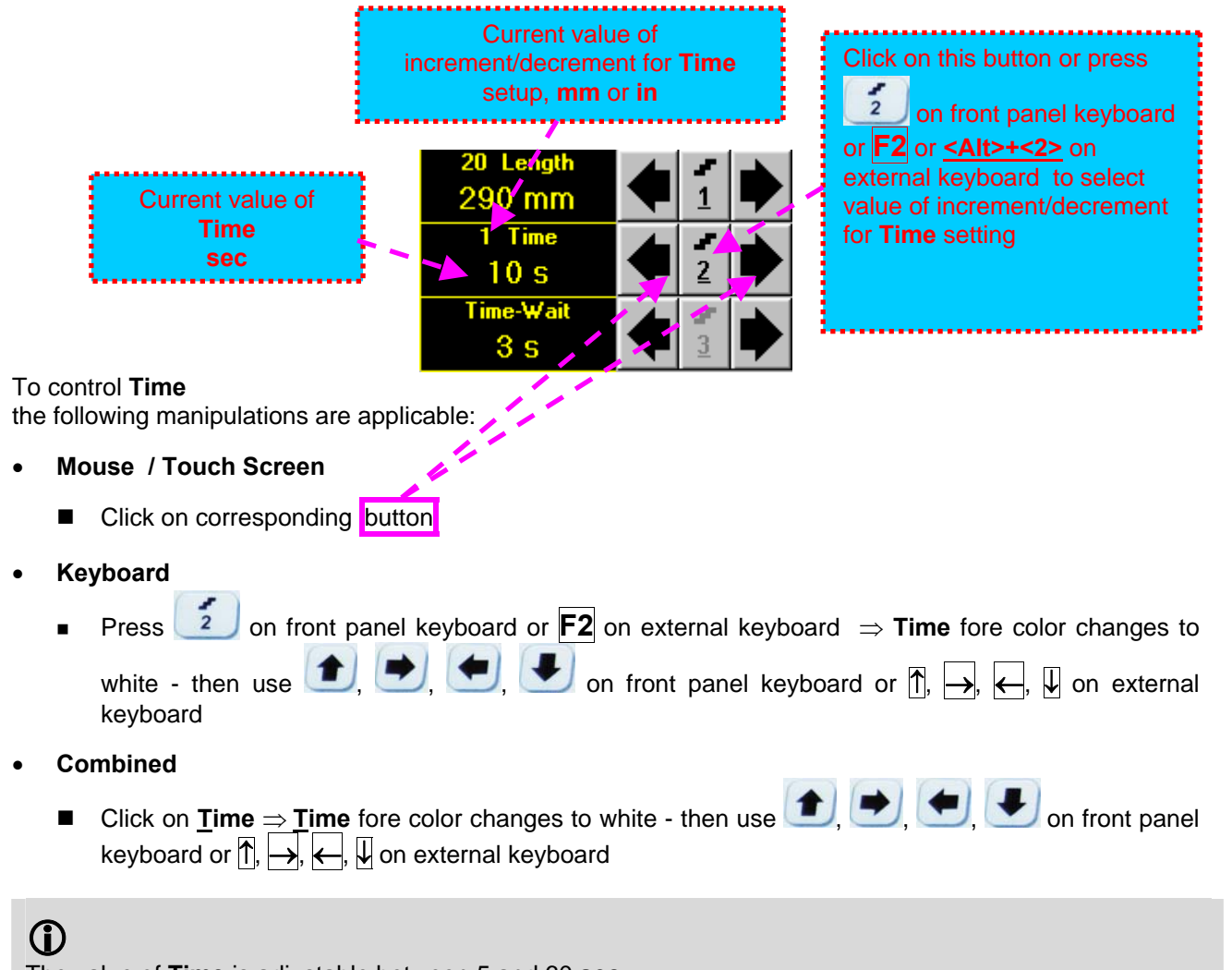

The value of **Time** is adjustable between 5 and 60 **sec**

## **Time-Wait**

**Time-Wait** is waiting time for intermissions predcessing **t-TOFD** recording, which starts unconditionally upon **Time-Wait** period is over

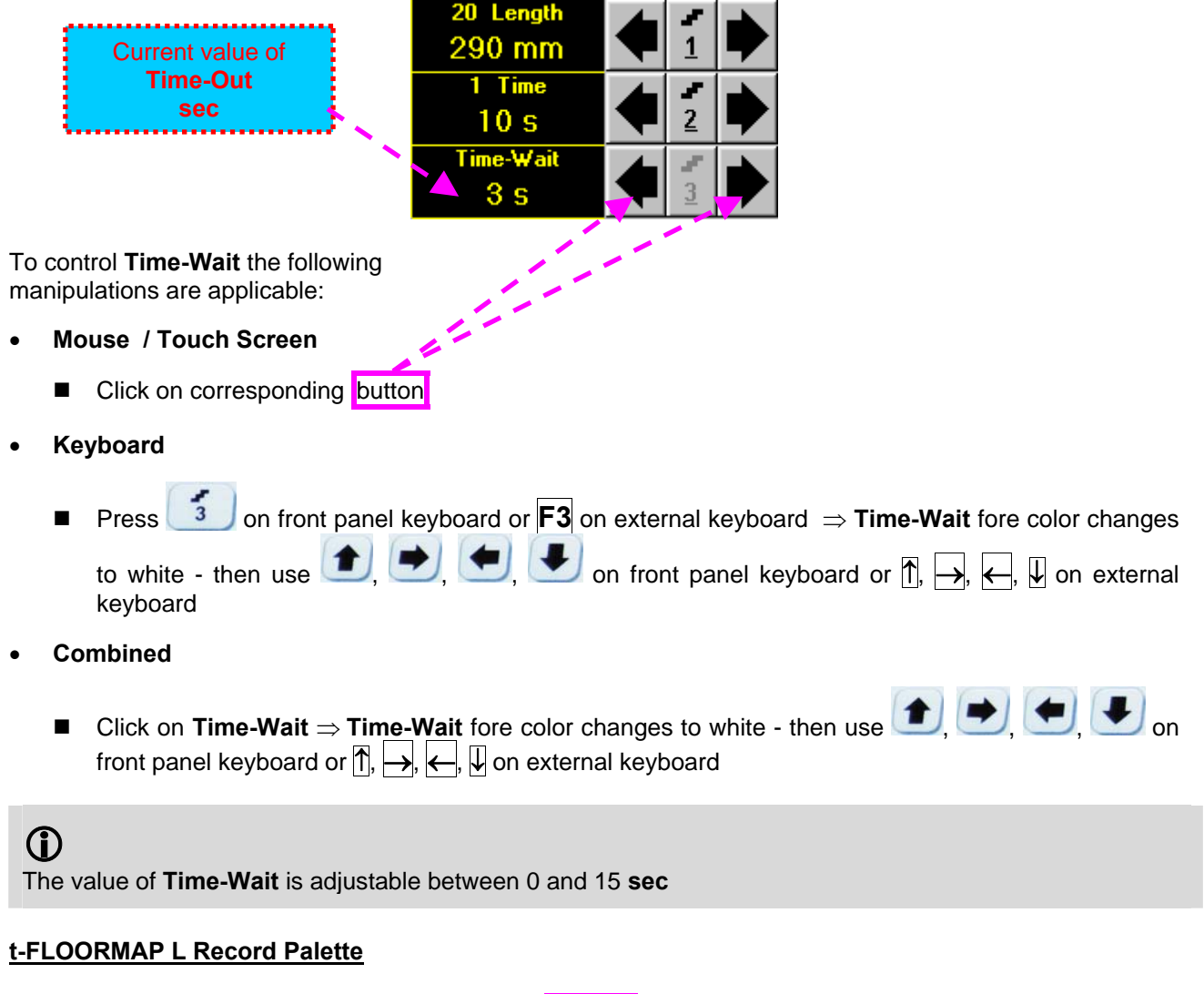

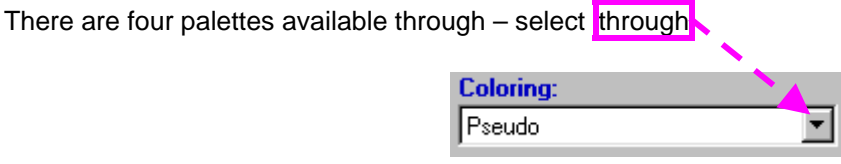

## **Insert Text Note**

Refer to paragraph 6.3.2.1 of this Operating Manual

#### **Preview UDS 3-5 Settings**

Refer to paragraph 6.3.2.1 of this Operating Manual

## **Start/Stop t-FLOORMAP L recording**

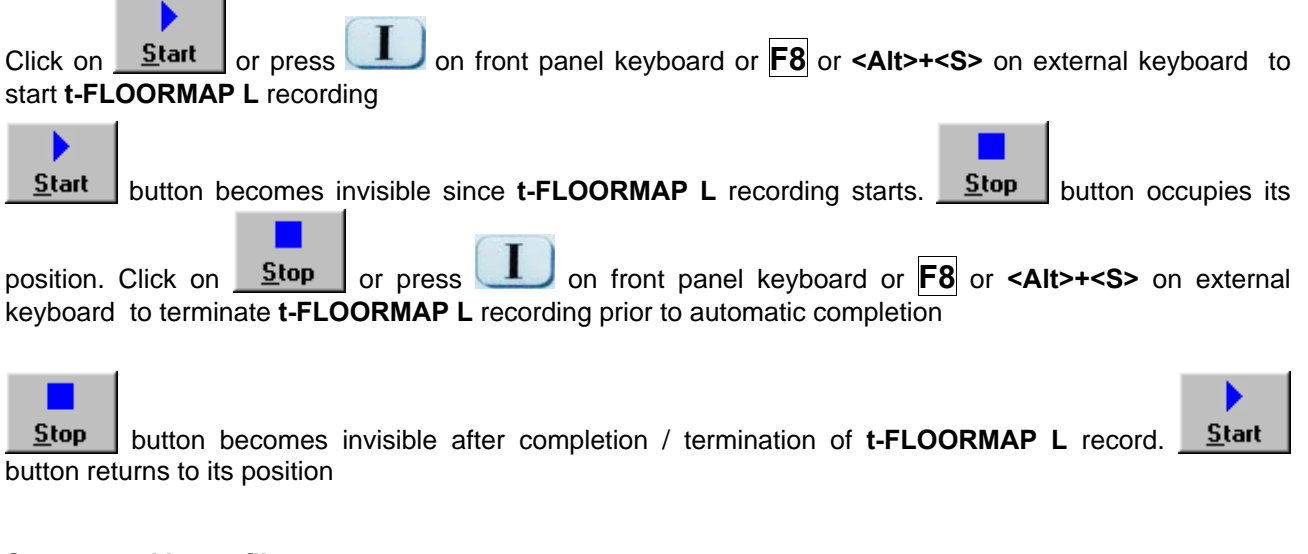

### **Save record into a file**

Refer to paragraph 6.3.2.1 of this Operating Manual

## **Open record from a file and starting postprocessing session**

Refer to paragraph 6.3.2.1 of this Operating Manual

#### **Return to UDS 3-5 main operating surface**

Refer to paragraph 6.3.2.1 of this Operating Manual

## **6.6.2.2. t-FLOORMAP L – Scanning**

ь

- □ Apply probes pair to test object in the start point of selected scanning line
- □ Click on **Start** or press **the build on front panel keyboard or <b>F8** or **<Alt>+<S>** on external keyboard Guide probe over the scanning line synchronously with *Position Icon* moving with constant speed above **t-FLOORMAP L** record field – typical scanning progress display during is shown and explained below

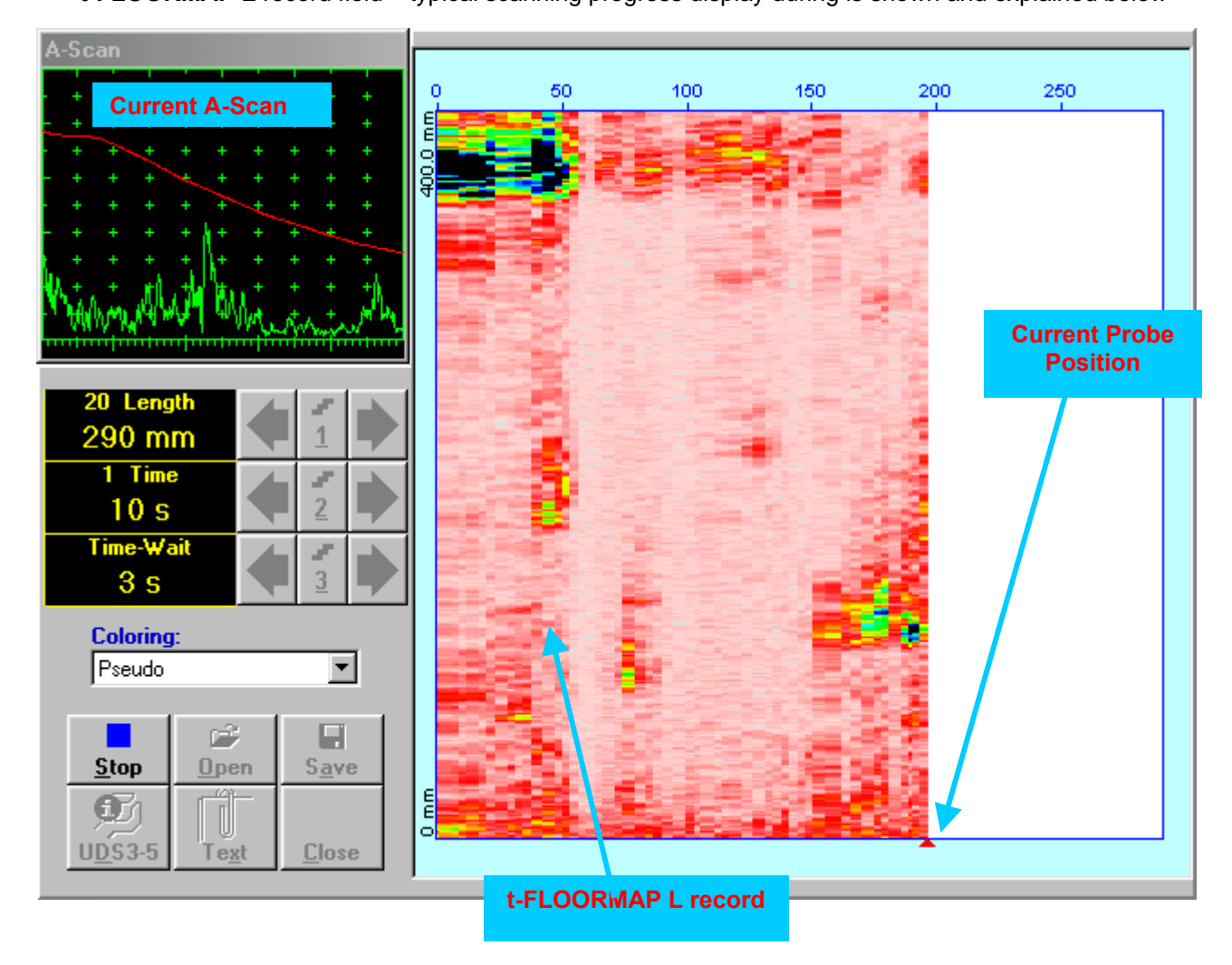

## **6.6.2.3. FLOORMAP L – Prior to Scanning**

**FLOORMAP\_L** control panel is shown below

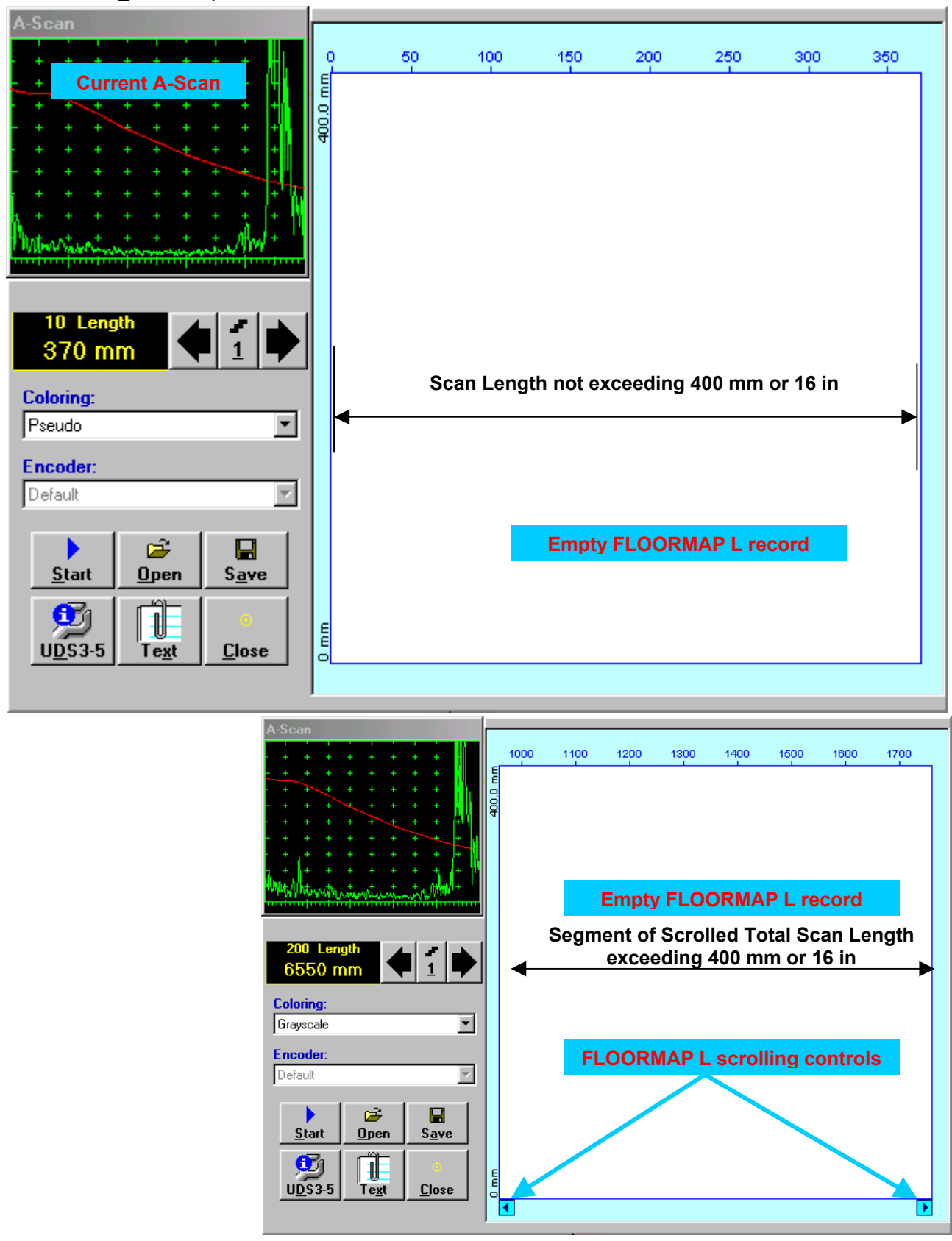

## **Scan Length**

**Length** represents length of section of test object to be displayed, over which probe will be scanning during recording period

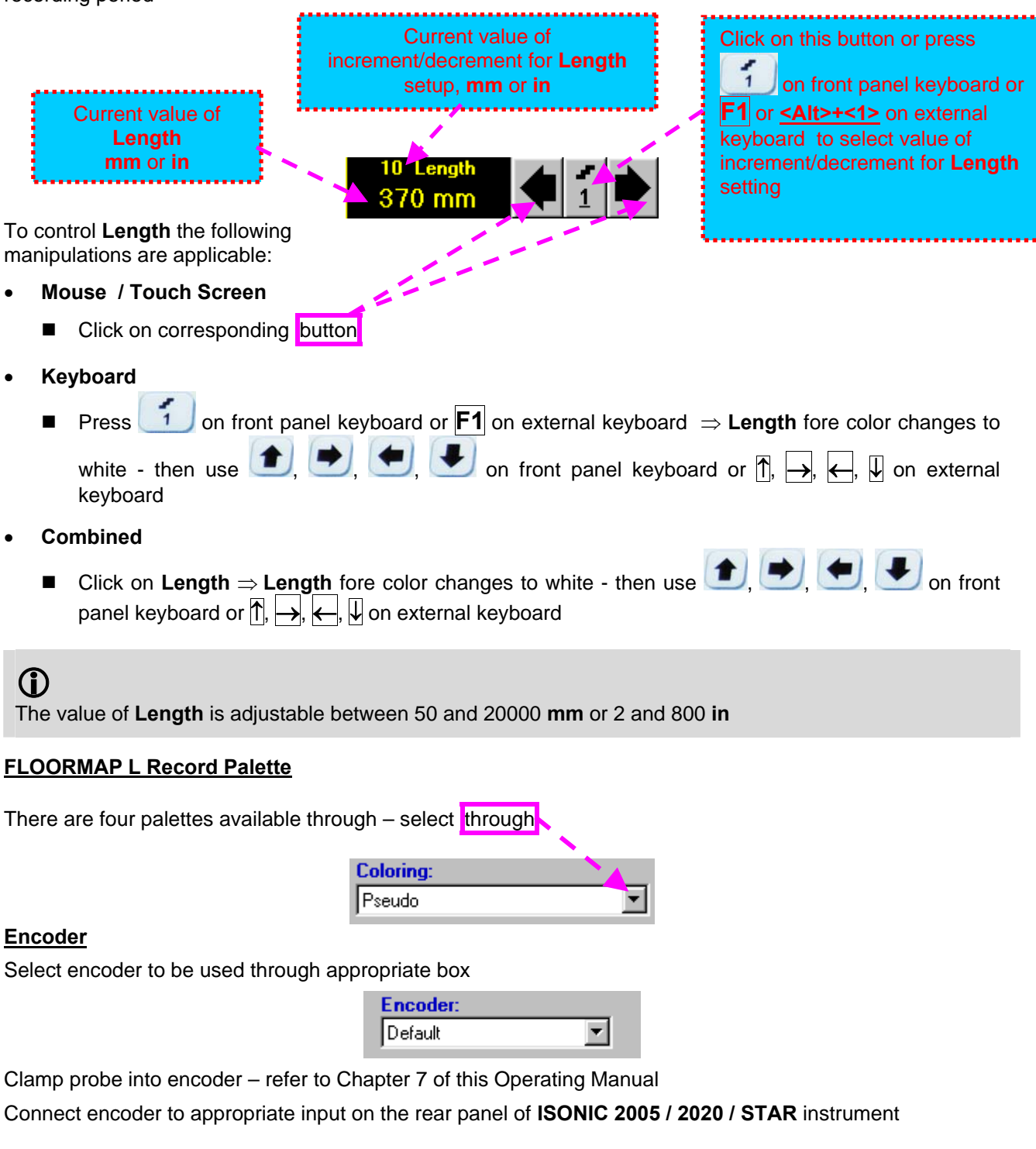

## **Insert Text Note**

Refer to paragraph 6.3.2.1 of this Operating Manual

#### **Preview UDS 3-5 Settings**

Refer to paragraph 6.3.2.1 of this Operating Manual

## **Start/Stop FLOORMAP L recording**

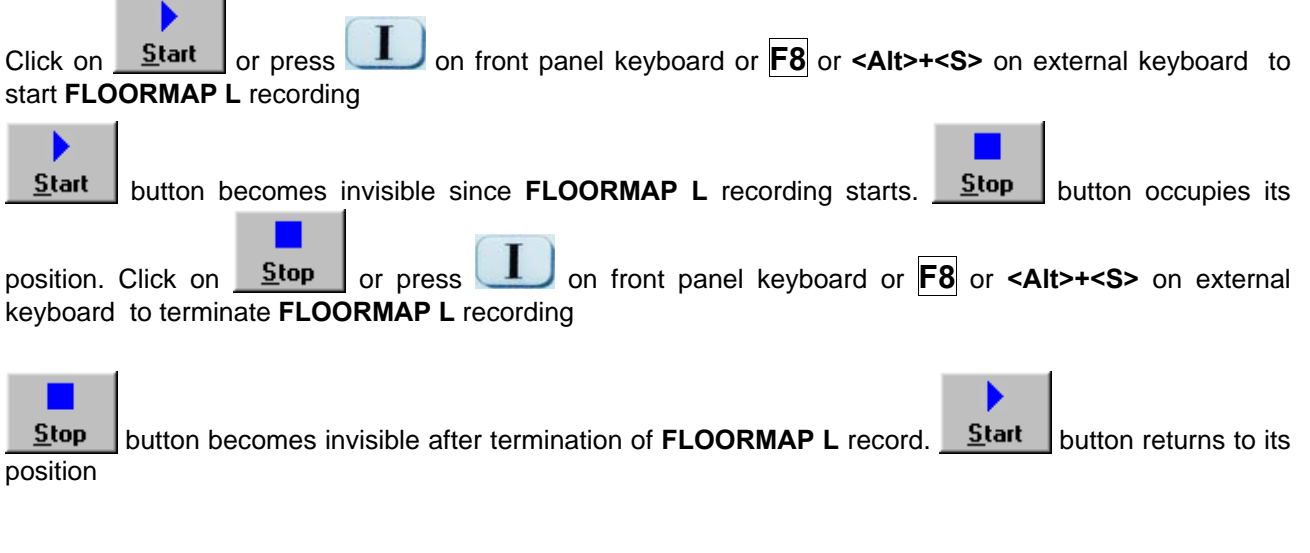

#### **Save record into a file**

Refer to paragraph 6.3.2.1 of this Operating Manual

## **Open record from a file and starting postprocessing session**

Refer to paragraph 6.3.2.1 of this Operating Manual

#### **Return to UDS 3-5 main operating surface**

Refer to paragraph 6.3.2.1 of this Operating Manual

## **6.6.2.4. FLOORMAP L – Scanning**

ь

- □ Apply probes pair to test object in the start point of selected scanning line
- **□** Click on **<u>Start or press board</u>** on front panel keyboard or **F8** or **<Alt>+<S>** on external keyboard
- Guide probe over the scanning line typical scanning progress display during is shown and explained below

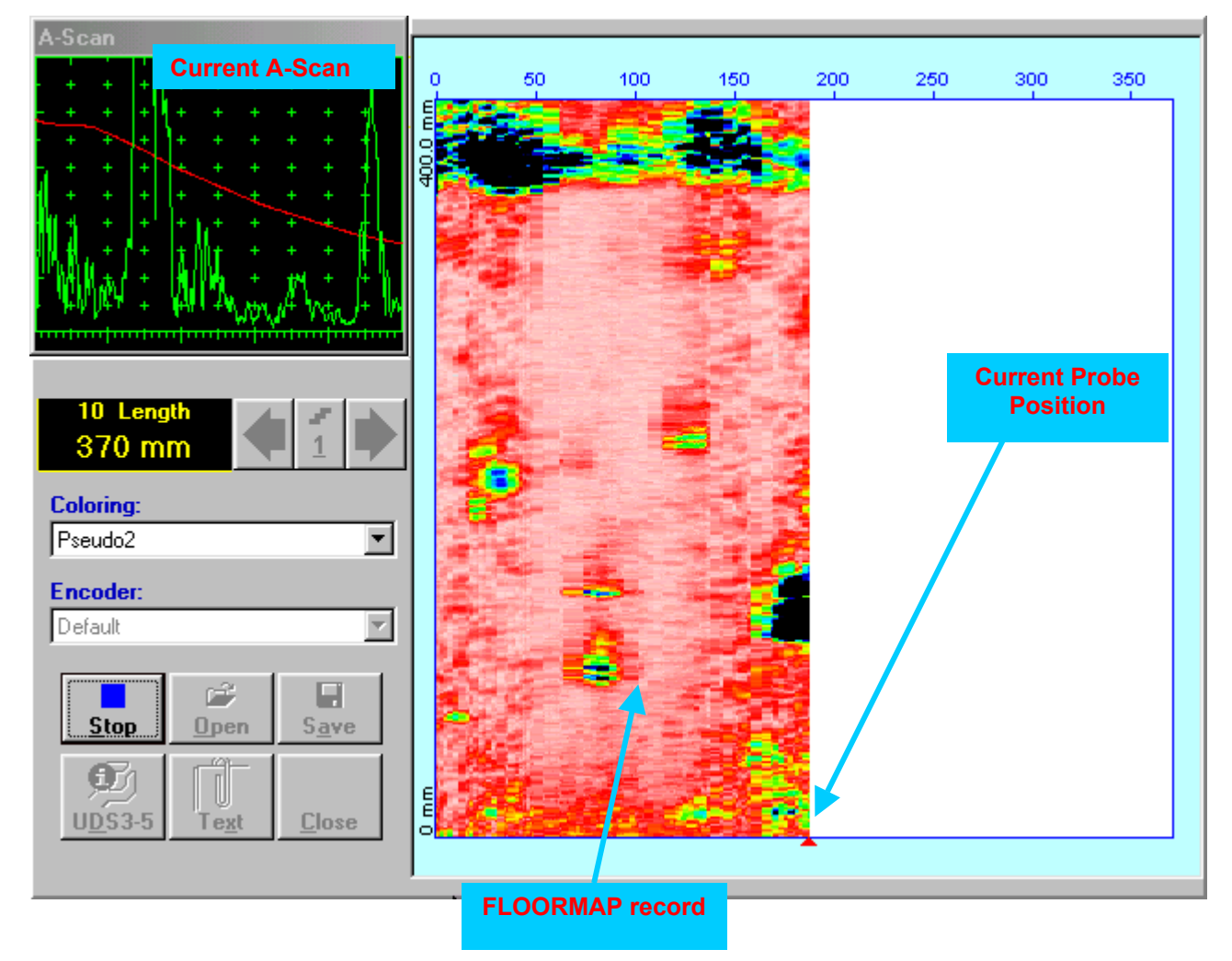

## **6.6.2.5. t-FLOORMAP L / FLOORMAP L – Postprocessing**

Versatile postprocessing of **t-FLOORMAP L**/**FLOORMAP L** (**CB-Scan**) records is featured with:

- Sizing of the defects at any location along stored images (coordinates, projection size, amplitude-based evaluation)
- Play-back and evaluation of **A-Scans** obtained and captured during **t-FLOORMAP L** / **FLOORMAP L** (**CB-Scan**) defects imaging and recording
- Defects outlining and pattern recognition based on **A-Scan** sequence analysis *Echo Dynamic Pattern Analysis*
- Reconstruction of **t-FLOORMAP L** / **FLOORMAP L** (**CB-Scan**) defects images for various **Gain**, **Reject**, and **off-line Gate** level settings
- **DAC/DGS t-FLOORMAP L** / **FLOORMAP L** (**CB-Scan**) normalization

The screen as below appears upon opening file. All postprocessing procedures are performed through  $r_{\text{mean}}$  – touch screen stylus or front panel or external mouse to be used

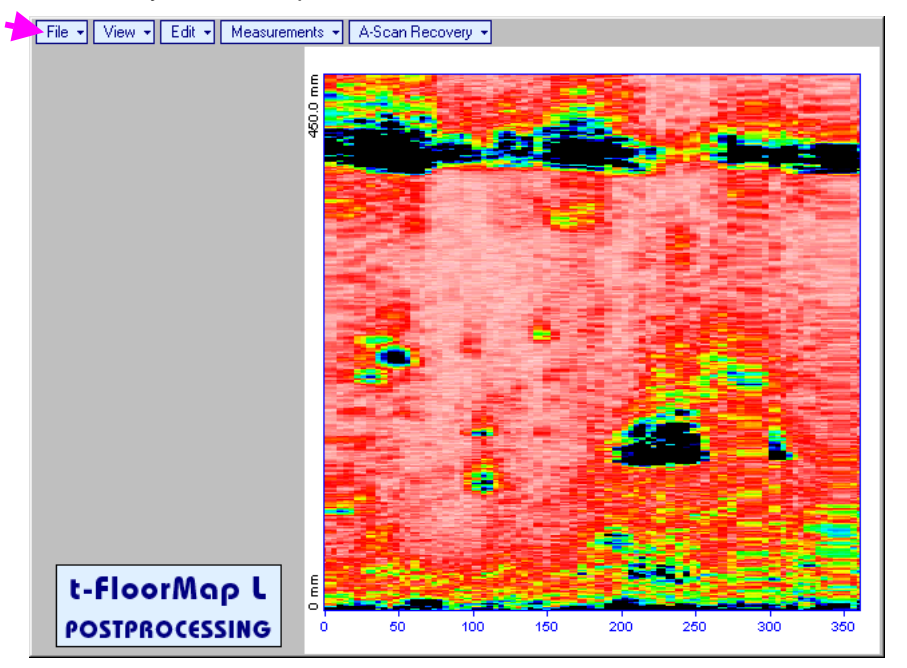

#### **Menu Bar Functions**

- **FileOpen** opens new **t-FLOORMAP L** / **FLOORMAP L** (**CB-Scan**) file
- **FileSnapshotsAdd Snapshot** stores current postprocessing screen snapshot accompanied with appropriate settings and measurements into *postprocessing session memory stack*
- **FileSnapshotsRestore Snapshot** recalls earlier stored postprocessing screen snapshot accompanied with appropriate settings and measurements from *postprocessing session memory stack*
- **FileSnapshotsDelete Snapshot** deletes earlier stored postprocessing screen snapshot accompanied with appropriate settings and measurements from *postprocessing session memory stack*
- **File→Print** prints out postprocessing screen snapshot(s) accompanied with appropriate settings and measurements
- **FileExit**  returns to **t-FLOORMAP L** / **FLOORMAP L** (**CB-Scan**) control panel
- **ViewInstrument**  indicates setup of **UDS 3-5** Pulser Receiver used for scanning when file was created
- **ViewInspection Data**  indicates operator's comments entered prior to scanning
- **ViewColoring**  selects palette for **t-FLOORMAP L** / **FLOORMAP L** (**CB-Scan**) image

 **A-Scan Recovery ON** – generates *cursor representing sound path* of probe's central beam in the object under test that may be guided over **t-FLOORMAP L** / **FLOORMAP L** (**CB-Scan**) image using

either touch screen stylus or mouse or  $\leftarrow$ , on front panel keyboard or  $\rightarrow$ ,  $\leftarrow$  on external keyboard – corresponding **A-Scan** is recovered synchronously according to *sound path cursor* position. Indication of starting position of cursor (**L**) corresponding to probe's center accompanies recovered **A-Scan**. On the recovered **A-Scan** there is red **Off-line Gate** presented. Initially **Off-line Gate** covers whole **A-Scan** range

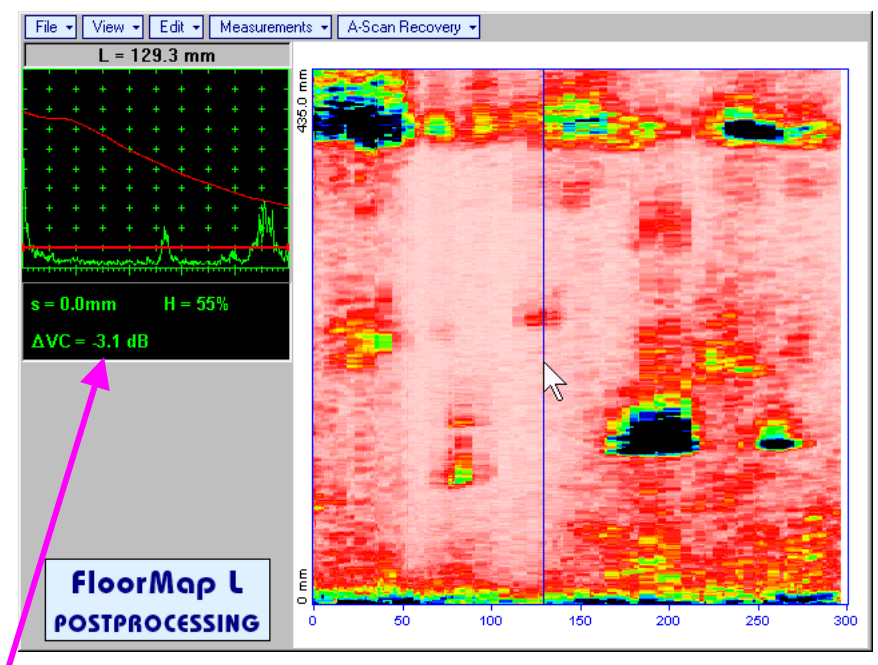

**Automatic Measurements Display** accompanies recovered **A-Scan** and indicates (refer to paragraphs 5.1.12, 5.2.13.1 and 5.2.13.2 of this Operating Manual):

- o sound path **s** between reflector and probe's center (measurement mode **Flank**)
- o amplitude **H** of the maximal signal in the **Off-line Gate** expressed in % of full **A-Scan** height
- o **VC (dB to DAC)** of the maximal signal in the **Off-line Gate** provided that DAC was active whilst recording **t-FLOORMAP L** / **FLOORMAP L** (**CB-Scan**) data

To fix position of *sound path cursor* with corresponding recovered **A-Scan** and **Automatic** 

**Measurements Display** data left mouse click or release touch screen stylus or press **on** front panel keyboard or **Enter** on external keyboard

To interrupt recovery of **A-Scans** and empty **A-Scan Recovery** field right mouse click or press on front panel keyboard or **Esc** on external keyboard

 **A-Scan RecoveryOFF** – erases *sound path cursor* with recovered **A-Scan**, indicator of *sound path cursor* position, and **Automatic Measurements Display**

 **EditChange GainON** – generates *cursor representing sound path* of probe's central beam in the object under test that may be guided over **t-FLOORMAP L** / **FLOORMAP L** (**CB-Scan**) image using

either touch screen stylus or mouse or  $\leftarrow$ , on front panel keyboard or  $\rightarrow$ ,  $\leftarrow$  on external keyboard – corresponding **A-Scan** is recovered synchronously according to *sound path cursor* position.

To select reference A-Scan release touch screen stylus or left mouse click or press on front panel keyboard or **Enter** on external keyboard – this generates subwindow allowing off-line readjusting of **Gain** for all **A-Scans** captured during **t-FLOORMAP L** / **FLOORMAP L** (**CB-Scan**)

recording in  $\pm$ 6dB range with  $\pm$ 0.1 dB increments through clicking or pressing and holding on  $\blacksquare$  or pressing  $\Box$  on front panel keyboard or  $\mathbb{R}$ . We on external keyboard

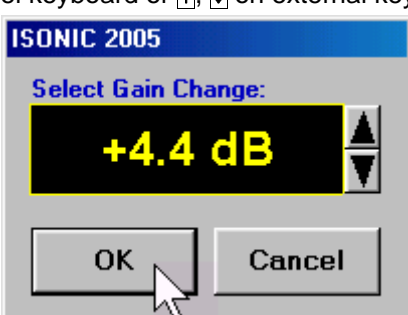

During **Gain** re-adjusting reference **A-Scan** is modified accordingly. Upon completing re-adjusting **Gain**

click on **or or press on front panel keyboard or <b>Enter** on external keyboard – this applies new **Gain** value to all captured **A-Scans** and redraws **t-FLOORMAP L** / **FLOORMAP L** (**CB-Scan**) image accordingly

To interrupt re-adjusting of **Gain** click on **Cancel** or press **on** front panel keyboard or **Esc** on external keyboard

 **EditChange GainOFF** – negates **Gain** re-adjustment and returns to originally recorded **t-FLOORMAP L** / **FLOORMAP L** (**CB-Scan**) image and original **Gain** setting

 **EditROION** – generates *cursor representing sound path* of probe's central beam in the object under test that may be guided over **t-FLOORMAP L** / **FLOORMAP L** (**CB-Scan**) image using either touch

screen stylus or mouse or  $\begin{array}{|c|c|c|c|}\hline \multicolumn{3}{|c|}{\text{}}{\normalsize \end{array}$  on front panel keyboard or  $\begin{array}{|c|c|c|}\hline \multicolumn{3}{|c|}{\text{}}{\normalsize \end{array}$  on external keyboard  $\begin{array}{|c|c|}\hline \multicolumn{3}{|c|}{\text{}}{\normalsize \end{array}$ corresponding **A-Scan** is recovered synchronously according to *sound path cursor* position. To select

reference A-Scan release touch screen stylus or left mouse click or press on front panel

keyboard or **Enter** on external keyboard – this generates **Off-line Gate** controls , , ,

, , allowing to redefine **Region Of Interest** for **t-FLOORMAP L** / **FLOORMAP L** (**CB-Scan**) imaging

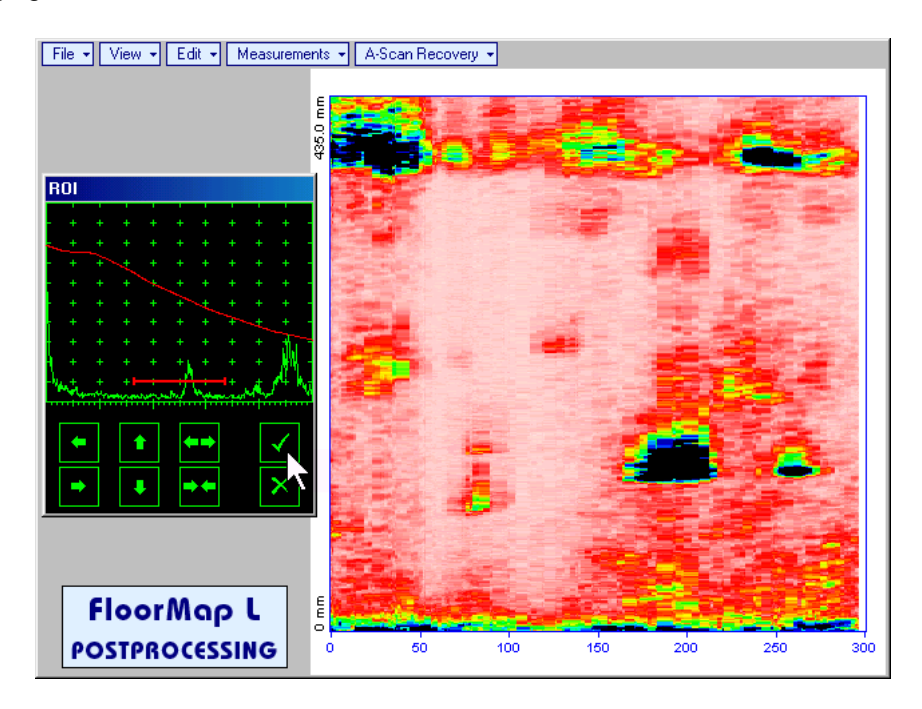

To interrupt selection of reference of A-Scan right mouse click or press **of the security** on front panel keyboard or **Esc** on external keyboard

To interrupt re-adjustment of **Region Of Interest** after selection of reference of **A-Scan** click on

Upon completing redefining of **Region Of Interest** click on **NU** – this applies new **Off-line Gate** to all captured **A-Scans** and updates **t-FLOORMAP L** / **FLOORMAP L** (**CB-Scan**) image accordingly – only segment of **t-FLOORMAP L** / **FLOORMAP L** (**CB-Scan**) **image** covered by newly adjusted **Off-line Gate** remains visible

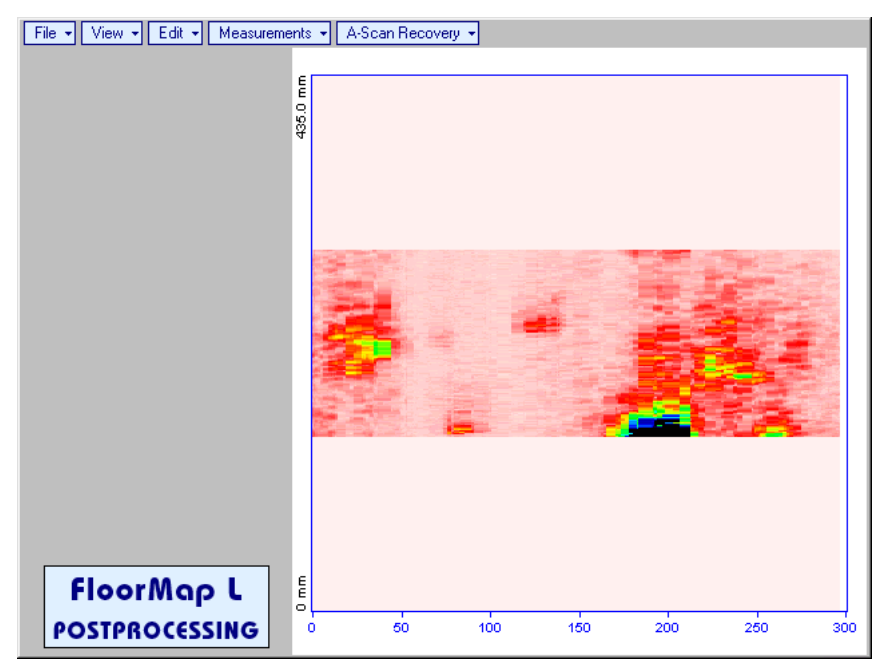

It is possible then to perform **A-Scan** signal evaluation using newly adjusted **Off-Line Gate** through **A-Scan Recovery →ON** 

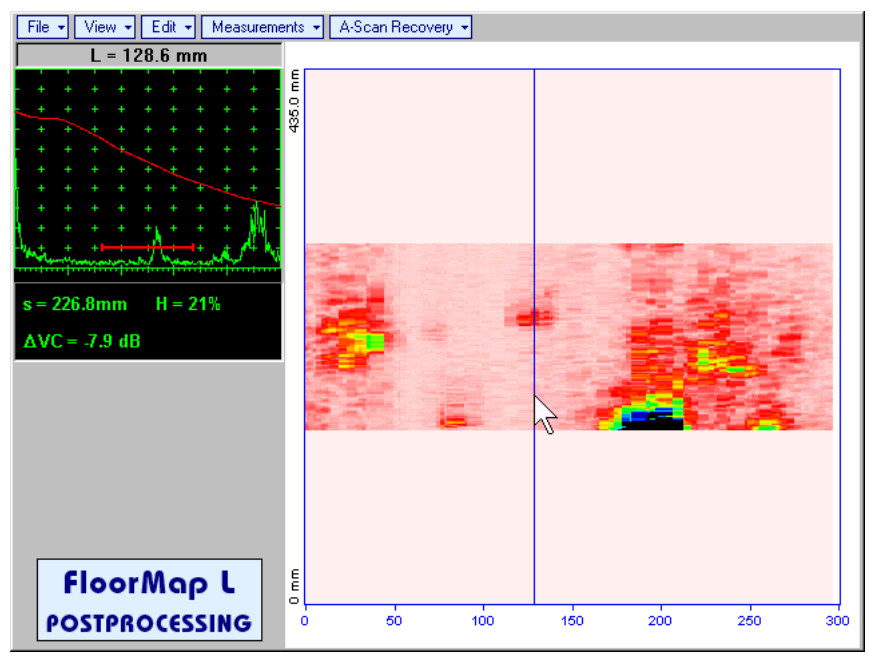

 **EditROIOFF** – negates **Off-line Gate** re-adjustment and returns to originally recorded **t-FLOORMAP L** / **FLOORMAP L** (**CB-Scan**) image and initial **Off-line Gate** setting

**EditFilteringON** – generates *amplitude palette bar* with *sliding cursor*, which may be controlled

using either touch screen stylus or mouse or  $\leftarrow$ , on front panel keyboard or  $\rightarrow$ ,  $\leftarrow$  on external keyboard . Position of the *sliding cursor* on the *amplitude palette bar* determines filtering level, which is indicated as **Filtering**. All elements of **t-FLOORMAP L** / **FLOORMAP L** (**CB-Scan**) image representing signal amplitude below filtering level are suppressed:

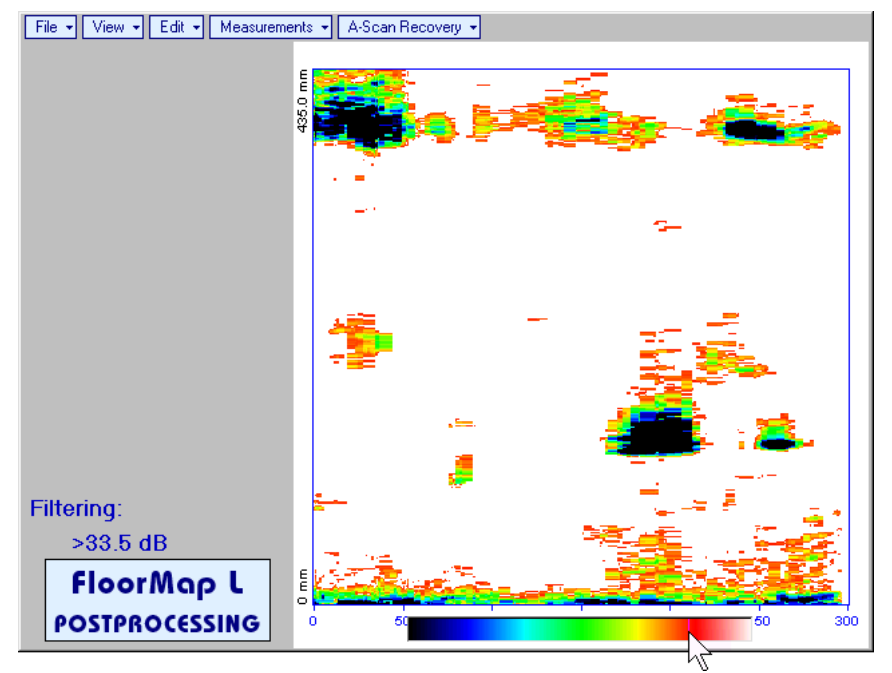

 **EditFilteringOFF** – returns to originally recorded **t-FLOORMAP L** / **FLOORMAP L** (**CB-Scan**) image and removes **Filtering** indication

 **EditNormalize to DACON** – applies **DAC/DGS** normalized color palette to **t-FLOORMAP L** / **FLOORMAP L** (**CB-Scan**) image, which was recorded with active **DAC/DGS** and redraws **t-FLOORMAP L** / **FLOORMAP L** (**CB-Scan**) image correspondingly (**dB to DAC/DGS** normalization)

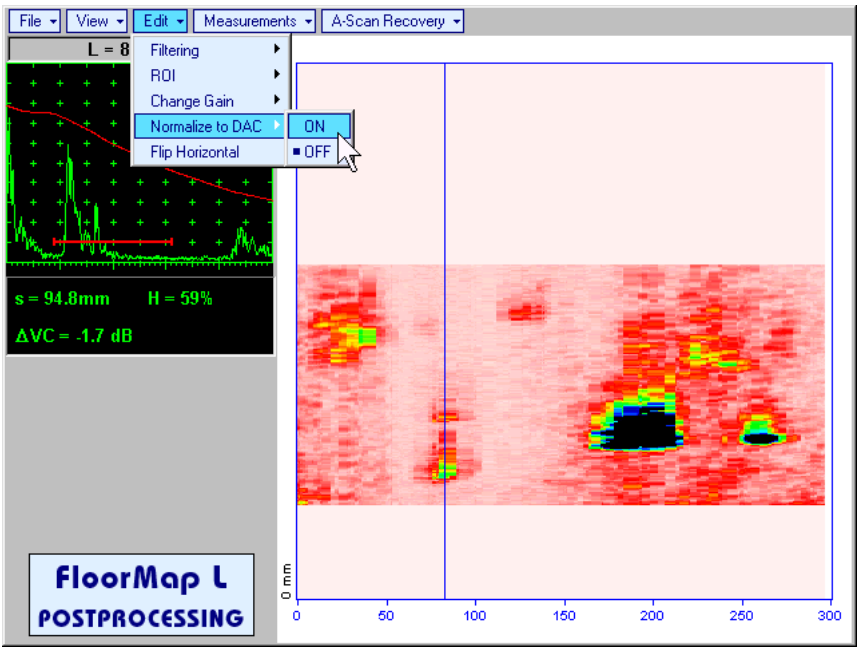

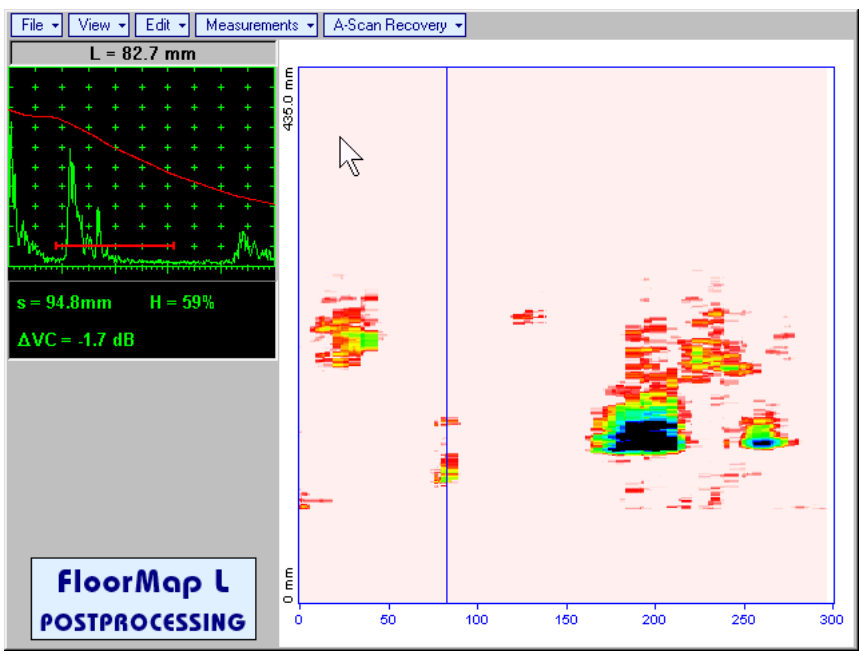

**Edit→Normalize to DAC→OFF** – negates **dB to DAC/DGS** normalization and returns to originally recorded **t-FLOORMAP L** / **FLOORMAP L** (**CB-Scan**) image

## $\Omega$

Applying of **EditNormalize to DACON** or **EditNormalize to DACOFF** negates **Filtering** (**EditFilteringOFF**)

 **EditFlip Horizontal** – reorders **A-Scans** captured during **t-FLOORMAP L** / **FLOORMAP L** (**CB-Scan**) recording in reverse succession and redraws **t-FLOORMAP L** / **FLOORMAP L** (**CB-Scan**) image accordingly. This service function may be useful for merging scans of neighboring sections of an object, which were scanned in opposite direction due to access conditions, etc

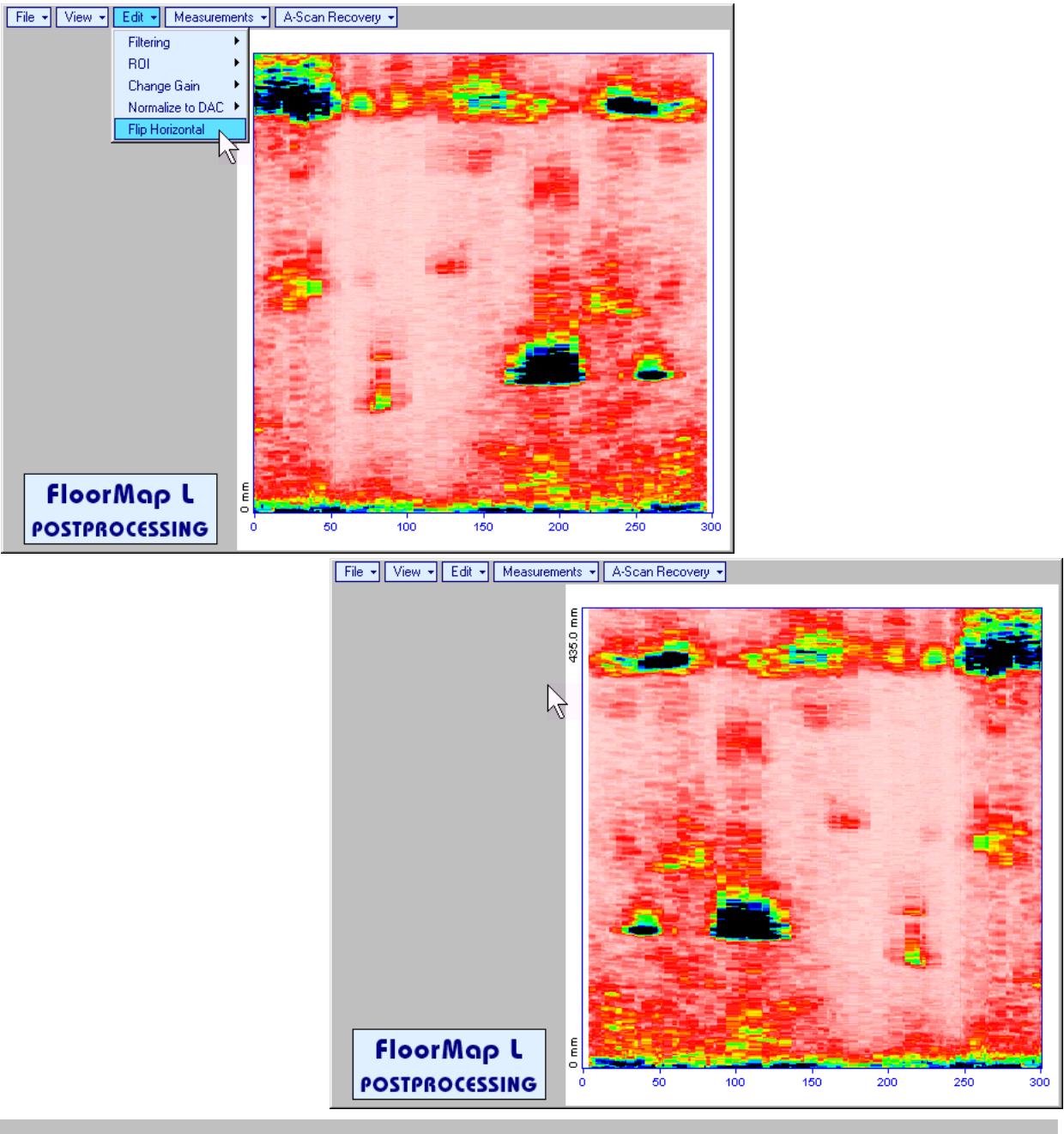

# $\bigcirc$

Applying of **Flip Horizontal** function empties *postprocessing session memory stack*

Measurements->Add Measure->Length - generates horizontal cursor that may be guided over t-

**FLOORMAP L / FLOORMAP L (CB-Scan) image using either touch screen stylus or mouse or**  $\blacksquare$ 

on front panel keyboard or  $\bigcap_{n=0}^{\infty}$  on external keyboard . Horizontal cursor to be positioned over defect area, which's length along the scanning line to be evaluated. Position of horizontal cursor characterizes its coordinate (**H**) relatively scanning line. To fix position of horizontal cursor left mouse

click or release touch screen stylus or press on front panel keyboard or **Enter** on external keyboard

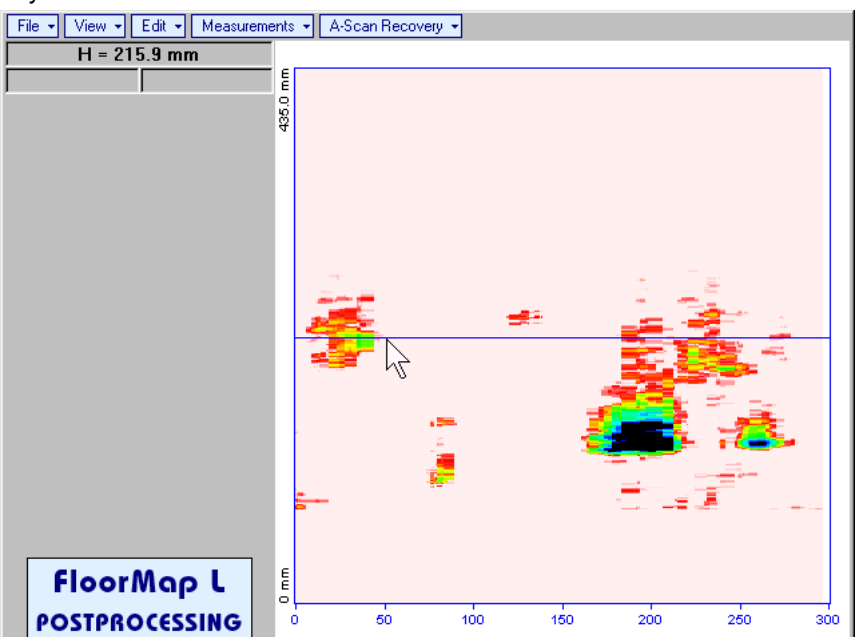

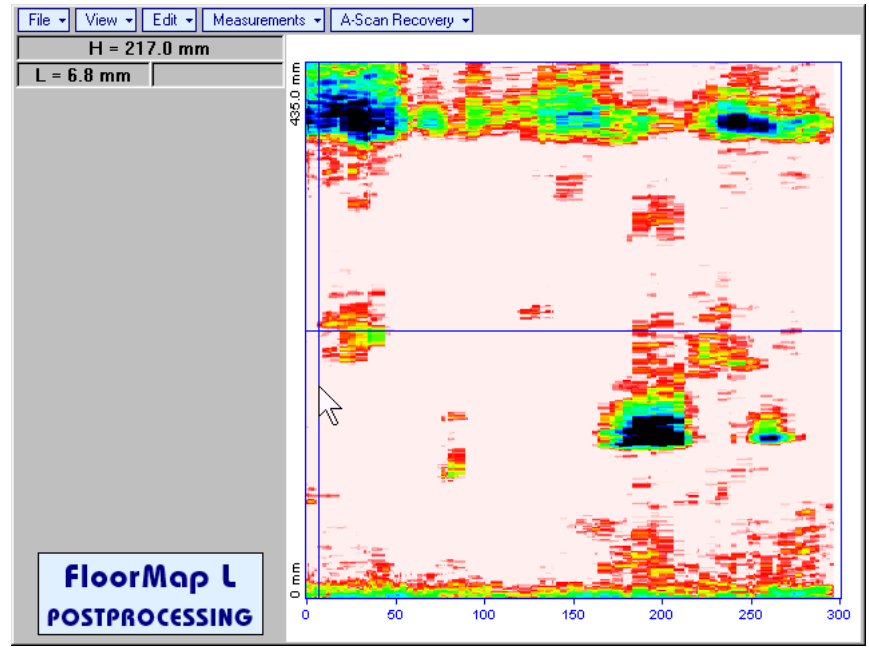

First vertical cursor appears upon fixing horizontal cursor, it may be guided over **t-FLOORMAP L** /

**FLOORMAP L (CB-Scan)** image using either touch screen stylus or mouse or **FU**, on front panel keyboard or  $\rightarrow$ ,  $\leftarrow$  on external keyboard . Coordinate of the first vertical cursor along **t-FLOORMAP L** / **FLOORMAP L** (**CB-Scan**) image (**L**) is indicated synchronously. To fix position of the first vertical cursor

left mouse click or release touch screen stylus or press **functionally on front panel keyboard or <b>Enter** on external keyboard

Second vertical cursor appears upon fixing first one, it may be manipulated by the same way. Coordinate of the second vertical cursor along **t-FLOORMAP L** / **FLOORMAP L** (**CB-Scan**) image measured with relatively first vertical cursor (**dL**) is indicated synchronously, it represents projection length of defect area provided that vertical cursors are placed properly

To interrupt length measurement procedure at any moment right mouse click or press on front panel keyboard or **Esc** on external keyboard

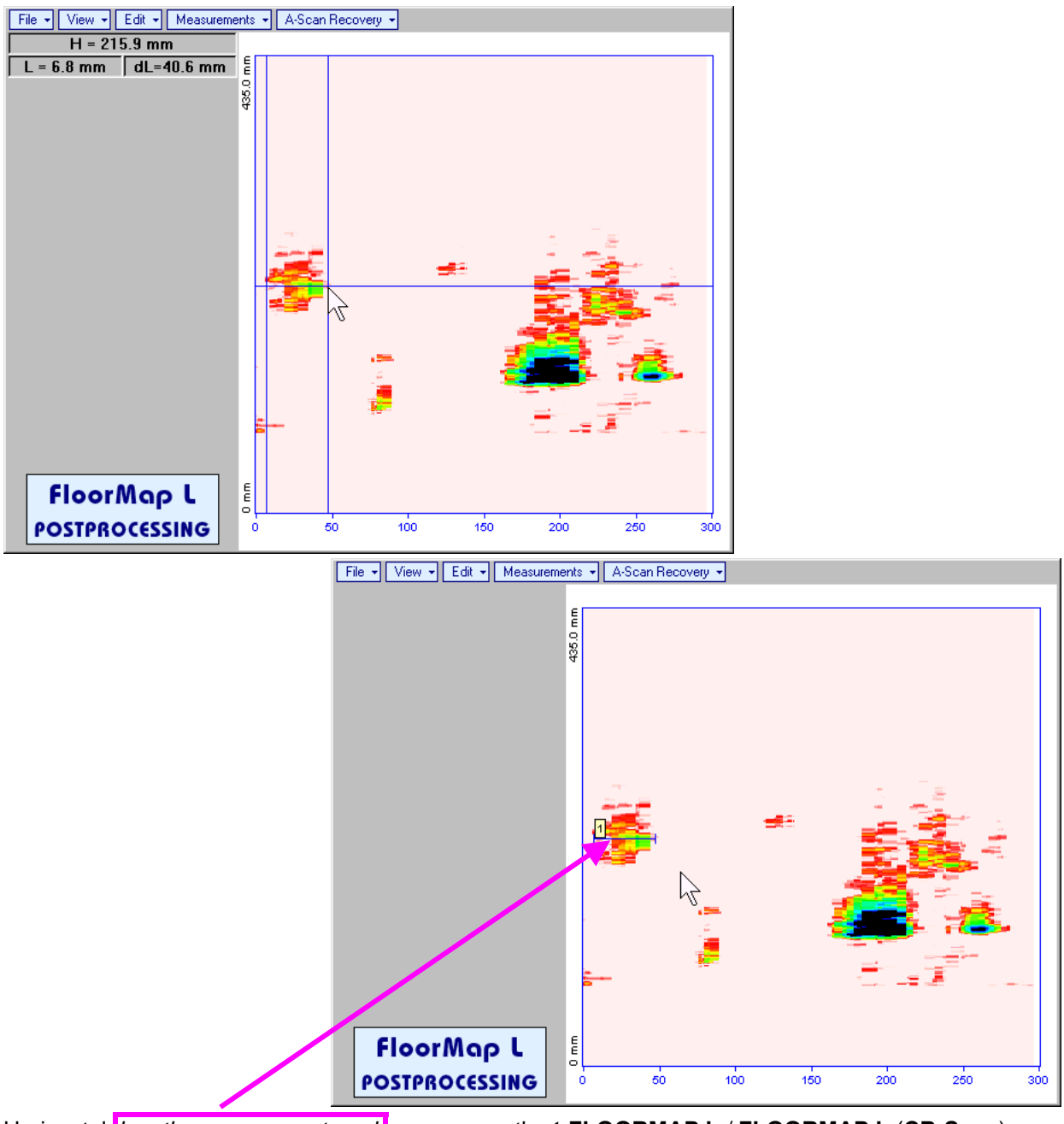

Horizontal *length measurement mark* appears on the **t-FLOORMAP L** / **FLOORMAP L** (**CB-Scan**) image upon fixing position of second vertical cursor

Length measurement results may be recalled through double click on the *length measurement mark*

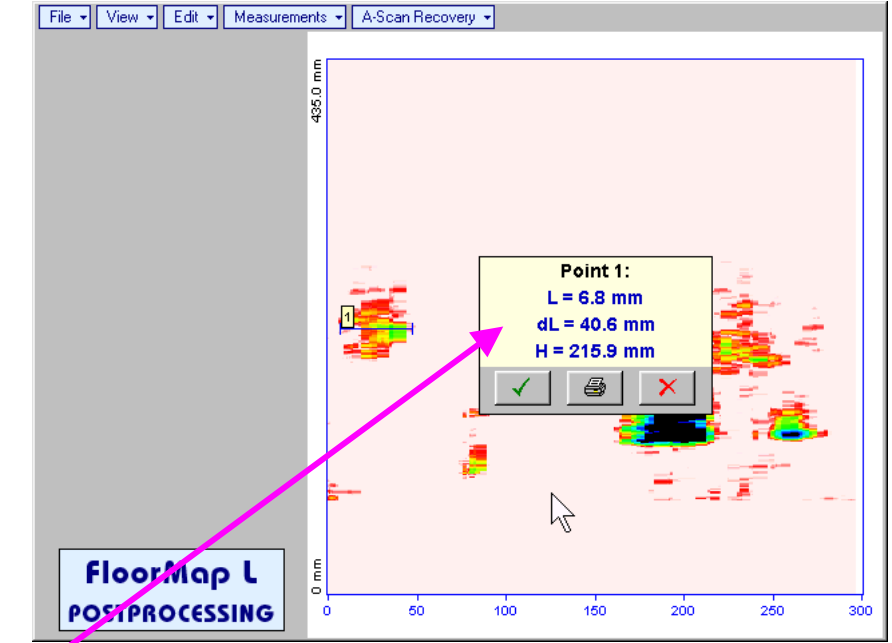

In the subwindow appearing:

- o **L** is coordinate of left end of the *length measurement mark*
- o **dL** is length of defect area covered by *length measurement mark*
- o **H** is distance between scanning line and *length measurement mark*

Clicking on will print current screen snapshot accompanied with *length measurement mark* data

Clicking on **W** will hide subwindow with *length measurement mark* data

Clicking on **X** will hide subwindow with *length measurement mark* data and erase corresponding *length measurement mark*

 **MeasurementsAdd MeasureWidth** – generates *cursor representing sound path* of probe's central beam in the object under test that may be guided over **t-FLOORMAP L** / **FLOORMAP L** (**CB-Scan**)

image using either touch screen stylus or mouse or  $\Box$  on front panel keyboard or  $\Box$ . external keyboard – corresponding **A-Scan** is recovered synchronously according to *sound path cursor* position. Indication of starting position of cursor (**L**) corresponding to probe's center accompanies recovered **A-Scan**. *Sound path cursor* to be positioned over defect area, which's width along the sound path line to be evaluated. To fix position of *sound path cursor* left mouse click or release touch screen

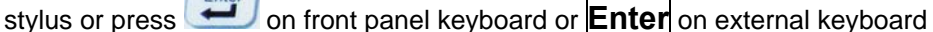

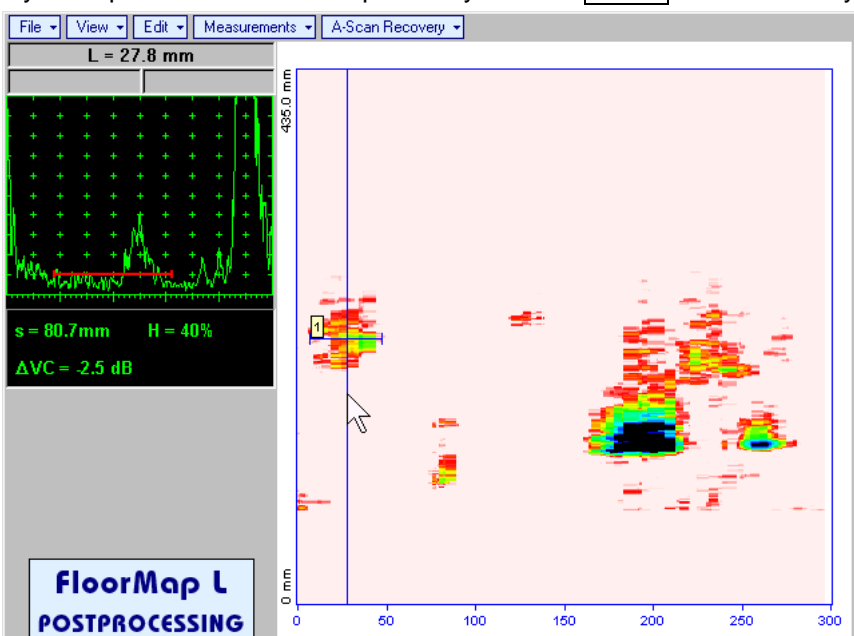

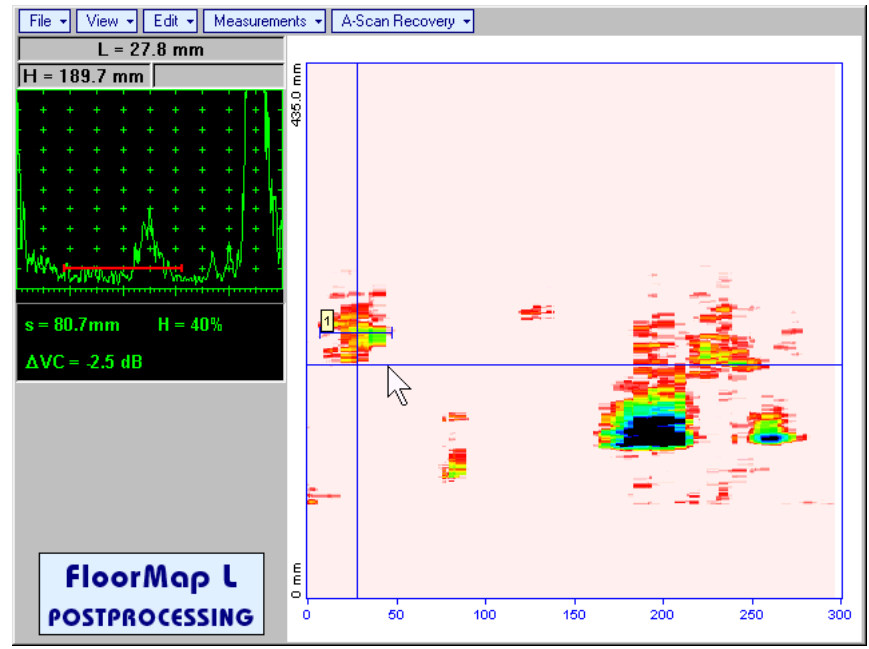

First horizontal cursor appears upon fixing *sound path cursor*, it may be guided over **t-FLOORMAP L** /

**FLOORMAP L (CB-Scan)** image using either touch screen stylus or mouse or **the state of the state of the state of** keyboard or  $\bigcap_{k=1}^{\infty}$  on external keyboard . Coordinate of the first horizontal cursor along sound path ( $\bigcup_{k=1}^{\infty}$ ) is indicated synchronously
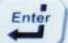

To fix position of the first horizontal cursor left mouse click or release touch screen stylus or press on front panel keyboard or **Enter** on external keyboard . Second horizontal cursor appears upon fixing first one, it may be manipulated by the same way. Coordinate of the second horizontal cursor along sound path measured with relatively first horizontal cursor (**dH**) is indicated synchronously, it represents projection with of defect area provided that horizontal cursors are placed properly. To interrupt width

measurement procedure at any moment right mouse click or press on front panel keyboard or

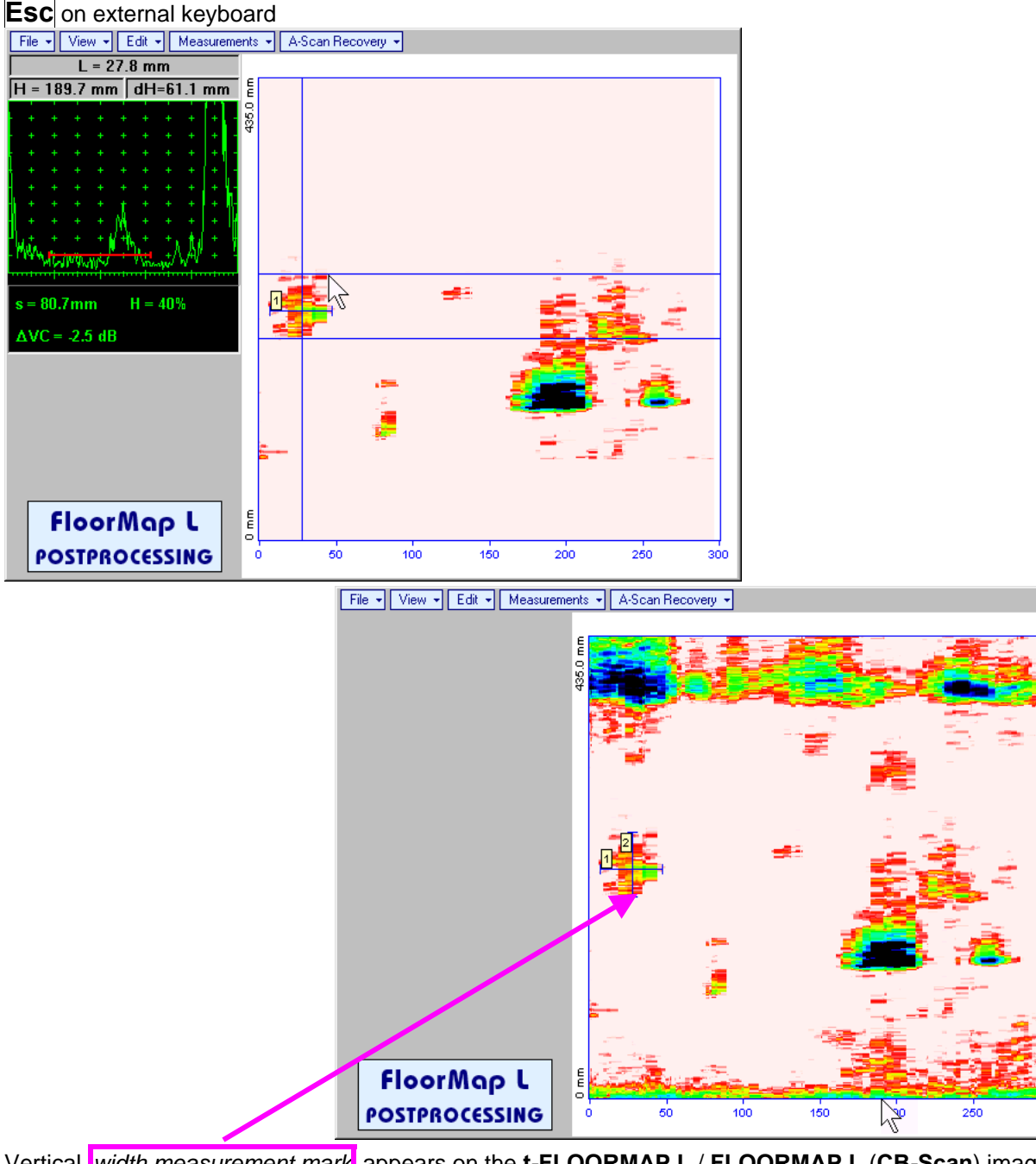

Vertical *width measurement mark* appears on the **t-FLOORMAP L** / **FLOORMAP L** (**CB-Scan**) image upon fixing position of second horizontal cursor

Width measurement results may be recalled through double click on the *width measurement mark* This causes appearance of corresponding A-Scan and subwindow

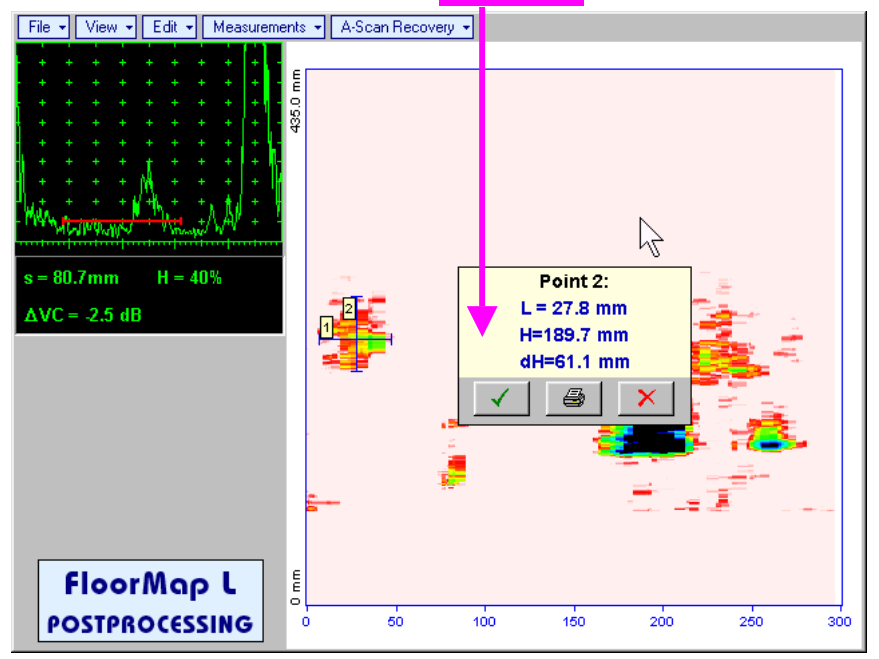

In the subwindow appearing:

- o **L** is coordinate of the *width measurement mark* along scanning line
- o **H** is distance between scanning line and *width measurement mark*
- o **dH** is width of defect area covered by *width measurement mark*

Clicking on  $\Box$  will print current screen snapshot accompanied with *width measurement mark* data

Clicking on **W** will hide subwindow with *width measurement mark* data

Clicking on **X** will hide subwindow with *width measurement mark* data and erase corresponding *width measurement mark*

- **MeasurementsClear Last** erases last *length* or *with measurement mark* placed on the **t-FLOORMAP L** / **FLOORMAP L** (**CB-Scan**) image
- **MeasurementsClear All** erases all *length* and *with measurement marks* placed on the **t-FLOORMAP L** / **FLOORMAP L** (**CB-Scan**) image

# **7. Incremental Encoders**

# **7.1. Standard Encoder SK 2001108 ABI**

Encoder **SK 2001108 ABI** is originally designed for **BScan(Th)** and **ABISCan** recording with **ISONIC 2001**, **ISONIC 2005 / 2020 / STAR**, and **ISONIC 2006** instruments. It does not require calibration for using with these instruments (recognized as default encoder)

To start with encoder follow simple guidance as below

#### **Step 1**

Fit probe into appropriate probe holder and connect signal cable(s) to probe

### **Step 2**

Fit probe holder with probe into encoder

#### **Step 3**

Connect probe signal cable(s) to appropriate coaxial socket on **ISONIC 2005 / 2020 / STAR** instrument – refer to paragraph 4.2 of this Operating Manual

Connect encoder data cable to the appropriate D-Type connector on rear panel pf **ISONIC 2005 / 2020 / STAR** instrument – refer to paragraph 4.2 of this Operating Manual

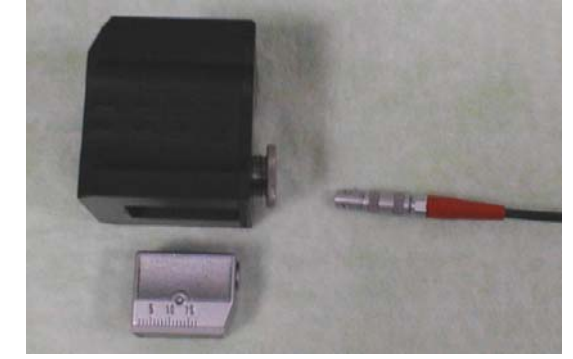

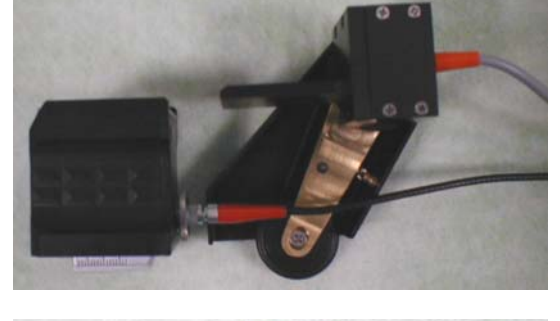

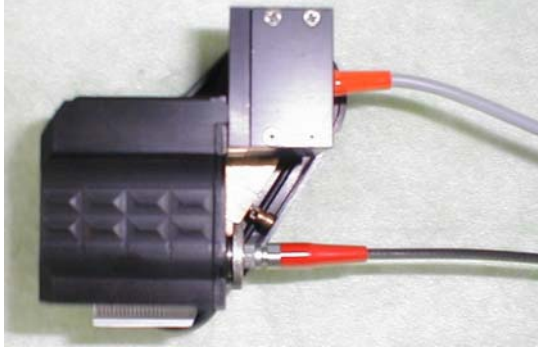

# **7.2. Standard Encoder SK 2001108 FM**

Encoder **SK 2001108 FM** is originally designed for **TOFD** and **FLOORMAP L** recording with **ISONIC 2001**, **ISONIC 2005 / 2020 / STAR**, and **ISONIC 2006** instruments. It does not require calibration if using with these instruments (recognized as default encoder). To start with encoder follow simple guidance as below

### **7.2.1. TOFD**

Insert ultrasonic probes into their probe holders then:

- Fit probe holders with probes on **TOFD** bar and fix them at at necessary separation distance
- Fix twister **S 904050** on the **TOFD** bar
- Fit encoder **SK 2001108 FM** into twister **S 904050** and provide necessary orientation of encoder's wheel – it must be oriented at parallel to the desired probes' trace either along or across the weld – refer to the sketch and photos below

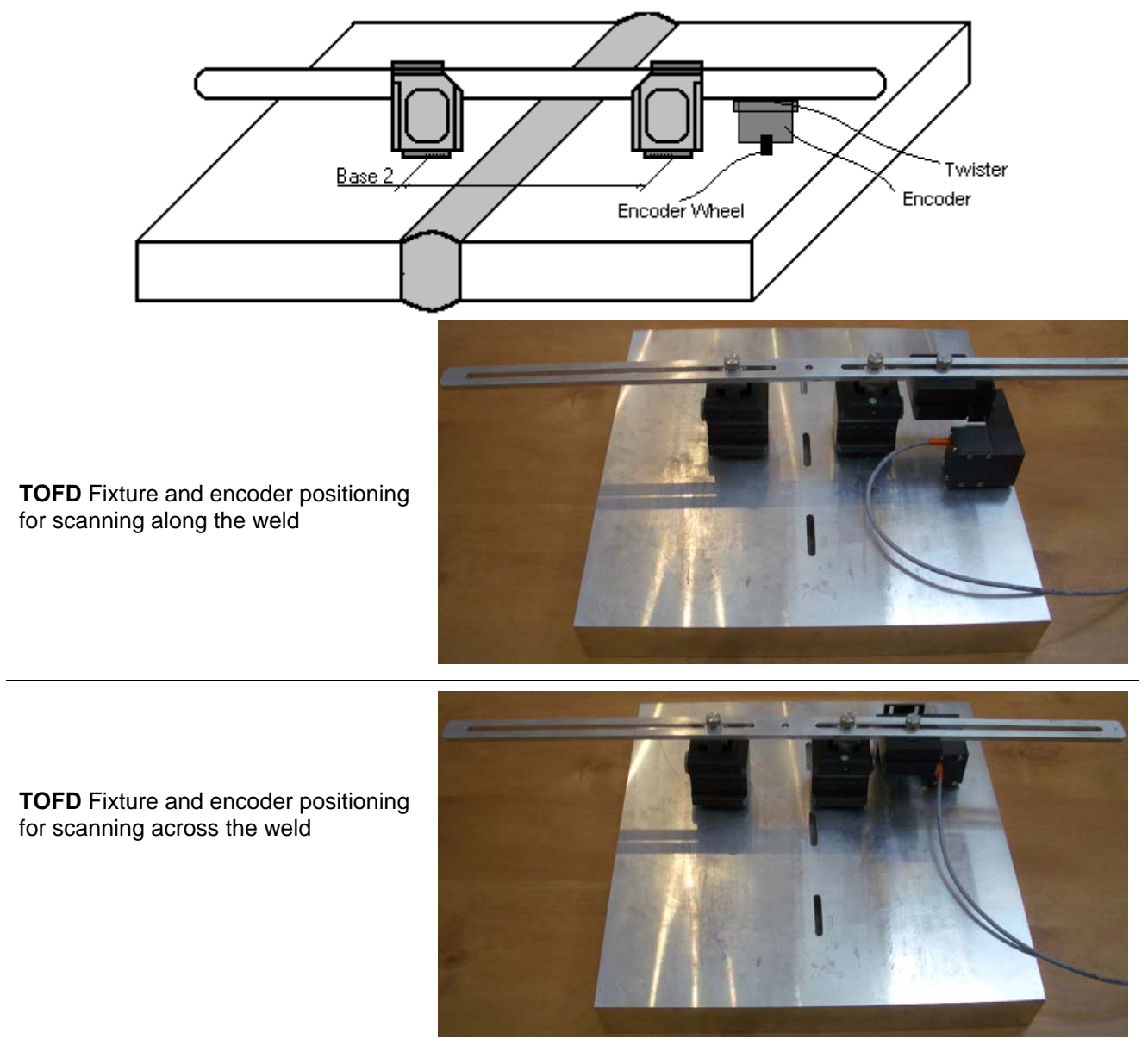

#### **7.2.2. FLOORMAP L**

Encoder **SK 2001108 FM** allows 2 ways of direct fitting of S 544 series guided wave probes or other probes fitted into appropriate probe holders:

□ Both encoder's wheel and probe contact face are situated on scanning surface:

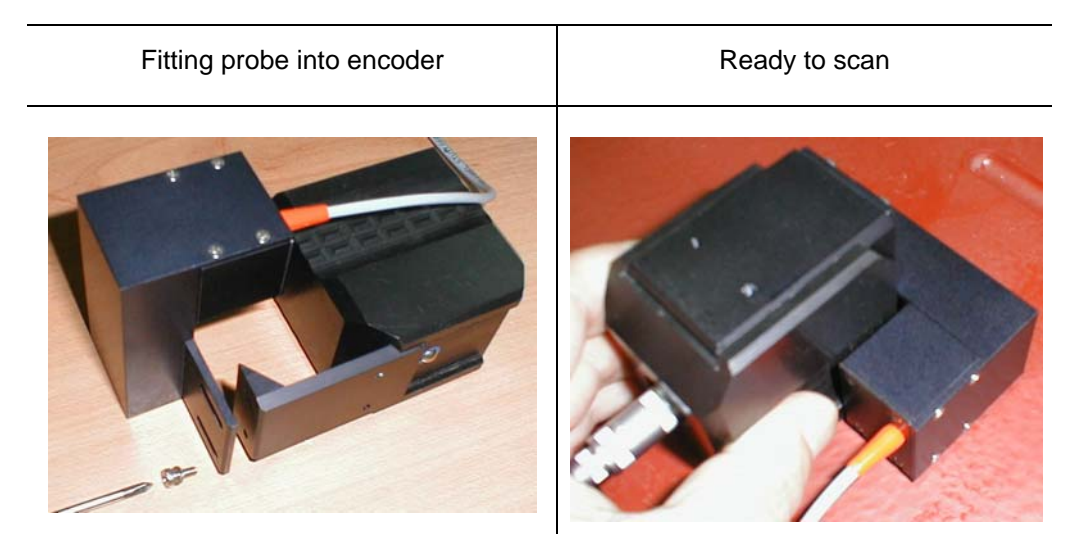

Encoder's wheel is situated on surface, which is rectangular to scanning surface:

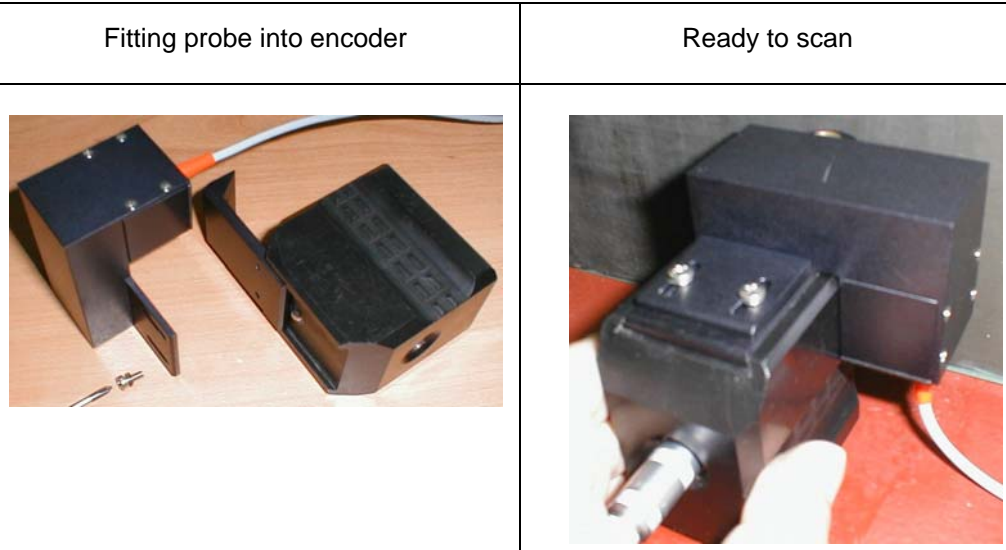

### **7.3. Customized Encoders for Proprietary Inspection Tasks**

Various custom made encoders for proprietary inspection tasks may be used with **ISONIC 2005 / 2020 / STAR**. For appropriate encoder data cable and connector pinout contact

□ Nearest Sonotron NDT representative

OR

 Directly to Sonotron NDT – mail to **support@sonotronndt.com** with subject **ISONIC 2005 / 2020 / STAR encoder connection** 

### 

**Improper cable out-coming from custom made encoder for proprietary inspection tasks may lead to warranty exempted damaging ISONIC 2005 / 2020 / STAR instrument** 

# **7.4. Encoder Calibration**

Every encoder to be calibrated prior to use with **ISONIC 2005 / 2020 / STAR**

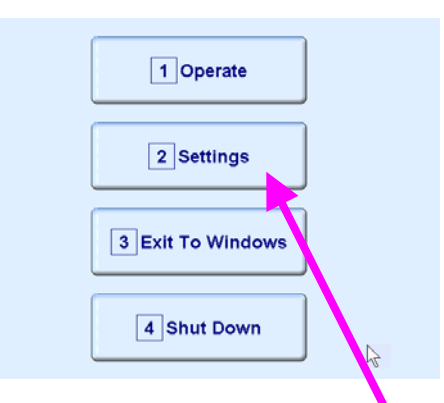

To proceed with the calibration in the **ISONIC 2005 / 2020 / STAR start screen** click on or press 2000 front panel keyboard or **F2** on external keyboard

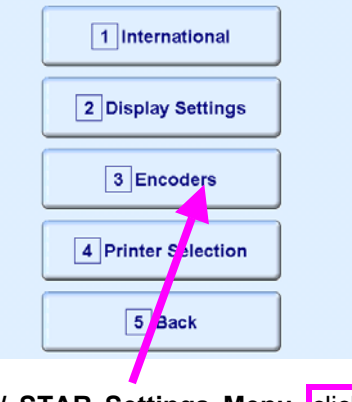

In the appeared **ISONIC 2005 / 2020 / STAR Settings Menu** click on or press 3 on front panel keyboard or **F3** on external keyboard

In the appeared **ISONIC Encoder Settings** window click on or press <AIt>+<A> on external keyboard

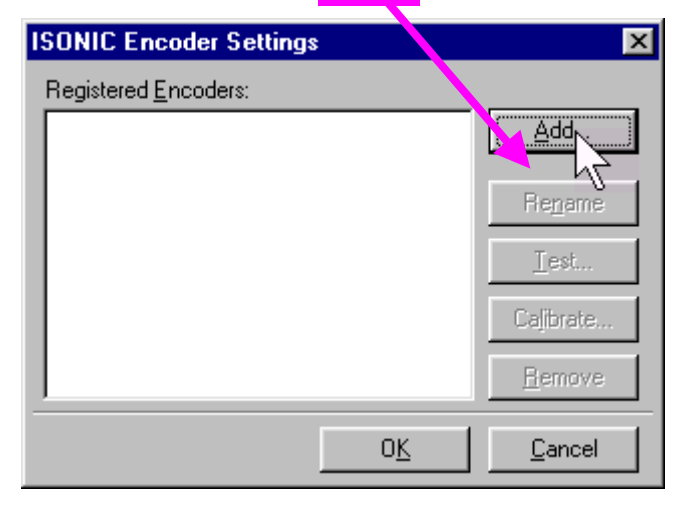

The **Calibrate Encoder** window appears; it contains simple instructions to follow:

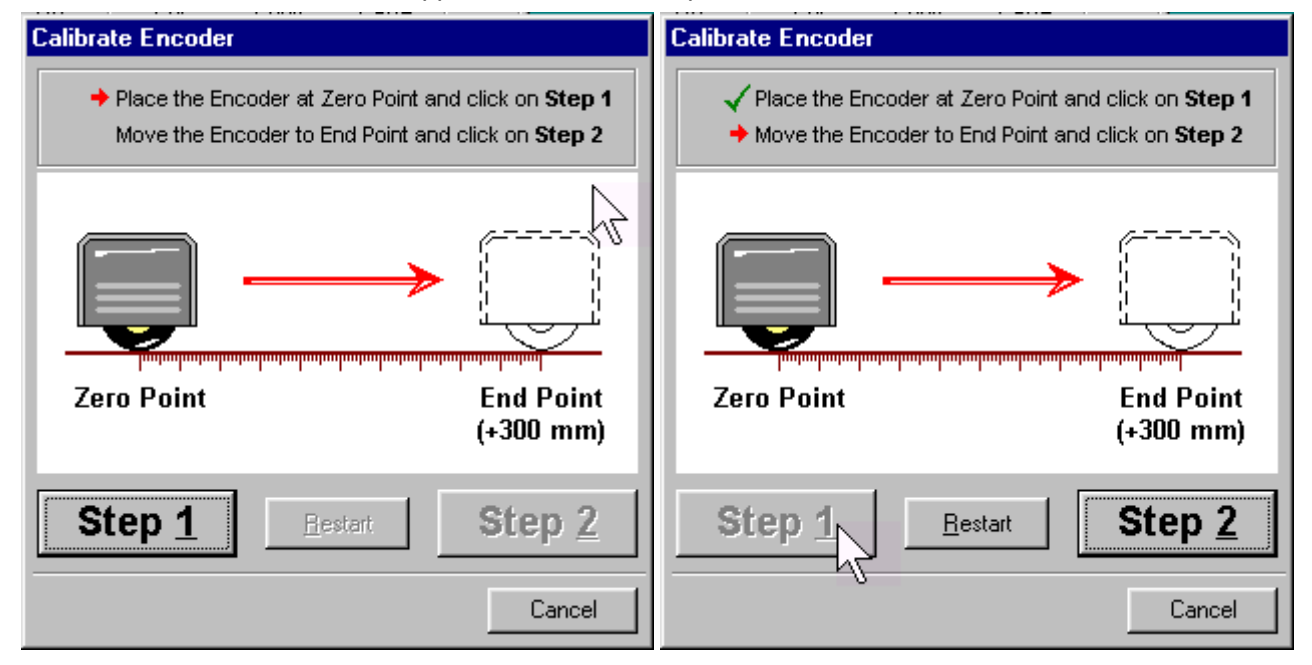

Encoder's wheel while calibrating must pass linearly the distance of **300 mm** (**12 in**) between **Zero Point** designated through clicking on **Step 1** or pressing **<Alt>+<1>** on external keyboard and **End Point** along scale bar attached to flat surface

Upon reaching **End Point** and clicking on **Step 2** or pressing **<Alt>+<2>** on external keyboard new **Encoder Test** window appears

 If it's necessary to re-designate **Zero Point** click on **Restart** or press **<Alt>+<R>** on external keyboard In the **Encoder Test** window:

- Click on **Reset** or press **<Alt>+<R>** on external keyboard to designate **local zero point** for continuing test
- □ Click on **Yes** or press **enter** on front panel keyboard or **Enter** or **<Alt>+<Y>** on external keyboard to name the selected encoder – **Key in the Encoder Name window** appears

**ESC** 

**Click on <u>No</u>** or press **C** on front panel keyboard or press **Esc** or **<Alt>+<N>** on external keyboard to recalibrate the encoder – return to **Calibrate Encoder** window

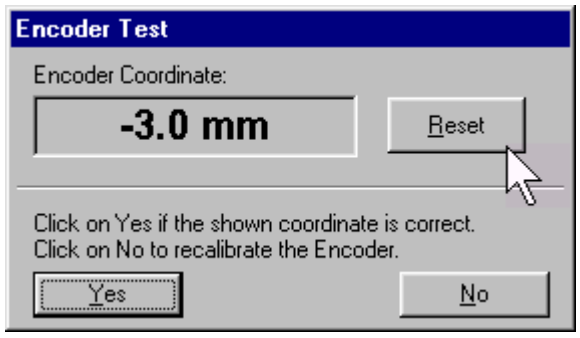

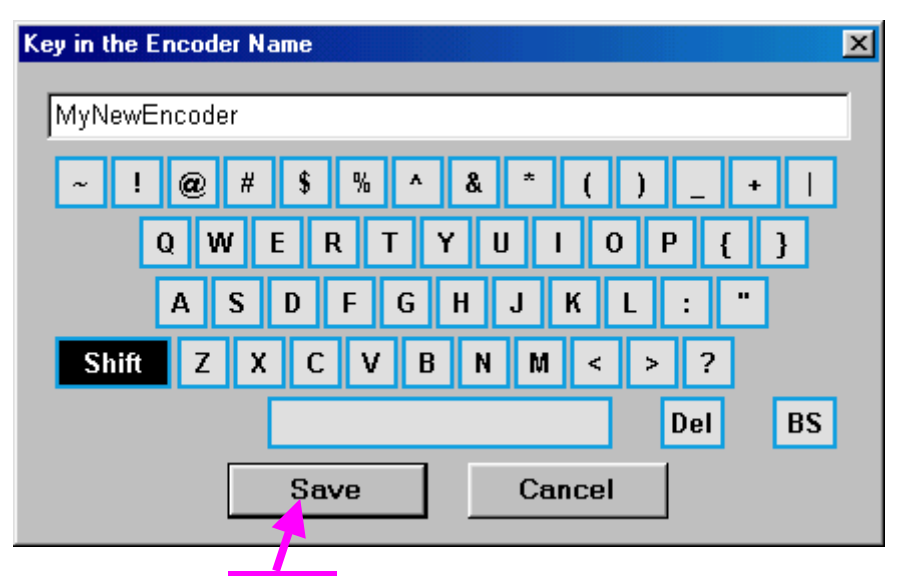

Upon keying in new Encoder name click on. **ISONIC Encoder Settings** window returns upon

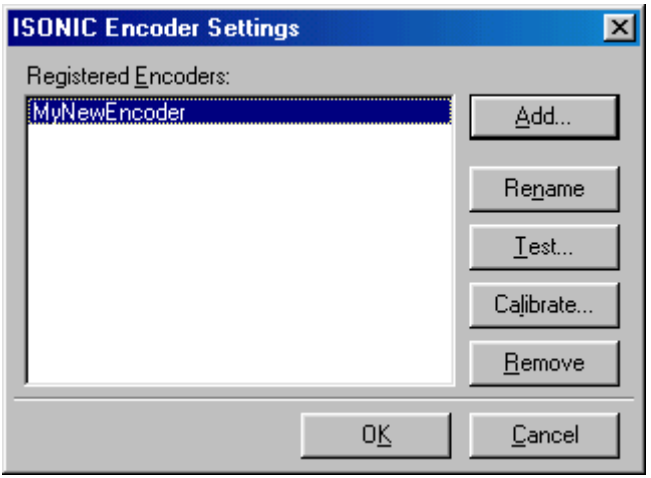

To update the registry of **ISONIC 2005 / 2020 / STAR** with new encoder data click on the **OK** or press on front panel keyboard or **Enter** or **<Alt>+<Y>** on external keyboard – this will automatically return to **ISONIC 2005 / 2020 / STAR Settings Menu**

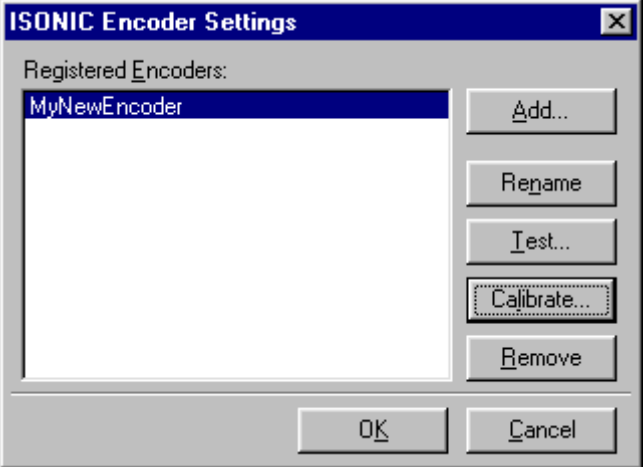

While running encoder calibration next time:

- Click on **Add...** or press **<Alt>+<A>** on external keyboard to proceed with next new encoder by the same way as described above
- Click on **Rename** or press **<Alt>+<N>** on external keyboard to rename the selected encoder
- Click on **Test** or press **<Alt>+<T>** on external keyboard to check the accuracy of selected encoder calibration
- Click on **Calibrate** or press **<Alt>+<L>** on external keyboard to recalibrate selected encoder
- Click on **Remove** or press **<Alt>+<R>** on external keyboard to remove selected encoder from the registry of **ISONIC 2005 / 2020 / STAR**
- Click on the **Cancel** or press **in the cancel** or press on  $\epsilon$ **s** on front panel keyboard or press **Esc** or **<Alt>+<C>** on external keyboard to negate all changes and return to **ISONIC 2005 / 2020 / STAR Settings Menu**
- **□** Click on the **OK** or press **on** front panel keyboard or **Enter** or **<Alt>+<K>** on external keyboard to update the registry of **ISONIC 2005 / 2020 / STAR** and return to **ISONIC 2005 / 2020 / STAR Settings Menu**

# **8. Miscellaneous**

### **8.1. International Settings**

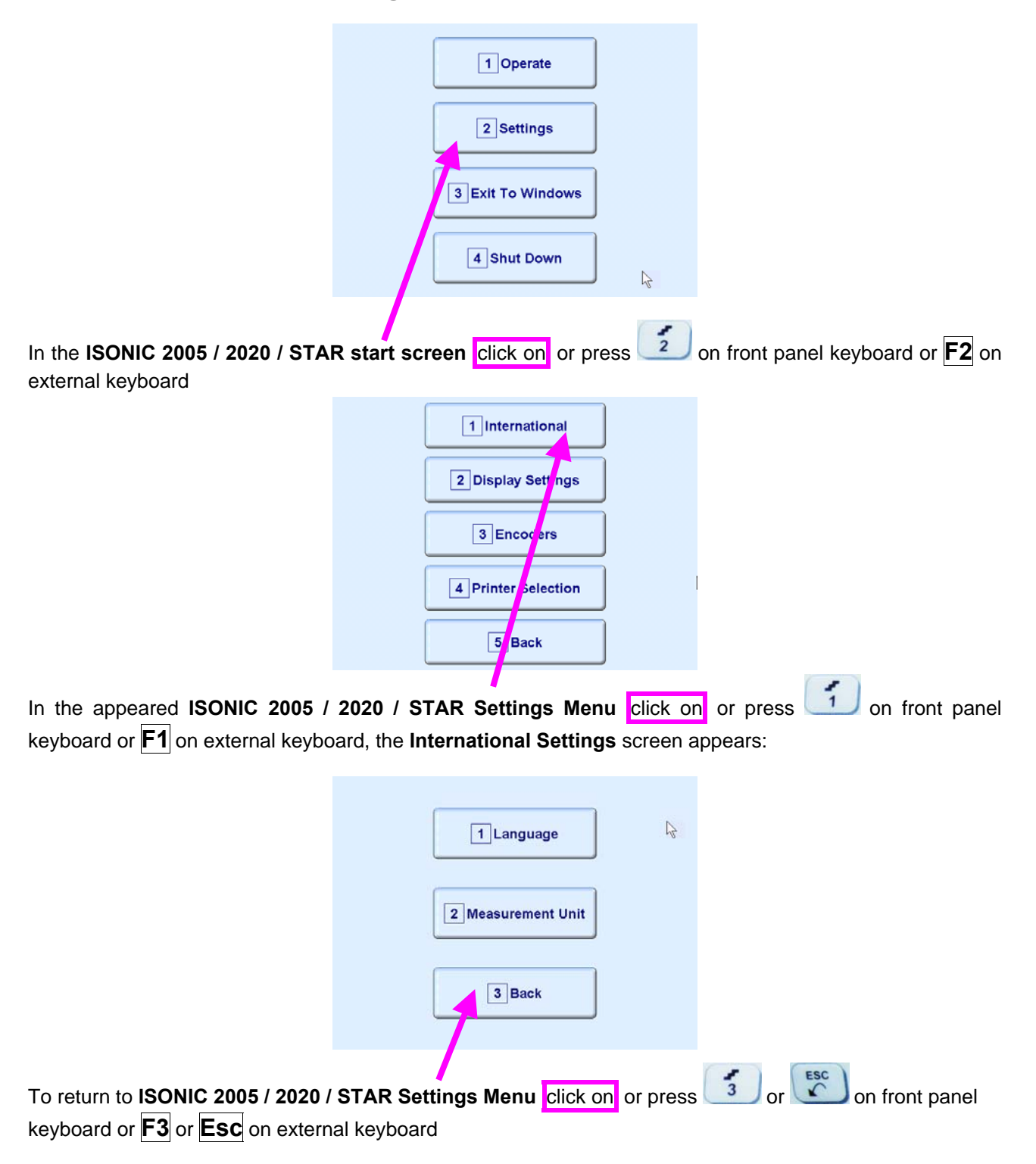

### **8.1.1. Language**

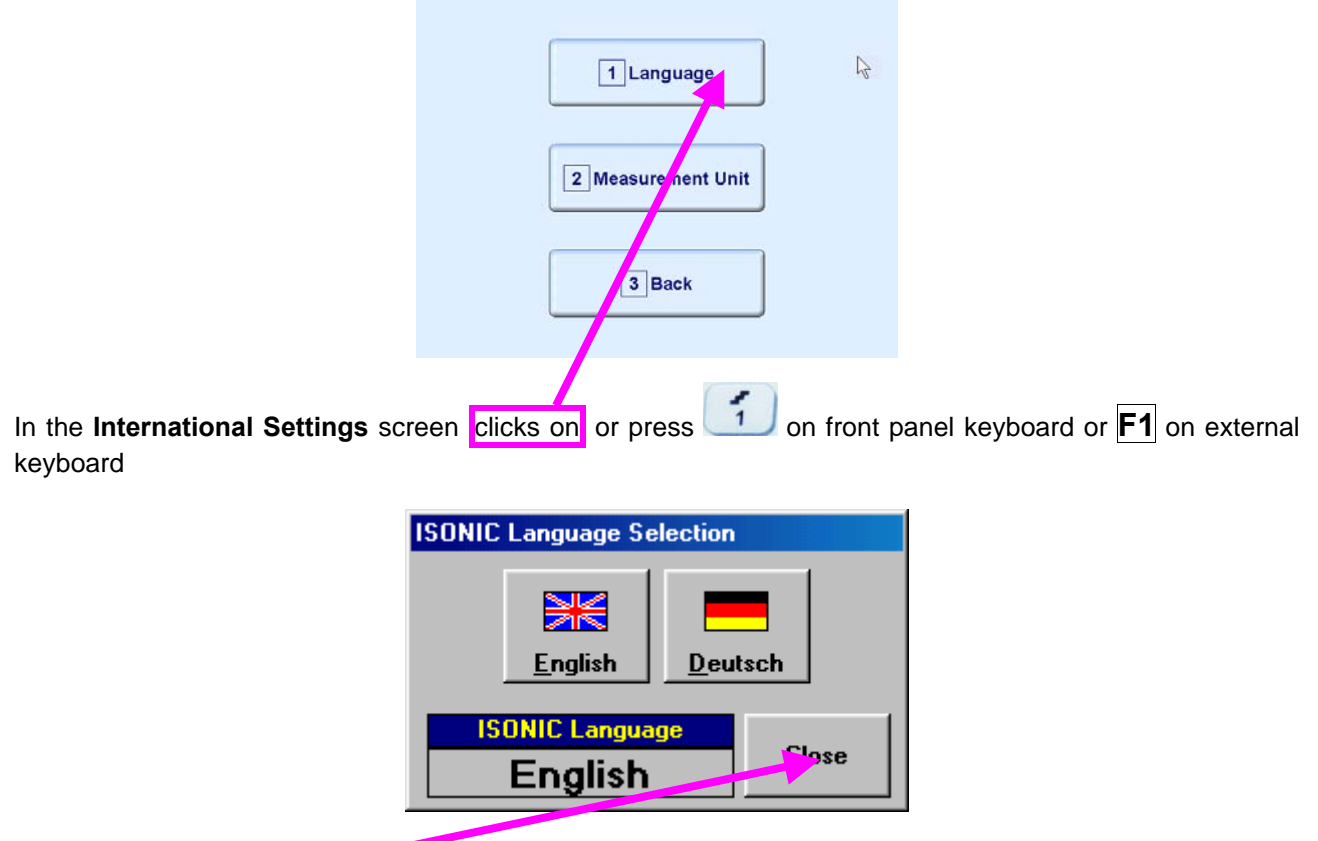

Select language then click on

### 

Standard languages of **ISONIC 2005 / 2020 / STAR** ate English and German. Other languages are available on request

### **8.1.2. Metric and Imperial Units**

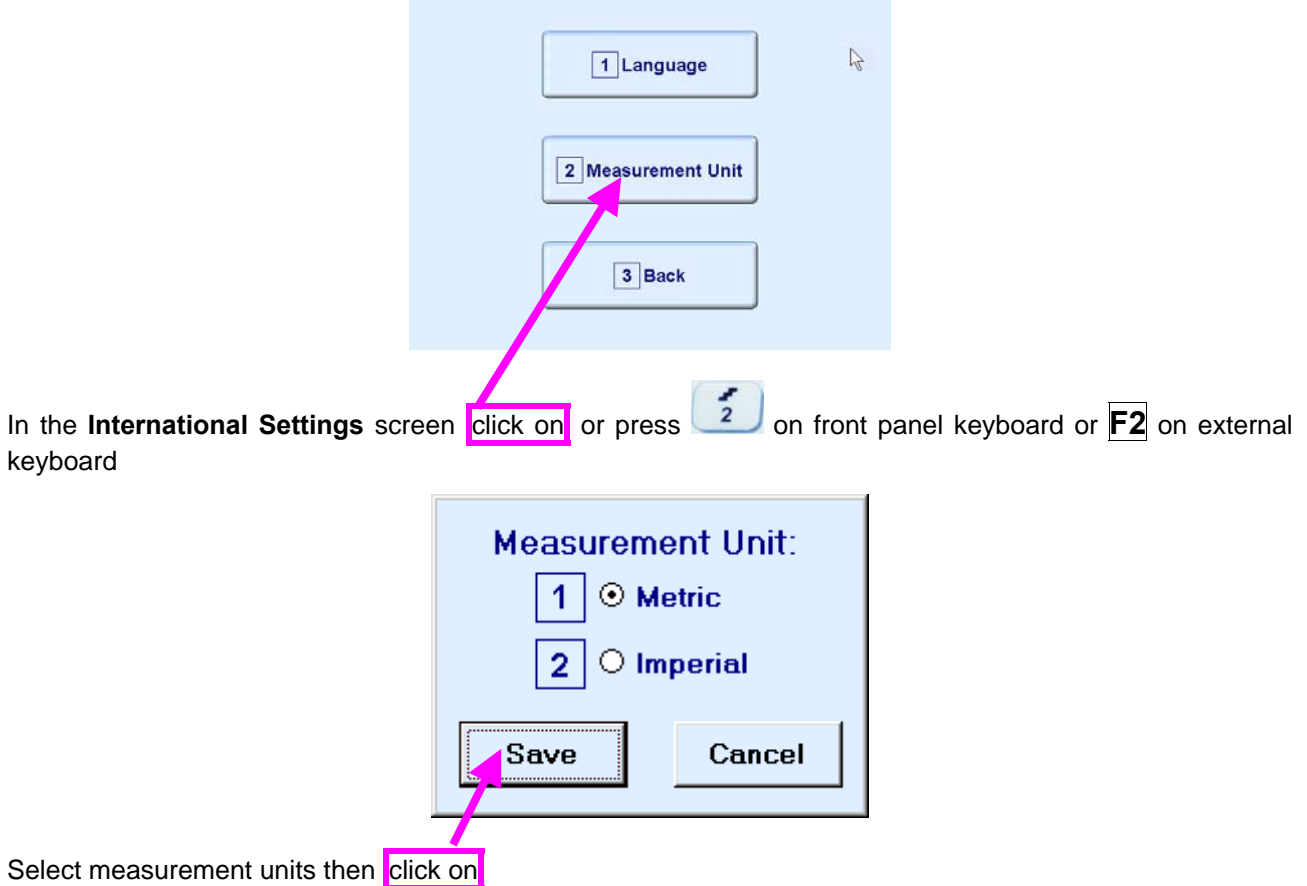

## **8.2. Display Settings**

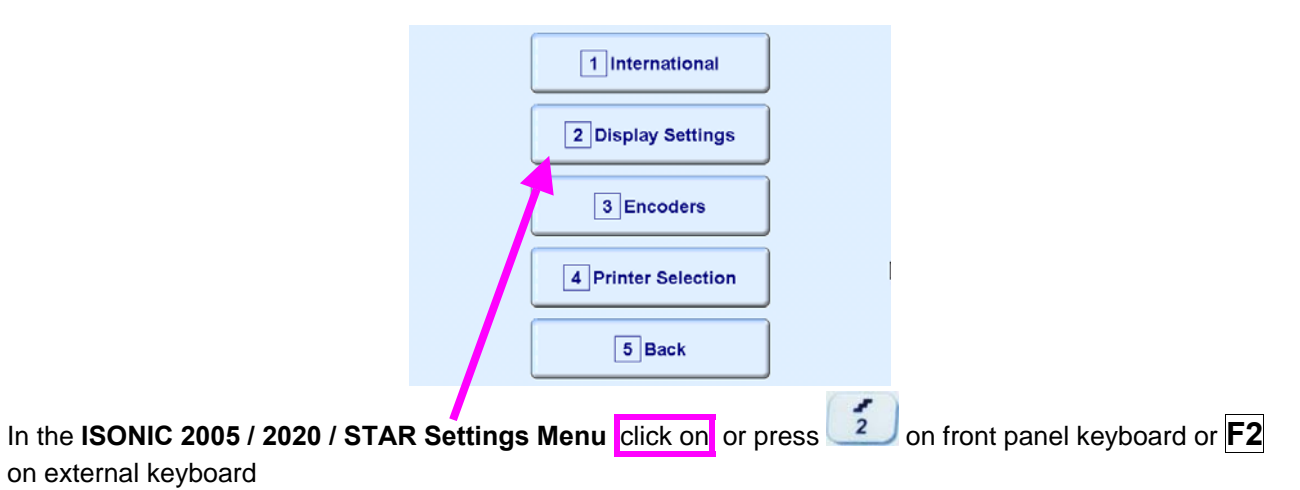

#### **8.2.1. A-Scan Color Scheme**

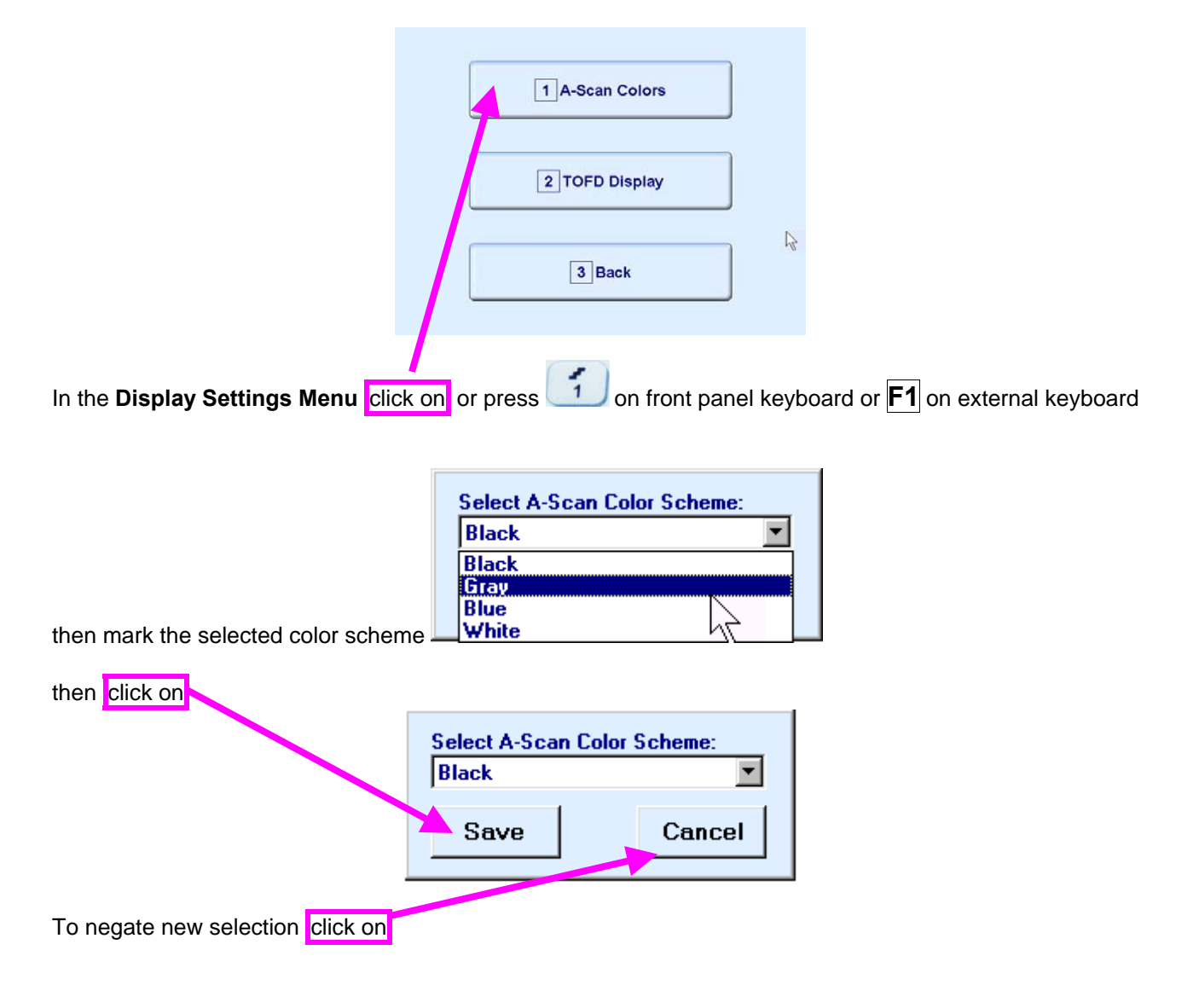

## 

There are 4 A-Scan Color Schemes available:

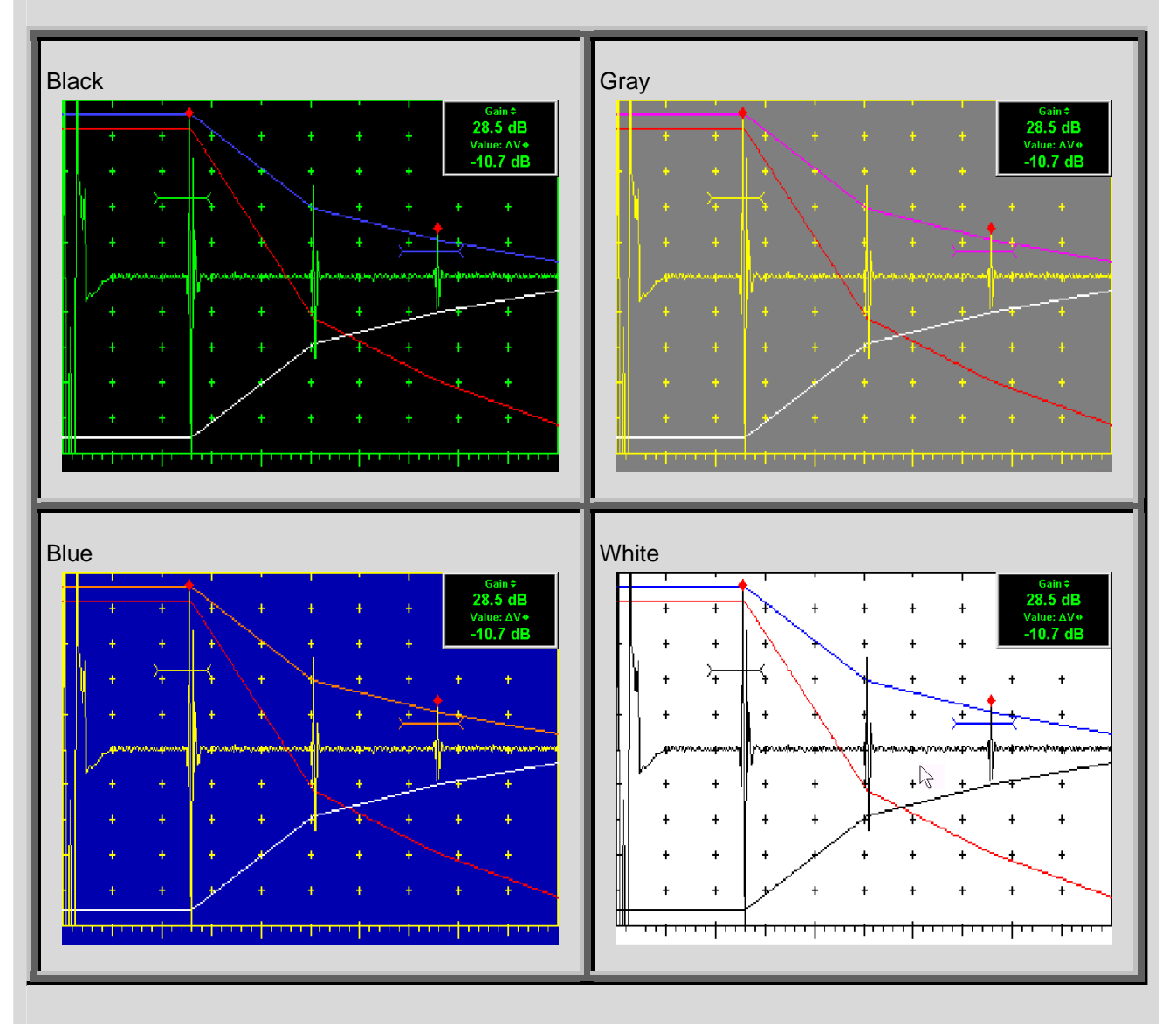

### **8.2.2. TOFD Display Settings**

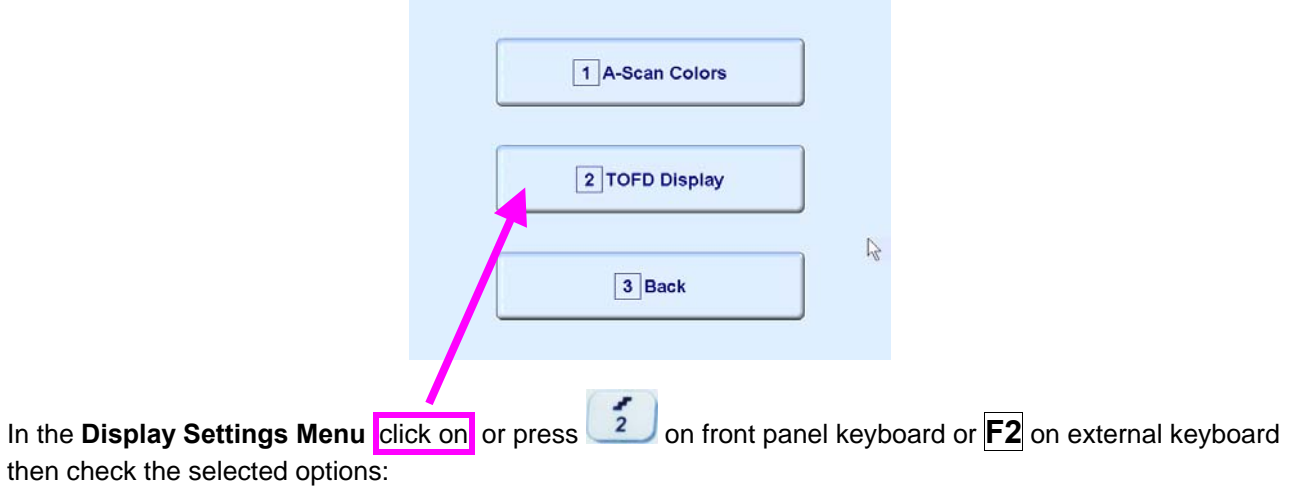

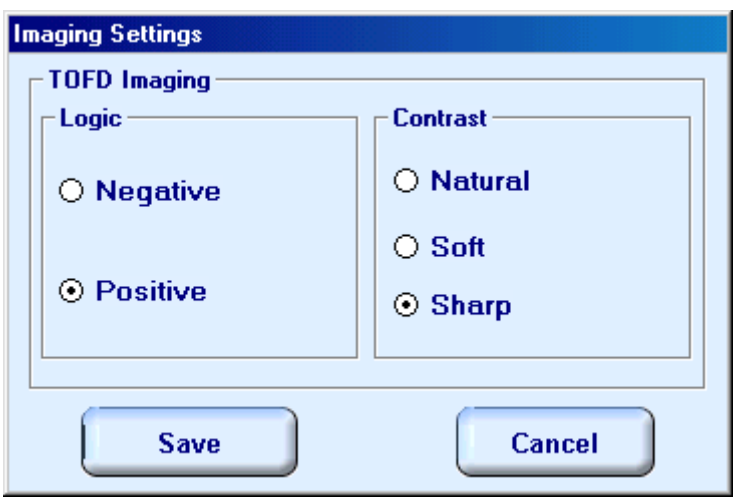

#### **Natural Contrast TOFD Display**

#### **Negative**

256 brightness levels of **TOFD Map** from absolutely white to absolutely black are distributed for RF signals, which's half waves do vary from minus 100% to plus 100% of A-Scan display height. Positive half wave signals equal or exceeding plus 100% of A-Scan display height are represented by absolutely black color. Negative half wave signals equal or exceeding minus 100% of A-Scan display height are represented by absolutely white color

#### **Positive**

.

256 brightness levels of **TOFD Map** from absolutely black to absolutely white are distributed for RF signals, which's half waves do vary from minus 100% to plus 100% of A-Scan display height. Positive half wave signals equal or exceeding plus 100% of A-Scan display height are represented by absolutely white color. Negative half wave signals equal or exceeding minus 100% of A-Scan display height are represented by absolutely black color

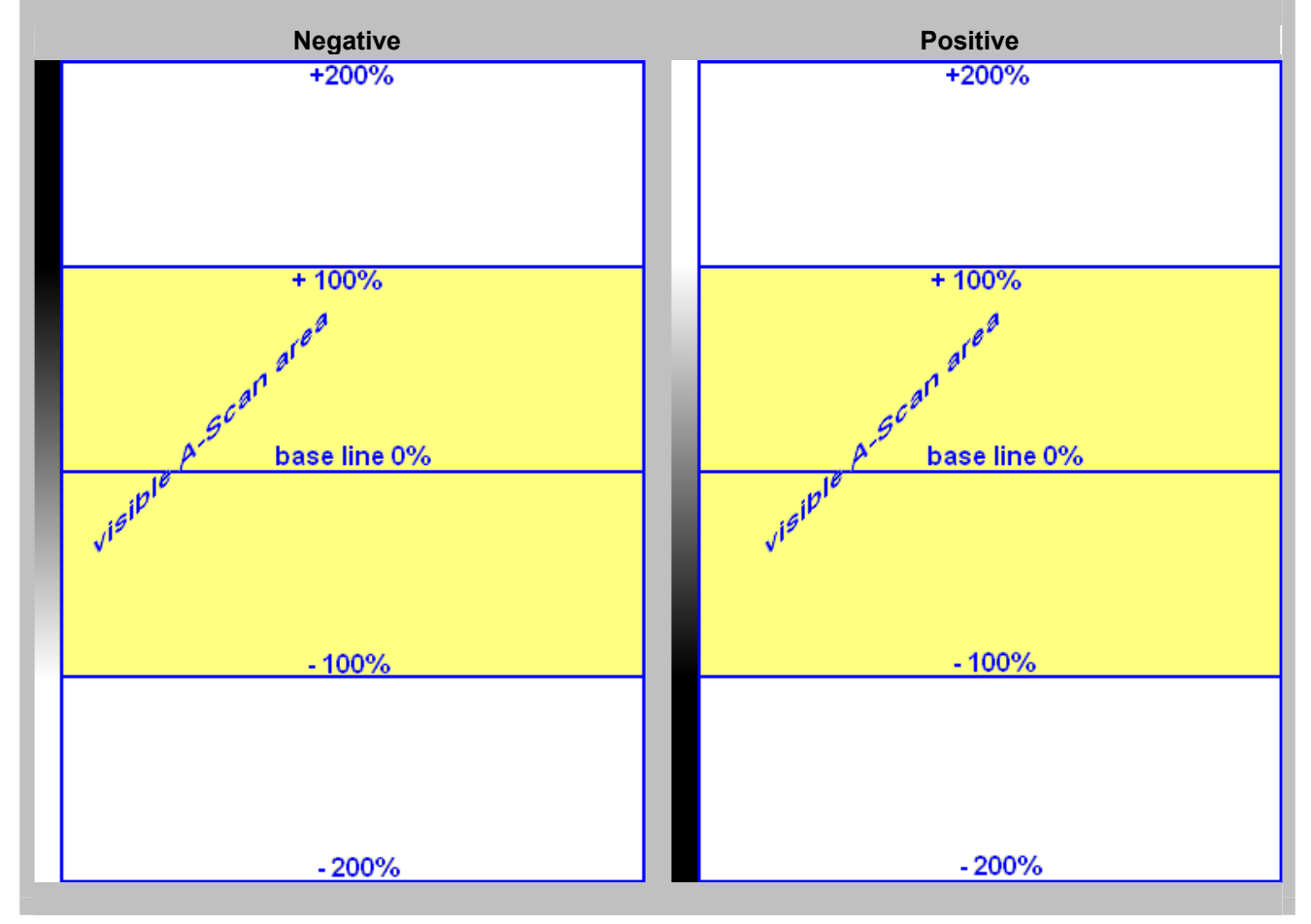

#### **Soft Contrast TOFD Display**

#### **Negative**

256 brightness levels of **TOFD Map** from absolutely white to absolutely black are distributed for RF signals, which's half waves do vary from minus 200% to plus 200% of A-Scan display height. Positive half wave signals equal or exceeding plus 200% of A-Scan display height are represented by absolutely black color. Negative half wave signals equal or exceeding minus 200% of A-Scan display height are represented by absolutely white color

#### **Positive**

256 brightness levels of **TOFD Map** from absolutely black to absolutely white are distributed for RF signals, which's half waves do vary from minus 200% to plus 200% of A-Scan display height. Positive half wave signals equal or exceeding plus 200% of A-Scan display height are represented by absolutely white color. Negative half wave signals equal or exceeding minus 200% of A-Scan display height are represented by absolutely black color

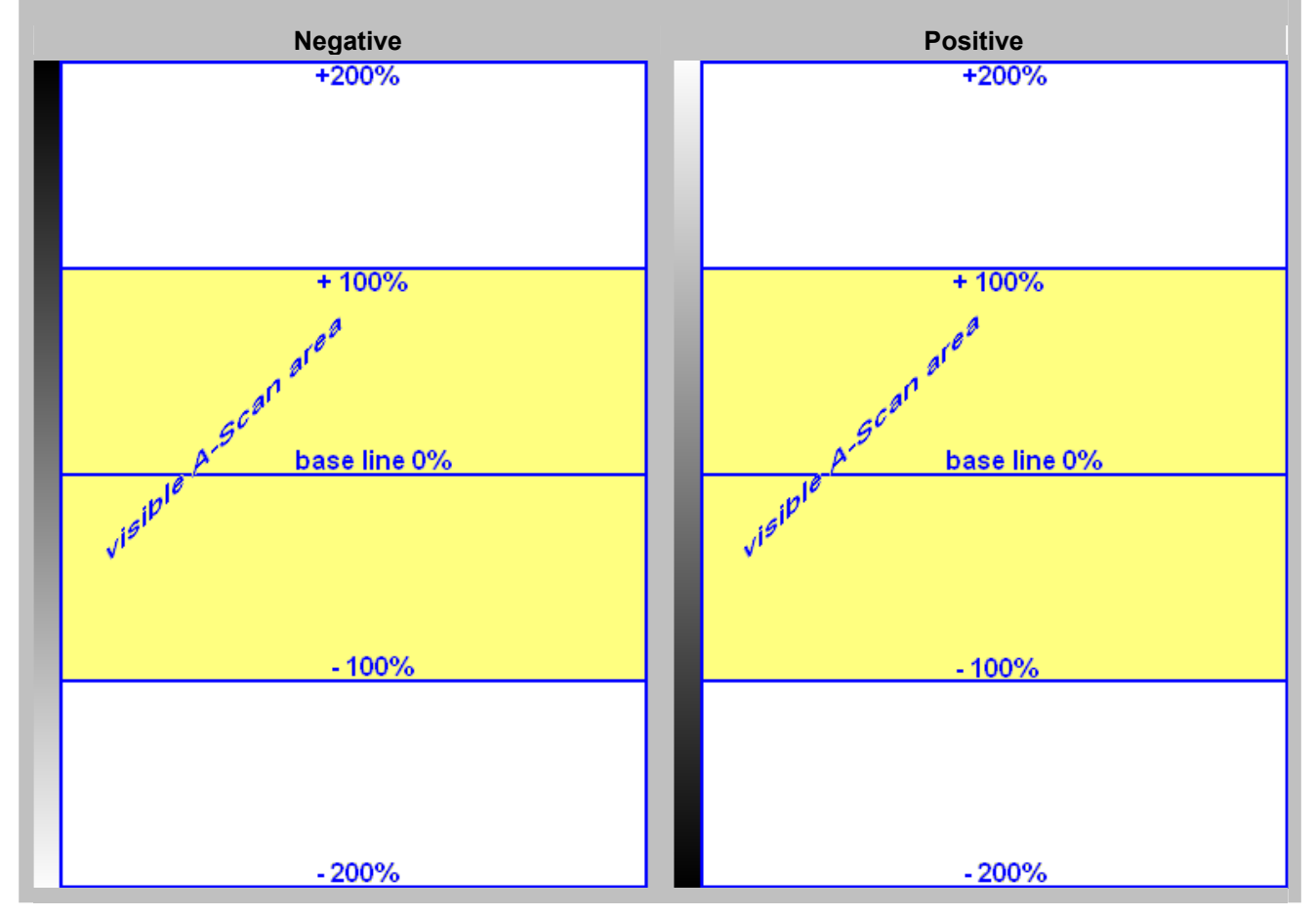

#### **Sharp Contrast TOFD Display**

#### **Negative**

256 brightness levels of **TOFD Map** from absolutely white to absolutely black are distributed for RF signals, which's half waves do vary from minus 50% to plus 50% of A-Scan display height. Positive half wave signals equal or exceeding plus 50% of A-Scan display height are represented by absolutely black color. Negative half wave signals equal or exceeding minus 50% of A-Scan display height are represented by absolutely white color

#### **Positive**

256 brightness levels of **TOFD Map** from absolutely black to absolutely white are distributed for RF signals, which's half waves do vary from minus 50% to plus 50% of A-Scan display height. Positive half wave signals equal or exceeding plus 50% of A-Scan display height are represented by absolutely white color. Negative half wave signals equal or exceeding minus 50% of A-Scan display height are represented by absolutely black color

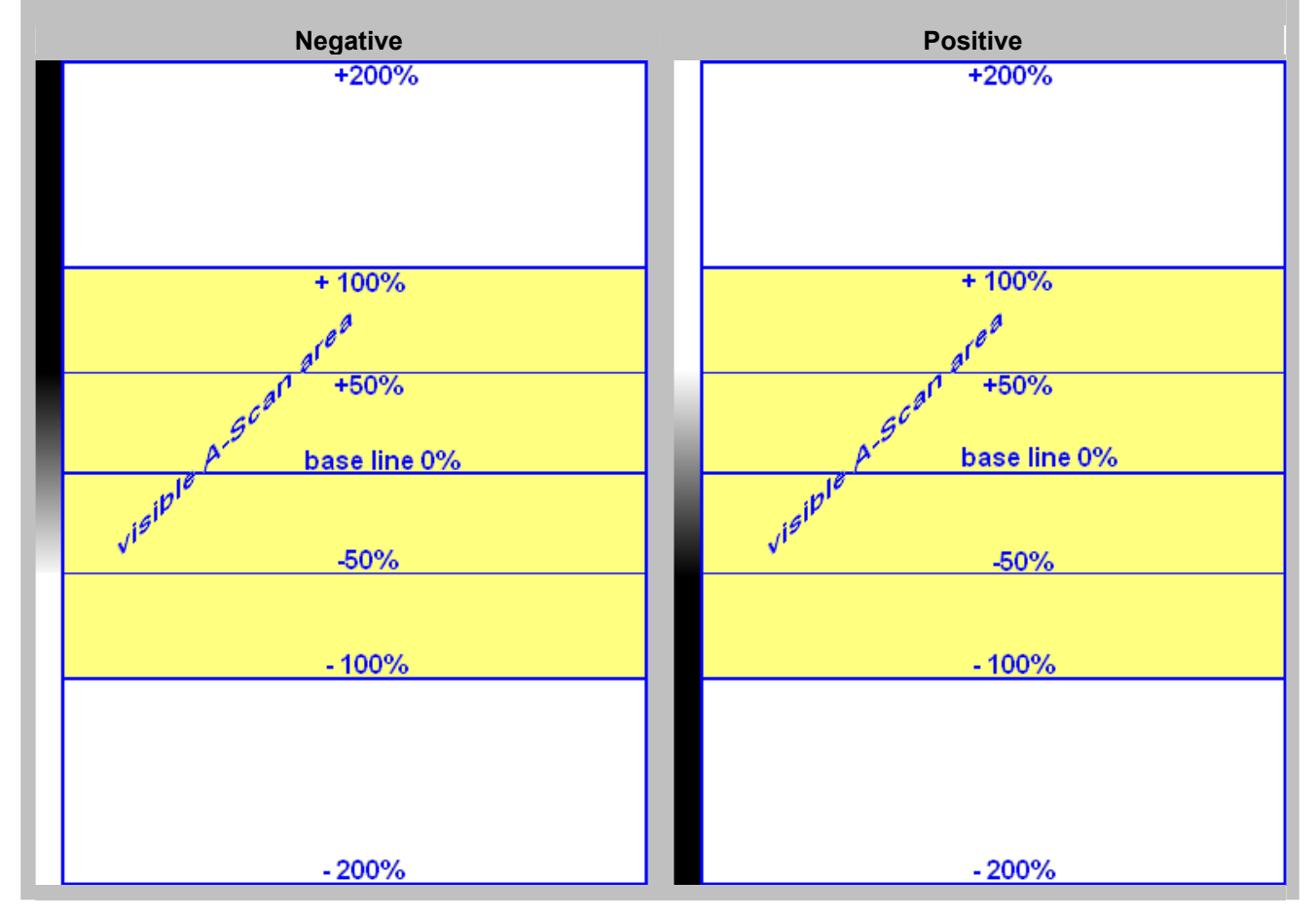

# **8.3. Printer Selection**

This option is available if there are more than 1 printer drivers installed in **ISONIC 2005 / 2020 / STAR**

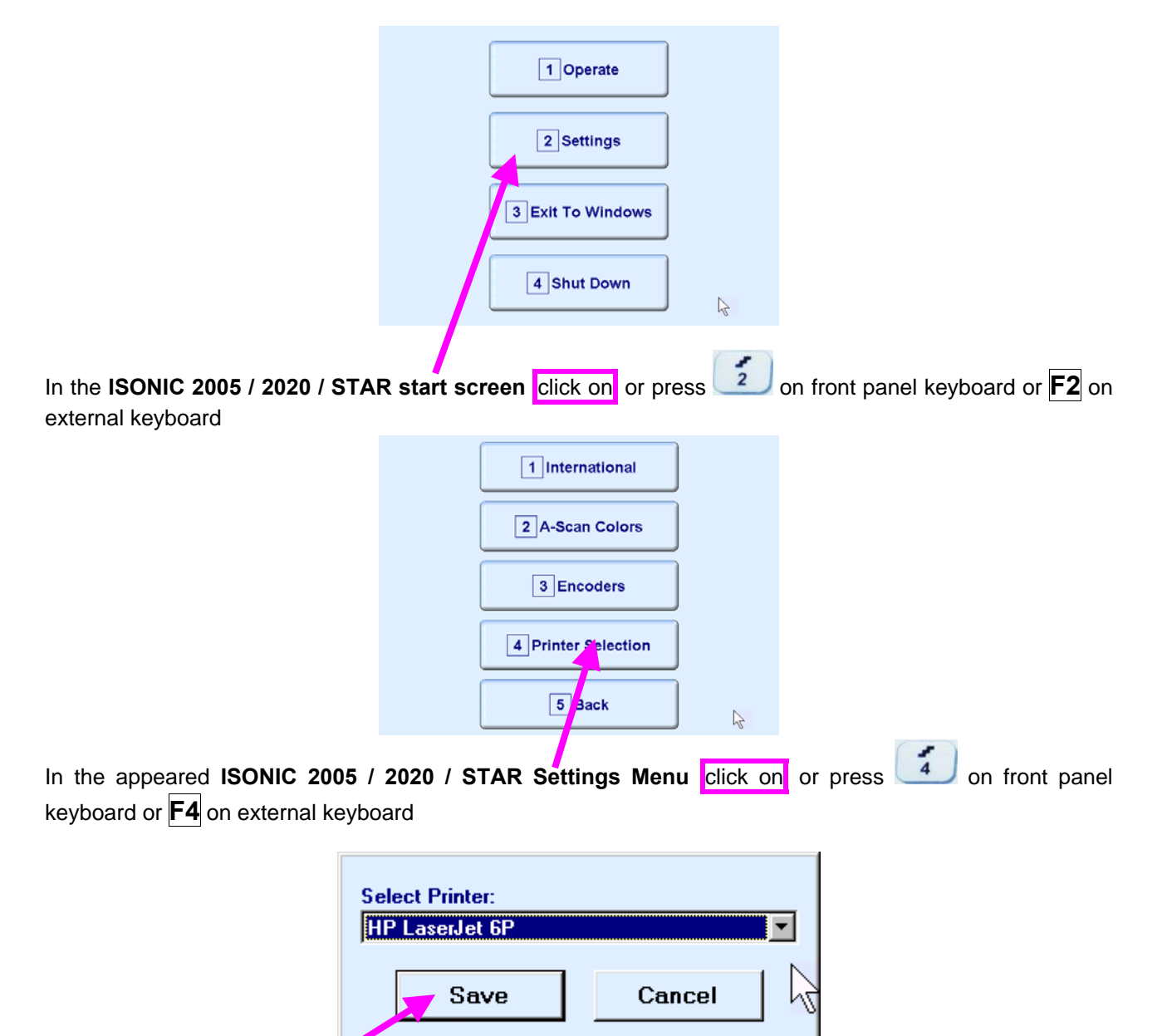

Select printer then click on

# **8.4. Time of Sale Option – Analogue RF Output Terminal**

Optional analogue RF Output Terminal is available in the new **ISONIC 2005 / 2020 / STAR** instrument at time of sale – refer to paragraph 4.2 of present Operating Manual

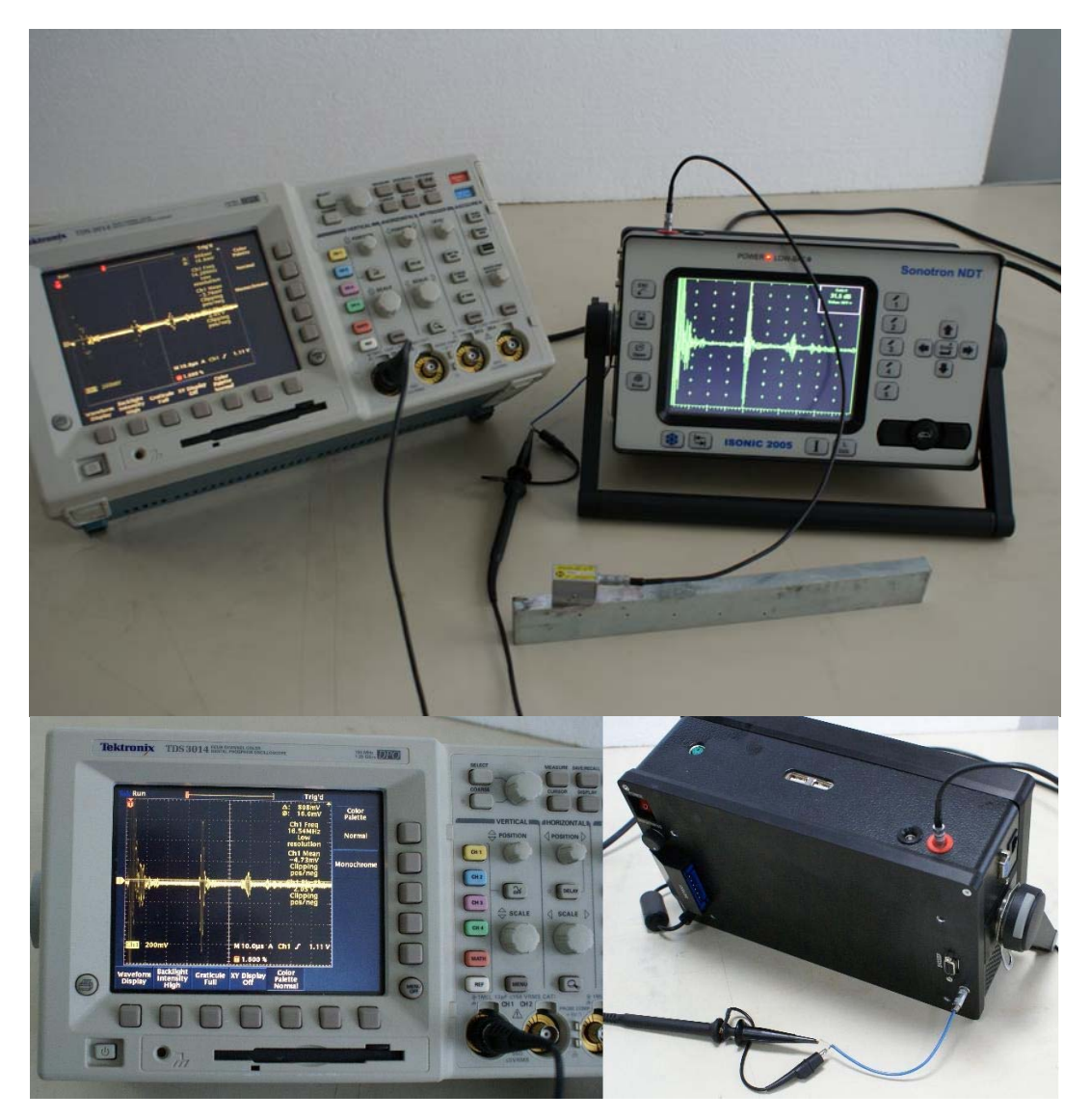

Signal on RF output is available all the time while A-Scan is present at the instrument screen in all modes of operation

RF output is terminated with LEMO 00 socket. The load parameters of RF output are:

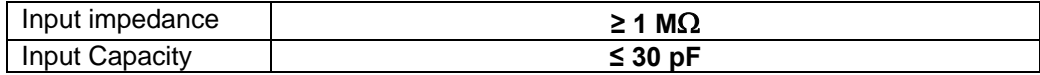

# **8.5. Time of Sale Option – Triggering In / Out**

Optional analogue **Triggering In / Out** Terminals are available in the new **ISONIC 2005 / 2020 / STAR** instrument at time of sale – refer to paragraph 4.2 of present Operating Manual

#### **Triggering-Out Terminal**

The default mode of **ISONIC 2005 / 2020 / STAR** is internal synchronization. Synchronization pulse appears on the **Triggering-Out** Terminal (LEMO 00 Socket) all the time while A-Scan is present at the instrument screen in all modes of operation. Parameters of synchronization pulse are:

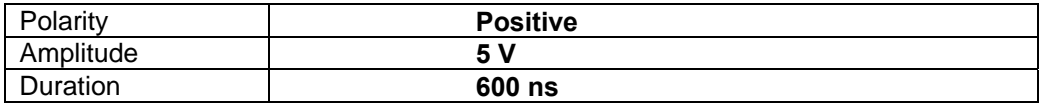

The load parameters of **Triggering-Out** Terminal are:

#### **Triggering-In Terminal**

The default mode of **ISONIC 2005 / 2020 / STAR** is internal synchronization. **Triggering-In** Terminal (Lemo 00 Socket) to be used as an input for external triggering pulse. Required parameters of the external triggering pulse delivered to **Triggering-In** Terminal of ISONIC 2005 / 2020 / STAR are:

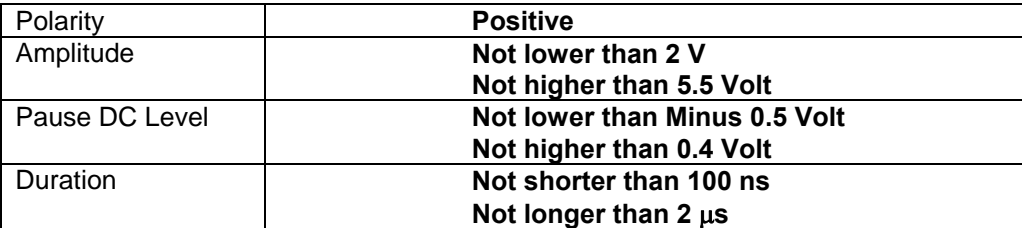

The input parameters of **Triggering-In** Terminal are:

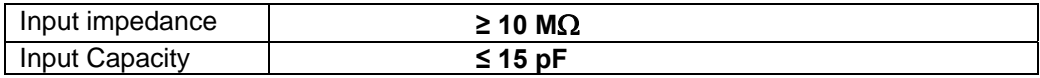

If there is a need to synchronize firing receiver mode of **ISONIC 2005 / 2020 / STAR** from an external source:

- Connect external source to **Triggering-In** Terminal of **ISONIC 2005 / 2020 / STAR** instrument
- Start **UDS 3-5 Pulser Receiver** (refer to paragraph 5.1 of present Operating Manual)
- Enter submenu **PULSER** (refer to paragraph 5.2.3 of present Operating Manual)
- Refer to the table below:

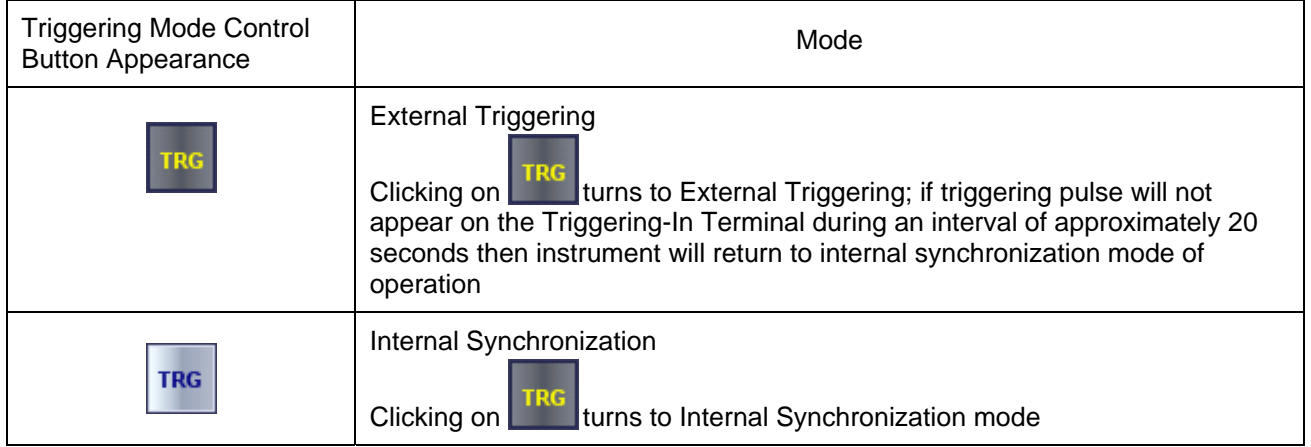

### **8.6. Exit to Windows**

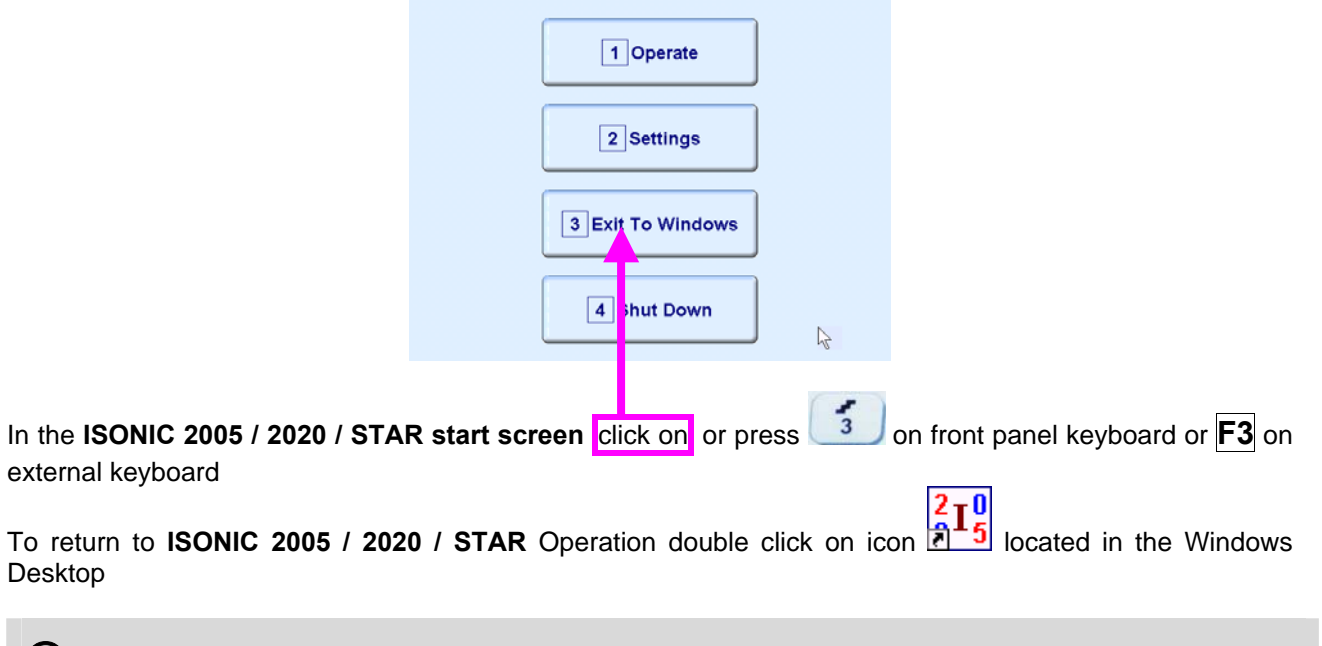

Exit to Windows is required for:

- □ Connection to network
	- o Printing inspection results to network printer
	- o Transferring data to / from remote PC
- $\Box$  Installing printer driver(s)
- Installing USB memory stick (disk on key) driver (for **ISONIC 2005 / 2020 / STAR** instruments running under Windows 98 SE Operating System)
- Quasi-disk management

In order to prevent overloading of **ISONIC 2005 / 2020 / STAR** quasi-disk and memory with data and non **ISONIC 2005 / 2020 / STAR** software that may affect instrument performance it's not allowed to install non **ISONIC 2005 / 2020 / STAR** software except drivers noted above. Affecting of instrument performance through installing on non **ISONIC 2005 / 2020 / STAR** software except drivers noted above is the warranty exemption damage

### **8.7. Connection to Network**

To connect **ISONIC 2005 / 2020 / STAR** to local area network using Ethernet connector (refer to paragraph 4.2 of this Operating Manual) and standard Windows rules

# **8.8. External USB Devices**

#### **8.8.1. Mouse**

Use one of 2 USB Connectors (refer to paragraph 4.2 of this Operating Manual). **ISONIC 2005 / 2020 / STAR** founds and registers external USB mouse automatically through standard Windows routine. Microsoft optical mouse is recommended

#### **8.8.2. Keyboard**

Use one of 2 USB Connectors (refer to paragraph 4.2 of this Operating Manual). **ISONIC 2005 / 2020 / STAR** founds and registers USB keyboard automatically through standard Windows routine. Microsoft keyboard is recommended

#### **8.8.3. Memory Stick (Disk on Key)**

Use one of 2 USB Connectors (refer to paragraph 4.2 of this Operating Manual)

**ISONIC 2005 / 2020 / STAR** running under Windows XP Embedded founds and registers USB memory stick (disk on key) automatically through standard Windows routine.

For **ISONIC 2005 / 2020 / STAR** instruments running under Windows 98 SE preliminary driver setup is required. To install driver use network connection (refer to paragraph 8.5 of this Operating Manual)

#### **8.8.4. Printer**

Use one of 2 USB Connectors (refer to paragraph 4.2 of this Operating Manual). Preliminary driver setup is required. To install driver use network connection (refer to paragraph 8.5 of this Operating Manual) or USB memory stick (disk on key) if it's already registered in **ISONIC 2005 / 2020 / STAR** 

#### **8.8.5. ISONIC Alarmer**

For a variety of manual and automatic inspection applications it may be necessary:

- genrating sound alarm on defect detection
- controlling some external devices, such as sorters, multi-element go/no go display panels, etc
- starting inspection and recording process upon receiving triggering signal from an external device
- etc

A variety of above tasks is resolved by simple **ISONIC Alarmer** (part # SE 554780987), which is interfaced to ISONIC 2005 / 2020 / STAR, 2006, 2007, 2008 instrument through USB port

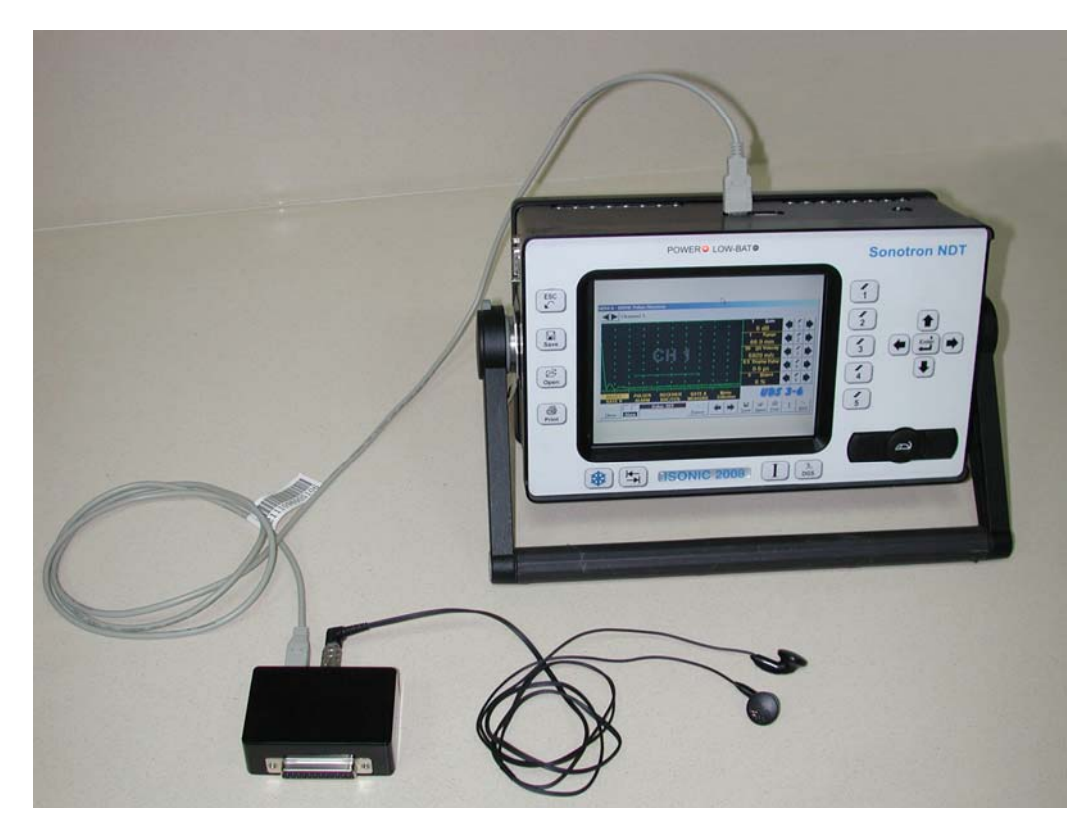

# 

- **ISONIC Alarmer** may be connected to the instrument at any moment since **ISONIC 2005 / 2020 / STAR Start Screen** became active (refer to paragraph 4.3 of this Operating Manual)
- **ISONIC Alarmer** may be disconnected from the instrument at any moment prior to shut down (refer to paragraph 4.3 of this Operating Manual)

#### **ISONIC Alarmer** includes:

- Internal Speaker, which is switched ON / OF according to alarm logic settings of UDS 3-5 Pulser Receiver in the ISONIC 2005 / 2020 / STAR, 2006, 2007 instruments / UDS 3-6 Pulser Receiver of ISONIC 2008 Instrument
- Speaker Volume Control Wheel
- Headphone Connector
- Input / Output Control chip
- 25-pin programmable Input / Output interface

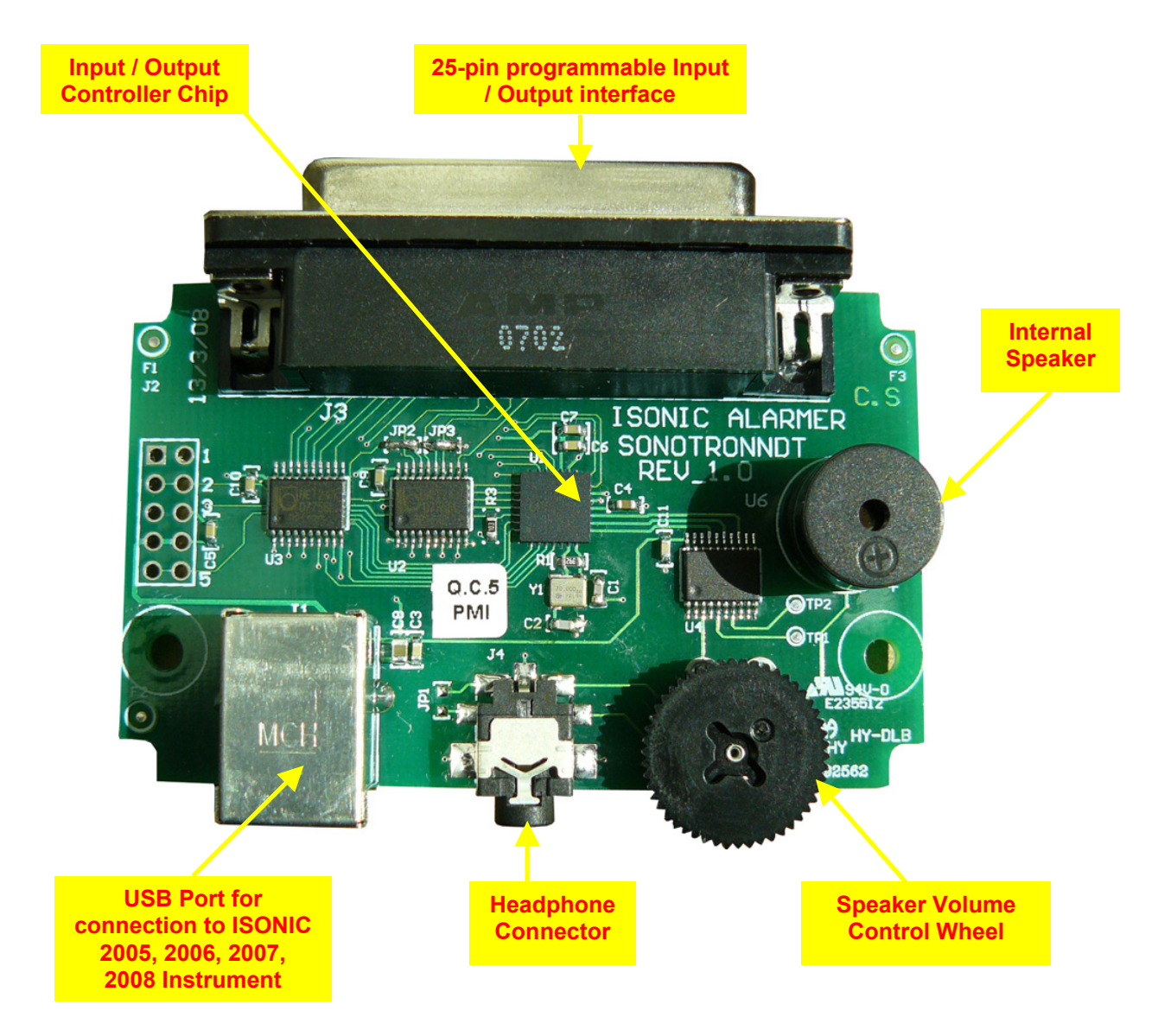

Initially **ISONIC Alarmer** is configured to deliver sound through speaker and headphone connector (standard configuration)

25-pin input / output interface is configured according to the duty book, which is agreed with the customer (optional configuration)

Standard configuration pin-out of 25-pin input / output interface D-Type connector is shown below:

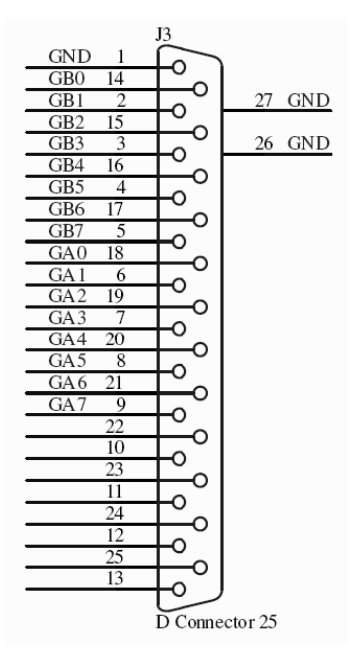

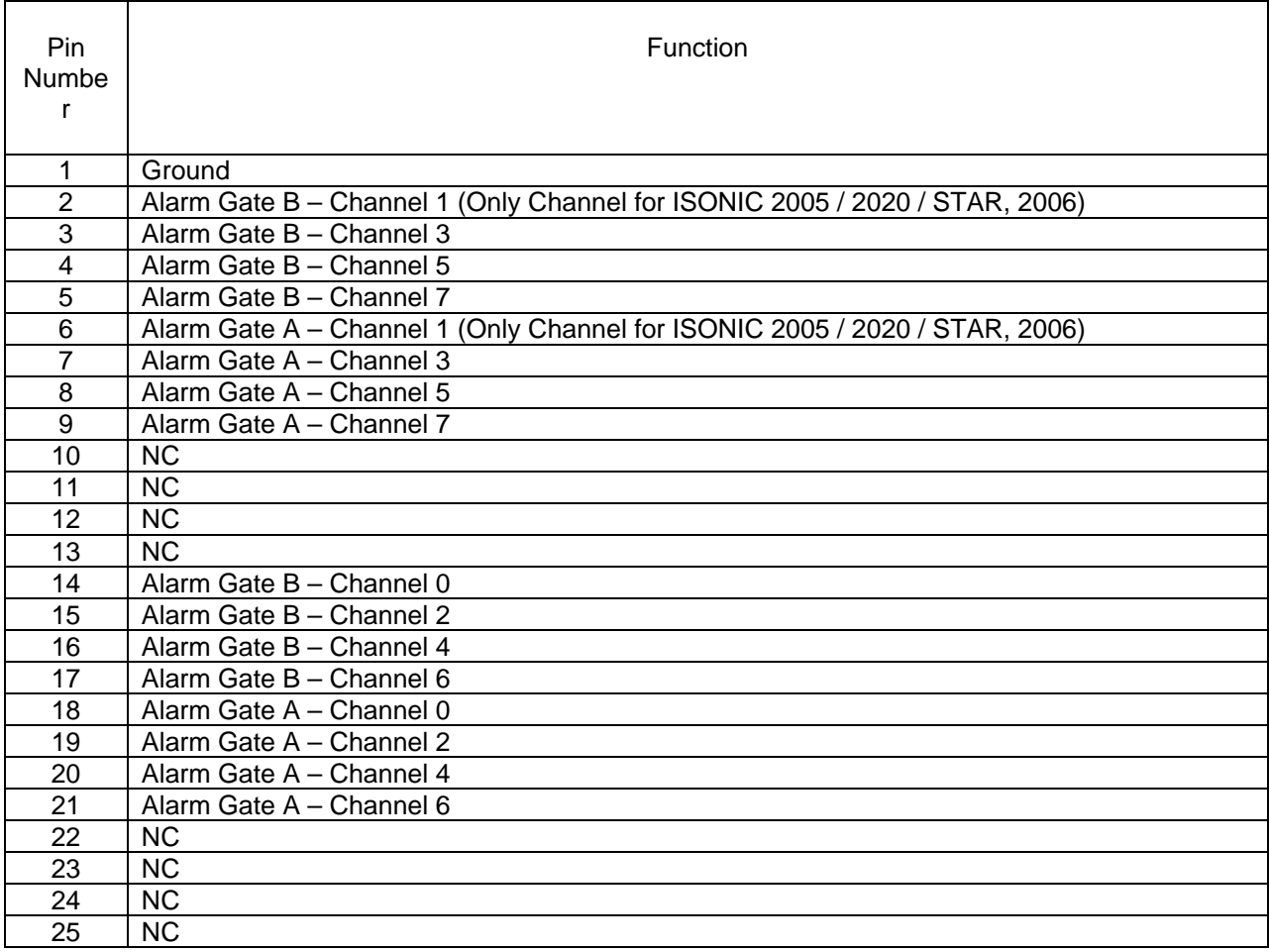

# **8.9. External VGA screen / VGA projector**

Connect to appropriate connector (refer to paragraph 4.2 of this Operating Manual) while at least one of 2 devices either **ISONIC 2005 / 2020 / STAR** or external screen / projector is switched OFF then switch on one or both devices

# **8.10. Software Upgrade**

Refer to **http://www.sonotronndt.com/support.htm** in the Internet

### **8.11. ISONIC Office and ISONIC Office 2005 Software packages for office PC**

**ISONIC Office** and **ISONIC Office 2005** software packages allow performing of all-function postprocessing for all types of inspection files captured using **ISONIC 2005 / 2020 / STAR** in an office PC. All postprocessing procedures are identical to the postprocessing procedures and menus inside the unity itself. If Microsoft Word is installed in an office PC then at any moment postprocessing snapshots including all graphics and accompanying setup and / or measurement data may be converted into the MS Word **\*.doc** file

# **8.12. ISONIC Par2Txt Converter Software package**

Contents of this chapter is valid for the **ISONIC Par2Txt Converter** SW Package version 2.0.0.1 or higher

**ISONIC Par2Txt Converter** converts variously configured **\*.PAR** files created by **ISONIC 2001** and **ISONIC 2005 / 2020 / STAR** instruments into **\*.txt** files. Both pure **A-Scans** and **A-Scans** accompanied with frequency domain (**FFT**) graphs are presented in ASCII format in **\*.txt** files. This allows further off-line signal analysis using popular software packages Mathlab<sup>®</sup>. Labview<sup>®</sup>, and the like

Click on *Start* then select *Programs <sup>→</sup> ISONIC → ISONIC Par2Txt Converter* or click on **II** ison located in the desktop to run **ISONIC Par2Txt Converter** - window as below appears:

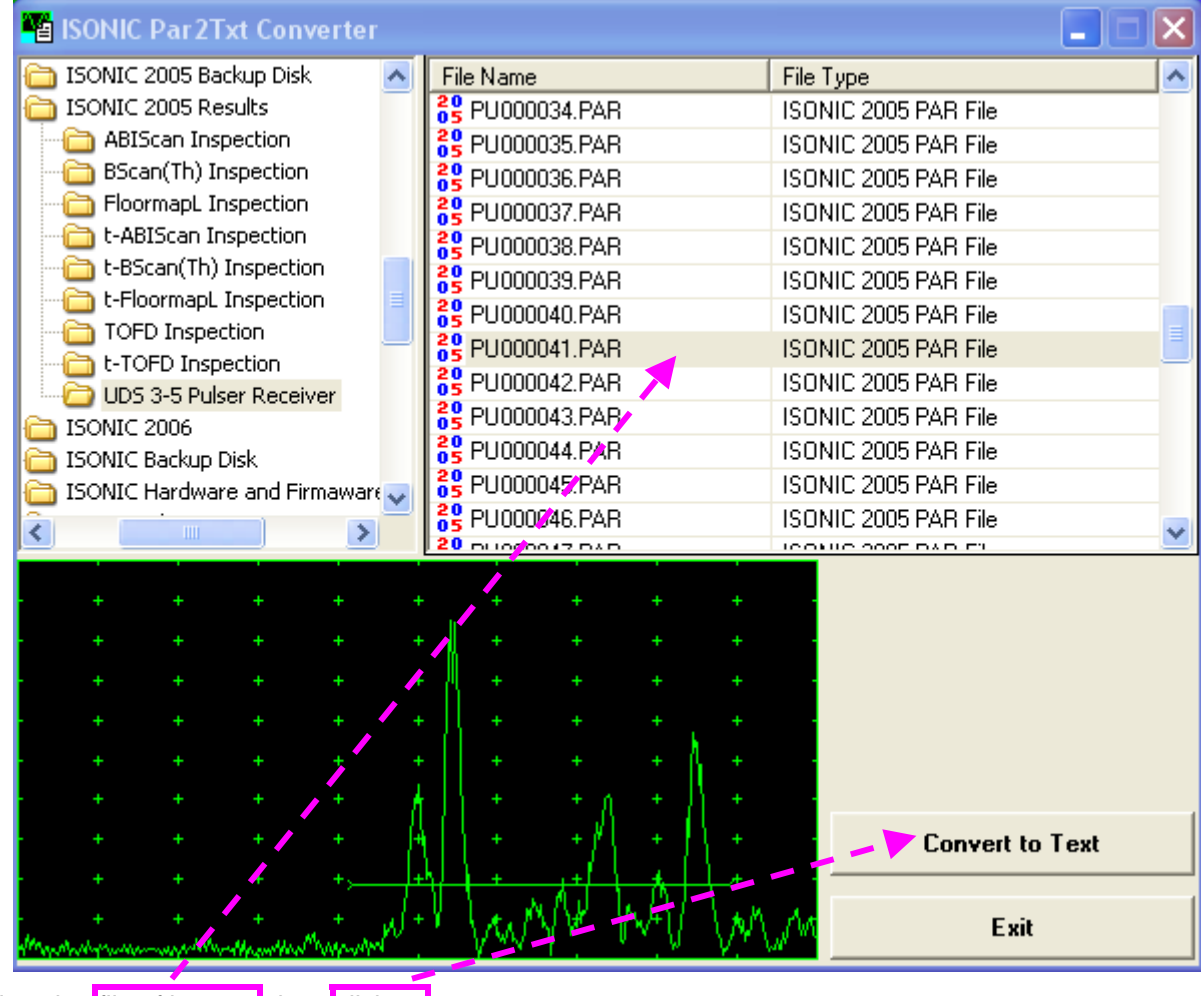

Select the file of interest then click on

#### As a result the corresponding **\*.txt** file appears

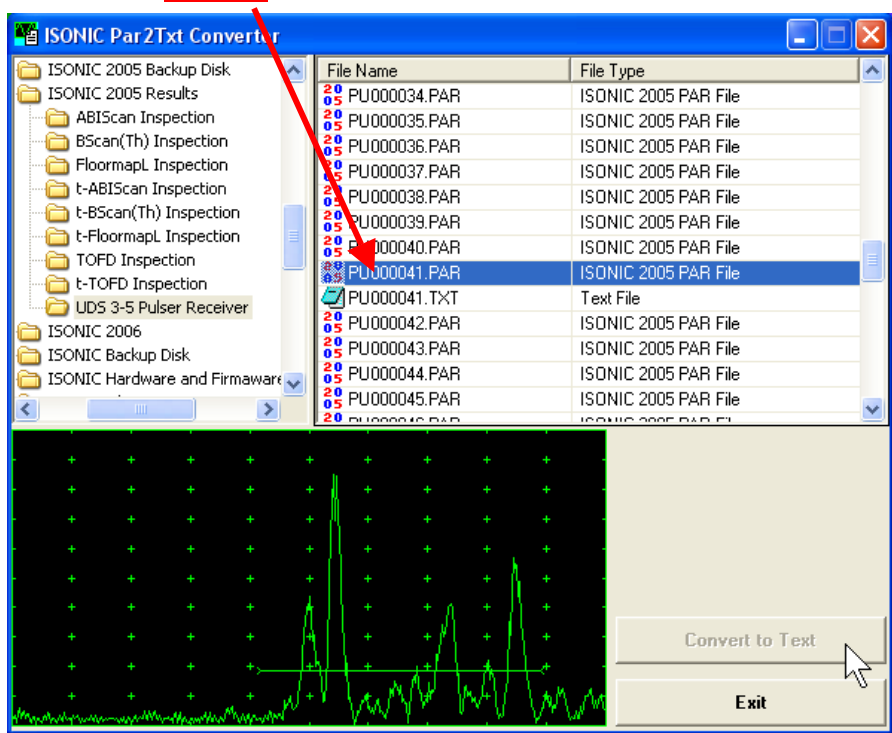

To preview the contents of \*.txt file double click on its name or mark it and click on

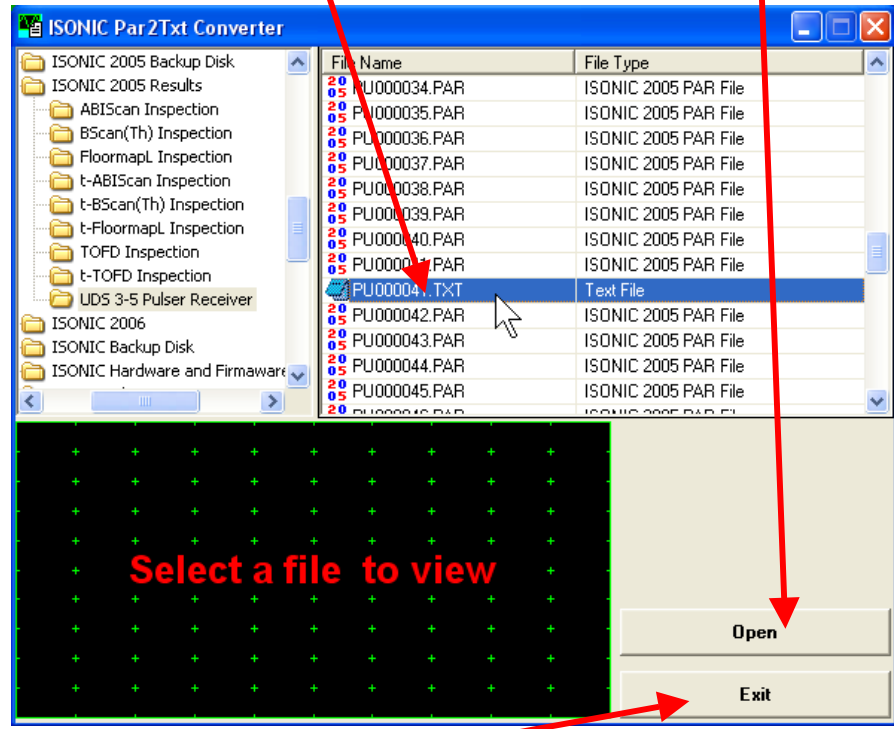

To end **ISONIC Par2Txt Converter** session click on

### **8.13. ISONIC D-Line and ISONIC D-Spreadsheet Creator Software packages**

**ISONIC D-Line** and **ISONIC D-Spreadsheet Creator** software packages for office computer equipped with Microsoft<sup>®</sup>Office allow converting of **t-BScan(Th)/BScan(Th)** files (special format \*.bsi) into Microsoft<sup>®</sup> Excel (.xls) spreadsheet file

#### **ISONIC D-Line**

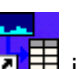

Click on *Start* then select *Programs <sup>→</sup> ISONIC → ISONIC D-Line* or click on **in its** icon located in the desktop to run **ISONIC D-Line** 

**File Open** allows selection and loading of **\*.bsi** format **t-BScan(Th)/BScan(Th)** data file

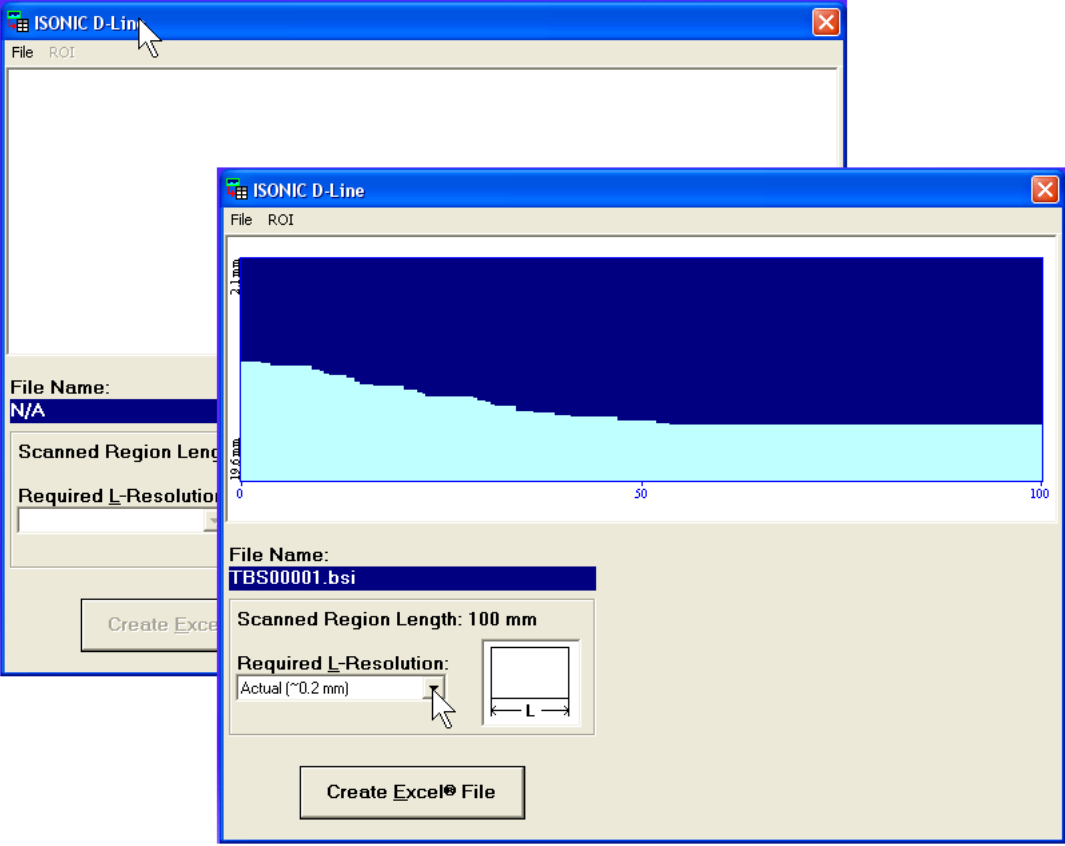

On completing download:

**ROI → ON** – generates *cursor representing sound path* of probe's central beam in the object under test that may be guided over **t-BScan(Th)** / **BScan(Th)** image using either mouse or  $\rightarrow$   $\leftarrow$  buttons on keyboard – corresponding **A-Scan** is recovered synchronously according to cursor position. To select reference **A-Scan** left mouse click or press **Enter** on external keyboard – this generates off-line **Gate**  - 1 **Tara** a r

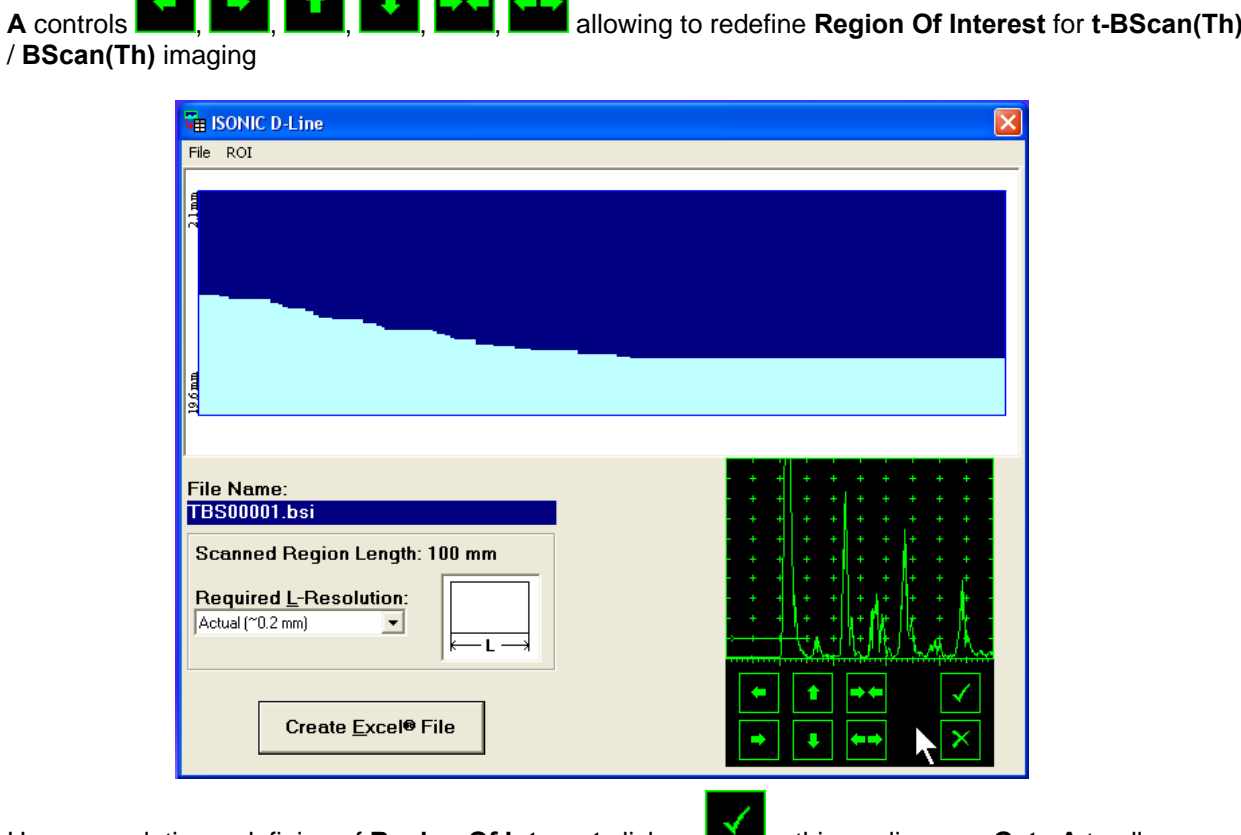

Upon completing redefining of **Region Of Interest** click on  $\blacksquare$  – this applies new Gate A to all captured **A-Scans** and updates **t-BScan(Th)** / **BScan(Th)** image accordingly To interrupt selection of reference of **A-Scan** right mouse click or press **Esc** on keyboard

To interrupt re-adjustment of **Region Of Interest** after selection of reference of **A-Scan** click on

 **ROIOFF** – negates **Gate A** re-adjustment and returns to originally recorded **t-BScan(Th)** / **BScan(Th)** image and original **Gate A** setting

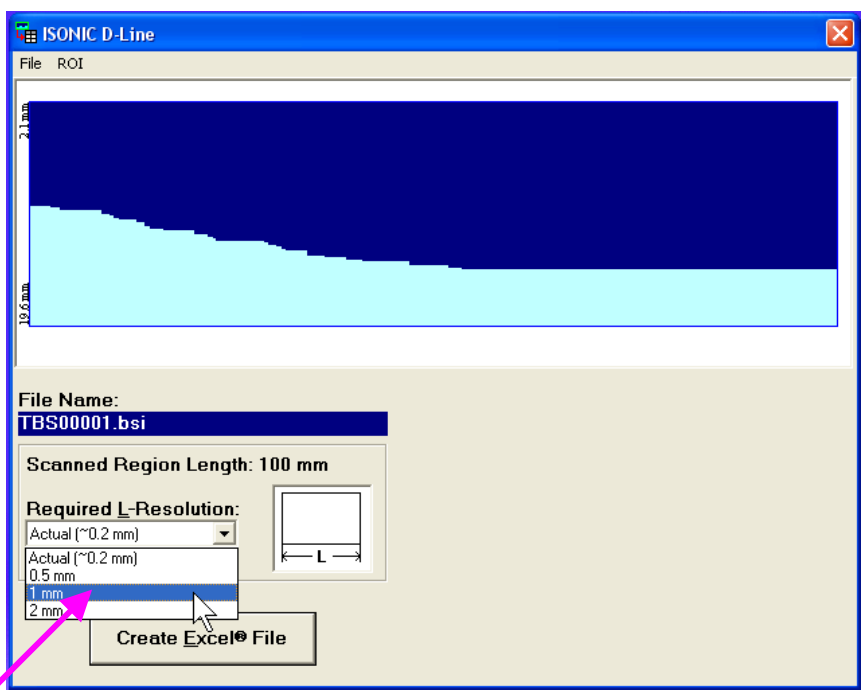

 **Required L-Resolution** – this control allows selecting of necessary longitudinal scanning coordinate increments for depth spreadsheet to be created. Best possible resolution (actual) corresponding to minimal possible increment is default – it corresponds to single depth reading per each coordinate. On selecting coordinate increment larger than actual **ISONIC D-Line** software will analyze all depth readings with actual resolution for each interval covered by selected increment and place minimal values into corresponding cells

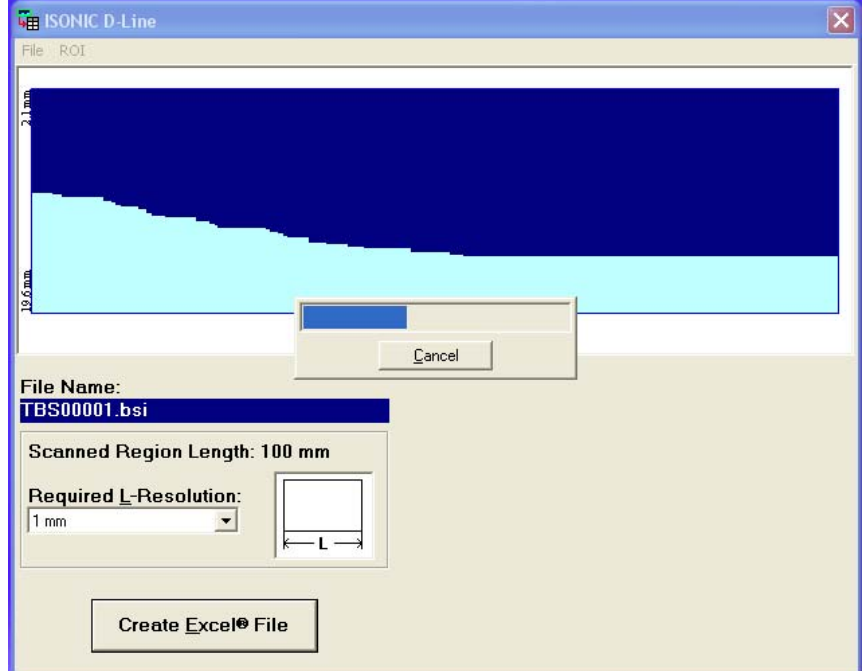

- **Create Excel<sup>®</sup> File** clicking on this button will initiate automatic creation of spreadsheet followed by starting Microsoft<sup>®</sup> Excel software
- **FileExit**  quits **ISONIC D-Line** software

#### **ISONIC D-Spreadsheet Creator**

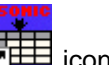

Click on *Start* then select *Programs <sup>→</sup> ISONIC <sup>→</sup> ISONIC D-Spreadsheet Creator* or click on **in the declerent in the decleration** icon located in the desktop to run **ISONIC D-Spreadsheet Creator**

**File Open** allows selection and loading of **\*.bsi** format **t-BScan(Th)/BScan(Th)** data file

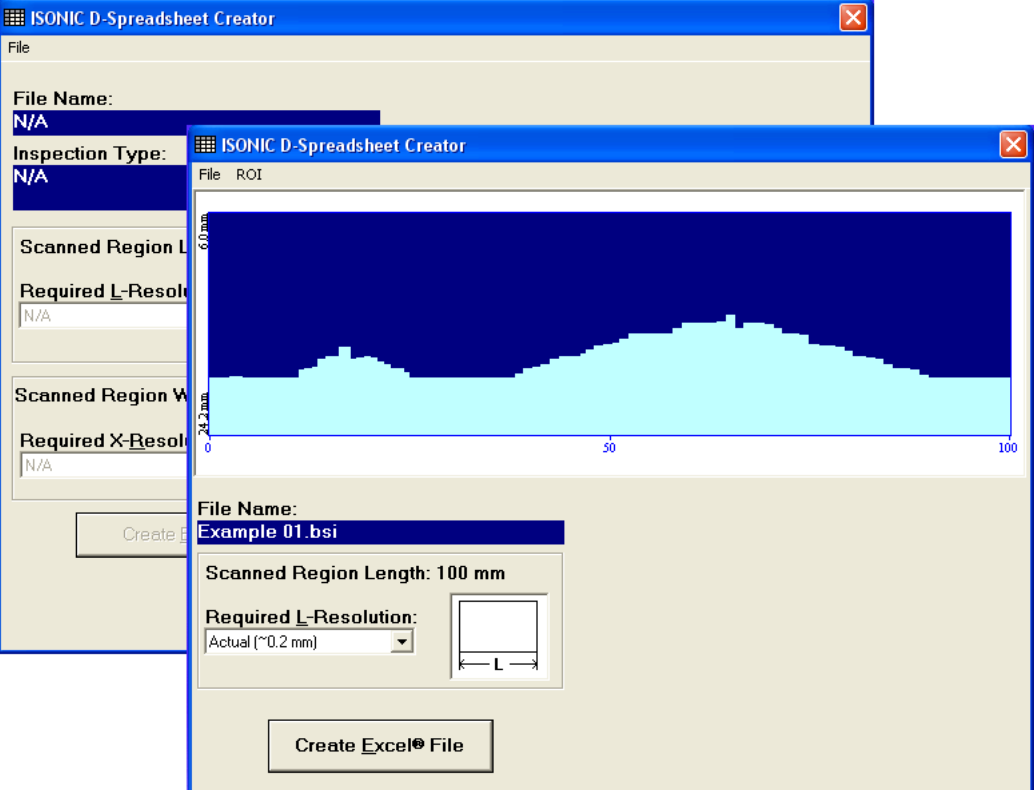

**File Open** allows selection and loading of **\*.bsi** format **t-BScan(Th)/BScan(Th)** data file

All further operations are identical to above described for **ISONIC D-Line**

## **8.14. Charging Battery**

Battery of **ISONIC 2005 / 2020 / STAR** may be charged while disconnected from the unit. The special charger is required (refer to Chapter 3 of this Operating Manual). Connect charger to the battery as it is shown below

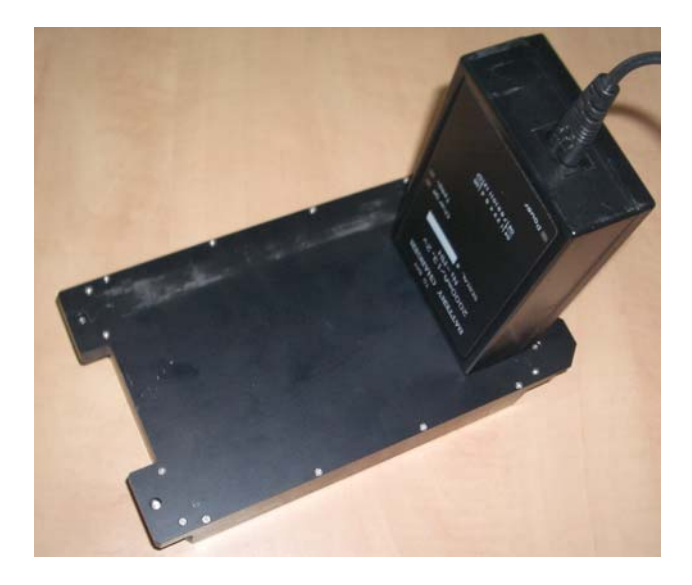

There is **Charge** LED on the charger. While charging the battery this LED emits solid light. **Charge** LED starts flashing upon charge is completed

### 

If a battery is new and almost completely discharged then "boiling" effect in the electrolyte may start earlier than battery is fully charged. In order to prevent battery charger stops on detecting boiling "boiling" effect:

- **□** If temperature inside battery does not exceed 60<sup>o</sup>C deg limit then **Charge** LED starts flashing for such case it is necessary to disconnect charger from mains for few minutes and to connect it to mains again. The normal charging will continue
- □ If temperature inside battery exceeds 60<sup>o</sup>C deg limit then **Temp** LED starts flashing for such case it is necessary to disconnect charger from mains for at least 2 hours and to connect it to mains again. The normal charging will continue

After few charge / discharge cycles battery becomes "trained" and probability of "boiling" effect decreases to almost zero
# **8.15. Silicone Rubber Jacket**

1. Establishing Image:

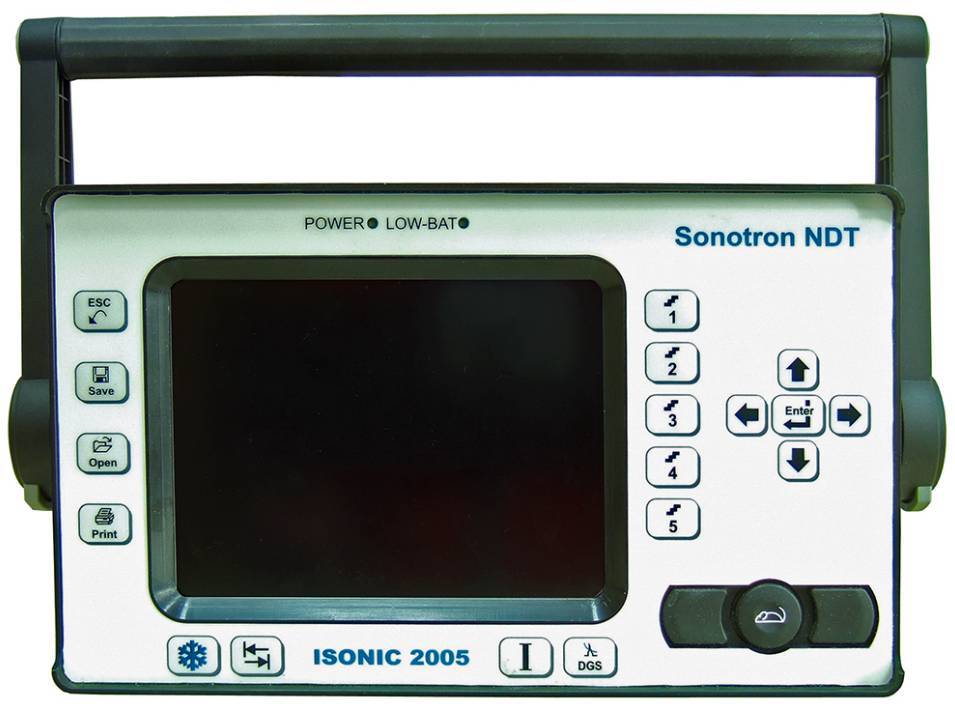

2. Push the gray buttons of the handle on both sides, and rotate the handle until it is released:

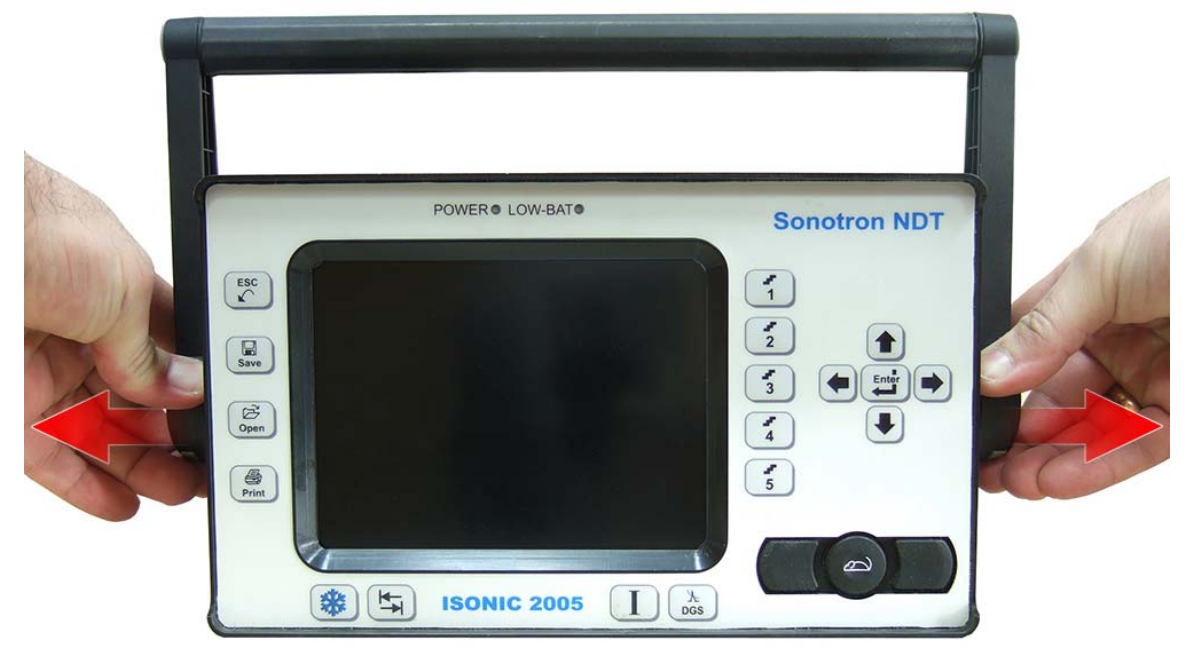

3. Lift-up and remove the handle:

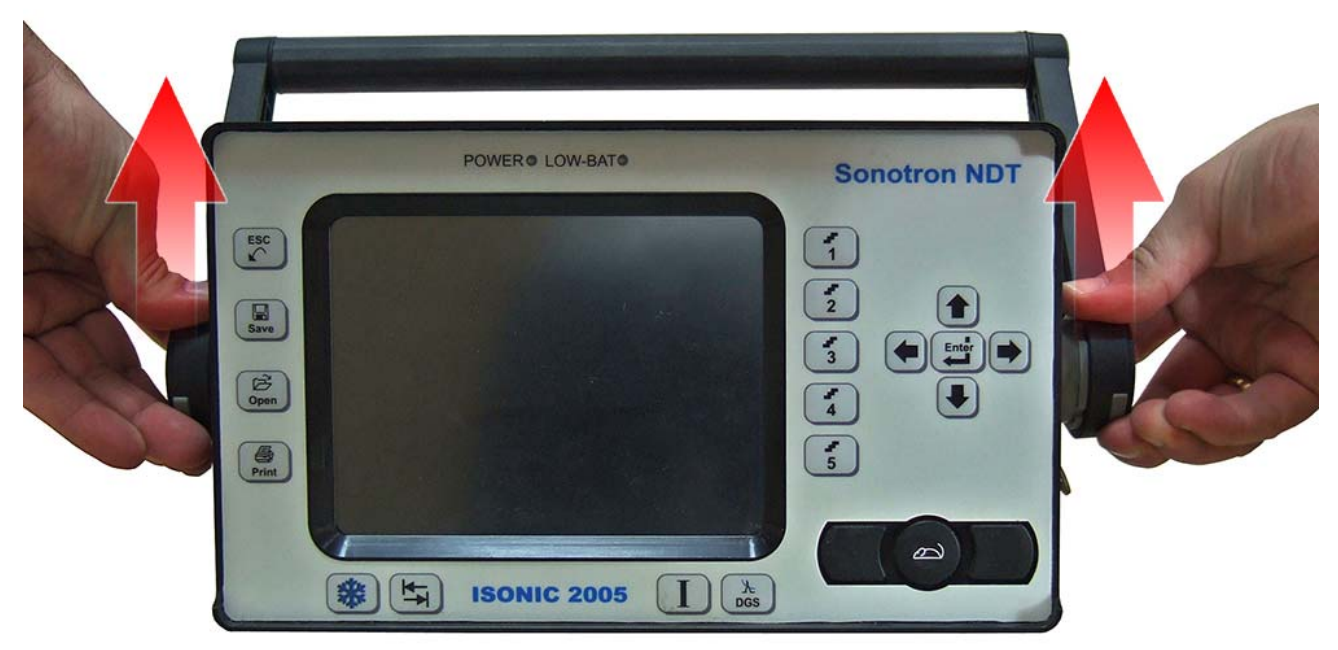

4. Place the Silicone Rubber Jacket so that the holes match the ports of the ISONIC machine:

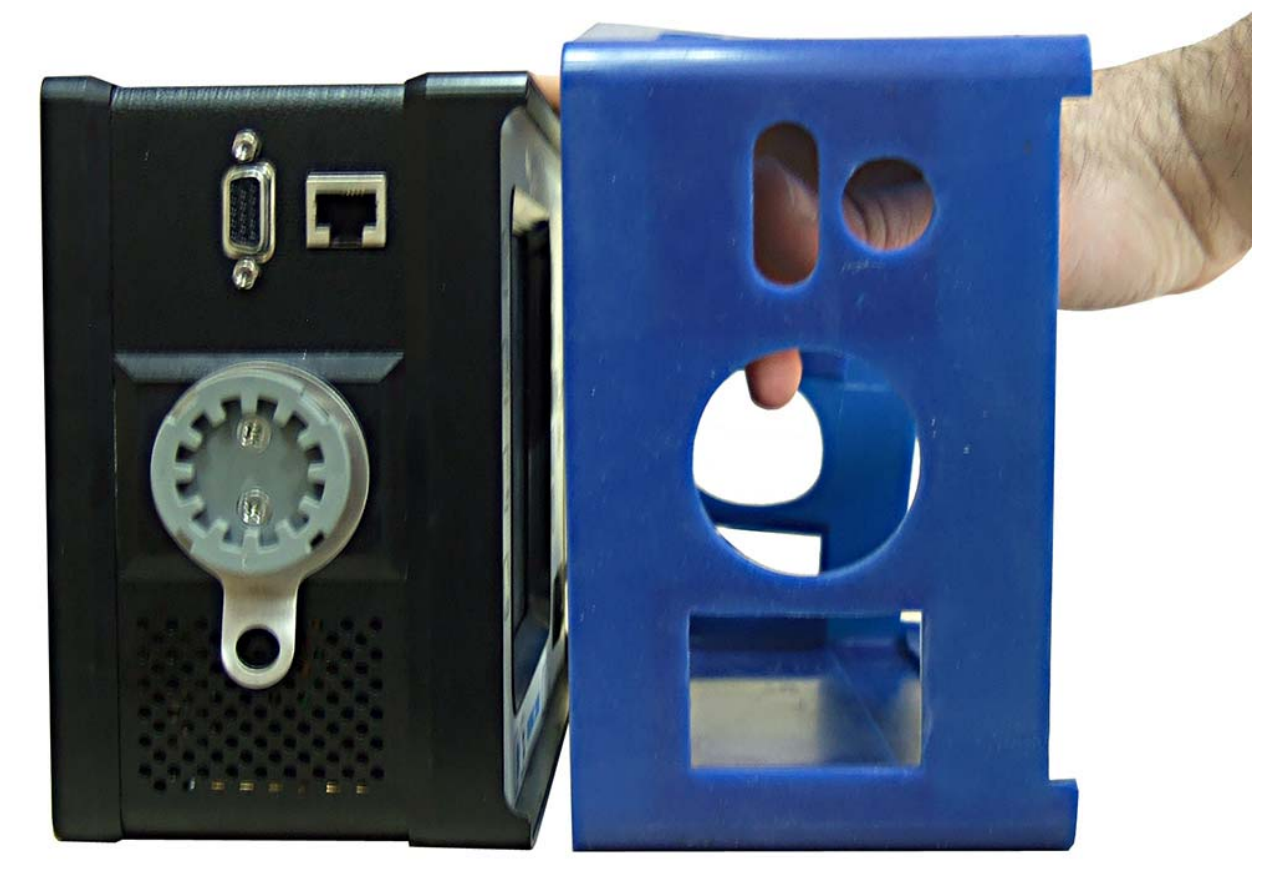

5. Slip the Silicone Rubber Jacket around the machine until it fits properly and covers all edges:

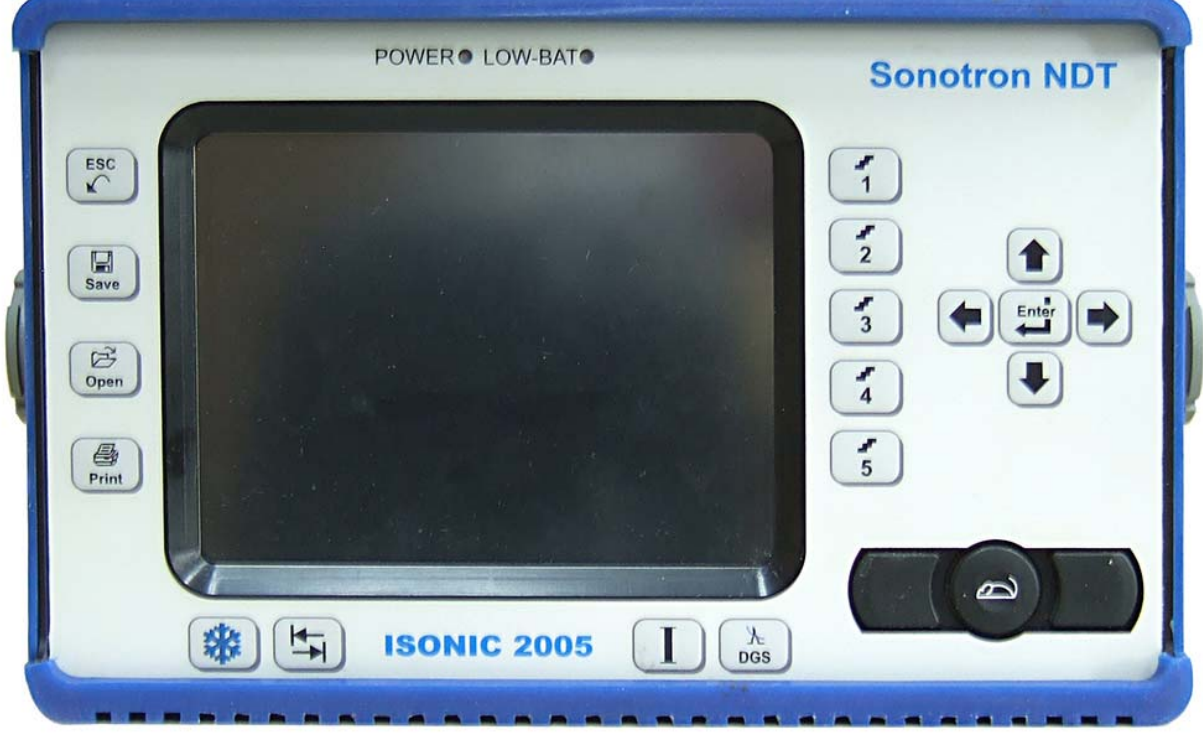

6. A view from the back:

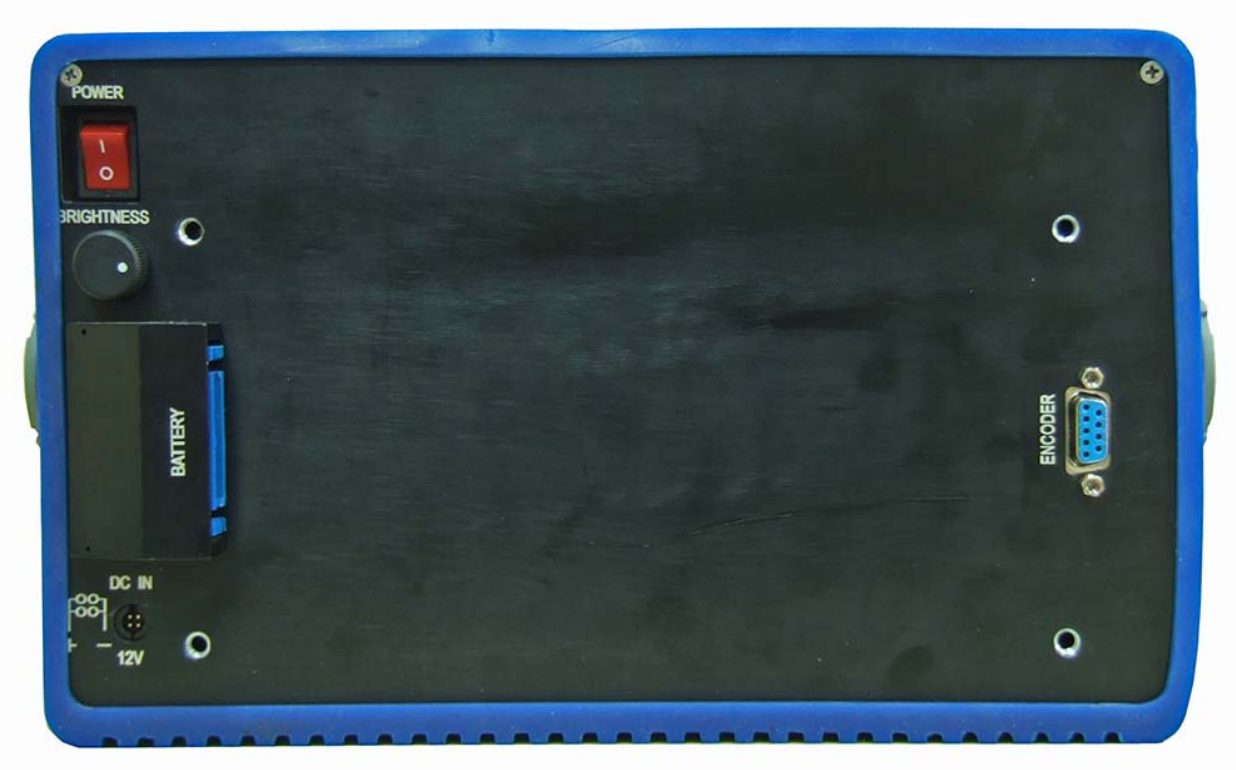

7. Put the handle back in position and twist it until it locks in place:

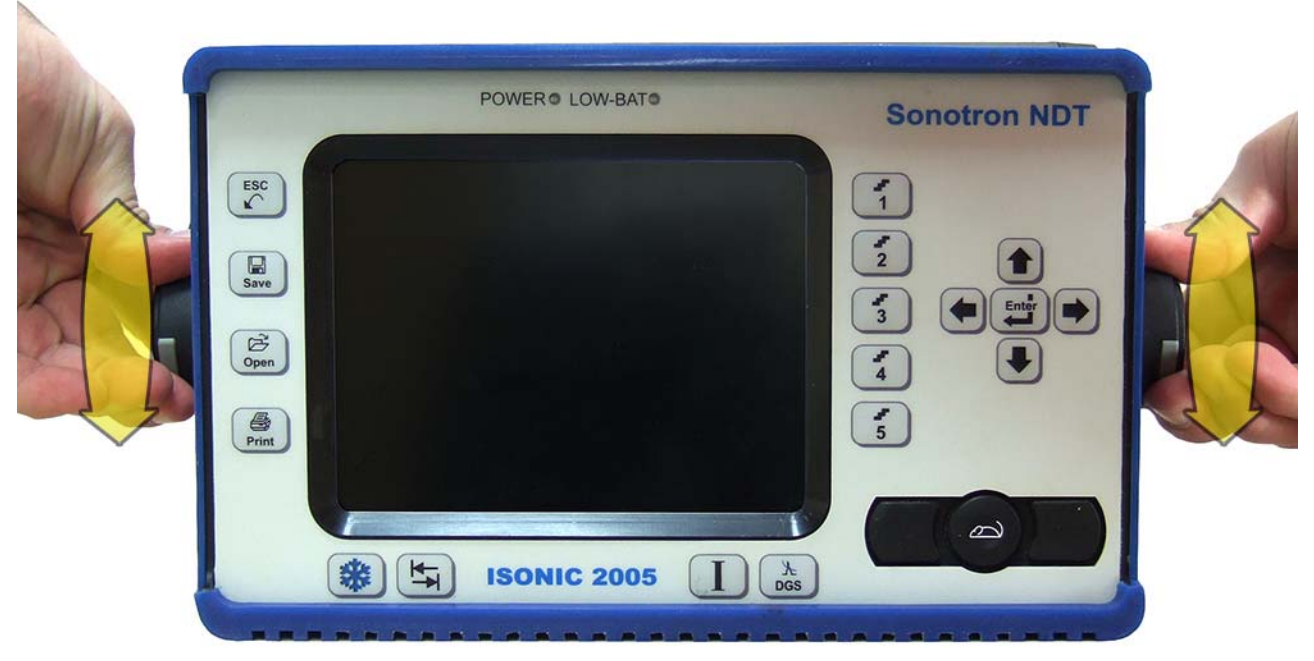

8. DONE!

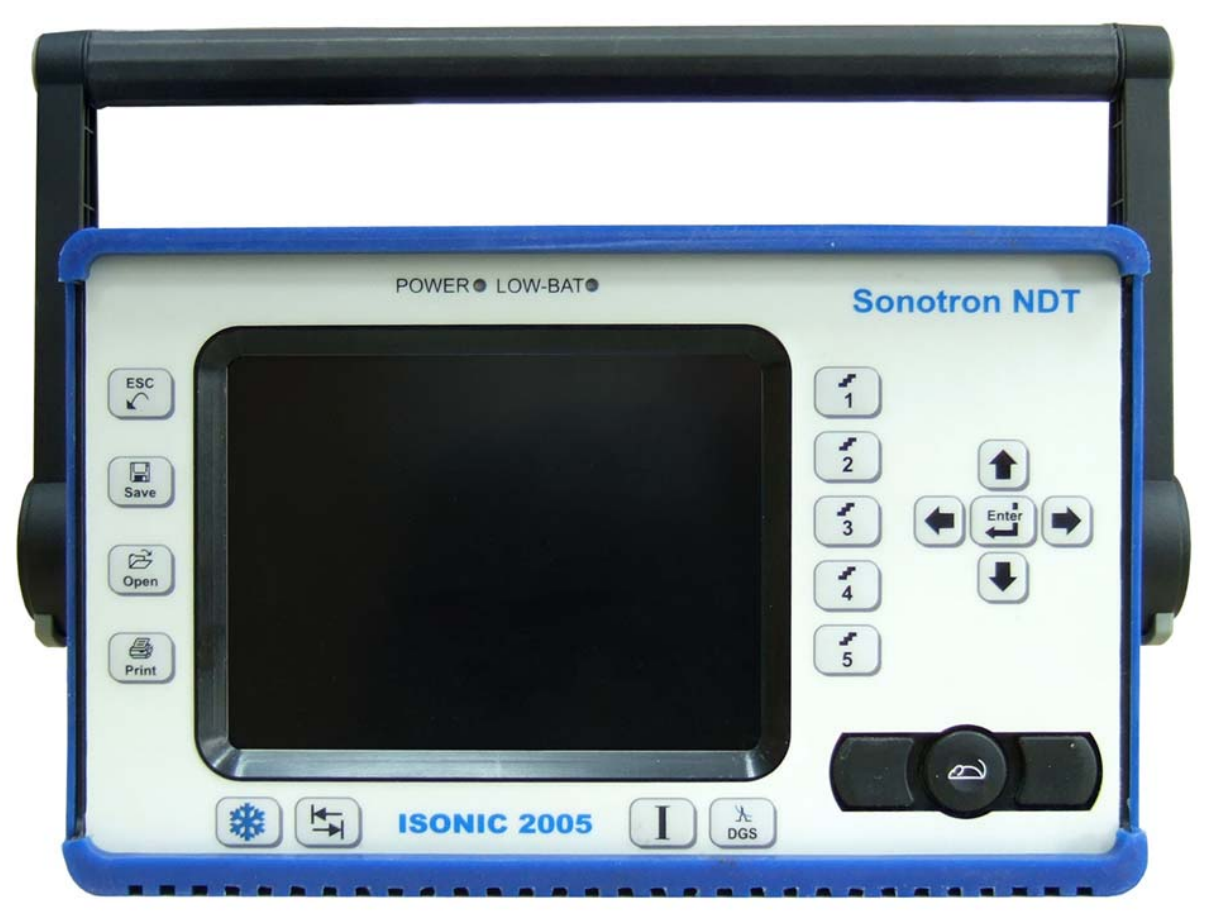

# **9. Optional Software Package: ISONIC Data Logger**

# **9.1. About ISONIC Data Logger**

**ISONIC Data Logger** is optional software package providing comprehensive data recording, on-site and offsite editing, importing, exporting, and reporting for routine point-by-point wall thickness gauging. Thanks to automatic MS Excel® thickness spreadsheet creating **ISONIC Data Logger** is compliant with various *Risk Based Inspection and Maintenance* procedures

**ISONIC Data Logger** software package includes two utilities:

- **ISONIC Data Logger Instrument** for running in **ISONIC 2005 / 2020 / STAR** and **ISONIC 2006**  instruments
- **ISONIC Data Logger Office** for running in office PCs

**ISONIC Data Logger – Instrument** utility provides comprehensive data recording for routine point-by-point wall thickness gauging. At each point operator ads *record* into selected location in currently open database file (job) or edits or overwrites record already existing at selected location in the said file. Each *record*  includes:

- Complete **ISONIC 2005 / 2020 / STAR** or **ISONIC 2006** Instrument setup
- Complete **A-Scan** obtained in point of gauging
- Corresponding wall thickness (distance) reading either **s(A)** or  $\Delta$ **s** (refer to paragraphs 5.2.12 and 5.2.13 of this Operating Manual)

Each record is equivalent to single **\*.PAR** file (refer to paragraphs 5.2.17 and 5.2.18 of this Operating Manual) additionally accompanied with corresponding wall thickness (distance) reading

Special **\*.DLI** format is used for database files managed by **ISONIC Data Logger**. Each **\*.DLI** database file (job) is organized as two-dimensional matrix whereas each record has unique address. Address is defined by:

- Row number (may vary from 1 to 999)
- Column number (may vary from 1 to 255 whereas 255 is typical limitation of MS Excel®)

Each  $*$ . **DLI** database file (job) may contain up to 999  $\times$  255 = 254 745 records

For early created **\*.DLI** database file located in **ISONIC 2005 / 2020 / STAR** or **ISONIC 2006** instrument each record may be recalled, previewed, compared with newly obtained **A-Scan** and wall thickness (distance) reading, and either replaced with a new one or untouched – this allows uploading of earlier obtained results into instrument just before next inspection of the same object and performing point-by-point comparative testing permanently keeping wall thickness and **A-Scan** database up to date

**ISONIC Data Logger – Office** utility processes **\*.DLI** database files imported into office PC. **ISONIC Data Logger – Office** utility allows:

- Previewing of captured **A-Scans** and corresponding wall thickness (distance) readings and instrument setup
- Editing records in **\*.DLI** database files through off-line **Gates** and/or **Gain** readjustment and taking new wall thickness (distance) reading
- Automatic creating of MS Excel<sup>®</sup> wall thickness spreadsheet file as it is required by various *Risk Based Inspection and Maintenance* procedures (office PC must be equipped with MS Excel®)
- Other functions (refer to paragraph 9.4 of this Operating Manual)

# **9.2. Start ISONIC Data Logger - Instrument**

- 1. Switch on **ISONIC 2006**
- 2. **ISONIC 2006 start screen** becomes active automatically upon boot up is completed

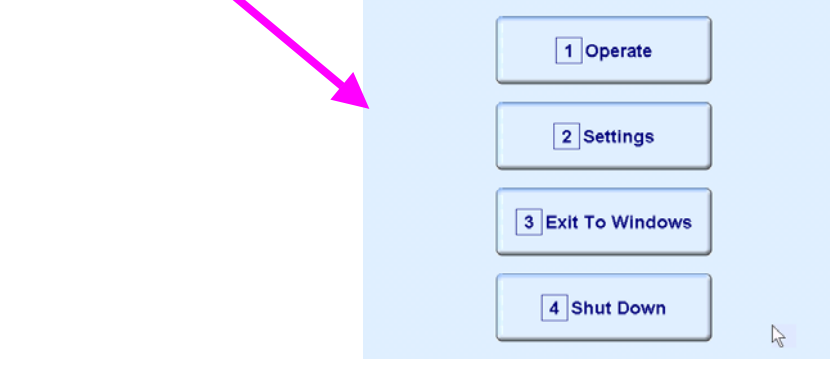

- 3. Click on **3** Exit To Windows or press 3 on front panel keyboard or press **F3** on external keyboard  $\overline{\mathbf{0}}$
- 4. Double click on  $\frac{c_0}{1}$  icon at Windows desktop
- 5. **ISONIC 2006 start screen** becomes active again Click on **the active of press** or press 1 on front panel keyboard or press **F1** on external keyboard . The screen as below appears:

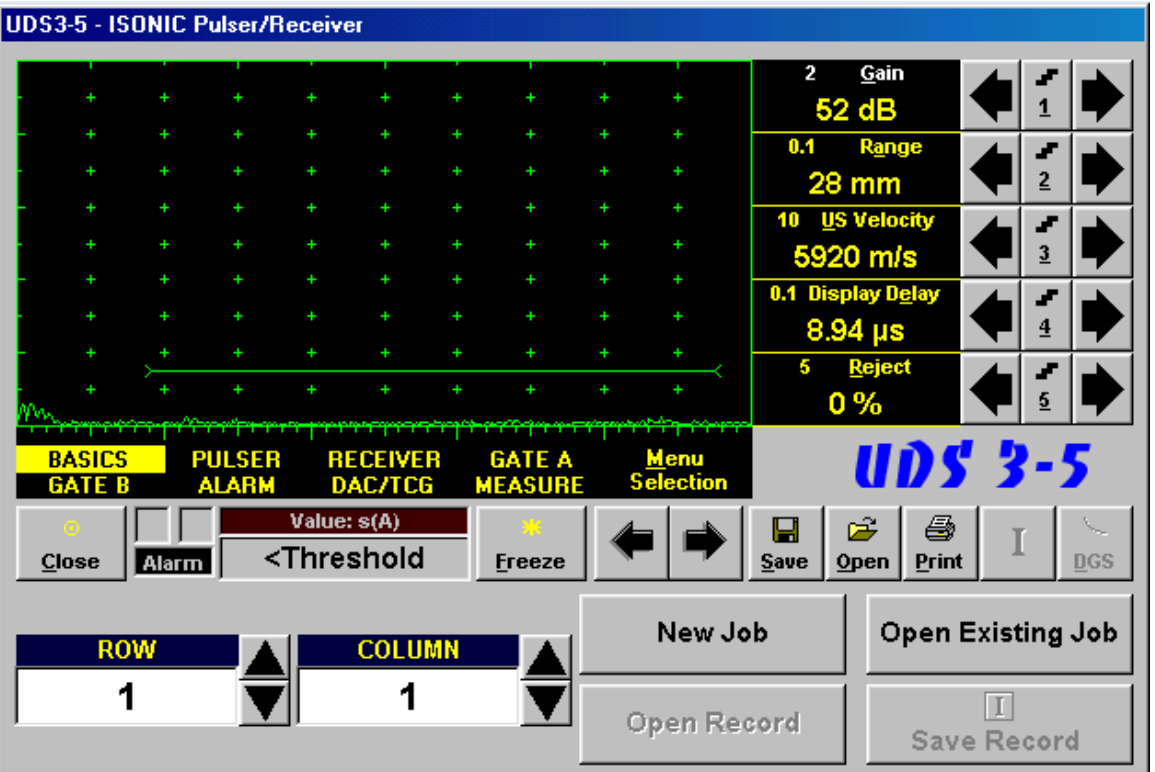

# **9.3. Operating ISONIC Data Logger - Instrument 9.3.1. General**

Operating surface of **ISONIC Data Logger** includes main operating surface of **UDS 3-5**, which may be controlled in full compliance with chapter 5 of this Operating Manual and 6 (six) additional controls; said additional controls allow:

- Creating new **\*.DLI** database file (job)
- Opening existing **\*.DLI** database file (job)
- Placing new record into currently open **\*.DLI** database file (job)
- Uploading and previewing record from currently open **\*.DLI** database file (job)
- Replacing existing record in currently open **\*.DLI** database file (job) with a new one

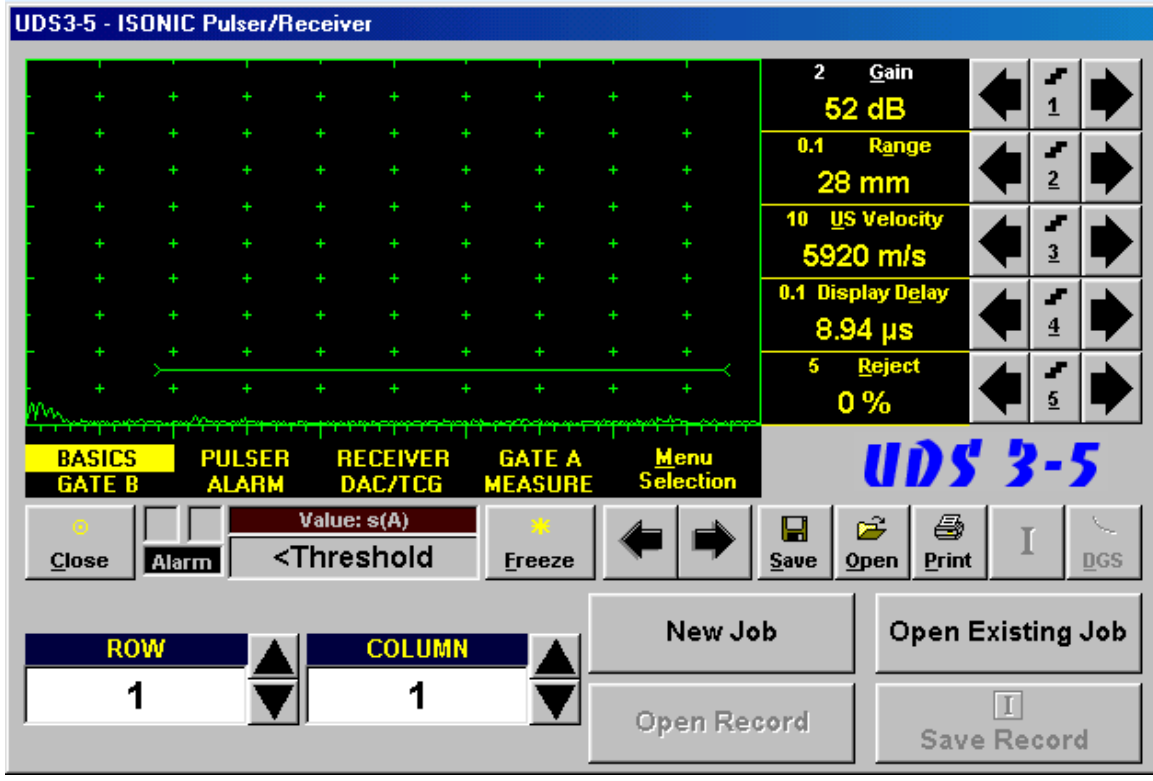

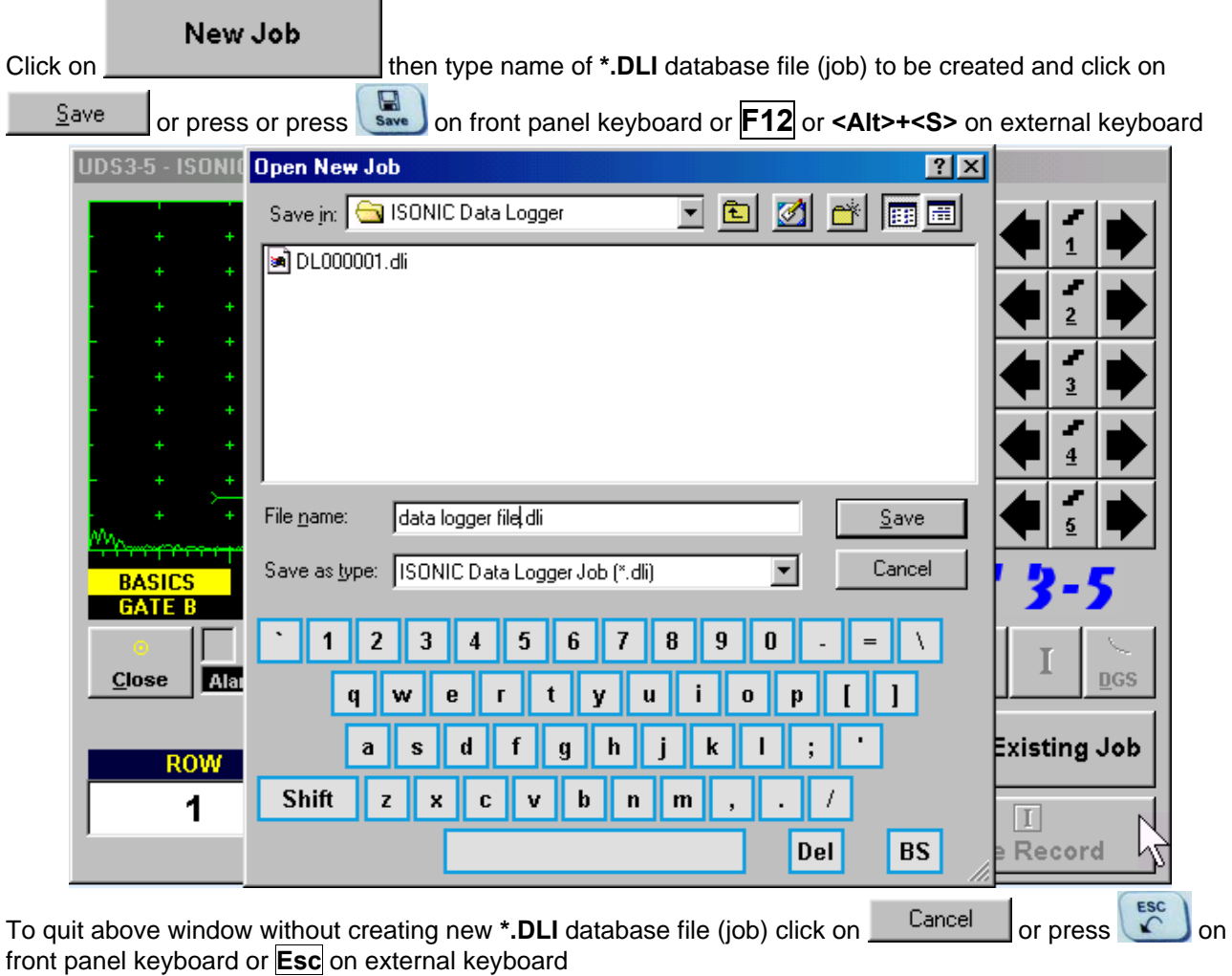

# **9.3.2. Creating new \*.DLI database file (job)**

 $\bigcirc$ **New \*.DLI database file (job) appears physically after adding of first record into** 

### **9.3.3. Opening existing \*.DLI database file (job)**

**Open Existing Job** Click on the select file name and double click on it or click on  $\frac{Q_{\text{pen}}}{Q_{\text{en}}}$  or press  $\left(\begin{array}{c}\n\overrightarrow{B}\\
\overrightarrow{S}\\
\end{array}\right)$  or front panel keyboard or **F11** or **Enter** or **<Alt>+<O>** on external keyboard

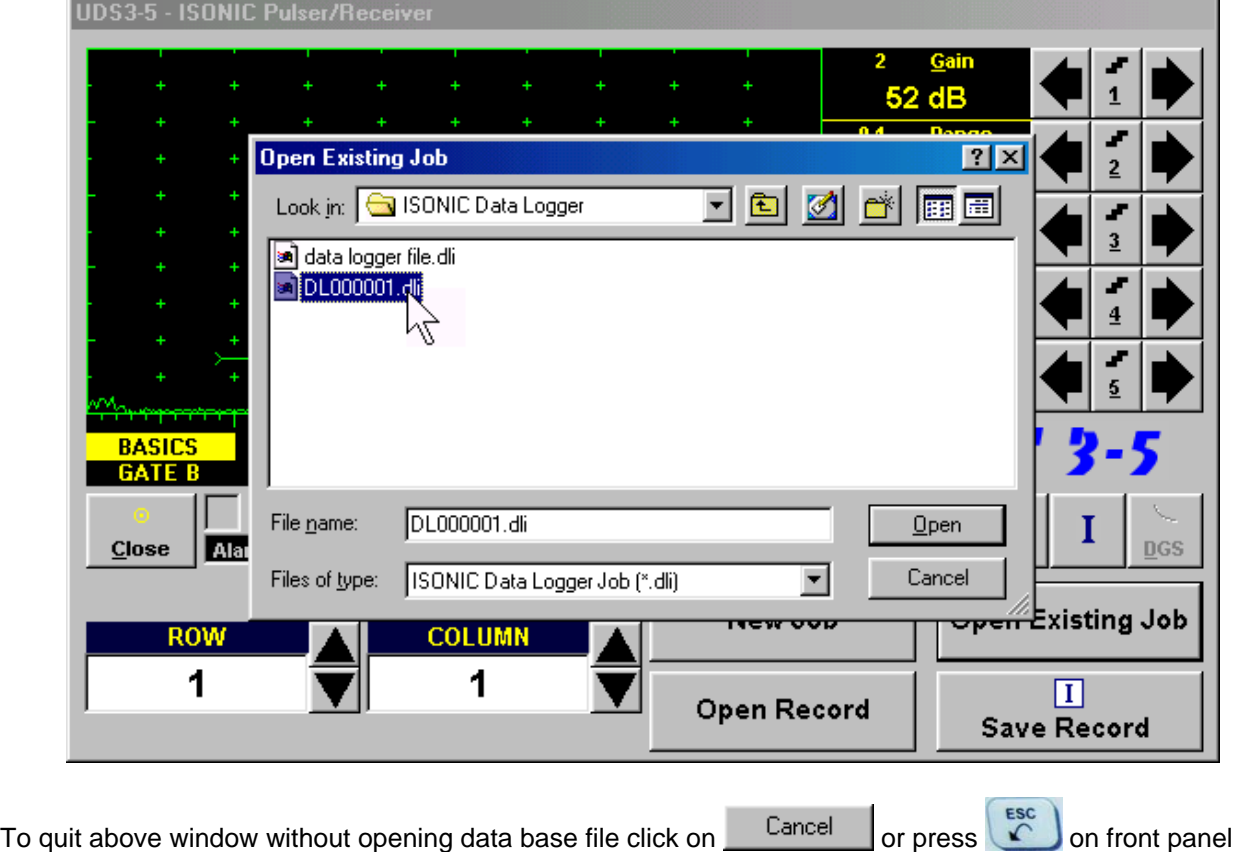

keyboard or **Esc** on external keyboard

## **9.3.4. Managing records in currently open \*.DLI database file (job)**

**Address of record** is defined through settings of row number and column number, said numbers may be

incremented / decremented through clicking on appropriate button

Alternatively it is possible to select number for increment / decrement through pressing **D** on front panel keyboard or **F7** on external keyboard - this highlights sequentially **UDS 3-5 Main Menu** topics and **ROW / COLUMN** controls as well

If one of **ROW / COLUMN** controls is highlighted then its name is indicated using white characters:

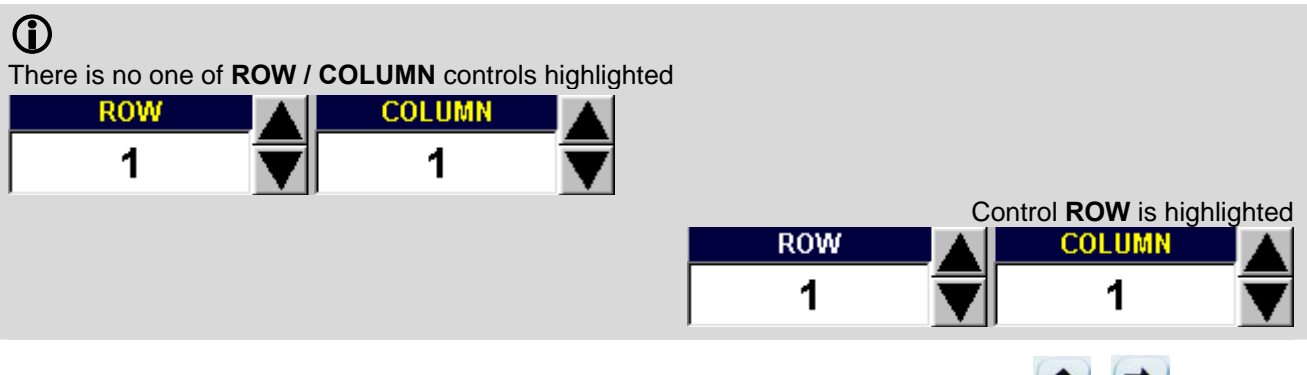

It is possible to increment / decrement number for highlighted control through pressing  $\Box$  /  $\Box$  on front panel keyboard or  $\sqrt{\frac{1}{2}}$  on external keyboard

If one of **ROW / COLUMN** controls is highlighted then it is possible to select another one of them through

pressing on  $/$  on front panel keyboard or  $\rightarrow$  / $\leftarrow$  on external keyboard

It is also possible to click on either **ROW** or **COLUMN** control name or value to highlight one and then to operate as it is described above

**Since address of record is selected:** 

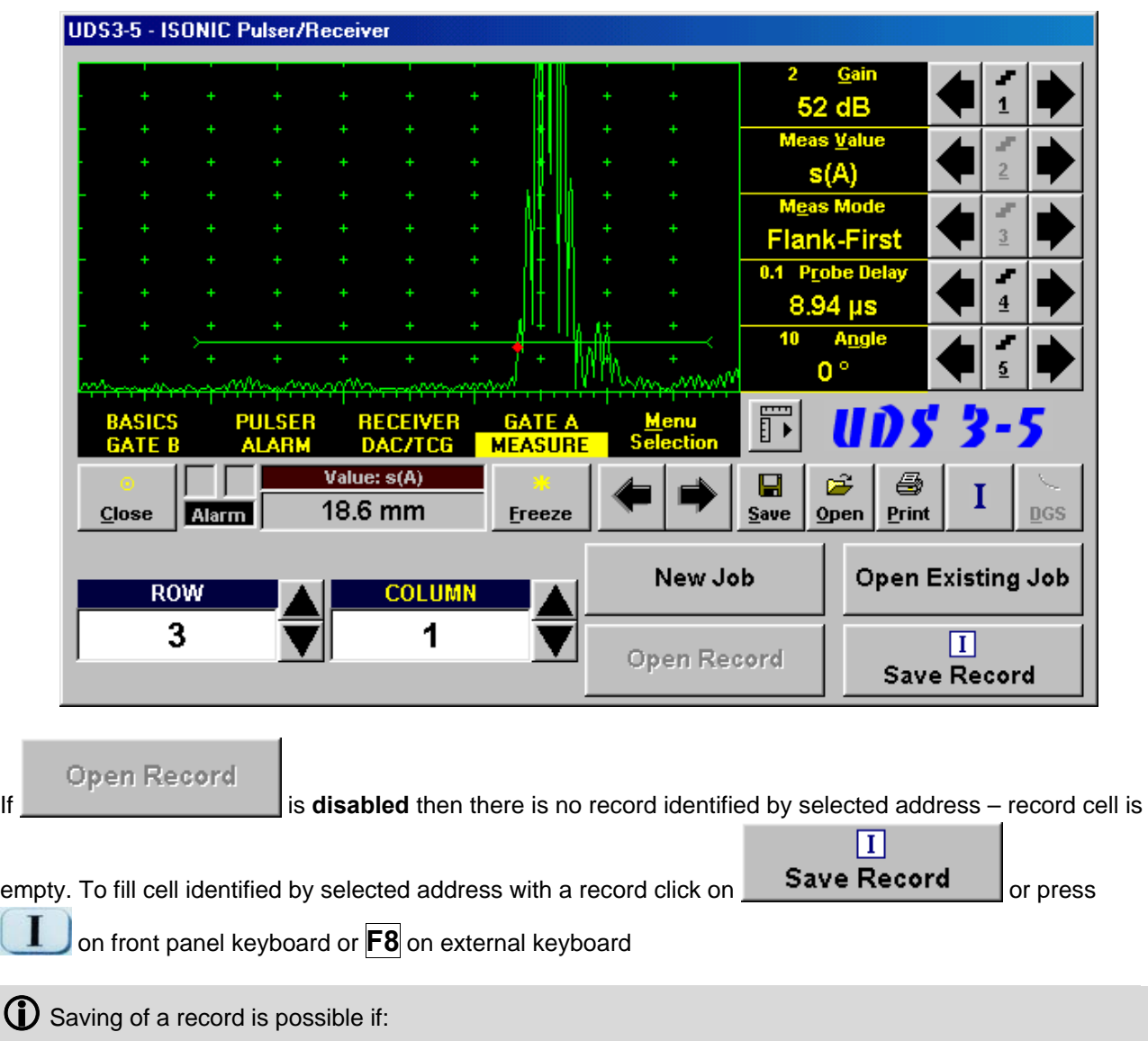

- There is either **s(A)** or  $\Delta$ **s** reading selected (refer to paragraph 5.2.12 of this Operating Manual)
- First back wall echo signal exceeds **Gate A** level provided that **s(A)** reading is selected
- First back wall echo signal exceeds **Gate A** level and second back wall echo signal exceeds **Gate B** level if  $\Delta$ s reading is selected

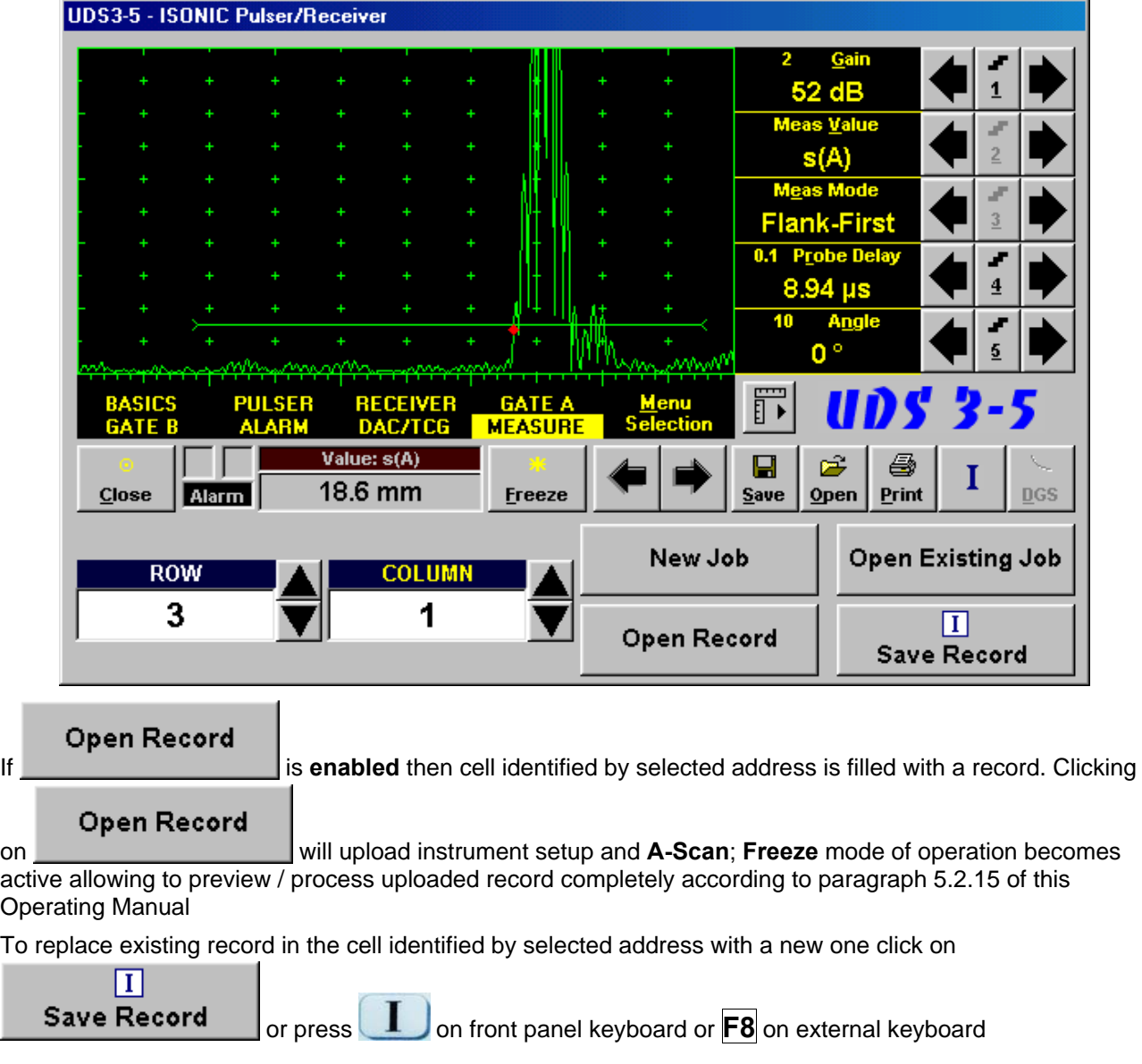

## **9.3.5. Export of \*.DLI database file (job)**

**\*.DLI** database file (job) may be exported at any moment either through copying onto USB memory stick

Alternatively it may be copied directly onto disk of remote computer provided that both **ISONIC 2005 / 2020 / STAR** or **ISONIC 2006** instrument and remote computer are connected to LAN and the appropriate sharing is possible

# **9.4. Operating ISONIC Data Logger – Office PC**

To start **ISONIC Data Logger Office** double click on **icon at Windows desktop or go through Start → Programs → ISONIC → ISONIC Data Logger Office** 

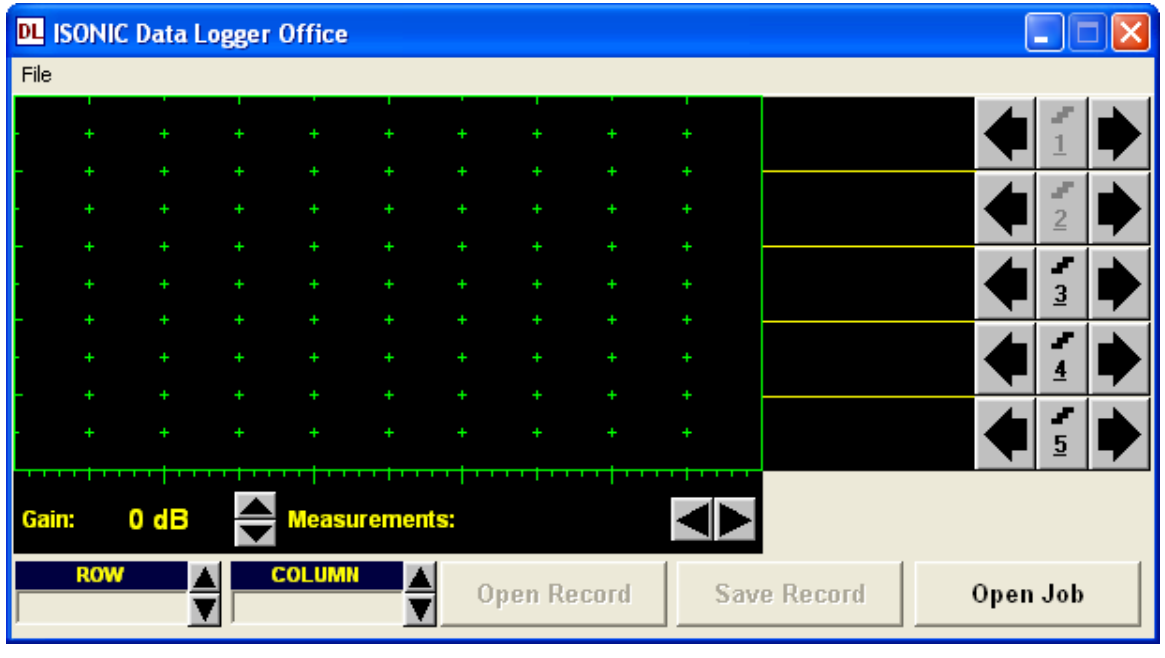

In the appeared window click on  $\begin{array}{|c|c|c|c|c|c|}\n\hline\n\textbf{Open} & \textbf{Job} & \textbf{Object} & \textbf{Object} & \textbf{Object} \\
\hline\n\end{array}$  or go through **File**  $\rightarrow$  **Open** – this allows to specify location of **\*.DLI** database file (job) through standard Windows™ procedures and to open **\*.DLI** database file (job) then

Upon opening **\*.DLI** database file (job) file first available valid record is uploaded

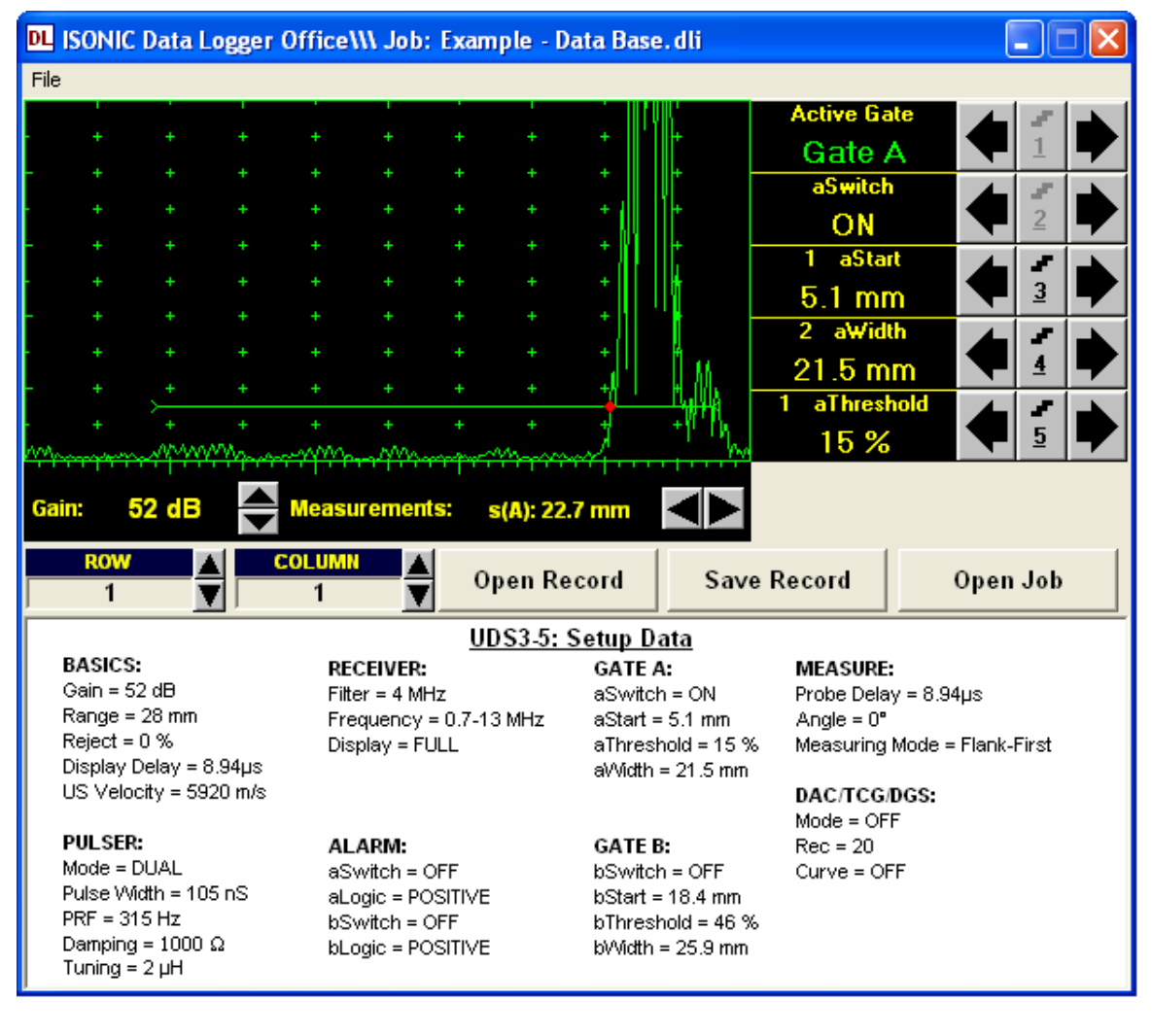

It is possible to upload another record through defining its address in the record address bar

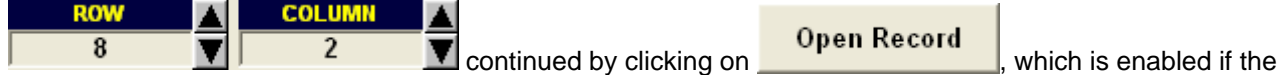

address of record in not empty

Its is possible to readjust **Gates** and/or **Gain** in **6dB** range for uploaded record as well as to perform **A-Scan** signals evaluation in accordance with Chapters 5.2.5, 5.2.6, 5.2.7, 5.2.12, and 5.2.13 of this Operating Manual

To correct reading record **S(A)** or ∆S in open \*.DLI database file (job) off-line readjustment of Gate A or both **Gates A** and **B**, or changing **Gain** if necessary. Such need may occur if wrong reading was detected off-line as it is illustrated by screenshot below – while in the field there was al disturbance signal appearing in the **Gate A** before back wall echo and wrong thickness reading of **5.9 mm** was taken into data base cell defined by row # 8 and column # 2. To replace wrong reading in the database cell it is sufficient to readjust position and width of **Gate A** to avoid its matching with disturbance signal. As a result correct reading of **18.6 mm** is obtained

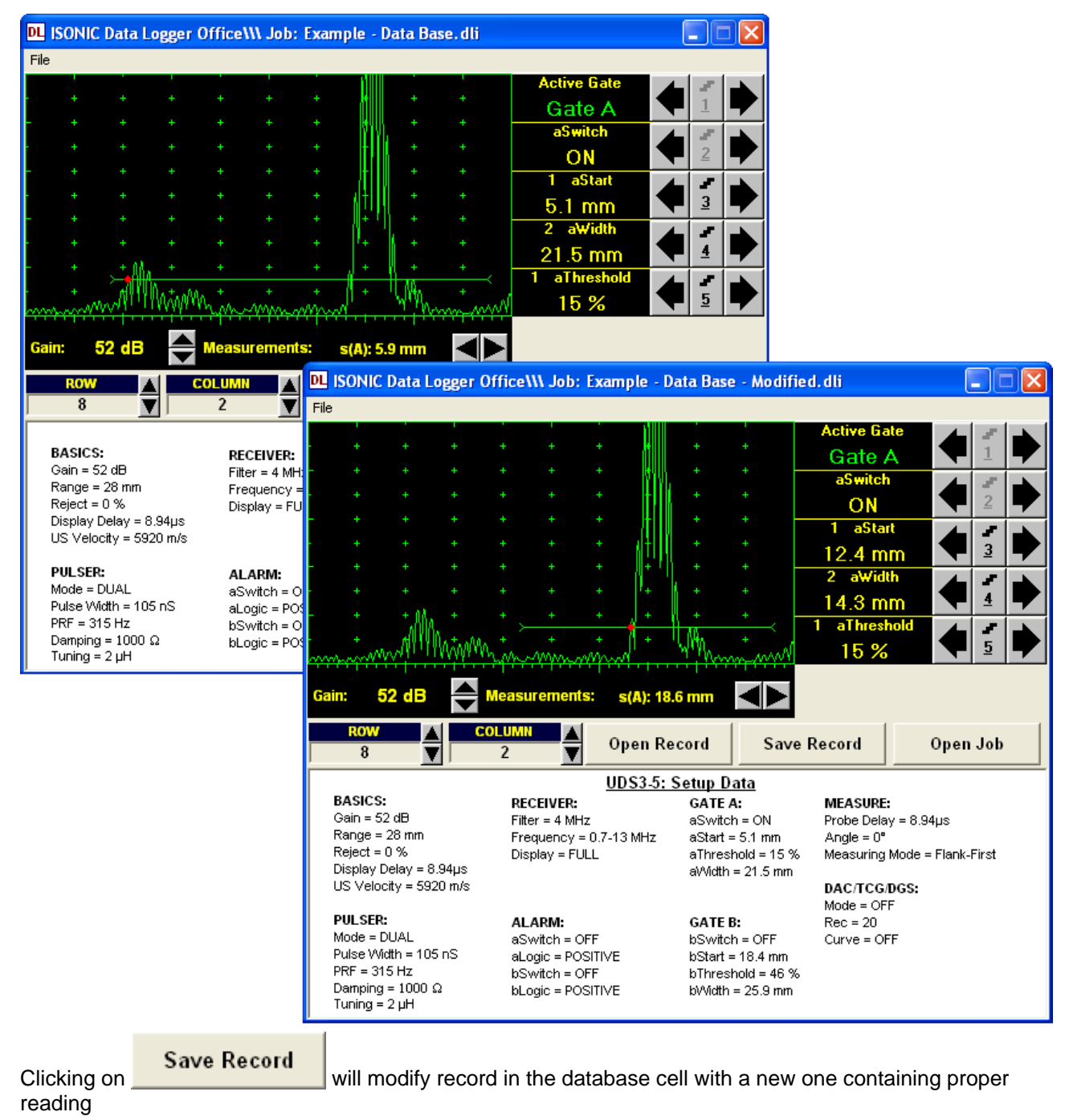

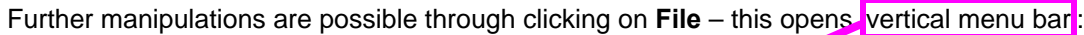

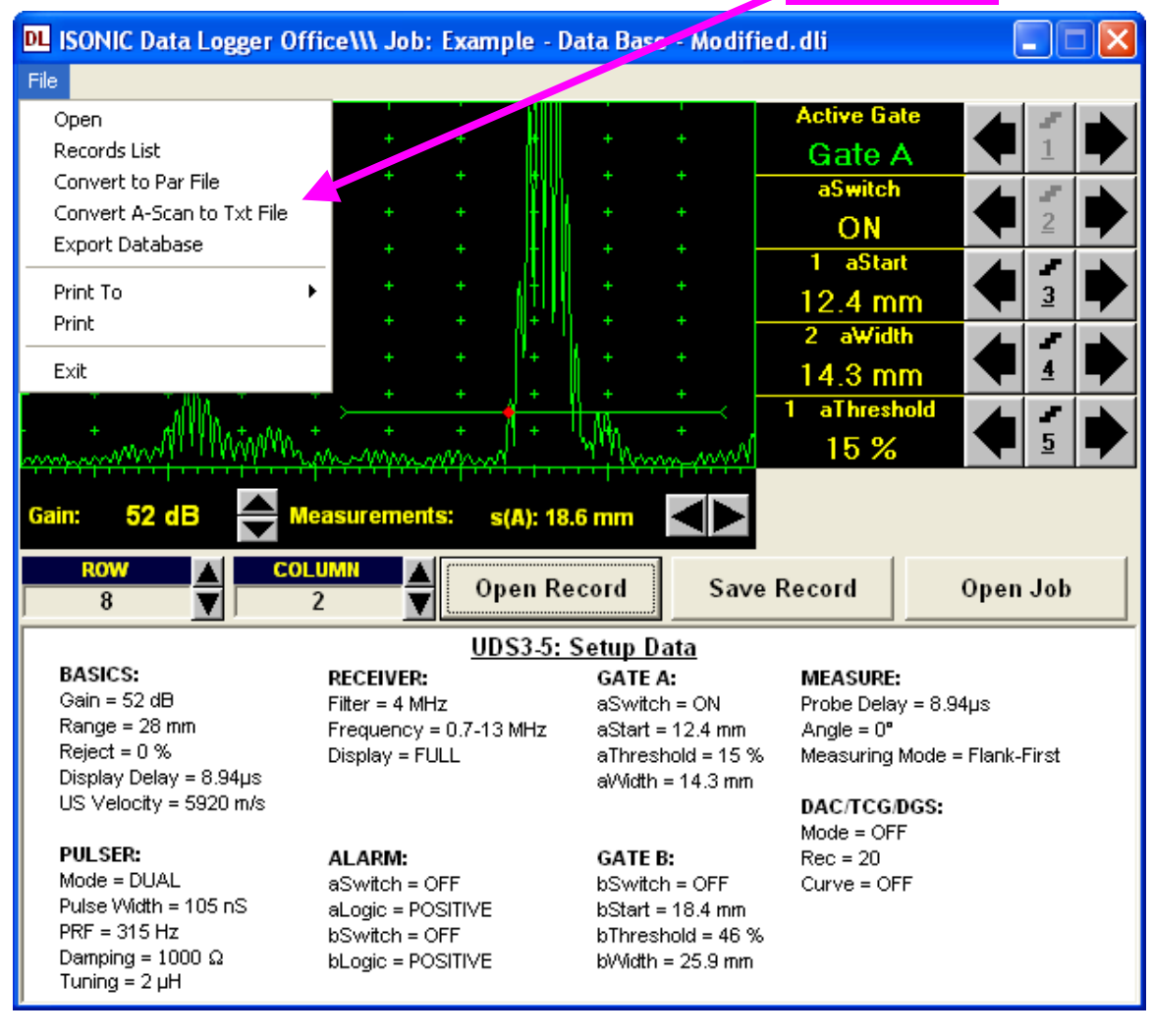

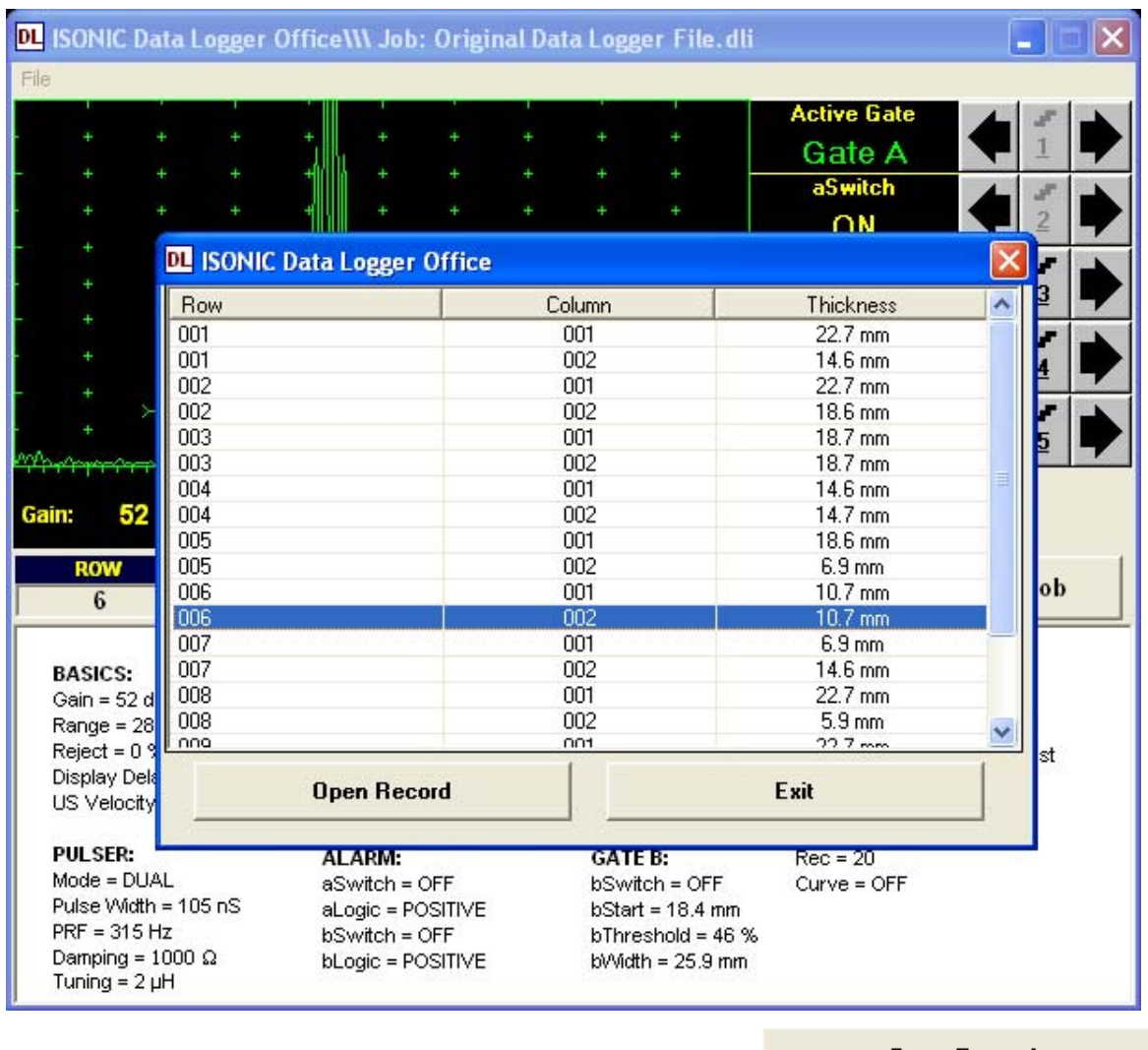

**File → Records List** opens complete list of valid records in the database:

To upload record double click on it in the popup records list or click on

Open Record

To return to main **ISONIC Data Logger Office** operating surface without uploading record click on **X** or on

Exit

or press **Esc** 

**File Convert to PAR File** converts uploaded record into single **\*.PAR** file for **ISONIC 2005 / 2020 / STAR** or **ISONIC 2006**

**File A-Scan to Txt File** converts A-Scan from uploaded record into ASCII code **\*.TXT** file for further processing by various software, for example Mathlab®, Labview®, etc or some proprietary software package – this function is equivalent to **Par2Txt Converter** software package performance (refer to paragraph 8.10 of this Operating Manual)

**File → Export Data Base** takes all **s(A)** and  $\Delta$ **s** wall thickness (distance) readings existing in the records of \*.DLI database file (job) and converts them into MS Excel<sup>®</sup> spreadsheet provided that MS Excel<sup>®</sup> is installed in the office PC

For example there are two MS Excel<sup>®</sup> spreadsheets shown:

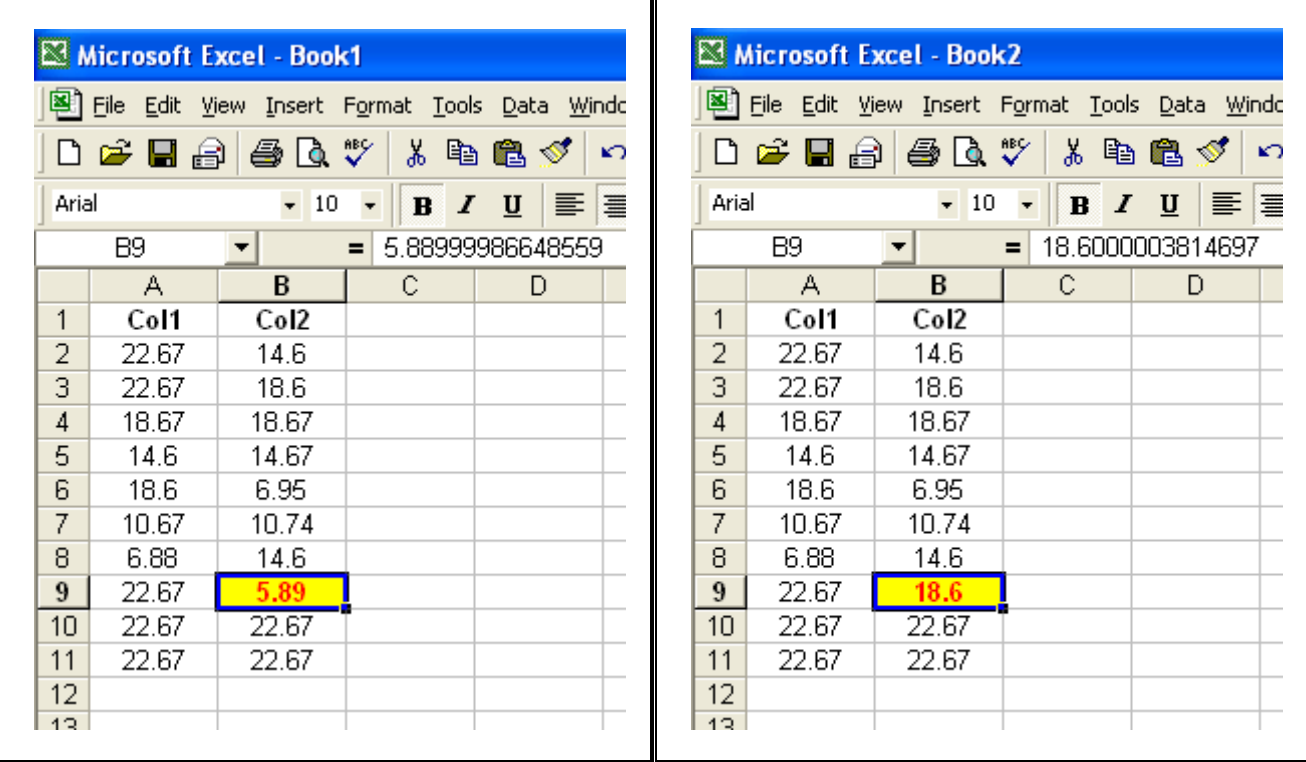

First spreadsheet (Book 1) was created directly from **\*.DLI** database file (job) without measurement correction for cell corresponding to row # 8 and column # 2 as in the example above. Second spreadsheet (Book 2) was created from database file where record corresponding to row # 8 and column # 2 was corrected as in the example above

**File**  $\rightarrow$  **Print To** defines default printer among plurality of available printers. MS Word<sup>®</sup> may be designated as default printer provided it installed in the PC. If MS Word<sup>®</sup> is defined as default printer then **\*.doc** file is created instead of plotting on a paper sheet

**File → Print** prints out A-Scan accompanied with instrument setup and automatic measurements data corresponding to uploaded record

**File → Exit** or clicking on **X** quits **ISONIC Data Logger – Office** 

# **10. Optional Software Package: MULTISCAN COMBO S ME**

# **10.1. Introduction into ISONIC MULTISCAN COMBO S ME**

**ISONIC MULTISCAN COMBO S ME** is optional software package featuring ISONIC 2005 / 2020 / STAR instrument with the ability of mechanically encoded manual XY-scanning using straight beam single element or dual probes with 100% raw data recording and real time **C-, B-, D-Scan** imaging. Refer to paragraph 3 of this Operating Manual for brief characteristics of **MULTISCAN COMBO S ME** is optional software package

## 

- To perform mechanically encoded scanning probe to be mounted into *scanning mechanism* driven either manually or automatically
- $\Box$  Scanning mechanism to be equipped with 2 incremental encoders
- Interface between scanning mechanism and ISONIC 2005 / 2020 / STAR instrument is provided by *Dual Axis Encoder USB Interface – order code S 808440*

# **10.2. Setup of ISONIC MULTISCAN COMBO S ME Optional SW Package and Activation of SW Driver for Dual Axis Encoder USB Interface**

If **MULTISCAN COMBO S ME** optional software package was ordered at the time of sale of new instrument then **ISONIC 2005 / 2020 / STAR** Instrument comes pre-installed

To setup **MULTISCAN COMBO S ME** optional software package into **ISONIC 2005 / 2020 / STAR**  instrument or to upgrade existing version with a new one

### **10.2.1. From CD Through Network**

- o Exit to Windows (refer to paragraph 8.4 of this Operating Manual)
- o Connect the **ISONIC 2005 / 2020 / STAR** to your local network
- o Switch on the local computer, which is also connected to the local network and equipped with the CD drive
- o Provide sharing for the CD drive, i.e. the CD drive must become accessible from the **ISONIC 2005 / 2020 / STAR** via the local network
- o Insert the CD into the drive
- o On the **ISONIC 2005 / 2020 / STAR** double click **Network Neighborhood** icon and then find the shared CD drive in the network and double click on its icon
- o Double click the icon of **Software Package Setup** folder
- $\circ$  For each application to be upgraded perform the following sequence of operations:
	- Double click the icon of the corresponding folder
	- Run **setup.exe** program placed in this folder
	- The prompt to delete previous installation of application will appear. Click on **Yes** and follow the instructions appearing on the screen, confirming all requests by clicking on **Yes**, **OK** or other corresponding buttons
	- Upon uninstall procedure completed run **setup.exe** program again
	- Follow the instructions appearing on the screen, confirming all requests by clicking on **Yes**, **OK** or other corresponding buttons

#### **10.2.2. From USB Memory Stick (Disk on Key)**

If memory stick (disk on key) is already registered in **ISONIC 2005 / 2020 / STAR** – copy contents of **ISONIC 2005 / 2020 / STAR** backup CD to memory stick (disk on key) then

- o Exit to Windows (refer to paragraph 8.4 of this Operating Manual)
- o Connect USB memory stick (disk on key) to one of 2 USB Connectors (refer to paragraph 4.2 of this Operating Manual)
- o Double Click on **My Computer** icon
- o Find icon related to connected memory stick (disk on key) and explore it
- o Double click the icon of **Software Package Setup** folder
- o For each application to be upgraded perform the following sequence of operations:
	- $\Box$  Double click the icon of the corresponding folder
	- Run **setup.exe** program placed in this folder
	- The prompt to delete previous installation of application will appear. Click on **Yes** and follow the instructions appearing on the screen, confirming all requests by clicking on **Yes**, **OK** or other corresponding
	- Upon uninstall procedure completed run **setup.exe** program again
	- Follow the instructions appearing on the screen, confirming all requests by clicking on **Yes**, **OK** or other corresponding buttons

## **10.2.3. Activation of SW Driver for Dual Axis Encoder USB Interface**

# 

Activation of SW Driver for Dual Axis Encoder USB Interface is necessary after first installation of **MULTISCAN COMBO S ME** optional software package only

Dual Axis Encoder USB Interface has 3 terminals:

#### **Terminal 1**

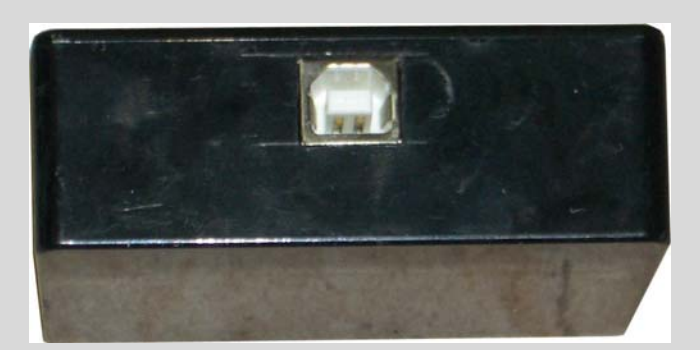

**Terminals 2 and 3**

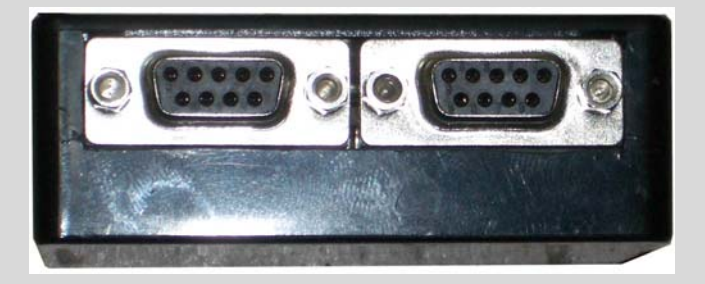

**Terminal 1** to be connected to USB socket of **ISONIC 2005 / 2020 / STAR** instrument via standard USB cable, included into scope of delivery

**Terminals 2 and 3** to be connected to encoders incorporated into scanning mechanism, both are 9-pin D-Type female connectors. For pin-out of **terminals 2 and 3** and recommendation for connecting to encoders send your inquire to **support@sonotronndt.com**

- o Switch **ISONIC 2005 / 2020 / STAR** Instrument on and wait until **ISONIC 2005 / 2020 / STAR start screen** becomes active automatically upon boot up is completed
- o Exit to Windows (refer to paragraph 8.4 of this Operating Manual)
- o Connect Dual Axis Encoder USB Interface to USB socket of **ISONIC 2005 / 2020 / STAR** instrument

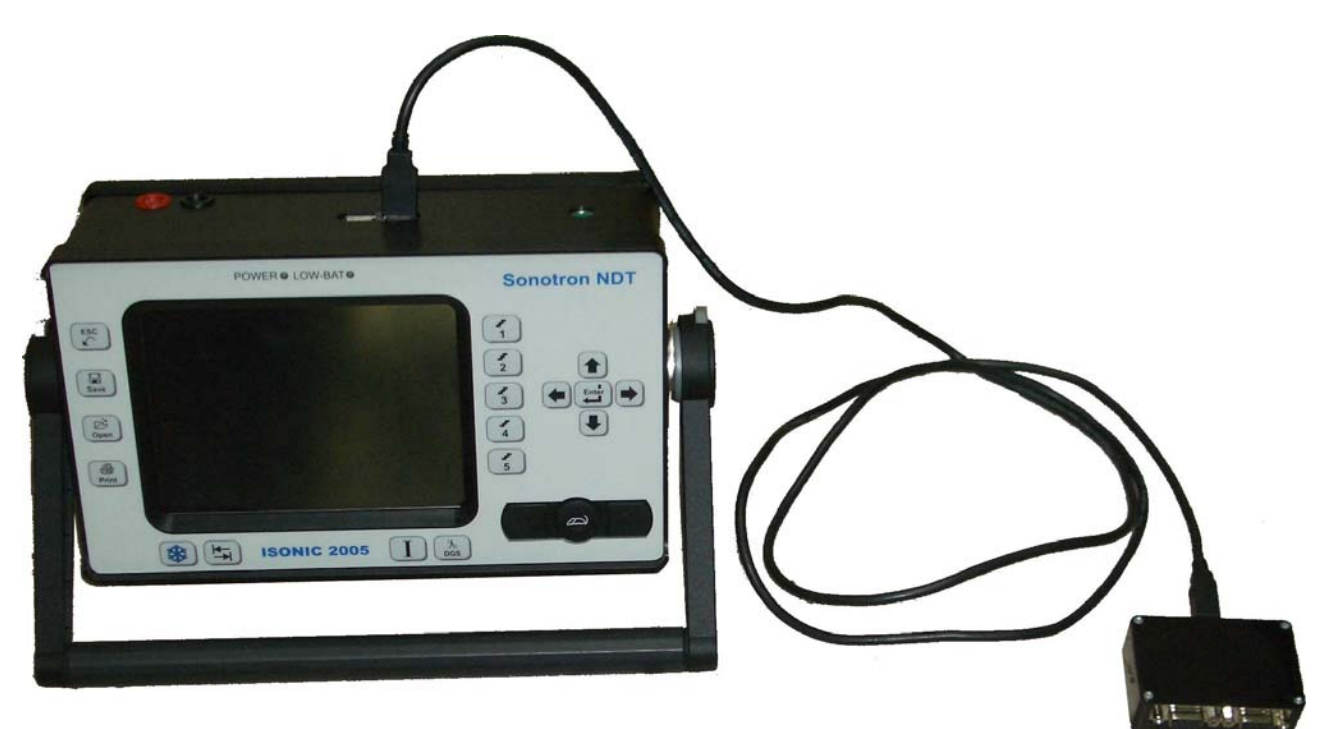

o New hardware wizard starts automatically - click on **Next**

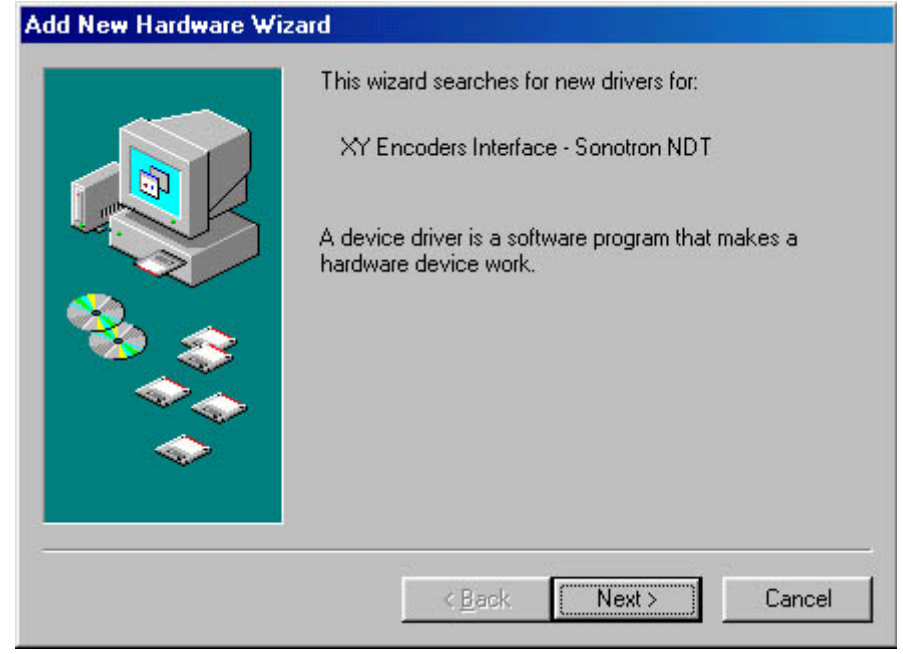

o Select **Search for the best driver…** then click on **Next>**

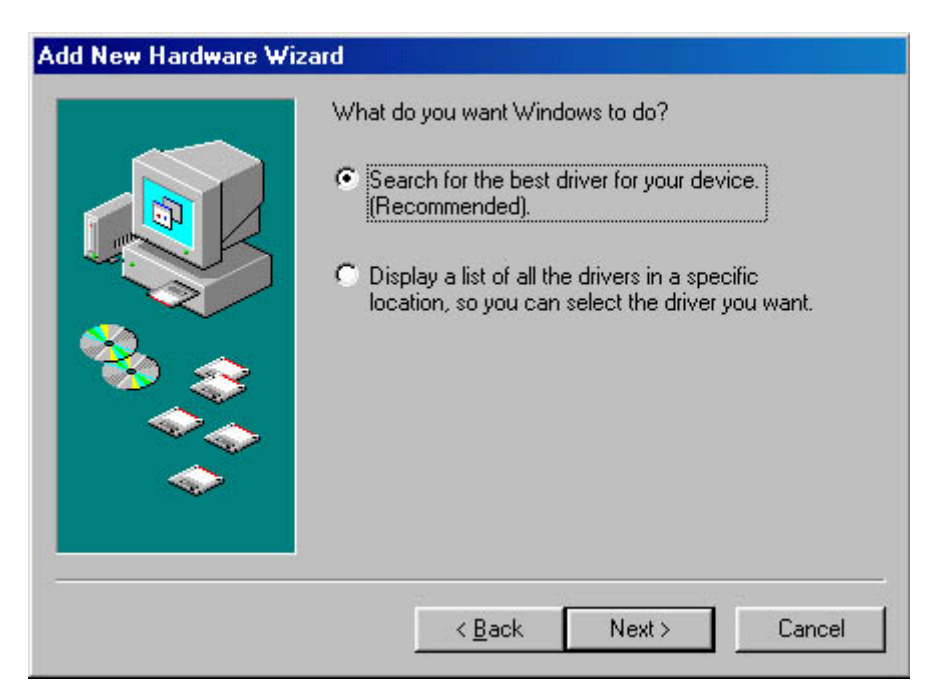

o Select **Specify a location** then click on **Browse…**

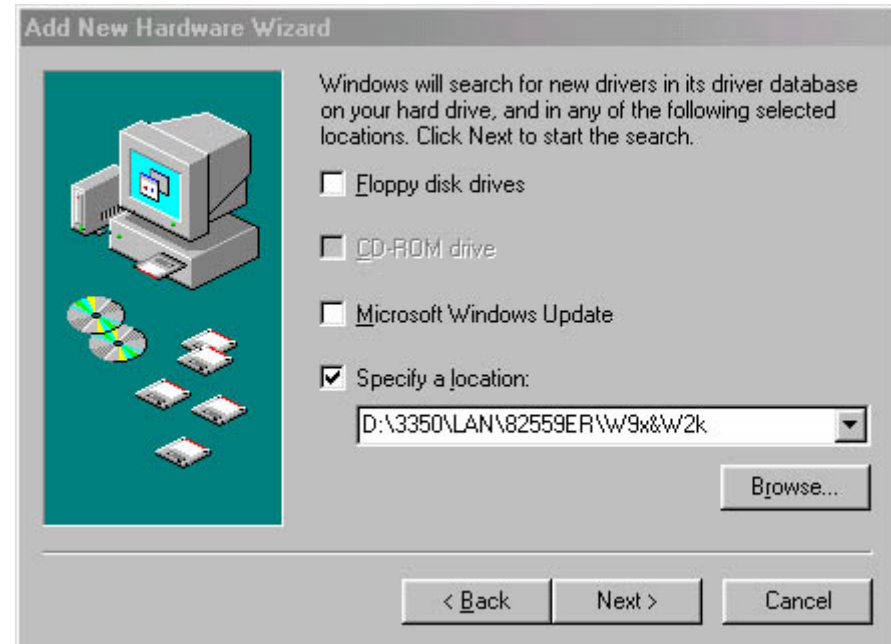

o Select **C:\Isonic\Multime\XYSetup** then click on **OK**

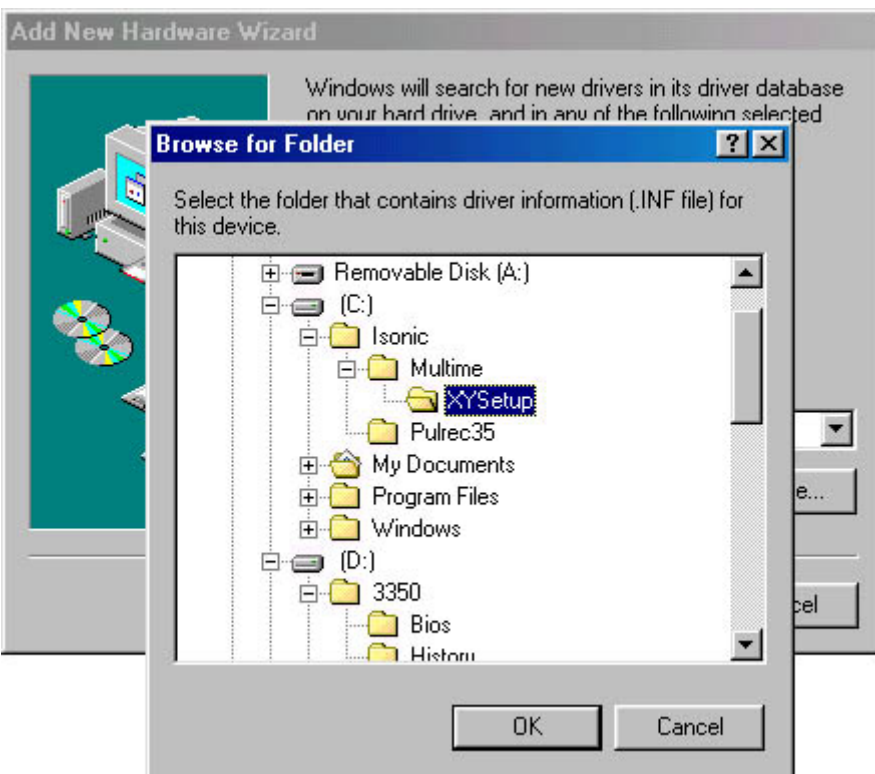

o Click on **Next>**

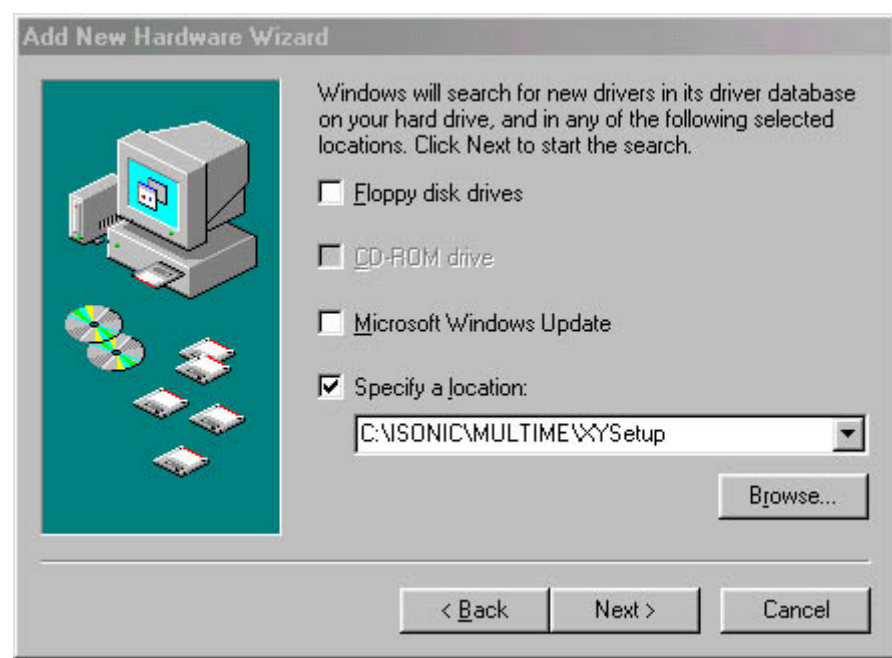

#### o Click on **Next>**

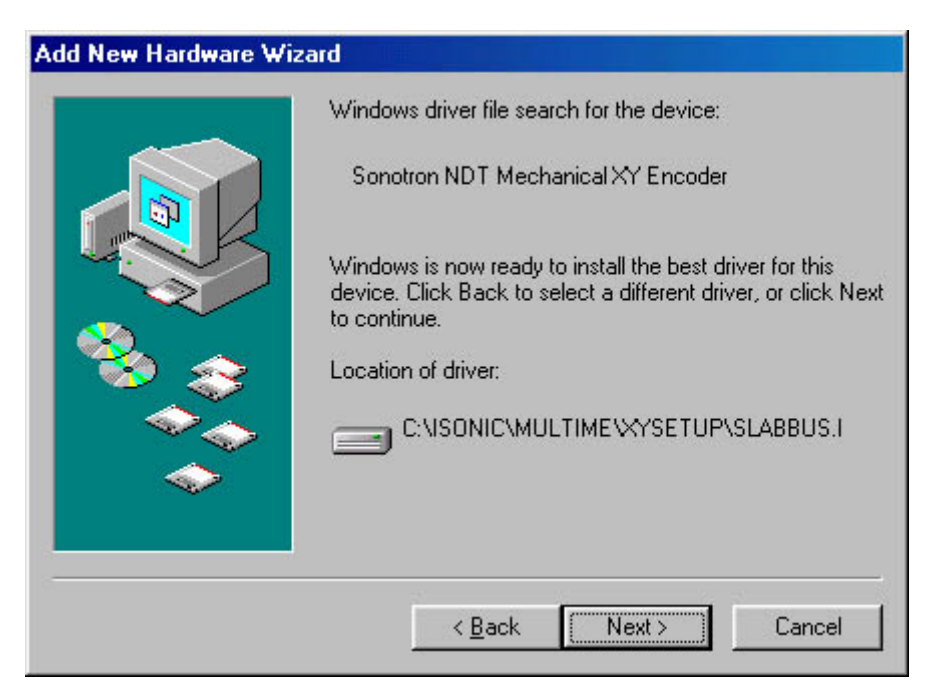

o Click on **Finish**

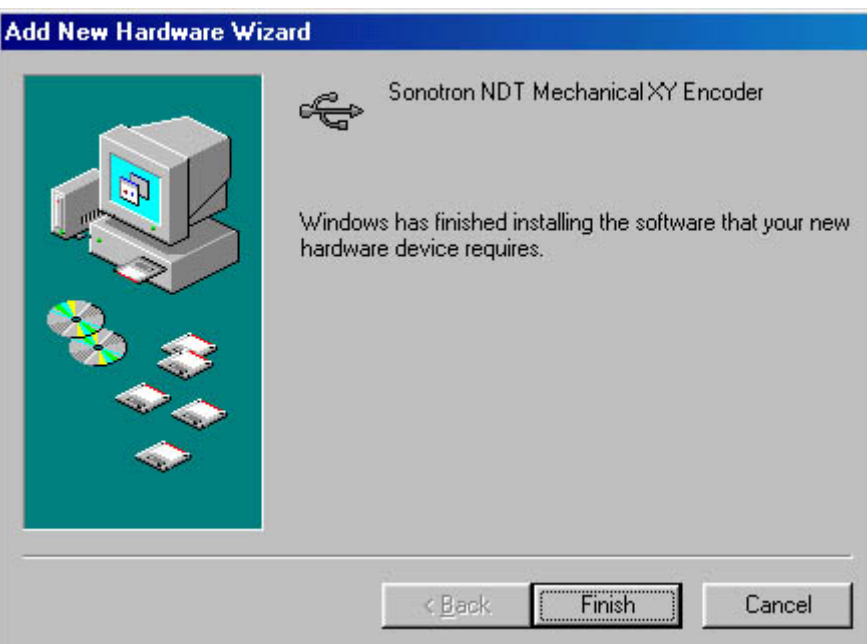

 New hardware wizard may appear few times in sequence – if so then just repeat it as it is just described After completing activation of driver connect Dual Axis Encoder USB Interface to another USB socket of **ISONIC 2005 / 2020 / STAR** instrument. If New hardware wizard will appear then just repeat it again

# **10.3. Running MULTISCAN COMBO S ME**

#### **10.3.1. Preparations**

- o Switch **ISONIC 2005 / 2020 / STAR** Instrument on and wait until **ISONIC 2005 / 2020 / STAR start screen** becomes active automatically upon boot up is completed
- o Exit to Windows (refer to paragraph 8.4 of this Operating Manual)
- o Connect Dual Axis Encoder USB Interface to USB socket of **ISONIC 2005 / 2020 / STAR** instrument and to encoders of XY scanning mechanism

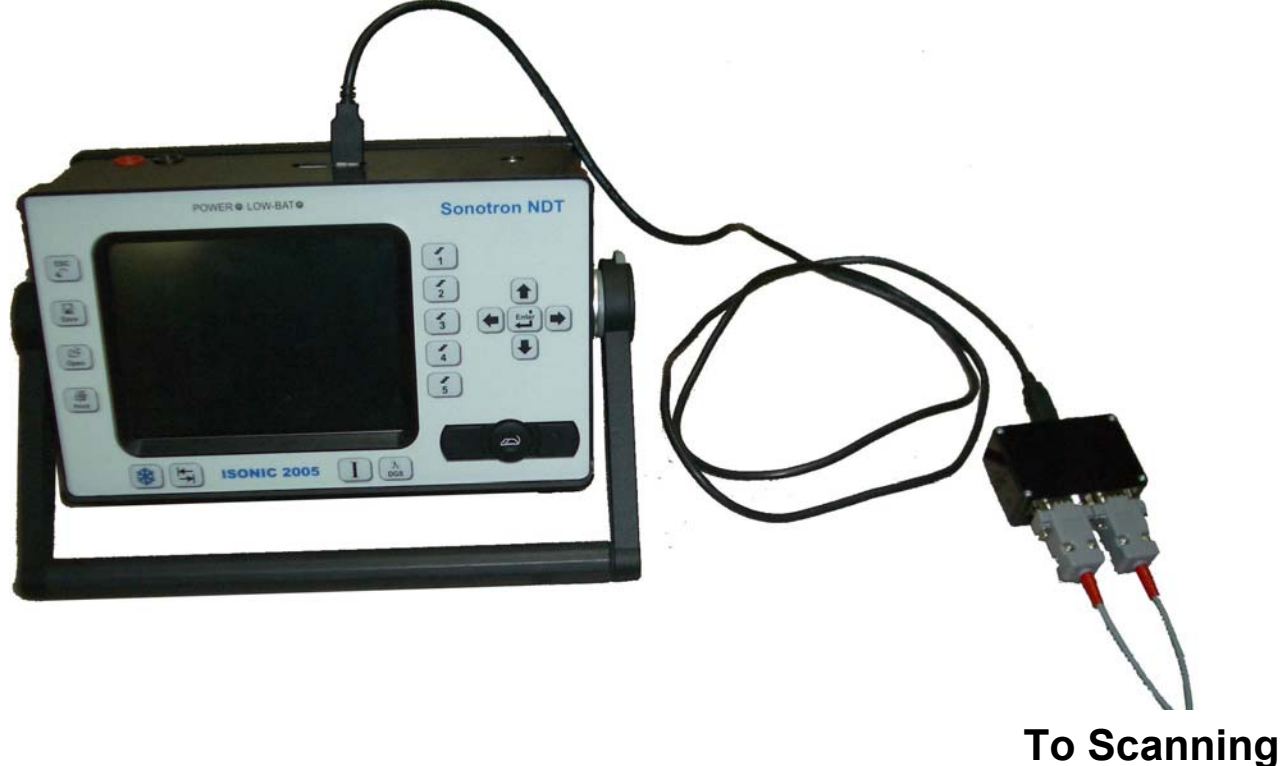

**Mechanism** 

- o Connect probe(s) to appropriate sockets on the top cover of **ISONIC 2005 / 2020 / STAR** instrument
- o Double click on  $\frac{1}{6}$ ,  $\frac{1}{3}$  icon at Windows desktop

## **10.3.2. MULTISCAN COMBO S ME Start Screen**

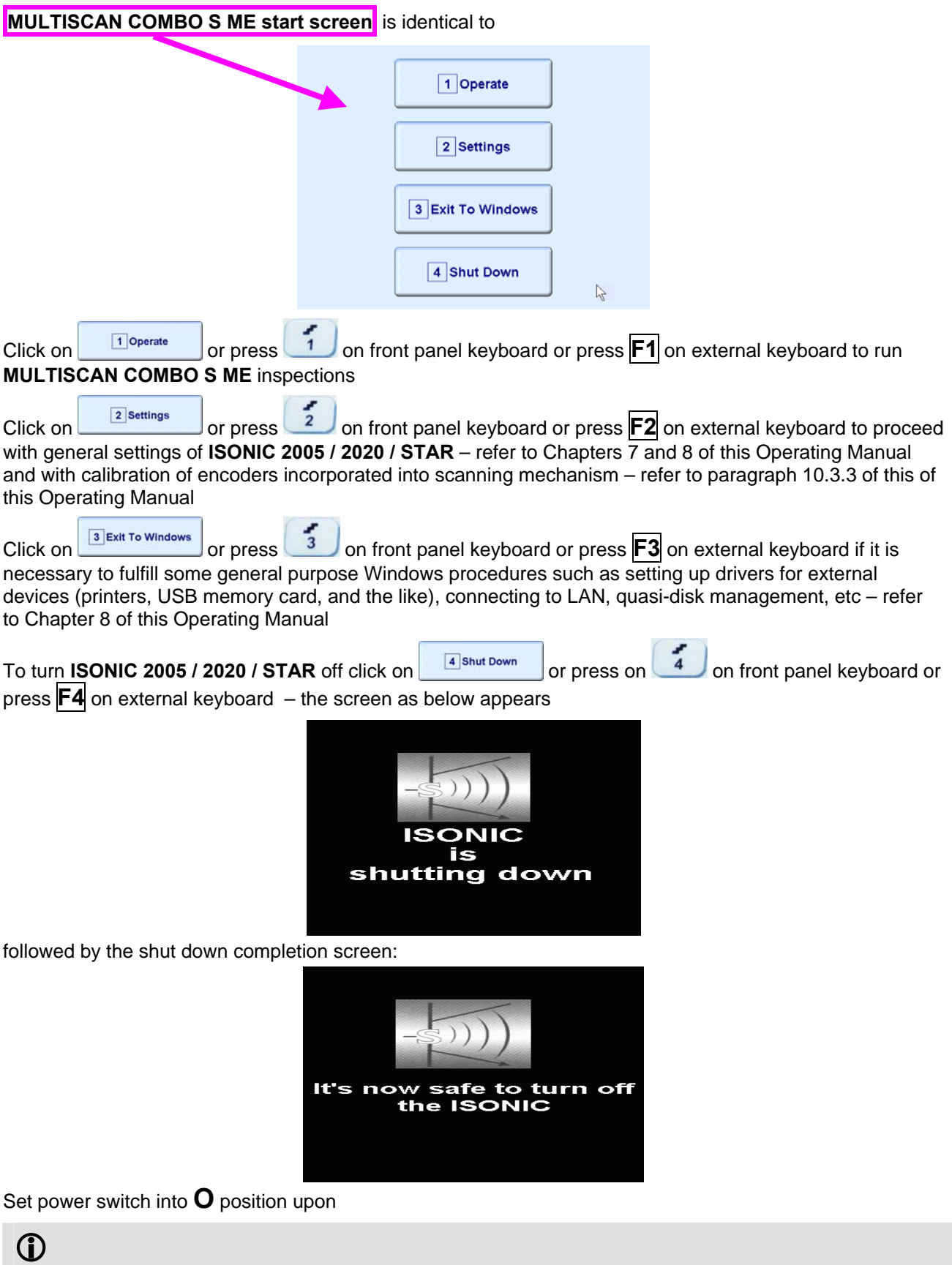

After turning **ISONIC 2005 / 2020 / STAR OFF** wait at least 10…30 seconds before switching it **ON** again

#### **10.3.3. Calibration of Encoders Incorporated into Scanning Mechanism**

It is necessary to calibrate encoders encoder incorporated into scanning mechanism for each new scanning mechanism prior to running of **MULTISCAN COMBO S ME** inspections

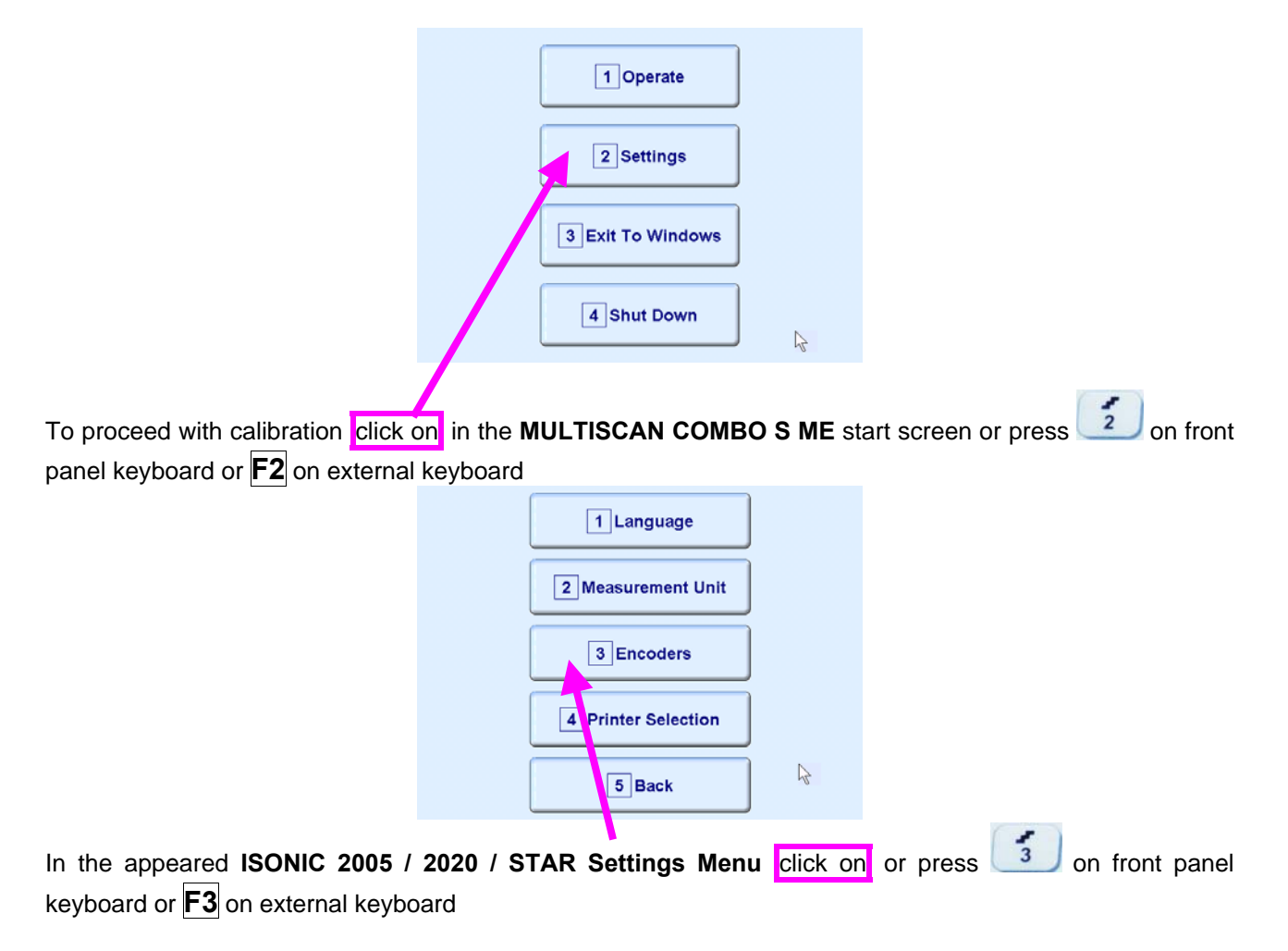

#### **10.3.1.1. List of Scanning Mechanisms**

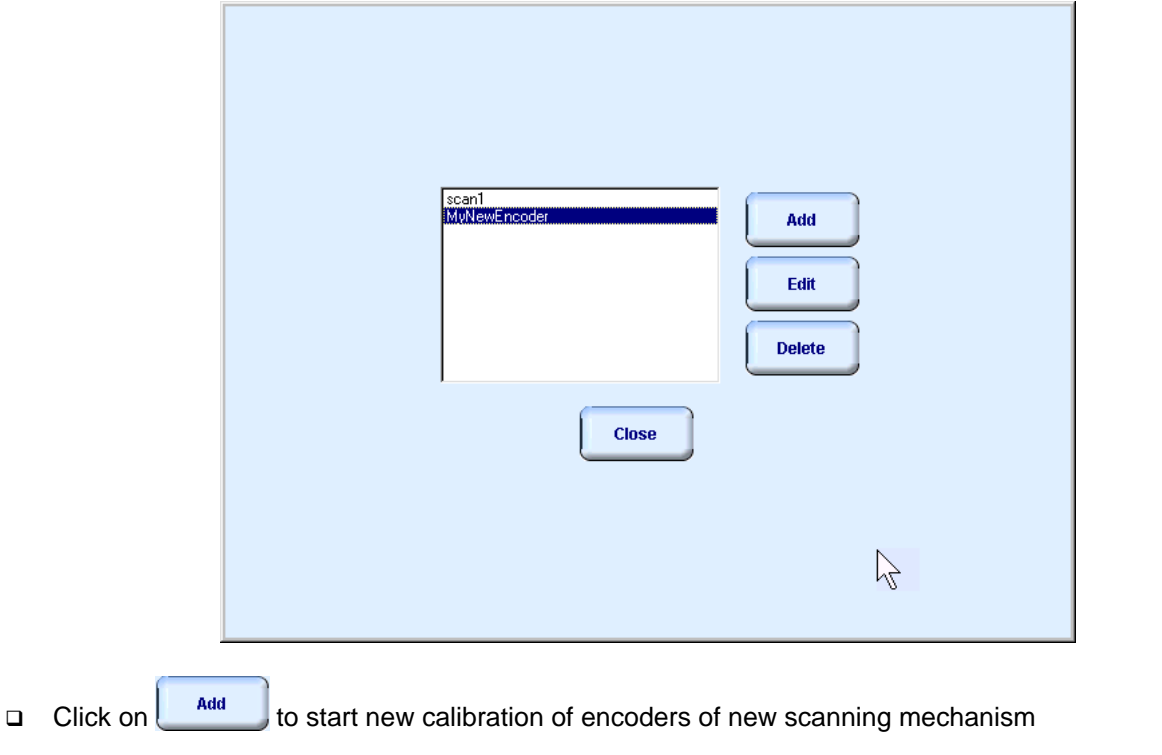

- Select name identifying scanning mechanism already existing in the memory of **ISONIC 2005 / 2020 / STAR** instrument and click on **the state of the edit** selected name and to recalibrate / recheck if necessary
- Select name identifying scanning mechanism already existing in the memory of **ISONIC 2005 / 2020 / STAR** instrument and click on **the state** to erase data about said scanning mechanism from the memory of **ISONIC 2005 / 2020 / STAR** instrument
- Click on **Click on** or press **on transfer on front panel keyboard or <b>Esc** on external keyboard to return to **ISONIC 2005 / 2020 / STAR Settings Menu**

#### **10.3.1.2. Name of Scanning Mechanism**

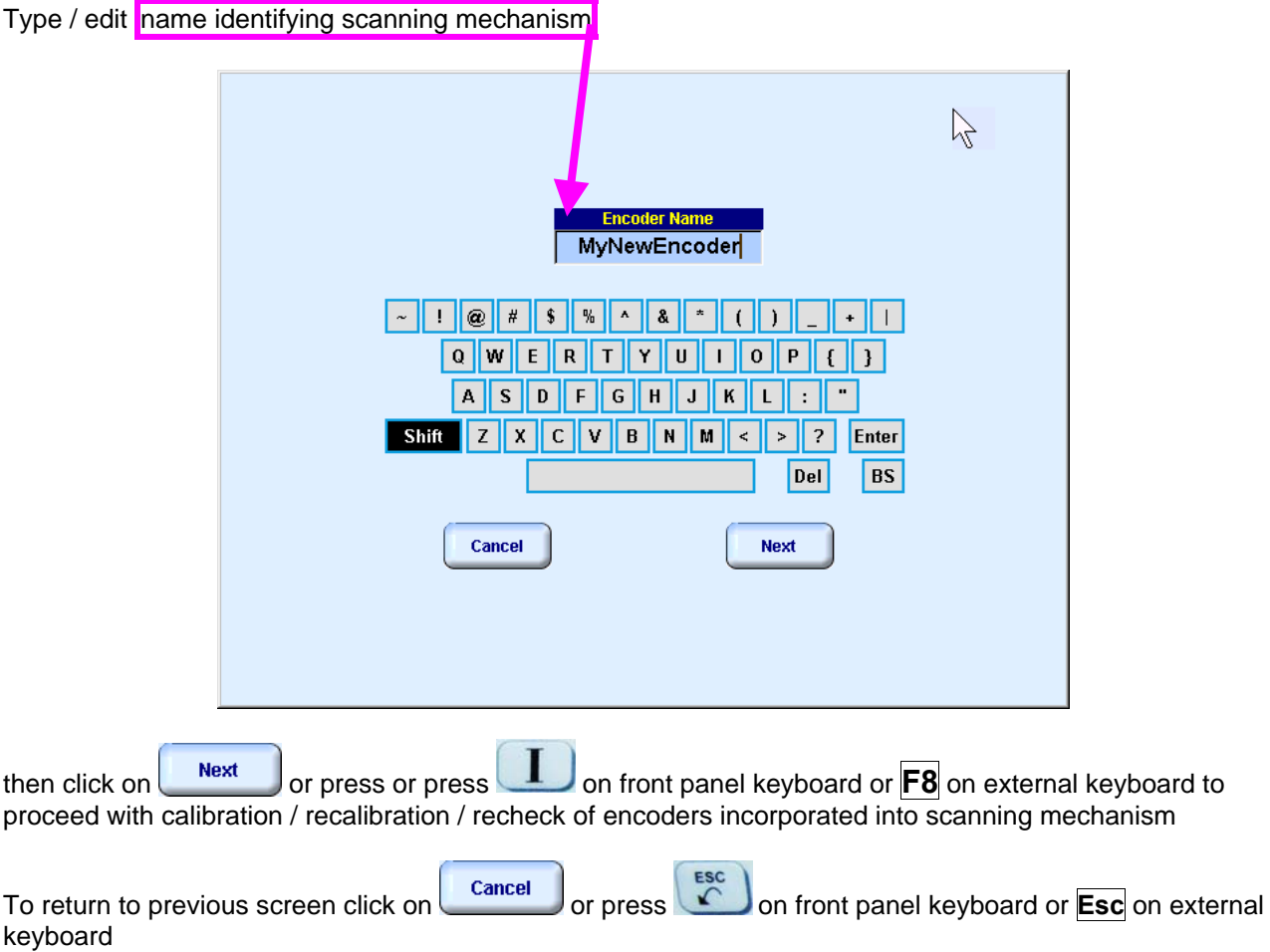

#### **10.3.1.3. Encoders Calibration Data - Manual Key-In**

Check **Manual** option, select **mm / inch** units then key-in value of **Ticks (per Unit)** generated by **X-Axis / Y-Axis** encoders:

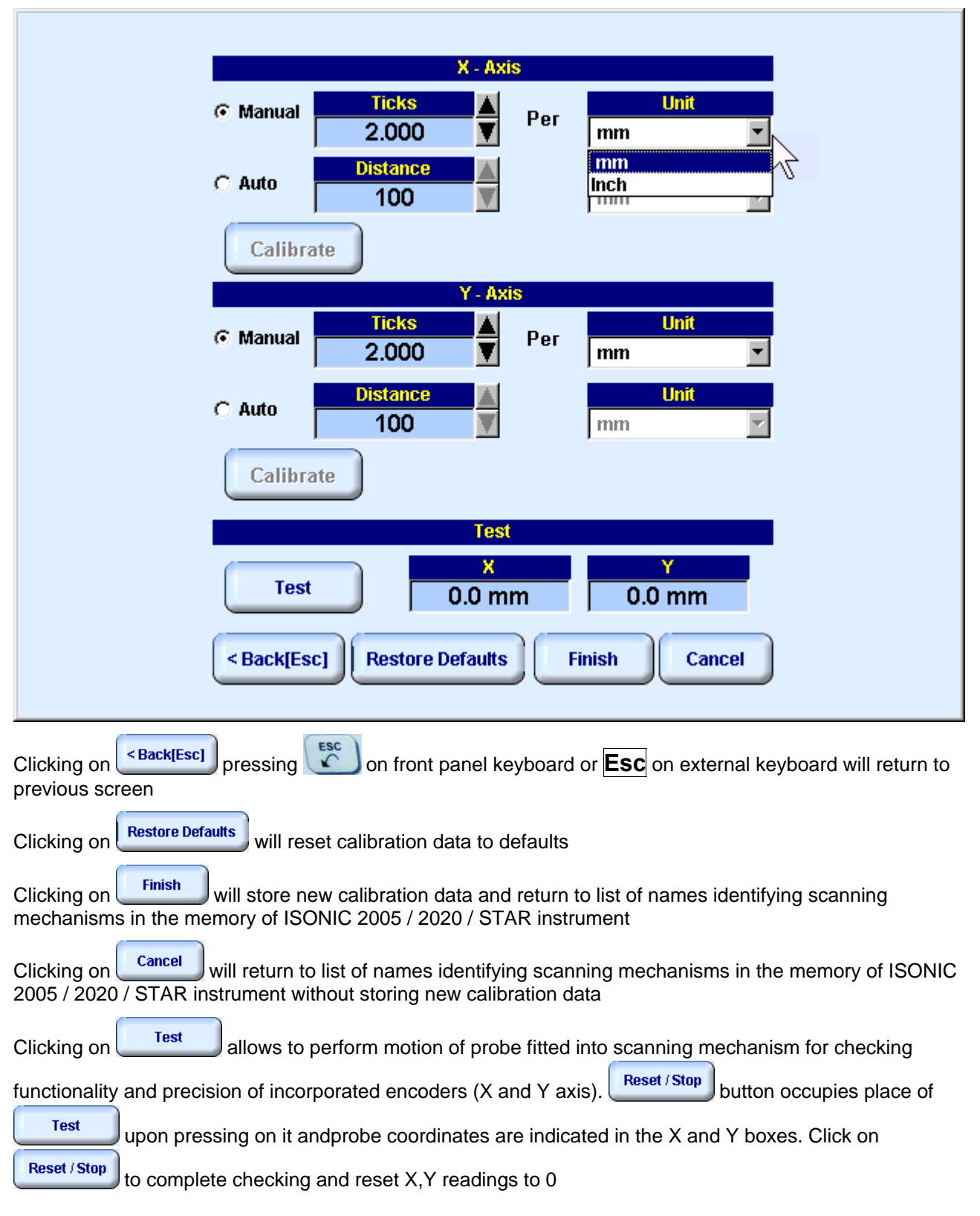

#### **10.3.1.4. Encoders Calibration Data - Automatic Acquisition**

Check **Auto** option, select **mm / inch** units then key-in value of **(Reference) Distance** to be passed by probe for automatic calibration of **X-Axis / Y-Axis** encoder.

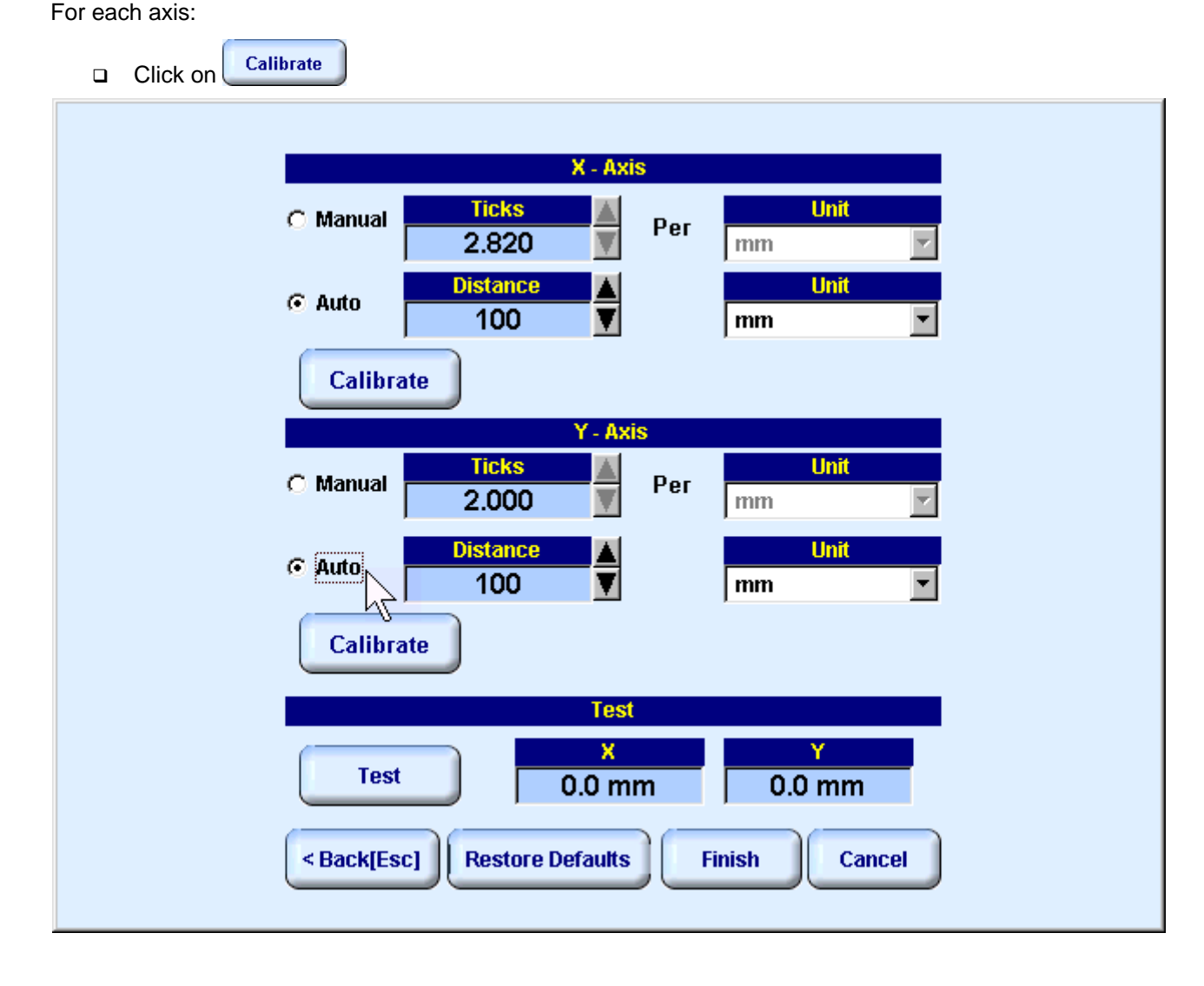

**ISONIC 2005 / 2020 / STAR from Sonotron NDT - Operating Manual – Revision 2.38 - Page 322 of 380**

Perform motion of probe fitted into scanning mechanism for each axis providing that probe will pass

keyed-in (Reference) Distance then click on OK or press **and refer by an and keyboard or Enter** on an external keyboard upon completing

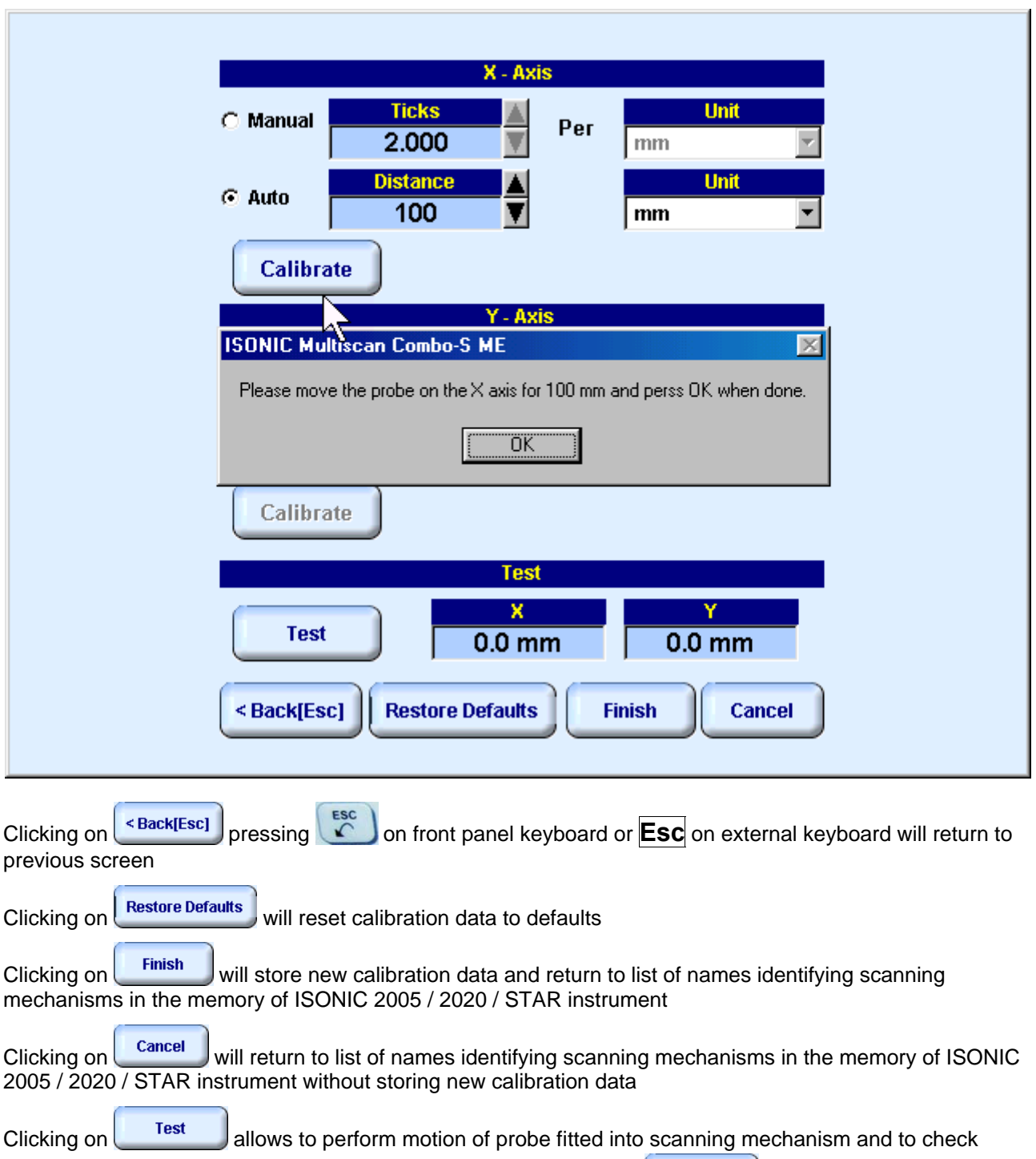

functionality and precision of incorporated encoders (X and Y axis). **Reset / Stop** button occupies place of

Test upon pressing on it andprobe coordinates are indicated in the X and Y boxes. Click on

Reset / Stop to complete checking and reset X,Y readings to 0

#### **10.3.4. Start MULTISCAN COMBO S ME Inspections**

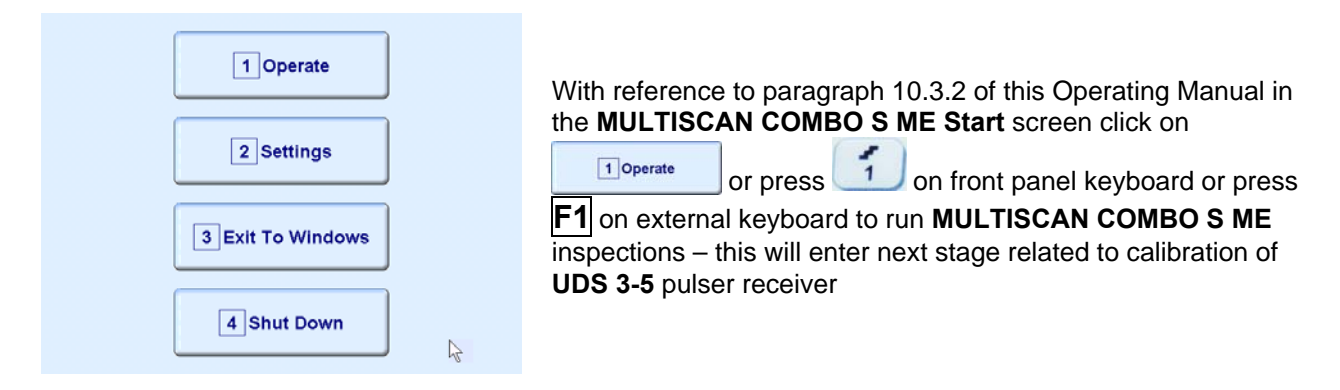

#### **10.3.4. Pulser Receiver Settings**

Calibration of **UDS 3-5 Pulser Receiver** to be provided with reference to Chapter 5 and paragraphs 10.3.4.1, 10.3.4.2, and 10.3.4.1 of this Operating Manual

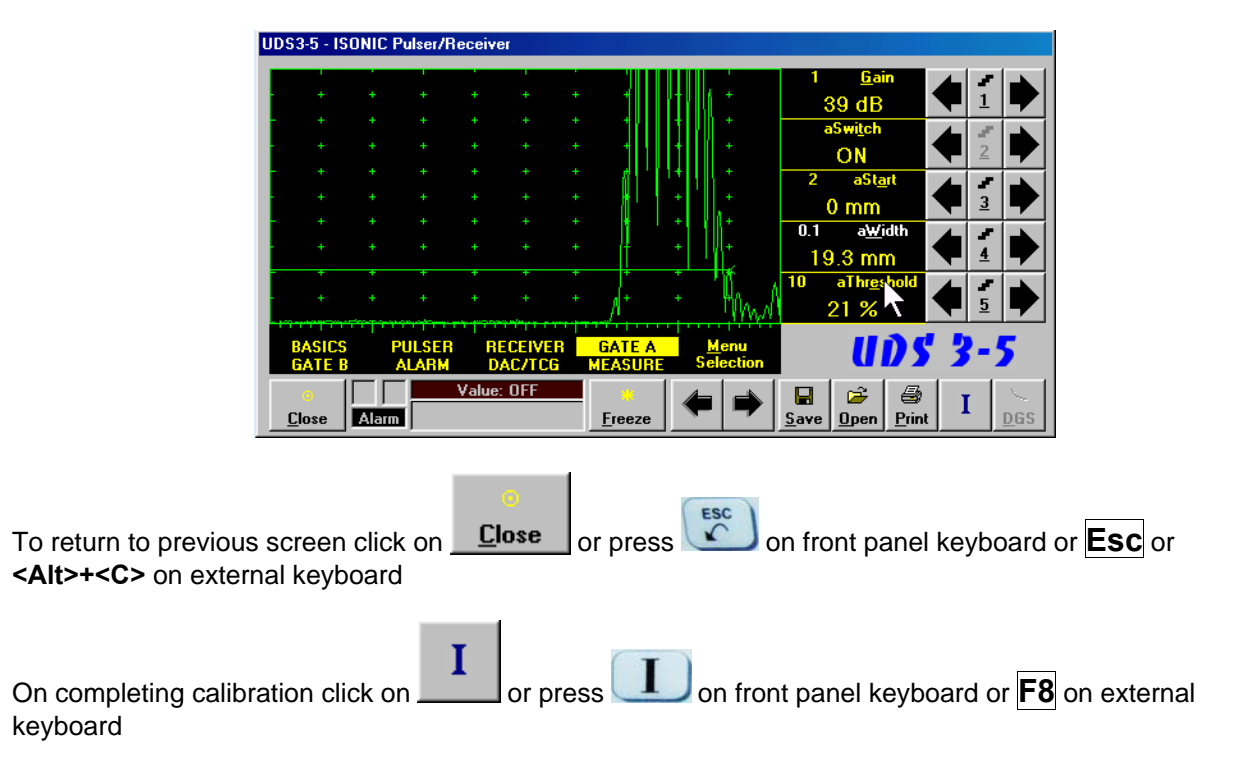
## **10.3.4.1. Pulse Echo – Flaw Detection**

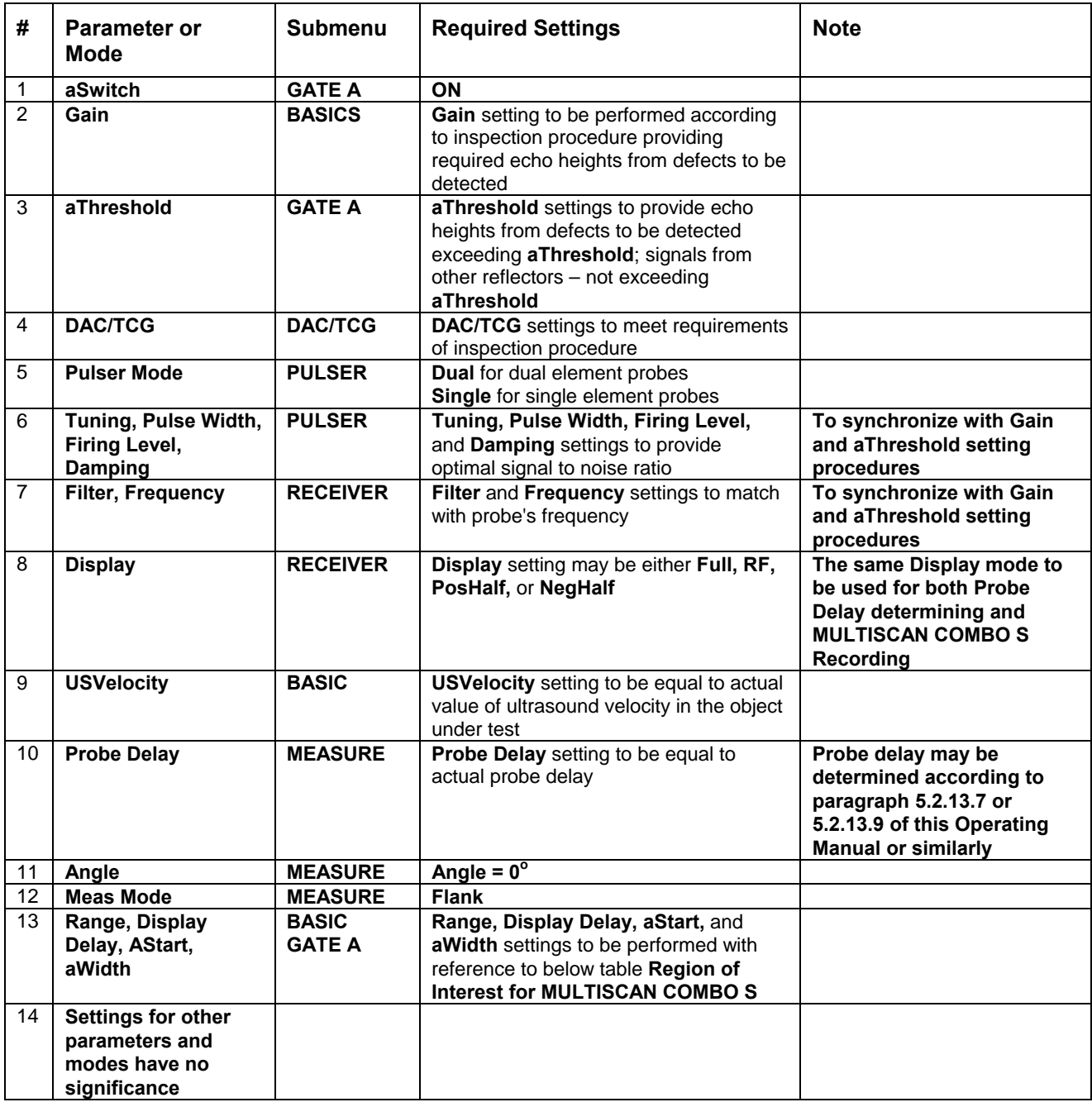

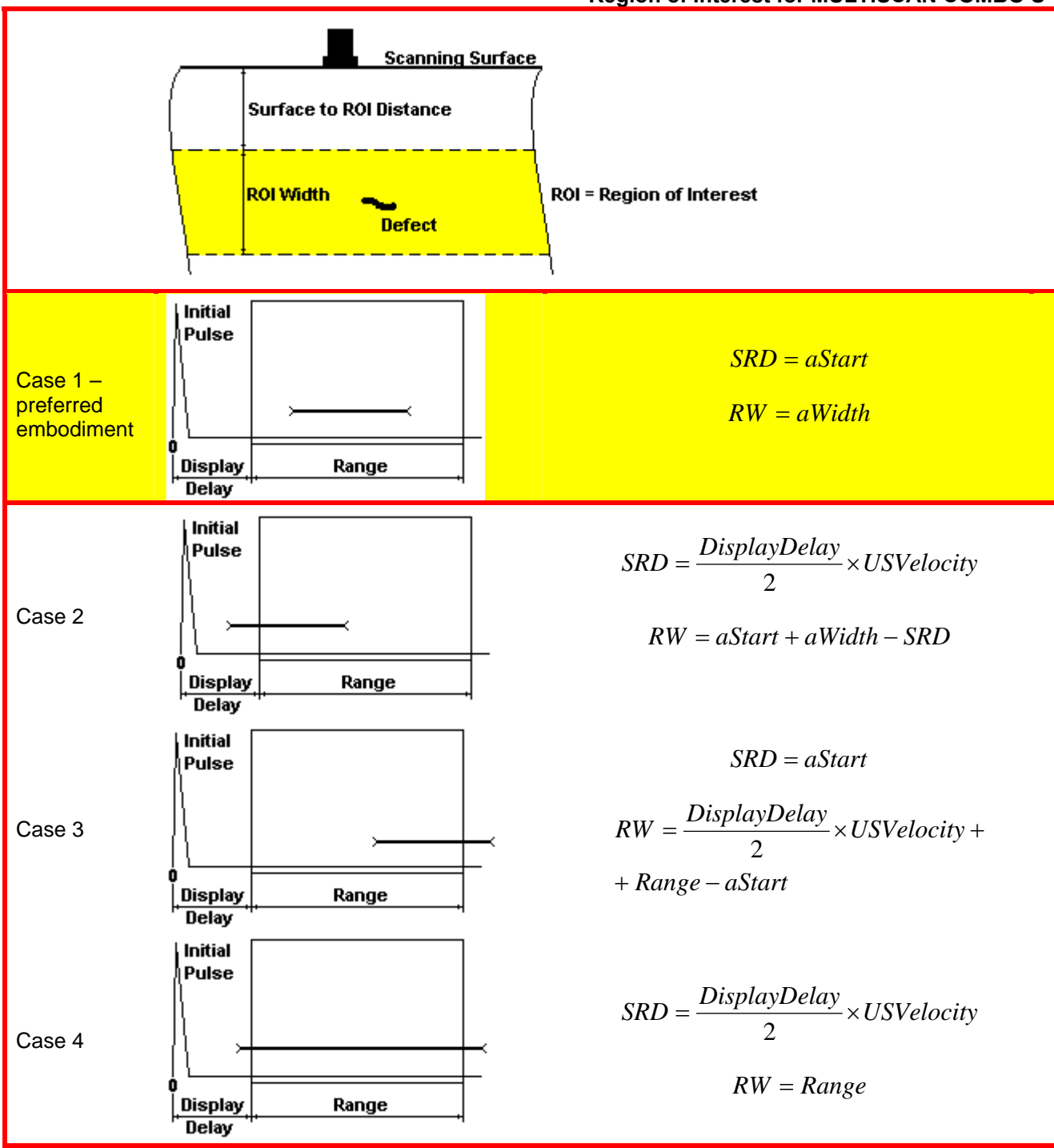

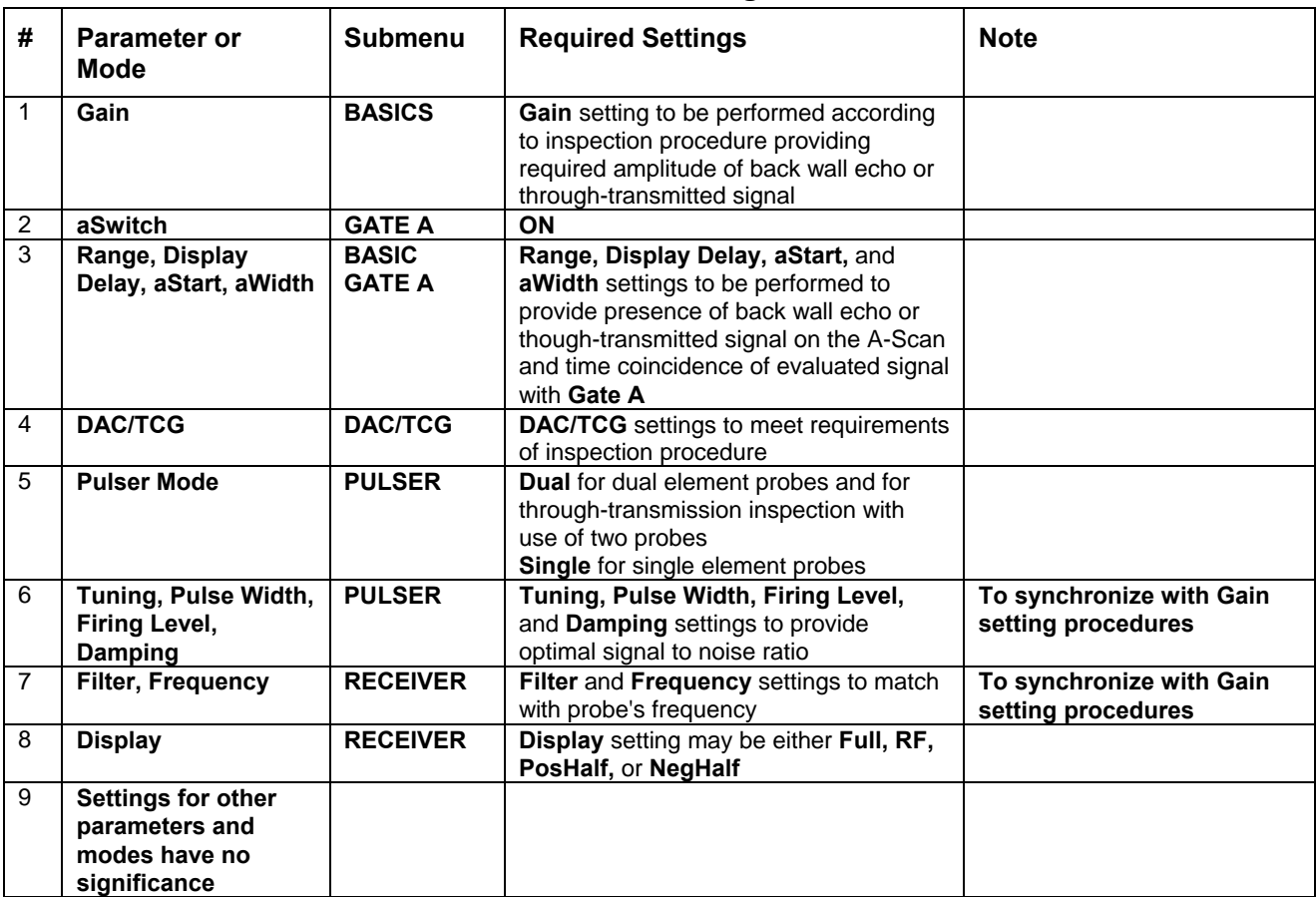

# **10.3.4.2. Back Wall Echo Attenuation and Through-Transmission**

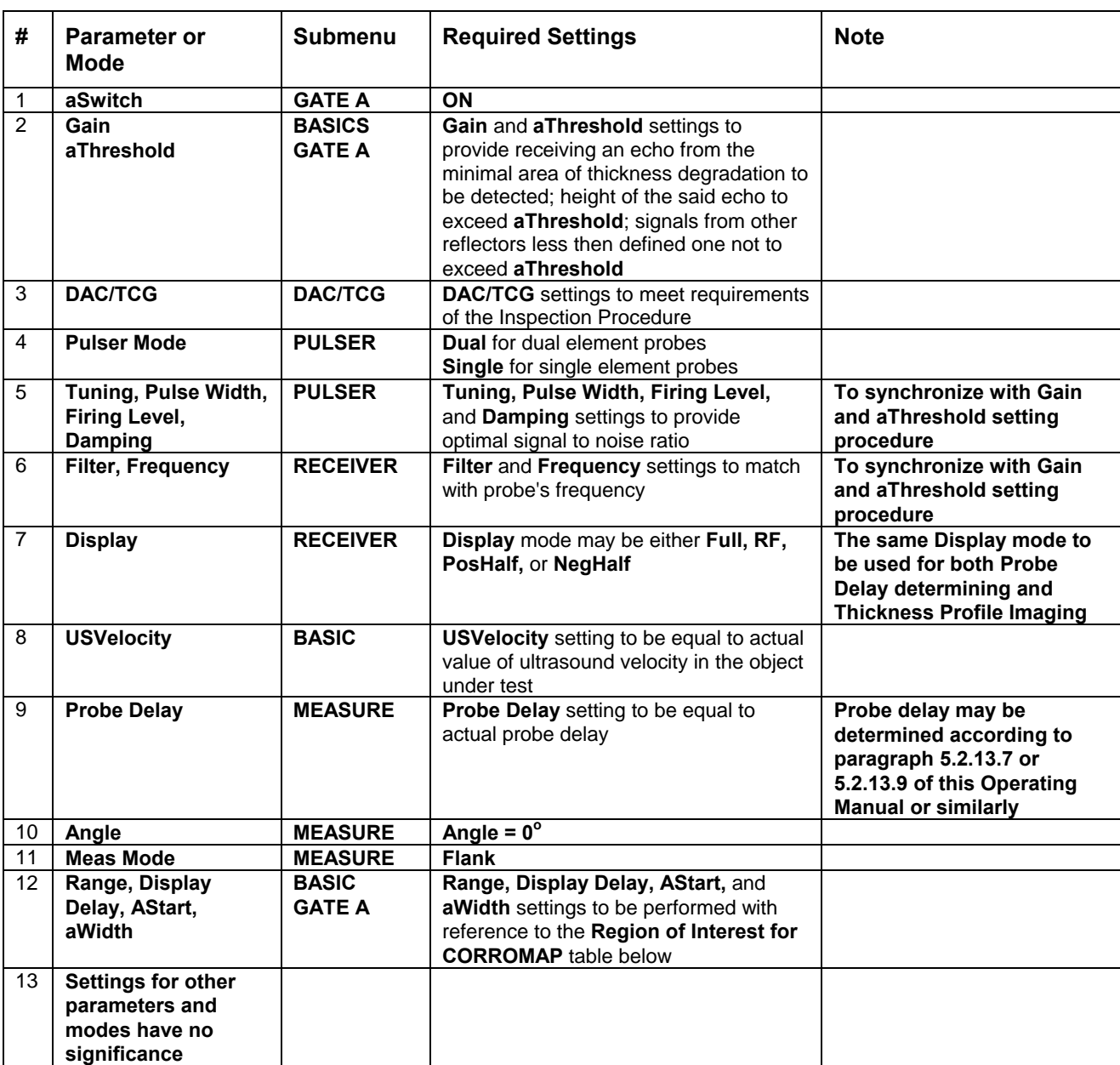

## **10.3.4.3. Pulse Echo – Thickness Profiling**

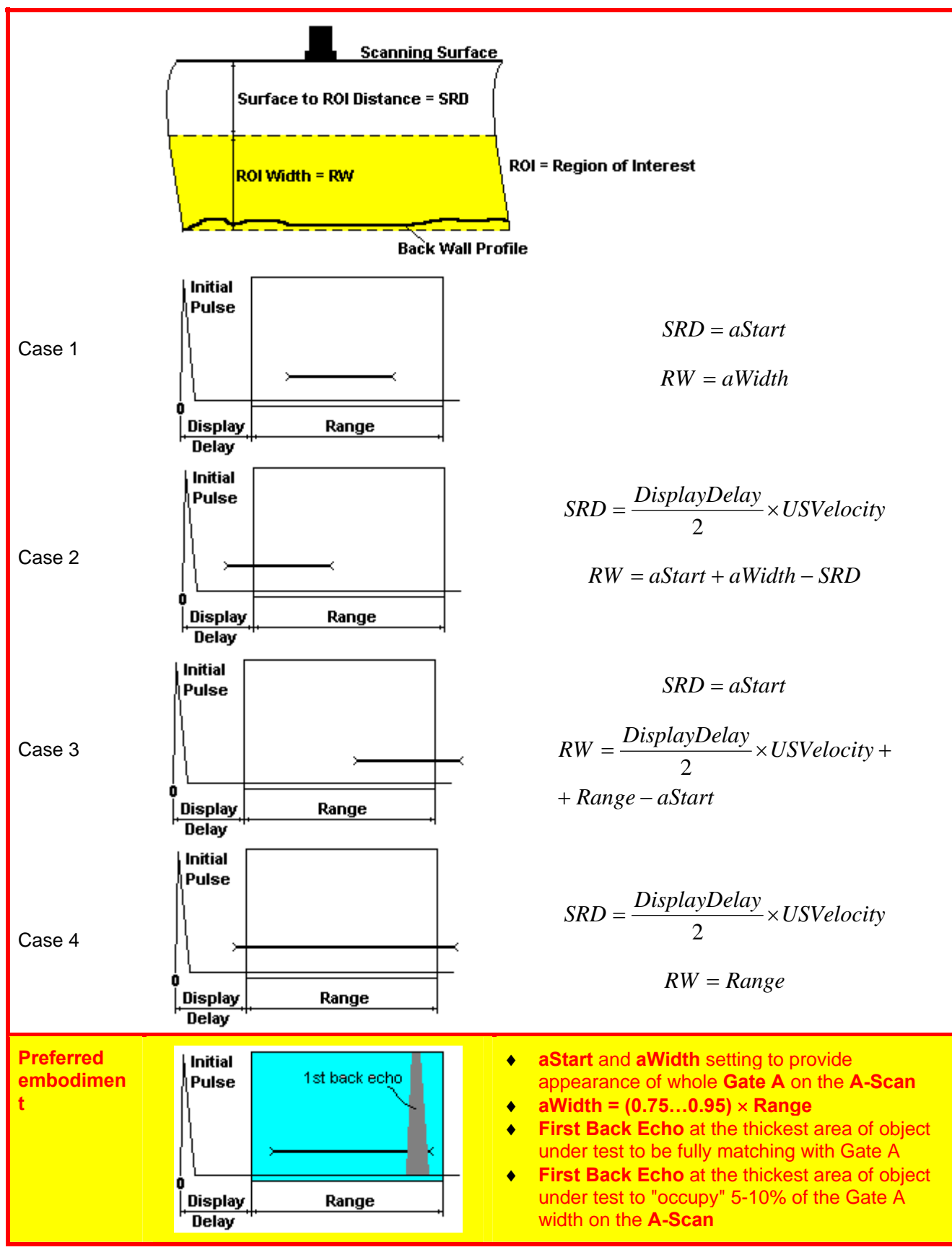

# **10.3.5. Operating Modes**

Operating mode to be selected on completing calibration of **UDS 3-5 Pulser Receiver**

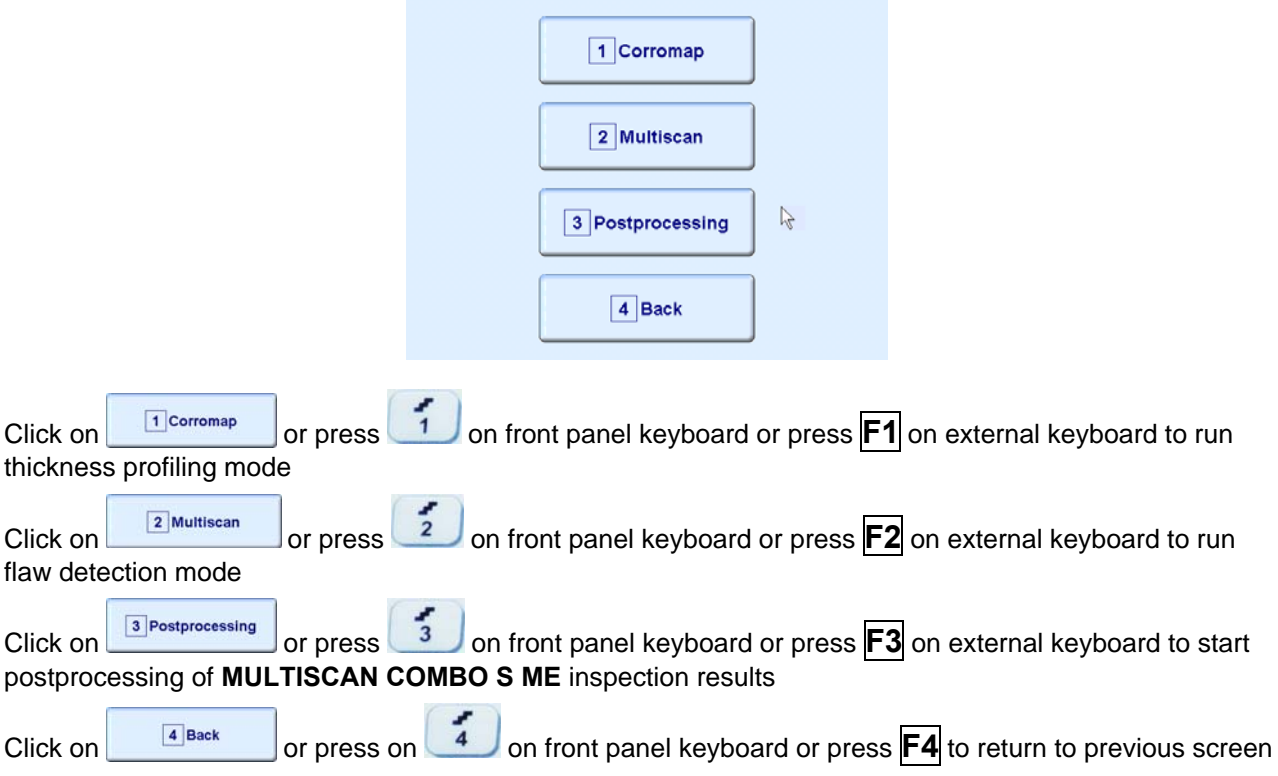

# **10.3.6. Flaw Detection – Pulse Echo / Back Wall Echo Attenuation or Through Transmission**

### **10.3.6.1. Inspection Setup**

Layout of **Inspection Setup** screen depends on option selected – it is necessary to check **Pulse Echo** or **Attenuation** in the **Inspection Method** field (click on). **Attenuation** mode is suitable for both back wall echo attenuation and through-transmission inspection

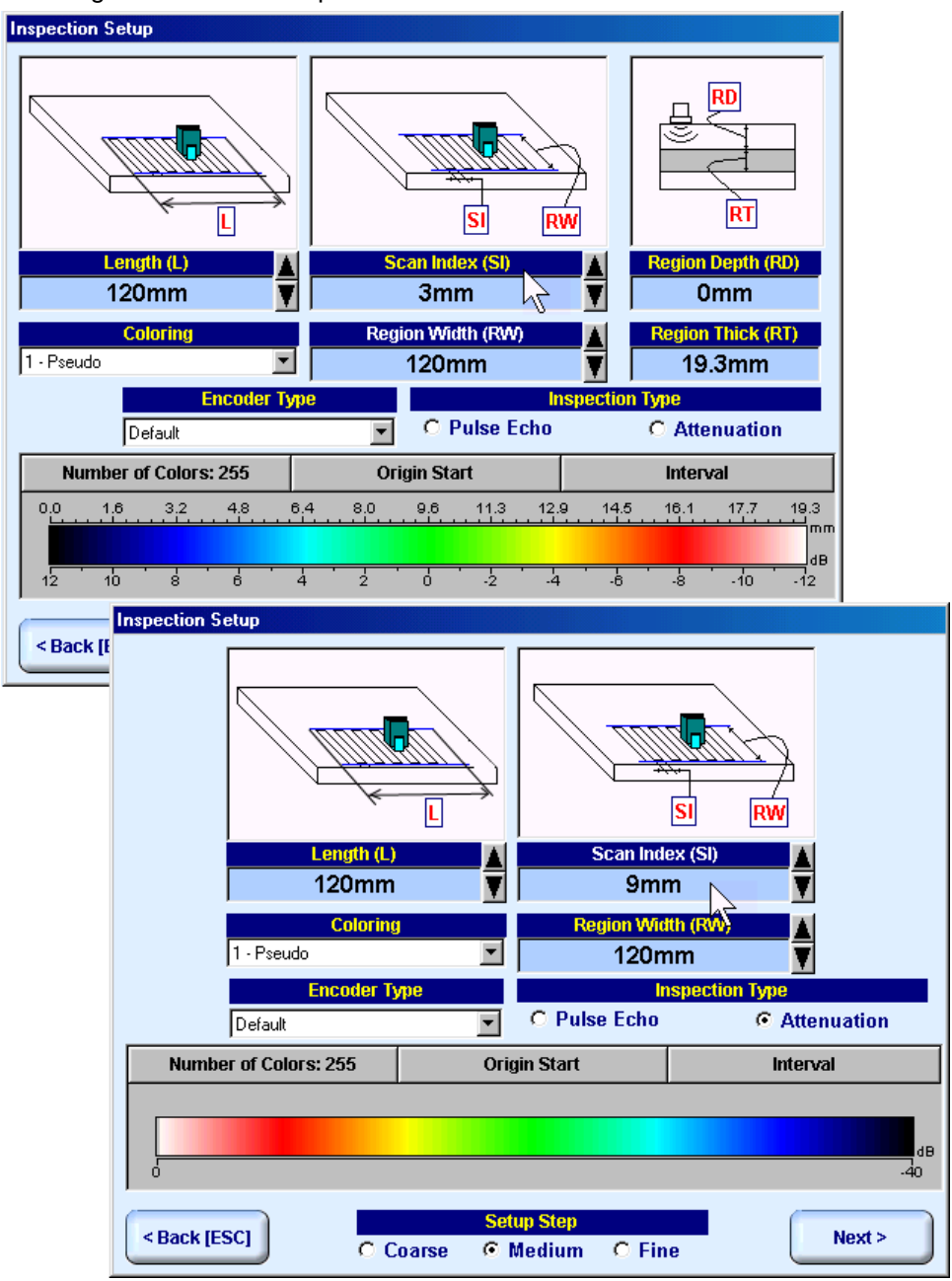

In the **Inspection Setup** screen it is necessary to key in:

- **Length** of rectangular scanning area
- **Region Width** which defines width of rectangular scanning area
- **Scan Index**  value of **Scan Index** defining coverage of scanning area to be selected and entered according to inspection procedure

Setting of said parameters to be performed through clicking / pressing corresponding spin button V with **Fine**, **Medium**, or **Coarse** increments according to checked option (click on) in the **Setup Step** field

Alternatively parameter for setting to be selected through pressing **FA** on front panel keyboard or F7 on external keyboard or through clicking on its label. Label indicating name of selected parameter changes it's

fore color from yellow to white – since that moment parameter may be modified using

on front panel keyboard or  $\overline{\bigcap_{n=1}^{\infty}$ ,  $\overline{\bigcup_{n=1}^{\infty}$  on external keyboard

Values of **Region Depth (RT)** and **Region Thick (RT)** for pulse echo mode indicated in the **Inspection Setup** screen are defined by **Gate A** settings of **UDS 3-5 Pulser Receiver**:

**Region Depth (RD) = aStart** 

### **Region Thick (RT) = aWidth**

**Color scale (palette)** representing signal amplitudes and defects coordinates may consist of up to 255 grades. Customizing is possible through corresponding controls (click on)

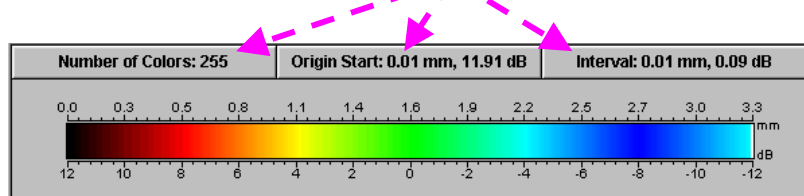

Style of palette (Pseudo, Thermal, or Gray) is selectable through clicking on.

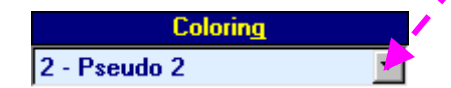

Encoders calibration data corresponding to scanning mechanism in use is selectable through clicking on

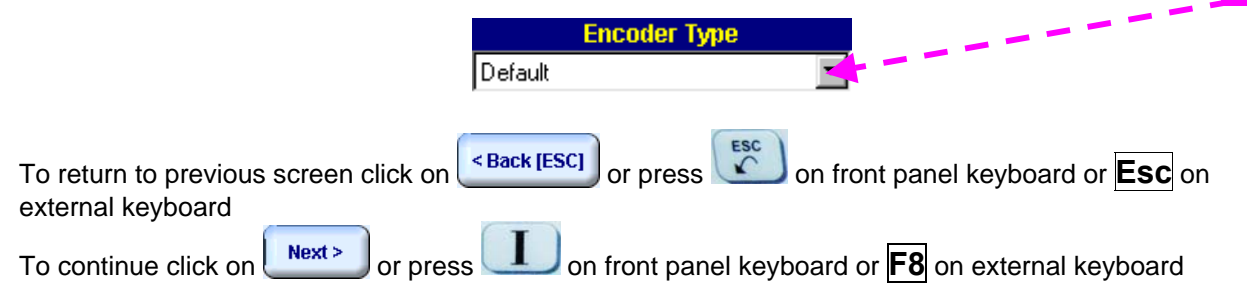

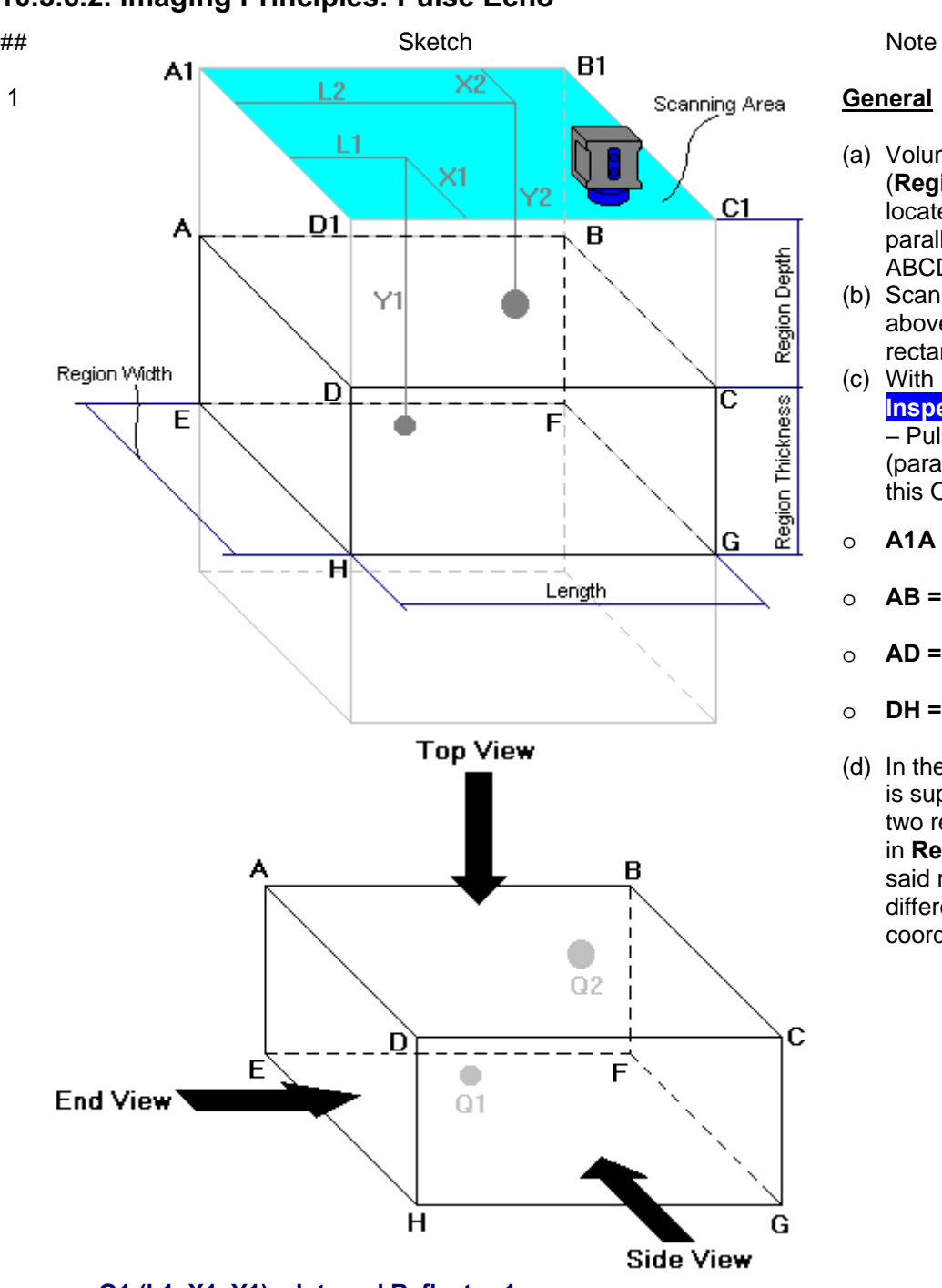

### **10.3.6.2. Imaging Principles: Pulse Echo**

o **Q1 (L1, X1, Y1) – Internal Reflector 1**  o **Q2 (L2, X2, Y2) – Internal Reflector 2**

**General**

- (a) Volume Under Test (**Region of Interest**) is located between two parallel rectangles namely ABCD and EFGH
- (b) Scanning is provided above surface of rectangle A1B1C1D1
- (c) With reference to **Inspection Setup** screen – Pulse Echo Mode (paragraph 10.3.6.1 of this Operating Manual):
- o **A1A = Region Depth**
- o **AB = Length**
- o **AD = Region Width**
- o **DH = Region Thickness**
- (d) In the present example it is supposed that there are two reflectors Q1 and Q2 in **Region of Interest**, said reflectors have different dimensions and coordinates

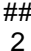

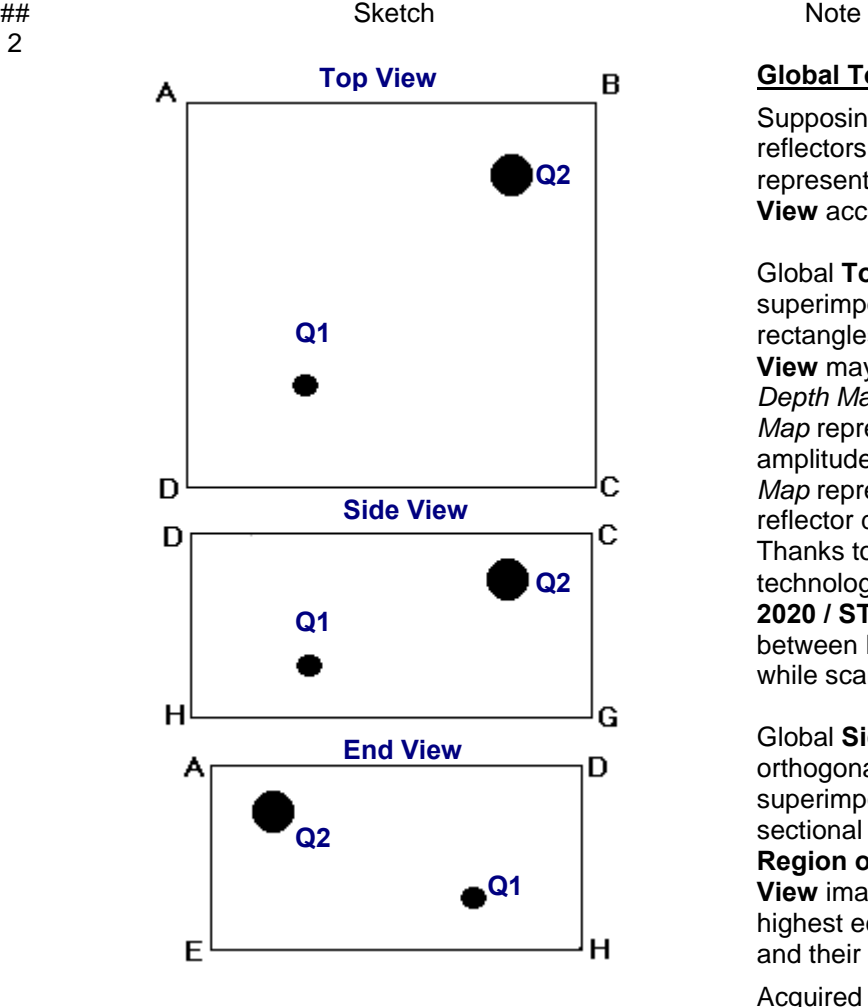

### **Global Top, Side, and End View**

Supposing that scanning is well completed reflectors Q1 and Q2 will be detected and represented in global **Top**, **Side**, and **End View** according to sketch # 2

Global **Top View** is obtained through superimposing of parallel planes between rectangles ABCD and EFGH. Global **Top View** may be presented in two modes: *Depth Map* and *Amplitude Map*. *Amplitude Map* represents distribution of echo amplitude above scanning surface. *Depth Map* represents distribution of minimum reflector depth above scanning surface. Thanks to complete raw data storing technology implemented in **ISONIC 2005 / 2020 / STAR** it is possible to switch between Depth Map and Amplitude Map while scanning

Global **Side View** and **End View** are orthogonal images composed through superimposing of corresponding cross sectional views along and across of whole **Region of Interest**. **Side View** and **End View** images represent distribution of highest echo amplitudes, depth of reflectors and their cross-sectional locations

Acquired data is converted into 3D-matrix allowing sectional presentation of **Top View, Side View** and **End View** during scanning – refer to below sketches ## 3 through 8

#### ## Sketch Note

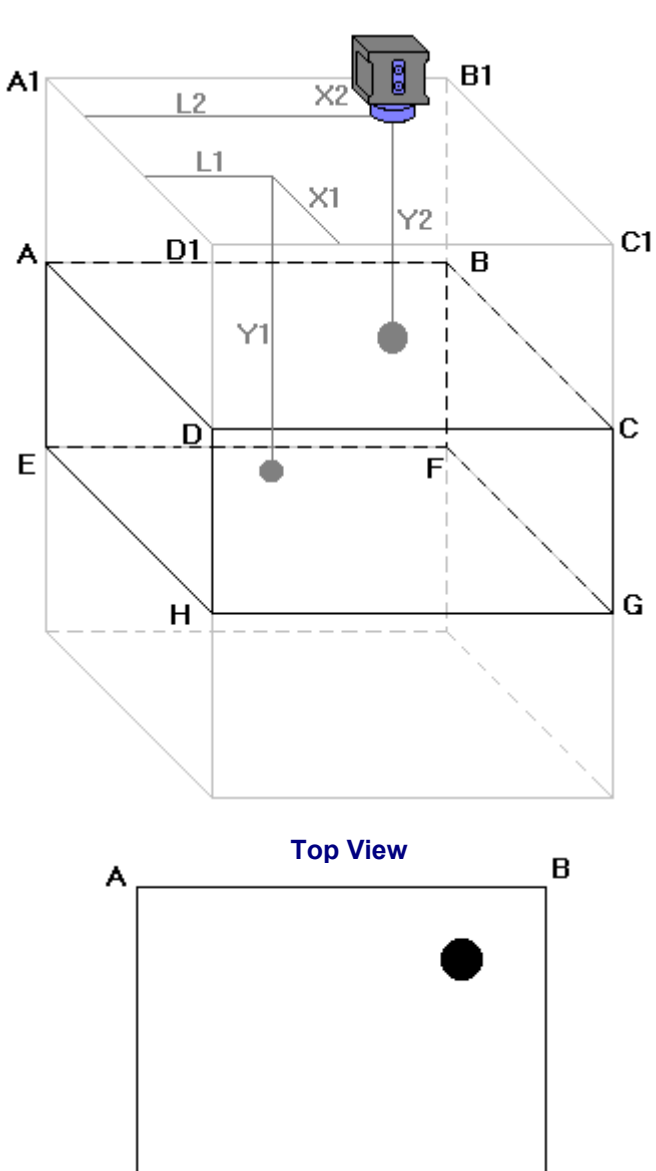

D

### **Sectional Top View (Horizontal Slice)**

Sketches ## 3 and 4 illustrate composing of sectional **Top View**

**Top View** section currently represented on **ISONIC 2005 / 2020 / STAR** screen corresponds to:

- **a** current probe coordinates on scanning surface
- depth of reflector closest to probe on A-Scan obtained for current probe coordinates on scanning surface – **Top View** section represents horizontal slice at depth corresponding to reflector closest to probe

Ć

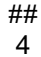

#### ## Sketch Note

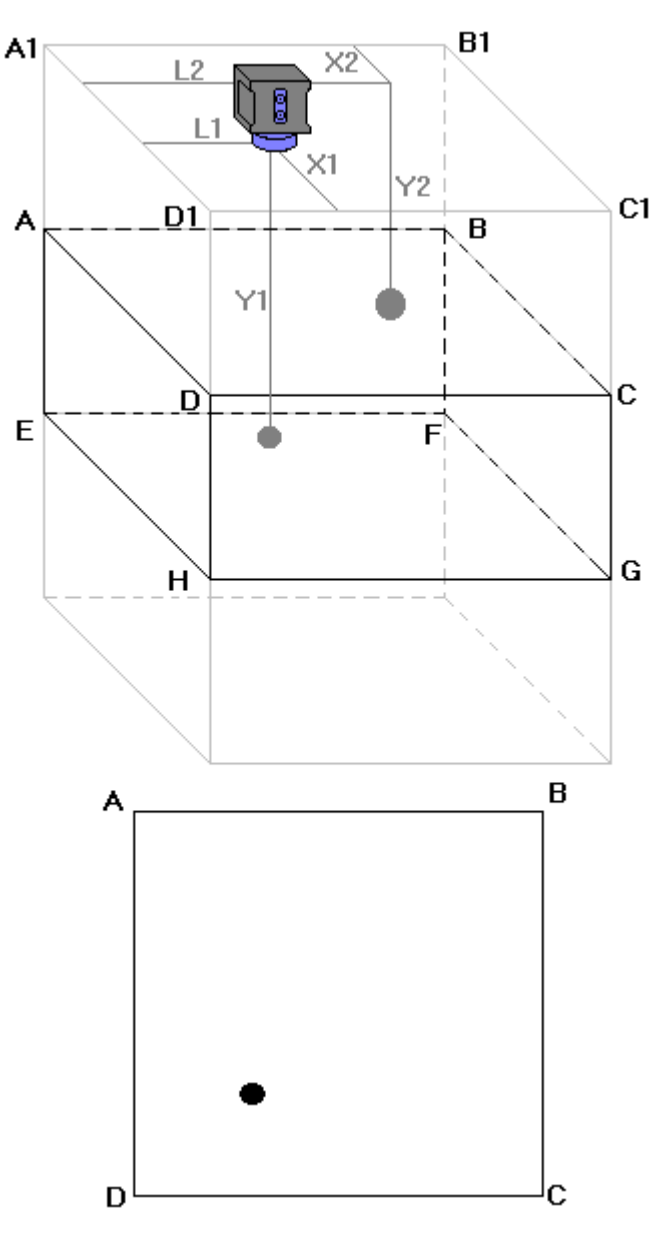

#### **Sectional Top View (Horizontal Slice)**

Sketches ## 3 and 4 illustrate composing of sectional **Top View**

**Top View** section currently represented on **ISONIC 2005 / 2020 / STAR** screen corresponds to:

- **a** current probe coordinates on scanning surface
- depth of reflector closest to probe on A-Scan obtained for current probe coordinates on scanning surface – **Top View** section represents horizontal slice at depth corresponding to reflector closest to probe

5

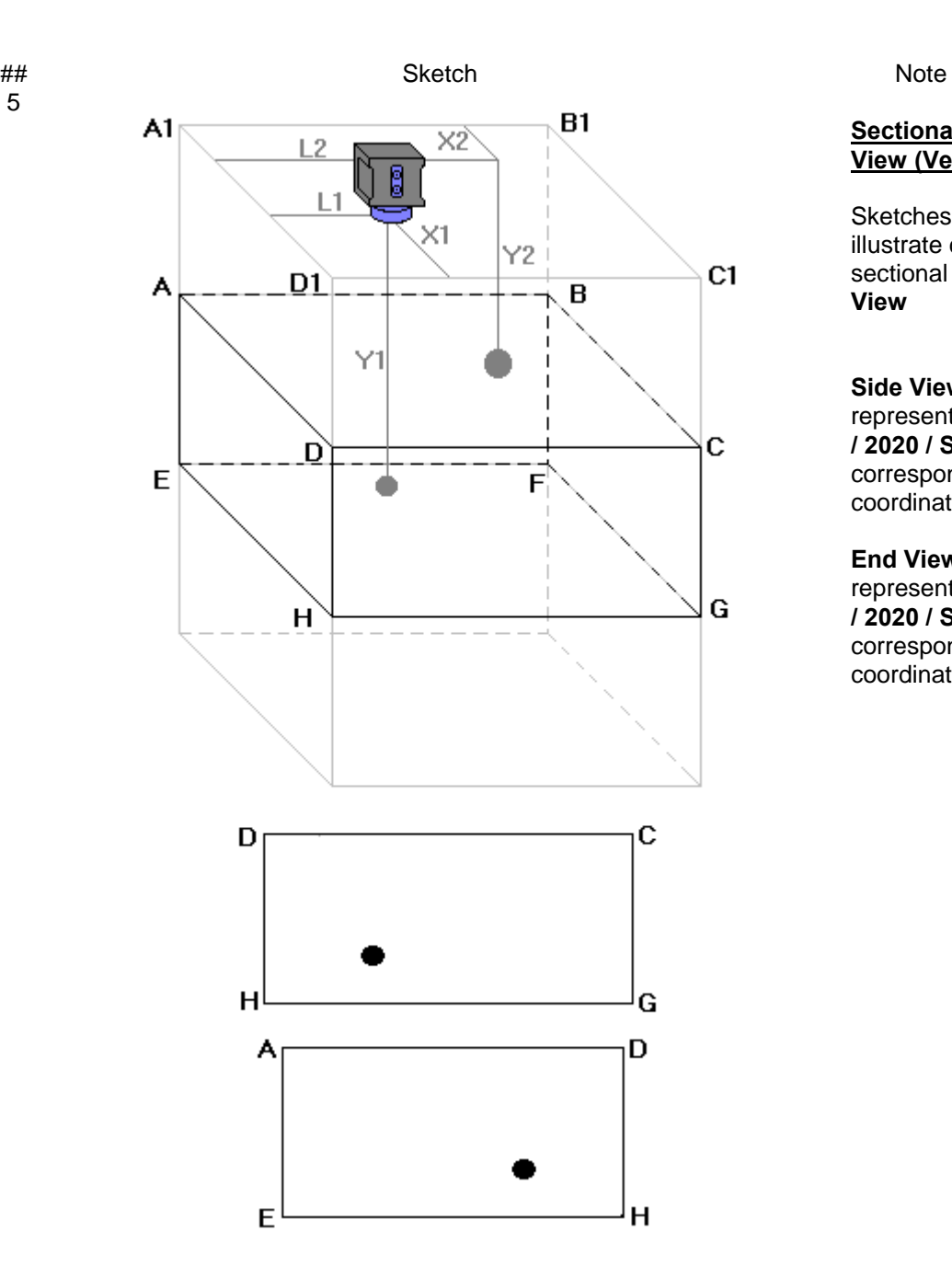

#### **Sectional Side and End View (Vertical Cut Slices)**

Sketches ## 5, 6, 7, and 8 illustrate composing of sectional **Side View** and **End View**

**Side View** section currently represented on **ISONIC 2005 / 2020 / STAR** screen corresponds to current **X**coordinate of probe

**End View** section currently represented on **ISONIC 2005 / 2020 / STAR** screen corresponds to current **L**coordinate of probe

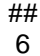

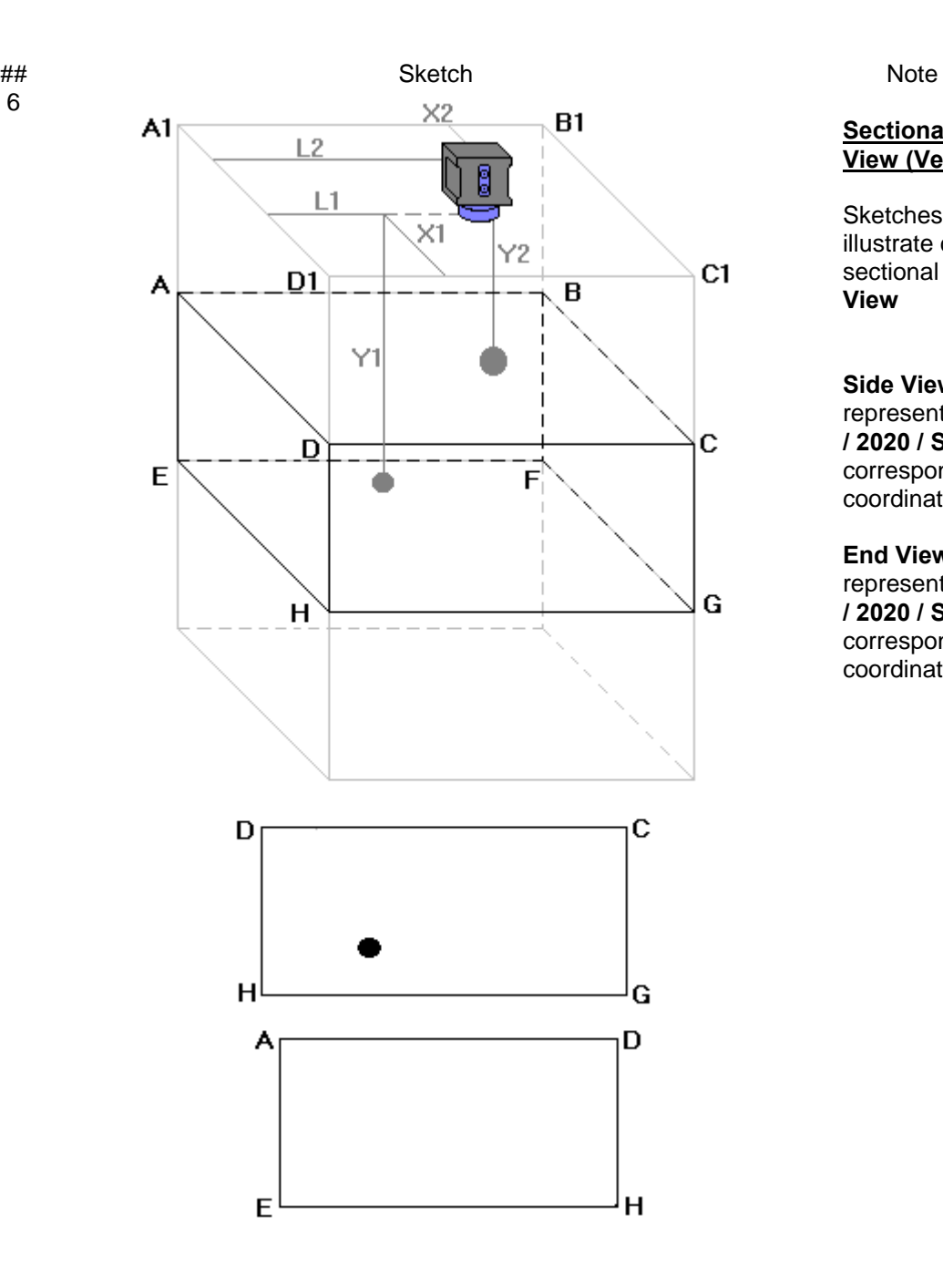

#### **Sectional Side and End View (Vertical Cut Slices)**

Sketches ## 5, 6, 7, and 8 illustrate composing of sectional **Side View** and **End View**

**Side View** section currently represented on **ISONIC 2005 / 2020 / STAR** screen corresponds to current **X**coordinate of probe

**End View** section currently represented on **ISONIC 2005 / 2020 / STAR** screen corresponds to current **L**coordinate of probe

#### ## Sketch Note

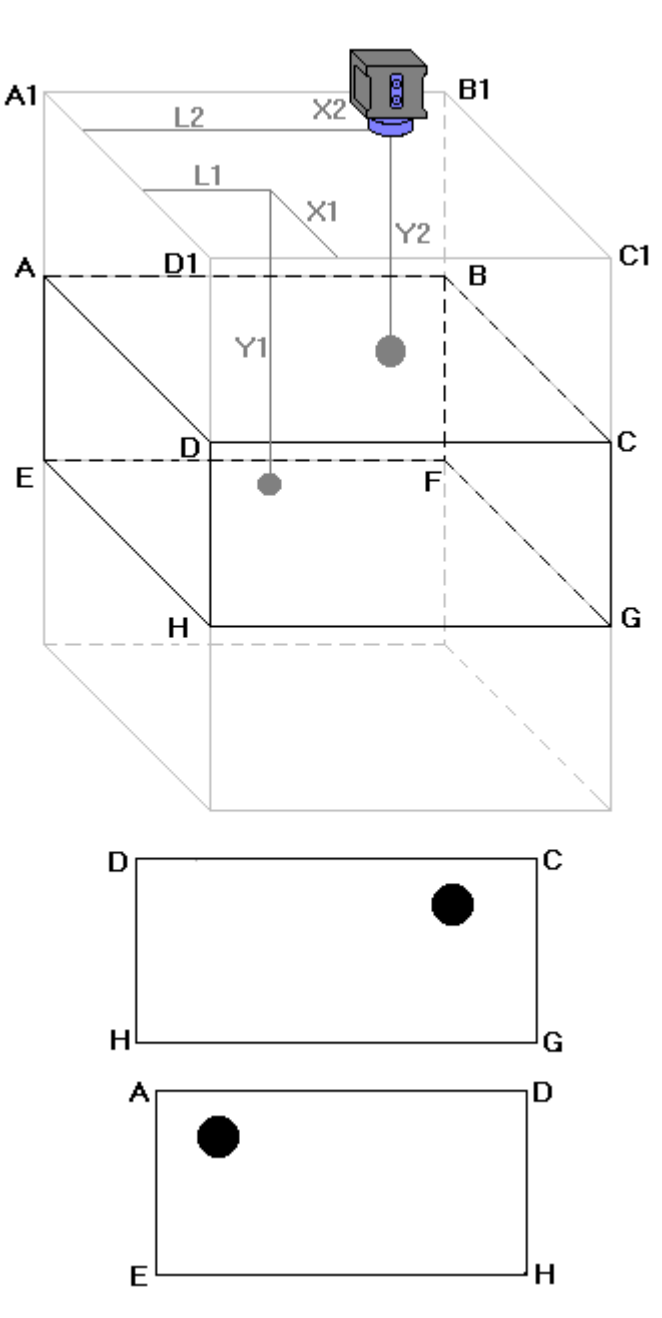

#### **Sectional Side and End View (Vertical Cut Slices)**

Sketches ## 5, 6, 7, and 8 illustrate composing of sectional **Side View** and **End View**

**Side View** section currently represented on **ISONIC 2005 / 2020 / STAR** screen corresponds to current **X**coordinate of probe

**End View** section currently represented on **ISONIC 2005 / 2020 / STAR** screen corresponds to current **L**coordinate of probe

#### ## Sketch Note

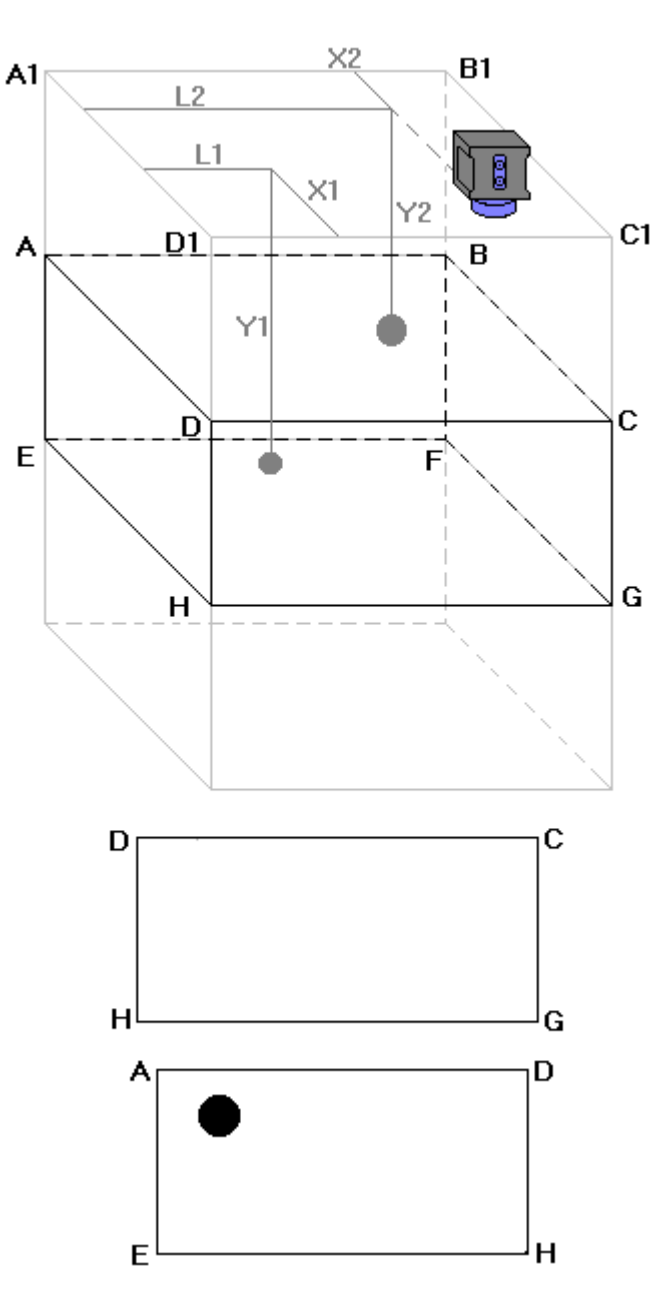

#### **Sectional Side and End View (Vertical Cut Slices)**

Sketches ## 5, 6, 7, and 8 illustrate composing of sectional **Side View** and **End View**

**Side View** section currently represented on **ISONIC 2005 / 2020 / STAR** screen corresponds to current **X**coordinate of probe

**End View** section currently represented on **ISONIC 2005 / 2020 / STAR** screen corresponds to current **L**coordinate of probe

### **10.3.6.3. Imaging Principles: Attenuation**

In attenuation mode it is generated *Amplitude Map* representing distribution of back wall echo amplitude or through transmission signal amplitude above scanning surface

### **10.3.6.4. Scanning: Pulse Echo**

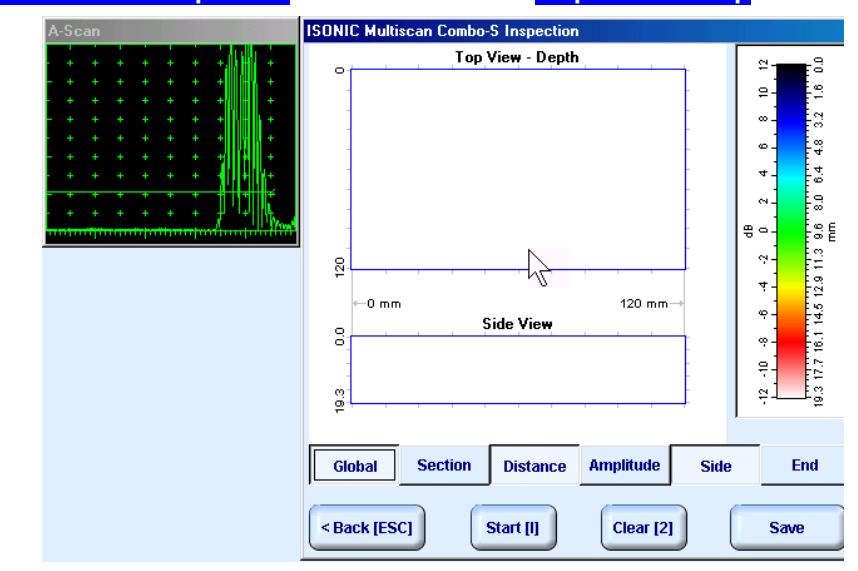

**ISONIC Multiscan Combo-S Inspection** screen follows after **Inspection Setup** screen:

On opening **ISONIC Multiscan Combo-S Inspection** screen place probe onto zero point of scanning area then click on  $\boxed{\text{start } \text{II}}$  or press  $\boxed{\phantom{0}\text{I}}$  on front panel keyboard or **F8** on external keyboard

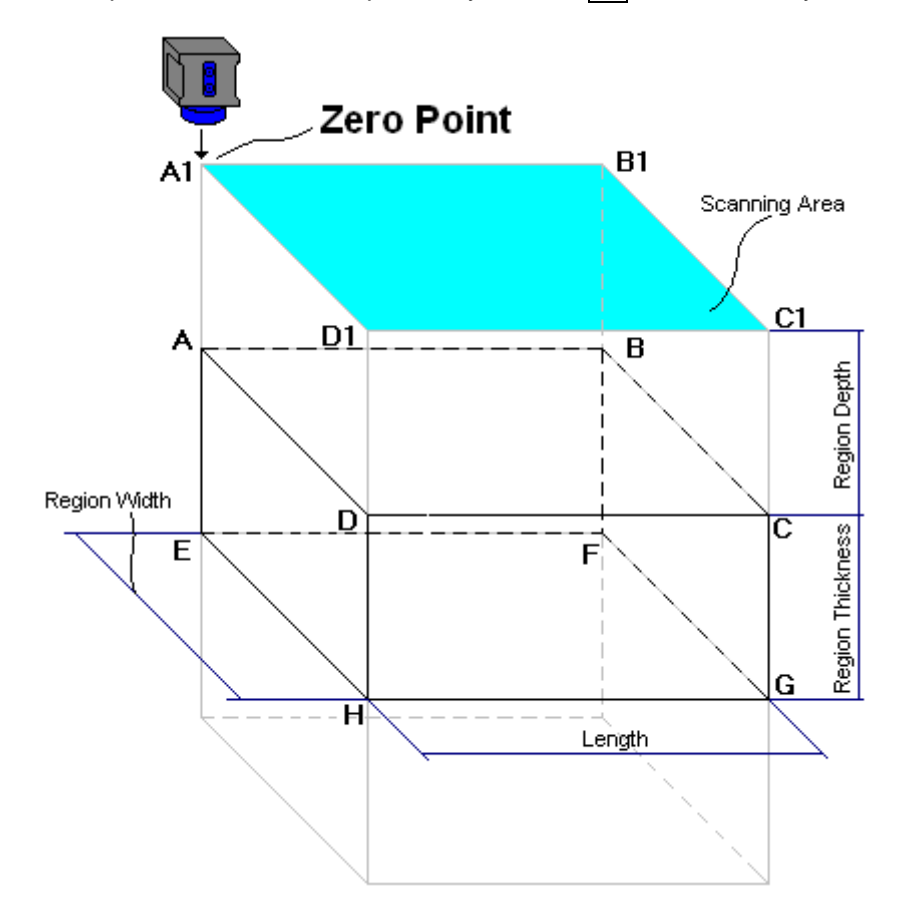

During scanning **ISONIC Multiscan Combo-S Inspection** screen is accompanied with **A-Scan**

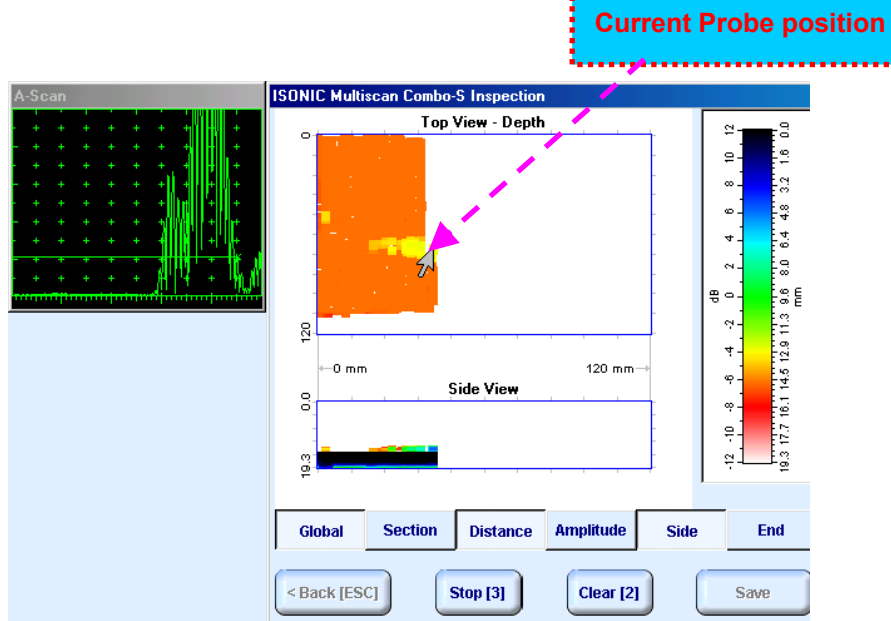

**ISONIC Multiscan Combo-S Inspection** screen represents:

- □ Current Probe Position
- **Top View**:

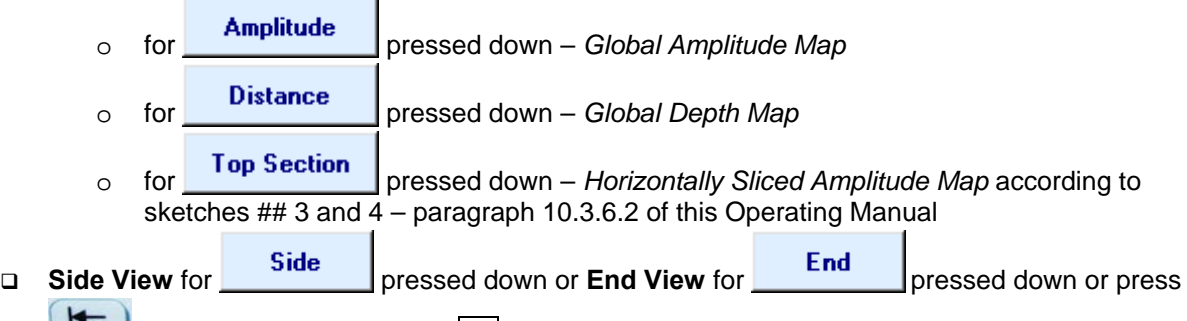

on front panel keyboard or **F7** on external keyboard to switch between **Side** and **End View**

Depending on which button is pressed – **Global** or **Section – Side View** and **End View** are presented either in global mode according to sketch # 2 – paragraph 10.3.6.2 of this Operating Manual or in sectional mode according to sketches ## 5, 6, and 7 – paragraph 10.3.6.2 of this Operating Manual

# $\mathbf{D}$

- All **A-Scans** are captured during scanning unconditionally however projection images **Top View**, **Side View**, and **End View** are updated only with signals exceeding threshold of **Gate A** presented on **A-Scan** however
- Highest amplitude and minimal sound path are dominant while recording data into **Top View Amplitude** and **Top View – Distance** correspondingly
- □ **Map Repair Function** is active while keeping pressed **■** on front panel keyboard or **F8** on external keyboard – new readings will overwrite already recorded data unconditionally; this allows record correction after finding some non-relevant data recorded with dominance

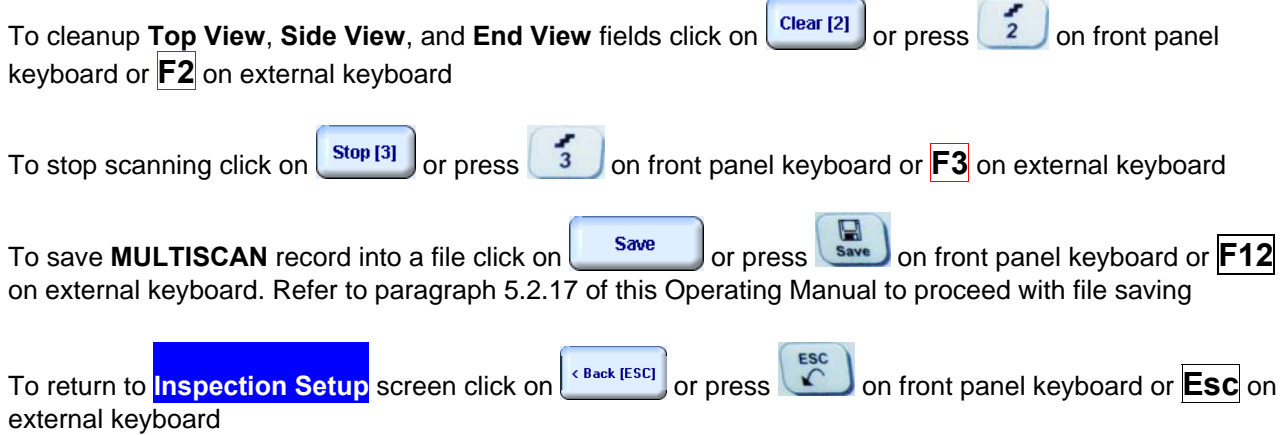

L.

# **10.3.6.5. Scanning: Attenuation**

**ISONIC Multiscan Combo-S Inspection** screen follows after **Inspection Setup** screen: **ISONIC Multiscan Combo-S Inspection** = 0 db Scanning Pattern - Top View  ${\tt Length}, {\tt mm}$  $120$  $\leq$  2 db  $\left\| \right\|$ 有<br>2  $= 4$  db  $\tilde{\Xi}$  $= 6 dh$  $\leq$  8 db = 12 db  $\frac{1}{2}$  $\leq$  20 db  $= 40$  dh <Back [ESC] Start [I] Clear [2] Save

On opening **ISONIC Multiscan Combo-S Inspection** screen place probe onto zero point of scanning area then click on start in or press on front panel keyboard or **F8** on external keyboard

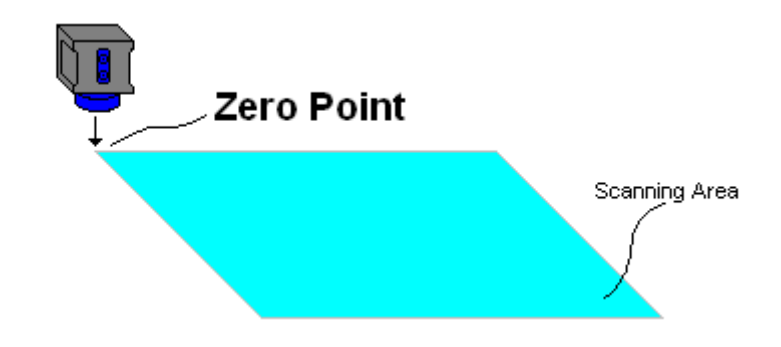

During scanning **ISONIC On-Line Imaging** screen is accompanied with **A-Scan** and **Digital Display** box

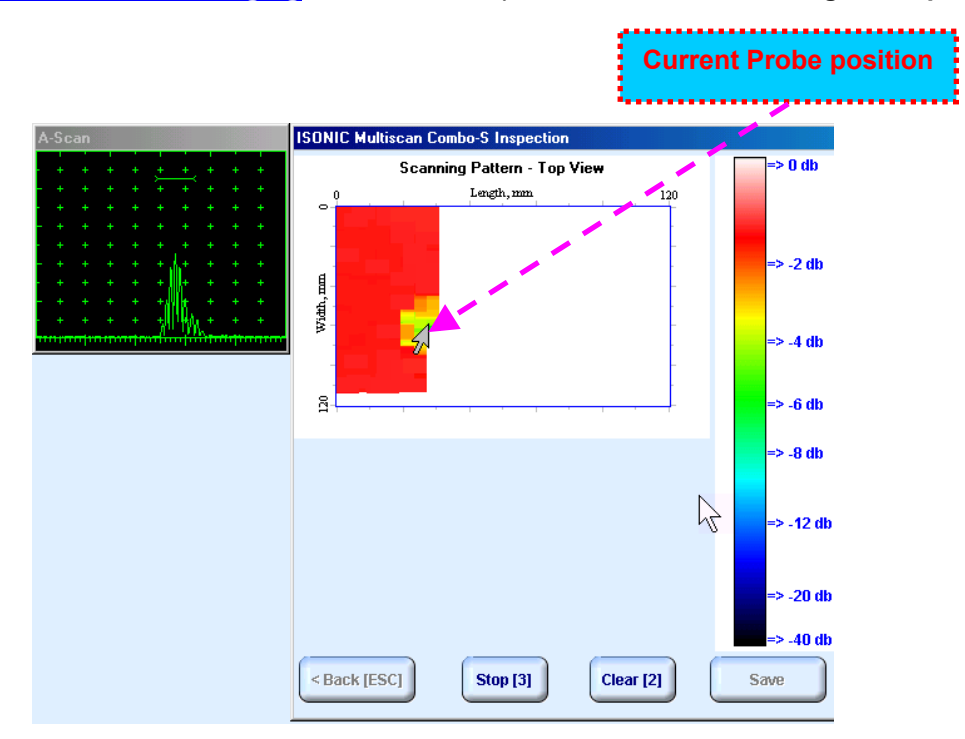

**ISONIC Multiscan Combo-S Inspection** screen represents:

**Q** Current Probe Position

external keyboard

 **Top View** as *Amplitude Map* representing distribution of back wall echo amplitude or through transmission signal amplitude above scanning surface

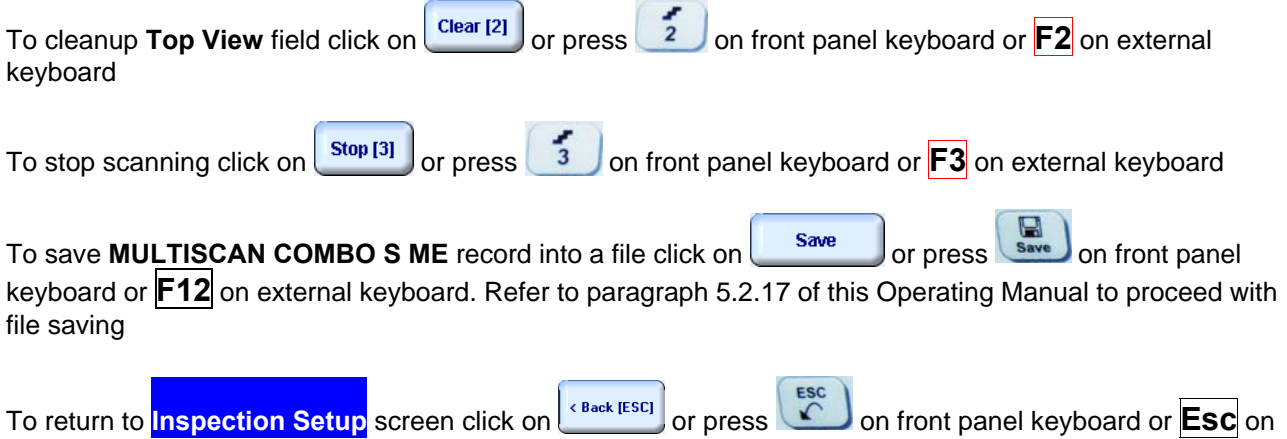

### **10.3.6.6. Postprocessing**

Postprocessing of **MULTISCAN ME** records may be performed directly in the instrument or in external computer using **IOFFICE 2005** or **IOFFICE** or **MULTIPP** SW package. User interface and operations are practically identical except two features listed below:

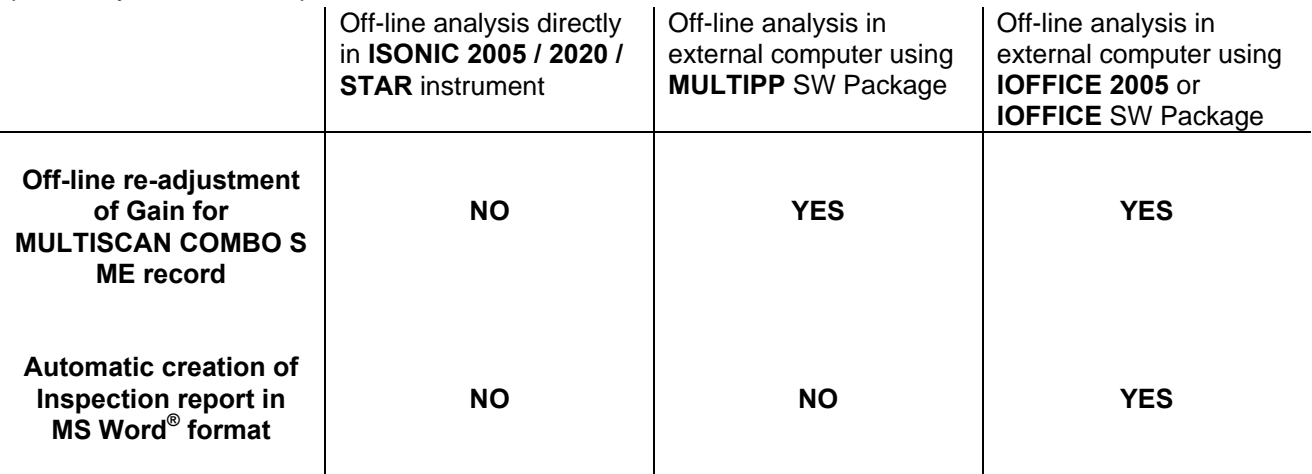

### **Menu Bar Functions on Opening File**

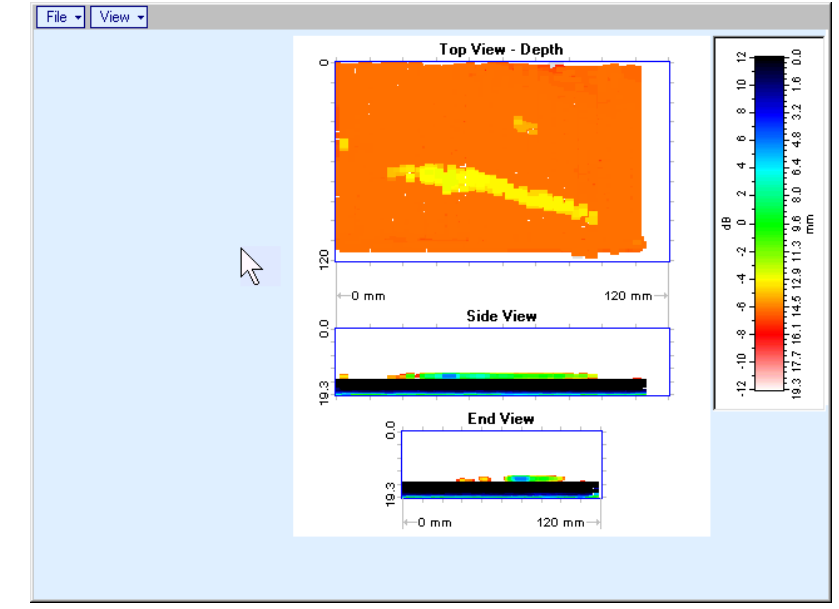

- **File → Print To** 
	- $\Box$  selection of printer among available for printing out inspection report
	- □ selection of MS Word<sup>®</sup> as printer to create inspection report as doc file (IOFFICE and IOFFICE 2005 SW Packages only)
	- selection of paper sheet size either A4 or Letter
- **File Print Whole Report**  prints out complete inspection report including **UDS 3-5 Pulser Receiver** settings, inspection setup and scanning parameters, and recorded maps
- **File → Print → Graphics Only** prints out scanning recorded maps
- **File → Exit** ends postprocessing session
- **View Primary Information**  previews **UDS 3-5 Pulser Receiver** settings, inspection setup and scanning parameters
- **View ISONIC Image Processing**  activates menu for detailed off-line analysis of the record

#### **ISONIC Image Processing Menu Bar Functions**

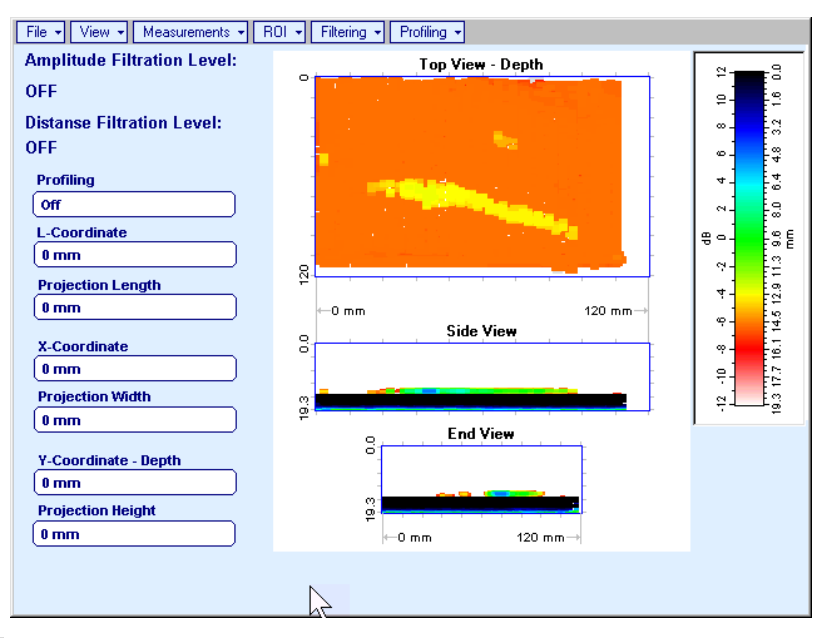

- **File → Print To** 
	- □ selection of printer among available for printing out inspection report
	- □ selection of MS Word<sup>®</sup> as printer to create inspection report as doc file (IOFFICE and IOFFICE 2005 SW Packages only)
	- □ selection of paper sheet size either A4 or Letter
- **File Print**  prints current postprocessing page
- **•** File  $\rightarrow$  Exit ends postprocessing session
- **View → ISONIC Image Processing** returns to initial postprocessing screen appearing on opening file
- **View Top View Mode**  represents **Top View C-Scan** image as either **Amplitude** or **Distance Map**
- **View Zoom**  zooms either **Top**, or **Side**, or **End View** image as per operator's selection
- **View Coloring**  allows to **edit color scale (palette)** applied to **Top**, **Side**, and **End View** images

**Measurements L-Coordinate, Projection Length** – generates *first vertical cursor* that may be

guided over Top and Side View images using either touch screen stylus or mouse or **B**, **O**<sub>on</sub> front panel keyboard or  $\rightarrow$ ,  $\leftarrow$  on external keyboard; coordinate of the *first vertical cursor* along **Top** and **Side View** images is indicated in the **L-Coordinate** field. To fix position of the *first vertical cursor* left

mouse click or release touch screen stylus or press on front panel keyboard or **Enter** on external keyboard. *Second vertical cursor* appears upon fixing the first one; it may be manipulated by the same way. Coordinate of the *second vertical cursor* along **Top** and **Side View** images measured relatively first vertical cursor is indicated in the **Projection Length** field. Provided that *vertical cursors* are placed properly:

- o **L-Coordinate** represents distance between left border of scanning area and left defect's end
- o **Projection Length** represents appropriate size of defect

To interrupt **L-Coordinate** and **Projection Length** measurement procedure at any moment right mouse

click or press on front panel keyboard or **Esc** on external keyboard

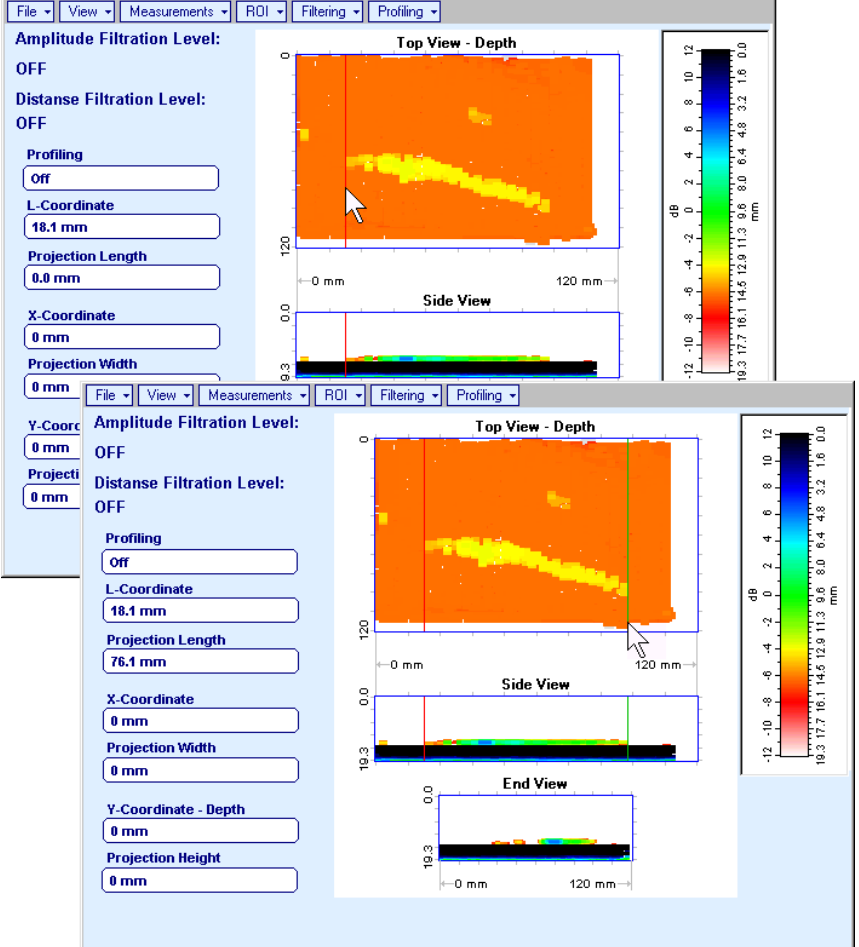

**Measurements X-Coordinate, Projection Width** – generates *first horizontal cursor* that may be

guided over **Top View** image using either touch screen stylus or mouse or **T**, **T** on front panel keyboard or  $\bigcap_{n=0}^{\infty}$  on external keyboard; coordinate of the *first horizontal cursor* along **Top View** image is indicated in the **X-Coordinate** field. To fix position of the *first horizontal cursor* left mouse click or release

touch screen stylus or press on front panel keyboard or **Enter** on external keyboard. Second *horizontal cursor* appears upon fixing first one; it may be manipulated by the same way. Coordinate of the *second horizontal cursor* along **Top View** image measured relatively *first horizontal cursor* is indicated in the **Projection Width** field. Provided that *horizontal cursors* are placed properly:

o **X-Coordinate** represents distance between zero line of scanning area and closest defect end o **Projection Width** represents appropriate size of defect

Horizontal cursors generated and manipulated over **Top View** image are accompanied with synchronous vertical cursors over **End View** image

To interrupt **X-Coordinate** and **Projection Width** measurement procedure at any moment right mouse

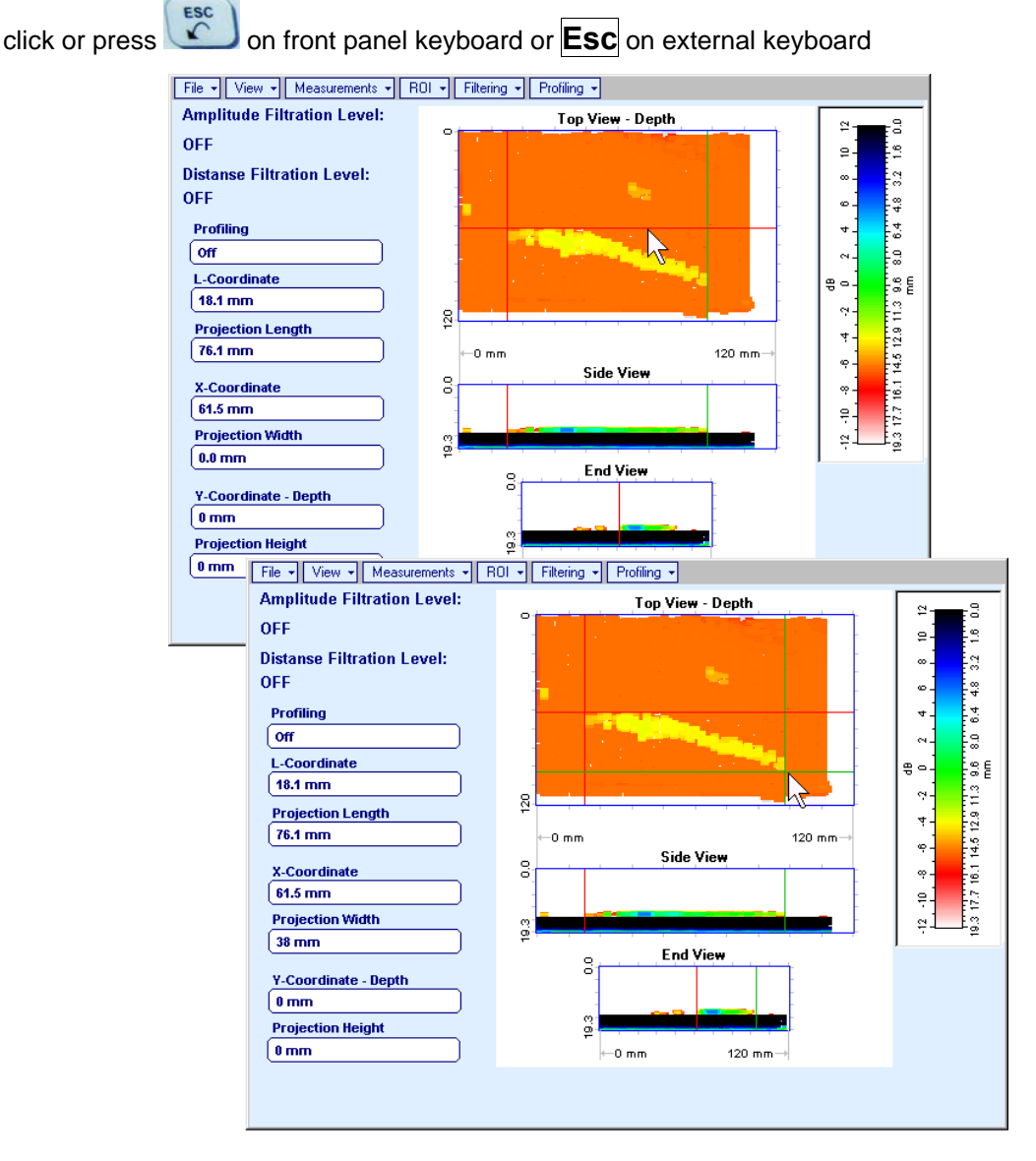

**Measurements Y-Coordinate - Depth, Projection Height** – generates *first horizontal cursor* that

may be guided over **Side** and **End View** images using either touch screen stylus or mouse or  $\bullet$ ,

 $\vert$  on front panel keyboard or  $\bar{\uparrow}$ ,  $\bar{\downarrow}$  on external keyboard; coordinate of the *first horizontal cursor* along **Side** and **End View** images is indicated in the **Y-Coordinate-Depth** field. To fix position of the first

*horizontal cursor* left mouse click or release touch screen stylus or press **on** front panel keyboard or **Enter** on external keyboard. *Second horizontal cursor* appears upon fixing first one, it may be manipulated by the same way. Coordinate of the *second horizontal cursor* along **Side** and **End View** images measured relatively *first horizontal cursor* is indicated in the **Projection Height** field. Provided that *horizontal cursors* are placed properly:

- o **Y-Coordinate Depth** represents depth of defect
- o **Projection Height** represents appropriate size of defect

To interrupt **Y-Coordinate - Depth** and **Projection Height** measurement procedure at any moment right

mouse click or press **on front panel keyboard or <b>Esc** on external keyboard

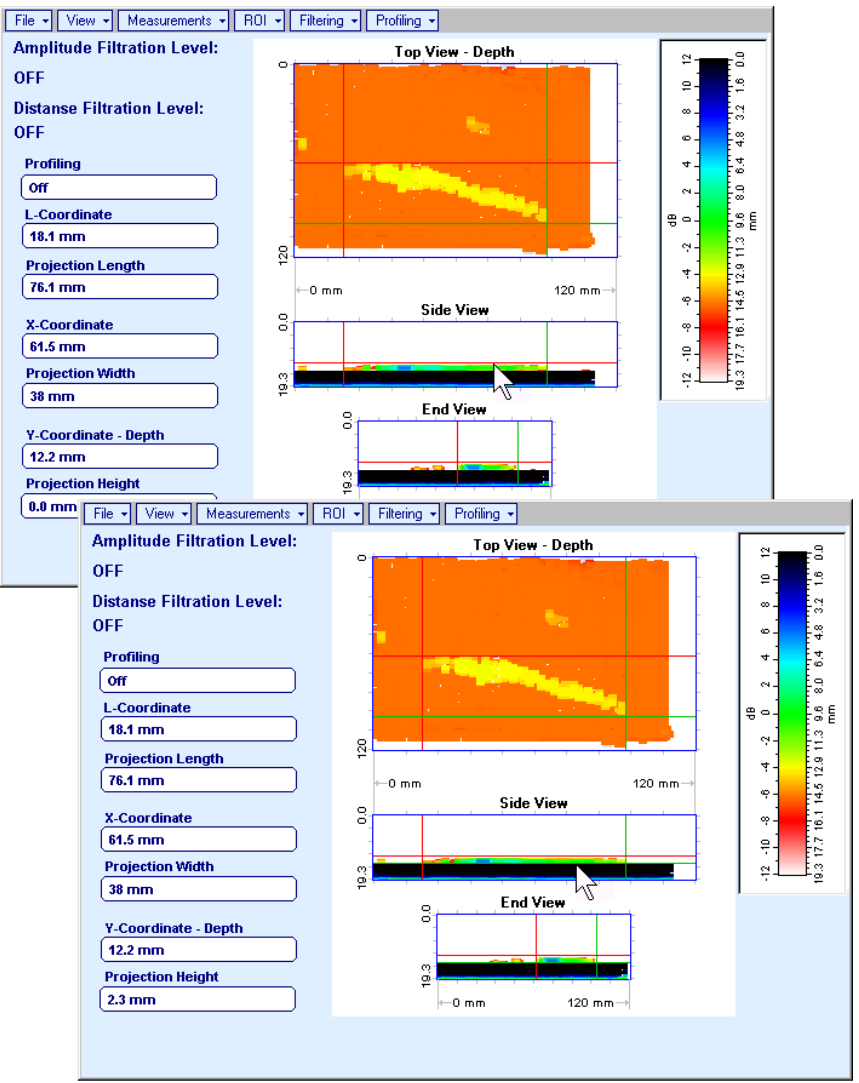

**Measurements Point TOF & Echo Amplitude Set Points** – generates *pointing cursor* that may

be guided over **Top View** image using either touch screen stylus or mouse or **T**, **T**, **T**, **T**, **T** on front panel keyboard or  $\pi$ ,  $\Box$ ,  $\Box$ ,  $\Box$  on external keyboard; by means of said *pointing cursor* representing probe's central point virtual off-line scanning is performed with recovering of recorded **A-Scans**, which are accompanied with appropriate **Gate A** measurements – refer to paragraph 5.2.13 of this Operating Manual for measurements legend. To memorize **A-Scan** related to current cursor *pointing cursor* for

further printing out release touch screen stylus or left mouse click or press on front panel

keyboard or **Enter** on external keyboard. To interrupt virtual off-line scanning press **on** front panel keyboard or **Esc** on external keyboard

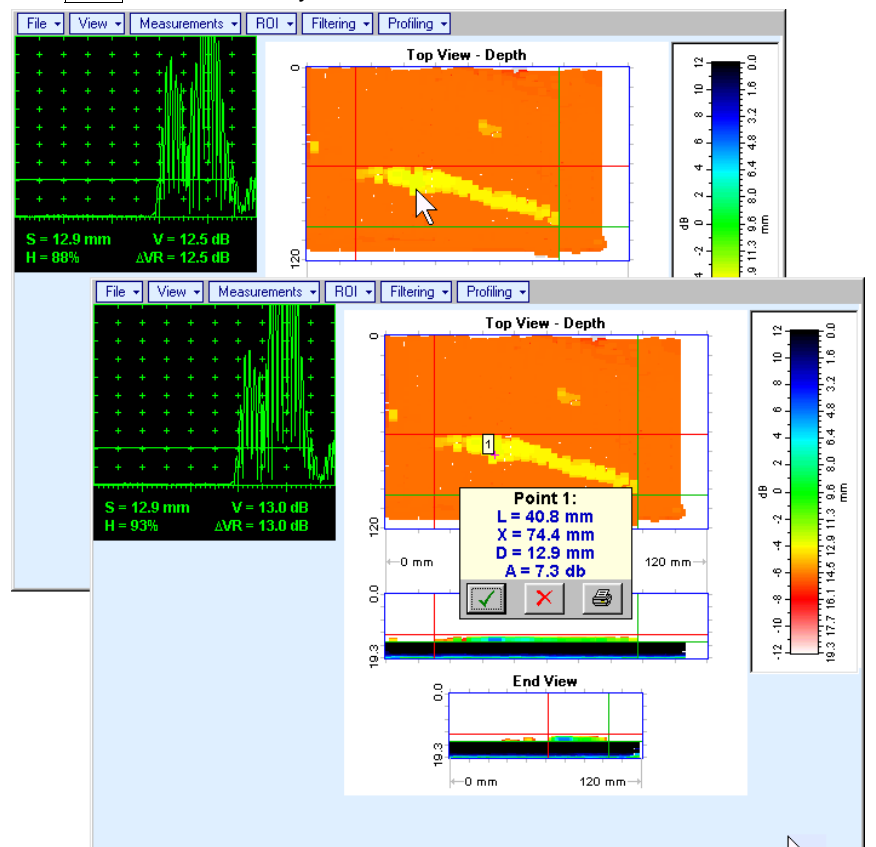

Points with memorized **A-Scans** and measuring results are highlighted by appropriate numbered marks on **Top View** image; to preview a point double click on it – this will generate popup box as below:

- o To erase highlighted mark click on
- o To print out individual point report click on
- o To return to main menu operation click on
- **Measurements Point TOF & Echo Amplitude Remove Last Point** erases last pointed mark from **Top View** image
- **Measurements Point TOF & Echo Amplitude Remove All Points** erases all marks from **Top View** image

 **Measurements Polygon** – activates procedure of enveloping of area of interest on **Top View** image by polygon, each apex of polygon is appointed through touch screen stylus or left mouse click; last apex

of polygon is appointed through double touch screen stylus or left mouse click or pressing  $\left[\frac{\text{Enter}}{\text{right}}\right]$  on front panel keyboard or **Enter** on external keyboard. To interrupt creating of polygon right mouse click

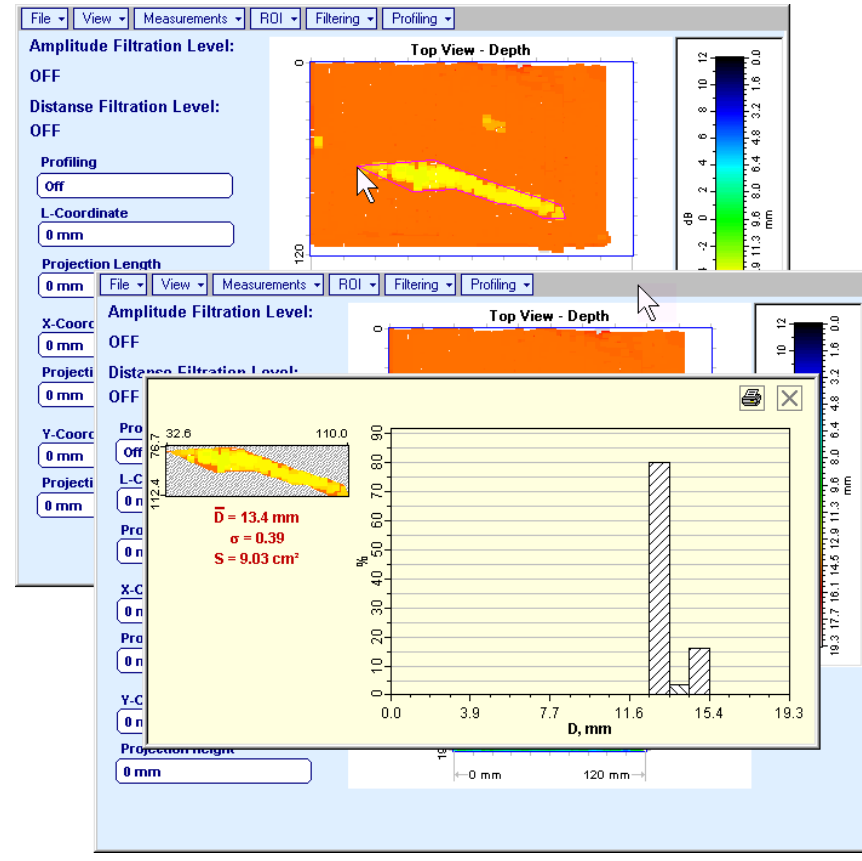

or press on front panel keyboard or **Esc** on external keyboard

Provided that polygon is placed properly:

- $\circ$  D represents the average value of informative parameter (amplitude or distance) represented by colors in the area of polygon
- o represents dispersion of informative parameter (amplitude or distance) represented by colors in the area of polygon; statistical distribution is presented by appropriate graph
- o **S** represents area occupied by defect

To printout polygon analysis click on  $\mathbf{S}$ , to close polygon analysis window click on  $\mathbf{X}$ 

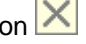

 **ROI ON** (**ISONIC 2005 / 2020 / STAR** instrument) or **EDIT ROI ON** (**IOFFICE**, **IOFFICE 2005**, and **MULTIPP** SW Packages for external computer) – generates *pointing cursor* that may be guided

over **Top View** image using either touch screen stylus or mouse or **and**, **and**, **example 1** on front panel keyboard or  $\bigcap_{i=1}^{\infty}$ ,  $\bigcup_{i=1}^{\infty}$  on external keyboard; by means said *pointing cursor* representing probe's central point virtual off-line scanning is performed with recovering of recorded **A-Scans**, which are accompanied with appropriate **Gate A** measurements – refer to paragraph 5.2.13 of this Operating Manual for measurements legend. To select reference **A-Scan** release touch screen stylus or left mouse

click or press on front panel keyboard or **Enter** on external keyboard –– this generates off-line Gate A controls **Ddd, Ddd, Ddd, Ddd, Ddd, Midd** allowing to redefine Region Of Interest for

**MULTISCAN COMBO S** imaging. Upon completing redefining of **Region Of Interest** click on – this applies new **Gate A** to all captured **A-Scans** and updates **Top**, **Side**, and **End View** images accordingly

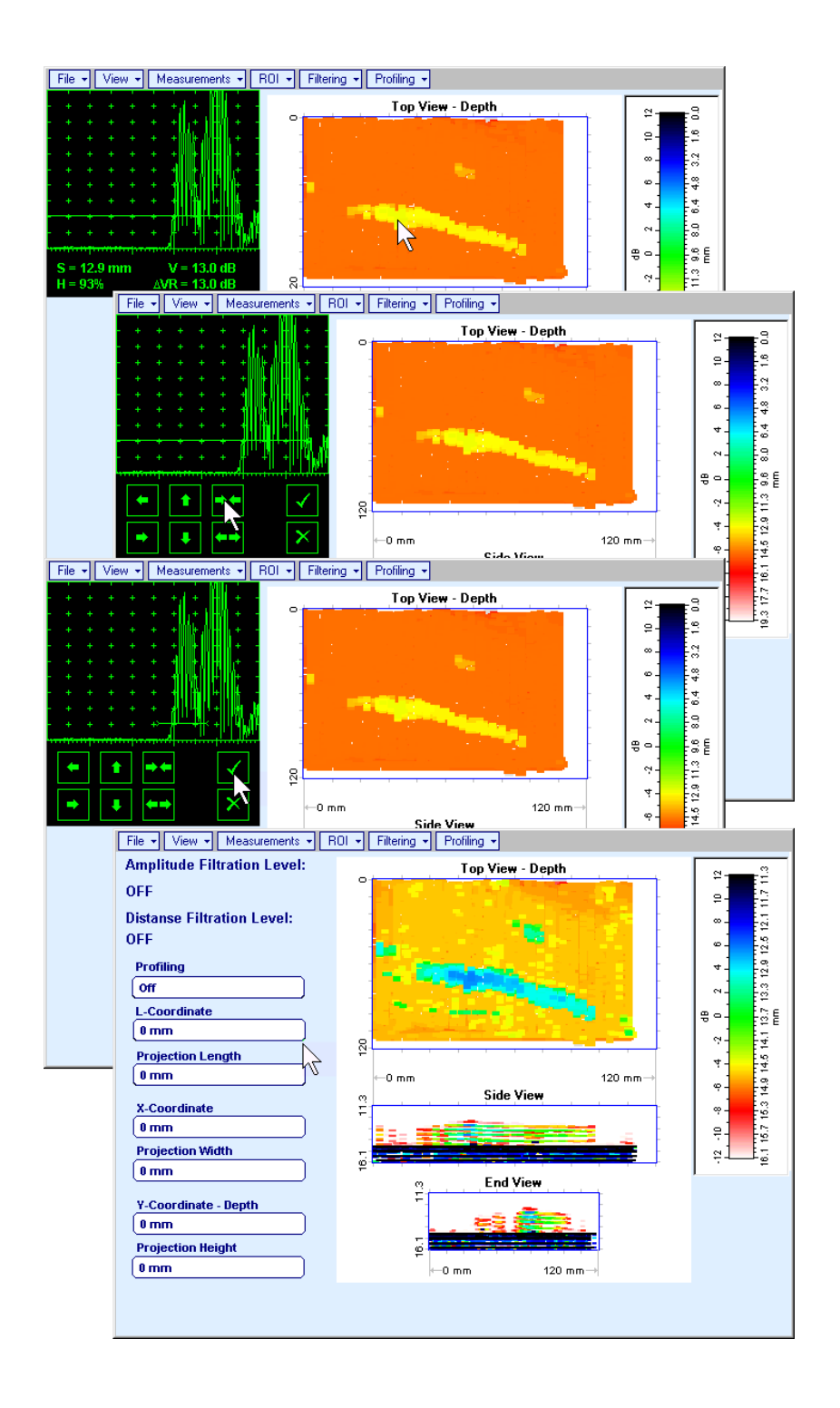

To interrupt selection of reference of A-Scan right mouse click or press on front panel keyboard or **Esc** on external keyboard

To interrupt re-adjustment of **Region Of Interest** after selection of reference of **A-Scan** click on

- **ROI OFF** (**ISONIC 2005 / 2020 / STAR** instrument) or **EDIT ROI OFF** (**IOFFICE**, **IOFFICE 2005**, and **MULTIPP** SW Packages for external computer) – negates **Gate A** re-adjustment and returns to originally recorded **Top**, **Side**, and **End View** images and original **Gate A** setting
- **EditChange GainON** (**IOFFICE**, **IOFFICE 2005**, and **MULTIPP** SW Packages for external computer) – generates *pointing cursor* that may be guided over **Top View** image either mouse or  $|\uparrow|$ ,  $|\downarrow|$ ,  $\rightarrow$ ,  $\leftarrow$  on external keyboard; by means said *pointing cursor* representing probe's central point virtual offline scanning is performed with recovering of recorded **A-Scans**. To select reference **A-Scan** left mouse click or press **Enter** – this generates popup window allowing off-line re-adjusting of **Gain** for all **A-Scans** captured during **MULTISCAN COMBO S** Scanning in  $\pm 6$ dB range with  $\pm 0.1$  dB increments

through clicking or pressing and holding on  $\blacksquare$  or pressing  $\blacksquare$ ,  $\blacksquare$  on keyboard

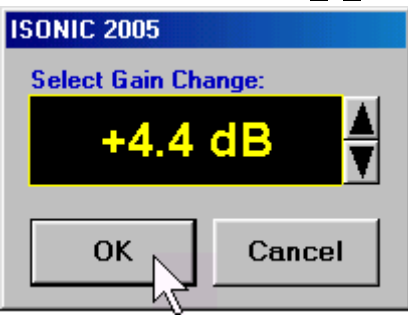

During **Gain** re-adjusting reference **A-Scan** is modified accordingly. Upon completing re-adjusting **Gain click on OK** or press **Enter** on keyboard – this applies new **Gain** value to all captured A-

**Scans** and updates **Top**, **Side**, and **End View** images accordingly

To interrupt selection of reference of **A-Scan** right mouse click or press **Esc** on keyboard

To interrupt re-adjusting of **Gain** click on **Cancel** or press **Esc** on keyboard

 **EditChange GainOFF** (**IOFFICE**, **IOFFICE 2005**, and **MULTIPP** SW Packages for external computer)– negates **Gain** re-adjustment and returns to originally recorded **Top**, **Side**, and **End View** images and original **Gain** setting

**Filtering Amplitude Filtering ON** – generates *amplitude palette bar* with *sliding cursor*, which may

be controlled using either touch screen stylus or mouse or  $\Box$ ,  $\Box$  on front panel keyboard or  $\Box$ ,  $\Box$  on external keyboard. Position of *sliding cursor* on the *amplitude palette bar* determines **Amplitude Filtration Level**, which is appropriately indicated. All elements of **Top**, **Side**, and **End View** images representing signal amplitude below filtering level are suppressed

To interrupt filtering procedure right mouse click or press **of the sec** on front panel keyboard or **Esc** on external keyboard

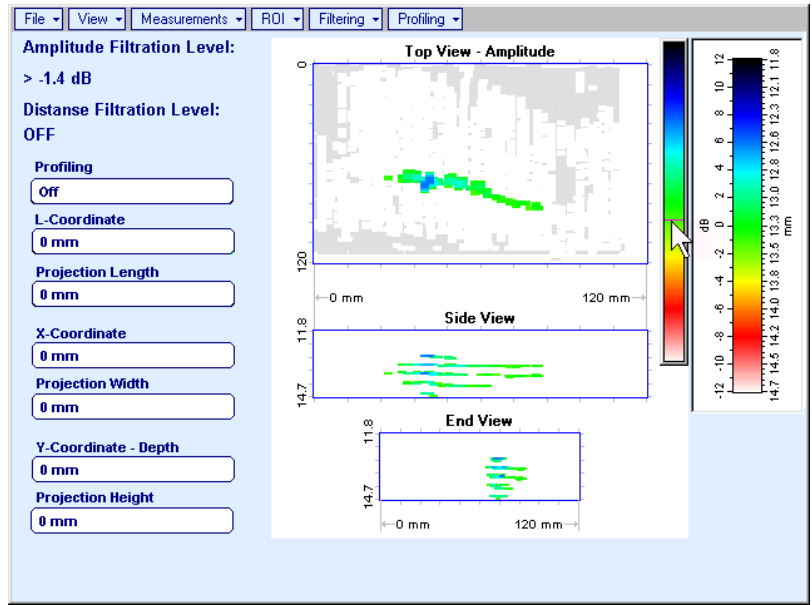

- **Filtering Amplitude Filtering OFF** returns to originally recorded **Top**, **Side**, and **End View** images
- **Filtering Distance Filtering ON** generates *sliding horizontal cursor* above **Side** and **End View**

images, which may be controlled using either touch screen stylus or mouse or  $\Box$ , on front panel keyboard or  $\bigcap_{k=1}^{\infty}$  on external keyboard. Position of the *sliding horizontal cursor* determines **Distance Filtration Level**, which is appropriately indicated. All elements of **Top**, **Side**, and **End View** images related to distances exceeding **Distance Filtration Level** are suppressed

To interrupt filtering procedure right mouse click or press **or** on front panel keyboard or **Esc** on external keyboard

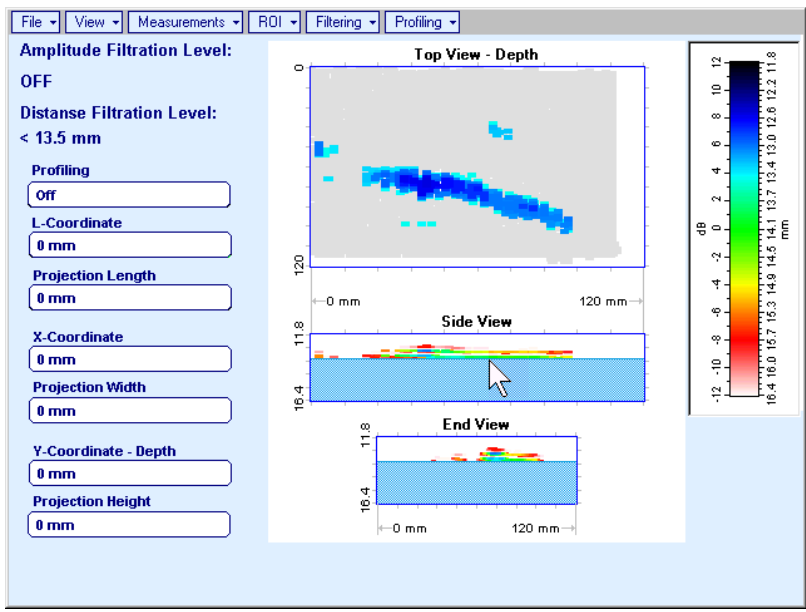

- **Filtering Distance Filtering OFF** returns to originally recorded **Top**, **Side**, and **End View** images
- **Profiling L,X Profiling** generates *sliding horizontal and vertical cursors* above **Top View**, which

may be controlled using either touch screen stylus or mouse or  $\Box$ ,  $\Box$ ,  $\Box$  on front panel keyboard or  $[\overline{f}, \overline{L}, \overline{L}]$ ,  $\leftarrow$  on external keyboard . Positions of both *sliding cursors* are appropriately indicated in the **Profiling** box. Horizontal cursor determines sectional cut (vertical slice) represented as **Side View** image; vertical cursor determines sectional cut (vertical slice) represented as **End View** image

To interrupt profiling procedure right mouse click or press **of the seculiar front panel keyboard or Esc** on external keyboard

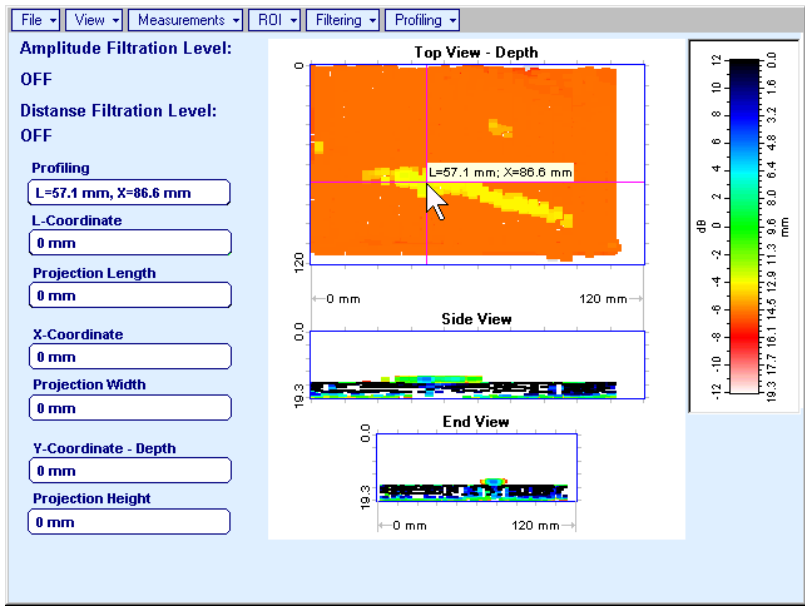

**Profiling Y Profiling** – generates *sliding horizontal cursor* above **Side** and **End View** images, which

may be controlled using either touch screen stylus or mouse or  $\Box$ ,  $\Box$  on front panel keyboard or  $\P$ , on external keyboard. Position of *sliding horizontal cursor* is appropriately indicated in the **Profiling** box. Horizontal cursor determines sectional cut (horizontal slice) represented as **Top View** image

To interrupt profiling procedure right mouse click or press **of the section** on front panel keyboard or **Esc** on external keyboard

![](_page_357_Figure_3.jpeg)

**Profiling → Profiling Off** – returns to global **Top**, Side, and End View images

# **10.3.7. Thickness Profiling**

# **10.3.7.1. Inspection Setup**

![](_page_358_Picture_157.jpeg)

In the **Inspection Setup** screen it is necessary to key in:

- **Length** of rectangular scanning area
- **Region Width** which defines width of rectangular scanning area
- **Scan Index**  value of **Scan Index** defining coverage of scanning area to be selected and entered according to inspection procedure

Setting of said parameters to be performed through clicking / pressing corresponding spin button  $\blacksquare$  with **Fine**, **Medium**, or **Coarse** increments according to checked option (click on) in the **Setup Step** field

Alternatively parameter for setting to be selected through pressing **AL** on front panel keyboard or **F7** on external keyboard or through clicking on its label. Label indicating name of selected parameter changes it's

fore color from yellow to white – since that moment parameter may be modified using

on front panel keyboard or  $\left|\uparrow\right|$ ,  $\left|\downarrow\right|$ ,  $\left|\downarrow\right|$  on external keyboard

Values of **Region Depth (RT)** and **Region Thick (RT)** for pulse echo mode indicated in the **Inspection Setup** screen are defined by **Gate A** settings of **UDS 3-5 Pulser Receiver**:

**Region Depth (RD) = aStart** 

### **Region Thick (RT) = aWidth**

Style of palette (Pseudo, Thermal, or Gray) is selectable through clicking on :

**Colorina** 2 - Pseudo 2

Encoders calibration data corresponding to scanning mechanism in use is selectable through clicking on

![](_page_358_Figure_17.jpeg)

### **10.3.7.2. Imaging Principles**

![](_page_359_Figure_1.jpeg)

#### **General**

- (a) Volume Under Test (**Region of Interest**) is located between the two parallel rectangles namely ABCD and EFGH
- (b) Scanning is provided above surface of rectangle A1B1C1D1
- (c) With reference to **Inspection Setup** screen  $-$  paragraph 10.3.7.1 of this Operating Manual:
- o **A1A = Region Depth**
- o **AB = Region Length**
- o **AD = Region Width**
- o **DH = Region Thickness**
- o **A1E =** *Normal* **Material Thickness**
- (d) In the example it is supposed that there are two flat bottom drills in the object under test, said drills have different diameters, coordinates and depths of penetration into **Region of Interest**
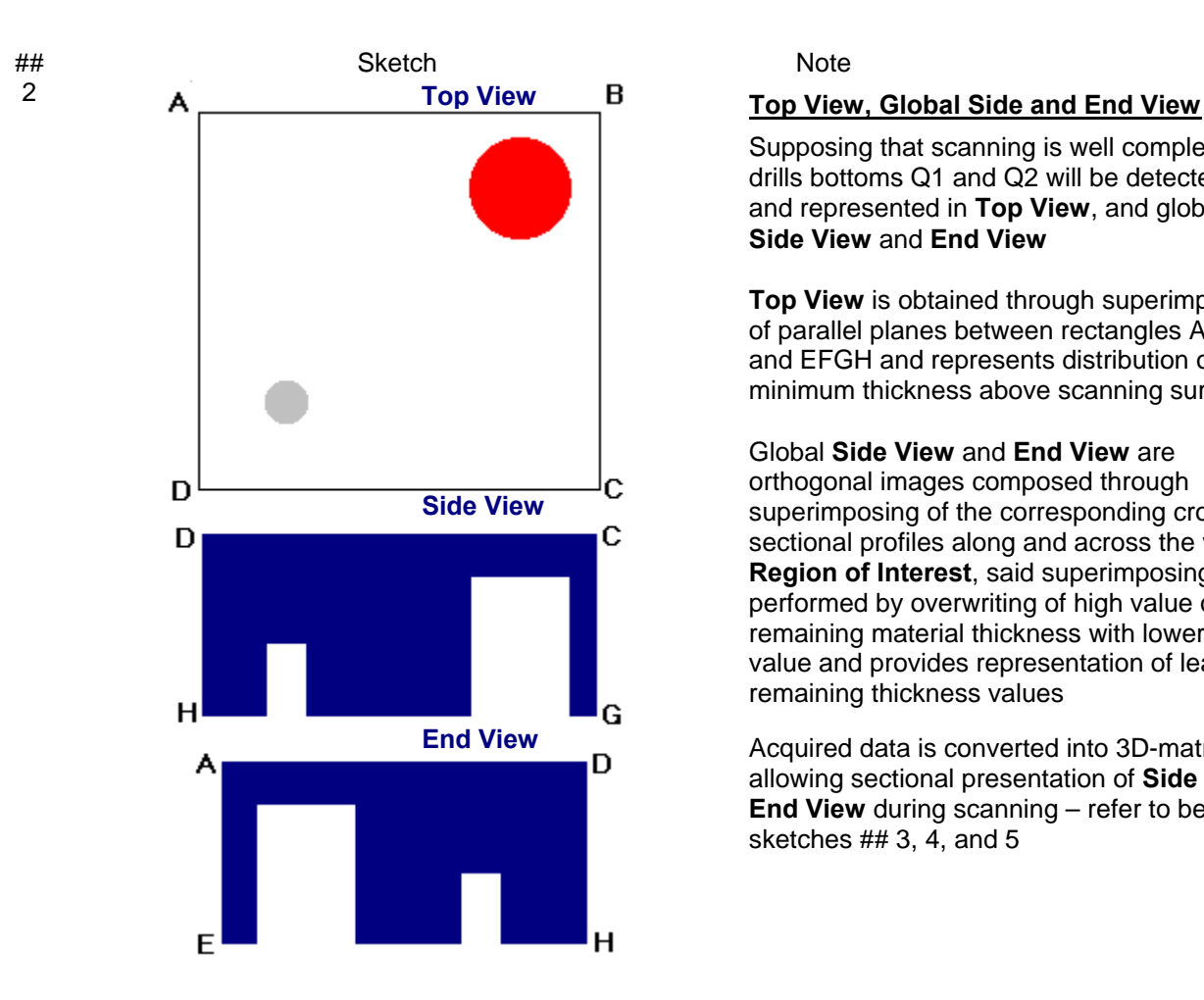

Supposing that scanning is well completed drills bottoms Q1 and Q2 will be detected and represented in **Top View**, and global **Side View** and **End View**

**Top View** is obtained through superimposing of parallel planes between rectangles ABCD and EFGH and represents distribution of minimum thickness above scanning surface

Global **Side View** and **End View** are orthogonal images composed through superimposing of the corresponding cross sectional profiles along and across the whole **Region of Interest**, said superimposing is performed by overwriting of high value of remaining material thickness with lower value and provides representation of least remaining thickness values

Acquired data is converted into 3D-matrix allowing sectional presentation of **Side** and **End View** during scanning – refer to below sketches ## 3, 4, and 5

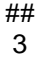

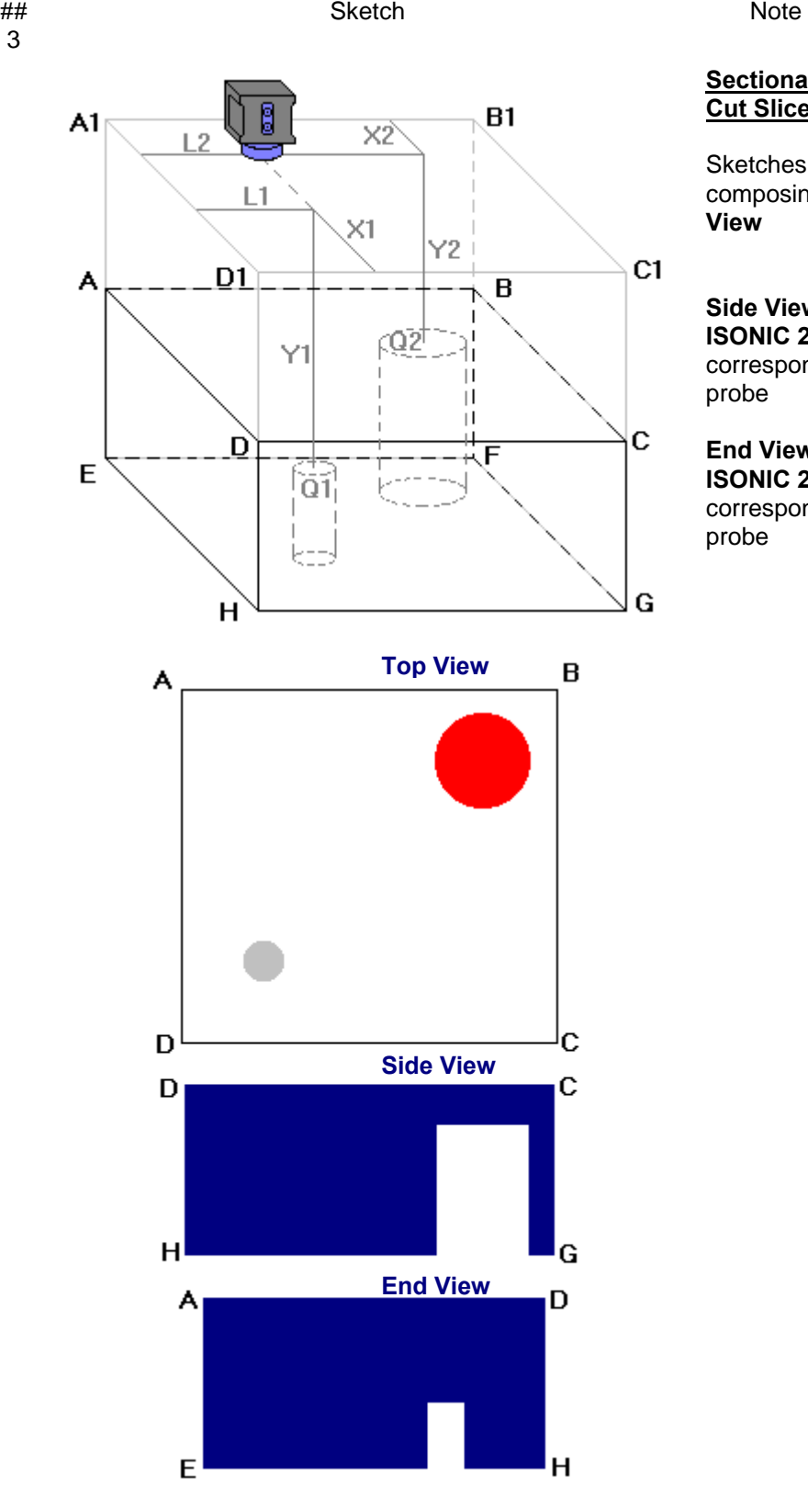

## **Sectional Side and End View (Vertical Cut Slice)**

Sketches ## 3, 4, and 5 illustrate composing of sectional **Side View** and **End View**

**Side View** section currently represented on **ISONIC 2005 / 2020 / STAR** screen corresponds to current **X**-coordinate of probe

**End View** section currently represented on **ISONIC 2005 / 2020 / STAR** screen corresponds to current **L**-coordinate of probe

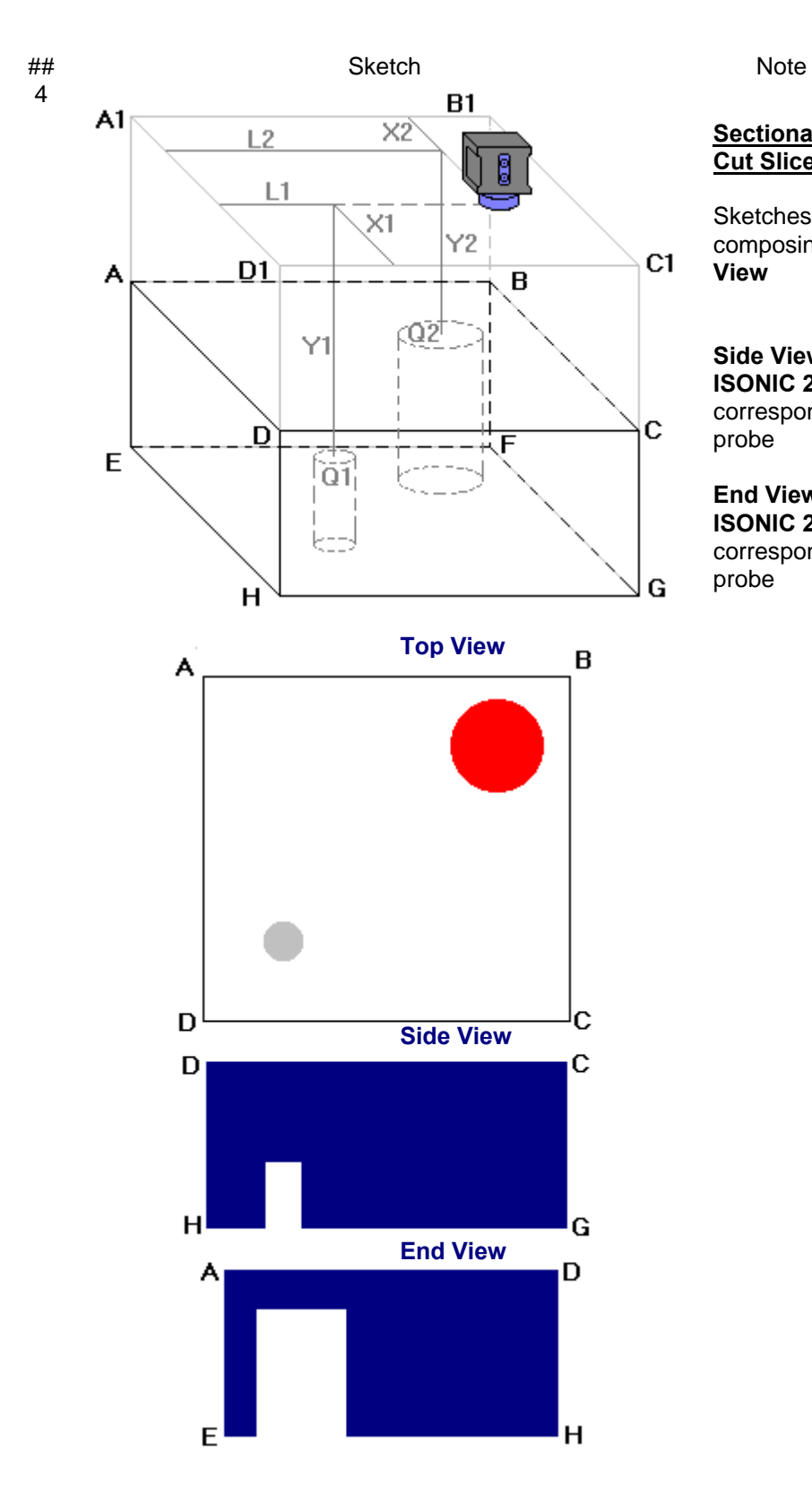

# **Sectional Side and End View (Vertical Cut Slice)**

Sketches ## 3, 4, and 5 illustrate composing of sectional **Side View** and **End View**

**Side View** section currently represented on **ISONIC 2005 / 2020 / STAR** screen corresponds to current **X**-coordinate of probe

**End View** section currently represented on **ISONIC 2005 / 2020 / STAR** screen corresponds to current **L**-coordinate of probe

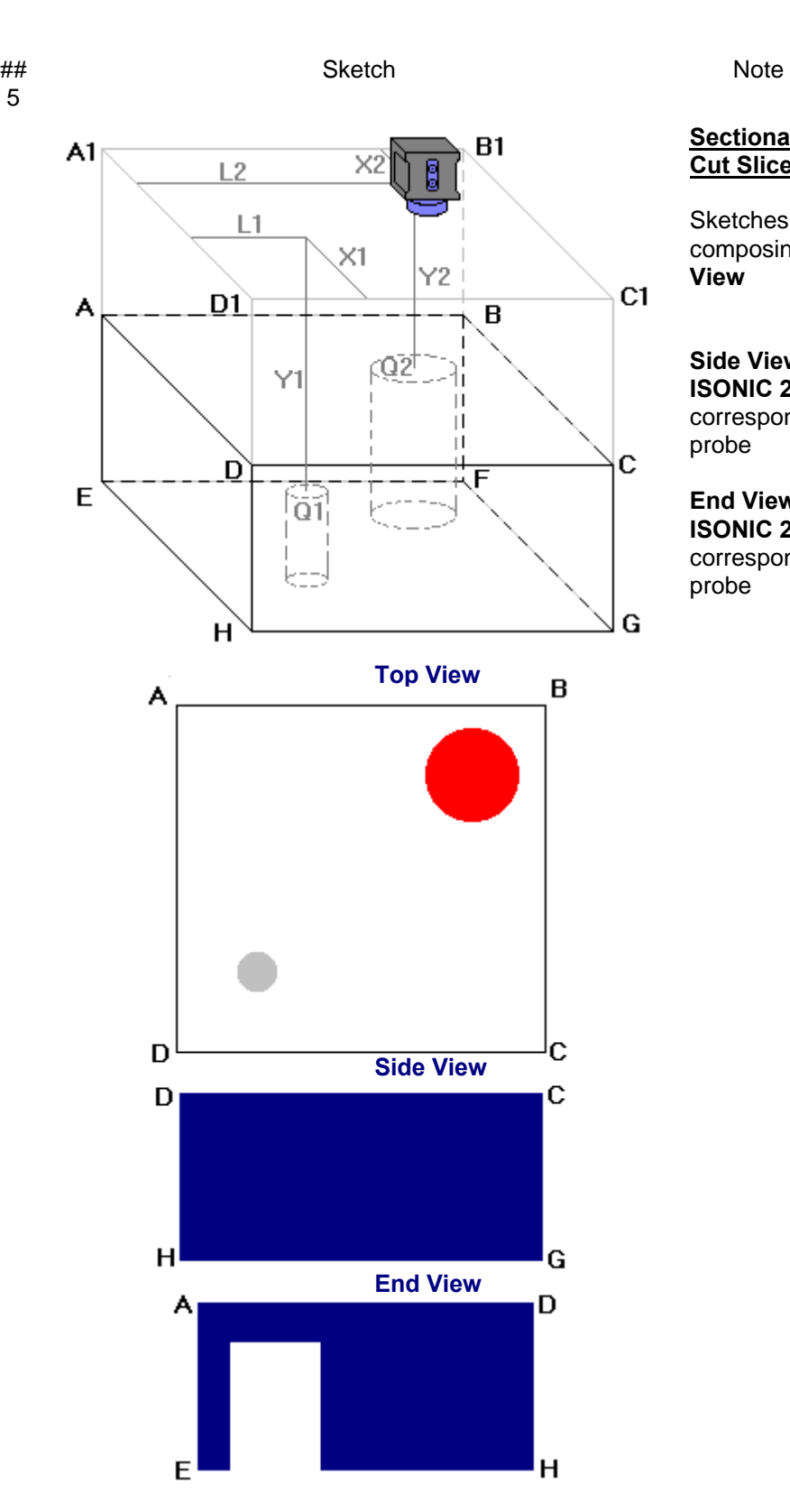

# **Sectional Side and End View (Vertical Cut Slice)**

Sketches ## 3, 4, and 5 illustrate composing of sectional **Side View** and **End View**

**Side View** section currently represented on **ISONIC 2005 / 2020 / STAR** screen corresponds to current **X**-coordinate of probe

**End View** section currently represented on **ISONIC 2005 / 2020 / STAR** screen corresponds to current **L**-coordinate of probe

# **10.3.7.3. Scanning**

**ISONIC 2005 / 2020 / STAR Corromap Inspection** screen follows after **Inspection Setup** screen:

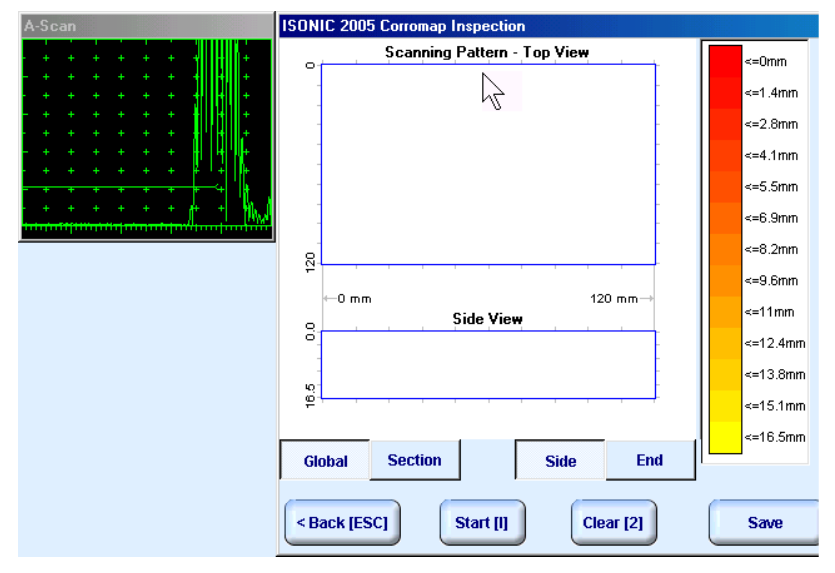

On opening **ISONIC 2005 / 2020 / STAR Corromap Inspection** screen place probe onto zero point of scanning area then click on start [1] or press on front panel keyboard or **F8** on external keyboard

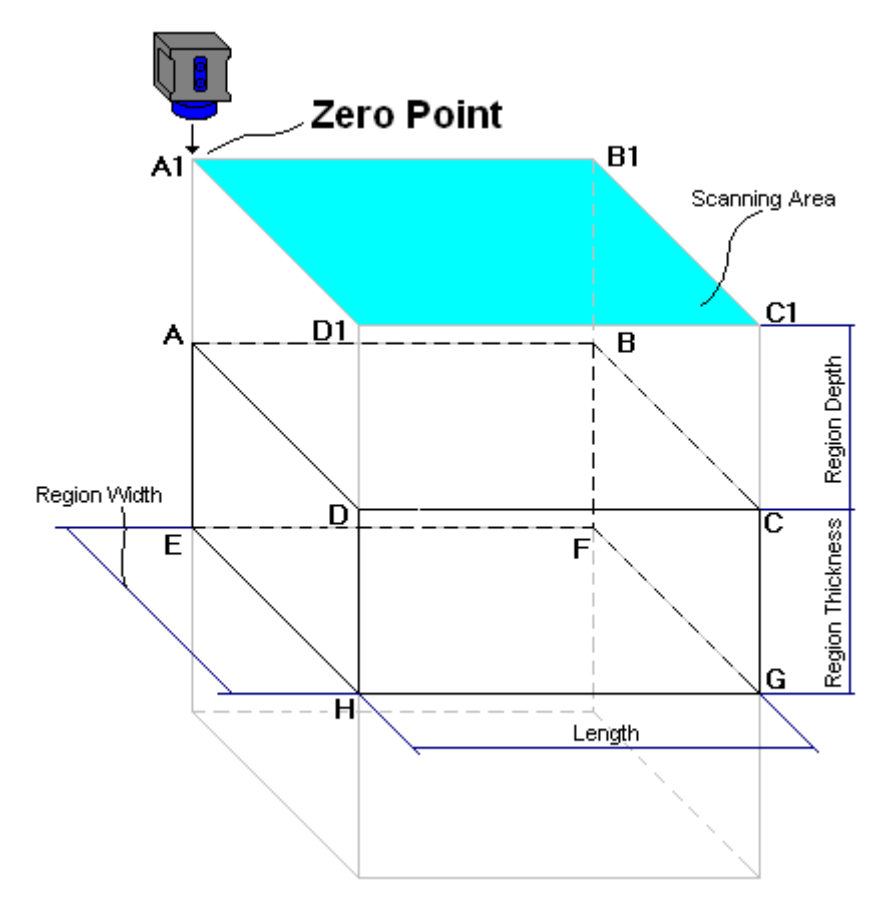

During scanning **ISONIC 2005 / 2020 / STAR Corromap Inspection** screen is accompanied with **A-Scan**

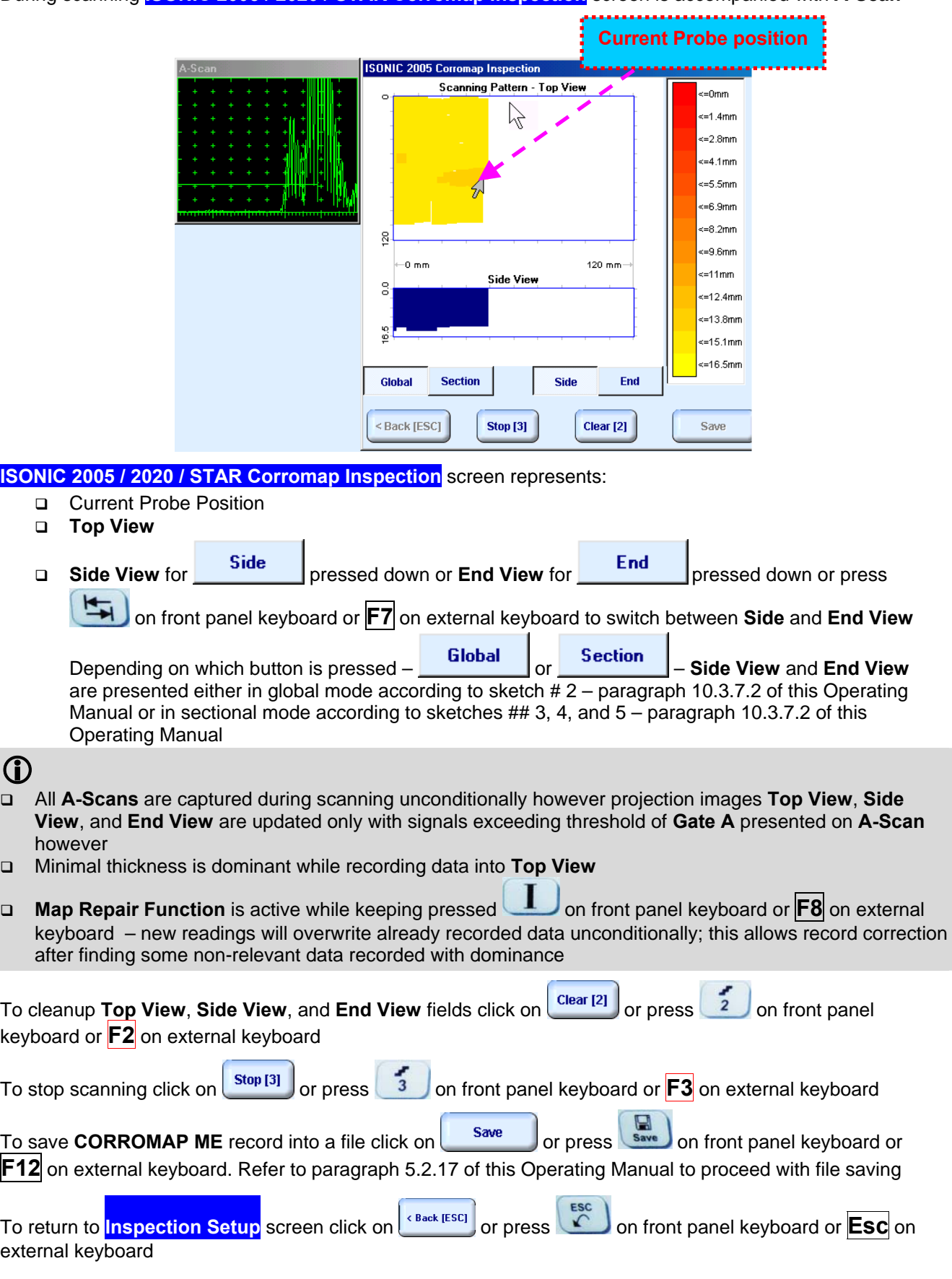

# **10.3.7.4. Postprocessing**

Postprocessing of **CORROMAP ME** records may be performed directly in the instrument or in external computer using **IOFFICE 2005** or **IOFFICE** or **MULTIPP** SW package. User interface and operations are practically identical except two features listed below:

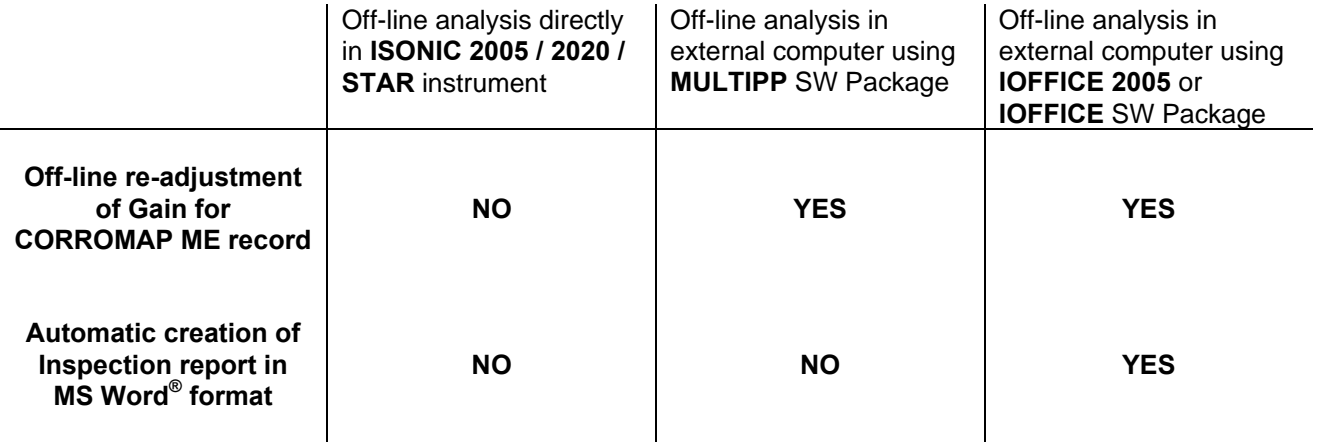

# **Menu Bar Functions on Opening File**

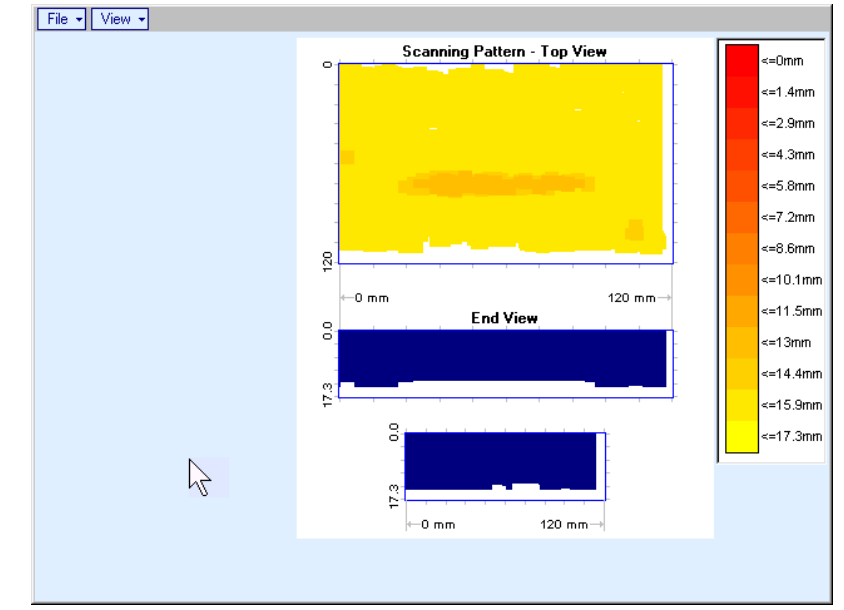

### **File → Print To**

- $\Box$  selection of printer among available for printing out inspection report
- □ selection of MS Word<sup>®</sup> as printer to create inspection report as doc file (IOFFICE and IOFFICE 2005 SW Packages only)
- □ selection of paper sheet size either A4 or Letter
- **File Print Whole Report**  prints out complete inspection report including **UDS 3-5 Pulser Receiver** settings, inspection setup and scanning parameters, and recorded maps
- **File → Print → Graphics Only** prints out scanning recorded maps
- **•** File → Exit ends postprocessing session
- **View Primary Information**  previews **UDS 3-5 Pulser Receiver** settings, inspection setup and scanning parameters
- **View ISONIC Image Processing**  activates menu for detailed off-line analysis of the record

### **ISONIC Image Processing Menu Bar Functions**

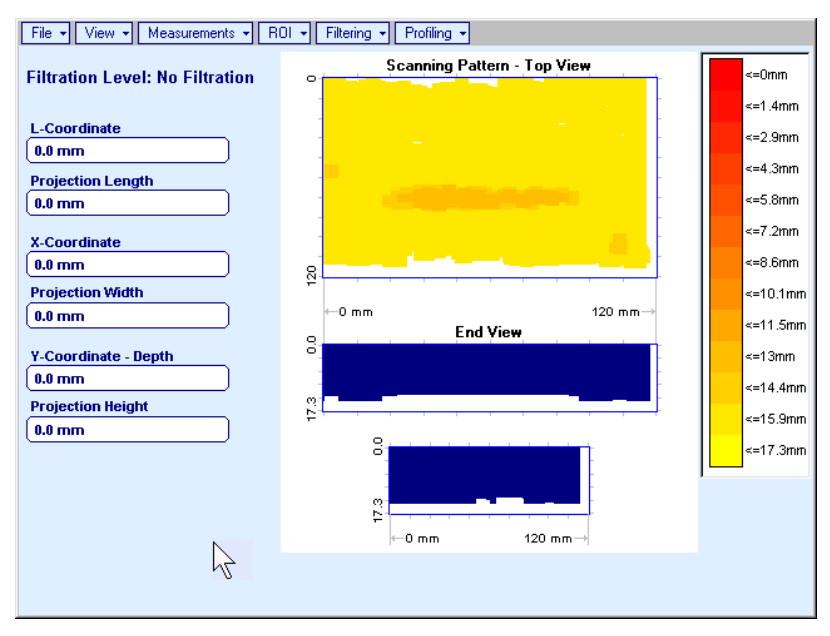

- **File → Print To** 
	- □ selection of printer among available for printing out inspection report
	- □ selection of MS Word<sup>®</sup> as printer to create inspection report as doc file (IOFFICE and IOFFICE 2005 SW Packages only)
	- □ selection of paper sheet size either A4 or Letter
- **File Print**  prints current postprocessing page
- **File**  $\rightarrow$  **Exit** ends postprocessing session
- **View → ISONIC Image Processing** returns to initial postprocessing screen appearing on opening file
- **View Top View Mode**  represents **Top View C-Scan** image as either **Amplitude** or **Distance Map**
- **View Zoom**  zooms either **Top**, or **Side**, or **End View** image as per operator's selection
- **View Coloring**  allows to **edit color scale (palette)** applied to **Top**, **Side**, and **End View** images

**Measurements L-Coordinate, Projection Length** – generates *first vertical cursor* that may be

guided over Top and Side View images using either touch screen stylus or mouse or **TU**, **on** front panel keyboard or  $\rightarrow$ ,  $\leftarrow$  on external keyboard; coordinate of the *first vertical cursor* along **Top** and **Side View** images is indicated in the **L-Coordinate** field. To fix position of the *first vertical cursor* left

mouse click or release touch screen stylus or press on front panel keyboard or **Enter** on external keyboard. *Second vertical cursor* appears upon fixing the first one; it may be manipulated by the same way. Coordinate of the *second vertical cursor* along **Top** and **Side View** images measured relatively first vertical cursor is indicated in the **Projection Length** field. Provided that *vertical cursors* are placed properly:

- o **L-Coordinate** represents distance between left border of scanning area and left end of corrosion damage
- o **Projection Length** represents appropriate size of corrosion damage

To interrupt **L-Coordinate** and **Projection Length** measurement procedure at any moment right mouse click or press  $\left(\begin{array}{c} \epsilon \text{sc} \\ \text{c} \end{array}\right)$  on front panel keyboard or **Esc** on external keyboard

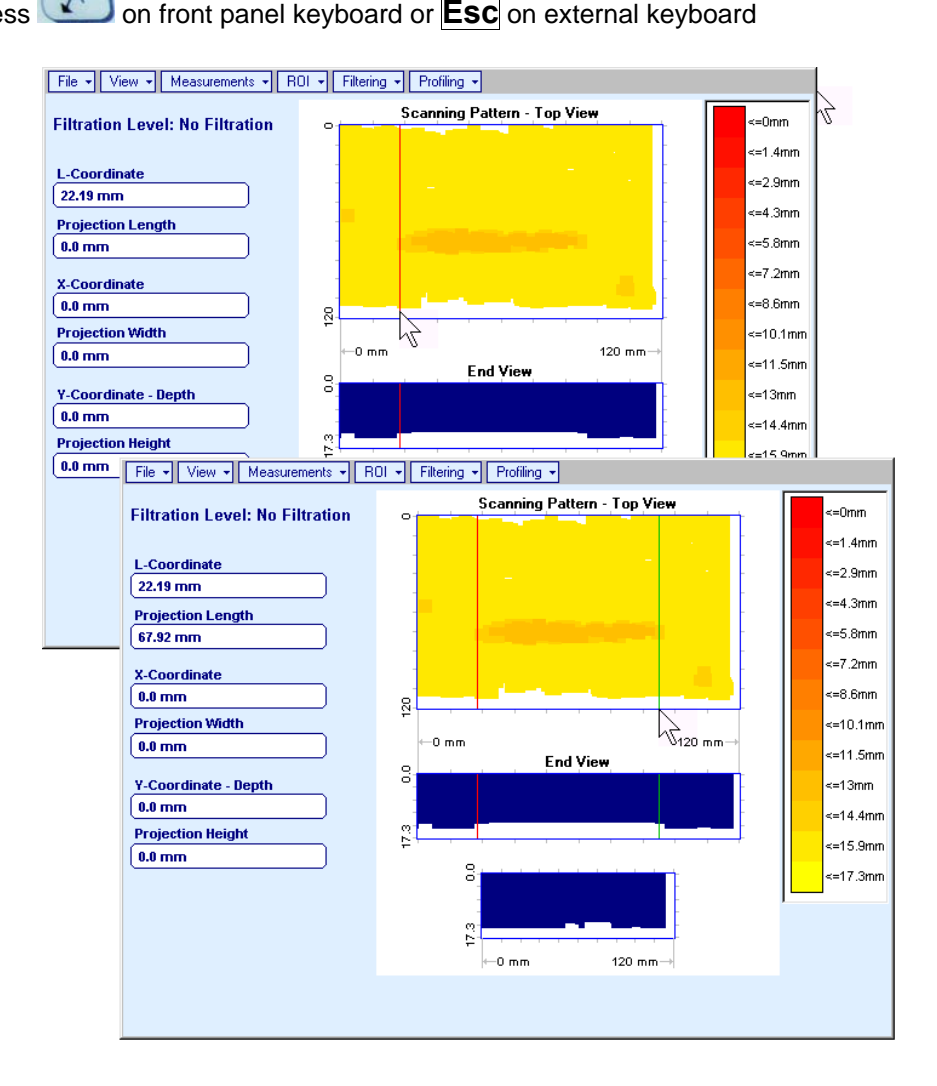

**Measurements X-Coordinate, Projection Width** – generates *first horizontal cursor* that may be

guided over **Top View** image using either touch screen stylus or mouse or **T**, **T** on front panel keyboard or  $\|\cdot\|$ ,  $\|\cdot\|$  on external keyboard; coordinate of the *first horizontal cursor* along **Top View** image is indicated in the **X-Coordinate** field. To fix position of the *first horizontal cursor* left mouse click or release

touch screen stylus or press on front panel keyboard or **Enter** on external keyboard. Second *horizontal cursor* appears upon fixing first one; it may be manipulated by the same way. Coordinate of the *second horizontal cursor* along **Top View** image measured relatively *first horizontal cursor* is indicated in the **Projection Width** field. Provided that *horizontal cursors* are placed properly:

- o **X-Coordinate** represents distance between zero line of scanning area and closest end of corrosion damage
- o **Projection Width** represents appropriate size of corrosion damage

Horizontal cursors generated and manipulated over **Top View** image are accompanied with synchronous vertical cursors over **End View** image

To interrupt **X-Coordinate** and **Projection Width** measurement procedure at any moment right mouse

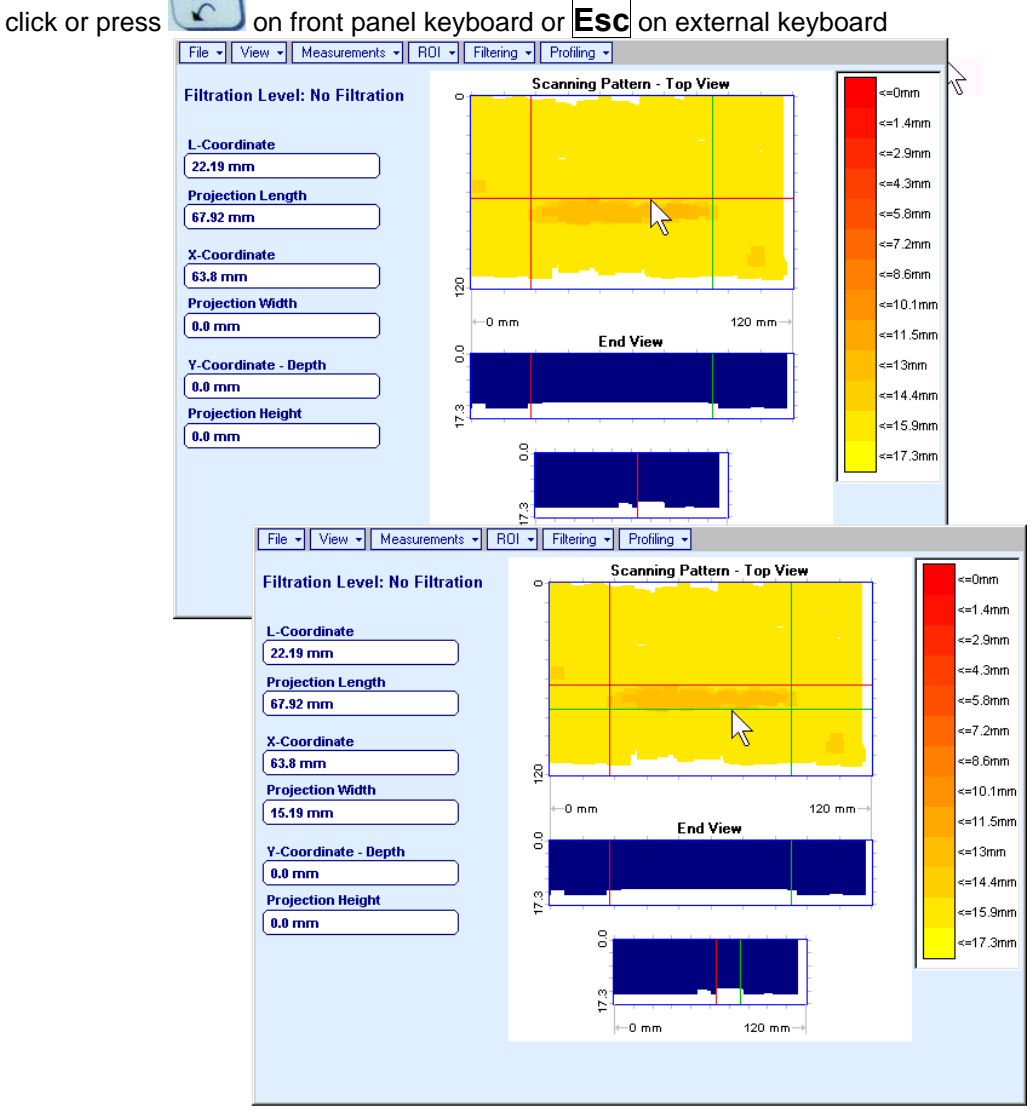

**Measurements Y-Coordinate - Depth, Projection Height** – generates *first horizontal cursor* that

may be guided over **Side** and **End View** images using either touch screen stylus or mouse or ,

on front panel keyboard or  $\overline{\bigcap}$ ,  $\overline{\bigcup}$  on external keyboard; coordinate of the *first horizontal cursor* along **Side** and **End View** images is indicated in the **Y-Coordinate-Depth** field. To fix position of the first

*horizontal cursor* left mouse click or release touch screen stylus or press on front panel keyboard or **Enter** on external keyboard. *Second horizontal cursor* appears upon fixing first one, it may be manipulated by the same way. Coordinate of the *second horizontal cursor* along **Side** and **End View** images measured relatively *first horizontal cursor* is indicated in the **Projection Height** field. Provided that *horizontal cursors* are placed properly:

- o **Y-Coordinate Depth** represents remaining thickness
- o **Projection Height** represents appropriate depth of corrosion damage

To interrupt **Y-Coordinate - Depth** and **Projection Height** measurement procedure at any moment right mouse click or press **on front panel keyboard or <b>Esc** on external keyboard

File - View - Measurements - ROI - Filtering - Profiling -

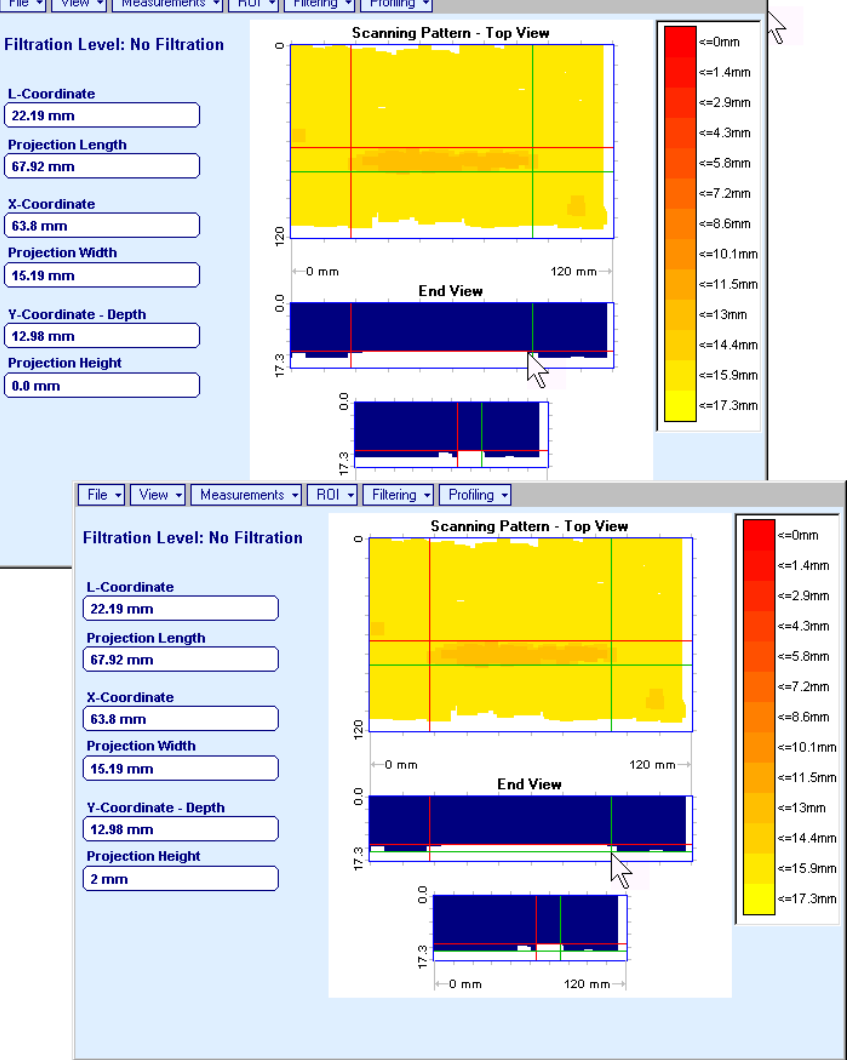

**Measurements Point** – generates *pointing cursor* that may be guided over **Top View** image using

either touch screen stylus or mouse or  $\Box$ ,  $\Box$ ,  $\Box$  on front panel keyboard or  $\Box$ ,  $\Box$ ,  $\Box$  on external keyboard; by means of said *pointing cursor* representing probe's central point virtual off-line scanning is performed with recovering of recorded **A-Scans**, which are accompanied with appropriate **Gate A** measurements – refer to paragraph 5.2.13 of this Operating Manual for measurements legend. To memorize **A-Scan** related to current cursor *pointing cursor* for further printing out release touch

screen stylus or left mouse click or press **Final** on front panel keyboard or **Enter** on external

keyboard. To interrupt virtual off-line scanning press **of the security on front panel keyboard or <b>Esc** on external keyboard

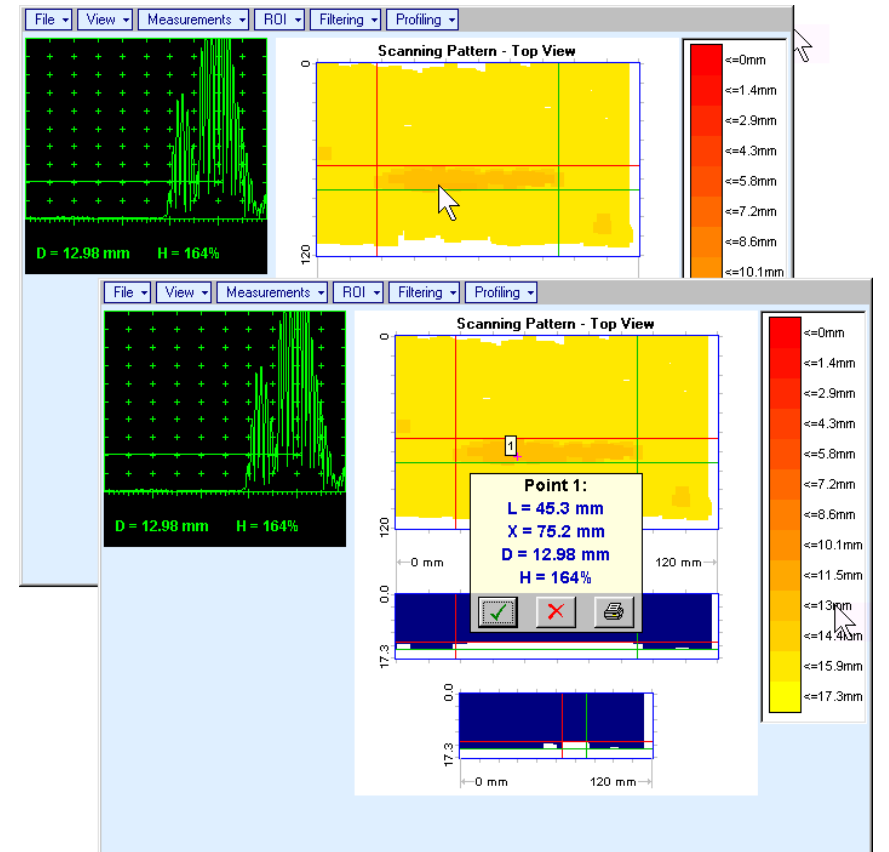

Points with memorized **A-Scans** and measuring results are highlighted by appropriate numbered marks on **Top View** image; to preview a point double click on it – this will generate popup box as below:

- o To erase highlighted mark click on
- o To print out individual point report click on
- o To return to main menu operation click on
- **Measurements Point Clear Last** erases last pointed mark from **Top View** image
- **Measurements → Point → Clear All** erases all marks from Top View image

**ISONIC 2005 / 2020 / STAR from Sonotron NDT - Operating Manual – Revision 2.38 - Page 372 of 380**

 **Measurements Polygon** – activates procedure of enveloping of area of interest on **Top View** image by polygon, each apex of polygon is appointed through touch screen stylus or left mouse click; last apex

of polygon is appointed through double touch screen stylus or left mouse click or pressing front panel keyboard or **Enter** on external keyboard. To interrupt creating of polygon right mouse click

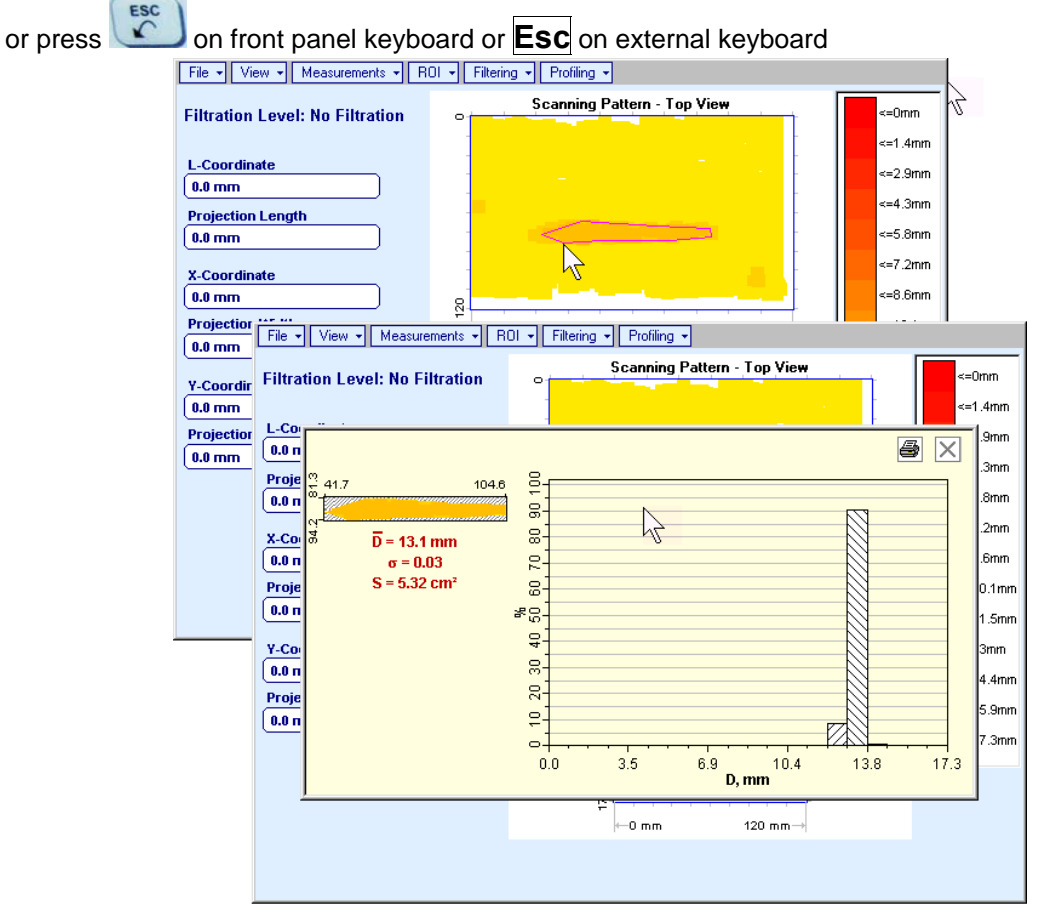

Provided that polygon is placed properly:

- $\circ$  D represents average remaining thickness represented by colors in the area of polygon
- $\circ$   $\sigma$  represents dispersion of remaining thickness represented by colors in the area of polygon; statistical distribution is presented by appropriate graph
- o **S** represents area occupied by corrosion damage

To printout polygon analysis click on  $\mathbf{B}$ , to close polygon analysis window click on  $\mathbf{X}$ 

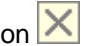

 **ROI ON** (**ISONIC 2005 / 2020 / STAR** instrument) or **EDIT ROI ON** (**IOFFICE**, **IOFFICE 2005**, and **MULTIPP** SW Packages for external computer) – generates *pointing cursor* that may be guided

over **Top View** image using either touch screen stylus or mouse or  $\Box$ ,  $\Box$ ,  $\Box$ , on front panel keyboard or  $\uparrow$ ,  $\downarrow$ ,  $\downarrow$ ,  $\leftrightarrow$  on external keyboard; by means said *pointing cursor* representing probe's central point virtual off-line scanning is performed with recovering of recorded **A-Scans**, which are accompanied with appropriate **Gate A** measurements – refer to paragraph 5.2.13 of this Operating Manual for measurements legend. To select reference **A-Scan** release touch screen stylus or left mouse

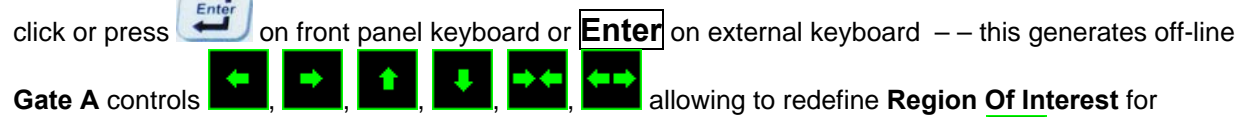

**CORROMAP** imaging. Upon completing redefining of **Region Of Interest** click on  $\blacksquare$  – this applies new **Gate A** to all captured **A-Scans** and updates **Top**, **Side**, and **End View** images accordingly

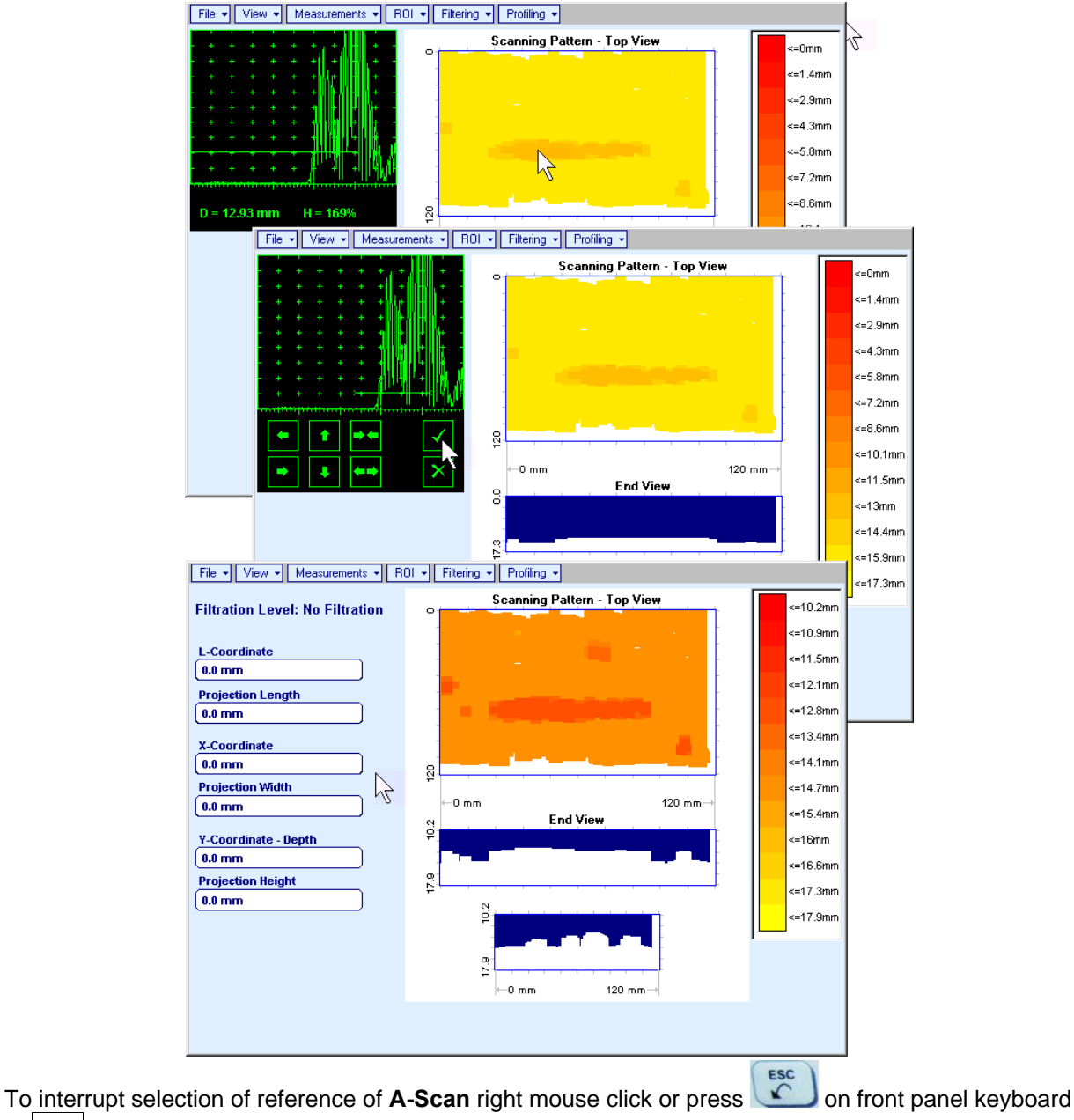

or **Esc** on external keyboard

To interrupt re-adjustment of **Region Of Interest** after selection of reference of **A-Scan** click on

- **ROI OFF** (**ISONIC 2005 / 2020 / STAR** instrument) or **EDIT ROI OFF** (**IOFFICE**, **IOFFICE 2005**, and **MULTIPP** SW Packages for external computer) – negates **Gate A** re-adjustment and returns to originally recorded **Top**, **Side**, and **End View** images and original **Gate A** setting
- **EditChange GainON** (**IOFFICE**, **IOFFICE 2005**, and **MULTIPP** SW Packages for external computer) – generates *pointing cursor* that may be guided over **Top View** image either mouse or  $\hat{\Pi}$ ,  $\hat{\Pi}$ ,  $\overline{\rightarrow}$ .  $\overline{\leftarrow}$  on external keyboard; by means said *pointing cursor* representing probe's central point virtual offline scanning is performed with recovering of recorded **A-Scans**. To select reference **A-Scan** left mouse click or press **Enter** – this generates popup window allowing off-line re-adjusting of **Gain** for all **A-Scans** captured during **CORROMAP ME** Scanning in  $\pm$ 6dB range with  $\pm$ 0.1 dB increments through

clicking or pressing and holding on  $\mathbf N$  or pressing  $\mathbf n, \mathbf k$  on keyboard

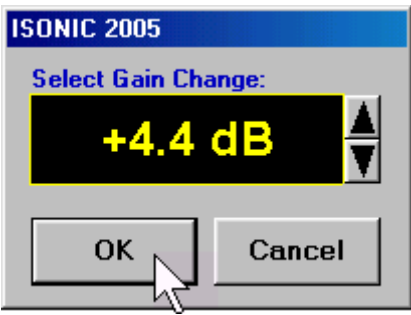

During **Gain** re-adjusting reference **A-Scan** is modified accordingly. Upon completing re-adjusting **Gain**

**click on OK** or press **Enter** on keyboard – this applies new **Gain** value to all captured A-**Scans** and updates **Top**, **Side**, and **End View** images accordingly

To interrupt selection of reference of **A-Scan** right mouse click or press **Esc** on keyboard

To interrupt re-adjusting of **Gain** click on **Cancel** or press **Esc** on keyboard

 **EditChange GainOFF** (**IOFFICE**, **IOFFICE 2005**, and **MULTIPP** SW Packages for external computer)– negates **Gain** re-adjustment and returns to originally recorded **Top**, **Side**, and **End View** images and original **Gain** setting

**Filtering ON** – generates *sliding horizontal cursor* above **Side** and **End View** images, which may be

controlled using either touch screen stylus or mouse or  $\Box$ ,  $\Box$  on front panel keyboard or  $\mathbb{R}, \mathbb{V}$  on external keyboard. Position of the *sliding horizontal cursor* determines **Distance Filtration Level**, which is appropriately indicated. All elements of **Top**, **Side**, and **End View** images related to distances exceeding **Distance Filtration Level** are suppressed

ESC

To interrupt filtering procedure right mouse click or press **or** on front panel keyboard or **Esc** on external keyboard

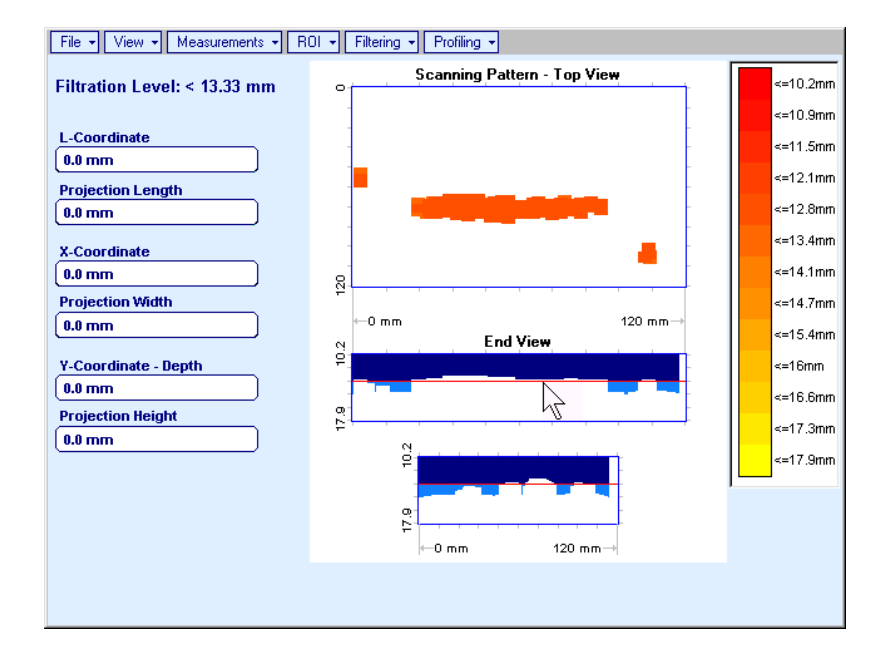

**Filtering OFF** – returns to originally recorded **Top**, **Side**, and **End View** images

**Profiling → ON** – generates *sliding horizontal and vertical cursors* above **Top View**, which may be

controlled using either touch screen stylus or mouse or  $\left(\begin{array}{c} \bullet \\ \bullet \end{array}\right)$  ,  $\left(\begin{array}{c} \bullet \\ \bullet \end{array}\right)$  on front panel keyboard or  $\hat{A}$ ,  $\hat{B}$ ,  $\hat{C}$  on external keyboard. Positions of both *sliding cursors* are appropriately indicated in the **Profiling** box. Horizontal cursor determines sectional cut (vertical slice) represented as **Side View** image; vertical cursor determines sectional cut (vertical slice) represented as **End View** image

To interrupt profiling procedure right mouse click or press **of the set of front panel keyboard or <b>Esc** on external keyboard

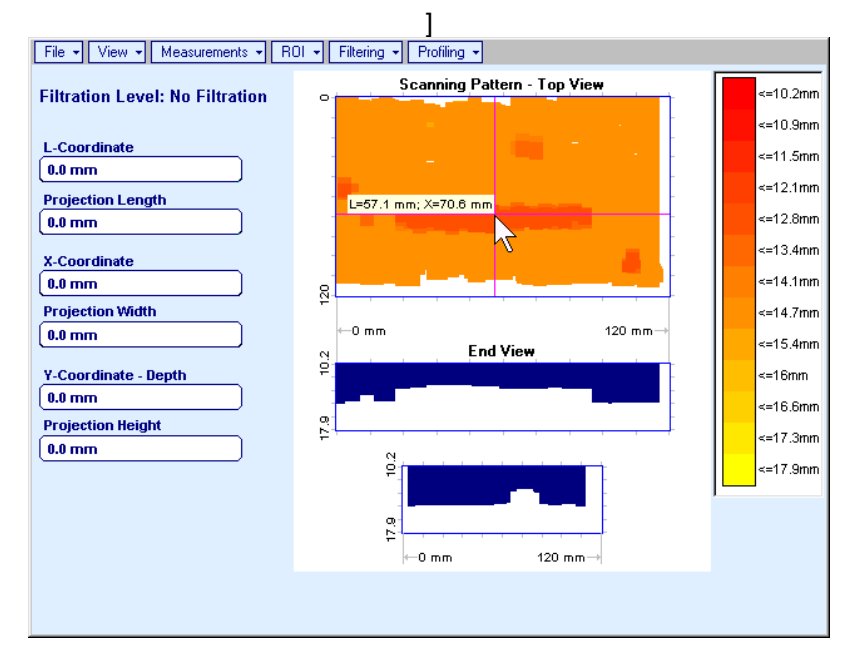

**Profiling → OFF** – returns to global **Top**, Side, and End View images

# **11. Dual Channel TOFD preamplifier**

SA 80442 Fixed Gain Dual Channel Preamplifier Package from Sonotron NDT improves long cable connection to ultrasonic probes, which may be required in NDT practice very often. Typical applications are TOFD, Corrosion Detection, and the like implemented through use of probes fitted into the scanner / crawler frame

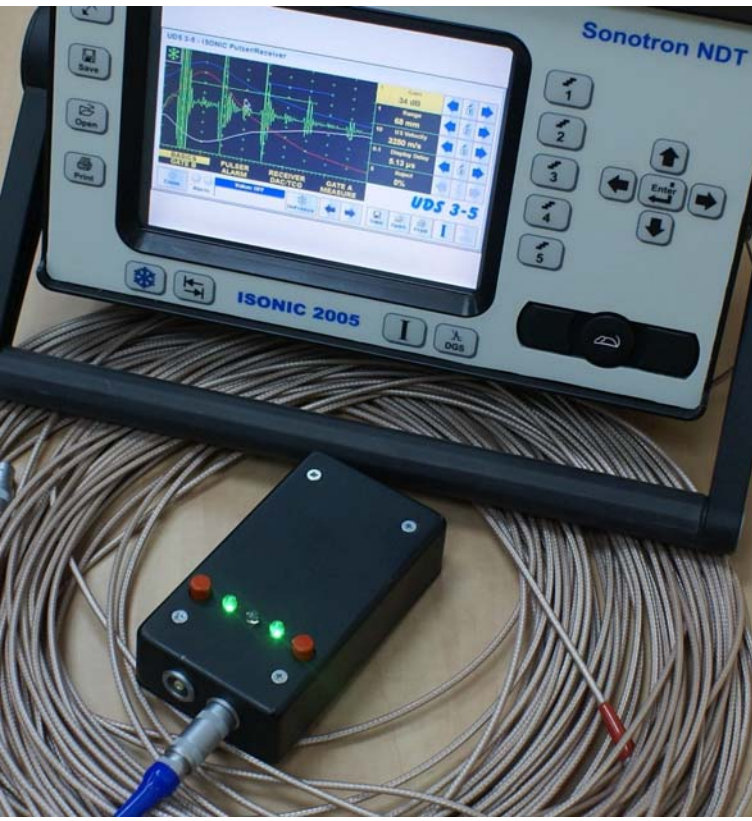

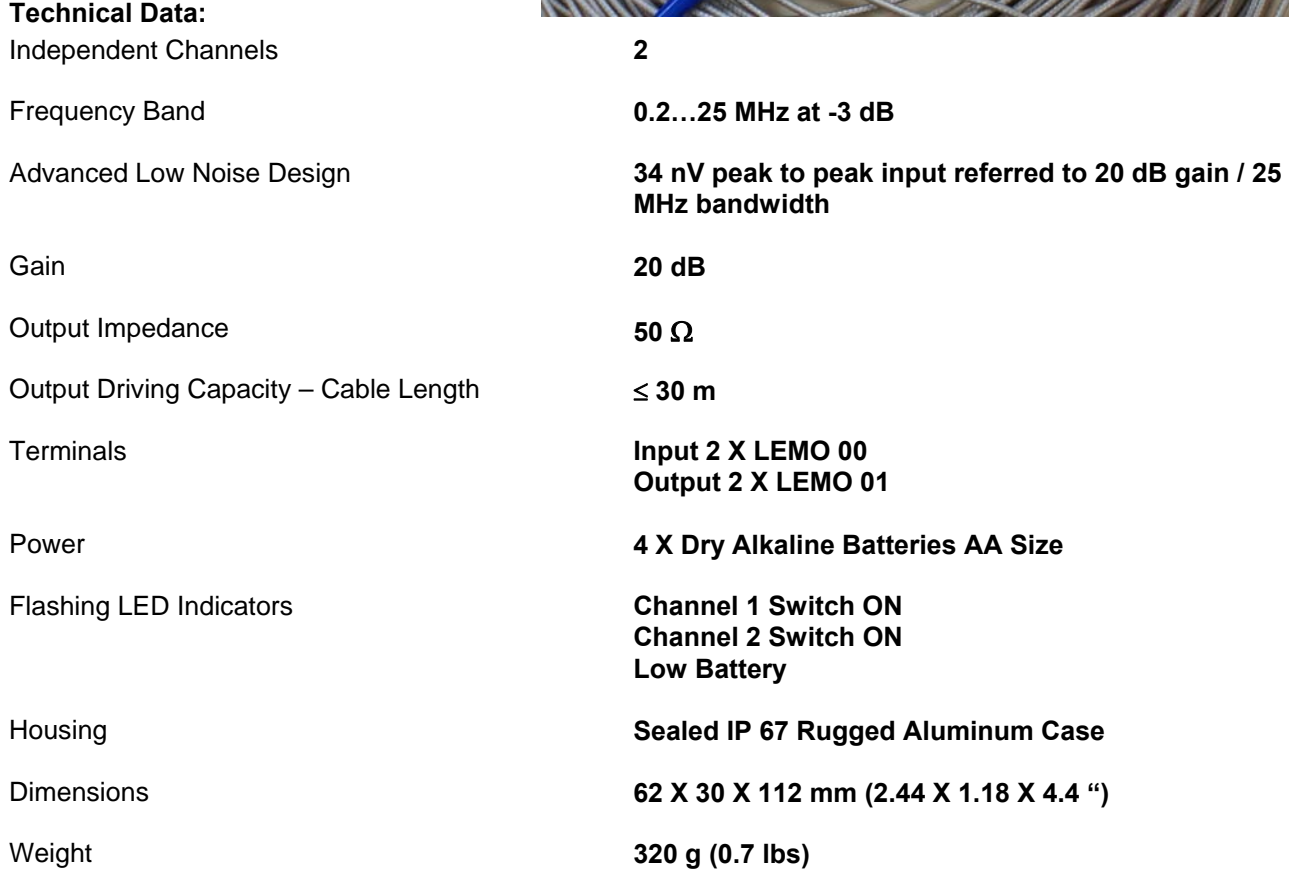

**ISONIC 2005 / 2020 / STAR from Sonotron NDT - Operating Manual – Revision 2.38 - Page 380 of 380**